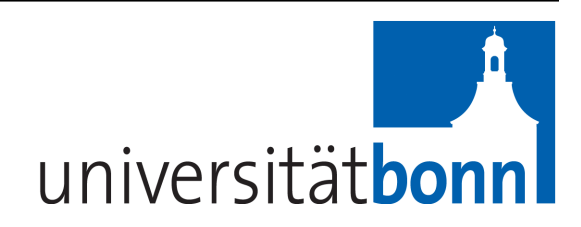

# **Plone Handbuch für Redakteure**

*Release 4.0*

**Plone Support - Hochschulrechenzentrum**

**19.09.2019**

# Schnelleinstieg in Plone

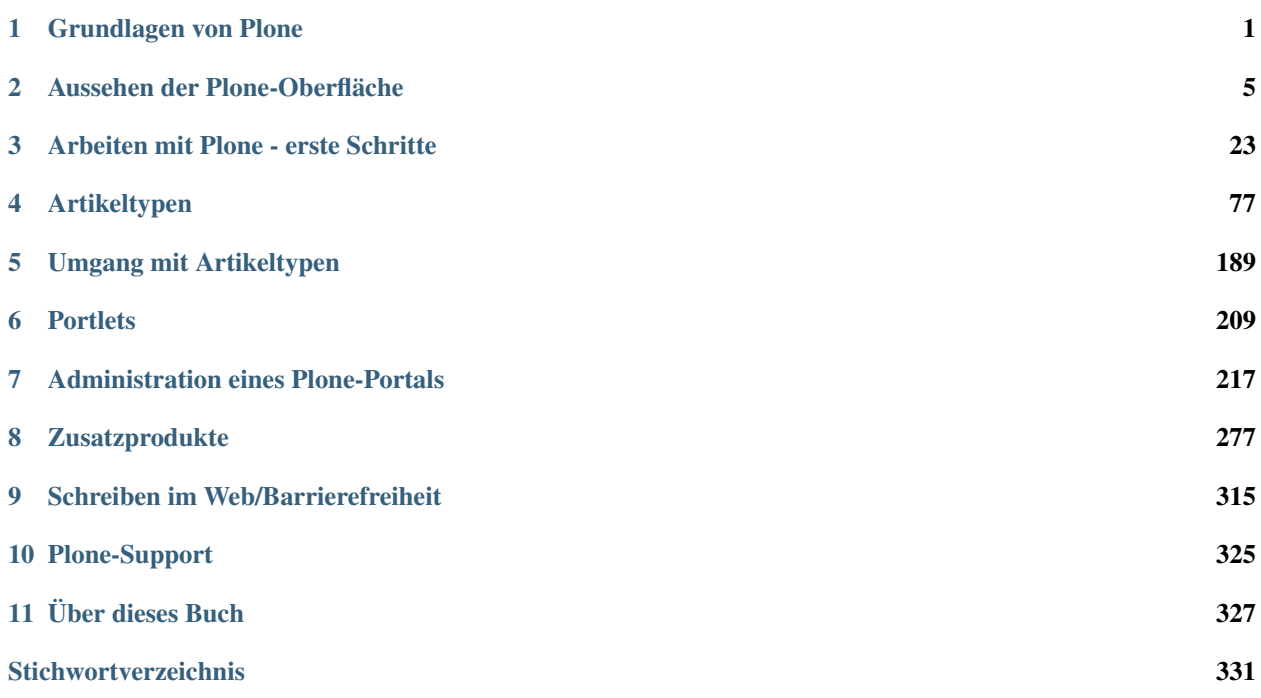

# KAPITEL<sup>1</sup>

# Grundlagen von Plone

<span id="page-4-0"></span>Plone ist ein webbasiertes Content-Management-System. Sie können damit den Webauftritt Ihrer Einrichtung / Ihres Instituts ohne Programmierkenntnisse bearbeiten. Sämtliche Bearbeitungen werden in Ihrem normalen Webbrowser gemacht, Sie können weltweit von jedem internetfähigen Rechner Ihre Webseiten bearbeiten.

Die ersten Kapitel legen die nötigen Grundlagen und definieren einige Begriffe und Herangehensweisen, auf die in den nachfolgenden Kaptieln immer wieder Bezug genommen wird. Sie finden im Handbuch dann immer wieder praktische Übungen, die Sie in Ihrem Plone selbst nachvollziehen können.

Die Plone-Installation der Universität Bonn ist ein großer Cluster, auf dem derzeit ca. 300 Plone-Installationen parallel betrieben werden. Die Plone-Grundfunktionalität steht dabei in allen Plones zur Verfügung. Die Administration erfolgt dabei aufgeteilt: Die Administration der technischen Gesamtumgebung erfolgt durch das Hochschulrechenzentrum, auf der Ebene des Webauftritts erfolgt die Administation durch die jeweilige Einrichtung. Es gibt eine Reihe an Funktionalitäten, die in allen Plones direkt freigeschaltet und nutzbar sind. Einige Funktionen müssen erst durch den dezentralen Administrator freigeschaltet werden.

# **1.1 Artikel**

Auf den ersten Blick ist eine Plone-Website einfach eine gewöhnliche Website. Ihre einzelnen Seiten enthalten sowohl redaktionelle Inhalte als auch eine Vielzahl von Funktionen, etwa ein Suchfeld oder einen Kalender.

Um sich auf einer Plone-Website zurechtzufinden, sollten Sie verstehen, dass die sichtbaren Seiten nicht die zentralen Elemente sind, aus denen sie sich zusammensetzt. Sie sind nur »Fenster«, durch die man auf den Inhalt blicken kann; die so betrachteten inhaltlichen Einheiten bilden den Kern der Website und sind der Schlüssel zur Orientierung. Sie werden als Artikel bezeichnet.

Wir verwenden den Begriff »Artikel« also nicht im Sinne eines Zeitungsartikels, sondern eher im Sinne eines Artikels in einem Warenkorb. Neben Texten gibt es in einer Website ganz unterschiedliche Artikel wie Bilder, Dateien und Ordner. Vergegenwärtigen Sie sich stets, dass Sie in Plone Artikel ansehen, bearbeiten oder einordnen und nicht nur die gerade angezeigte Webseite.

# <span id="page-5-0"></span>**1.1.1 Artikeltypen**

Jeder Artikel einer Plone-Website gehört einem Artikeltyp an, der seinen Verwendungszweck und seine Eigenschaften bestimmt. Plone kennt folgende vorgefertigte Artikeltypen:

- Seiten
- Nachrichten und Termine
- Bilder und Dateien
- Links und Lesezeichen
- Ordner und Kollektionen

Ihre Gemeinsamkeiten und Besonderheiten werden in Kapitel *[Artikeltypen](#page-5-0)* (Seite 2) näher beschrieben.

Eine besondere Rolle unter den Artikeltypen spielen Ordner und Kollektionen. Ordner gruppieren die Artikel einer Plone-Website, und Kollektionen fassen verwandte Artikel aus mehreren Ordnern zusammen. Mit Ordnern und Kollektionen strukturieren Sie Ihre Inhalte und behalten auch in einer umfangreichen Website den Überblick.

## **1.1.2 Metadaten**

Plone ermöglicht seinen Benutzern den mühelosen Umgang mit einer Vielzahl von Artikeln. Um die dafür notwendige Ordnung zu schaffen, wird jeder Artikel mit Informationen versehen, anhand derer er katalogisiert und schnell wiedergefunden werden kann.

Diese Informationen bezeichnet man als Metadaten, also Angaben, mit denen Inhalte wie Texte und Bilder beschrieben werden. Zu ihnen zählt man den Titel des Artikels, seinen Autor, das Erstellungsdatum, aber auch Angaben über Urheber- und Nutzungsrechte.

Metadaten werden bereits seit langem für Webseiten verwendet. Aus diesem Zusammenhang stammt ein Standard für die Mindestmenge von Informationen, die in den Metadaten eines Artikels enthalten sein sollte. Dieser Standard wird nach seinem Entstehungsort als Dublin-Core bezeichnet.

Plone-Artikel können viele der vom Dublin-Core verlangten Angaben speichern. Legen Sie einen Artikel an, so werden Sie nach einem Titel und einer Kurzbeschreibung gefragt; weitere Angaben wie etwa Stichwörter können Sie später machen. Eine vollständige Übersicht über den Dublin-Core finden Sie in <http://dublincore.org/documents/dcmi-terms/>

# **1.2 Ansichten**

Ein Begriff, der im Folgenden häufig auftauchen wird, ist die »Ansicht« eines Artikels. Um den Zusammenhang zwischen Artikeln und Ansichten zu verdeutlichen, nehmen wir eine Analogie aus dem Alltag zu Hilfe. Stellen Sie sich als Artikel beispielsweise ein technisches Gerät wie ein Radio vor.

Sie können ein Radio aus ganz unterschiedlichen Perspektiven betrachten: Von vorn sehen Sie, welcher Sender eingestellt ist. Hinten können Sie nachsehen, welche Anschlüsse es besitzt. Sie können aber auch einfach nur der Musik aus dem Lautsprecher zuhören. Und schließlich können Sie es aufschrauben, um die elektronischen Bauteile, aus denen es aufgebaut ist, zu kontrollieren.

Ähnlich verhält es sich mit den Ansichten eines Artikels in Plone: Das CMS zeigt Ihnen immer eine bestimmte Ansicht eines Artikels, je nachdem, ob Sie diesen Artikel gerade lesen, anlegen, bearbeiten oder in die Website einordnen. In Kapitel *[Artikeltypen](#page-80-0)* (Seite 77) wird beschrieben, welche Ansichten für die einzelnen Artikeltypen zur Verfügung stehen.

.

# **1.3 Benutzer**

Verschiedene Benutzer interessieren sich für ganz unterschiedliche Dinge, wenn sie ein Content-Management-System benutzen. Unangemeldete Besucher wollen den öffentlichen Inhalt der Website einsehen und ihre öffentlich zugänglichen Funktionen nutzen. Autoren tragen zum Inhalt bei, während Redakteure für die Veröffentlichung von Artikeln verantwortlich sind.

Plone kann Ihnen für Sie persönlich bestimmte Informationen und Bedienmöglichkeiten anbieten. Dazu müssen Sie an der Website registriert sein und sich zu Beginn jeder Sitzung mit Ihrem Benutzernamen und persönlichen Passwort ausweisen. Solange Sie das nicht tun, bekommen Sie stets nur die öffentliche Ansicht der Website zu sehen.

Als angemeldeter Benutzer erhalten Sie auf bestimmte Artikel mehr Zugriffsrechte, sodass Sie beispielsweise weitere Artikelansichten zu sehen bekommen.

Weiterhin gibt es eine Reihe von Portlets, die angemeldeten Benutzern vorbehalten sind und für sie personalisiert werden.

Auf der anderen Seite wird es durch die Unterscheidung der Benutzer und die Beachtung von Zugriffsrechten möglich, private Daten zu schützen und den Zugang der Benutzer zu bestimmten Bereichen einzuschränken.

Ist Ihre Website entsprechend konfiguriert, wird Ihnen darüber hinaus ein persönlicher Ordner zur Verfügung gestellt. Dort können Sie nach eigenem Ermessen Unterordner und andere Artikel anlegen, bearbeiten und löschen.

# KAPITEL 2

# Aussehen der Plone-Oberfläche

<span id="page-8-0"></span>Die Benutzungsoberfläche von Plone ist das, was Sie als Besucher einer Plone-Website in Ihrem Webbrowser sehen. Dieses Kapitel beschreibt den Aufbau der Oberfläche. Sie erhalten einen Überblick über die Anordnung der Informationen und Bedienelemente, die Plone Ihnen zur Verfügung stellt.

In der Bonner Plone-Installation ist dabei ein sogenanntes "Theme" vorinstalliert. In diesem Theme ist das Corporate Design der Universität schon fertig umgesetzt, so z.B. Logos und Farbgebung. Innerhalb des Corporate Designs gibt es Einstellmöglichkeiten, um z.B. das Logo der Einrichtung etc. unterzubringen.

Seit August 2016 gibt es als Weiterentwicklung ein *neues Theme*, welches jedoch nicht "zwangsweise" für bestehende Portale eingeführt wird. Auf die Veränderungen und Neuerungen gegenüber dem bisherigen Theme gehen wir daher in einem separaten Abschnitt ein.

Gleichzeitig gehen die nachfolgenden Kapitel auch auf das Thema "Responsive Theme" ein: Vereinfacht gesagt passt sich das Layout der Bonner Plone-Installation dem jeweiligen Endgerät an, um den Platz dort optimal auszunutzen. So werden z. B. die Seitenspalten auf einem Handy automatisch weggeklappt. Für die Gestaltung Ihrer Webseite ist es wichtig, diese Mechanismen beim Informationsaufbau zu berücksichtigen.

Bemerkung: Wenn Ihnen die Darstellung Ihrer Seiten auf mobilen Geräten besonders wichtig ist, sollten Sie das neue Theme bevorzugen. Denn dieses setzt responsives Layout wesentlich konsequenter und fortschrittlicher um.

# <span id="page-8-1"></span>**2.1 Benutzungsoberfläche**

In diesem Kapitel lernen Sie das Aussehen der Plone-Oberfläche kennen. Danach sind Sie in der Lage, die in den folgenden Tutorien erwähnten Elemente der Oberfläche aufzufinden und zuzuordnen.

Starten Sie Ihren Webbrowser und rufen Sie darin Ihre Website auf. Sie erfahren die Adresse Ihrer Website von Ihrem Administrator.

Sie sehen nun die Oberfläche Ihrer Website, wie sie sich einem nicht angemeldeten Benutzer darstellt (siehe Abbildung *[Plone-Oberfläche für nicht angemeldete Besucher](#page-9-0)* (Seite 6)).

Jede Seite der Website folgt dem gleichen Grundaufbau. Die Abbildung benennt die Hauptelemente einer Plone-Seite:

<span id="page-9-0"></span>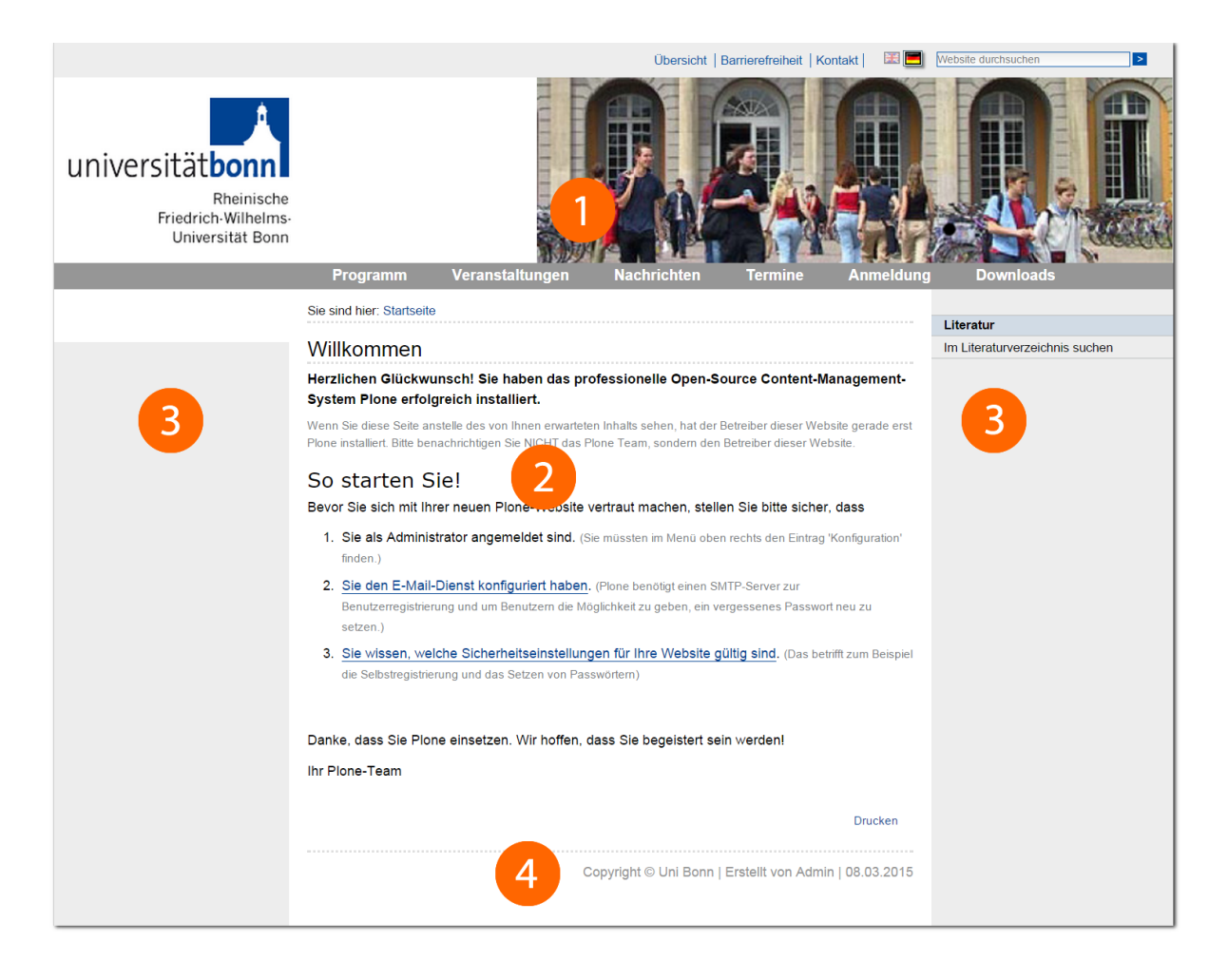

Abb. 1: Plone-Oberfläche für nicht angemeldete Besucher. Die Hauptelemente sind der Kopf (1), der Inhaltsbereich (2), die Seitenspalten (3) und der Fuß (4).

- Kopf
- Inhaltsbereich
- eine oder zwei Seitenspalten
- Fußzeile

Diese Elemente werden in den einzelnen Abschnitten dieses Kapitels näher beschrieben.

# **2.1.1 Kopf**

<span id="page-10-0"></span>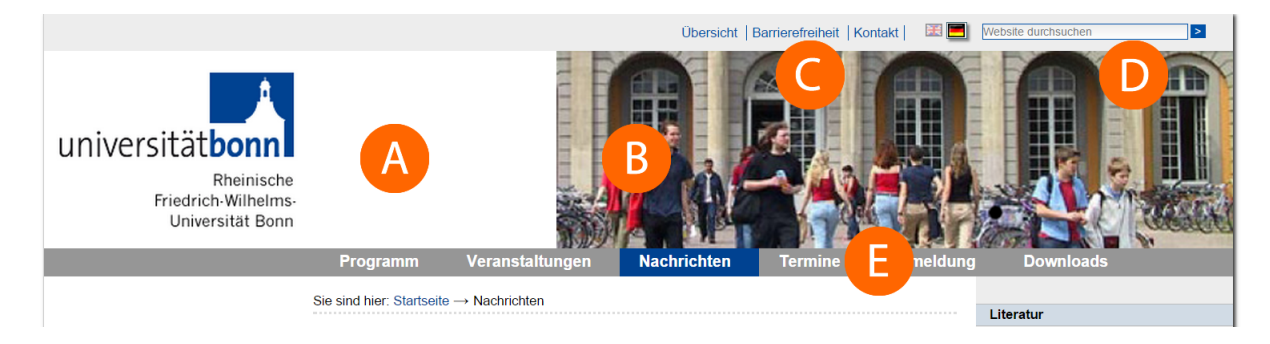

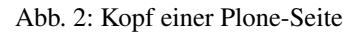

Abbildung *[Kopf einer Plone-Seite](#page-10-0)* (Seite 7) stellt die Bestandteile des Kopfes einer jeden Seite der Website dar. Dabei handelt es sich um folgende vier Elemente:

- A Sekundär-Logo
- B Kopfgrafik
- C Verweise im Seitenkopf
- D Suchfeld
- E Navigationsleiste

Das Sekundärlogo in der linken oberen Ecke der Seite wird in aller Regel vom Administrator Ihres Plone-Portals angepasst worden sein.

Rechts oben finden Sie Verweise zu einer Übersicht über den Inhalt der Website, Informationen zur Barrierefreiheit und einem Kontaktformular.

Rechts daneben befindet sich das Suchfeld. Wenn Sie hier einen Suchbegriff eingeben und die Schaltfläche »Suche« betätigen, wird eine Volltextsuche wahlweise in der gesamten Website oder im aktuellen Bereich durchgeführt.

Die Navigationsleiste besteht aus zwei Teilen:

- Hauptnavigation
- Verzeichnispfad (»Sie sind hier...«)

In der Hauptnavigation befinden sich Verweise auf wichtige Bereiche der Website, die von jeder einzelnen Seite aus schnell erreichbar sein sollen. In der Regel sind das Ordner in der obersten Ebene Ihrer Website.

Am Verzeichnispfad können Sie jederzeit Ihre Position in der Website ablesen. Sie sehen dort den Pfad durch die Ordnerhierarchie, der Sie von der Startseite aus auf direktem Weg zum aktuell angezeigten Artikel führt. Jeder Schritt ist dabei ein Verweis auf einen dazwischen liegenden Ordner. Diese Arte der Darstellung wird häufig auch als »Brotkrumen-Navigation« bezeichnet.

## **2.1.2 Inhaltsbereich**

Plone stellt Ihnen die Artikel Ihrer Website in verschiedenen Ansichten dar. Diese Artikelansichten nehmen den Inhaltsbereich der Seiten ein. Wenn Sie Ihre Website unter der Adresse besuchen, die Sie von Ihrem Administrator erhalten haben, sehen Sie eine Ansicht der Startseite.

## **2.1.3 Seitenspalten**

Links und rechts des Inhaltsbereichs können Seitenspalten auftauchen. Die Spalten nehmen zusätzliche Informationen und Bedienelemente auf. Dazu kann jede der beiden Spalten mehrere Portlets enthalten. Falls eine Spalte kein Portlet enthält oder wenn dieses nichts anzeigt, wird die Spalte ausgeblendet. Sollten einmal beide Portletspalten ausgeblendet werden, gelangen Sie ganz unten auf der Seite wieder in die "Portleteinstellungen".

## **2.1.4 Fuß**

Der Fuß jeder Webseite enthält einen Vermerk zum Erstellungsdatum und Ersteller.

# **2.2 Neues Theme (2016)**

Seit Mitte August 2016 erscheinen die zentralen Universitätswebseiten in einem neuen Theme. Basierend auf "Bootstrap" verfügt es über ein nochmals verbessertes responsives Layout und ist somit optimiert für mobile Endgeräte. Zudem wurde auf eine ansprechende, dem Zeitgeschmack entsprechende grafische Gestaltung Wert gelegt und einige interessante neue Elemente hinzugefügt.

## **2.2.1 Die Neuerungen im Überblick**

#### **Kopfbereich**

- Sprachenumschalter Die Sprachenumschaltung erfolgt jetzt links oben. Die Sprachen werden nicht mehr durch Flaggen, sondern durch die Iso-Sprachcodes (DE, EN, FR etc.) dargestellt.
- Logo-Bereich Der Logobereich wurde in der Höhe verkleinert. Der Schriftzug unter dem Uni-Bonn- Logo entfällt. Damit reduziert sich auch der Platz für das Einrichtungslogo nach unten.
- Suchfeld Das Suchfeld wird prominenter im rechten Bereich des Seitenkopfes dargestellt.
- Social Media Links Links neben dem Suchfeld können Social Media Icons (inkl. Verlinkung) angezeigt werden. Sie können selbst definieren, welche Icons inkl. Links dort angezeigt werden sollen.
- Kopfgrafiken entfallen Die aus dem altem Theme bekannten Kopfgrafiken entfallen im neuen Theme ersatzlos.
- Mega-Menus Bei Hover/Klick auf einen Menüpunkt in der Hauptnavigation können redaktionell gepflegte Menus eingeblendet werden.

#### **Inhaltsbereich**

Für den Inhaltsbereich bietet das neue Theme die Möglichkeit, sogenannte Portalseiten anzulegen und als Startseiten für den Hauptauftritt, aber auch beliebige Unterordner festzulegen. Portalseiten bestehen aus mehreren vorgegebenen Elementen:

Slider Hier können ein oder mehrere Bilder mit einem kurzen Text überlagert angezeigt werden.

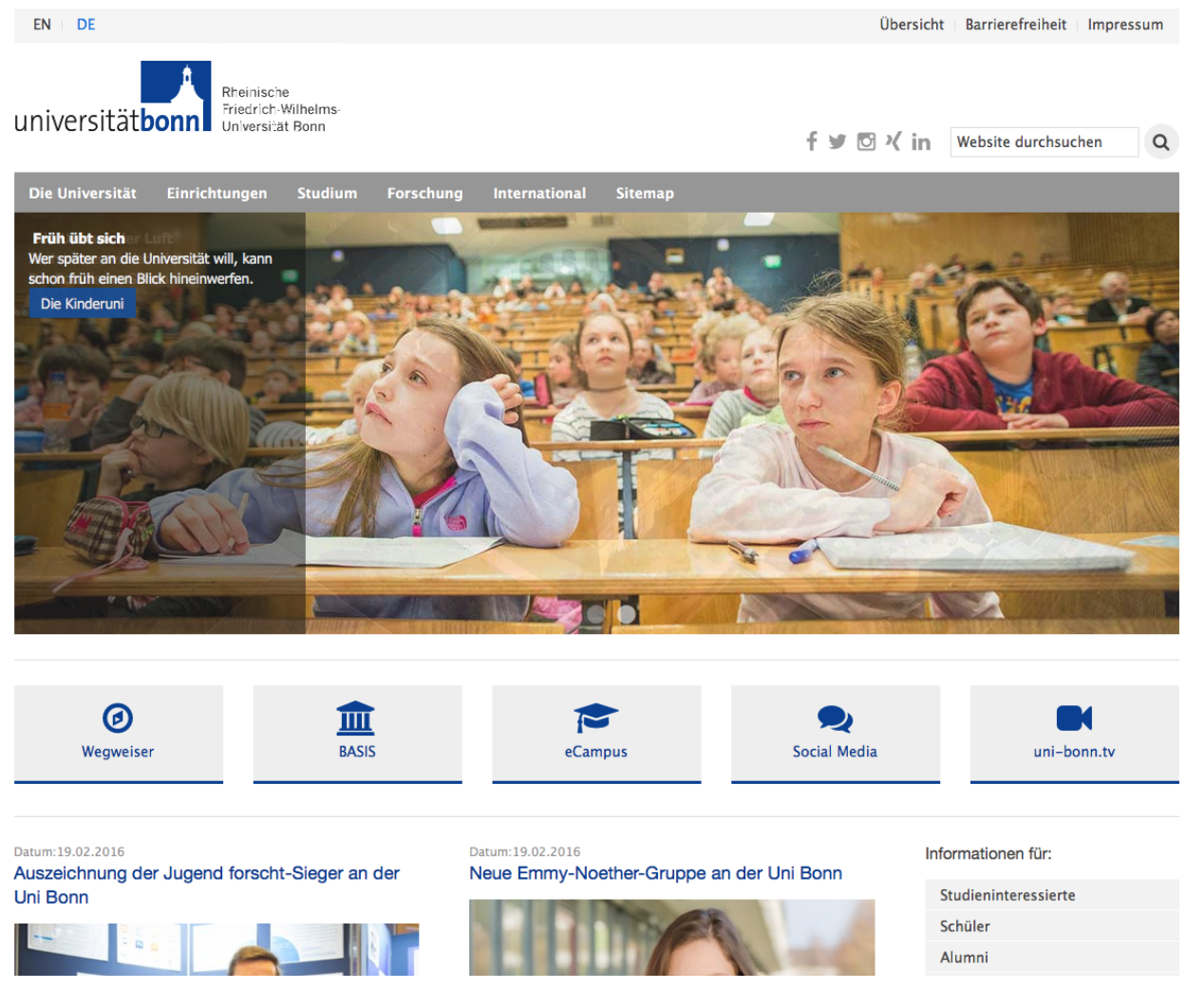

Abb. 3: Neues Theme mit Portalstartseite

- Feature Buttons Unter dem Slider befinden sich fünf Buttons, bestehend aus Beschriftung, Symbol und einem Link, um Besucher auf wichtige Seiten des Webauftritts hinzuweisen.
- Newsbereich + Portletspalte Im mittleren Teil der Portalseite ist standardmäßig der Newsbereich untergebracht. Dieser zeigt automatisch News (vormals Pressemitteilungen) an. In einer rechts daneben liegenden Portletspalte können beliebige Portlets eingeblendet werden.
- Kampagnen Darunter befinden sich vier Kampagnenkästen. Diese funktionieren ähnlich wie die Feature Buttons, bieten jedoch Raum für ein Bild und etwas mehr Text.

#### **Fußbereich**

Ein weiteres Element des neuen Themes, das sich global über alle Seiten erstreckt, ist eine redaktionell gepflegte Sitemap - "Doormat" - am Ende jeder Seite. Die aus dem alten Theme bekannte Fußzeile mit dem Vermerk zum Erstellungsdatum und Ersteller gibt es jedoch nicht mehr.

## **2.2.2 Weiterführende Informationen**

Wer mit seinem Plone-Portal auf das neue Layout umsteigen möchte, findet weitere Informationen und Hinweise auf folgenden Seiten:

- *[Installation, Portalseiten, Doormat](#page-312-0)* (Seite 309)
- *[Mega-Menu](#page-21-0)* (Seite 18)
- *[Social Media Links](#page-206-0)* (Seite 203)

# **2.3 Responsive Layout**

Seit Mitte Oktober 2014 ist auf allen Uni Bonn Seiten ein sogenanntes »responsive theme« aktiv, wodurch sich die Uni Bonn Seiten an das jeweilige Endgerät des Seitenbesuchers anpassen.

Die Neuerung dient dazu, die Uni Bonn Webseiten für die verschiedenen Geräte der Benutzer anzupassen - egal ob man einen Computer mit großem Bildschirm, ein Tablet oder sein Smartphone benutzt, die Uni Seite erkennt das Gerät und passt sich diesem in der Benutzbarkeit an.

Das »responsive theme« ist direkt auf allen Uni Bonn Seiten verfügbar und aktiv, es ist für den Administrator nicht nötig, dieses freizuschalten.

Die Idee dahinter ist, dass Sie für Ihre Nutzer keine zusätzlichen Smartphone-Apps oder ähnliches anfertigen müssen, sondern Ihre Website automatisch auch für kleine Bildschirme optimiert wird.

Hauptziel bei der Entwicklung des Responsive Layouts war den Fokus bei kleineren Bildschirmen auf den Inhaltsbereich zu lenken.

## **2.3.1 Auf welche Weise passen sich die Seiten an?**

Damit die Webseite auch auf einem kleinen Smartphonebildschirm gut lesbar ist, wird nur der Contentbereich (die mittlere Spalte) auf Smartphones dargestellt. Die Portletspalten links und rechts (linke und rechte Spalte neben dem Contentbereich) klappen weg und können - um deren Inhalt zu betrachten - durch Buttons am unteren Seitenrand jeweils ausgeklappt werden.

Zusätzlich klappt sich die Hauptnavigation auf einem Smartphone ein, und kann am oberen Seitenende zur Interaktion ausgeklappt werden. Dies betrifft auch die Navigation, die klassischerweise als Navigationsportlet in der linken Spalte untergebracht ist. Da im mobilen Layout die Portletspalte standardmäßig eingeklappt ist und das die Navigation

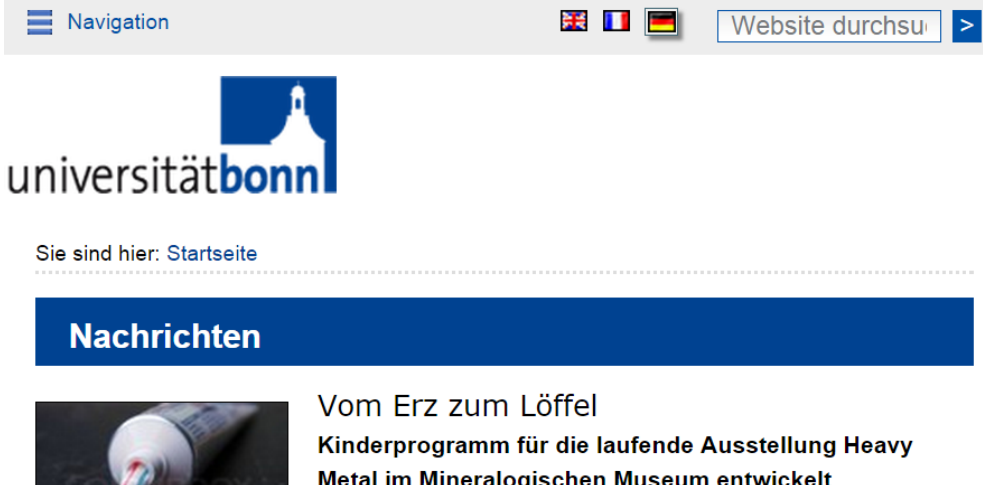

Metal im Mineralogischen Museum entwickelt Das Mineralogische Museum der Universität Bonn bietet nun ein Kinderprogramm an: "Aus der Mine auf den Tisch - vom Erz zum Löffel" begleitet Kinder bis zu neun Jahren durch die

Sonderausstellung "Heavy Metal: Minen - Minerale - Metalle". Mehr...

#### Koffein hilft bei chronischem Stress

Internationales Forscherteam unter Beteiligung der Uni Bonn zeigt, dass Rezeptor-Blockade positiv wirkt Mehr...

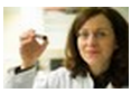

3.000 Meilen mit dem Fahrrad quer durch die USA

Ärztin vom Uniklinikum Bonn betreut vier Extremsportler während des ährigen Race Across America (RAAM) Mehr...

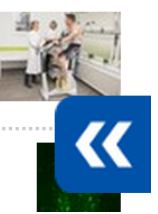

er entschlüsseln Rhythmus des Gedächtnisses

<mark>visse</mark>nschaftler der Uni Bonn klären auf, wie ein wichtiger Taktgeber im

Abb. 4: Ansicht der Responsive Layout ohne Portlets

erschweren würde, wird das Navigationsportlet automatisch in den Menüpunkt »Navigation« integriert und damit im mobilen Layout aus der Portletspalte entfernt.

Zusätzlich wird der obere Bereich (Kopfzeile und Kopfgrafiken) angepasst, so dass die Elemente auf kleinen Bildschirmen Platz finden. Dazu werden die Grafiken entsprechend verkleinert. Aus der Kopfzeile werden alle Statuslinks (z.B. Impressum, Sitemap etc.) in die Fußzeile verschoben. So bleiben in der Kopfzeile nur »Navigation«, die Sprachenflaggen und das Suchfeld. Diese passen auf Handybildschirmen auch nebeneinander.

|                                                                                                    | Übersicht   Barrierefreiheit   Impressum   Kontakt   Soziale Medien                                                                                        | 采口                                                                                      | Website durchsuchen                                                                                                    |  |  |
|----------------------------------------------------------------------------------------------------|----------------------------------------------------------------------------------------------------|-----------------------------------------------------------------------------------------|----------------------------------------------------------------------------------------------------|--|--|
| universitätbonn<br>Rheinische<br>Friedrich Wilhelms-<br>Universität Bonn<br><b>Die Universität</b><br><b>Einrichtungen</b>                                                                                                    | <b>Studium</b>                                                                                                    | <b>Forschung</b>                                                                        | <b>International</b>                                                                                                    |  |  |
|                                                                                                    | Sie sind hier: Startseite                                                                                                    |                                                                                         |                                                                                                    |  |  |
| <b>Wichtige Adressen</b><br>Fakultäten<br>Bonner Zentrum für Lehrerbildung<br>Universitätsbibliothek<br>Hochschulrechenzentrum<br>Universitätsklinikum<br>Studienberatung<br>Studentensekretariat<br><b>BASIS / Vorlesungsverzeichnis</b><br>eCampus<br>Telefonverzeichnisse<br>Universitätsverwaltung<br>Kulturforum<br>Stellenangebote<br>Intranet | <b>Nachrichten</b>                                                                                                    | Vom Erz zum Löffel<br>Sonderausstellung "Heavy Metal: Minen - Minerale - Metalle". Mehr | Kinderprogramm für die laufende Ausstellung Heavy<br>Metal im Mineralogischen Museum entwickelt<br>Das Mineralogische Museum der Universität Bonn bietet nun<br>ein Kinderprogramm an: "Aus der Mine auf den Tisch – vom<br>Erz zum Löffel" begleitet Kinder bis zu neun Jahren durch die |  |  |
| Gleichstellung<br>Junge Uni                                                                                                    | Koffein hilft bei chronischem Stress<br>Internationales Forscherteam unter Beteiligung der Uni Bonn zeigt, dass<br>Rezeptor-Blockade positiv wirkt<br>Mehr |                                                                                         |                                                                                                    |  |  |
|                                                                                                    |                                                                                                    |                                                                                         |                                                                                                    |  |  |

Abb. 5: Ansicht der Responsive Layout ohne Portlets

#### **Weiterentwicklung**

Das Responsive Theme wird laufend weiterentwickelt und stetig angepasst. Die mobile Welt ist inzwischen sehr vielfältig mit einer Vielzahl an unterschiedlichen Geräten und Systemen. Wir versuchen, einen Großteil der Geräte zu erreichen und auf möglichst vielen Plattformen zu testen, sind uns aber bewusst, dass das mobile Layout nicht auf allen Geräten funktionieren wird. Wir haben die Lösung trotzdem ausgerollt, weil wir davon ausgehen, dass die geschätzten 80% der Geräte, die wir aktuell erreichen, von der Verbesserung profitieren sollten.

Treten Fehler oder unerwünschte Seiteneffekte auf, die Sie mit dem Responsive Theme in Verbindung bringen, melden Sie dies bitte an den [Plone Support.](http://www.plone.uni-bonn.de)

# **2.4 Artikelansichten**

Der Hauptbestandteil fast jeder Seite der Website ist die Ansicht eines Artikels. Durch Artikelansichten werden die Inhalte Ihrer Website dargestellt und bearbeitet. Welche Ansichten ein Artikel besitzt, hängt von seinem Typ ab. Sie finden einen Überblick über Artikelansichten und ihre Funktionen in Kapitel *[Artikeltypen](#page-80-0)* (Seite 77).

## **2.4.1 Reiter und Menüs**

Sind Sie an der Website angemeldet, dürfen Sie für bestimmte Artikel mehrere Ansichten sehen. Verschiedene Ansichten eines Artikels werden wie Karteikarten dargestellt, zwischen denen man mit Reitern wechselt. Dazu fasst Plone die Ansichten in einen Rahmen, der die Reiter trägt und möglicherweise ein oder mehrere Ausklappmenüs enthält (siehe Abbildung *[Reiter und Menüs am Beispiel eines Ordners](#page-16-0)* (Seite 13)).

<span id="page-16-0"></span>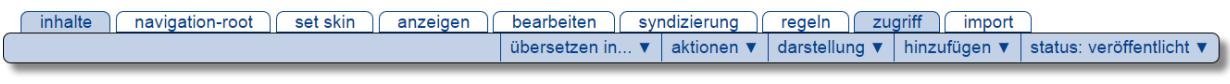

#### Kongress

erstellt von pladmin - zuletzt verändert: 15.05.2015 11:52 ▲ Eine Ebene höher

Abb. 6: Reiter und Menüs am Beispiel eines Ordners

Jeder Reiter ist mit dem Namen der Ansicht beschriftet; der Reiter der angezeigten Ansicht ist blau ausgefüllt.

Je nach Ihren Berechtigungen sehen Sie folgende Ausklappmenüs:

- Aktionen Hier können Sie den Artikel kopieren, verschieben, löschen, in der Zwischenablage gespeicherte Artikel in den aktuellen Ordner einfügen und eine Arbeitskopie des Artikels erstellen (siehe Abschnitt *[Arbeitskopien](#page-203-0)* (Seite 200))..
- Darstellung Falls es für den Artikel mehrere Darstellungsmöglichkeiten gibt, können Sie hier eine auswählen. Bei Ordnern haben Sie die Möglichkeit, einen Artikel aus dem Ordner als Anzeige zu setzen (siehe Abschnitt *[Ordner](#page-97-0)* (Seite 94)).
- Hinzufügen Sie erstellen einen neuen Artikel im aktuellen Ordner, indem Sie hier den gewünschten Artikeltyp auswählen (siehe Abschnitt *[Hinzufügen](#page-193-0)* (Seite 190)).
- Status Der Titel dieses Menüs zeigt den aktuellen Status des Artikels an. Die Menüeinträge sind die möglichen Statuswechsel (siehe Abschnitt *[Arbeitsabläufe](#page-47-0)* (Seite 44)).

## **2.4.2 Artikelaktionen**

<span id="page-16-1"></span>Die Artikelaktionen finden Sie in der rechten Spalte (siehe Abbildung *[Artikelaktionen am Beispiel eines Termins](#page-16-1)* (Seite 13)).

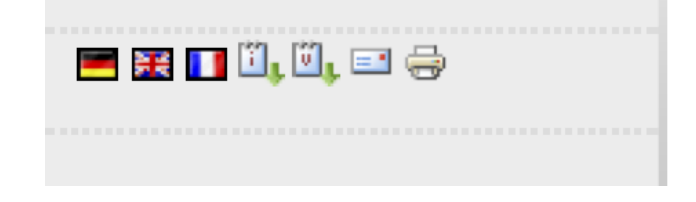

Abb. 7: Artikelaktionen am Beispiel eines Termins

Tabelle *[Artikelaktionen](#page-17-0)* (Seite 14) fasst alle Artikelaktionen zusammen. Welche davon Sie angezeigt bekommen, hängt vom Typ des Artikels sowie von Ihren persönlichen Einstellungen und Berechtigungen ab.

| Titel     | siehe Seite              |
|-----------|--------------------------|
| RSS-Feed  | Syndizierung (Seite 197) |
| Versenden | Versenden (Seite 14)     |
| Drucken   | Drucken (Seite 14)       |
| iCalendar | Termin (Seite 105)       |
| vCalendar | Termin (Seite 105)       |

Tab. 1: Artikelaktionen

<span id="page-17-1"></span><span id="page-17-0"></span>Mit der Aktion »Versenden« können Sie eine E-Mail mit der Internetadresse der aktuellen Webseite als Inhalt versenden. Der Verweis führt Sie zu einem Formular, in dem Sie die E-Mail-Adressen des Empfängers und Absenders sowie einen Nachrichtentext eingeben können. Sind Sie an der Website angemeldet, so ist Ihre Absenderadresse dort bereits eingetragen.

<span id="page-17-2"></span>Die Aktion »Drucken« löst die Druckfunktion Ihres Webbrowsers aus, sodass Sie die aktuelle Webseite ausdrucken können.

# **2.4.3 Statusmeldung**

Wenn Sie an einem Artikel Veränderungen vornehmen, informiert Plone Sie über den Erfolg oder Misserfolg Ihrer Aktion. Dazu erscheint unmittelbar nach der Aktion auf der im Anschluss angezeigten Seite eine Statusmeldung. Sie befindet sich oberhalb der Artikelansicht und ist farblich hervorgehoben (siehe Abbildung *[Eine Statusmeldung](#page-17-3)* (Seite 14)).

<span id="page-17-3"></span>**Information** Änderungen wurden gespeichert.

# Thema des Kongresses

#### Abb. 8: Eine Statusmeldung

Es gibt mehrere Klassen von Statusmeldungen, die unterschiedliche Wichtigkeit besitzen und durch jeweils eigene Farben gekennzeichnet werden:

Information (gelblich) beispielsweise die Anmeldebestätigung

Warnung (orange) beispielsweise die Warnung vor defekten Verweisen beim Löschen referenzierter Artikel

Fehler (rot) beispielsweise beim Speichern unvollständig ausgefüllter Formulare

# **2.5 Navigation**

Es gibt verschiedene Möglichkeiten, sich gezielt durch eine Plone-Website zu bewegen:

- Orientierung an der Ordnerhierarchie: Hauptnavigation und Navigationsportlet, Übersicht und Verzeichnispfad
- Suche: Sofortsuche und erweiterte Suche
- Redaktionell gepflegte Mega-Menus (nur im neuen Theme verfügbar)

# **2.5.1 Ordnerhierarchie**

Es gibt vier Elemente auf fast jeder Seite einer Plone-Website, mit deren Hilfe Sie sich durch ihre Ordnerhierarchie bewegen können: die Hauptnavigation, das Navigationsportlet, die Übersicht und den Verzeichnispfad. Diese Elemente ergänzen einander. Hauptnavigation, Navigationsportlet und Übersicht geben einen Überblick über den Inhalt der Website, wobei der Schwerpunkt beim Portlet auf dem gerade besuchten Teil liegt. Der Verzeichnispfad teilt Ihnen mit, an welcher Stelle in der Ordnerhierarchie der Website Sie sich befinden.

#### **Hauptnavigation**

Die Hauptnavigation ist auf jeder Seite der Website verfügbar. Sie befindet sich im Seitenkopf (siehe Abbildung *[Hauptnavigation und Verzeichnispfad](#page-18-0)* (Seite 15)) und enthält Verweise auf wichtige Stellen der Website.

<span id="page-18-0"></span>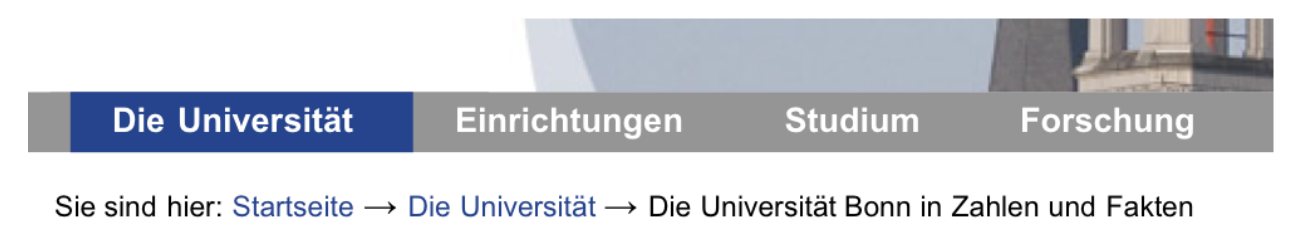

Abb. 9: Hauptnavigation und Verzeichnispfad

Plone bringt einige dieser Verweise bereits mit.

Der Reiter für die Gruppenarbeitsplätze wird nur angezeigt, falls Ihre Website Gruppenarbeitsplätze benutzt.

Zusätzlich zu den genannten Reitern erzeugt Plone in der Grundeinstellung weitere Reiter für alle Ordner, die sich direkt im Wurzelordner Ihrer Website befinden. Falls die Website entsprechend konfiguriert ist, nimmt Plone auf diese Weise nicht nur Ordner, sondern alle Artikel aus dem Wurzelordner, die Sie einsehen dürfen, in die Hauptnavigation auf. Der Reiter für einen solchen Artikel ist dann mit dem Titel des Artikels beschriftet.

#### **Navigationsportlet**

Das Navigationsportlet (siehe Abbildung *[Navigationsportlet](#page-19-0)* (Seite 16)) zeigt einen Teil der Website als Ordnerbaum an. Dabei werden wiederum nur solche Ordner und Artikel aufgeführt, die Sie auch einsehen dürfen. Viele Eigenschaften des Navigationsportlets hängen von der Konfiguration Ihrer Website ab. Per Voreinstellung wird das Portlet auf der Startseite nicht angezeigt, sondern erscheint erst in den einzelnen Ordnern Ihrer Website.

Da die Ordnerhierarchie einer großen Website sehr umfangreich und unübersichtlich werden kann, wird nie der gesamte Baum gleichzeitig dargestellt. Das Navigationsportlet zeigt stets nur den Teil Ihrer Website an, der sich innerhalb eines Ordners befindet und den gerade besuchten Artikel enthält.

Per Voreinstellung beginnt die Anzeige immer mit einem Ordner, der selbst direkt im Wurzelordner der Website liegt. Damit bildet das Navigationsportlet gerade ein Gegenstück zur Hauptnavigation. Ob der betreffende Ordner selbst als oberster Eintrag im Navigationsportlet auftaucht, hängt ebenfalls von der Konfiguration ab.

Der Eintrag für den gerade besuchten Artikel wird blau hinterlegt. Jeder Eintrag im Navigationsportlet ist ein Verweis zu einem Ordner oder einem anderen Artikel.

Da das Navigationsportlet wie alle Portlets für jeden Ordner, ja sogar für einzelne Artikel, individuell konfiguriert werden kann, ist es möglich, dass es sich nicht auf jeder Seite gleichartig verhält.

Bemerkung: Für ein Navigationsportlet, das für einen Unterordner konfiguriert wird, empfehlen sich folgende von den Standardeinstellungen abweichende Einstellungen:

<span id="page-19-0"></span>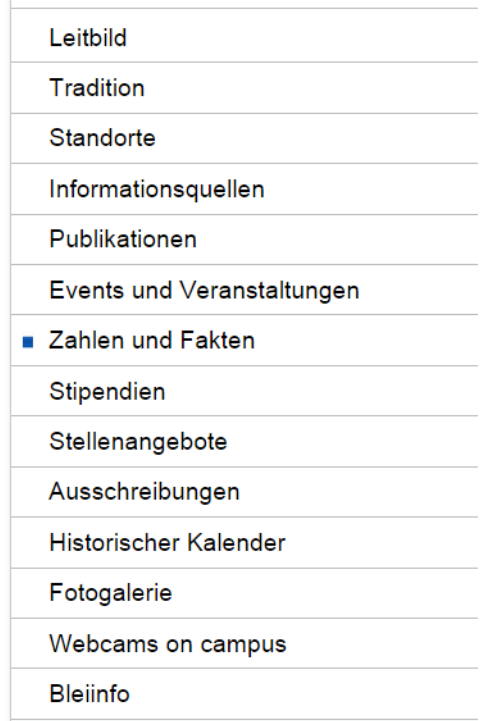

Abb. 10: Navigationsportlet

- Obersten Eintrag einbeziehen anhaken,
- Startebene auf 0 setzen.

#### **Übersicht**

Unter den Verweisen im Kopf jeder Seite finden Sie die Übersicht. Die Übersicht oder »Sitemap« ist eine Baumdarstellung aller Artikel der Website, die mit dem Wurzelordner beginnt und bis zu einer bestimmten Tiefe der Ordnerhierarchie reicht. Per Voreinstellung werden Ordner bis zur dritten Ebene mit allen enthaltenen Artikeln erfasst (siehe Abbildung *[Übersicht](#page-20-0)* (Seite 17)). Ein weiteres Mal werden hier nur Artikel berücksichtigt, die Sie auch betrachten dürfen. Jeder Eintrag in der Übersicht ist ein Verweis zur Anzeige des jeweiligen Artikels.

#### **Verzeichnispfad**

Sie können den Verzeichnispfad, englisch »breadcrumb menu«, als eine Art Brotkrumenspur verstehen, die den Wurzelordner Ihrer Website durch die Ordnerhierarchie hindurch mit Ihrem aktuellen Standpunkt verbindet. Das erste Element des Pfads ist der Wurzelordner der Website (siehe Abbildung *[Hauptnavigation und Verzeichnispfad](#page-18-0)* (Seite 15)). Danach folgen alle Unterordner, in die Sie nacheinander wechseln müssen, um vom Wurzelordner zum gerade angezeigten Artikel zu gelangen. Der aktuelle Artikel bildet den letzten Teil des Pfads. Alle Elemente des Verzeichnispfads sind Verweise zu den jeweiligen Orten auf der Website.

## <span id="page-20-0"></span>Sie sind hier: Startseite

# Übersicht

Die Universität

- $\blacksquare$  Leitbild
	- Forschungsuniversität
	- Forschend lernen
	- Internationalität
	- Schwerpunkte
	- Entwicklungsplan (HSEP)
	- Kooperation bringt voran
- Tradition
	- Geschichte
	- $\blacksquare$  Persönlichkeiten

#### Abb. 11: Übersicht

# **2.5.2 Suche, Mindbreeze Search Appliance**

In Plone-Portalen verwenden wir standardmäßig seit Oktober 2016 eine Mindbreeze Search Appliance (MSA), um Webseiten der Universität Bonn zu durchsuchen. Die MSA indiziert alle Webseiten der Universität Bonn, unabhängig vom darunter verwendeten Content-Management-System, d. h. es werden auch "Nicht-Plones" durchsucht. Die Search Appliance ist ein eigener Hardware-Server, der vom HRZ der Universität Bonn betrieben wird, d. h. wir haben administrative Hoheit auf dem Gerät. Der Server selbst ist vom Anbieter gemietet, wird aber von uns in unseren Netzen betrieben. Der Anbieter hat keinen Zugriff auf den Server oder z. B. indizierte Webseiten - dies war ein Grund für den Einsatz einer MSA innerhalb der Universität Bonn, dass wir echte Such-Hardware bekommen, die wir kontrollieren können.

Die Ergebnisse kommen im Look&Feel der klassischen Google-Suchergebnisse daher, gleichzeitig erfolgt die Sortierung und Bewertung von Seiten&Treffern durch Mindbreeze-Algorithmen. Hier vertrauen wir auf das KnowHow der Suchmaschinen-Experten.

#### **MSA-Integration in Plone**

Die Standardsuche in Plone durchsucht jeweils nur das lokale Plone. Das ist zwar nicht schlecht, führt in unserer verteilten Plone-Installation aber immer wieder zu Nachfragen und Einschränkungen, die eine gute Suche schlicht nicht ermöglichen.

Wenn z. B. der Lehrstuhl ein eigenes Plone hat, gibt es keine Treffer auf Institutsseiten. Wenn es zu dem gesuchten Thema auch Treffer auf anderen Uni-Bonn Seiten gibt, werden diese nicht angezeigt. Mit der MSA haben wir nun einen Index über (hoffentlich alle) Uni-Bonn Webseiten erstellt, und dieser Index ist aus jedem Plone heraus durchsuchbar. Standardmäßig ist Plone jetzt so konfiguriert, dass der Gesamt-Index der Uni-Bonn Seiten durchsucht wird.

#### **MSA-Konfiguration für Ihre Webseite**

Der Standard "Alle Uni Bonn Seiten durchsuchen" ergibt vermutlich nicht auf allen Webseiten Sinn. Sie haben aber die Möglichkeit, lokal in Ihrem Plone Einschränkungen vorzunehmen. Hier ist es in erster Linie ein dynamischer Filter, der das Suchergebnis auf bestimmte URLs einschränkt.

Komplexer und umfassender geht die Konfiguration, wenn Sie mit uns zusammen ein Set an Parametern für Ihre Suche auf der MSA konfigurieren. In erster Linie definieren wir hier mit Ihnen zusammen ein sogenanntes "Frontend" - hier haben wir die Möglichkeit direkt auf der MSA z. B.: Teilmengen zu definieren, z. B. "Alle URLs, die etwas mit Mathematik in Bonn zu tun haben." Darüber hinaus stehen uns die klassischen von Google bekannten Funktionen zur Verfügung, um z. B. auf Suchbegriffe gezielt ein Banner mit z. B. weiteren Begriffen aber auch direkten URLs als Hinweis über dem Suchergebnis anzuzeigen.

Der Plone-Support übernimmt hierbei mit Ihnen zusammen die initiale Konfiguration, danach können Detailänderungen jeweils in Absprache mit dem Plone-Support vorgenommen werden.

#### **Wie sieht die MSA unsere Webseiten? - MSA-extern**

Damit die MSA einen "echten Blick von außen" hat und z. B. nicht fälschlicherweise Webseiten indiziert, die nur innerhalb des BONNETs sichtbar sind, betreiben wir die MSA außerhalb des BONNETS. Damit ist sichergestellt, dass die MSA von unseren Webservern wie ein "Besucher von außen" betrachtet wird.

#### **MSA für Portale mit IP-Schutz/Intranets - MSA-intern**

Es gibt einige Portale, die mittels eines IP-Schutzes als Intranet betrieben werden, d. h. Webseiten, die nur aus dem BONNET oder dem Institutsnetz erreichbar sind. Die MSA-extern kann in diese Portale nicht hinein sehen. Wir haben daher eine zweite MSA im Einsatz, die explizit für die Indizierung von internen Seiten gedacht ist. Diese ist nur innerhalb des BONNETS zu erreichen.

Sprechen Sie uns an, wenn Sie die interne MSA für Ihre Suche verwenden möchten.

#### **MSA pro Navigation-Root einstellbar**

In Plone können die zentralen Einstellungen in jedem Navigation-Root überschrieben werden. Sie finden die *[Einstel](#page-206-0)[lungen](#page-206-0)* (Seite 203) unter "navroot editieren" in der Inhaltsansicht des entsprechenden Ordners.

#### **Such-Portlet**

Neben der MSA-Suche gibt es auch eine Plone-interne Suche. Sie finden diese als Portlet unter "Portlet hinzufügen". Die Plone-interne Suche können Sie im Portlet auf einen Ordner begrenzen und Treffer nur aus diesem Ordner anzeigen lassen. Gleichzeitig können Sie eine Live-Vorschau aktivieren, damit bekommen Besucher schon Treffer beim Tippen in das Suchfeld angezeigt.

## <span id="page-21-0"></span>**2.5.3 Neues Theme: Mega-Menu / Flyoutmenu**

Ein neues Element im neuen *[Uni Bonn Theme 2016](#page-312-0)* (Seite 309) sind die sogenannten Mega-Menus (auch als "Flyoutmenu" bezeichnet). Diese werden bei Hover/Klick auf einen Menüpunkt in der Hauptnavigation eingeblendet.

Die Struktur und Elemente des Mega-Menus sind redaktionell gestaltet. Sie finden die Einrichtung in den Eigenschaften des jeweiligen Ordners. Wechseln Sie auf den Navigationspunkt, zu dem Sie ein Mega-Menu einrichten wollen, dort auf "Inhalte" und "Bearbeiten". Im Register "Einstellungen" finden Sie unten den Eintrag "Folder Menu".

f y <sub>D</sub> √ in Website

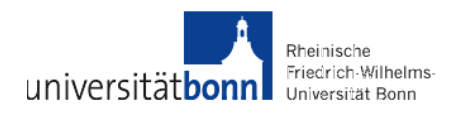

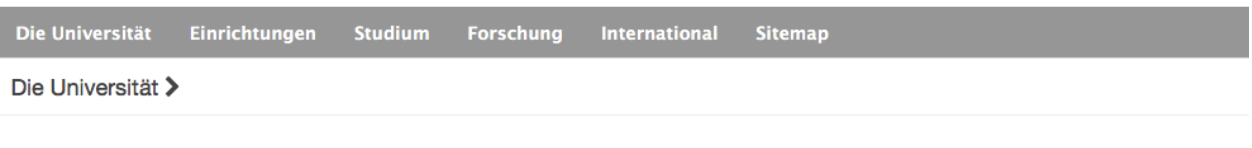

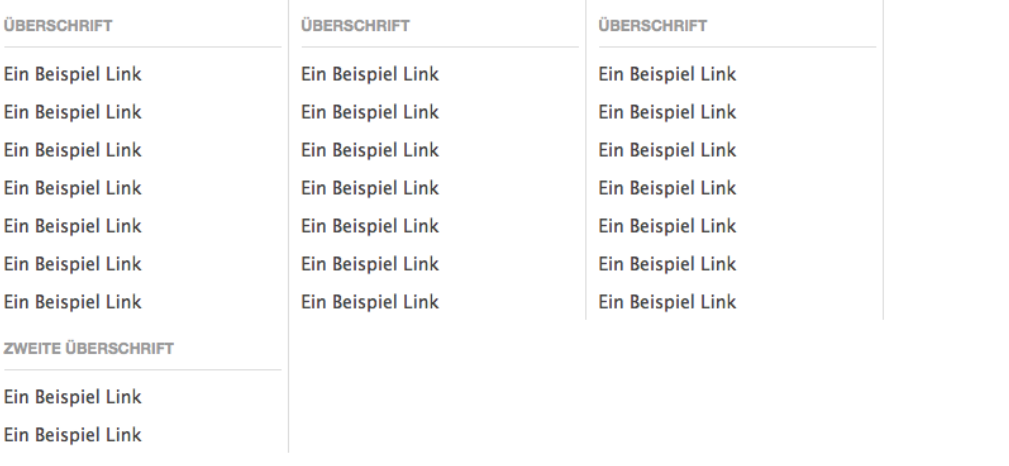

Abb. 12: Mega-Menu ausgeklappt

Sie sind hier: Startseite → Die Universität Ordner bearbeiten

Ein Ordner, der andere Artikel enthalten kann.

| Standard =                                                                                                    | Kategorisierung | Datum                  | Urheber | Einstellungen |  |
|----------------------------------------------------------------------------------------------------|-----------------|------------------------|---------|---------------|--|
|                                                                                                    |                 | Kopfgrafiken           |         |               |  |
| $\Box$ Kommentare erlauben<br>Sollen Benutzer diesen Artikel kommentieren können?                                                                                                    |                 |                        |         |               |  |
| ◯ Von Navigation ausschließen<br>Bestimmt, ob der Artikel nicht in der Navigation auftauchen soll.                                                                                                    |                 |                        |         |               |  |
| ∩Vor- und Zurückblättern einschalten<br>Diese Einstellung erlaubt das Vor- und Zurückblättern zwischen Artikeln in diesem<br>Ordner.                                                                                                    |                 |                        |         |               |  |
| <b>Folder Menu</b>                                                                                                    |                 |                        |         |               |  |
|                                                                                                    |                 | <b>Textformat HTML</b> |         | $\mathbb{C}$  |  |
| Ë<br>FiQuelicode @   FI Q   FI & D @ @ @ M & OF<br>l<br>E 三 三 三   9。 8。 ÷   23 ロ 図 の<br>■ …… ← ↓ ↓ ↓ ↓ ●<br>İ<br>- 10 10<br>$\overline{a}$<br>Format<br>Stil                                                                                     |                 |                        |         |               |  |
| Überschrift<br><b>Ein Beispiel Link</b><br><b>Ein Beispiel Link</b><br><b>Ein Beispiel Link</b><br><b>Ein Beispiel Link</b><br><b>Ein Beispiel Link</b><br>$\circ$<br><b>Ein Beispiel Link</b><br>$\circ$<br><b>Ein Beispiel Link</b><br>$\circ$ |                 |                        |         |               |  |
| 。 Zweite Überschrift                                                                                                    |                 |                        |         |               |  |
| Ein Beispiel Link<br>۰<br><b>Ein Beispiel Link</b><br>$\circ$                                                                                                    |                 |                        |         |               |  |
| Überschrift                                                                                                    |                 |                        |         |               |  |
| Ein Beispiel Link<br>$\circ$<br><b>PRODUCTION</b>                                                                                                    |                 |                        |         |               |  |

Abb. 13: Mega-Menu bearbeiten

Um die Struktur und Optik der Ausgabe hinzubekommen, sollte dieser Eintrag nur mit dem FcK-Editor bearbeitet

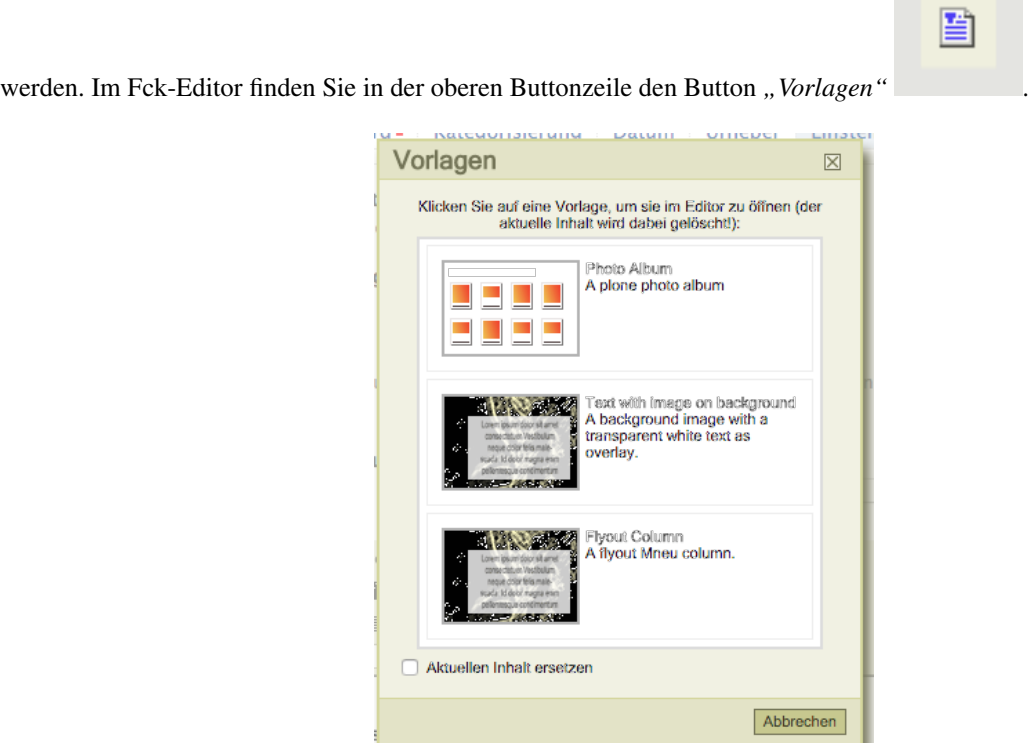

Abb. 14: Mega-Menu Vorlage im FCK-Editor

Klicken Sie auf diesen Button. In dem nachfolgenden Popup finden Sie den Eintrag "Flyout Column". Klicken Sie auf den Eintrag. Sie erhalten dann einen Beispieleintrag in das Editorfeld. Ein Abstand (Umbruch) zwischen zwei "Flyout Columns" erzeugt in der Ausgabe eine neue Spalte. Innerhalb einer Spalte können Sie Zwischenüberschriften erzeugen, indem Sie einem Eintrag das Überschriftenformat "h3" zuweisen.

Wir empfehlen Ihnen, zuerst die komplette Struktur über das Anlegen mehrer "Flyout Columns" zu erzeugen. Kontrollieren Sie die Ausgabe, und fangen Sie erst danach mit dem Zwischenstrukturieren und den einzelnen Links an.

Bemerkung: Es empfiehlt sich, die Bearbeitung dieser Einträge auf möglichst wenige Redakteure zu reduzieren.

# **2.6 Verweise im Seitenkopf**

Ganz rechts oben auf jeder Plone-Seite befinden sich einige Verweise, die von jeder Seite aus erreichbar sein sollen, aber nicht zur Hauptnavigation gehören.

- Übersicht
- Barrierefreiheit
- Kontakt

Die Übersicht wird in Abschnitt *[Übersicht](#page-20-0)* (Seite 17) beschrieben.

Unter »Barrierefreiheit« gelangen Sie zu einer Erläuterung von Plones Funktionen für barrierefreie Webseiten. Barrierefreiheit bedeutet, dass Webseiten auch von Menschen mit körperlichen Behinderungen sowie mit verschiedenartigen

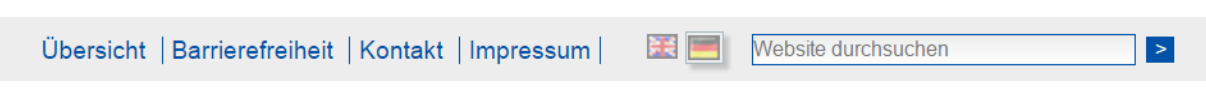

Abb. 15: Verweise im Seitenkopf

Geräten gelesen und benutzt werden können. Dadurch ergeben sich Anforderungen wie veränderbare Schriftgrade, Navigation ohne Benutzung der Maus oder Darstellung auf kleinen Bildschirmen.

Plone trägt auf vielerlei Weise dazu bei, barrierefreie Webseiten zu erstellen. Die Seite »Barrierefreiheit« befasst sich mit zwei Aspekten:

Textgröße Unter der Überschrift »Textgröße« finden Sie drei Schalter, mit denen Sie die Grundschriftgröße der Website groß, normal und klein machen können.

Tastaturkürzel Plone hat zehn Tastaturkürzel, mit denen Sie wichtige Stellen auf der Website sofort aufrufen können. Die Kürzel sind von 0 bis 9 durchnummeriert und werden mit Tastenkombinationen aufgerufen. Auf der Seite »Barrierefreiheit« wird die Bedeutung aller Tastaturkürzel beschrieben und erklärt, wie man sie in verschiedenen Webbrowsern benutzt. Diese Seite erreichen Sie beispielsweise immer mit dem Kürzel 0.

Über den Verweis »Kontakt« gelangen Sie zu einem Kontaktformular, mit dem Sie eine Nachricht an den Betreiber oder Verantwortlichen der Website versenden können. Falls Sie angemeldet sind, müssen Sie hier lediglich einen Betreff und die Nachricht selbst eingeben. Als nicht angemeldeter Besucher können Sie zusätzlich Ihren Namen und Ihre E-Mail-Adresse angeben.

# KAPITEL 3

# Arbeiten mit Plone - erste Schritte

<span id="page-26-0"></span>Die folgenden Tutorien führen Sie schrittweise in den Gebrauch von Plone ein. Sie bauen aufeinander auf und ermöglichen Ihnen einen leichteren Zugang zu den später folgenden Referenzkapiteln.

Beachten Sie, dass der Text und die Abbildungen dieses Buchs eine Beispiel-Website benutzen, die sich mit der Organisation von Seminaren beschäftigt. Auf dieser Website gibt es einen Ordner »Veranstaltungen« mit einigem Inhalt. Der Inhalt Ihrer Website hängt natürlich davon ab, was Ihr Administrator dort bereits angelegt hat, und wird sich in Einzelheiten vom Buch unterscheiden. Der Lesbarkeit halber geht der Buchtext auf diese Abweichungen nicht ein.

Aktivieren Sie in den Einstellungen Ihres Webbrowsers Javascript, bevor Sie mit den Tutorien beginnen, sonst stehen Ihnen einige Funktionen in Plone nur eingeschränkt zur Verfügung.

# **3.1 Rundgang**

Im ersten Tutorium machen Sie sich mit grundlegenden Tätigkeiten wie dem Anmelden, dem Abmelden und dem Navigieren durch eine Plone-Website vertraut.

Besuchen Sie als erstes Ihre Website. Die Internetadresse Ihrer Website erfahren Sie von Ihrem Administrator. Sie sehen nun in Ihrem Webbrowser die Startseite, deren Aufbau in Kapitel *[Benutzungsoberfläche](#page-8-1)* (Seite 5) erläutert wurde.

## **3.1.1 Die Website vor der Anmeldung**

Solange Sie sich nicht an der Website angemeldet haben, stellt sie sich Ihnen dar wie allen anderen Besuchern. Erst nach der Anmeldung mit Benutzernamen und Passwort können Sie als Autor oder Redakteur tätig werden und die dafür notwendigen Informationen und Bedienelemente sehen.

Machen Sie sich zunächst mit Ihrer Website aus der Sicht eines nicht angemeldeten Besuchers vertraut.

- Folgen Sie den Verweisen in der Hauptnavigation zur Nachrichten- und Terminübersicht.
- Schauen Sie das Anmeldeformular an, das Sie über das Benutzermenü erreichen.

• Benutzen Sie die Verweise im Seitenkopf, um zur Übersicht, den Anmerkungen zur Barrierefreiheit oder dem Kontaktformular zu gelangen.

## **3.1.2 Benutzerzugang mit Uni-ID**

Um Plone an der Universität Bonn nutzen zu können, benötigen Sie eine Uni-ID, diese wird durch das Hochschulrechenzentrum verwaltet. Diese Uni-ID muss dann durch den jeweiligen Plone-Administrator für die Mitarbeit in Plone freigeschaltet werden. Wenn Sie noch keine Uni-ID haben, nutzen Sie bitte das Online-Antragsformular unter: <http://www.hrz.uni-bonn.de/service/benutzerverwaltung/benutzungsantrag>

## **3.1.3 Anmelden**

Sobald Ihr Benutzerzugang eingerichtet und aktiviert wurde, können Sie sich an der Website anmelden. Rufen Sie dazu Ihre Webseite auf und hängen an eine beliebige URL Ihres Webauftritts /login an. Sie werden dann automatisch auf die Login-Seite geleitet.

- Geben Sie Ihren Benutzernamen und Ihr Passwort in die Eingabefelder ein.
- Betätigen Sie die Schaltfläche »Anmelden«.

Ist die Anmeldung erfolgreich, gelangen Sie in beiden Fällen wieder auf die Seite, die Sie vorher besucht hatten.

## **3.1.4 Fehler beim Anmelden**

Haben Sie sich bei der Eingabe des Benutzernamens oder des Passworts vertan, teilt Ihnen Plone mit, dass die Anmeldung fehlgeschlagen ist. Wiederholen Sie den Anmeldeversuch mit richtigen Anmeldedaten.

## **3.1.5 Die Website nach der Anmeldung**

Sie befinden sich nach der Anmeldung zwar wieder optisch auf derselben Seite wie vorher, aber einige Dinge haben sich geändert (siehe Abbildung *[Plone-Oberfläche nach der Anmeldung](#page-27-0)* (Seite 24)). Die Bearbeitung erfolgt über ene SSL-geschützte Verbindung.

<span id="page-27-0"></span>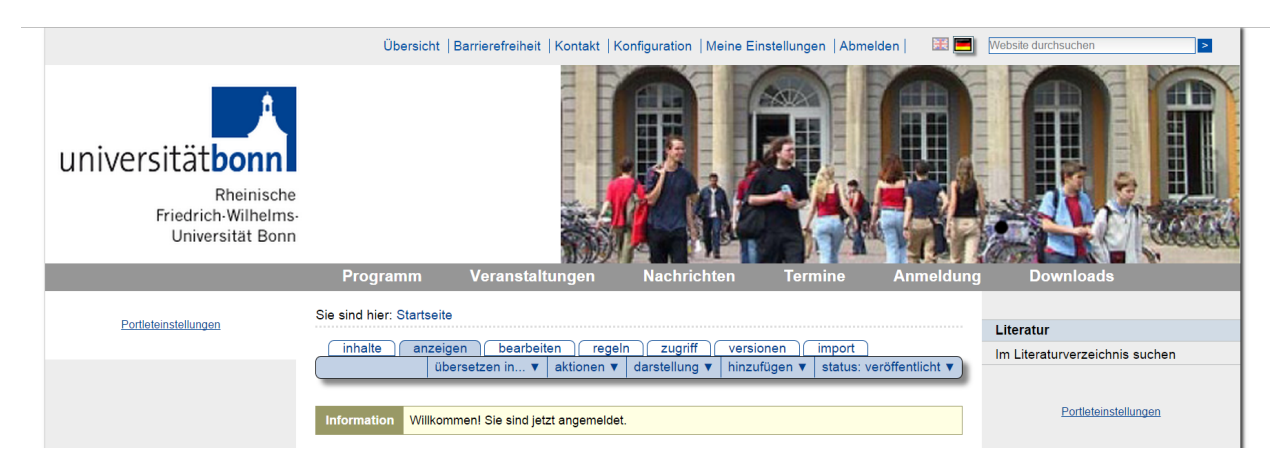

Abb. 1: Plone-Oberfläche nach der Anmeldung

## **3.1.6 Statusmeldung**

Oberhalb des Inhaltsbereichs sehen Sie eine gelblich hinterlegte Statusmeldung. Sie informiert Sie darüber, dass Sie nun angemeldet sind. Verlassen Sie die Seite, so verschwindet die Meldung. Im Laufe Ihrer Arbeit wird es häufig vorkommen, dass Sie von Plone eine solche Statusmeldung erhalten. Sie werden damit über den Erfolg oder Misserfolg der jeweils unmittelbar zuvor ausgeführten Aktion unterrichtet.

## **3.1.7 Benutzermenü**

Das Benutzermenü bietet Ihnen nun einige personalisierte Einträge.

- Der erste Eintrag ist Ihr Name. Dabei handelt es sich um einen Verweis auf Ihre persönliche Seite.
- Ganz rechts finden Sie einen Menüpunkt, mit dem Sie sich von der Website abmelden können.

## **3.1.8 Abmelden**

An dieser Stelle beenden wir unseren ersten Rundgang durch die Website. Melden Sie sich am Ende jeder Arbeitssitzung von der Website ab.

• Betätigen Sie die Schaltfläche »Abmelden« im Benutzermenü.

Sie erhalten daraufhin von Plone eine Bestätigung, dass Sie sich abgemeldet haben. Das Benutzermenü sieht nun wieder genauso aus wie vor der Anmeldung, und die Website stellt sich Ihnen so dar, wie sie für alle Besucher aussieht.

# **3.2 Umgang mit Seiten**

In diesem Tutorium lernen Sie, wie Sie eine Seite auf der Website anlegen, bearbeiten und löschen.

## **3.2.1 Seite anlegen**

Wir gehen im folgenden davon aus, dass Ihr Administrator in der Website einen Ordner mit dem Namen »Veranstaltungen« eingerichtet hat. Diesen Ordner sollten Sie nutzen, wenn Sie die nachfolgenden Tutorien durcharbeiten. Sie erreichen ihn über einen Eintrag in der Hauptnavigation.

• Begeben Sie sich in den Ordner »Veranstaltungen«, indem Sie dem Verweis »Veranstaltungen« in der Hauptnavigation folgen.

Sie werden bemerken, dass die Anzeigeansicht des Ordners mit einem grünen Rahmen versehen ist, auf dem sich Reiter und Ausklappmenüs befinden. Über die Reiter gelangen Sie zum Beispiel zur Bearbeitungsansicht des Ordners. Unterhalb der Reiter für die Artikelansichten befindet sich das Menü »Hinzufügen« (siehe Abbildung *[Menü zum](#page-29-0) [Anlegen von Artikeln](#page-29-0)* (Seite 26)).

• Klappen Sie das Menü »Hinzufügen« auf und wählen Sie »Seite« aus.

Sie sehen nun ein Bearbeitungsformular für eine neue Seite (siehe Abbildung *[Bearbeitungsformular einer Seite](#page-29-1)* (Seite 26)).

Falls Sie Javascript ausgeschaltet haben, gelangen Sie zunächst zu einer Seite, auf der Sie auswählen können, welchen Artikeltyp Sie hinzufügen möchten (siehe Abbildung *[Vollständige Auswahl hinzufügbarer Artikeltypen](#page-194-0)* (Seite 191)). Markieren Sie den Typ »Seite« und betätigen Sie die Schaltfläche »Hinzufügen«.

<span id="page-29-0"></span>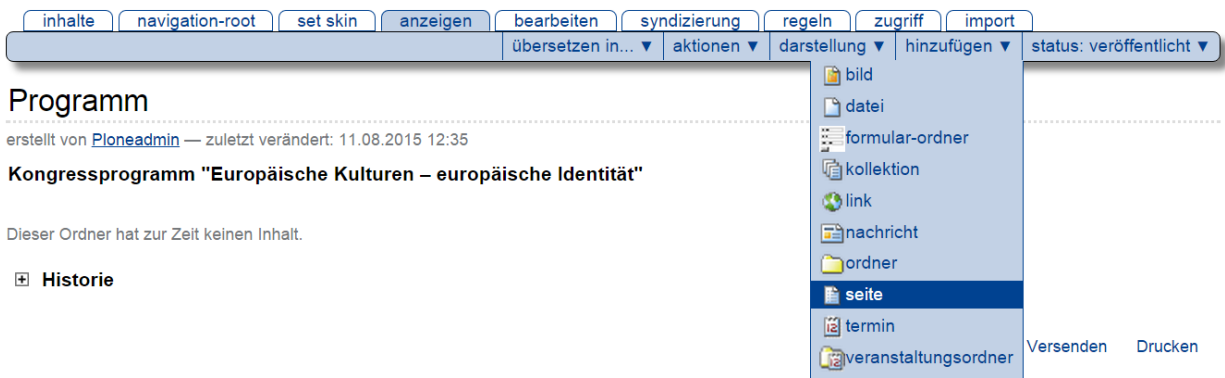

Abb. 2: Menü zum Anlegen von Artikeln

# <span id="page-29-1"></span>Seite hinzufügen

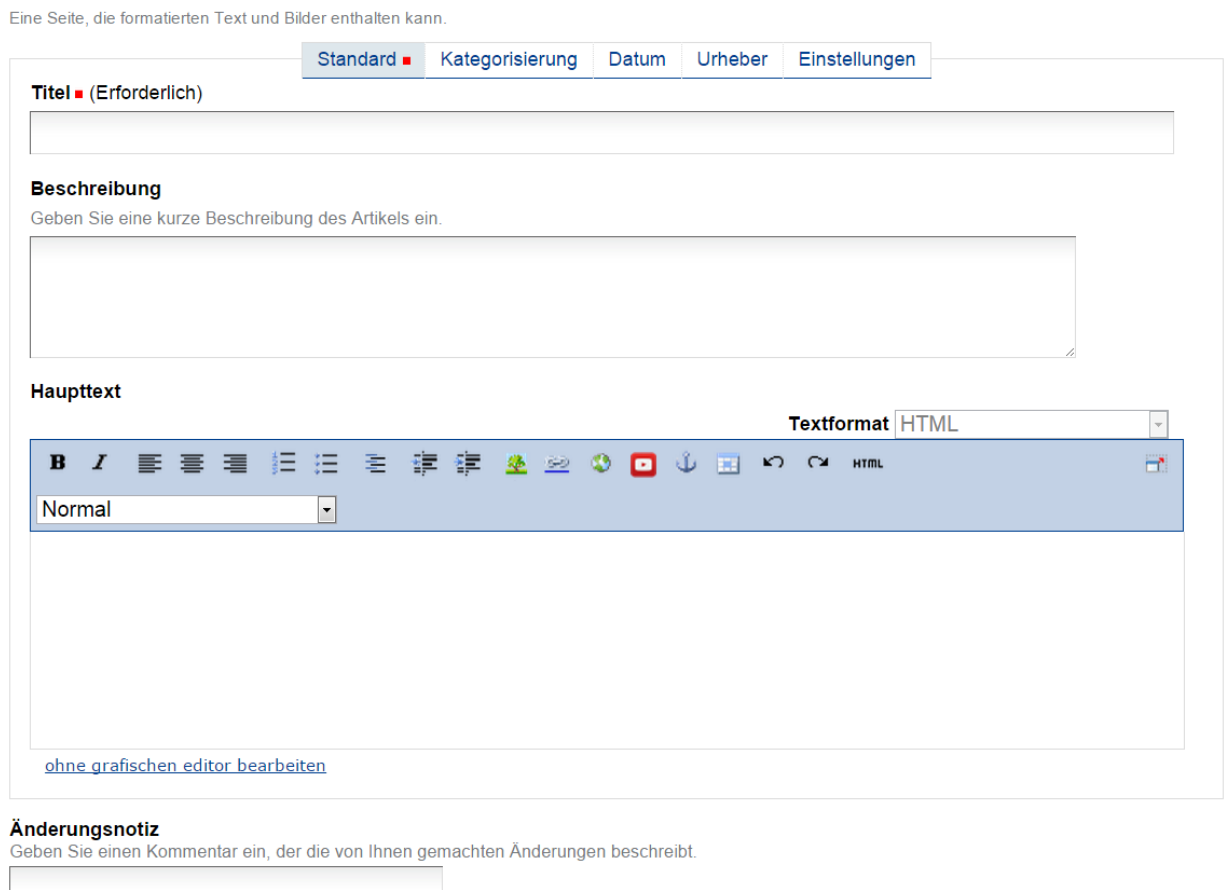

speichern abbrechen

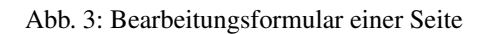

# **3.2.2 Seite bearbeiten**

Das Bearbeitungsformular ist in fünf Teile untergliedert:

- Standard
- Kategorisierung
- Datum
- Urheber
- Einstellungen

Zunächst ist das Teilformular »Standard« geöffnet. Die übrigen Teilformulare erreichen Sie über die Navigation direkt unterhalb der Überschrift »Seite hinzufügen«.

Falls Sie in Ihrem Webbrowser Javascript ausgeschaltet haben, zeigt Ihnen die Bearbeitungsansicht alle fünf Teilformulare untereinander an. Der vollständige Funktionsumfang aller Teilformulare wird in Abschnitt *[Bearbeiten](#page-83-0)* (Seite 80) erklärt.

In diesem Tutorium beschränken wir uns auf den Teil »Standard« des Bearbeitungsformulars. Er enthält vier Felder (siehe Abbildung *[Bearbeitungsformular einer Seite](#page-29-1)* (Seite 26)):

- Titel
- Beschreibung
- Haupttext
- Änderungsnotiz

#### **Titel und Beschreibung**

Zunächst müssen Sie im ersten Feld den Titel der Seite angeben. Dies ist zwingend erforderlich. Sie erkennen Formularfelder, die unbedingt ausgefüllt werden müssen, an dem roten Quadrat rechts neben der Feldbezeichnung. Wenn Sie versuchen, ein Formular mit einem unausgefüllten Pflichtfeld zu speichern, erhalten Sie eine Fehlermeldung.

Beobachten Sie, wie Plone auf unausgefüllte Pflichtfelder reagiert, bevor Sie Ihrer Seite einen neuen Titel geben:

• Wechseln Sie mit dem Cursor in das Feld »Beschreibung«, ohne einen Titel eingetragen zu haben.

Das Formularfeld »Titel« wird rot hinterlegt und Sie werden daran erinnert, einen Titel einzugeben.

• Betätigen Sie die Schaltfläche »Speichern« am Ende des Formulars, ohne einen Titel einzugeben.

Plone hat die Seite nicht gespeichert, sondern zeigt das Bearbeitungsformular erneut an. Das Titelfeld ist hervorgehoben und mit dem Hinweis versehen, dass es ausgefüllt werden muss (siehe Abbildung *[Fehlermeldung wegen](#page-31-0) [unausgefüllten Pflichtfelds](#page-31-0)* (Seite 28)).

• Tragen Sie nun einen Titel für Ihre Seite in das Titelfeld ein, etwa »Das Kochseminar«.

Das zweite Feld erlaubt die Eingabe einer kurzen Beschreibung, beispielsweise einer Inhaltsangabe, einer Zusammenfassung oder eines Textauszugs. Diese Beschreibung wird in automatisch erzeugten Übersichtslisten und als Einleitung des Textes verwendet. Sie soll dem Leser die Entscheidung erleichtern, ob die Seite für ihn interessant ist oder nicht. Die Eingabe einer Beschreibung empfiehlt sich daher immer.

• Geben Sie in das Formularfeld »Beschreibung« einen kurzen beschreibenden Text ein.

<span id="page-31-0"></span>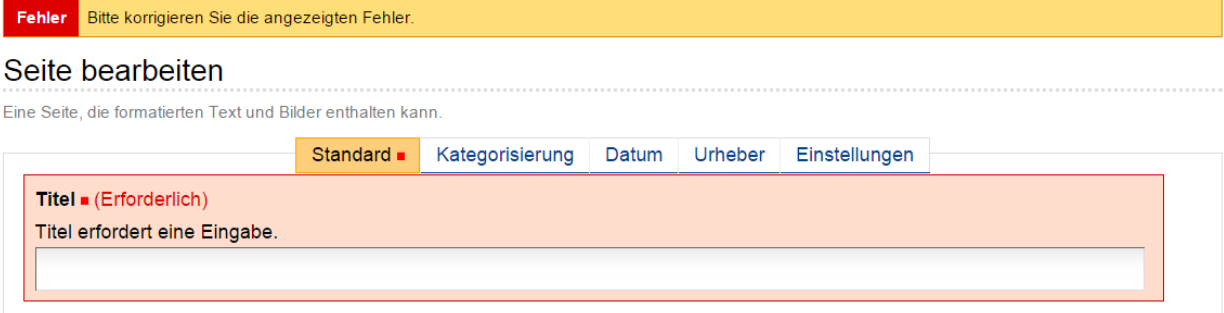

Abb. 4: Fehlermeldung wegen unausgefüllten Pflichtfelds

#### <span id="page-31-1"></span>**Haupttext**

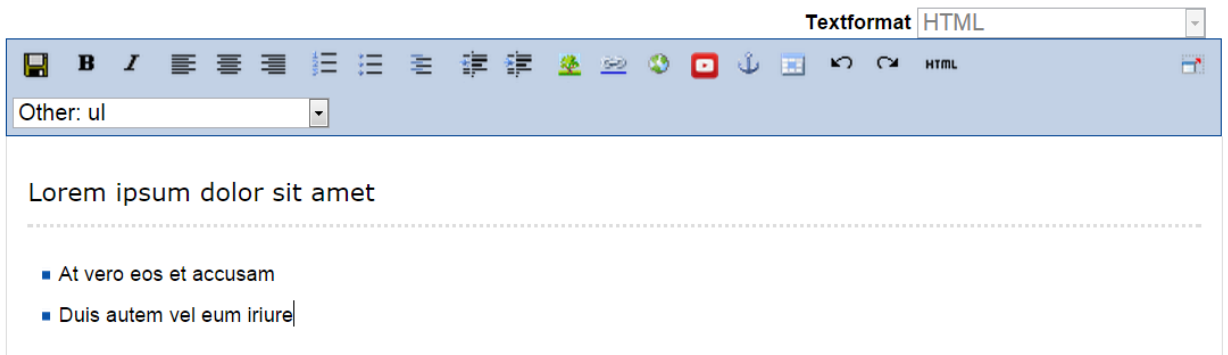

Abb. 5: Kupu im Bearbeitungsformular einer Seite

#### **Haupttext**

Das Feld »Haupttext« sieht etwas anders aus. Oberhalb des Textfelds finden Sie eine Leiste mit Bearbeitungselementen des Texteditors Kupu vor (siehe Abbildung *[Kupu im Bearbeitungsformular einer Seite](#page-31-1)* (Seite 28)).

Falls die Bearbeitungsleiste fehlt, haben Sie den Texteditor Kupu in Ihren persönlichen Einstellungen möglicherweise nicht ausgewählt. Siehe dazu das erste Tutorium auf Seite *[Persönliches Profil](#page-274-0)* (Seite 271).

Kupu lässt Sie den eingegebenen Text formatieren. Sie können unter anderem Überschriften auszeichnen, Textstellen fett oder kursiv setzen und Absätze links- oder rechtsbündig ausrichten. Eine ausführliche Beschreibung von Kupu finden Sie in Abschnitt *[Der Editor Kupu](#page-55-0)* (Seite 52).

- Geben Sie etwas Text in das Formularfeld »Haupttext« ein.
- Gehen Sie mit dem Cursor in eine Zeile, die zu einer Überschrift werden soll und wählen Sie aus dem Auswahlmenü den Stil »Heading« aus.
- Geben Sie etwas Text in einer neuen Zeile ein und markieren Sie mit Hilfe des Listensymbols diese Zeile als Liste.
- Beobachten Sie, wie neue Zeilen zu weiteren Listenpunkten werden, bis Sie die Listenfunktion wieder ausschalten.
- Probieren Sie die anderen Formatierungen aus Kupus Werkzeugleiste aus und beobachten Sie, wie sich das Einund Ausschalten jeweils auf den Text auswirkt.

Bereits während Sie Ihren Text eingeben, wird er im Stil der Website dargestellt. So erhalten Sie sofort einen Eindruck vom Ergebnis.

#### **Änderungsnotiz**

Kommentieren Sie in der Änderungsnotiz, was Sie auf der Seite geändert haben. Da Plone auch die älteren Versionen eines Artikels speichert, kann man später anhand dieser Notizen herausfinden, warum bestimmte Änderungen gemacht wurden.

#### **Eingaben sichern**

Sichern Sie Ihre Eingaben, wenn Sie mit ihnen zufrieden sind.

• Betätigen Sie die Schaltfläche »Speichern« am Ende des Formulars.

Akzeptiert Plone Ihre Änderungen, so zeigt es Ihnen die bearbeitete Seite an (siehe Abbildung *[Die Seite nach der](#page-33-0) [Bearbeitung](#page-33-0)* (Seite 30)).

Sie werden dann durch eine Statusmeldung darüber informiert, dass die Seite gespeichert wurde.

Ihre Eingaben werden nun in der Anzeige der Seite dargestellt. Die Seitenüberschrift ist der von Ihnen eingegebene Titel. Gleich darauf folgt visuell hervorgehoben Ihre Beschreibung und dann der Haupttext der Seite.

Wenn es beim Speichern ein Problem gab, verbleiben Sie in der Bearbeitungsansicht. Lesen Sie in diesem Fall die angezeigte Fehlermeldung und korrigieren Sie Ihre Eingaben entsprechend.

#### **Sofortbearbeitung einzelner Elemente**

Sie können einzelne Elemente der Seite direkt in der Anzeige bearbeiten. Dazu müssen Sie in Ihrem Webbrowser Javascript eingeschaltet haben.

• Klicken Sie in der Anzeige der Seite mit der Maus auf den Titel.

<span id="page-33-0"></span>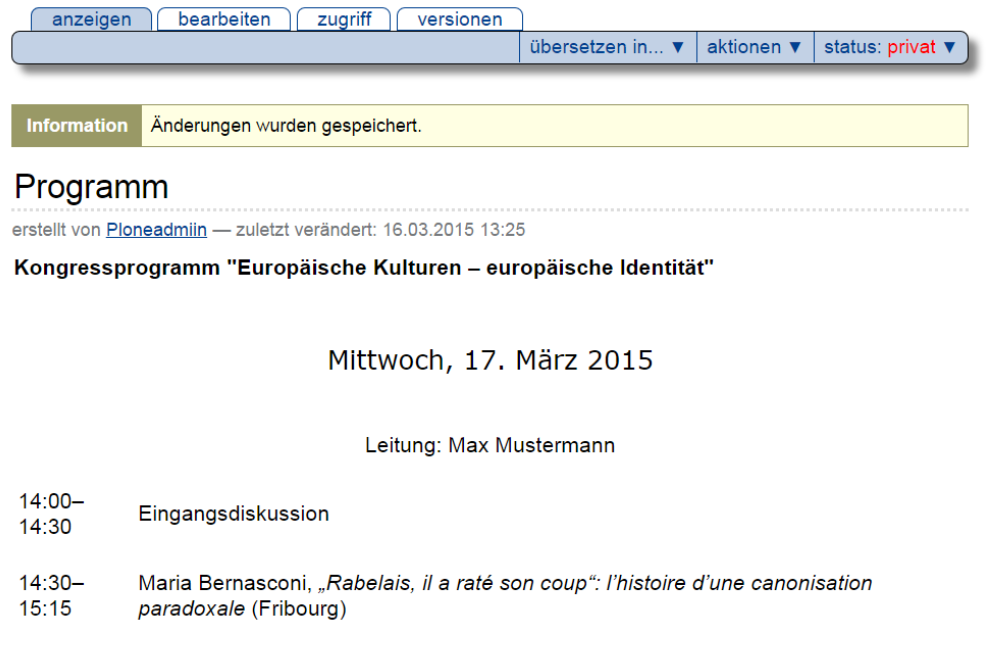

Abb. 6: Die Seite nach der Bearbeitung

• Der Seitentitel wechselt daraufhin in den Bearbeitungsmodus (siehe Abbildung *[Einzelne Elemente der Seite](#page-33-1) [direkt bearbeiten](#page-33-1)* (Seite 30)).

<span id="page-33-1"></span>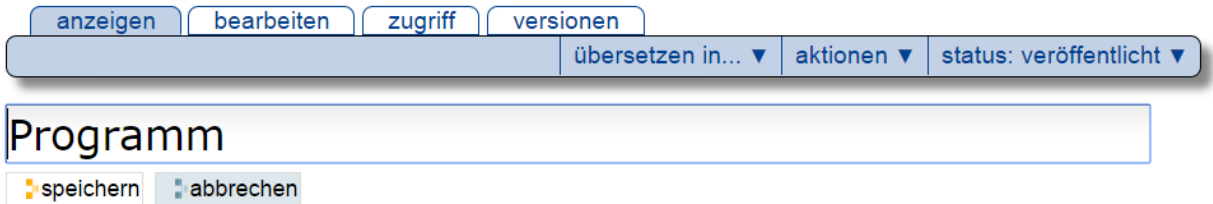

Abb. 7: Einzelne Elemente der Seite direkt bearbeiten

Ändern Sie den Titel und speichern Sie die Änderung mit der Schaltfläche »Speichern« unterhalb des Eingabefeldes.

In gleicher Weise können Sie die Beschreibung und den Haupttext einer Seite ändern. Diese Funktion ist nützlich, um schnell und bequem kleinere Änderungen an Artikeln durchzuführen. Falls Sie umfangreichere Änderungen vornehmen wollen, wählen Sie den Weg über das Bearbeitungsformular, das Sie über den Reiter »Bearbeiten« erreichen. Nur dort stehen Ihnen alle Bearbeitungsmöglichkeiten zur Verfügung.

#### **Die Seite als Teil der Website**

• Rufen Sie nun erneut den Ordner »Veranstaltungen« in der Hauptnavigation auf. Schauen Sie sich sowohl seine Anzeige an als auch die Ansicht »Inhalte«.

Die Inhaltsliste des Ordners enthält nun einen neuen Eintrag für die Seite, die Sie gerade angelegt haben (siehe Abbildung *[Die Seite in Ihrem Ordner und im Navigationsportlet](#page-34-0)* (Seite 31)).

<span id="page-34-0"></span>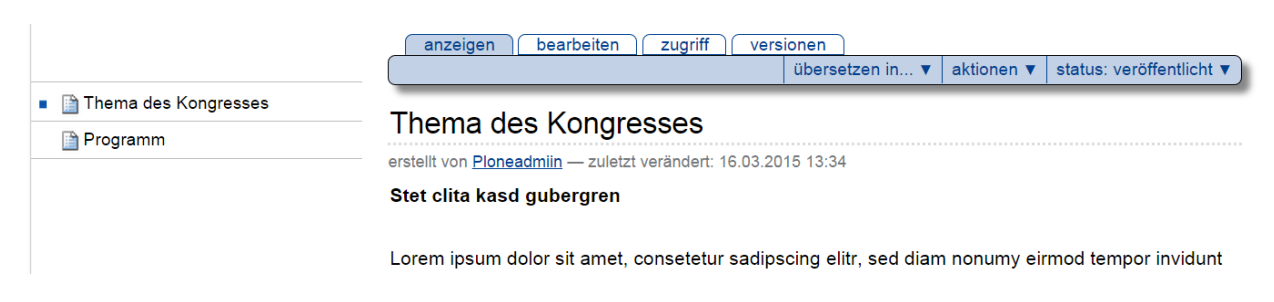

Abb. 8: Die Seite in Ihrem Ordner und im Navigationsportlet

# **3.2.3 Ältere Versionen anzeigen**

Plone sichert alte Versionen von Artikeln. Sie können auf diese älteren Versionen zugreifen.

Um diese Funktion ausprobieren zu können, müssen Sie zunächst die von Ihnen angelegte Seite verändern. Rufen Sie dazu erneut die Bearbeitungsansicht auf und ändern Sie den Titel beispielsweise in »Das Kochseminar – aktuelle Informationen«. Vermerken Sie als Änderungsnotiz, dass Sie den Titel geändert haben, und speichern Sie die Änderung.

Rufen Sie nun die Ansicht »Versionen« auf (siehe Abbildung *[Liste der Versionen eines Artikels](#page-34-1)* (Seite 31)).

<span id="page-34-1"></span>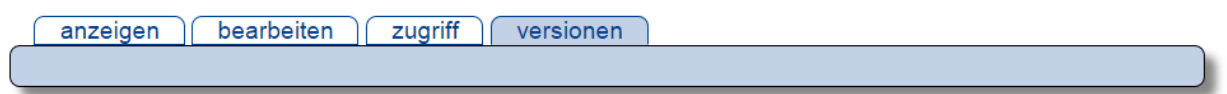

# Versionen von "Thema des Kongresses"

Zuletzt verändert 16.03.2015 13:40

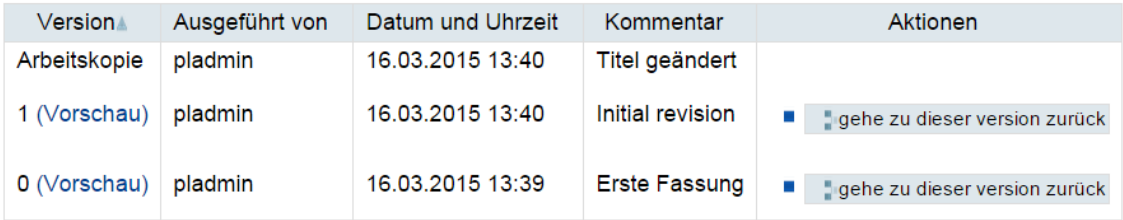

Abb. 9: Liste der Versionen eines Artikels

Sie enthält eine Liste aller bisherigen Versionen der Seite. Als Arbeitskopie wird die aktuelle, zuletzt gespeicherte Version bezeichnet. Version 0 ist der Zustand der Seite unmittelbar nach dem Anlegen. Sie können alte Versionen in einer Vorschau unterhalb der Liste anzeigen lassen, indem Sie auf *(Vorschau)* klicken.

In der Spalte »Aktionen« finden Sie folgende Verweise:

- Vergleiche mit vorheriger Version Es wird ein Vergleich zwischen der ausgewählten Version und der Version davor angezeigt. Version 0 besitzt diesen Verweis nicht, da sie keinen Vorgänger hat.
- Vergleiche mit aktueller Version Es wird ein Vergleich der ausgewählten Version mit der aktuellen Version (der Arbeitskopie) angezeigt. Die Arbeitskopie selbst besitzt diesen Verweis nicht.
- Gehe zu dieser Version zurück Die aktuelle Version wird durch die Version in der ausgewählten Zeile ersetzt. Auch diesen Verweis gibt es bei der aktuellen Version selbst nicht.

Machen Sie sich nun mit der Arbeitsweise dieser Aktionen vertraut.

• Ersetzen Sie die neue Version durch die ältere und schauen Sie sich das Ergebnis in der Ansicht »Anzeigen« an.

- Wechseln Sie erneut in die Ansicht »Versionen«. Es ist eine neue Arbeitskopie hinzugekommen. In der Spalte »Kommentar« finden Sie einen Hinweis, dass zur Version 0 zurückgewechselt wurde. Die alte Arbeitskopie wird nun als Version 1 bezeichnet.
- Nehmen Sie weitere Änderungen an der Seite vor und vollziehen Sie nach, wie diese Änderungen als verschiedene Versionen gespeichert werden.

Versionierung ist in der Bonner Installation in Kombination mit Mehrsprachigkeit leider nicht nutzbar.

# **3.2.4 Seite löschen**

Nicht mehr benötigte Artikel können Sie von der Website entfernen. Löschen Sie nun die Seite, die Sie gerade angelegt haben.

- Rufen Sie die Anzeigeansicht der Seite auf.
- Öffnen Sie das Menü »Aktionen« und wählen Sie den Eintrag »Löschen« aus (siehe Abbildung *[Aktionsmenü](#page-35-0)* (Seite 32)).

<span id="page-35-0"></span>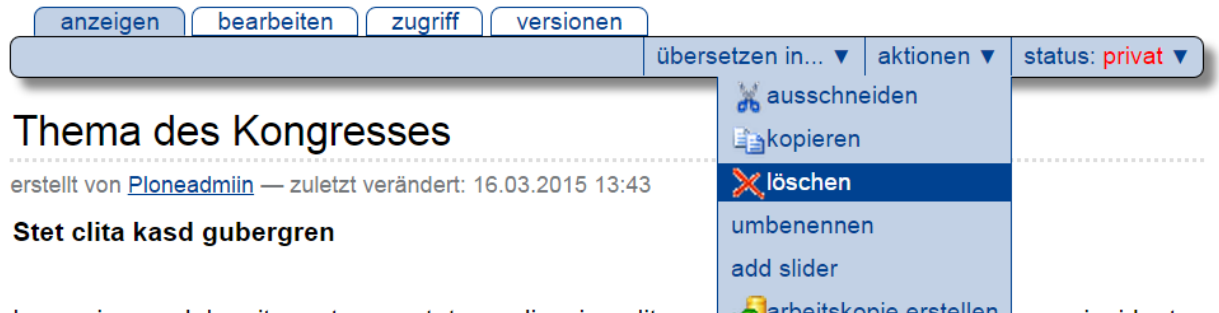

Lorem ipsum dolor sit amet, consetetur sadipscing elitr, sed **regist and an existival entity** mpor invidunt ut labore et dolore magna aliquyam erat, sed diam voluptua. At vero eos et accusam et justo duo dolores et ea rebum. Stet clita kasd gubergren, no sea takimata sanctus est Lorem ipsum dolor sit

#### Abb. 10: Aktionsmenü

Plone fragt vorsichtshalber nach, ob Sie die Seite wirklich löschen wollen, bevor die Aktion ausgeführt wird, um ein versehentliches Löschen von Artikeln zu vermeiden. Sie können die Löschaktion an diesem Punkt abbrechen oder mittels der Schaltfläche »Löschen« bestätigen. Nach dem Löschen wird der Ordner aufgerufen, in dem sich die Seite befand. Eine Statusmeldung quittiert die Löschaktion.

## **3.2.5 Andere Artikeltypen**

Sie haben in diesem Tutorium den Artikeltyp »Seite« kennengelernt. Probieren Sie nun andere Artikeltypen aus. Legen Sie beispielsweise einen Termin oder eine Nachricht an, bearbeiten und löschen Sie diese Artikel, und verfolgen Sie die Änderungen in der Versionshistorie.

# **3.3 Umgang mit Ordnern**

Dieses Tutorium beschäftigt sich mit den Besonderheiten von Ordnern gegenüber anderen Artikeln.
### **3.3.1 Ordner anlegen**

Legen Sie einen Ordner an, indem Sie ähnlich vorgehen wie im vorigen Tutorium:

- Wechseln Sie in den Ordner »Veranstaltungen«.
- Wählen Sie aus dem Hinzufügemenü den Artikeltyp »Ordner« aus (siehe Abbildung *[Anlegen eines Ordners](#page-36-0)* (Seite 33)).

<span id="page-36-0"></span>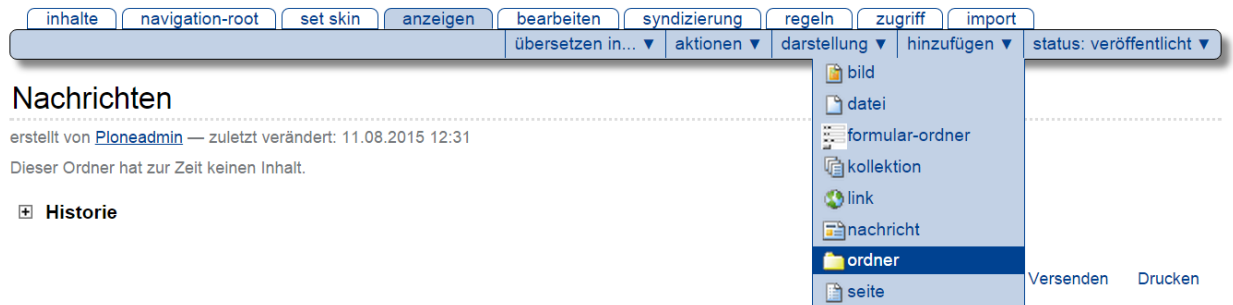

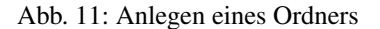

Sie gelangen in das Bearbeitungsformular des neuen Ordners, das zwei Felder enthält: Titel und Beschreibung. Diese Felder haben bei Ordnern die gleiche Bedeutung wie bei Seiten.

• Bearbeiten Sie den neu angelegten Ordner. Im Rest dieses Tutoriums gehen wir davon aus, dass Sie ihm den Titel »Kochseminar« geben.

Nach dem Speichern gelangen Sie zur Anzeige des Ordners. Die Statusmeldung informiert Sie darüber, dass die Änderungen gespeichert wurden. Die Anzeige des Ordners informiert Sie darüber, dass der Ordner noch leer ist.

### **3.3.2 Inhalt eines Ordners**

Die Inhaltsansicht eines leeren Ordners unterscheidet sich nicht wesentlich von seiner Anzeige (siehe Abbildung *[Inhaltsansicht eines neu angelegten Ordners](#page-36-1)* (Seite 33)).

<span id="page-36-1"></span>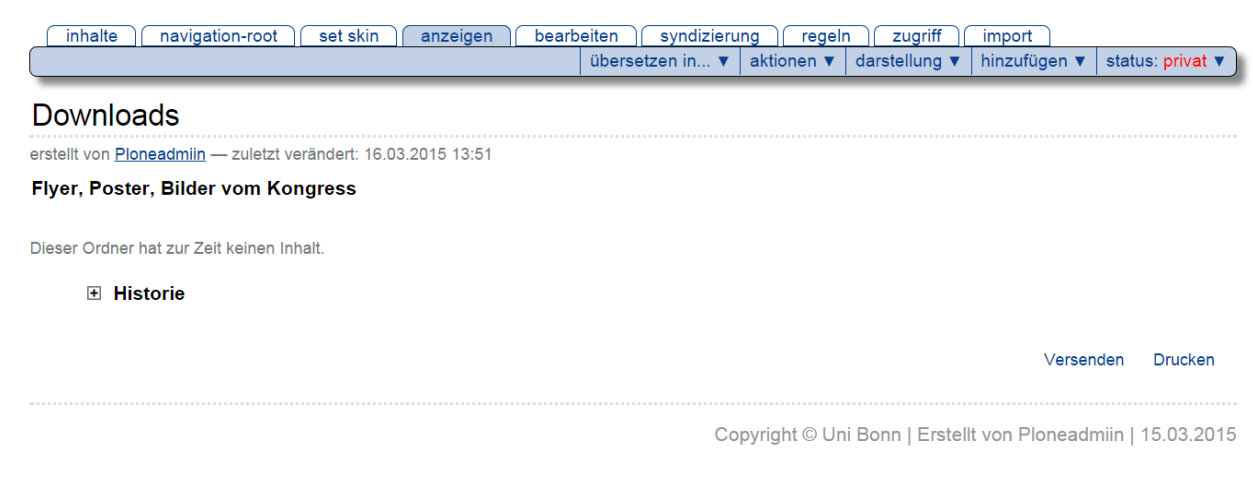

#### Abb. 12: Inhaltsansicht eines neu angelegten Ordners

- Rufen Sie die Inhaltsansicht des Ordners »Kochseminar« auf.
- Legen Sie im Ordner »Kochseminar« eine Seite an, wie Sie es im vorigen Tutorium gelernt haben.

• Begeben Sie sich wieder zur Inhaltsansicht des Ordners »Kochseminar«.

Dort hat Plone jetzt eine Tabelle erzeugt, deren bisher einziger Eintrag die gerade angelegte Seite ist (siehe Abbildung *[Inhaltsansicht eines Ordners mit einem Artikel](#page-37-0)* (Seite 34)).

<span id="page-37-0"></span>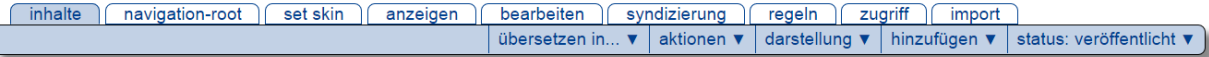

#### Kongress

```
erstellt von Admin - zuletzt verändert: 16.03.2015 13:57
```
#### ▲ Eine Ebene höher

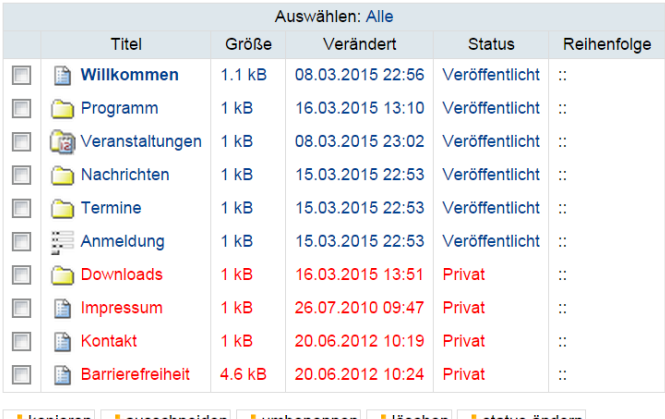

**\*kopieren \*ausschneiden \*umbenennen** \*löschen \*status ändern

Versenden **Drucken** 

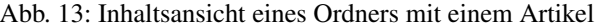

• Legen Sie weitere Artikel im Ordner »Kochseminar« an. Beobachten Sie dabei stets die Ansichten »Inhalte« und »Anzeigen« des Ordners.

Sowohl in der Inhaltsansicht als auch in der von Plone erzeugten Anzeige des Ordners kommen neue Einträge am unteren Ende hinzu. Die bestehenden Einträge behalten dabei ihre Reihenfolge bei (siehe Abbildung *[Anzeige eines](#page-38-0) [Ordners mit mehreren Artikeln](#page-38-0)* (Seite 35)).

Ändern Sie nun die Reihenfolge der Einträge. Die Inhaltsansicht des Ordners enthält dazu in der Tabellenspalte »Reihenfolge« für jeden Artikel ein Symbol, das aus zwei Doppelpunkten besteht.

- Wechseln Sie in die Inhaltsansicht des Ordners »Kochseminar«.
- Gehen Sie mit dem Mauszeiger über die Doppelpunkte in der Tabelle. Je nach den Einstellungen Ihres Betriebssystems verwandelt sich der Mauspfeil dabei möglicherweise so, dass er Anfassen oder Bewegen symbolisiert.
- Greifen Sie nun mit einem Mausklick einen Artikel, und verschieben Sie ihn in der Liste bei gedrückter Maustaste nach oben oder unten. Wenn Sie die Maustaste loslassen, wird der Artikel an der entsprechenden Stelle einsortiert.
- Wechseln Sie zwischendurch in die Anzeige des Ordners, und vergewissern Sie sich, dass auch dort die Reihenfolge geändert wurde.

Falls Javascript an Ihrem Rechner nicht aktiviert ist, erscheinen statt der Doppelpunkte in jeder Tabellenzeile Pfeile, mit denen Sie den jeweiligen Artikel mit seinem Vorgänger oder Nachfolger vertauschen können.

<span id="page-38-0"></span>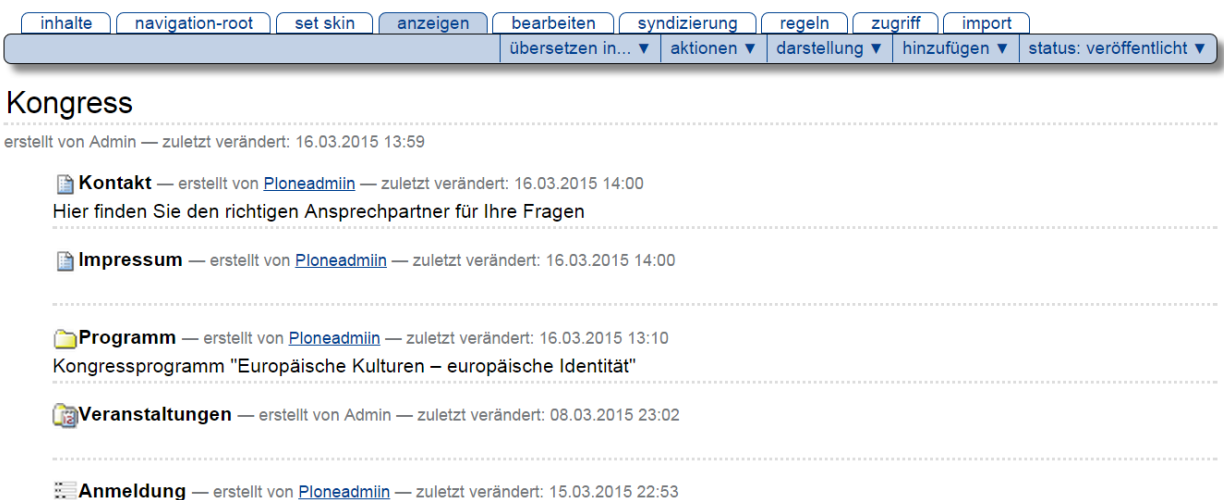

Abb. 14: Anzeige eines Ordners mit mehreren Artikeln

## **3.3.3 Ordneranzeige**

Plone kennt verschiedene Vorlagen für die Anzeige eines Ordners.

- Begeben Sie sich zum Ordner »Kochseminar«.
- Öffnen Sie das Menü »Darstellung« und wählen Sie »Tabelle« aus (siehe Abbildung *[Darstellungen der Ordne](#page-38-1)[ranzeige](#page-38-1)* (Seite 35)).

<span id="page-38-1"></span>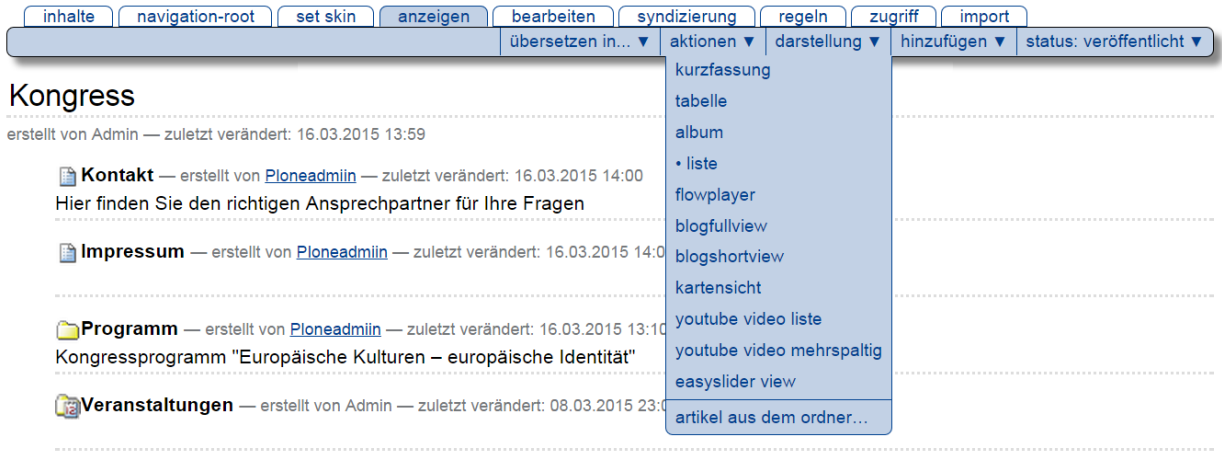

Anmeldung - erstellt von Ploneadmiin - zuletzt verändert: 15.03.2015 22:53

#### Abb. 15: Darstellungen der Ordneranzeige

Die Anzeige des Ordners enthält jetzt anstelle der Liste eine Tabelle mit Einträgen für jeden Artikel des Ordners.

• Probieren Sie nacheinander die anderen Ansichten aus. Die Albenansicht kommt nur dann zur Geltung, wenn Sie Bilder im Ordner erstellt haben.

Plone kann anstelle von Übersichtslisten oder -tabellen auch einen Artikel aus dem Ordner als Anzeige verwenden.

• Öffnen Sie das Darstellungsmenü und wählen Sie den Punkt »Artikel aus dem Ordner. . . «.

• Sie gelangen zu einem Formular, das alle im Ordner befindlichen Artikel mit Ausnahme der Unterordner auflistet (siehe Abbildung *[Auswahl eines Artikels als Ordneranzeige](#page-39-0)* (Seite 36)).

# <span id="page-39-0"></span>Standardseite wählen

Bitte wählen Sie den Artikel, der als Standardseite dieses Ordners verwendet werden soll.

- **Kontakt**  $\odot$ Hier finden Sie den richtigen Ansprechpartner für Ihre Fragen
- lmpressum  $\odot$
- **Example Anmeldung**

### ♦ Anreise und Aufenthalt

Duis autem vel eum iriure dolor in hendrerit in vulputate velit esse molestie consequat, vel illum dolore eu feugiat nulla facilisis.

**Barrierefreiheit** 

#### **Nillkommen**  $\circledcirc$

Herzlichen Glückwunsch! Sie haben das professionelle Open-Source Content-Management-System Plone erfolgreich installiert.

speichern abbrechen

Abb. 16: Auswahl eines Artikels als Ordneranzeige

- Kreuzen Sie den gewünschten Artikel an und speichern Sie das Formular.
- Plone leitet Sie nun zur Anzeige des Ordners »Kochseminar« weiter. Sie sehen dort anstelle einer Übersichtsliste oder -tabelle den gewählten Artikel.
- Wechseln Sie zur Inhaltsansicht. Sie sehen dort, dass der gewählte Artikel durch Fettschrift hervorgehoben ist.

## **3.3.4 Blogview**

Mit dem »Blogview« kann die Darstellung von kompletten Artikeln untereinander auf der Ebene eines Ordners bzw. einer Kollektion erreicht werden.

Das Produkt muss einmalig vom Administrator der Plone-Instanz installiert werden.

Hierbei werden alle Elemente des Artikels dargestellt, oberhalb der Überschrift wird das Freischaltdatum ausgegeben. Hiermit kann auf der Ebene eines Ordners dafür gesorgt werden, dass alle Artikel innerhalb des Ordners in voller Länge untereinander ausgegeben werden. Im klassischen Plone gab es bisher nur die Möglichkeit Artikel "anzureißen" und dann über einen Link auf die Volldarstellung zu gelangen.

Die gleiche Funktionalität ist auch in Kollektionen integriert, d.h. es können über Kollektionen Artikel automatisch zusammengestellt werden, die in der Ausgabe jeweils in voller Länge angezeigt werden.

Die Überschrift ist jeweils auf die Einzeldarstellung des Artikels verlinkt, hier kann dann im Sinne einer Blogfunktionalität z.B. mit Kommentaren etc. weitergearbeitet werden.

Aktivieren der Darstellung im Ordner/Kollektion:

| unterkollektionen<br>syndizierung<br>zugriff<br>regeln<br>import |                             |                                                                                   |
|------------------------------------------------------------------|-----------------------------|-----------------------------------------------------------------------------------|
| übersetzen in                                                    | aktionen v<br>darstellung v | hinzufügen v<br>status: veröffentlicht                                            |
|                                                                  | ordneransicht               |                                                                                   |
|                                                                  | kurzfassung                 |                                                                                   |
|                                                                  | tabelle                     |                                                                                   |
| chäftigte der Uni Bonn                                           | album                       |                                                                                   |
|                                                                  | liste                       |                                                                                   |
| litr, sed diam nonumy ei                                         | flowplayer                  | bore et dolore magna aliquyam erat,                                               |
| duo dolores et ea rebum                                          | blogfullview                | , no sea takimata sanctus est Lorem                                               |
| insetetur sadipscing elitr                                       | blogshortview               | tempor invidunt ut labore et dolore                                               |
| is et accusam et justo du                                        | kartensicht                 | et clita kasd gubergren, no sea                                                   |
| rem ipsum dolor sit ame easyslider view                          |                             | litr, sed diam nonumy eirmod tempor                                               |
| d diam voluptua. At verd                                         | search events view          | luo dolores et ea rebum. Stet clita                                               |
| ipsum dolor sit amet.                                            | youtube video liste         |                                                                                   |
|                                                                  | youtube video mehrspaltig   |                                                                                   |
| itate velit esse molestie c                                      | artikel: it-kurse           |                                                                                   |
| esent luptatum zzril delen                                       | artikel aus dem ordner      | eu feugiat nulla facilisis at vero eros<br>gait nulla facilisi. Lorem ipsum dolor |
| ummy nibh euismod tinci                                          | artikelansicht              | na aliquam erat volutpat.                                                         |
|                                                                  | • liste                     |                                                                                   |
|                                                                  | kurzfassung                 |                                                                                   |
| tation ullamcorper suscipi tabelle                               |                             | ea commodo consequat. Duis autem                                                  |
| se molestie consequat, v                                         | album                       | lulla facilisis at vero eros et                                                   |
| ant luptatum zzril delenit a kollektion                          |                             | it nulla facilisi.                                                                |
|                                                                  | flowplayer                  |                                                                                   |
|                                                                  | blogfullview                |                                                                                   |
| congue nihil imperdiet do                                        | blogshortview               | rat facer possim assum. Lorem                                                     |
| ed diam nonummy nibh e                                           | kartensicht                 | t dolore magna aliquam erat                                                       |
| id exerci tation ullamcorp                                       | easyslider view             | liquip ex ea commodo consequat.                                                   |
|                                                                  | voutube video liste         |                                                                                   |
|                                                                  | youtube video mehrspaltig   |                                                                                   |
| itate velit esse molestie d                                      |                             | eu feugiat nulla facilisis.                                                       |

Abb. 17: Blogfullview in der Kollektion

So sieht beispielhaft eine Ansicht auf einen Ordner aus:

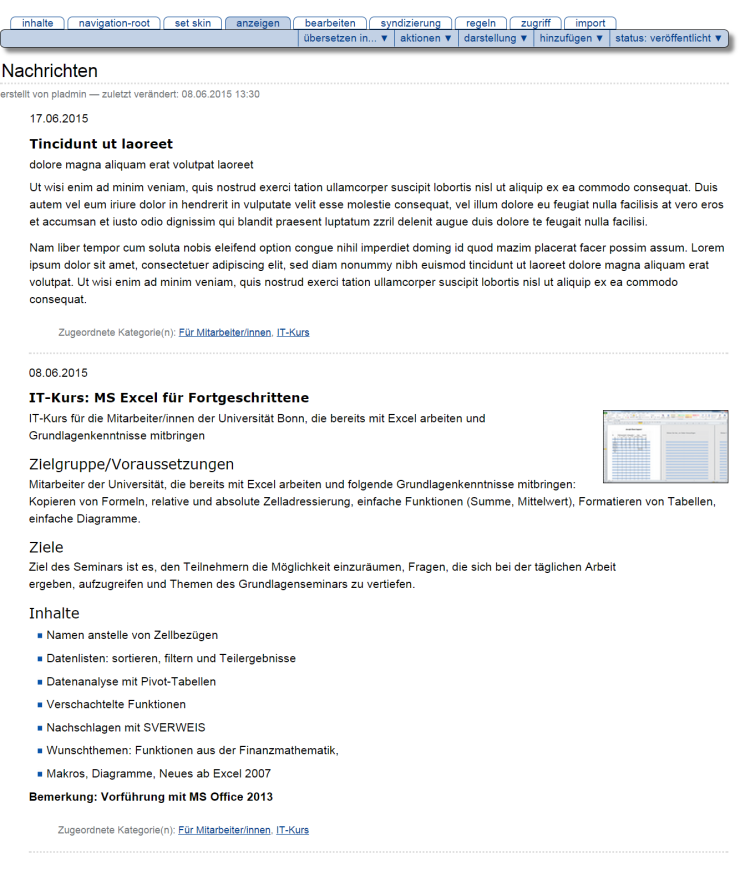

Abb. 18: Darstellung von zwei Artikeln in voller Länge

#### **3.3.5 Slideshow**

Unter "Darstellung" können Sie für einen Ordner eine Slideshow-Ansicht aktivieren. Um eine Galerie anzulegen, folgen Sie dieser kleinen Anleitung. \* Legen Sie einen Ordner an \* Laden Sie in diesen Ordner die Bilder hinein (hinzufügen –> Bild) \* Gehen Sie im Ordner auf "Inhalte" und aktivieren Sie unter "Darstellung" die Option "Galerieansicht"

Portlet-Spalten ausschalten; die Galerie benötigt klassischerweise mehr Platz an den inneren Contentbereich, im Regelfall empfielhlt es sich die Portletspalten auszuschalten Die Galerie kommt mit einigen Voreinstellungen her, so dass nach diesen Vorbereitungen die Galerie schon voll funktionsfähig ist:

Im Standard sind folgende Optionen aktiviert: - der Player startet sofort (Zeitabstand 3 Sekunden) - unterhalb der großen Darstellung Thumbnails der gesamten Galerie - vor- und zurück-Pfeile zum Blättern in der Galerie

Ein Klick auf den Info-Button blendet ein schmales Fenster ein, mit den Angaben zur Datei und einem Download-Link Wenn an dem Ordner unter "Einstellungen" die Urheber-Informationen hinterlegt sind, werden diese zentral an der Galerie ausgegeben (Wichtig z.B. für Copyright-Hinweise etc.) "Galerie-Einstellungen": Diese Option finden Sie an jedem Ordner, dessen Darstellung auf "Galerie" gesetzt ist. Er ermöglicht eine Vielzahl an weiteren Optionen, im "Normalfall" benötigen Sie diese nicht - Spezialisten können sich Ihre Galerie aber damit weiter anpassen Die Galerie ist automatisch "responsiv", d.h. die Galerie-Darstellung optimiert sich selbsttätig auf mobilen Endgeräten und versucht den Platz dort optimal auszunutzen und wenig "Scrollerei" zu erzwingen

#### **Galerie als Portlet**

Neben der großen Darstellung kann eine Galerie auch als Portlet wiederverwendet werden. Nötig ist dazu erst, eine Galerie an einem Ordner zu erstellen (s. die Vorarbeiten oben). Sie finden dann unter "Portlet hinzufügen" die neue Auswahl "Plone True Gallery Portlet". Hier müssen Sie den Ordner angeben (suchen Sie einfach nach dem Ordnernamen). Sie können dann weitere Optionen festlegen - auch hier gilt: der Standard ist schon ziemlich gut, probieren Sie es ersteinmal damit. Zugeordnete Kategorie(n): Arbeiten mit Plone

Ein Beispiel finden Sie in der rechten Portletspalte dieser Seite.

## **3.3.6 Artikel kopieren und verschieben**

Plone erlaubt Ihnen nicht nur, Inhalte anzulegen und zu löschen. Sie können Artikel und Ordner auch von einem Ort in der Website an einen anderen verschieben oder kopieren.

Erzeugen Sie dazu im Ordner »Kochseminar« einen Unterordner und kopieren Sie einen Artikel aus dem Ordner »Kochseminar« dort hinein.

- Legen Sie im Ordner »Kochseminar« einen Ordner an.
- Rufen Sie anschließend im Ordner »Kochseminar« den Artikel auf, den Sie kopieren möchten.
- Öffnen Sie das Menü »Aktionen« und wählen Sie den Eintrag »Kopieren« aus.
- Wechseln Sie in den Unterordner.
- Fügen Sie eine Kopie des ausgewählten Artikels dort ein, indem Sie den Eintrag »Einfügen« im Aktionsmenü auswählen.

Die Anzeige des Unterordners enthält nun einen neuen Eintrag. Vergewissern Sie sich, dass sich am Inhalt des Ordners »Kochseminar« nichts geändert hat.

Verschieben Sie als nächstes einen Artikel aus dem Ordner »Kochseminar« in den Unterordner. Dabei gehen Sie ähnlich vor wie beim Kopieren.

- Wechseln Sie in den Ordner »Kochseminar« und rufen Sie den Artikel auf, den Sie verschieben möchten.
- Öffnen Sie das Menü »Aktionen« und wählen Sie den Eintrag »Ausschneiden« aus.
- Wechseln Sie in den Unterordner.
- Fügen Sie den ausgewählten Artikel dort ein, indem Sie den Eintrag »Einfügen« im Aktionsmenü benutzen.

Sie werden bemerken, dass der Artikel nicht gleich beim Ausschneiden aus dem Ordner »Kochseminar« verschwindet. Erst beim Einfügen wird er an seinem Ursprungsort tatsächlich gelöscht. Kontrollieren Sie nach dem Verschieben den Inhalt des Ordners »Kochseminar«.

Sie können Artikel nicht nur einzeln mit Hilfe der Einträge im Aktionsmenü kopieren und verschieben. In der Inhaltsansicht eines Ordners können Sie mehrere Artikel markieren, um sie gemeinsam zu kopieren oder zu verschieben.

- Wechseln Sie in die Inhaltsansicht des Ordners »Kochseminar«.
- Markieren Sie in der Spalte ganz links einige Artikel, die Sie kopieren möchten.
- Betätigen Sie die Schaltfläche »Kopieren« unterhalb der Übersichtstabelle. Achten Sie auf die Statusmeldung.
- Wechseln Sie nun in den Unterordner.
- Betätigen Sie die Schaltfläche »Einfügen«. Lesen Sie die Statusmeldung und schauen Sie nach, wie sich die Übersichtsliste verändert hat.

Wenn Sie einen Ordner kopieren oder verschieben, werden alle Artikel, die sich in dem Ordner befinden, mit dem Ordner verschoben oder kopiert.

- Legen Sie im Ordner »Kochseminar« einen weiteren Ordner an.
- Wechseln Sie in die Inhaltsansicht des Ordners »Kochseminar«.
- Markieren Sie den ersten Unterordner zum Kopieren.
- Wechseln Sie in den neuen Unterordner.
- Fügen Sie den markierten Ordner ein.

Der Unterordner mit seinem gesamten Inhalt befindet sich nun auch in dem zweiten Unterordner.

• Vergewissern Sie sich, dass beide Ordner den gleichen Inhalt besitzen.

### **3.3.7 Ordner löschen**

Ordner werden wie alle anderen Artikel mit der Aktion »Löschen« im Aktionsmenü gelöscht. Beachten Sie, dass beim Löschen eines Ordners auch die darin enthaltenen Artikel gelöscht werden.

# **3.4 Veröffentlichung von Artikeln**

Dieses Tutorium erläutert die Arbeitsschritte, die notwendig sind, um einen Artikel zu veröffentlichen.

Wenn Sie einen Artikel erstellen, ist er zunächst »privat«. Nur Sie selbst haben Zugriff auf ihn. Andere Besucher der Website können den Artikel erst einsehen, nachdem er veröffentlicht wurde. Wenn Sie Ihre Website alleine betreiben, können Sie selbst darüber entscheiden, ob ein Artikel veröffentlicht werden soll oder nicht. In vielen Fällen sind Sie jedoch nicht allein für eine Website verantwortlich, sodass die Veröffentlichung von Artikeln mit anderen Personen abgestimmt werden muss. Plone unterstützt solche Abstimmungsprozeduren durch festgelegte Arbeitsabläufe (siehe Abschnitt *[Arbeitsabläufe](#page-47-0)* (Seite 44)).

Artikel zu verfassen, zu redigieren und zu veröffentlichen bedeutet in der Regel eine Arbeitsteilung zwischen Personen, die unterschiedliche Funktionen ausüben. Die einen, die wir im Folgenden als Autoren bezeichnen, verfassen Artikel, die anderen, die Redakteure, redigieren und veröffentlichen sie.

In Plone haben Autoren und Redakteure unterschiedliche Rechte, sodass es empfehlenswert ist, wenn Sie dieses Tutorium zu zweit an verschiedenen Rechnern mit verteilten Rollen durcharbeiten. Falls Sie alleine arbeiten, müssen Sie sich während des Tutoriums ab- und mit dem Benutzernamen eines Redakteurs wieder anmelden.

### **3.4.1 Anmelden als Autor oder Redakteur**

Wir gehen im Folgenden davon aus, dass in Ihrer Website ein Benutzer registriert worden ist, der zusätzliche Rechte besitzt und im Ordner »Veranstaltungen« Artikel veröffentlichen darf. Wir bezeichnen diesen Benutzer im Folgenden als »Redakteur«. Wenn Sie die Redakteursfunktionen in diesem Tutorium ausprobieren möchten, müssen Sie sich mit dem Benutzernamen des Redakteurs bei Ihrer Website anmelden. Fragen Sie gegebenenfalls Ihren Administrator nach den entsprechenden Zugangsdaten. Wenn Sie Autorenfunktionen ausüben, können Sie sich mit Ihrem persönlichen Benutzernamen anmelden.

### **3.4.2 Artikel zur Veröffentlichung einreichen**

#### **Einen einzelnen Artikel zur Veröffentlichung einreichen**

- Melden Sie sich auf Ihrer Website mit Ihrem Benutzernamen an.
- Legen Sie im Ordner »Veranstaltungen« eine neue Seite an, bearbeiten Sie Titel, Beschreibung und Haupttext und speichern Sie Ihre Eingaben.
- Vergewissern Sie sich in der Ordnerübersicht, dass der Status des Artikels »privat« ist und der Eintrag für den Artikel rot dargestellt wird.
- Reichen Sie die Seite zur Veröffentlichung ein, indem Sie zur Anzeige des Artikels wechseln und im Statusmenü den Eintrag »Zur Veröffentlichung einreichen« wählen (siehe Abbildung *[Einen Artikel zur Veröffentlichung](#page-44-0) [einreichen](#page-44-0)* (Seite 41)).

<span id="page-44-0"></span>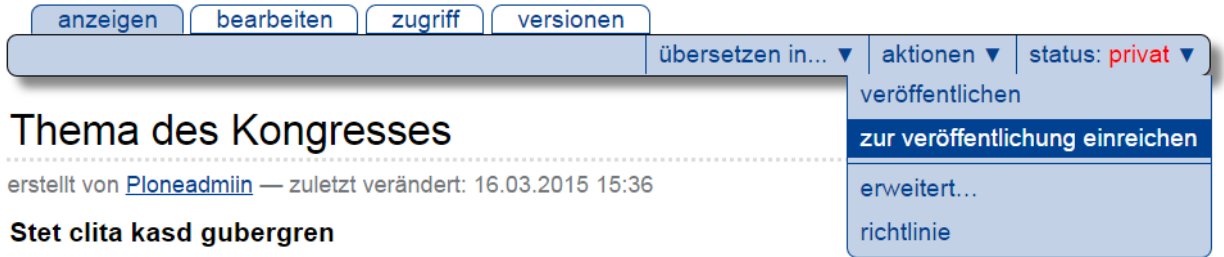

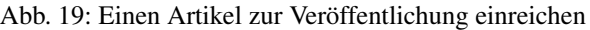

• Achten Sie auf die Statusmeldung und darauf, dass der Artikel in der Ordnerübersicht nun als »zur Veröffentlichung eingereicht« geführt und in Orange dargestellt wird.

#### **Mehrere Artikel zur Veröffentlichung einreichen**

Sie können mehrere Artikel gleichzeitig zur Veröffentlichung einreichen.

- Legen Sie mehrere Artikel im Ordner »Veranstaltungen« an.
- Wechseln Sie zur Inhaltsansicht des Ordners. Ihre neuen Artikel werden dort mit dem Status »privat« geführt und rot dargestellt.
- Wählen Sie in der Tabelle die Artikel aus, die Sie zur Veröffentlichung einreichen wollen.
- Betätigen Sie die Schaltfläche »Status ändern« unterhalb der Tabelle. Sie gelangen zu einem Formular (siehe Abbildung *[Das erweiterte Formular für den Arbeitsablauf](#page-45-0)* (Seite 42)), mit dem Sie die ausgewählten Artikel zur Veröffentlichung einreichen können. Das Formular wird in Abschnitt *[Gleichzeitige Statusänderung mehrerer](#page-53-0) [Artikel](#page-53-0)* (Seite 50) im Detail beschrieben.
- Geben Sie im Feld »Kommentare« eine Nachricht für Ihren Redakteur ein.
- Setzen Sie ganz unten auf dem Formular im Abschnitt »Status verändern« ein Häkchen bei »Zur Veröffentlichung einreichen« und speichern Sie.
- Achten Sie auf die Statusmeldung und darauf, dass alle eingereichten Artikel im Ordner nun den Status »zur Veröffentlichung eingereicht« tragen und in einer anderen Farbe (Orange) dargestellt werden.

Sie erreichen das Formular auch über den Menüeintrag »Erweitert. . . « im Statusmenü eines Artikels. Sie werden vor allem dann das Formular benötigen, wenn Sie Ihrem Redakteur Kommentare hinterlassen wollen.

## **3.4.3 Artikel veröffentlichen und zurückweisen**

Nachdem ein Artikel zur Veröffentlichung eingereicht wurde, kommt der Redakteur ins Spiel. Übernehmen Sie deshalb jetzt die Rolle des Redakteurs.

- Melden Sie sich mit Ihrem eigenen Benutzernamen ab.
- Melden Sie sich mit dem Benutzernamen des Redakteurs wieder an.

<span id="page-45-0"></span>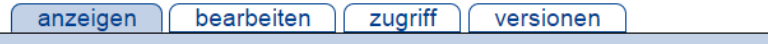

# Arbeitsablauf

Der Status eines Artikels (auch Revisionsstatus genannt) bestimmt, wer den Artikel angezeigt bekommen kann. Sie können den Zugriff auch mit Hilfe des Freigabedatums und des Ablaufdatums regeln.

### **Betroffene Artikel**

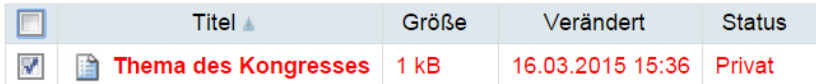

#### Freigabedatum

Der Artikel bleibt bis zum angegebenen Datum gesperrt und wird erst nach Erreichen des Freigabedatums öffentlich zugänglich.

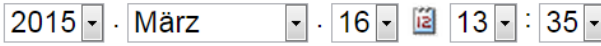

#### **Ablaufdatum**

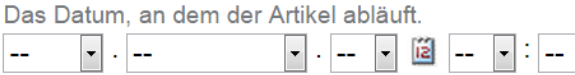

#### **Kommentare**

Tragen Sie eine kurze Beschreibung oder einen Kommentar ein, der in dem Kommentarfeld des Veröffentlichungsprotokolls erscheinen wird. Wenn mehrere Artikel ausgewählt sind, wird der Kommentar bei allen erscheinen.

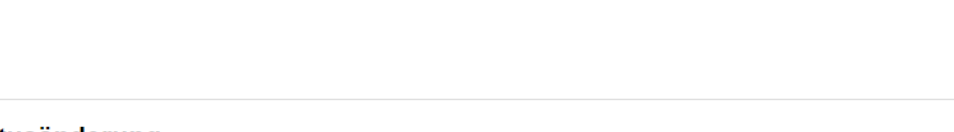

#### **Statusänderung**

Legen Sie fest, was mit den ausgewählten Artikel geschehen soll.

- **Keine Änderung**
- **Example 25 Yeröffentlichung einreichen**
- **O** Veröffentlichen

speichern abbrechen

Abb. 20: Das erweiterte Formular für den Arbeitsablauf

<span id="page-46-0"></span>Nach der Anmeldung erscheint in der rechten Spalte das Portlet mit der Revisionsliste (siehe Abbildung *[Portlet »Re](#page-46-0)[visionsliste«](#page-46-0)* (Seite 43)).

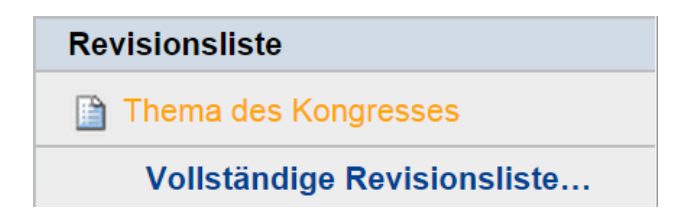

Abb. 21: Portlet »Revisionsliste«

Die Liste enthält Artikel, die zur Veröffentlichung eingereicht wurden und die Sie veröffentlichen dürfen.

#### **Artikel veröffentlichen**

- Wählen Sie in der Revisionsliste einen Artikel aus.
- Lesen und bearbeiten Sie gegebenenfalls den Artikel.
- Veröffentlichen Sie den Artikel, indem Sie im Statusmenü den Eintrag »Veröffentlichen« (siehe Abbildung *[Einen Artikel veröffentlichen](#page-46-1)* (Seite 43)) auswählen.
- Achten Sie auf die Statusmeldung und darauf, dass der Artikel in der Ordneransicht nun mit dem Status »veröffentlicht« angezeigt und in Blau dargestellt wird.

<span id="page-46-1"></span>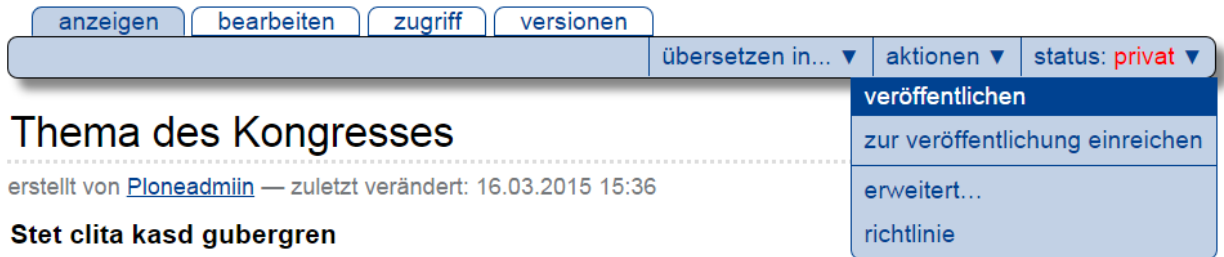

Abb. 22: Einen Artikel veröffentlichen

Der veröffentlichte Artikel ist nun auch für anonyme Besucher der Website sichtbar.

### **3.4.4 Historie des Arbeitsablaufs**

Rufen Sie den veröffentlichten Artikel auf und klappen Sie die Historie für den Arbeitsablauf auf, indem Sie mit der Maus auf das Pluszeichen neben dem Begriff »Historie« unterhalb des Artikels klicken (siehe Abbildung *[Historie des](#page-47-1) [Arbeitsablaufes](#page-47-1)* (Seite 44)).

Dort können Sie nachschauen, wer den Artikel wann zur Veröffentlichung eingereicht oder veröffentlicht hat. Die Tabelle enthält eine Liste aller Statusänderungen.

#### **Artikel zurückweisen**

Falls Sie der Meinung sind, dass ein Artikel nicht veröffentlicht werden sollte, können Sie ihn zurückweisen.

• Wählen Sie in der Revisionsliste einen Artikel aus.

<span id="page-47-1"></span>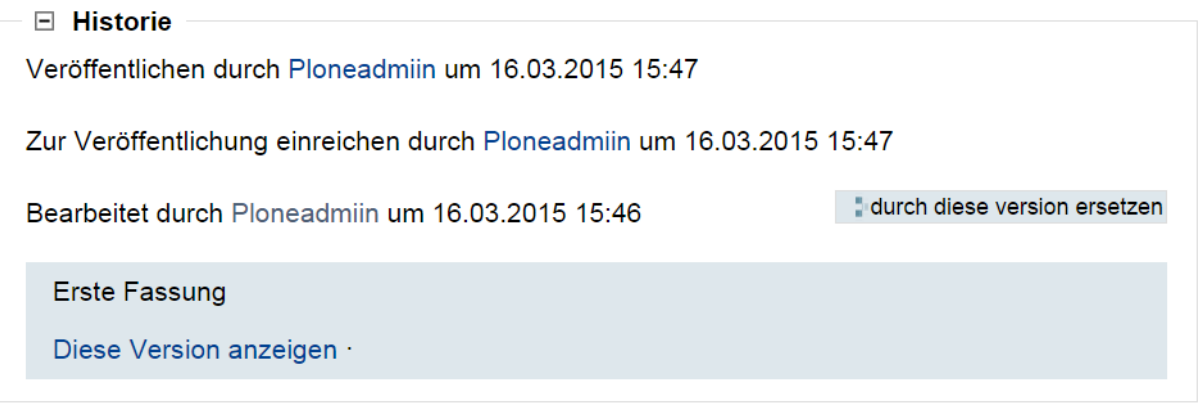

Abb. 23: Historie des Arbeitsablaufes

- Lesen Sie den Artikel.
- Weisen Sie den Artikel zurück, indem Sie im Statusmenü den Eintrag »Zurückweisen« (siehe Abbildung *[Einen](#page-46-1) [Artikel veröffentlichen](#page-46-1)* (Seite 43)) auswählen.
- Achten Sie auf die Statusmeldung und darauf, dass der Artikel in der Ordnerübersicht nun den Status »privat« trägt und in Rot dargestellt wird.

Am Status »privat« erkennt der Verfasser, dass Sie den Artikel zurückgewiesen haben.

Da eine Zurückweisung ohne Begründung für den Verfasser zumeist unbefriedigend ist, sollten Sie das erweiterte Formular »Arbeitsablauf« benutzen, um ihm im Kommentarfeld eine Begründung für die Zurückweisung zu hinterlassen. Der Verfasser des Artikels kann diesen Kommentar in der Historie nachlesen und seinen Artikel entsprechend überarbeiten.

Falls Sie zu zweit das Tutorium durcharbeiten, wechseln Sie nun die Rollen und gehen Sie die Arbeitsschritte dieses Abschnitts erneut durch.

# <span id="page-47-0"></span>**3.5 Arbeitsabläufe**

Unter Umständen möchten Sie nicht, dass ein neuer Artikel bereits öffentlich eingesehen werden kann, bevor er fertig ist. Während Sie ihn bearbeiten, soll er nur Ihnen persönlich oder einer kleinen Gruppe zugänglich sein.

Ihre Website kann auch so konfiguriert sein, dass Sie einen Artikel nicht unmittelbar selbst veröffentlichen können, sondern eine andere Person Ihren Artikel vor der Veröffentlichung begutachten muss. Wir bezeichnen eine solche Person im Folgenden als Redakteur.

Von der Idee bis zur Fertigstellung durchläuft ein Artikel in diesen Fällen einen Arbeitsablauf, der die einzelnen Schritte im Zusammenspiel zwischen Autoren und Redakteuren regelt. Plone stellt verschiedene Arbeitsabläufe zur Verfügung, die sich für unterschiedliche Szenarien eignen.

Ein Arbeitsablauf in Plone besteht aus einer bestimmten Anzahl von Zuständen, in denen sich ein Artikel befinden kann, und einer Reihe von Übergängen zwischen diesen Zuständen. Man spricht auch von Status und Statusänderungen.

## **3.5.1 Status**

Der Arbeitsablauf steuert, wer unter welchen Bedingungen Artikel einer Website einsehen darf. Er unterscheidet beispielsweise Artikel, die nur ihr Besitzer sehen darf, von solchen, die den angemeldeten Benutzern oder jedem Besucher der Website angezeigt werden.

Der Status eines Artikels bestimmt, wer den Artikel einsehen darf. Jeder Artikel, der einem Arbeitsablauf unterworfen ist, besitzt einen Status, und im Arbeitsablauf kann dieser Status von Autoren und Redakteuren verändert werden.

<span id="page-48-0"></span>Wenn Sie an der Website angemeldet sind, stellt Plone die Verweise auf Artikel in Ordnerübersichten und Portlets farbig dar. Die Farbe zeigt dabei den Status an (siehe Tabelle *[Farbliche Kennzeichnung der Revisionsstatus](#page-48-0)* (Seite 45)).

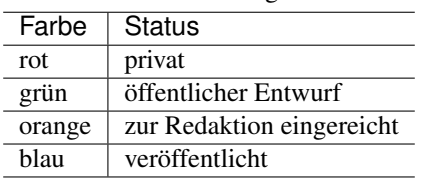

Tab. 1: Farbliche Kennzeichnung der Revisionsstatus

Elemente wie die Navigation, die Portlets auf der Startseite oder Kollektionen in der Hauptnavigation können außerdem so konfiguriert sein, dass sie nur veröffentlichte Artikel anzeigen.

## **3.5.2 Statusänderung**

Nicht jeder Übergang eines Artikels von einem Status in einen anderen ist sinnvoll. Der Arbeitsablauf gibt daher nicht nur die Status, sondern auch die möglichen Statusänderungen vor. Beispielsweise gibt es eine Statusänderung »veröffentlichen«, bei der ein Artikel vom Status »privat« in den Status »veröffentlicht« versetzt wird. Statuswechsel entsprechen den Tätigkeiten, die neben der eigentlichen inhaltlichen Bearbeitung von Artikeln die redaktionelle Arbeit ausmachen.

Der Arbeitsablauf regelt auch, unter welchen Bedingungen man eine Statusänderung vornehmen darf. So darf man beispielsweise einen Artikel nur dann veröffentlichen, wenn man in dem Ordner, in dem sich der Artikel befindet, das Recht zum Veröffentlichen hat. In Abschnitt *[Artikelansicht »Zugriff«](#page-260-0)* (Seite 257) wird beschrieben, wie diese Rechte in einzelnen Ordnern zugewiesen werden können. Wenn Sie also in einem Ordner veröffentlichen dürfen, können Sie dort die im Folgenden beschriebenen Aufgaben eines Redakteurs wahrnehmen.

Plone kennt vier Arbeitsabläufe, die für ganz unterschiedliche Anforderungen ausgelegt sind:

- Einfacher Arbeitsablauf
- Arbeitsablauf mit einem Status
- Community-Arbeitsablauf
- Intranet-Arbeitsablauf

Außerdem kann die Website so konfiguriert werden, dass die Sichtbarkeit von Artikeln nicht durch einen Arbeitsablauf, sondern durch den Status des Ordners bestimmt wird, in dem sie sich befinden. Das ist per Voreinstellung bei Bildern und Dateien der Fall. Solche Artikel besitzen keinen Status und kennen keine Statusänderungen.

Es ist Sache des Administrators zu bestimmen, welcher Arbeitsablauf für welche Artikeltypen einer Website angewendet wird. Es kann also zum Beispiel der Fall eintreten, dass der Artikeltyp »Seite« einem anderen Arbeitsablauf unterliegt als der Typ »Nachricht«.

### <span id="page-49-1"></span>**3.5.3 Einfacher Arbeitsablauf**

<span id="page-49-0"></span>Plones Standardarbeitsablauf wird als einfacher Arbeitsablauf bezeichnet. Nicht angemeldete Besucher können auf Artikel, die diesem Arbeitsablauf unterworfen sind, erst dann zugreifen, wenn sie veröffentlicht wurden. Siehe Abbildung *[Einfacher Arbeitsablauf](#page-49-0)* (Seite 46).

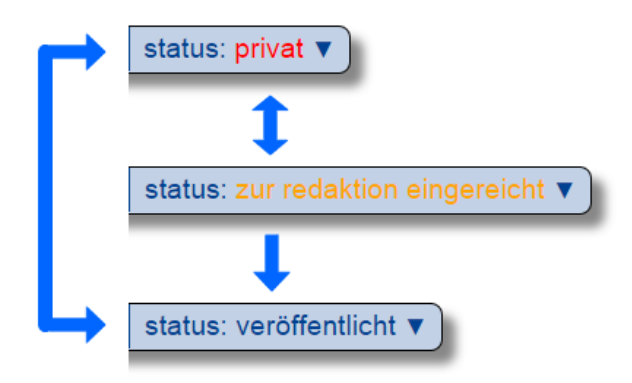

Abb. 24: Einfacher Arbeitsablauf

Der einfache Arbeitsablauf umfasst drei Status:

- Privat Anfangsstatus (rot); neu angelegte Artikel befinden sich im Status »privat«. Ein privater Artikel darf nur von seinem Besitzer oder einem Administrator eingesehen und bearbeitet werden.
- Zur Redaktion eingereicht (orange) Ein Artikel in diesem Status wurde zur Prüfung eingereicht, damit ihn ein Redakteur freigeben oder zurückweisen kann. Besitzer und Redakteure dürfen den Artikel einsehen, aber nur Redakteure dürfen ihn bearbeiten.
- Veröffentlicht (blau) Jeder Besucher der Website darf veröffentlichte Artikel einsehen. Sie werden auch anonymen Besuchern in der Navigation angezeigt. Ein Artikel kann nach der Veröffentlichung von seinem Besitzer und von Redakteuren bearbeitet werden.
- Die Statusänderungen entsprechen folgenden Tätigkeiten:
- Zur Veröffentlichung einreichen Übergang vom Status »privat« in den Status »zur Redaktion eingereicht«. Der Übergang kann vom Besitzer des Artikels, aber auch von einem Redakteur oder dem Administrator ausgelöst werden.
- Veröffentlichen Übergang vom Status »privat« oder »zur Redaktion eingereicht« in den Status »veröffentlicht«. Ein Redakteur oder ein Administrator ändert den Status des Artikels in »veröffentlicht« und weist den Artikel damit als offiziellen Inhalt der Website aus.
- Zurückweisen Übergang vom Status »zur Redaktion eingereicht« oder »veröffentlicht« in den Status »privat«. Ein Redakteur lehnt damit die Veröffentlichung auf der Website ab. Der Autor kann den Artikel nach weiterer Bearbeitung erneut zur Prüfung einreichen.
- Zurückziehen Übergang vom Status »zur Redaktion eingereicht« oder »veröffentlicht« in den Status »privat«. Der Besitzer zieht einen Artikel aus dem veröffentlichten Inhalt der Website zurück, beispielsweise um ihn zu überarbeiten und später erneut zur Veröffentlichung einzureichen.

## **3.5.4 Arbeitsablauf mit einem Status**

In diesem Arbeitsablauf befinden sich Artikel sofort im Status »veröffentlicht«. Es gibt nur diesen einen Status und damit auch keine Statusänderungen. Wenn ein Artikel, der diesem Arbeitsablauf unterliegt, nicht mehr sichtbar sein soll, muss er von der Website gelöscht werden. Siehe Abbildung *[Arbeitsablauf mit einem Status](#page-50-0)* (Seite 47).

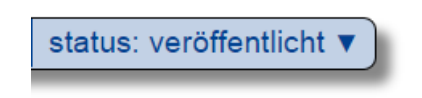

Abb. 25: Arbeitsablauf mit einem Status

### <span id="page-50-2"></span><span id="page-50-0"></span>**3.5.5 Community-Arbeitsablauf**

<span id="page-50-1"></span>Artikel im Community-Arbeitsablauf sind für alle Besucher der Website sichtbar, sofern sie nicht ausdrücklich in den Status »privat« versetzt wurden (siehe Abbildung *[Community-Arbeitsablauf](#page-50-1)* (Seite 47)).

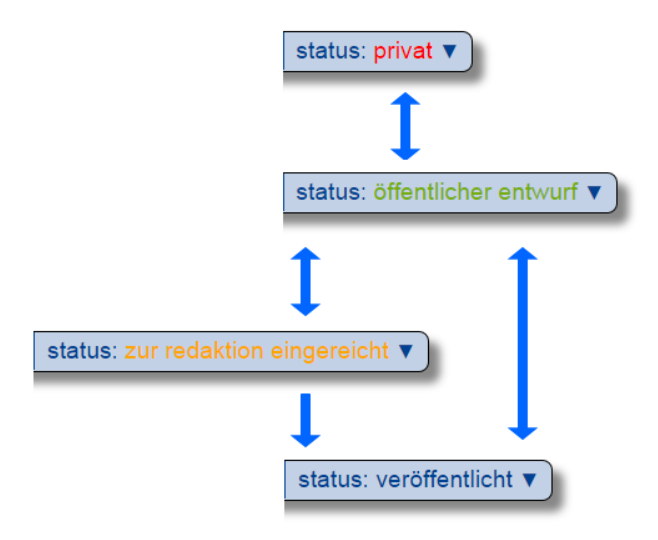

Abb. 26: Community-Arbeitsablauf

Es gibt folgende Status:

- Öffentlicher Entwurf Anfangsstatus (grün); ein neu hinzugefügter Artikel wird als öffentlicher Entwurf behandelt. Das heißt, jeder Besucher der Website kann den Artikel einsehen. Er taucht in der Navigation auf und kann über die Suche gefunden werden. Ein öffentlicher Entwurf kann jedoch nur von seinem Besitzer oder einem Redakteur bearbeitet werden.
- Privat (rot) In diesem Status ist ein Artikel nur von seinem Besitzer sowie von Administratoren einsehbar.

Zur Redaktion eingereicht (orange) Siehe Abschnitt *[Einfacher Arbeitsablauf](#page-49-1)* (Seite 46).

Veröffentlicht (blau) Ein Artikel in diesem Status ist allen Benutzern zugänglich. Er kann nicht mehr von seinem Besitzer oder von Redakteuren, sondern nur noch von Administratoren bearbeitet werden.

Die entsprechenden Statusänderungen heißen:

- Privat schalten Übergang vom Status »öffentlicher Entwurf« in den Status »privat«. Der Besitzer versteckt dabei einen Artikel vor der Allgemeinheit, zum Beispiel um ihn in Ruhe zu bearbeiten.
- Als Entwurf zeigen Übergang vom Status »privat« in den Status »öffentlicher Entwurf«. Der Besitzer macht damit einen privaten Artikel für die Allgemeinheit verfügbar.
- Zur Veröffentlichung einreichen Siehe Abschnitt *[Einfacher Arbeitsablauf](#page-49-1)* (Seite 46).
- Veröffentlichen Obwohl Artikel bereits als Entwurf für alle Besucher sichtbar sind, ist es sinnvoll, Artikel zu veröffentlichen. Je nach Konfiguration der Website werden sie beispielsweise erst dann in der Navigation angezeigt.
- Zurückweisen Übergang vom Status »zur Redaktion eingereicht« in den Status »öffentlicher Entwurf«. Ein Redakteur lehnt eine Veröffentlichung des Artikels ab.
- Zurückziehen Übergang vom Status »veröffentlicht« oder »zur Redaktion eingereicht« in den Status »öffentlicher Entwurf«. Der Besitzer zieht den Artikel von der Veröffentlichung zurück.

### <span id="page-51-0"></span>**3.5.6 Intranet-Arbeitsablauf**

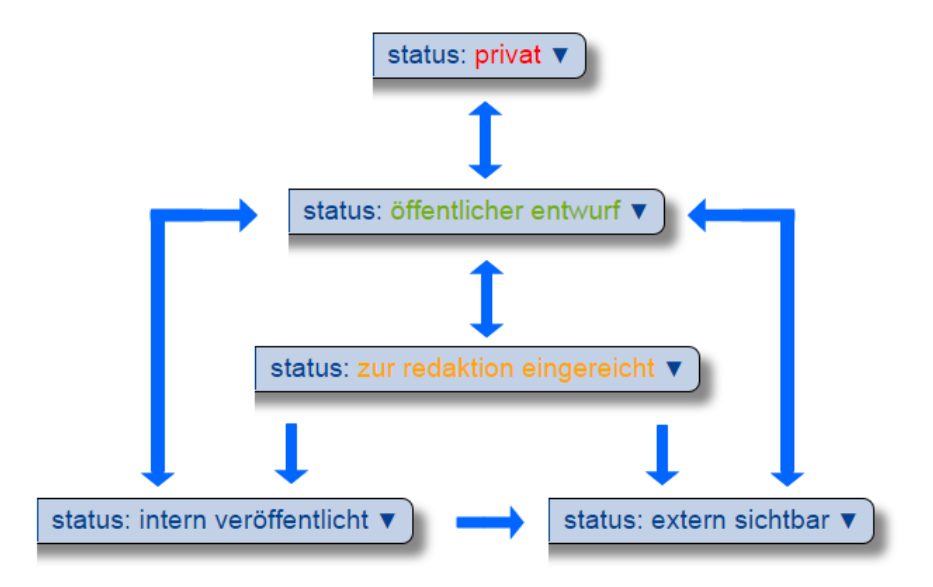

Abb. 27: Intranet-Arbeitsablauf

Der Intranet-Arbeitsablauf ist für Websites gedacht, die ganz oder teilweise nur einer geschlossenen Benutzergruppe zugänglich sein sollen. Der wesentliche Unterschied zum Community-Arbeitsablauf besteht darin, dass man Artikel intern und extern veröffentlichen kann. Siehe Abbildung *[Intranet-Arbeitsablauf](#page-51-0)* (Seite 48).

Es gibt folgende Status:

- Interner Entwurf Anfangsstatus (grün); ein neu angelegter Artikel ist für alle angemeldeten Benutzer sichtbar. Anonyme Besucher der Website haben keinen Zugriff.
- Privat (rot) Siehe Abschnitt *[Community-Arbeitsablauf](#page-50-2)* (Seite 47).
- Zur Redaktion eingereicht (orange) Siehe Abschnitt *[Einfacher Arbeitsablauf](#page-49-1)* (Seite 46).
- Intern veröffentlicht (blau) Ein Artikel in diesem Status ist allen angemeldeten Benutzern zugänglich. Er kann nicht mehr von seinem Besitzer oder von Redakteuren, sondern nur noch von Administratoren bearbeitet werden.
- Extern sichtbar (blau) Ein Artikel in diesem Status ist allen Besuchern der Website zugänglich. Er kann ebenfalls nur noch von Administratoren bearbeitet werden.
- Die entsprechenden Statusänderungen lauten:
- Privat schalten Übergang vom Status »interner Entwurf« in den Status »privat«. Der Besitzer versteckt dabei einen Artikel vor der Allgemeinheit, zum Beispiel um ihn in Ruhe zu bearbeiten.
- Intern zeigen Übergang vom Status »privat« in den Status »interner Entwurf«. Der Besitzer macht den Artikel damit allen angemeldeten Besuchern zugänglich.

Zur Veröffentlichung einreichen Siehe Abschnitt *[Einfacher Arbeitsablauf](#page-49-1)* (Seite 46).

- Intern veröffentlichen Übergang vom Status »interner Entwurf« oder »zur Redaktion eingereicht« in den Status »intern veröffentlicht«. Ein Redakteur macht den Artikel für angemeldete Benutzer zugänglich.
- Extern veröffentlichen Übergang vom Status »zur Redaktion eingereicht« oder »intern veröffentlicht« in den Status »extern sichtbar«. Ein Redakteur macht den Artikel auch anonymen Besuchern der Website zugänglich.
- Zurückweisen Übergang vom Status »zur Redaktion eingereicht« oder »intern veröffentlicht« in den Status »interner Entwurf«. Ein Redakteur lehnt eine Veröffentlichung des Artikels ab.
- Zurückziehen Übergang vom Status »zur Redaktion eingereicht«, »intern veröffentlicht« oder »extern sichtbar« in den Status »interner Entwurf«. Der Besitzer zieht den Artikel von der Veröffentlichung zurück.

### **3.5.7 Bedienelemente**

#### **Statusmenü**

<span id="page-52-0"></span>Das wichtigste Bedienelement des Arbeitsablaufs ist das Statusmenü (siehe Abbildung *[Statusmenü](#page-52-0)* (Seite 49)).

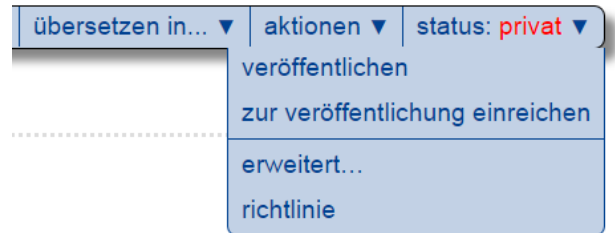

#### Abb. 28: Statusmenü

Es gehört zu den Ausklappmenüs, die sich in dem grünen Rahmen um die Artikelanzeige befinden.

Der Titel des Menüs gibt stets den aktuellen Status des betrachteten Artikels wieder. Das Menü enthält Einträge für die jeweils möglichen Statuswechsel und einen Eintrag mit der Bezeichnung »Erweitert«.

Wählen Sie einen der Statuswechsel, so wird der Status des Artikels unmittelbar geändert, und die Änderung wird in der folgenden Statusmeldung bestätigt. Die Einträge im Statusmenü haben sich infolge des Statuswechsels geändert: es sind nun die Tätigkeiten aufgeführt, die Sie mit dem Artikel in seinem neuen Revisionsstatus ausführen können.

Um zusätzlich zum Statuswechsel das Freigabe- und Ablaufdatum einzustellen oder einen Kommentar zu speichern, wählen Sie den Eintrag »Erweitert«. Sie gelangen damit zu dem Formular, das in Abschnitt *[Gleichzeitige Statusände](#page-53-0)[rung mehrerer Artikel](#page-53-0)* (Seite 50) beschrieben wird.

#### **Historie der Statusänderungen**

Plone protokolliert für jeden Artikel die Statusänderungen mit den Kommentaren der Benutzer. Sobald für einen Artikel wenigstens eine Statusänderung oder ein Kommentar zum Arbeitsablauf vorliegt, können Sie das Protokoll einsehen. In der Anzeige des Artikels finden Sie dann unten eine ausklappbare Tabelle mit allen Protokolleinträgen, die mit »Historie« beschriftet ist (siehe Abbildung *[Ausklappschalter für die Statushistorie](#page-53-1)* (Seite 50)).

Die Tabelle enthält für jeden Protokolleintrag folgende Angaben (siehe Abbildung *[Historie der Statusänderungen](#page-53-2) [eines Artikel](#page-53-2)* (Seite 50)):

- Aktion: Bezeichnung des Statuswechsels
- Ausgeführt von: Name des Benutzers, der den Statuswechsel vorgenommen hat

#### <span id="page-53-1"></span>**El Historie**

<span id="page-53-2"></span>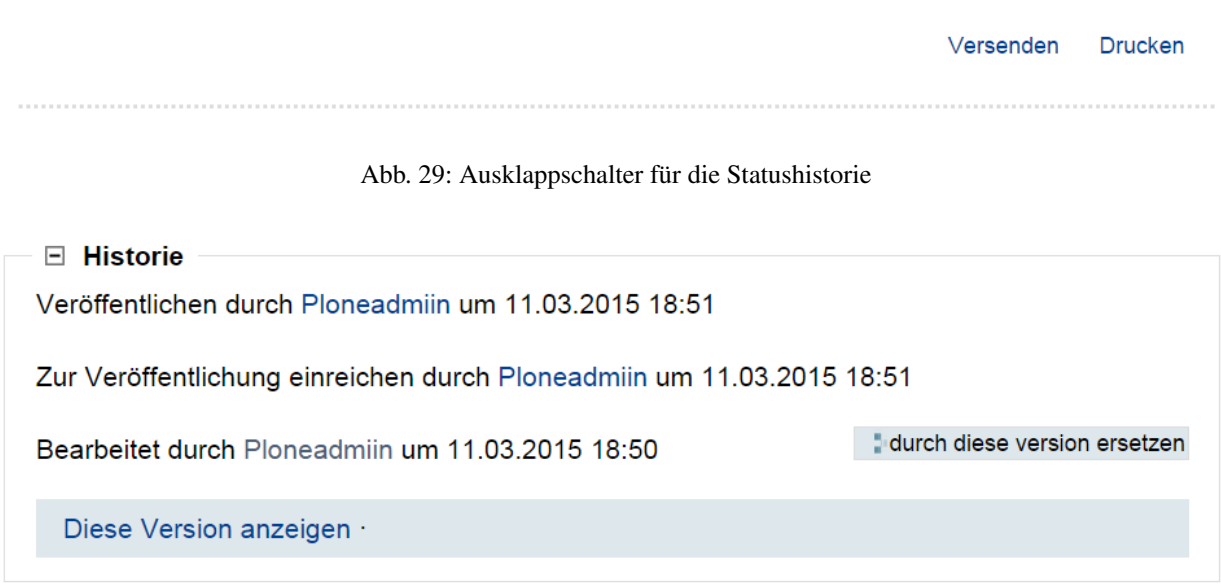

Abb. 30: Historie der Statusänderungen eines Artikel

- Datum und Uhrzeit des Statuswechsels
- Kommentar

Dabei ist der Name des Benutzers ein Verweis auf sein Profil in der Website.

## <span id="page-53-0"></span>**3.5.8 Gleichzeitige Statusänderung mehrerer Artikel**

Gehören mehrere Artikel inhaltlich zusammen, kann es sinnvoll sein, ihren Status gemeinsam in einem Arbeitsschritt zu verändern. Das betrifft beispielsweise eine Seite mit den darin verwendeten Bildern oder mehrere Artikel, die gleichzeitig veröffentlicht oder aus dem öffentlichen Angebot herausgenommen werden sollen.

Sie können in Plone gleichzeitig für mehrere Artikel in einem Ordner Freigabedatum und Ablaufdatum bearbeiten, Kommentare anfügen und den Status ändern. Wählen Sie dazu zunächst in der Inhaltsansicht des Ordners die betreffenden Artikel aus. Unter den Ordneraktionen befindet sich eine mit der Bezeichnung »Status ändern« (siehe Abbildung *[Inhaltsansicht eines Ordners](#page-99-0)* (Seite 96)). Sie gelangen daraufhin zum Formular für die gemeinsame Statusänderung.

Das erste Formularfeld (siehe Abbildung *[Formular für den Arbeitsablauf, oben](#page-54-0)* (Seite 51)) enthält eine Liste mit einem Eintrag für jeden angekreuzten Artikel. Zu Beginn sind alle Artikel angekreuzt. Sie können die Menge der tatsächlich betroffenen Artikel nochmals einschränken, indem Sie Markierungen aus der Liste entfernen.

Falls sich in der Liste mindestens ein Ordner befindet, können Sie unterhalb der Liste ein Häkchen setzen und die Statusänderung »auf alle Artikel im Ordner anwenden«. Daraufhin wird der Status aller Artikel geändert, die in den enthaltenen Ordnern und ihren Unterordnern liegen. Falls in der Liste kein Ordner ist, wird diese Option nicht angeboten.

Falls Sie über den Eintrag »Erweitert« im Statusmenü eines einzelnen Artikels zu diesem Formular gelangt sind, enthält die Liste der betroffenen Artikel nur einen einzigen Eintrag.

Die nächsten beiden Formularfelder (siehe Abbildung *[Formular für den Arbeitsablauf, unten](#page-54-1)* (Seite 51)) dienen der Eingabe von Freigabedatum und Ablaufdatum. In beiden Fällen können Sie Datum und Uhrzeit wählen. Für die Auswahl des Datums steht Ihnen ein Kalender zur Verfügung, den Sie über das Kalendersymbol rechts neben dem Aus<span id="page-54-0"></span>ninhalte navigation-root set skin anzeigen bearbeiten syndizierung regeln zugriff import

#### Arbeitsablauf

Der Status eines Artikels (auch Revisionsstatus genannt) bestimmt, wer den Artikel angezeigt bekommen kann. Sie können den Zugriff auch mit Hilfe des Freigabedatums und des Ablaufdatums regeln.

#### **Betroffene Artikel**

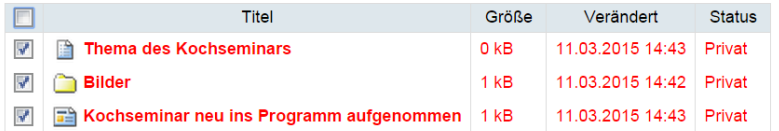

#### Auf alle Artikel im Ordner anwenden

Wenn diese Option ausgewählt ist, wird auch der Status aller Artikel in allen Unterordnern geändert.

#### Abb. 31: Formular für den Arbeitsablauf, oben

#### <span id="page-54-1"></span>Freigabedatum

Der Artikel bleibt bis zum angegebenen Datum gesperrt und wird erst nach Erreichen des Freigabedatums öffentlich zugänglich.

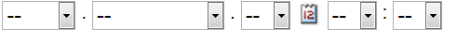

#### **Ablaufdatum**

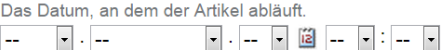

#### Kommentare

n mennen.<br>Tragen Sie eine kurze Beschreibung oder einen Kommentar ein, der in dem Kommentarfeld des Veröffentlichungsprotokolls erscheinen wird. Wenn<br>mehrere Artikel ausgewählt sind, wird der Kommentar bei allen erscheinen

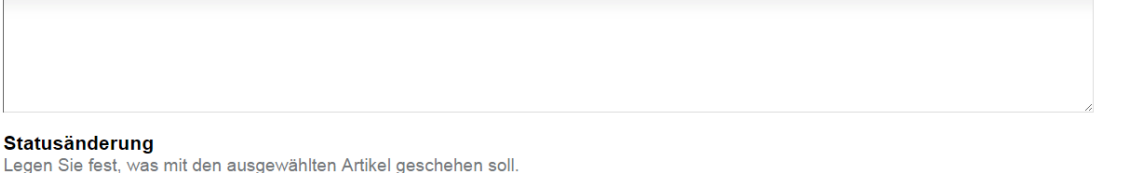

Legen Sie fest, was mit den ausgewählten Artikel geschehen soll.

- **Keine Änderung**
- **C** Zur Veröffentlichung einreichen
- **©** Veröffentlichen

speichern abbrechen

Abb. 32: Formular für den Arbeitsablauf, unten

wahlfeld für den Tag erreichen. Wenn Sie ein Freigabedatum angeben, werden die Artikel frühestens ab diesem Zeitpunkt als veröffentlicht behandelt, auch wenn sie bereits vorher in den Status »veröffentlicht« gelangen. Wählen Sie ein Ablaufdatum, so werden die Artikel unabhängig von ihrem Status ab jenem Zeitpunkt nicht mehr als veröffentlicht behandelt.

Nach den beiden Fristen folgt ein Formularfeld für einen Kommentar, der in die Statushistorie der Artikel eingefügt wird.

Schließlich bietet dieses Formular eine Auswahl möglicher Statuswechsel an. Wählen Sie einen Statuswechsel aus, der für einige der Artikel nicht möglich ist, so wird er auf die anderen dennoch angewandt. Sie können jedoch auch die Revisionsstatus aller Artikel beibehalten, wenn Sie nur die Fristen bearbeiten oder einen Kommentar eingeben wollen.

# **3.6 Persönliche Einstellungen**

Wenn Sie auf Ihrer persönlichen Seite dem Verweis »Meine Einstellungen« folgen, können Sie einige Voreinstellungen für das Verhalten von Plone bearbeiten. Dieses Formular ist zugleich die Bearbeitungsansicht Ihres Profils (siehe Abbildung *[Persönliche Einstellungen](#page-56-0)* (Seite 53)).

Zu Ihren Profildaten zählen folgende Angaben:

Vor- und Nachname Geben Sie hier Ihren vollständigen Namen ein. Mit diesem Namen werden Sie beispielsweise in der Anzeige Ihrer Artikel als Verfasser genannt. Beachten Sie, dass dieses Feld derzeit keine Umlaut akzeptiert.

E-Mail Geben Sie eine gültige E-Mail-Adresse ein, unter der Sie erreichbar sind. Dieses Feld müssen Sie ausfüllen.

Ort Die Stadt oder das Land, wo Sie wohnen oder arbeiten.

Sprache Ihre Muttersprache.

Biographie Ein paar Sätze über Ihre Person und Ihre Arbeit. Mit diesem Text stellen Sie sich in Ihrem Profil vor.

Homepage Falls Sie eine eigene Website haben, so können Sie sie hier eintragen.

- Porträt Ein Foto von Ihnen, das in Ihrem Profil angezeigt wird. Wenn Sie ein zu großes Bild hochladen, wird es auf eine sinnvolle Größe skaliert. Um das Bild zu löschen, kreuzen Sie »Porträt löschen« an.
- In den übrigen Feldern können Sie Plones Verhalten beeinflussen:
- Texteditor Hier wählen Sie aus, mit welchem Texteditor Sie den Haupttext Ihrer Seiten bearbeiten wollen. Es gibt zwei Möglichkeiten:
	- FCKeditor ist ein WYSIWYG-Editor. Er ist ein leichter Texteditor und bietet die meisten häufig verwendeten Funktionen von Desktop-Editoren wie Microsoft Word und OpenOffice. Mit FCKeditor können Sie Text schreiben, formatieren, Tabellen und vieles mehr erstellen.
	- Kupu ist ein komfortabler, visueller Editor. Mit ihm können Sie Ihren Text bei der Eingabe direkt formatieren und sehen ihn dabei so, wie er später von Plone angezeigt wird. Die meisten Anwender werden Kupu bevorzugen.
	- Der normale Formulareditor ist einfach ein mehrzeiliges Eingabefeld und wird von jedem Webbrowser zur Verfügung gestellt. Sie können dort neben einfachem Text und HTML möglicherweise auch andere Textauszeichnungssprachen eingeben.

Mehr über den Texteditor finden Sie in Abschnitt *[Kupu vs. FCKeditor](#page-72-0)* (Seite 69).

# **3.7 Der Editor Kupu**

Wenn Sie eine Seite, eine Nachricht oder einen Termin bearbeiten, wollen Sie in der Regel formatierten Text mit Strukturelementen wie Überschriften, Listen und Tabellen eingeben. Kupu ist ein visueller Editor, der diese Arbeit

<span id="page-56-0"></span>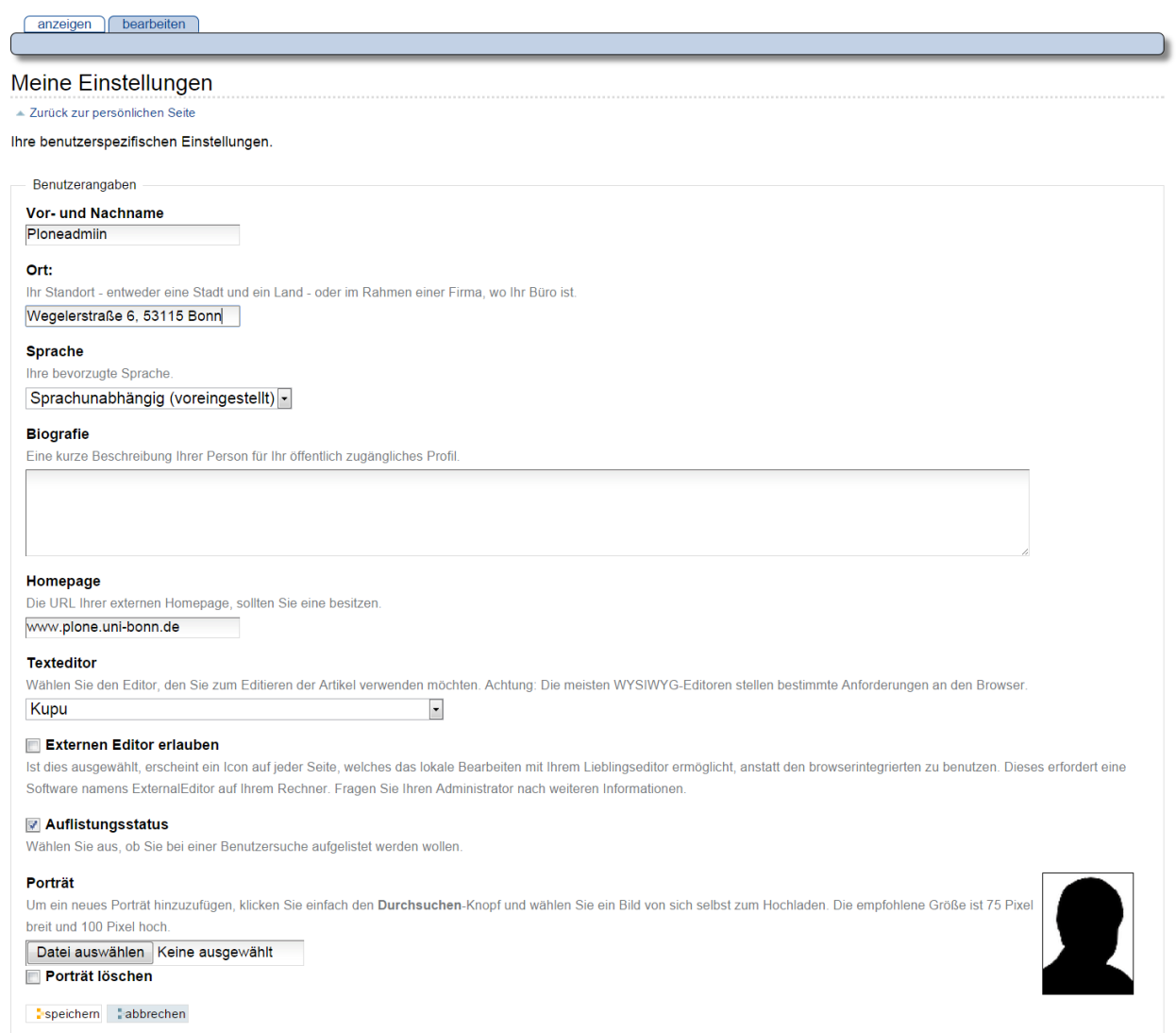

Abb. 33: Persönliche Einstellungen

<span id="page-57-0"></span>leicht macht. Er besitzt eine Leiste mit Funktionen, mit denen Sie Ihren Text wie in einem Textverarbeitungsprogramm formatieren können (siehe Abbildung *[Der visuelle Texteditor Kupu](#page-57-0)* (Seite 54)).

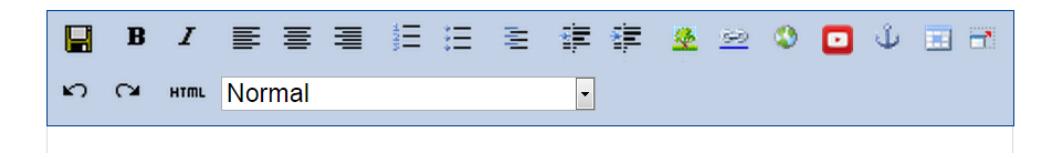

Abb. 34: Der visuelle Texteditor Kupu

So können Sie die Möglichkeiten von HTML nutzen, ohne selbst HTML-Code schreiben zu müssen.

Um mit Kupu zu arbeiten, muss Javascript aktiviert sein.

### **3.7.1 Kupus Werkzeugleiste**

Die in Abbildung *[Der visuelle Texteditor Kupu](#page-57-0)* (Seite 54) gezeigte Werkzeugleiste von Kupu enthält achtzehn Symbole und ein Auswahlmenü. Der genaue Satz von sichtbaren Symbolen hängt von der Konfiguration Ihrer Website ab. Der Abschnitt *[Kupu vs. FCKeditor](#page-72-0)* (Seite 69) beschreibt die Voreinstellung.

Ganz links in der Werkzeugleiste können Sie den bearbeiteten Text speichern, ohne den Editor zu verlassen. Sie können damit bei größeren Änderungen zwischendurch Ihre Arbeit sichern.

Es folgen verschiedene Funktionen zur Textformatierung wie fette Schrift, kursive Schrift, Textausrichtung, Listen sowie die Ein- und Ausrückung von Absätzen. Haben Sie einen Teil Ihres Textes markiert, so wird die jeweilige Formatierung darauf angewendet, anderenfalls wirkt sie sich auf den Text aus, den Sie im Anschluss eingeben.

Desweiteren umfasst die Leiste Werkzeuge, um Bilder, Verweise in Ihre Website oder ins Internet, Anker und Tabellen in Ihren Text einzufügen. Mehr dazu erfahren Sie weiter unten in diesem Abschnitt.

In der HTML-Ansicht enthält das Bearbeitungsfenster anstelle des formatierten Textes den von Kupu erzeugte HTML-Code. Sie können ihn in direkt bearbeiten; die übrigen Werkzeuge auf der Leiste werden dabei ausgeblendet. Das Symbol für die HTML-Ansicht bringt Sie zur formatierten Ansicht Ihres Textes zurück, wo Sie wieder Kupus Textbearbeitungsfunktionen nutzen können.

Beachten Sie beim Bearbeiten von HTML-Code, dass nicht alle Sprachelemente von HTML erlaubt sind. Das ist notwendig, um zu gewährleisten, dass Ihr Text innerhalb einer Plone-Seite angezeigt werden kann, ohne dabei den Code der Seite insgesamt ungültig zu machen. Welche Sprachelemente unzulässig sind, hängt von der Konfiguration Ihrer Website ab. Wenden Sie sich gegebenenfalls an Ihren Administrator.

Ganz rechts finden Sie einen Schalter, mit dem Sie zu einer Vollbildanzeige wechseln können. In diesem Zustand nimmt Kupu den gesamten Platz in Ihrem Webbrowser ein, so dass Sie einen größeren Teil des zu bearbeitenden Textes gleichzeitig sehen. Mit demselben Symbol können Sie den Vollbildmodus wieder verlassen. Der Vollbildmodus ist vor allem bei längeren Texten bequem.

Wenn Sie den Mauszeiger eine kurze Weile über einem Symbol ruhen lassen, erscheint ein Hinweis auf seine Funktion und das entsprechende Tastaturkürzel, mit dem man die Funktion alternativ zur Maus bedienen kann.

## **3.7.2 Stilvorlagen**

In Kupu und Plone gibt es für Textelemente wie Absätze und Überschriften bestimmte Stilvorlagen, die Sie mit Kupu einzelnen Passagen Ihres Textes zuordnen können. Stile sollen die Funktion von Textpassagen beschreiben; Plone kümmert sich darum, die ausgezeichneten Textstellen passend zur jeweiligen Funktion und zum Design der Website darzustellen.

Wählen Sie die Stile mit Hilfe des Auswahlmenüs aus Kupus Werkzeugleiste (siehe Abbildung *[Der visuelle Texteditor](#page-57-0) [Kupu](#page-57-0)* (Seite 54)). Die folgenden Stile stehen Ihnen zur Verfügung:

Normal für einfachen Fließtext

Überschrift ersten Grades für Hauptüberschriften

Überschrift zweiten Grades für Zwischenüberschriften

Zitat für Programmcode in einer Schrift mit fester Laufweite vor einem hellblauen Hintergrund

Dezent für »Kleingedrucktes« in kleiner grauer Schrift

Pull-quote für hervorgehobene Textpassagen in Form von Randnotizen

Auszeichnen für farblich hervorgehobene Textpassagen

- Seitenumbruch (print only) Ein Seitenumbruch beim Ausdruck. In der Bearbeitungsansicht ist dies eine feine Linie, in der Anzeige unsichtbar.
- Clear floats für eine Leerzeile zwischen zwei Absätzen, an der der Textfluss um ein Bild abgeschnitten und unterhalb des Bildes fortgesetzt wird

(remove style) entfernt alle Stile des Absatzes

Hervorheben ein Zeichenstil für einzelne farblich hervorgehobene Wörter

Absatzstile werden auf den Absatz angewendet, in dem sich bei der Auswahl des Stils der Cursor befindet oder die ganz oder teilweise markiert sind, Zeichenstile dagegen nur auf markierte Zeichen. Mit dem Eintrag »(remove style)« können Sie den Zeichen- oder Absatzstil an der Cursorposition oder für die markierten Zeichen und Absätze entfernen.

Besitzt der Text am Cursor oder in der Markierung weder einen Zeichen- noch einen Absatzstil, so zeigt das Menü den Eintrag »<no style>« an. Ist dagegen eine Textpassage markiert, in der verschiedene Stile verwendet werden, kommt dafür der Eintrag »Mixed styles« hinzu. Die beiden letztgenannten Menüeinträge sind nicht immer vorhanden und können nicht als Stile zugewiesen werden.

Ihr Administrator kann Ihnen an dieser Stelle weitere Stilvorlagen für Absätze und Zeichen zur Verfügung stellen oder die Zahl der Stile eingrenzen.

#### **Zusätzliche/Speziale Stiles**

Enige Stiles haben nicht nur Wirkung auf Design des Textes, sondern tragen zusätzliche besondere Funktionaliteten. Dazu gehören vor Allem Accordions und Audio bzw. Video

#### **Accordions**

Sie können Aufklappmenüs (sogenannte Accordions) über den Editor steuern. Zur genaueren Verwendungen beachten Sie bitte das Kapitel Accordions (*[Accordion Menü](#page-75-0)* (Seite 72))

#### **Audio und Video**

Die beide Stiles werden erst dann aktiviert, wenn der FlowPlayer installiert ist (sehen dazu Abschnitt Zusatzprodukten). Die Stiles »Audio (left/right)« und »Video (left/right)« ermöglichen Ihnen Media-Dateien in Ihre Seite einbinden.

Zuerst laden Sie eine Media-Datei hoch. Fügen Sie auf der Seite einen Verweis zur hochgeladenen Datei ein. Als Nächstes markieren Sie den Link/Verweis und wählen im den entsprechende Stile »Audio« bzw. »Video«. Der Link wird automatisch zu FlowPlayer umgewandelt. Innerhalb des Editors wird der Player nicht angezeigt und stattdessen unter dem Link einen leeren Absatz. Die Funktionalität können Sie erst nach der Speicherung der Seite testen.

Wenn Sie ein Splashimage für Ihr Video haben möchten, benutzen Sie anstatt einen Text ein Bild auf Ihre Seite als den Verweis zur hochgeladenen Videodatei. Danach soll das verlinkte Bild als Splashimage für das Video genutzt werden. Zu Beachten ist, dass das genutzte Bild dieselben Maße wie der FlowPlayer haben soll (Standard: 300x250pi).

Sie können die Größe des Videoplayers beeinflussen, um z.B. die Seite voll auszunutzen oder um andere Formate (z.B. 16:9) passend einzubinden. Die nachfolgenden Einstellungen müssen Sie im HTML-Quelltext vornehmen:

<style>div.video { width: 450px; height:316px; } </style>

Passen Sie die Größenangaben width und height entsprechend an. Bitte beachten Sie außerdem, dass im HTML-Filter die Benutzung von style erlaubt sein muss. Wenn Ihr Editor beim Abspeichern Ihre Einstellungen löscht, sprechen Sie bitte Ihren Plone-Administrator an.

## **3.7.3 Bilder, Verweise, Anker und Tabellen**

Die Funktionen zum Einfügen von Bildern, Verweisen und Tabellen öffnen ein Fenster unterhalb von Kupus Werkzeugleiste. Dort können Sie Bilder und Verweisziele auswählen oder eine Tabelle einrichten. Solange dieses Fenster sichtbar ist, sind die anderen Funktionen von Kupu nicht verfügbar. Es schließt sich, wenn Sie Ihre Eingaben mit »OK« in den Text übernehmen oder mit »Abbrechen« verwerfen.

Wenn Sie ein Bild ausgewählt haben oder sich der Cursor in einer Textstelle befindet, die als Verweis markiert ist, erscheint in der Werkzeugleiste ein zusätzliches Werkzeug: die Schaltfläche zum Löschen des ausgewählten Elements. Wenn Sie es betätigen, wird das Bild gelöscht oder der Verweis entfernt.

### **Bilder**

Das Fenster zum Einfügen eines Bildes (siehe Abbildung *[Mit Kupu ein Bild einfügen](#page-60-0)* (Seite 57)) besteht aus drei Spalten. Links wählen Sie, wo Sie das Bild suchen wollen:

- Home: auf der gesamten Website
- Current folder: im aktuellen Ordner
- My recent items: unter den von Ihnen zuletzt geänderten Artikeln
- Recent items: unter allen zuletzt geänderten Artikeln der Website

Die mittlere Spalte listet die gefundenen Bilder auf. Sie können hier gegebenenfalls Unterordner durchsuchen, wobei der Verzeichnispfad oberhalb der Auswahl bei der Orientierung hilft. Zusätzlich steht Ihnen rechts oben im Fenster ein Suchfeld zur Verfügung.

Wenn Sie eines der gefundenen Bilder auswählen, zeigt Kupu in der rechten Spalte eine Vorschau mit Größenangabe an. Sie können dort außerdem

- die Ausrichtung des Bildes bestimmen,
- eine Legende oder einen Alternativtext einfügen und
- die Größe auswählen, in der das Bild im Text erscheinen soll.

Die Ausrichtung des Bildes bestimmt, ob das Bild genau an der Schreibposition eingefügt wird, so dass es im Allgemeinen mitten im Text erscheint, oder ob es an den linken oder rechten Rand gesetzt wird.

Als Legende des Bildes können Sie die Beschreibung aus seinen Metadaten übernehmen, falls Ihre Website entsprechend konfiguriert ist. In diesem Fall sehen Sie dafür eine Option, die zunächst ausgewählt ist. Gibt es keine solche Option oder entfernen Sie das Häkchen, erscheint ein Eingabefeld für einen Alternativtext. Der Alternativtext für ein Bild ist unformatierter Text und sollte das Bild inhaltlich ersetzen können. Das ist unter dem Gesichtspunkt der Barrierefreiheit wünschenswert, da Lesegeräte für Sehbehinderte diesen Text erkennen und als Bildbeschreibung gesondert vorlesen oder anzeigen.

<span id="page-60-0"></span>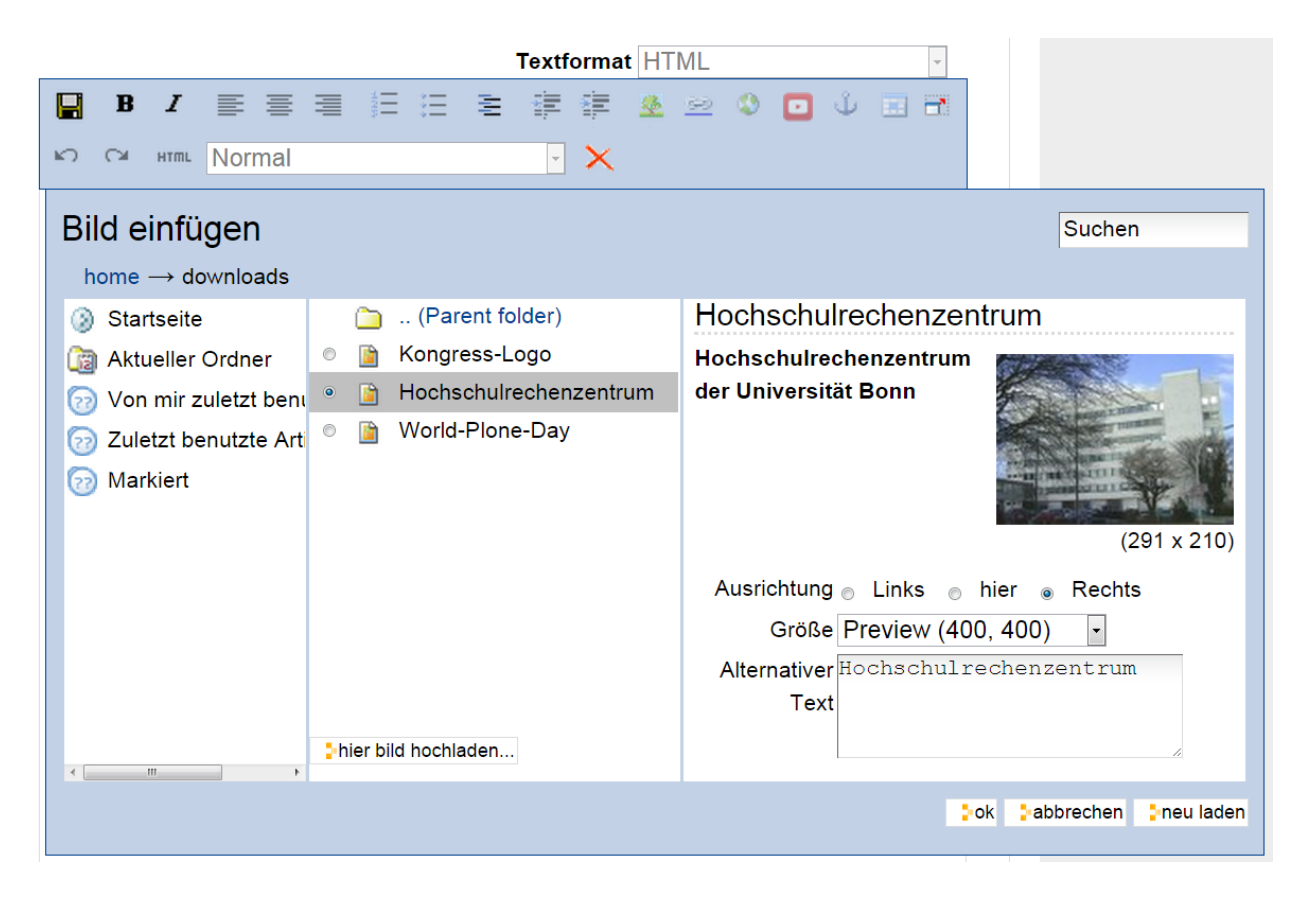

Abb. 35: Mit Kupu ein Bild einfügen

Die Bildgröße können Sie nicht frei eingeben, sondern aus einer Reihe von Standardgrößen wählen. Möglicherweise ist ein Eintrag für die Originalgröße dabei. In keinem Fall wird das Bild vergrößert oder verzerrt, gegebenenfalls aber passend verkleinert.

#### **Bild hochladen**

In der mittleren Spalte des Fensters befindet sich außerdem die Schaltfläche »Hier Bild hochladen. . . «. Sie öffnet in der rechten Spalte ein Formular, über das Sie ein Bild in den angewählten Ordner hochladen können (siehe Abbildung *[In Kupu ein Bild hochladen](#page-61-0)* (Seite 58)).

<span id="page-61-0"></span>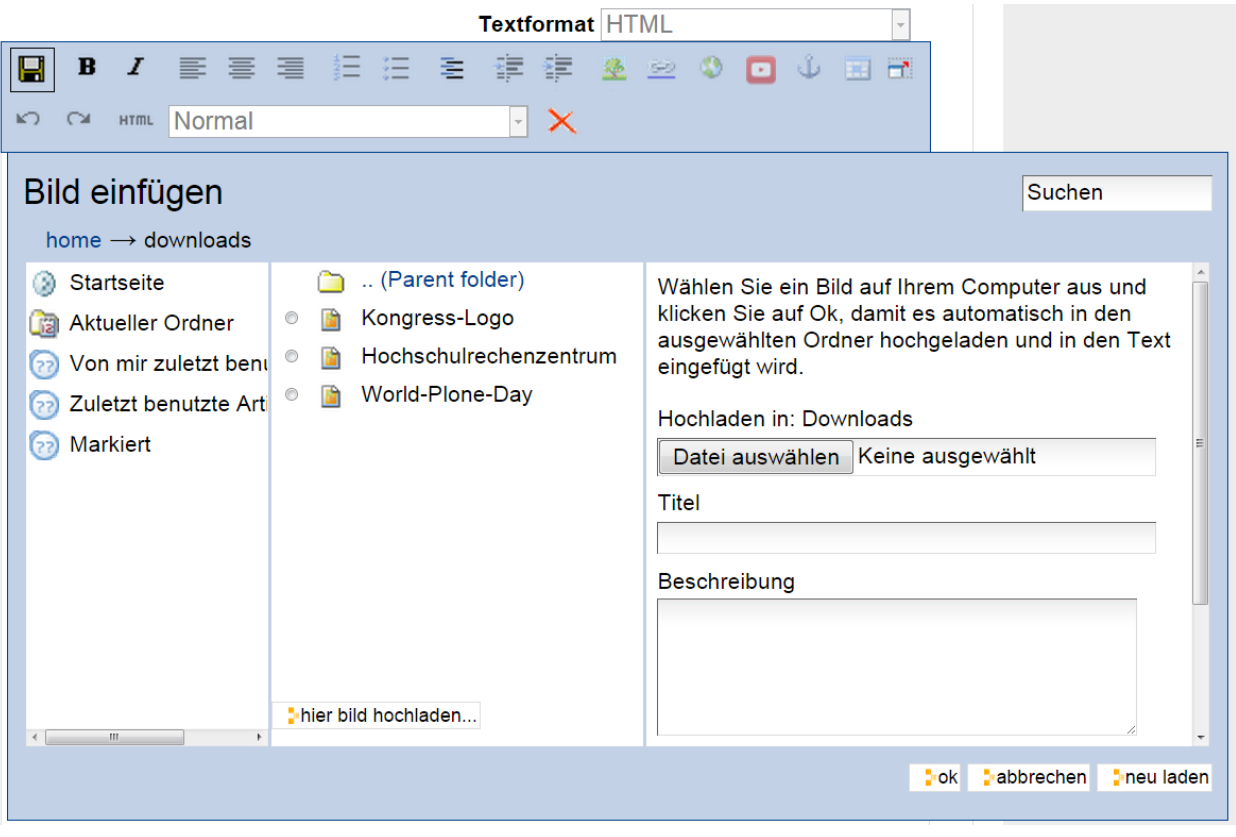

Abb. 36: In Kupu ein Bild hochladen

Dabei wird ein Artikel vom Typ »Bild« angelegt, den Sie später mit Metadaten versehen können.

Über die Schaltfläche »Durchsuchen« in der rechten Spalte öffnen Sie das Dateiauswahlfenster Ihres Webbrowsers, um ein Bild auf Ihrem Rechner auszuwählen. In den Formularfeldern darunter geben Sie den Titel des Bildes und eine Beschreibung ein. Wählen Sie im unteren Teil des Formulars dann, wie oben beschrieben, die gewünschten Werte für Ausrichtung und Größe und geben Sie einen alternativen Text ein. Um diese Felder zu erreichen, müssen Sie möglicherweise das Bildauswahlfenster ganz nach unten rollen. Nachdem Sie »OK« betätigt haben, wird das Bild hochgeladen und in der gewünschten Größe und Ausrichtung in den Text eingefügt.

#### **Internetverweise**

Generell werden im Plone alle Links in drei Gruppen aufgeteilt "Link", "Verweis" und "Anker".

#### **Verwes - interne Link**

"Verweis" steht für einen Link, der zwei Objekten innerhalb Ihres Potals verknüpft. Zum Beispiel, wenn Sie auf einer Seite einen Link zur PDF-Datei einfügen, dann handelt es sich um einen s.g. internen Link bzw. "Verweis". In diesem Fall steht im Quell-Code der Seite keine Internetadresse der PDF-Datei, sondern die ID dieses PDF. Das ermöglicht Ihnen die Zielressource umbenennen oder verschieben, im Fall von Datei auch ersetzen, ohne dass der Verknüpfung kaputt geht. Damit einen Verweis hinzufügen, benutzen Sie den Button mit dem Ketten-Symbol "Verweis auf Artikel der Webseite einfügen". Im erscheinenden Dialog-Fenster können Sie im zentralen Bereich die Inhalte aktuellen Ordners sehen und in der linken Spalte innerhalb Ihrer Webseite navigieren, um das Zielobjekt für den Verweis zu wählen.

### **Link**

Für Verweise auf Webseiten und andere Ressourcen außerhalb Ihrer Website kann Kupu Ihnen natürlich keine Auswahllisten anbieten. Stattdessen geben Sie die gewünschte Adresse direkt ein. Kupu erstellt dann eine Vorschau des Verweisziels (siehe Abbildung *[Mit Kupu einen Internetverweis einfügen](#page-62-0)* (Seite 59)).

<span id="page-62-0"></span>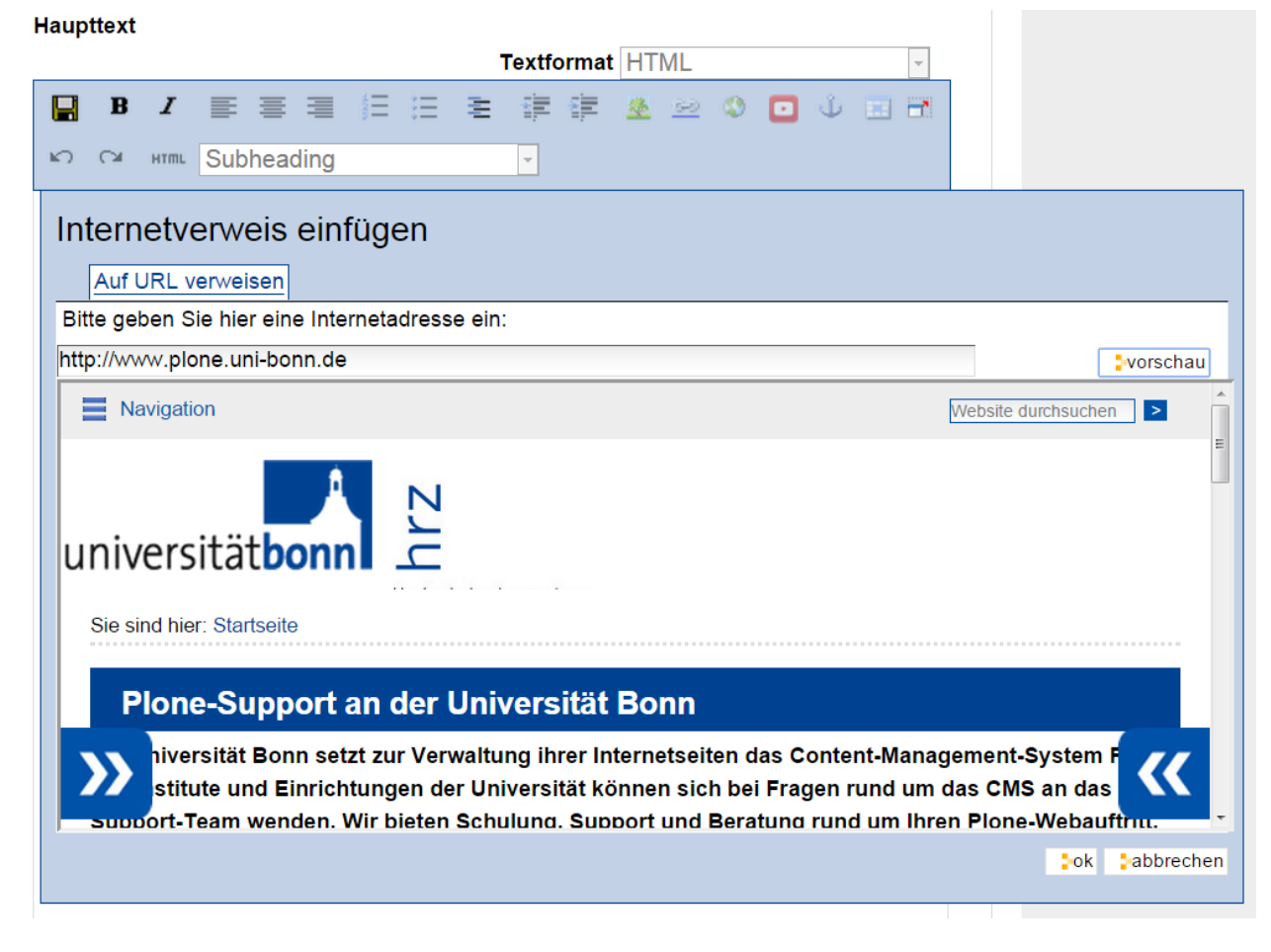

Abb. 37: Mit Kupu einen Internetverweis einfügen

Sie müssen für einen Internetverweis eine vollständige Adresse angeben; Adressen von Webseiten beginnen in der Regel mit http://. Das Eingabefeld ist bereits damit vorausgefüllt, wenn Kupu das Fenster öffnet. Natürlich können Sie aber auch auf andere Adressarten wie ftp:// oder https:// verweisen.

Vorher markierter Text wird zu einem Verweis, wenn Sie die eingegebene Adresse bestätigen. Haben Sie keinen Text markiert, fügt Kupu die Internetadresse als Text für den Verweis ein.

#### **Anker**

Anker sind unsichtbare Markierungen im Text einer Website, die als Verweisziele dienen. So kann der Leser beispielsweise direkt zu einer bestimmten Zwischenüberschrift in einem längeren Text geleitet werden. Sie können auf Anker innerhalb eines Textes verweisen, aber auch auf Textstellen in anderen Artikeln, wenn dort Anker gesetzt wurden.

Das Symbol »Anker einfügen« öffnet ein zweispaltiges Fenster, in dem Sie sowohl Verweise auf Anker in Ihren Text einfügen als auch Anker in Ihrem Artikel setzen und verwalten können (siehe Abbildung *[In Kupu auf Anker verweisen](#page-63-0)* (Seite 60)).

<span id="page-63-0"></span>**Haupttext** 

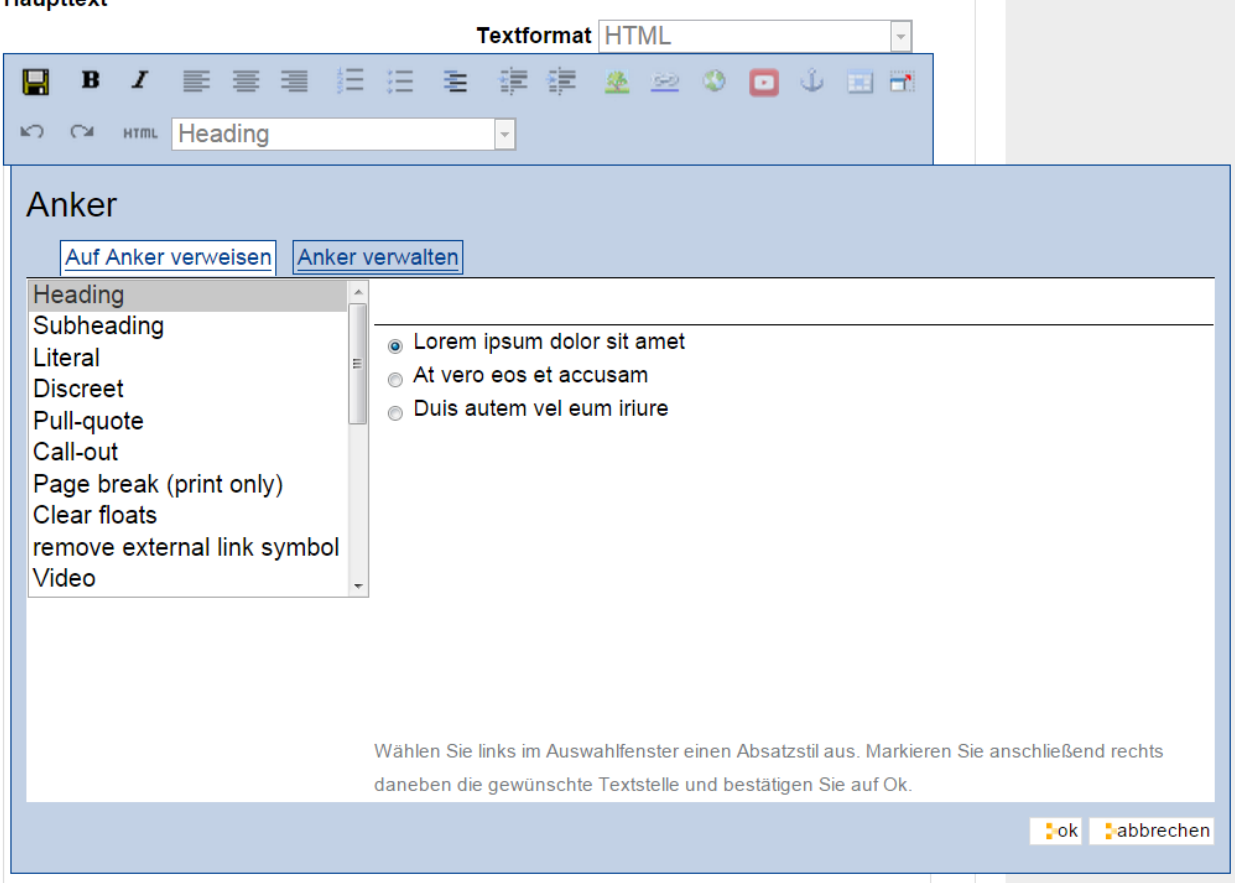

Abb. 38: In Kupu auf Anker verweisen

Wenn Sie innerhalb desselben Textes auf einen Anker verweisen, der noch nicht existiert, wird er angelegt.

Kupu kann Anker für Textstellen setzen, die mit einer Stilvorlage formatiert wurden. Um auf einen solchen Anker im gerade bearbeiteten Text zu verweisen, wählen Sie in der linken Spalte des Fensters einen Stil aus. Daraufhin erscheint rechts eine Liste aller Textstellen, die mit diesem Stil ausgezeichnet wurden. Wählen Sie eine aus, und bestätigen Sie mit »OK«.

Kupu setzt nun einen Anker auf die ausgewählte Textstelle und erzeugt an der Cursorposition einen Verweis auf den Anker. Wenn Sie zuvor ein Stück Text markiert hatten, wird dieser zum Verweis, anderenfalls fügt Kupu die als Anker ausgewählte Textstelle ein. Für den Stil »Heading« wäre das beispielsweise der Wortlaut der ausgewählten Überschrift.

Der zweite Reiter »Anker verwalten« erlaubt Ihnen, Anker zu setzen und zu löschen, auf die von anderswo verwiesen werden kann (siehe Abbildung *[In Kupu Anker verwalten](#page-64-0)* (Seite 61)).

#### <span id="page-64-0"></span>**Haupttext**

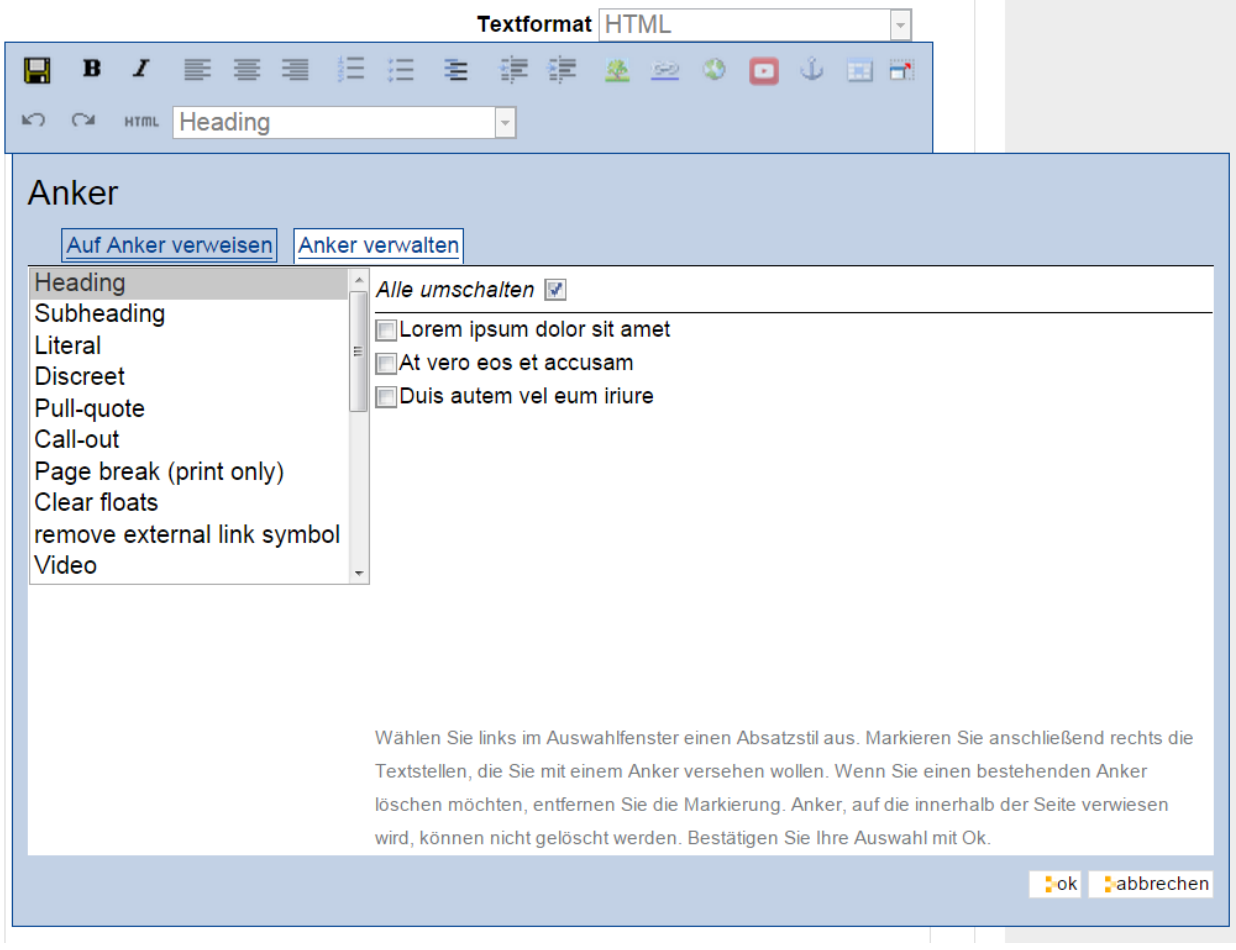

Abb. 39: In Kupu Anker verwalten

Die linke Spalte zeigt wieder die Stilauswahl, die rechte alle Textstellen mit dem gerade ausgewählten Stil. Falls neben dem Namen einer Textstelle eine Ankermarkierung in der Form #name-der-stelle auftaucht, wurde dort bereits ein Anker gesetzt. Sie setzen einen neuen Anker, wenn Sie neben einer Textstelle einen Haken setzen, und Sie löschen einen Anker, indem Sie den Haken entfernen. Mit dem Schalter »Alle umschalten« können Sie an allen Textstellen mit dem ausgewählten Stil Anker hinzufügen oder löschen.

Kupu erkennt, ob auf einen Anker von innerhalb des Artikels verwiesen wird. Einen solchen Anker können Sie nicht löschen. Kupu kann jedoch nicht herausfinden, ob andere Artikeln auf Anker im aktuellen Artikel verweisen. Löschen Sie einen Anker daher nur, wenn Sie sicher sind, dass er nirgends auf Ihrer oder anderen Websites mehr benutzt wird. Ein Verweis auf einen gelöschten Anker würde den Benutzer nicht mehr zur beabsichtigten Textstelle führen, sondern zum Anfang des betreffenden Artikels.

#### **Verweise auf Artikel der Website**

Um auf einen Artikel Ihrer Website zu verweisen, benutzen Sie das Symbol »Verweis auf Artikel der Website«. Daraufhin öffnet sich ein Fenster, wo Sie den Artikel auswählen können, auf den Sie verweisen möchten (siehe Abbildung *[Mit Kupu auf einen Artikel der Website verweisen](#page-65-0)* (Seite 62)).

<span id="page-65-0"></span>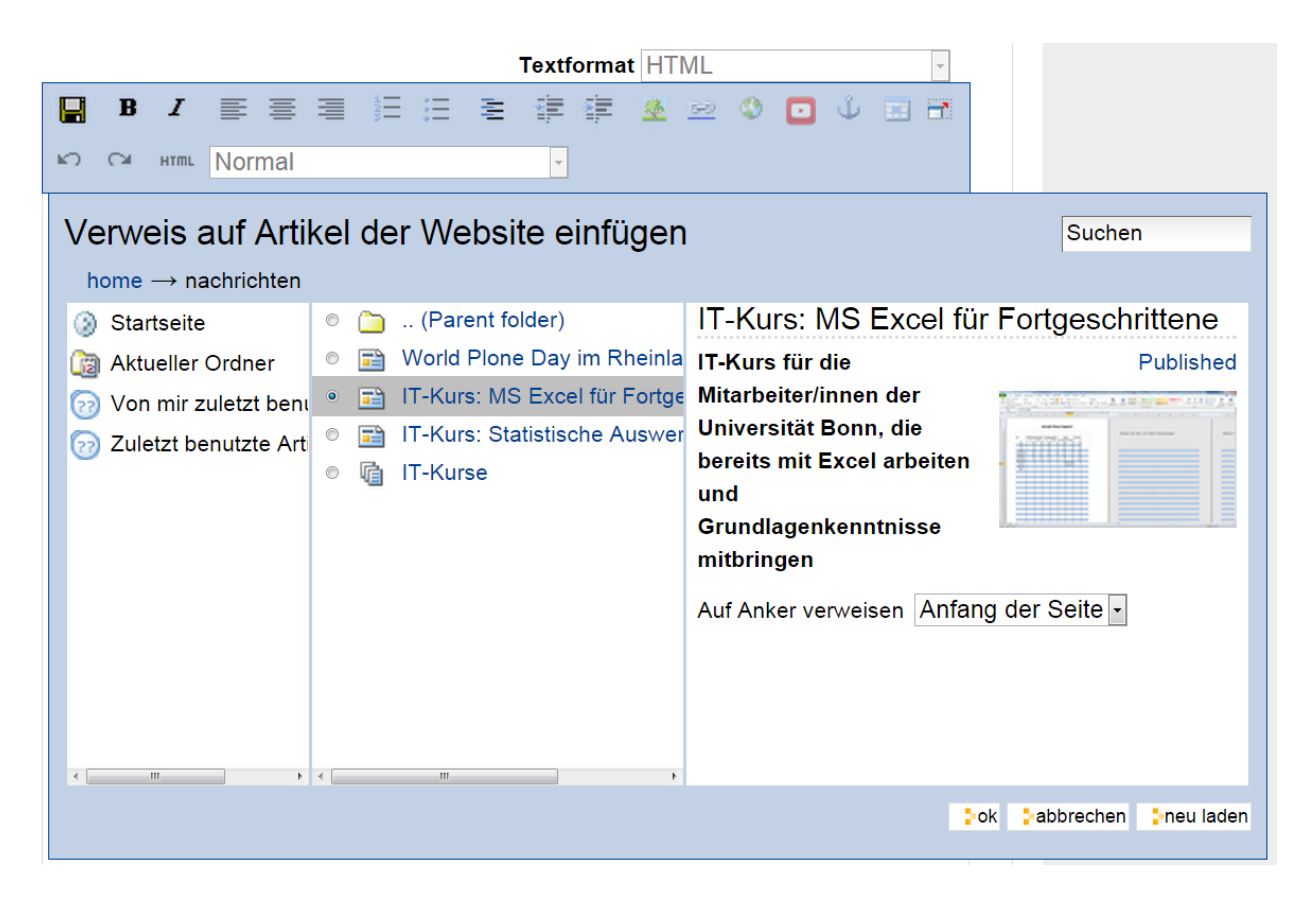

Abb. 40: Mit Kupu auf einen Artikel der Website verweisen

Um einen Artikel Ihrer Website auszuwählen, gehen sie ähnlich vor, wie es für die Auswahl eines Bildes weiter oben in diesem Abschnitt beschrieben ist. Jetzt zeigt die mittlere Spalte des Fensters allerdings Artikel aller Typen an, und die Vorschau rechts besteht nun aus Titel und Beschreibung des gewählten Artikels. Sie können bestimmen, ob der Verweis zum Anfang oder zu einem bestimmten Anker im Artikel führen soll. Auf Anker wird weiter unten näher eingegangen.

Falls Sie vor der Auswahl des Verweises ein Stück Ihres Textes markiert haben, wird diese Textstelle zum Verweis. Anderenfalls fügt Kupu den Titel des Zielartikels an der aktuellen Schreibposition als Verweis ein.

### <span id="page-66-0"></span>**Tabellen**

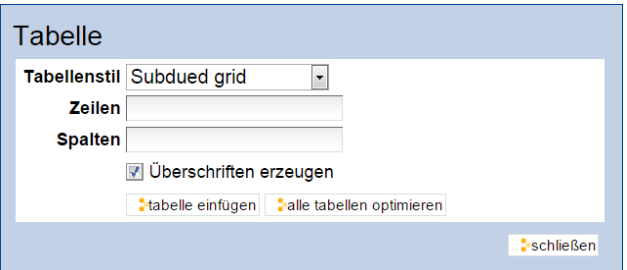

Abb. 41: Mit Kupu eine Tabelle anlegen

Wollen Sie in Ihren Text eine neue Tabelle einfügen, benutzen Sie das Symbol »Tabelle«. Daraufhin öffnet sich Kupus Tabellenfenster (siehe Abbildung *[Mit Kupu eine Tabelle anlegen](#page-66-0)* (Seite 63)), in dem Sie folgende Merkmale der Tabelle bestimmen:

- den Tabellenstil
- die Anzahl der Spalten und Zeilen der Tabelle
- ob die Spalten Überschriften haben

<span id="page-66-1"></span>Mit der Schaltfläche »Tabelle einfügen« legen Sie eine leere Tabelle an der aktuellen Schreibposition im Text an. Sie können sie ausfüllen und gegebenenfalls die Überschriften der Spalten anpassen. Mit der Schaltfläche »Alle Tabellen optimieren« veranlassen Sie Kupu, die Größe aller Tabellen im Text zu optimieren.

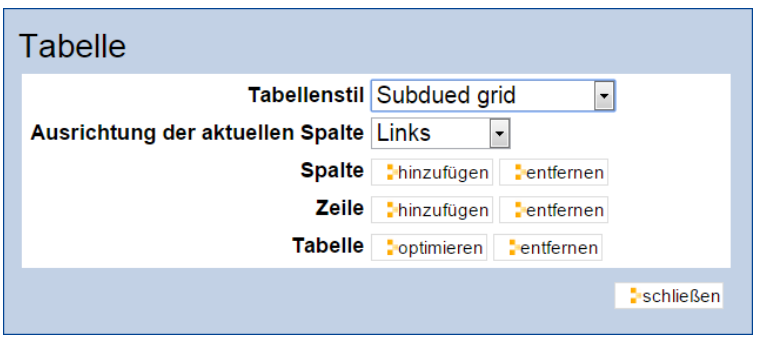

Abb. 42: Mit Kupu eine Tabelle bearbeiten

Um eine bestehende Tabelle zu ändern, öffnen Sie Kupus Tabellenfenster, während sich der Cursor in der Tabelle befindet. Das Tabellenfenster enthält dann Schaltflächen für folgende Tätigkeiten (siehe Abbildung *[Mit Kupu eine](#page-66-1) [Tabelle bearbeiten](#page-66-1)* (Seite 63)):

- Tabellenstil verändern
- die Ausrichtung von Text in Tabellenzellen bestimmen
- Zeilen und Spalten hinzufügen und entfernen
- die Tabelle hinsichtlich ihrer Größe optimieren
- die Tabelle löschen

# **3.8 Der FCKeditor**

Eine Alternative zu Kupu ist der FCKeditor. Dieser hat eine deutlich größere Anzahl von Werkzeugen und Funktionen, aber er ist kein Standardeditor für Plone. D.h. viele zusätzliche Funktionen, die er mit sich bringt, sind standardmäßig im Plone deaktiviert. Wir erläutern hier nur die Funktionen, die im Kupu entweder fehlen oder sehr umständlich organisiert sind, und die Sie ohne Weites im FCKeditor benutzen können. Der Vergleich der grundlegenden Funktionen in beiden Editoren, machen wir im nächstem Kapitel "Kupu vs. FCKeditor".

## **3.8.1 Site-Vorlagen**

Der FCKeditor verfügt über Vorlagen, mit denen Sie vorgefertigte Elemente in eine Seite einfügen können. Sie fügen so ein Beispiel/Dummy in Ihre Seite ein, das bereits den korrekten HTML-Code enthält und mit Beispieltext und Beispielbildern vorgefüllt ist. Sie können diese Elemente dann im Anschluss gegen Ihre Inhalte austauschen und behalten dabei den gewünschten Effekt. In den Site-Vorlagen finden Sie Vorlagen um Bild und Text nebeneinander (ohne Tabellenlayout) zu positionieren.

### **Navigationsboxen**

Weiterhin finden Sie dort Vorlagen für ein mehrspaltiges Layout/Navigation. Dieses basiert auf reinem CSS ohne Tabellen und ist damit barrierefrei und für Mobilgeräte optimiert. Es werden Navigationsboxen angelegt, die jeweils aus einem Bild und einem Akkordion als Beispiel bestehen.

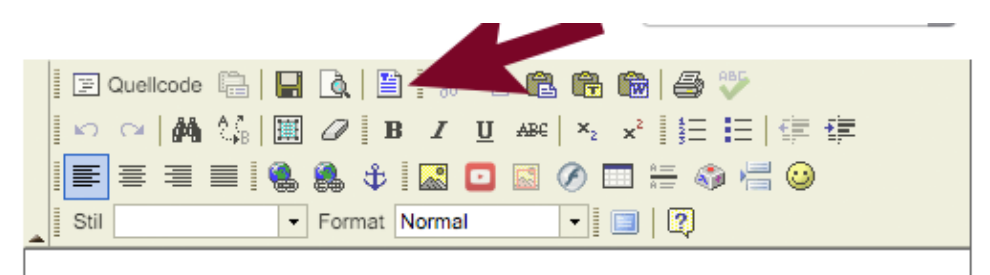

Sie finden dort vorformatierte Elemente für ein- bis dreispaltige Layouts.

Sie können auch mehrere mehrspaltige Layouts untereinander positionieren. Wir empfehlen Ihnen eine Seite erst mit Dummies komplett aufzubauen und Ihre eigenen Inhalte erst am Schluss auszutauschen.

Die Vorlagen sind jeweils eine Kombination aus einem Bild und einem darunter befindlichen "Akkordion". Sie können alle Elemente mit Ihren eigenen Inhalten austauschen, z.B. auch beim Akkordion die Stil-Klasse ändern um ein eingeklapptes Akkordion zu verwenden.

### **Einschränkungen**

Bitte beachten Sie, dass eine derart aufgebaute Seite *nur* noch mit dem FCKEditor bearbeitet werden darf. Ein Bearbeiten der Seite mit Kupu zerstört den dahinter liegenden HTML-Code. Es empfiehlt sich bei der Bearbeiten gerade komplexer Seite zur Sicherheit vor der Bearbeitung eine Kopie anzulegen, damit Sie auf die vorhergende Version

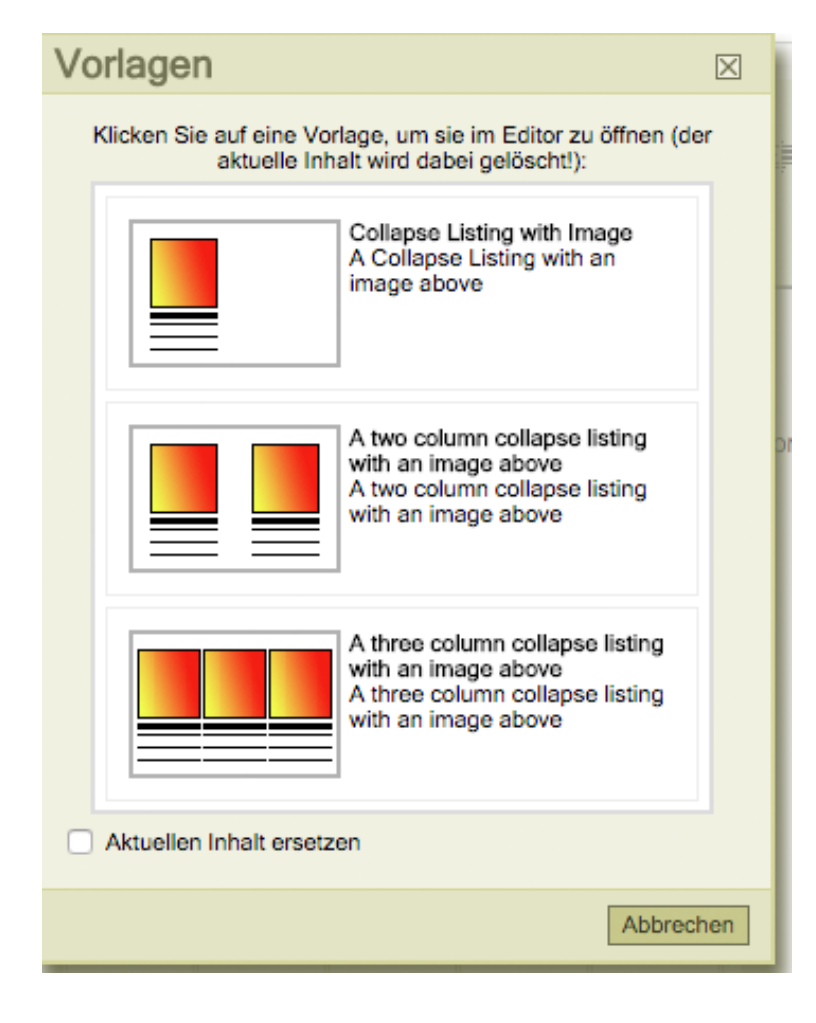

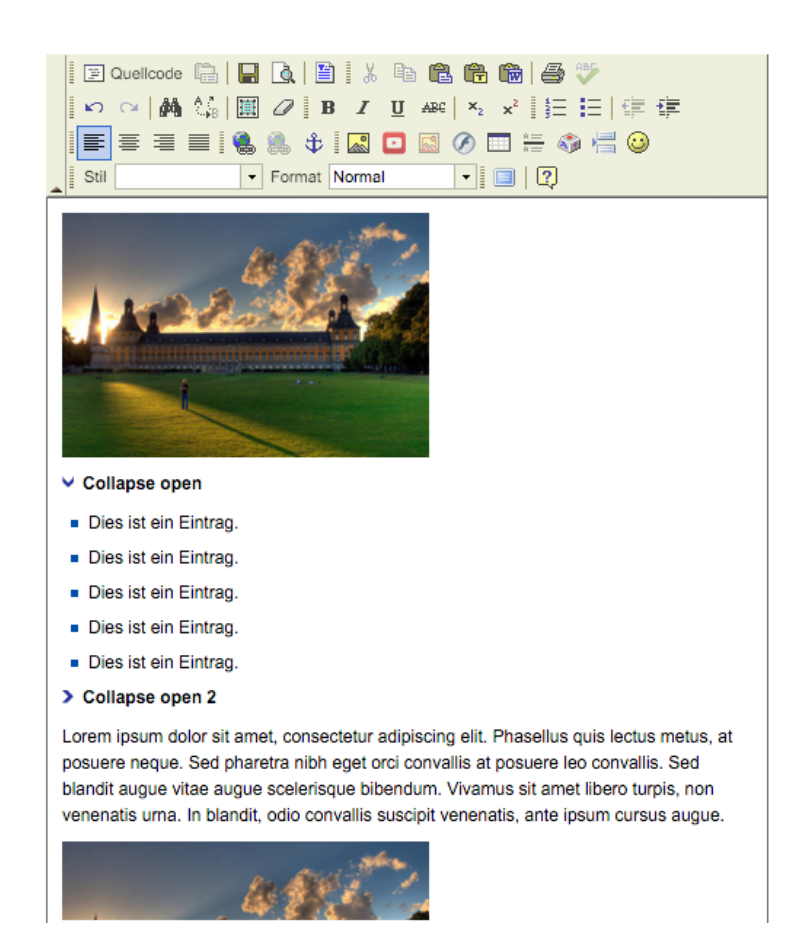

zurückkönnen. Es kann ab und an zu "unerwünschten" Effekten im FCKEditor kommen bei denen Sie u.U. im Ouelltext der Seite eingreifen müssen bzw. wenn dies zu kompliziert ist, Sie eine Sicherheitskopie haben auf die Sie selbst zurückgehen können.

## **3.8.2 Extrafunktionen**

- Aus MS Word einfügen
- Drücken
- Suchen / Suchen und ersetzen
- Alles auswählen
- Formatierung entfernen
- Image Map
- Horizontale Linie einfügen
- Sonderzeichen einfügen/editieren
- Seitenumbruch einfügen
- Smiley einfügen

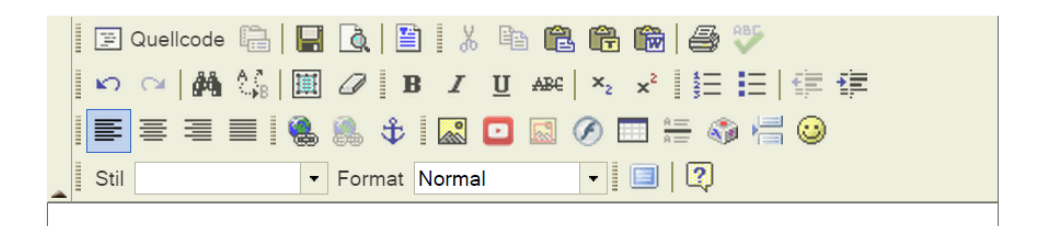

#### Abb. 43: Der FCKeditor

Beachten Sie bitte, dass nur kleingeschriebene Ankernamen funktionieren. Umlaute werden dabei vom FCK-Editor anders dargestellt z.B.: Überschrift (\_berschrift)

Die Anker lassen sich seitenübergreifend realisieren. Nachdem man den Anker definiert hat, geht man auf die gewünschte 2. Seite und setzt den Link als URL auf die entsprechende 1. Seite. Im Linkeditor fügt man dann noch am Ende den Ankernamen von Hand ein (Raute nicht vergessen):

./resolvuid/...#ankername

#### **Image Map**

Der FCK-Editor bietet Ihnen die Möglichkeit an, sehr schnell und einfach eine »Image Map« zu erstellen.

Mit Hilfe der »Image Map« können Sie verschiedene Bereiche eines Bildes bzw. einer Grafik auf andere Seiten verlinken. Besonders praktisch kann eine »Image Map« bei der grafischen Darstellung der Fachmodule sein, auf der jedes Modul bzw. bestimmte Teile der Grafik zu Seiten mit genaueren Beschreibungen führt.

Voraussetzung: ein eingebautes Bild oder Foto in der Seite.

Im FCK-Editor finden Sie rechts neben dem Button »Bild hinzufügen« den Button »Image Map einfügen/entfernen«. Es ist empfehlenswert, alle »Image Maps« mit einem eindeutigen Titel im Feld »Map name« zu versehen, für den Fall, dass man in Zukunft mit dem Quelle-Code der Seite arbeiten muss. Im Bereich »Image Map Bereiche« kann man wählen, welche Form der Bildausschnitt haben soll. Sie können eine beliebige Anzahl an Bereichen markieren und alle Bereichsformen beliebig miteinander kombinieren.

Dabei sind alle Felder optional, was Ihnen ermöglicht, bestimmte Bereiche des Bildes mit einem kleinen Kommentar in Form eines Popup Fensters zu versehen.

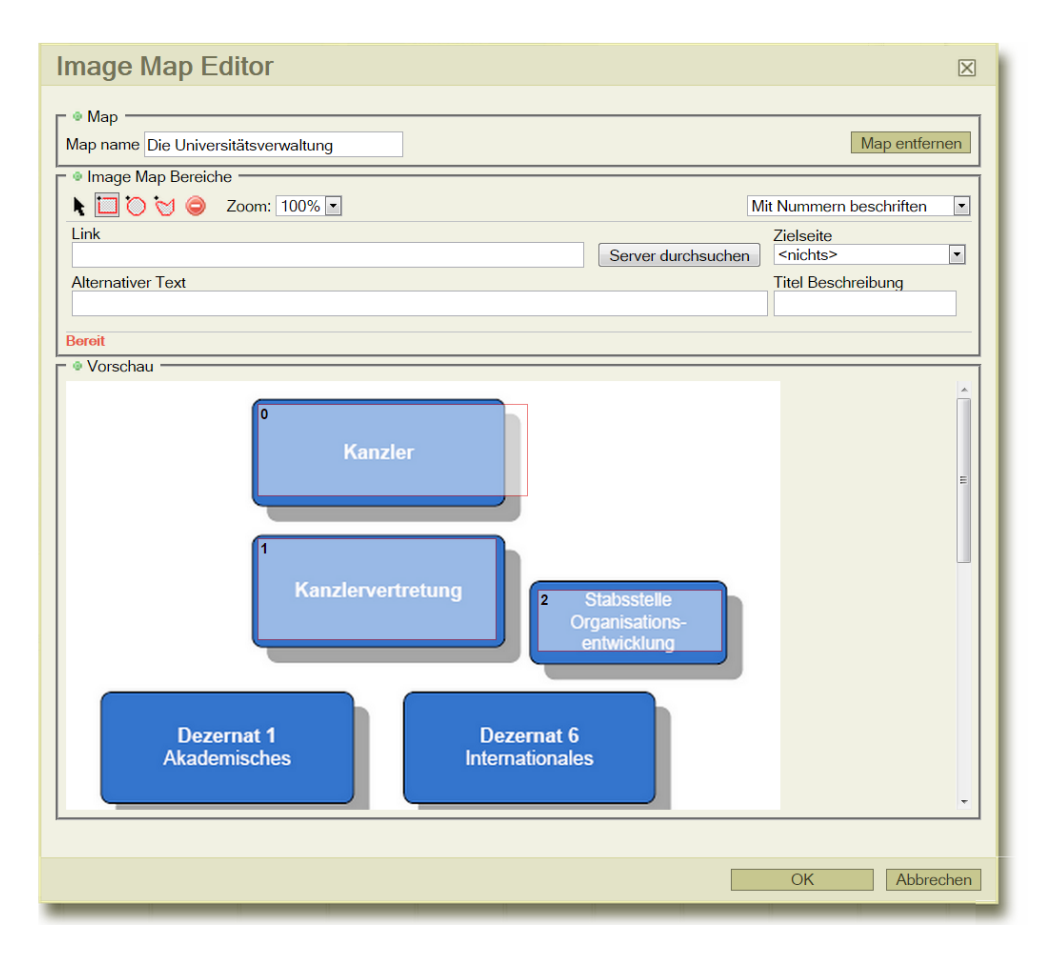

Abb. 44: Image Map hinzufügen

## **3.8.3 Stiles**

Die Buttons »Link einfügen/editieren« und »Bild einfügen/editieren« ermöglichen Ihnen einige vordefinierte Style-Klassen benutzen oder selbst neue Style-Elemente hinzufügen. Unter dem Reiter »Erweitert« (siehe Abbildung *[Er](#page-72-1)[weiterte Einstellungen für den Link oder das Bild](#page-72-1)* (Seite 69)) können Sie im Feld »Stylesheet Klasse« folgende Style-Klassen aktivieren:

- image-left positioniert das Bild am linken Rand und macht den folgenden Textabsatz rechts umfließend. Entspricht der Kupu-Funktion "Ausrichtung: links".
- image-right positioniert das Bild am rechten Rand und macht den folgenden Textabsatz links umfließend. Entspricht der Kupu-Funktion "Ausrichtung: rechts".

link-plain entfern das Link-Symbol (Weltkugel-Symbol, PDF-Symbol usw.)

Außerdem kann man im Feld »Style« eigene CSS-Befehle eingeben, wie zum Beispiel:
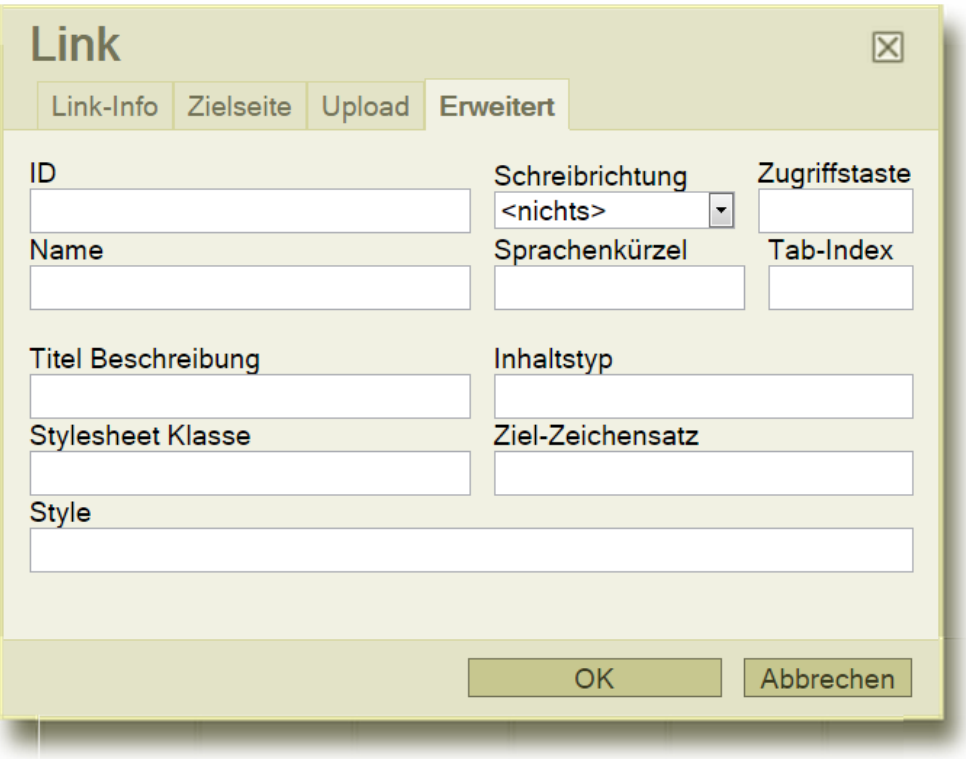

Abb. 45: Erweiterte Einstellungen für den Link oder das Bild

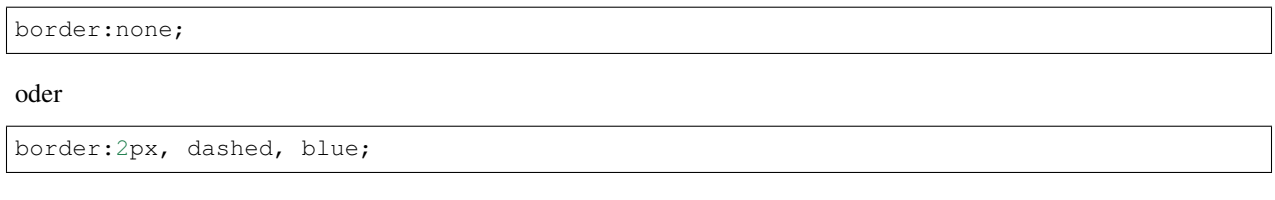

Mehrere Befehle könne hintereinander folgen:

border:none; text-decoration:blink; align:right;

Achten Sie darauf, dass die Verwendung der eigenen Stile, soll zuerst von dem Administrator Ihres Portals freigegeben werden. Dies geschieht durch die Anpassung des HTML-Filters und hat Wirkung auf ganzes Portal. Wenn Sie Admin-Rechte besitzen, absprechen Sie am besten vorher das geplante Design-Know-how, mit der Pressestelle der Universität Bonn.

## **3.9 Kupu vs. FCKeditor**

Eine Gegenüberstellung der beiden Editoren im Uni Bonn Plone.

Im Folgenden wollen wir Ihnen unsere beiden Editoren zur Bearbeitung der Plone Seiten vor- und gegenüberstellen. Wir behandeln hierbei die Standardkonfiguration beider Editoren, um einen leichten Einstieg und guten Überblick zu ermöglichen. Dieser Überblick soll die Entscheidung erleichtern, den passenden Editor auszuwählen.

Auf den ersten Blick ist der FCKeditor also wesentlich umfangreicher und bietet Ihnen mehr Möglichkeiten. Die Vorteile des Kupu Editors liegen in seiner Kompakt- und Einfachheit. Dort finden sie sofort, was sie brauchen und die

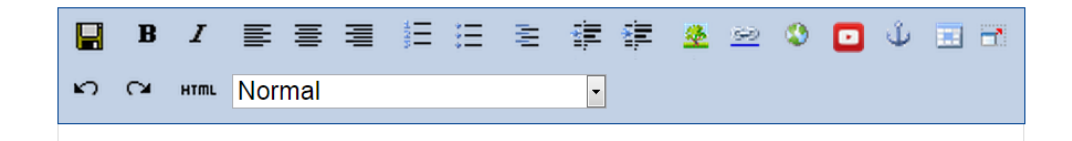

Abb. 46: Standardansicht Kupu-Editor

| E                                                                                      |               |  |  |  |                                            | E Quellcode 唐   日   Q   目   ふ 4   色 色 的   参 *** |  |  |  |  |  |  |
|----------------------------------------------------------------------------------------|---------------|--|--|--|--------------------------------------------|-------------------------------------------------|--|--|--|--|--|--|
|                                                                                        |               |  |  |  |                                            | $\parallel$ の예(鯖)圓@BIU æ( x x ]目目信律             |  |  |  |  |  |  |
| $\parallel$ = = = $\parallel$ & & $\downarrow$ k $\Box$ D $\Box$ 0 $\Box$ + 0 $\Box$ 0 |               |  |  |  |                                            |                                                 |  |  |  |  |  |  |
| . I<br>Stil                                                                            | Format Normal |  |  |  | $\lceil \cdot \rceil$ bi $\lceil 2 \rceil$ |                                                 |  |  |  |  |  |  |
|                                                                                        |               |  |  |  |                                            |                                                 |  |  |  |  |  |  |

Abb. 47: Standardansicht FCKeditor

Fehlerquellen sind auf ein Minimum beschränkt. Für den FCKeditor lassen sich noch einige weitere Buttons aktivieren, wie zum Beispiel eine *Blocksatz-Funktion*.

Generell können und möchten wir Ihnen an dieser Stelle keine Empfehlung mitgeben. Jeder sollte den Editor gemäß seiner Aufgabenbereiche wählen. So lassen sich einfache Textbearbeitungen und der grundlegende Seitenaufbau mit dem Kupu Editor sicher schneller und leichter lösen, der FCKeditor setzt aber dort an, wo der Kupu an seine Grenzen stößt - zum Beispiel können Sie mit dem Kupu keine *Imagemaps* anlegen.

Die größte Gemeinsamkeit der beiden Editoren unseres CMS ist die Beschränkung auf das Corporate Design. Zwar geben beide bestimme Formatierungen vor, mit denen Textabschnitte besonders hervorgehoben werden können - Schriftart, -größe oder -farbe lassen sich aber mit keinem der beiden anpassen.

## **3.9.1 Besonderheiten des Ankers in den beiden Editoren**

Ein Anker ist ein interner Verweis auf eine Textstelle auf einer Seite.

Wenn Sie »Anker« zum direkten Anspringen von Stellen einer Webseite nutzen, so unterscheiden sich hier die beiden Editoren, die wir anbieten. Während Sie im Standard-Editor »Kupu« Anker nur anhand der Formate (also CSS-Auszeichnungen wie »Call-Out« oder »Überschrift 2« etc.) verwenden können, müssen Sie im FCKeditor die Ankernamen von Hand setzen.

Wenn Sie dies im FCK-Editor nutzen, beachten Sie bitte, dass nur kleingeschriebene Ankernamen funktionieren. Umlaute werden dabei vom FCKeditor anders dargestellt z.B.: Überschrift (\_berschrift)

#### **Seitenübergreifende Anker**

Die Anker lassen sich seitenübergreifende realisieren. Im Kupu: Gehen Sie hier vor, wie bei einem normalen Verweis. Im FCKeditor: Nachdem man den Anker definiert hat, geht man auf die gewünschte 2. Seite und setzt den Link als URL auf die entsprechende 1. Seite. Im Linkeditor fügt man dann noch am Ende den Ankernamen von Hand ein (Raute nicht vergessen):

./resolvuid/...#ankername

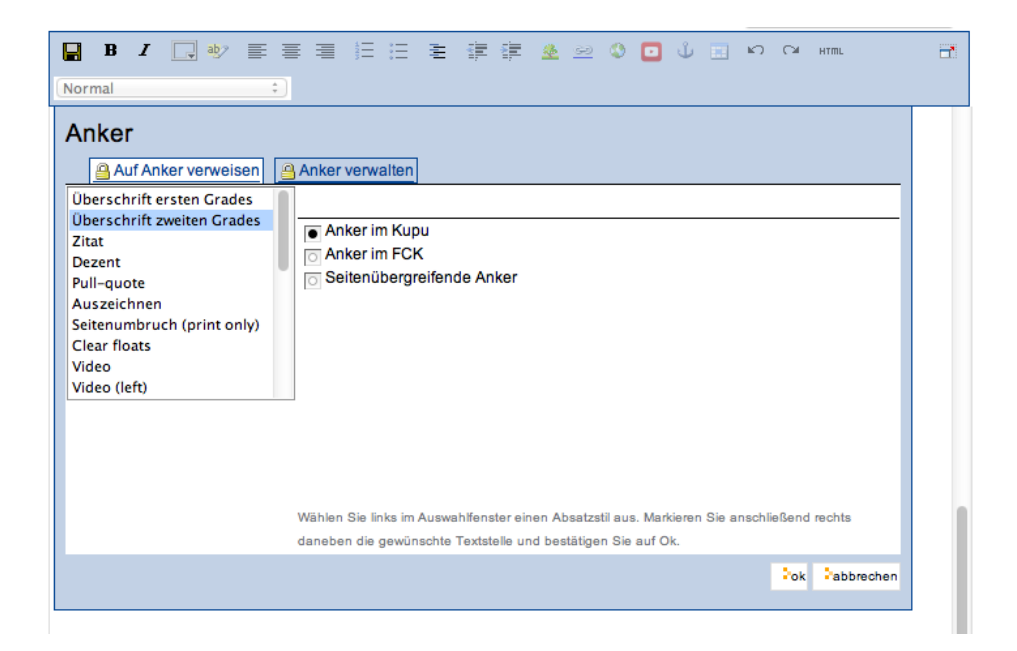

Abb. 48: Anker im Kupu

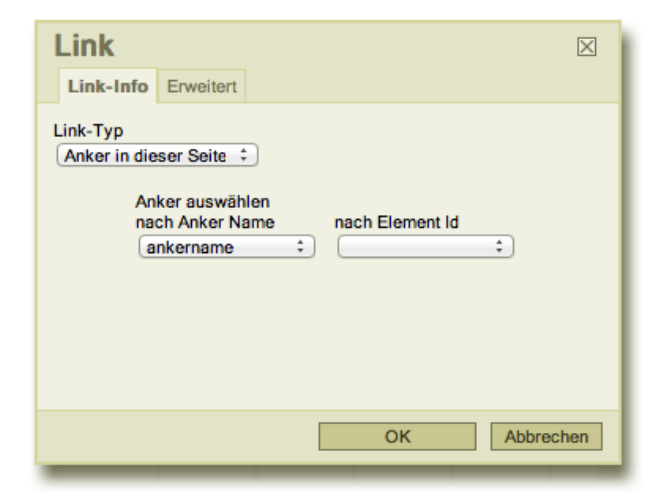

Abb. 49: Anker im FCKeditor

## **3.10 Accordion Menü**

Sie können in Plone inzwischen sogenannte Accordion-Menüs verwenden, d.h. Abschnitte werden durch einen Klick aufgeklappt.

Nachfolgend zuerst ein Beispiel:

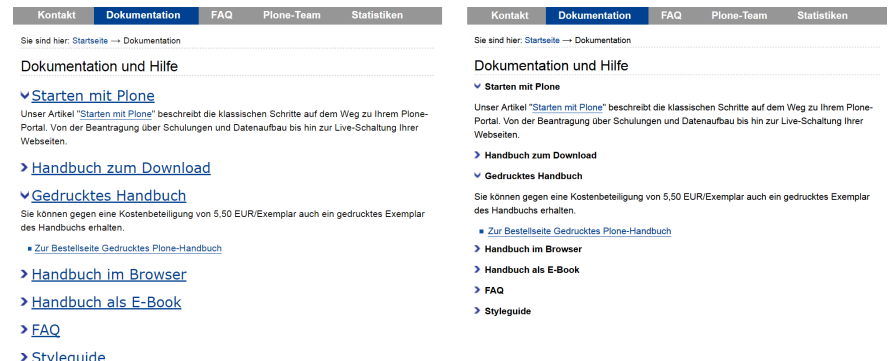

»Accordion Heading« und »Accordion Paragraph« lassen weiter folgende Textabsätze aus- und aufklappen. Dabei sind die beiden Stiles der Überschrift gleichwertig. Weisen Sie »Accordion Heading« der Zeile zu, die später als Überschriften stehen bleiben und damit "klickbar" sein soll. Die Zeile bekommt Design der blauen Überschrift zweiten Grades.

Darunter schreiben Sie wie gewohnt den Text, der später aufgeklappt wird. Benutzen Sie »Accordion Paragraph« für ein Accordion Menü mit einer kleineren Überschrift. Das Design entspricht dem fett markierten Text. Ein Ineinanderschachteln von Accordion Heading und Paragraph ist nicht möglich.

Ein Accordion endet an der Stelle, an der entweder das nächste Accordion anfängt oder an der Sie eine Überschriften zweiten Grades (in Kupu heißt diese schlicht »Überschrift«) zuweisen. Falls beides nicht ihr Fall ist, können Sie einem Textabschnitt auch den Stil »Stop Collapse« zuweisen - das Accordion endet dann zu Beginn dieses Absatzes. Den zweiten und dritten Fall benötigen Sie, wenn Sie Accordions in die Seite integrieren wollen und unter einem Accordion die Seite normal weiter geht.

Die Accordion-Funktion (d.h. das aktive Ein- und Ausklappen) ist im Redaktionsbereich innerhalb des Editors deaktiviert, da die Funktion ansonsten mit der Funktionalität des Editors kollidiert. Für Redakteure heißt das: Lassen Sie sich nicht dadurch irritieren, dass Sie ein Accordion angelegt haben und es scheinbar nicht funktioniert. Die Funktionalität können Sie erst nach dem Veröffentlichen (unangemeldet von außen) über Ihre normale Webseite testen.

Sie können festlegen, dass ein Accordion beim Laden der Seite automatisch aufgeklappt wird. Hierzu verwenden Sie bitte die Klasse »Accordion Heading open« und »Accordion Paragraph open«.

## **3.10.1 Anwendung**

Accordions können Sie selbst beliebig frei erzeugen. Sie finden dazu in den Editoren Kupu und FCK einen Eintrag in dem Menü, in dem Sie z.B. auch Überschriften etc. zuweisen.

Weisen Sie »Accordion Heading« der Zeile zu, die später als Überschriften stehenbleiben und damit "klickbar" sein soll. Darunter schreiben Sie wie gewohnt den Text, der später aufgeklappt wird. Benutzen Sie »Accordion Paragraph« für ein Accordion Menü mit einer kleineren Überschrift. Ein Ineinanderschachteln von Accordion Heading und Paragraph ist nicht möglich.

Hinweis: In Portlets funktionieren Accordion Menüs nicht.

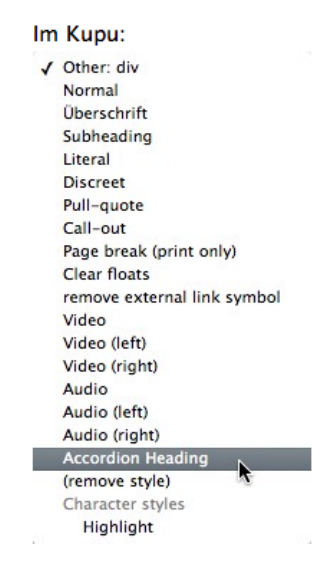

Abb. 50: Im Kupu

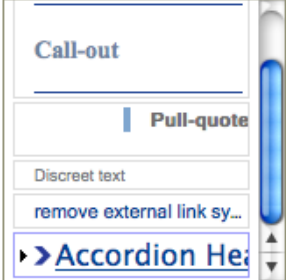

Abb. 51: Im FCK

## **3.10.2 Accordion-Abschnitt beenden**

Ein Accordion endet an der Stelle, an der entweder das nächste Accordion anfängt oder an der Sie eine Überschriften zweiten Grades (in Kupu heißt diese schlicht »Überschrift«) zuweisen. Falls beides nicht ihr Fall ist, können Sie einem Textabschnitt auch den Stil »Stop Collapse« zuweisen - das Accordion endet dann zu Beginn dieses Absatzes. Den zweiten und dritten Fall benötigen Sie, wenn Sie Accordions in die Seite integrieren wollen und unter einem Accordion die Seite normal weiter geht.

## **3.10.3 Accordion testen**

Die Accordion-Funktion (d.h. das aktive Ein- und Ausklappen) ist im Redaktionsbereich innerhalb des Editors deaktiviert, da die Funktion ansonsten mit der Funktionalität des Editors kollidiert. Für Redakteure heißt das: Lassen Sie sich nicht dadurch irritieren, dass Sie ein Accordion angelegt haben und es scheinbar nicht funktioniert. Die Funktionalität können Sie erst nach dem Veröffentlichen (unangemeldet von außen) über Ihre normale Webseite testen.

### **3.10.4 Accordion automatisch aufklappen**

Sie können festlegen, dass ein Accordion beim Laden der Seite automatisch aufgeklappt wird. Hierzu verwenden Sie bitte die Klasse Accordion Heading open.

### **3.10.5 Navigationsboxen mit Akkordions**

Auf vielen Seiten im Webauftritt der Universität werden inzwischen "Navigationsboxen" verwendet, die eine Kombination aus Bild und darunter befindlichem Akkordion darstellen. Im FCKEditor gibt es vordefinierten Site-Vorlagen, mit denen Sie barrierfreie und für mobilgeräte optimierte Navigationsboxen mit enthaltenen Akkordions anlegen können. *[Der FCKeditor](#page-67-0)* (Seite 64)

### **3.10.6 Accordion aufklappen über Links**

Wenn Sie auf eine Seite linken, die Accordions enthält, können Sie über die Verlinkung mitgeben, dass ein Accordion beim Laden der Seite automatisch aufgeklappt wird. Hierzu ist etwas Handarbeit notwendig.

Alle Accordions einer Seite werden automatisch durchnummeriert - beginnend mit 0. Aus dem Bereich der Verlinkung kennen Sie vermutlich den »Anker« über den Sie zu einer bestimmten Stelle im Text springen können. Alle Accordions sind automatisch auch immer Anker. Diese Seite hier hat die URL www.plone.uni-bonn.de/faq/ accordion-menu - wenn ich auf diese Seite verlinke, kann ich gezielt z.B. das erste Accordion anspringen und beim Laden der Seite direkt aufklappen lassen. Die URL für den Link ist dann: www.plone.uni-bonn.de/ faq/accordion-menu#0

Bitte beachten Sie, dass sich diese Methode nur eignet, wenn Ihre Seite "stabil" ist. Sobald Sie die Reihenfolge der Accordions ändern, müssen Sie alle Verlinkungen ändern, da sich die Accordionnummerierung für die Anker mitändert.

## **3.11 Daten gelöscht, was tun?**

Dieser Artikel gibt Ihnen eine Übersicht der Dinge, die Sie im Falle eines Datenverlusts tun können, dank einer ausgefeilten Backupstrategie können wir in den allermeisten Notfällen helfen.

Ein Datenverlust ist "der schlimmste Fall", wir haben versucht, möglichst viele Vorkehrungen zu treffen, um einen Datenverlust nicht auftreten zu lassen bzw. Ihnen auch bei versehentlichem Löschen von Daten weiterhelfen zu können.

## **3.11.1 Wie wir Daten sichern**

Wir legen innerhalb des CMS-Systems alle Daten in unserer Datenbank ab.

Texte, Navigation, Seitenlayout, binäre Daten wie Dateien etc. landen in unserer Datenbank - diese Daten werden von uns einmal am Tag (um 05:00 Uhr) auf Bandlaufwerke gesichert. Wir können aus diesen Daten von jedem beliebigen Zeitpunkt ein Restore (Wiederherstellen) vornehmen. Das Backup der Datenbank wird über einen längeren Zeitraum (mehrere Wochen) vorgehalten.

Wir sind dabei in der Lage, auch Teilzweige wiederherzustellen: Wenn Ihr Plone beispielsweise die Daten der kompletten Fakultät enthält und versehentlich z.B. Teile eines Instituts gelöscht wurden, können nur die Instituts-Daten wiederhergestellt werden und wieder in den Komplettauftritt integriert werden. Änderungen, die in der Zwischenzeit an anderer Stelle erfolgten, bleiben also erhalten.

## **3.11.2 Notfall-Checkliste**

Wenn Sie Daten verloren haben, gehen Sie bitte nach folgender Checkliste vor:

#### • Selbsthilfe

In jedem Plone gibt es für Administratoren ein »Undo«, um Änderungen/Löschen etc. rückgängig zu machen. Sie finden das Undo unter »Konfiguration« → »Zope-Management-Oberfläche« → Register »Undo«. Dort sind alle Transaktionen aufgelistet, welche einzeln bzw. gruppiert rückgängig gemacht werden können. *Bitte beachten Sie, dass dies seit der Sperrung des ZMI-Zugangs für lokale Administratoren nur noch vom Plone-Support durchgeführt werden kann!*

#### Wichtig: Es zählt jede Minute

Das Zeitfenster in dem Datenbank-Transaktionen rückgängig gemacht werden können ist recht klein. Faustregel hierbei: *In den ersten 20 Minuten* sind die Chancen gut - möglichst weitere Änderungen auf dem Webauftritt nach der Löschung vermeiden.

- Kontaktieren Sie Ihren Administrator
- Wenn Sie diesen nicht erreichen, wenden Sie sich an das HRZ/Plone-Team, hier bitte telefonisch, da das Zeitfenster so klein ist (Oliver Jähn: 73-5202, Martin Ragg: 73-4415, Ulrich Marder: 73-3435, IT-Helpdesk: 73-2751)

#### Undo nicht immer erfolgreich

Sind Sie "zu spät" für ein »Undo«, dann ist der nächste Ausweg der Rückgriff auf das Backup.

• Backup benötigt

Backups können nur durch das HRZ eingespielt werden. Wenn Sie Daten verloren haben und ein Backup benötigen, wenden Sie sich bitte an uns. Im Normalfall sollte dies per E-Mail geschehen an plone[at]uni-bonn.de

Bitte geben Sie unbedingt den genauen Pfad an, der gelöscht wurde und wiederhergestellt werden soll - wir brauchen einen Ansprechpartner, den wir telefonisch erreichen können.

Bitte definieren Sie genau, was wiederhergestellt werden soll, seit wann der Datenverlust besteht etc. - je genauer Ihre Angaben, desto besser können wir Ihnen helfen.

Wir bevorzugen hier den E-Mail-Weg - wenn es bei Ihnen allerdings "brennt" und Ihnen z. B. versehentlich entscheidende Daten verloren gegangen sind, die zeitnah benötigt werden, da z. B. gerade mit einem hohen Besucheransturm auf genau die gelöschten Seiten gerechnet werden muss - bitte kontaktieren Sie uns telefonisch: (Oliver Jähn: 73-5202, Martin Ragg: 73-4415, Ulrich Marder: 73-3435, IT-Helpdesk: 73-2751)

# KAPITEL 4

## Artikeltypen

<span id="page-80-0"></span>In diesem Kapitel werden Ihnen die Eigenschaften aller Artikeltypen von Plone vorgestellt. Dabei gehen wir zuerst auf die Gemeinsamkeiten ein und widmen uns danach jedem einzelnen Artikeltyp. Tabelle *[Artikeltypen](#page-80-0)* (Seite 77) gibt einen Überblick über die verfügbaren Typen und ihre Symbole.

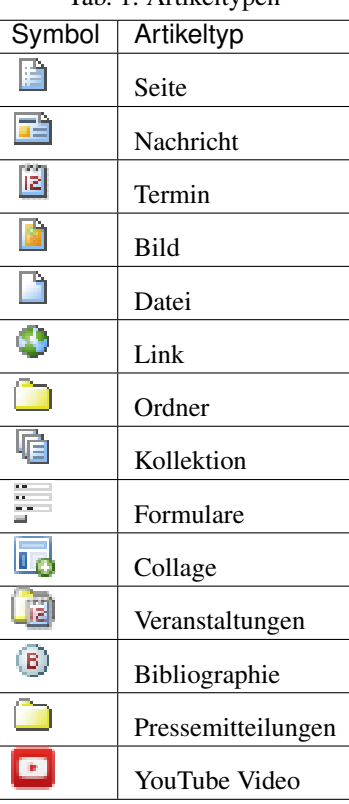

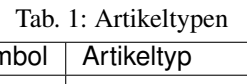

## **4.1 Gemeinsamkeiten**

Die unterschiedlichen Artikeltypen in Plone weisen viele Gemeinsamkeiten auf. So besitzt jeder Artikel folgende drei Ansichten:

- Anzeigen
- Bearbeiten
- Zugriff

<span id="page-81-0"></span>Der Zugriff auf die einzelnen Ansichten ist Ihnen nur gestattet, wenn Sie die jeweils dafür benötigten Rechte besitzen. Sie können mit Hilfe von Reitern zwischen den für Sie verfügbaren Ansichten eines Artikels wechseln (siehe Abbildung *[Reiter für Ansichten eines Artikels](#page-81-0)* (Seite 78)).

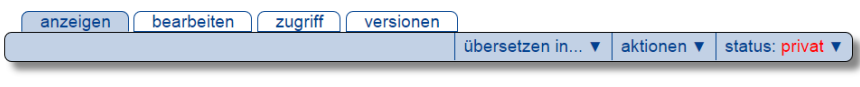

Abb. 1: Reiter für Ansichten eines Artikels

Anzeige und Bearbeitungsansicht sind in ihren Grundzügen für alle Artikel gleich. Sie werden direkt im Anschluss erläutert, die Ansicht »Zugriff« in Abschnitt *[Artikelansicht »Zugriff«](#page-260-0)* (Seite 257).

## **4.1.1 Anzeige**

Die Anzeigeansicht stellt einen Artikel so dar, wie ihn Besucher der Website sehen sollen. Ihr Aussehen und die enthaltenen Informationen hängen vom Artikeltyp ab. Beispielsweise werden für eine Seite hauptsächlich Titel, Beschreibung und Haupttext angezeigt, während in einem Termin weitergehende Informationen wie der Zeitpunkt und Ort des Ereignisses erscheinen. Die einzelnen Artikeltypen und die Eigenheiten ihrer Anzeige werden in diesem Kapitel im Abschnitt *[Seite](#page-93-0)* (Seite 90) genauer beschrieben.

Die Anzeigeansichten aller Artikel haben jedoch einige Gemeinsamkeiten (siehe Abbildung *[Aufbau der Anzeige eines](#page-82-0) [Artikels: Titel \(1\), Verfasserzeile \(2\), Beschreibung \(3\), Historie \(4\), Copyrightzeile \(5\) und Vor- und Zurückblättern](#page-82-0) [\(6\)](#page-82-0)* (Seite 79)):

- Titel
- Verfasserzeile
- Beschreibung
- Historie (nur für angemeldete Benutzer sichtbar)
- Copyrightzeile
- Vor- und Zurückblättern (je nach Einstellungen des Ordners)

Die Verfasserzeile eines Artikels gibt an, wer den Artikel erstellt hat und wann er zuletzt geändert wurde. Der Name des Erstellers ist ein Verweis zu seinem Profil. Beachten Sie, dass die Verfasserzeile nicht angibt, wer die letzte Änderung gemacht hat. Die Verfasserzeile wird je nach Konfiguration der Website möglicherweise nur angemeldeten Benutzern angezeigt.

Manche Artikel wie beispielsweise Ordner und Kollektionen können ihren Inhalt auf mehr als eine Art und Weise darstellen. In solchen Fällen finden Sie in dem Rahmen um die Anzeige ein Ausklappmenü mit dem Titel »Darstellung«, aus dem Sie eine der möglichen Darstellungen auswählen können (siehe Abbildung *[Darstellung eines Ordners](#page-83-0) [auswählen](#page-83-0)* (Seite 80)).

<span id="page-82-0"></span>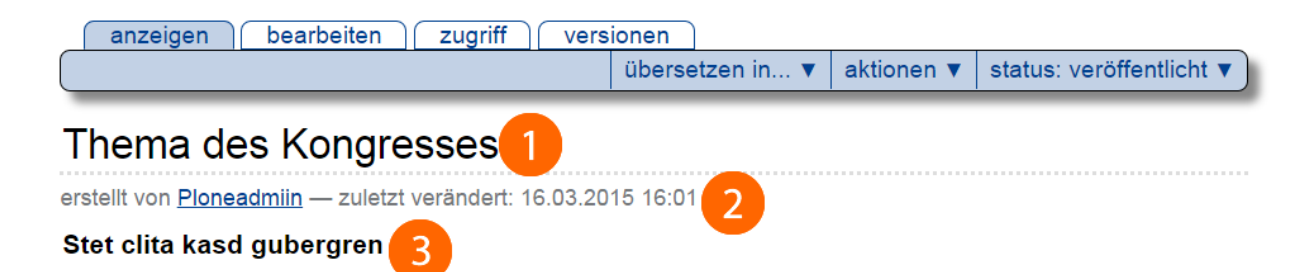

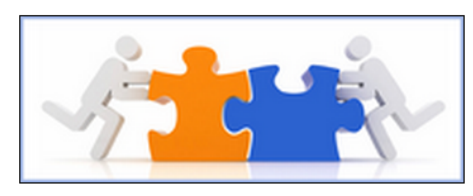

Lorem ipsum dolor sit amet, consetetur sadipscing elitr, sed diam nonumy eirmod tempor invidunt ut labore et dolore magna aliquyam erat, sed diam voluptua. At vero eos et accusam et justo duo dolores et ea rebum. Stet clita kasd gubergren, no sea takimata sanctus est Lorem ipsum dolor

sit amet.

Ut wisi enim ad minim veniam, quis nostrud exerci tation ullamcorper suscipit lobortis nisl ut aliquip ex ea commodo consequat. Duis autem vel eum iriure dolor in hendrerit in vulputate velit esse molestie consequat, vel illum dolore eu feugiat nulla facilisis at vero eros et accumsan et iusto odio dignissim qui blandit praesent luptatum zzril delenit augue duis dolore te feugait nulla facilisi.

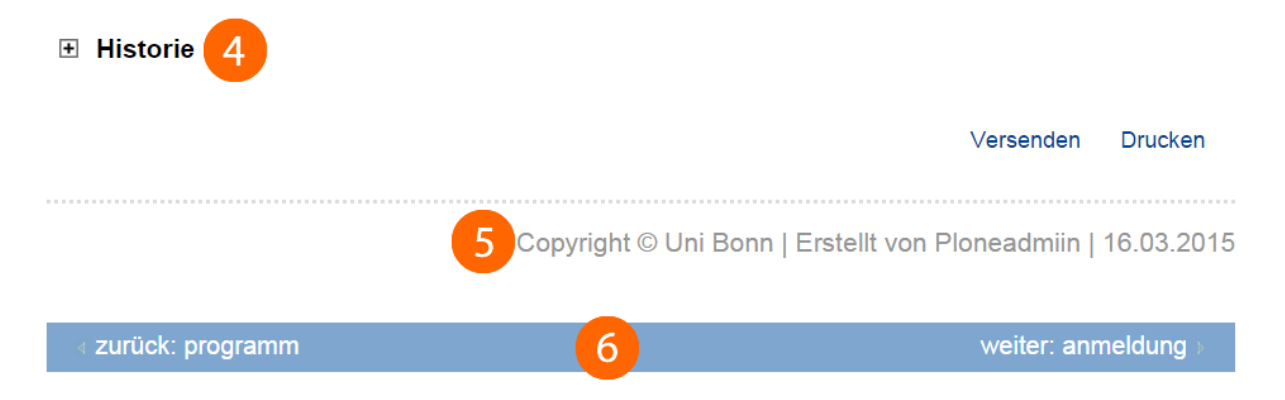

Abb. 2: Aufbau der Anzeige eines Artikels: Titel (1), Verfasserzeile (2), Beschreibung (3), Historie (4), Copyrightzeile (5) und Vor- und Zurückblättern (6)

<span id="page-83-0"></span>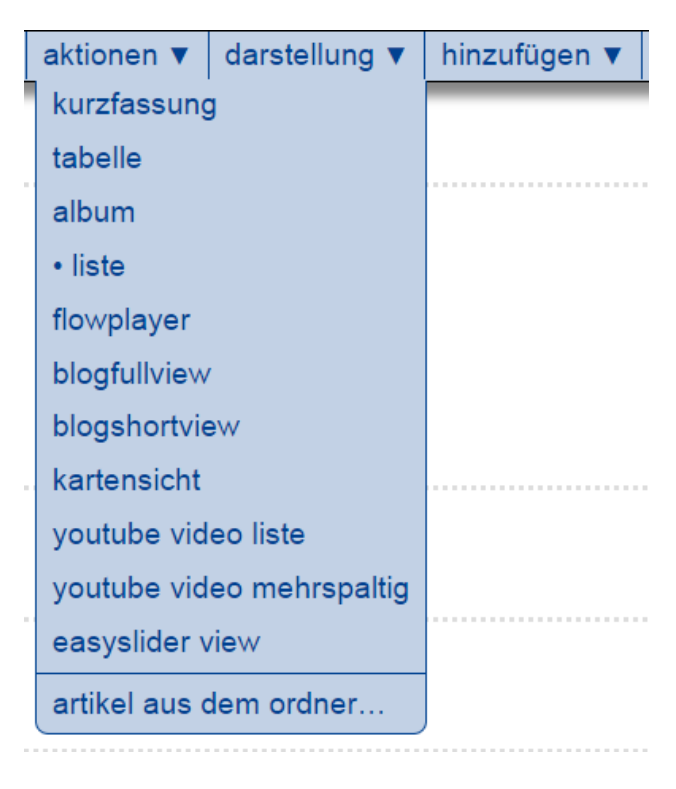

Abb. 3: Darstellung eines Ordners auswählen

## **4.1.2 Bearbeiten**

Wenn Sie einen Artikel verändern möchten, gibt es zwei Möglichkeiten: die Sofortbearbeitung und die Bearbeitungsansicht.

Sofortbearbeitung bedeutet, dass Sie den Titel, die Beschreibung oder den Haupttext in der Anzeige des Artikels mit der Maus anklicken können und daraufhin ein Bearbeitungsfeld für das Element erscheint (siehe Abbildung *[Die](#page-83-1) [Sofortbearbeitung einer Seite](#page-83-1)* (Seite 80)).

<span id="page-83-1"></span>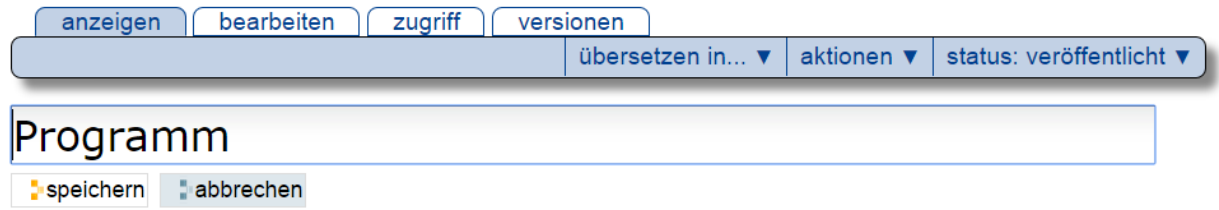

Abb. 4: Die Sofortbearbeitung einer Seite

Der Mauszeiger verwandelt sich dabei in einen Cursor, und unterhalb des angewählten Elements erscheinen Schaltflächen zum Speichern und Abbrechen der Bearbeitung. Für den Haupttext öffnet sich der visuelle Editor Kupu.

Die Sofortbearbeitung steht nur zur Verfügung, wenn Sie Javascript eingeschaltet haben, und ist nur für bestimmte Artikelelemente möglich. Sie können diese Elemente daran erkennen, dass um sie herum ein Bearbeitungsrahmen erscheint, sobald Sie mit der Maus darüberfahren.

Jeder Artikel besitzt darüber hinaus eine Bearbeitungsansicht, in der man alle seine Merkmale verändern kann. Ob Sie einen Artikel überhaupt modifizieren dürfen, hängt von Ihren Rechten und vom Status des Artikels ab (siehe Abschnitt *[Rechteübersicht](#page-209-0)* (Seite 206)).

Es handelt sich bei der Bearbeitungsansicht um ein gegliedertes Formular, das aus folgenden Teilen besteht:

- Standard
- Kategorisierung
- Datum
- Urheber
- Einstellungen

Sie erreichen die einzelnen Teilformulare über die Navigationsleiste unterhalb der Seitenüberschrift (siehe Abbildung *[Auswahl eines Teilformulars der Bearbeitungsansicht](#page-84-0)* (Seite 81)).

<span id="page-84-0"></span>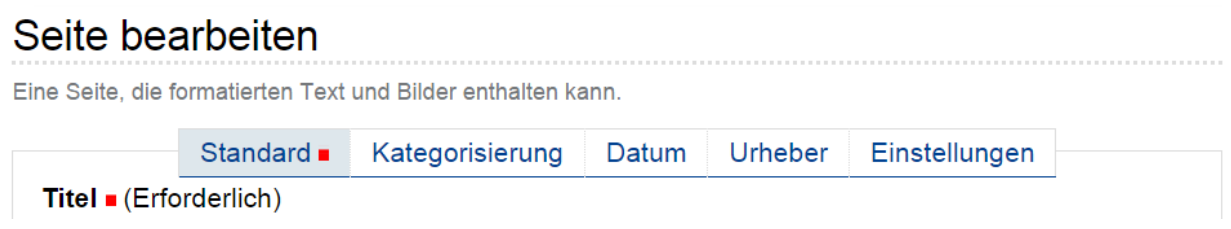

Abb. 5: Auswahl eines Teilformulars der Bearbeitungsansicht

Zunächst ist das Standardformular aktiv. Falls Sie Javascript in Ihrem Browser ausgeschaltet haben, werden alle Teilformulare gleichzeitig untereinander angezeigt.

Unter jedem Teilformular finden Sie ein Eingabefeld für eine Änderungsnotiz.

#### **Teilformular »Standard«**

Im Teilformular »Standard« (siehe Abbildung *[Bearbeitungsansicht einer Seite](#page-85-0)* (Seite 82))

werden diejenigen Informationen eingetragen, die im Allgemeinen für die Öffentlichkeit bestimmt sind und den wesentlichen Inhalt des Artikels ausmachen:

- Titel
- Beschreibung
- sonstige Inhalte (beispielsweise der Haupttext)

Ob Sie darüber hinaus ein Eingabefeld für den Kurznamen sehen, hängt von den Einstellungen für Ihre Website und von Ihren persönlichen Einstellungen ab. Mehr zu Kurznamen erfahren Sie in Abschnitt *[Kurznamen und Umbenennen](#page-196-0)* (Seite 193).

Wählen Sie für jeden Artikel einen kurzen, jedoch aussagekräftigen Titel, der sich direkt auf den Inhalt bezieht. Da Plone die Titel beispielsweise für die Navigation benutzt, wird Ihre Website dadurch übersichtlicher und ihr Aufbau besser verständlich. Außerdem tragen gut gewählte Titel dazu bei, dass Ihre Seiten von Suchmaschinen im Internet höher bewertet und damit von interessierten Besuchern leichter gefunden werden.

Die Beschreibung sollte aus einem kurzen Text bestehen, der den Inhalt umreißt oder als Einleitung dient. Sie erscheint zum einen als Zusammenfassung in der Artikelanzeige, zum anderen in Listen wie der von Plone erzeugten Ordnerübersicht.

Bei allen Artikeltypen außer bei Ordnern und Kollektionen dient das Teilformular »Standard« dazu, den Inhalt des Artikels zu verändern. Welche Möglichkeiten Sie dabei haben, hängt stark vom jeweiligen Typ ab und wird später im Einzelnen erläutert. Ordner und Kollektionen hingegen besitzen keinen eigenen redaktionellen Inhalt.

augue duis dolore te feugait nulla facilisi.

<span id="page-85-0"></span>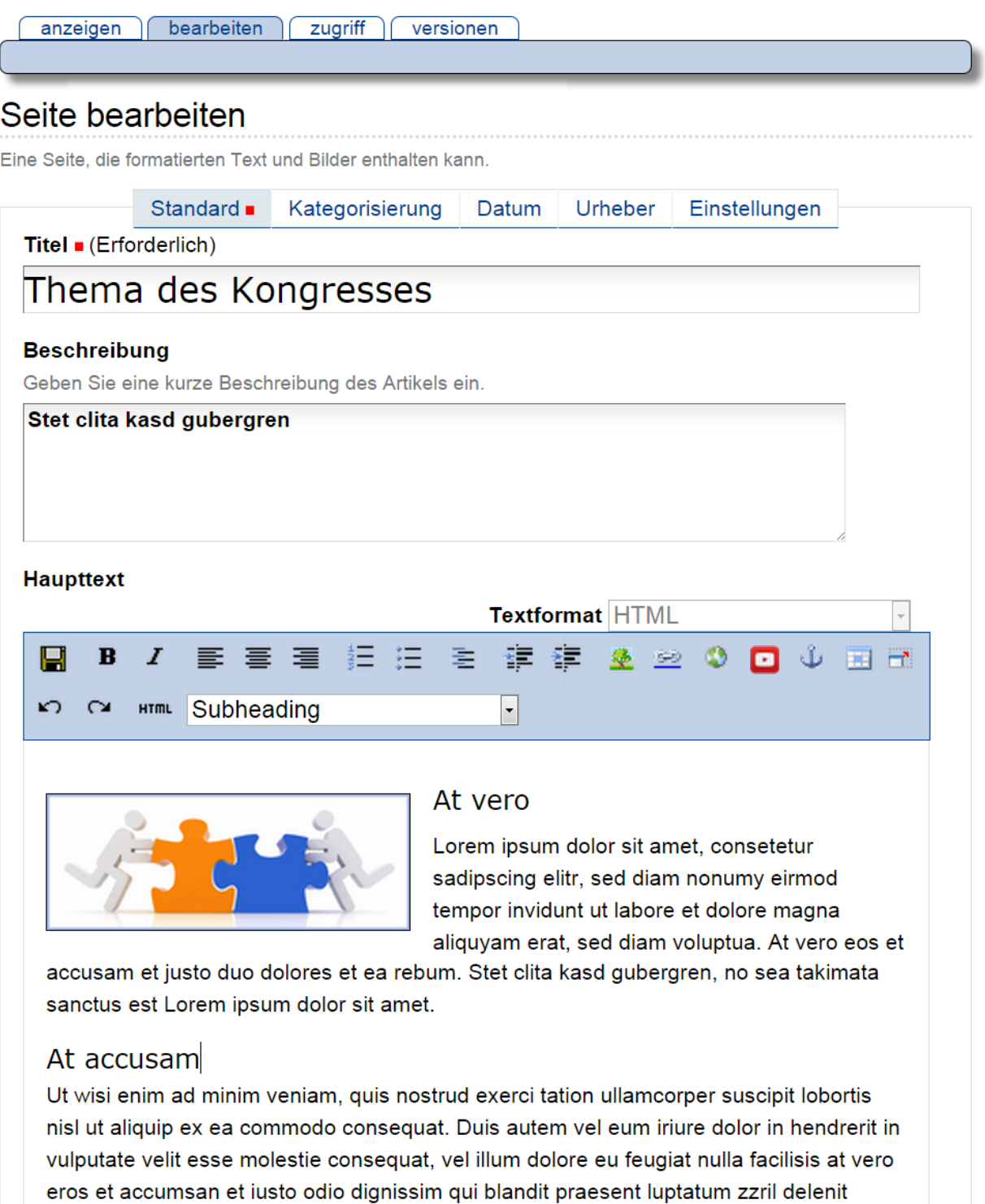

#### **Teilformular »Kategorisierung«**

Im Teilformular »Kategorisierung« (siehe Abbildung *[Das Teilformular »Kategorisierung«](#page-87-0)* (Seite 84))

können Sie Artikel kategorisieren. Dabei versehen Sie jeden Artikel mit Informationen wie der Sprache, in der er verfasst ist, oder einer inhaltlichen Kategorie, in die er gehört. Solche Informationen werden als Metadaten bezeichnet (siehe Abschnitt *[Metadaten und der Dublin-Core-Standard](#page-92-0)* (Seite 89)). Um weitere Metadaten geht es in den Teilformularen »Datum« und »Urheber«.

Kategorien Kategorien in Plone sind Stichwörter, mit denen ein Artikel verschlagwortet wird. Sie helfen beim Auffinden oder Gruppieren inhaltlich verwandter Artikel.

Wenn Ihre Website schon länger aktiv ist, kennt sie bereits eine Reihe von Stichwörtern und bietet sie Ihnen in diesem Feld zur Auswahl an. Redakteure haben die Möglichkeit, neue Stichwörter zur Auswahl hinzuzufügen.

Mit gedrückter Steuerungs-Taste (STRG) können Sie zu den bereits gewählten Kategorien eine weitere wählen oder eine von mehreren abwählen.

Kategorien können in Plone nicht aktiv gelöscht werden, Plone entfernt diese automatisch, sobald keine Seite mehr dieser Kategorie zugewiesen ist.

Verweise Verweise dienen dazu, den Leser eines Artikels auf bestimmte andere Artikel hinzuweisen, die mit dem angezeigten in Verbindung stehen. Sie werden in der Anzeige eines Artikels unterhalb des Inhalts angezeigt und besonders hervorgehoben.

Das Teilformular »Kategorisierung« enthält eine Liste der eingetragenen Verweise. Darunter befindet sich eine Schaltfläche, mit der man neue Verweise hinzufügen kann. Wenn man sie betätigt, öffnet sich ein Fenster mit der Artikelliste des aktuellen Ordners, einem Verzeichnispfad und einem Suchfeld (siehe Abbildung *[Artikelsuche](#page-88-0) [beim Hinzufügen von Verweisen](#page-88-0)* (Seite 85)).

Sie können damit durch die Website navigieren, Artikel suchen sowie Artikel aus dem angezeigten Ordner oder den Suchergebnissen ansehen und zu den Verweisen hinzufügen.

Um einen Verweis aus der Liste zu löschen, entfernen Sie das neben ihm stehende Häkchen und speichern Ihre Änderungen.

- Ort Sie können hier den Artikel in Bezug zu einem geografischen Ort setzen. Einige Erweiterungen für Plone können diese Information auswerten, indem sie Orte beispielsweise auf einer Weltkarte markieren.
- Sprache In diesem Menü können Sie die Sprache auswählen, in der der Artikel verfasst ist. Die voreingestellte Sprache hängt von Ihrer Website ab.

#### **Teilformular »Datum«**

Das Teilformular »Datum« dient dazu, die Anzeigedauer des Artikels zu beschränken (siehe Abbildung *[Das Teilfor](#page-89-0)[mular »Datum«](#page-89-0)* (Seite 86)).

- Freigabedatum Mit dem Freigabedatum bestimmen Sie, wann ein Artikel Besuchern zur Ansicht freigegeben wird. Selbst wenn ein Artikel die interne, redaktionelle Prüfung durchlaufen hat und sich im Status »veröffentlicht« befindet, wird er erst nach dem Freigabedatum wirklich sichtbar.
- Ablaufdatum Ist ein Ablaufdatum eingestellt, wird der Artikel ausgeblendet, sobald es erreicht ist.

Beide Einträge zusammen bilden die Angabe »Verfügbarkeitszeitraum« des Dublin-Core-Standards (siehe dazu Abschnitt *[Metadaten und der Dublin-Core-Standard](#page-92-0)* (Seite 89)).

Sie können das Datum bei beiden Feldern mit Hilfe des aufklappbaren Kalenders eingeben, den Sie über das Kalendersymbol zwischen Datum und Uhrzeit erreichen. Um ein früher eingegebenes Datum zu löschen, wählen Sie für das Jahr »- - - -« aus.

 $\sim$ 

<span id="page-87-0"></span>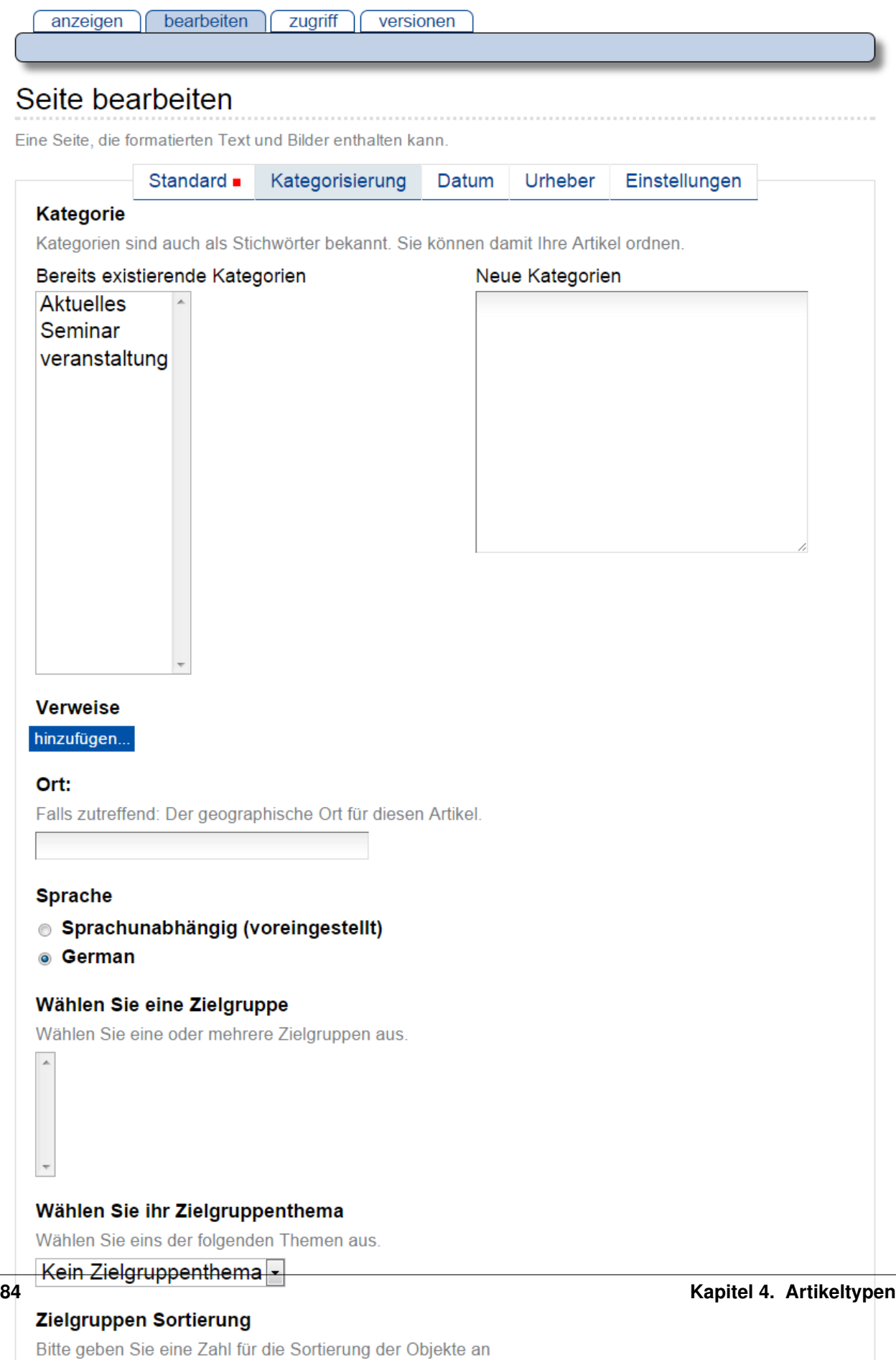

<span id="page-88-0"></span>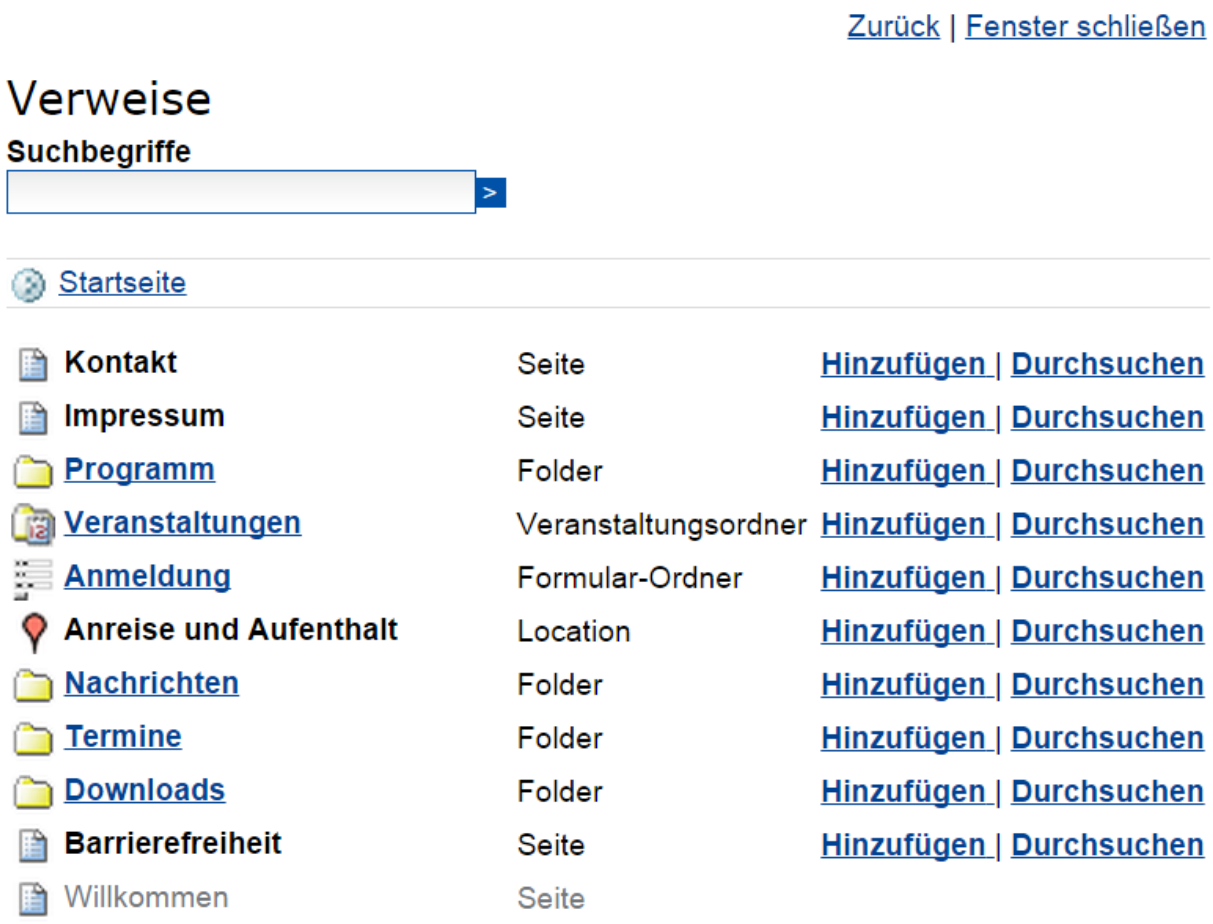

Zurück | Fenster schließen

Abb. 8: Artikelsuche beim Hinzufügen von Verweisen

<span id="page-89-0"></span>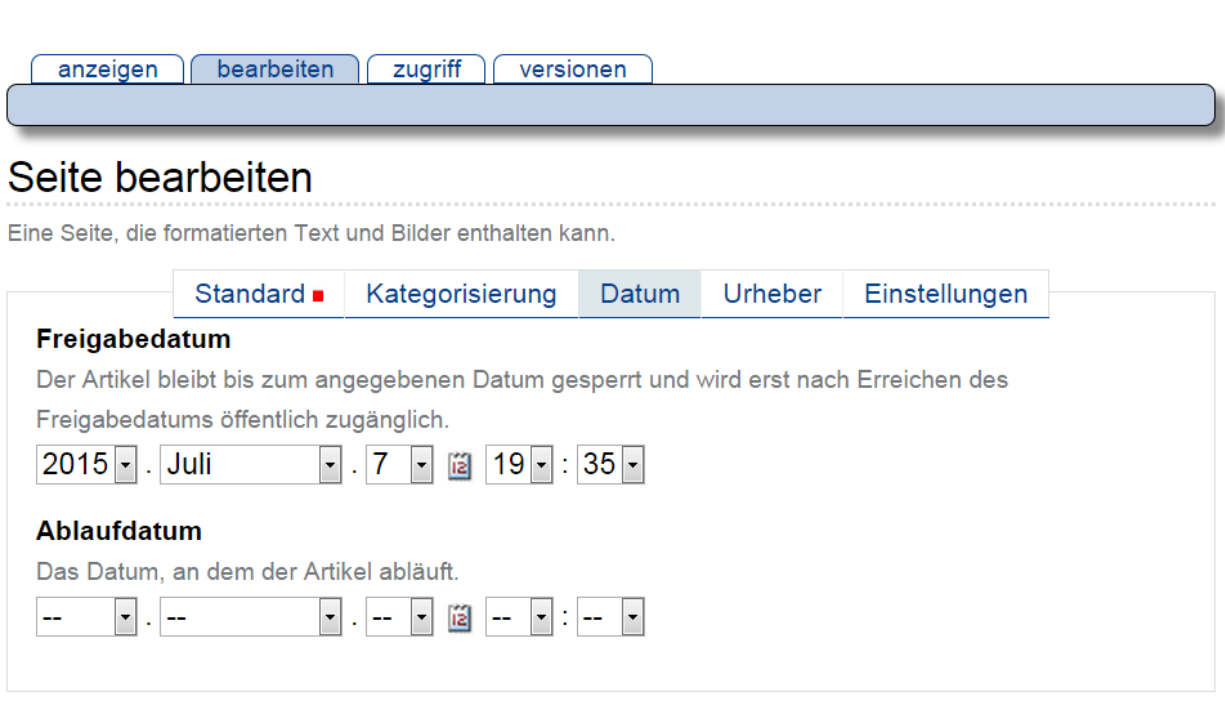

#### Änderungsnotiz

Geben Sie einen Kommentar ein, der die von Ihnen gemachten Änderungen beschreibt.

speichern abbrechen

Abb. 9: Das Teilformular »Datum«

Das Freigabe- und Ablaufdatum bezieht sich nur auf die Sichtbarkeit der Seite in der Navigation und in der internen Suchfunktion. In der generellen Verfügbarkeit zählt einzig und allein der Workflow-Status, d.h. steht die Seite auf »Privat« ist sie für alle nicht sichtbar, steht sie auf »Veröffentlicht« ist sie für alle sichtbar, die die URL kennen.

Es gibt in Plone derzeit keinen Mechanismus, um eine Webseite zu einem bestimmten Zeitpunkt automatisch Onlinebzw. Offline zu nehmen. Sie müssen dies immer über manuell über eine Statusänderung vornehmen.

Mittels Freigabe- und Ablaufdatum können Sie aber den Inhalt z.B. der Startseite automatisch zu einem Zeitpunkt ändern (sofern alle verwendeten Inhalte veröffentlicht sind).

#### **Teilformular »Urheber«**

Im Teilformular »Urheber« (siehe Abbildung *[Das Teilformular »Urheber«](#page-90-0)* (Seite 87)) können Sie die Personen aufführen, die an der Erstellung des Artikels mitgewirkt haben, und Angaben zu den Urheberrechten machen.

#### <span id="page-90-0"></span>Seite bearbeiten

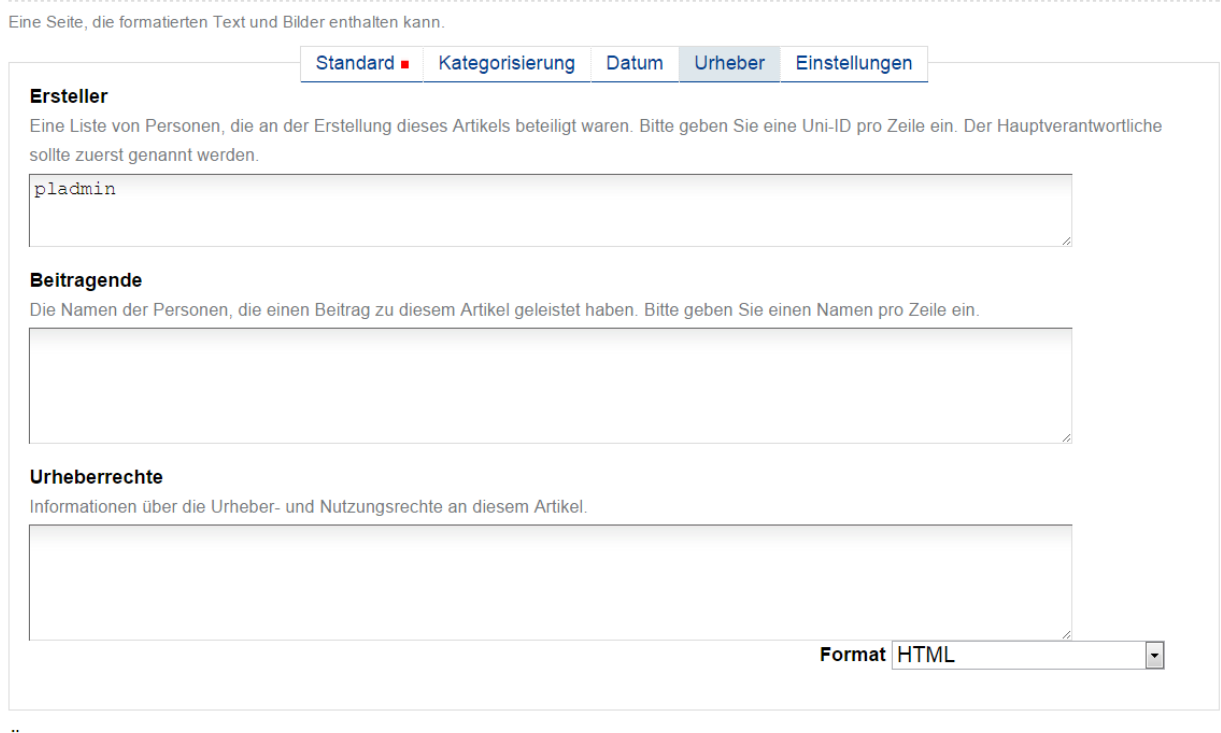

Änderungsnotiz

Geben Sie einen Kommentar ein, der die von Ihnen gemachten Änderungen beschreibt.

speichern abbrechen

#### Abb. 10: Das Teilformular »Urheber«

- Ersteller Tragen Sie einen oder mehrere Benutzernamen ein. Um mehrere Personen aufzuführen, schreiben Sie jeden Namen in eine eigene Zeile des Feldes. Wenn Sie hier eine Uni-ID eintragen, wird automatisch in der Fußzeile der im HRZ hinterlegte Klarname verwendet. Im Standard wird die Uni-ID des Redakteurs dort vorgeschlagen.
- Beitragende Hier tragen Sie die realen Namen weiterer Personen ein, die einen Beitrag geleistet haben. Verwenden Sie wieder eine eigene Zeile für jeden Namen. Wie Sie Ersteller und Beitragende voneinander abgrenzen, ist keine technische, sondern eine redaktionelle Frage. Die Ersteller sind gemeinhin diejenigen Personen, die an der Erstellung des Artikels auf der Website beteiligt waren. Beitragende haben in der Regel Informationen

beigesteuert, den Artikel auf der Website aber nicht selbst bearbeitet. Sie müssen nicht einmal auf der Website registriert sein.

Urheberrechte In diesem Formularfeld können Sie beispielsweise eine Creative-Commons-Lizenz angeben oder sich alle Rechte vorbehalten. Eventuell ist dieses Feld bereits von Ihrem Systemverwalter ausgefüllt worden. Hier ist auch der geeignete Ort, um auf Rechte Dritter aufmerksam zu machen.

#### **Teilformular »Einstellungen«**

Welche Einstellungen Sie in diesem Teilformular vornehmen können, hängt vom Typ des betroffenen Artikels ab. Die folgenden zwei Einstellungen sind allen Artikeltypen gemeinsam. Abbildung *[Das Teilformular »Einstellungen«](#page-91-0)* (Seite 88) zeigt das Teilformular »Einstellungen« für eine Seite.

<span id="page-91-0"></span>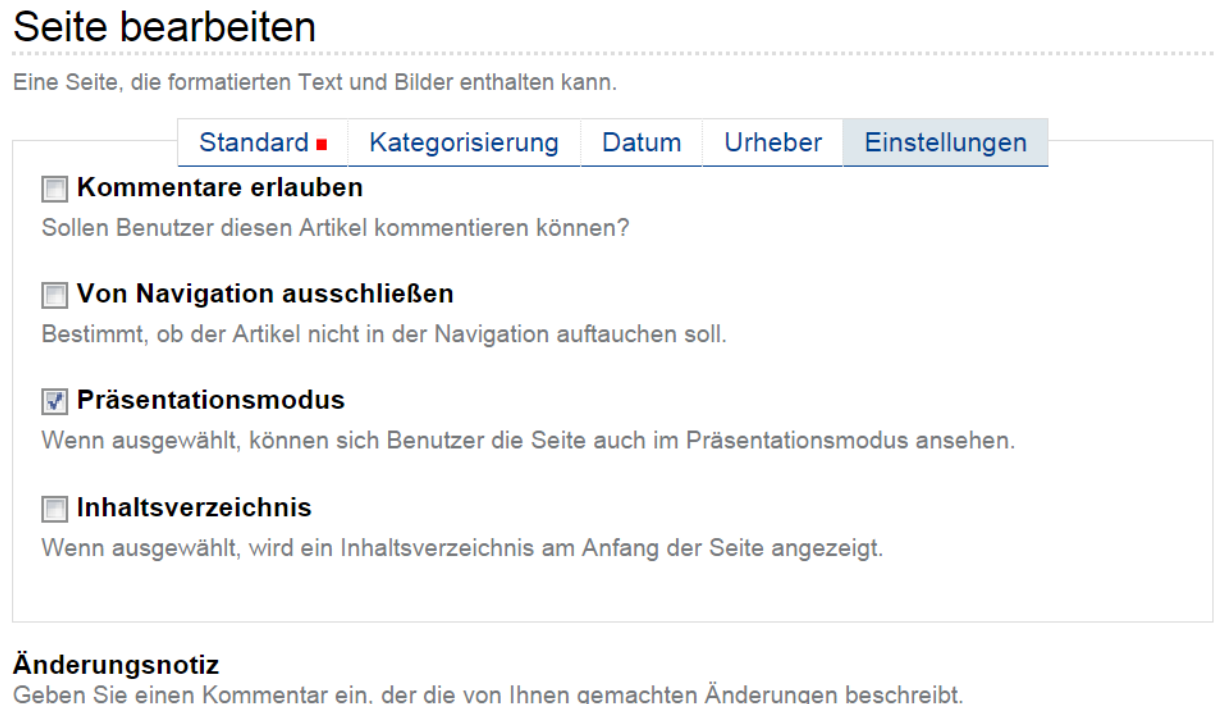

speichern abbrechen

Abb. 11: Das Teilformular »Einstellungen«

- Kommentare erlauben Ihre Website kann so konfiguriert sein, dass für manche Artikeltypen Kommentare im Allgemeinen erlaubt sind. Bei Artikeln dieser Typen ist hier das Häkchen bereits gesetzt. Sie können ungeachtet dieser Einstellungen das Kommentieren eines einzelnen Artikels erlauben oder verbieten, indem Sie hier ein Häkchen setzen oder entfernen.
- Von Navigation ausschließen Per Voreinstellung tauchen bestimmte Artikeltypen im Navigationsportlet oder der Navigationsleiste auf. Hier können Sie einzelne Artikel von der Anzeige in der Navigation ausschließen.

Die übrigen Einstellungsmöglichkeiten der einzelnen Artikeltypen werden in den nachfolgenden Abschnitten erläutert.

#### **Bearbeitungsansicht gesperrt**

<span id="page-92-1"></span>Falls Sie einen Artikel aufrufen, der in diesem Moment bereits von einem anderen Benutzer bearbeitet wird, erhalten Sie einen entsprechenden Warnhinweis (siehe Abbildung *[Warnmeldung beim Zugriff auf gesperrten Artikel](#page-92-1)* (Seite 89)).

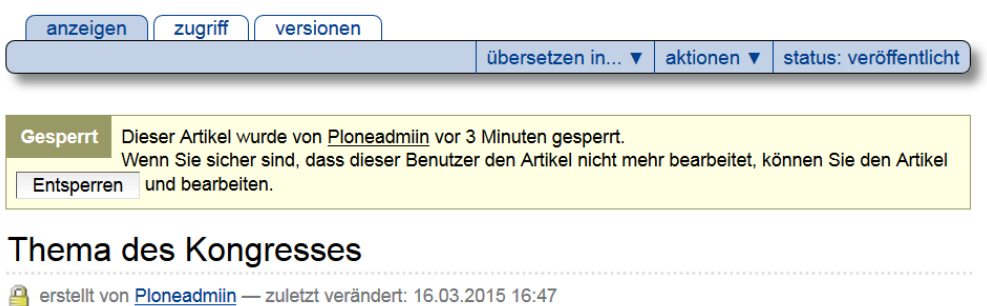

Abb. 12: Warnmeldung beim Zugriff auf gesperrten Artikel

Die Bearbeitungsansicht ist für Sie gesperrt, das heißt der Reiter »Bearbeiten« fehlt. Wenn Sie sicher sind, dass der genannte Benutzer den Artikel nicht mehr bearbeitet, können Sie die Sperrung aufheben, indem Sie die Schaltfläche »Entsperren« betätigen.

#### <span id="page-92-0"></span>**Metadaten und der Dublin-Core-Standard**

Wenn Sie schon einmal in einer Bibliothek nach einem bestimmten Buch gesucht haben, sind sie bereits mit Metadaten konfrontiert worden. So haben Sie vielleicht im Stichwortkatalog nach Büchern gesucht, die ein bestimmtes Thema behandeln. Plone besitzt etwas Ähnliches für den Inhalt einer Website.

Metadaten sind beschreibende Angaben zu einem Artikel. Mit ihrer Hilfe kann ein Leser den Artikel inhaltlich einordnen und abschätzen, ob er für ihn von Interesse ist, ohne ihn erst vollständig zu lesen. Zudem können Metadaten auch maschinell auf einfache Weise ausgewertet werden.

Die Artikel in einer Plone-Website besitzen eine Anzahl von Metadaten, von denen einige auch öffentlich angezeigt werden. Dazu zählen beispielsweise der Titel und die Kategorien, in die ein Artikel einsortiert wurde. So können Suchmaschinen Ihre Inhalte besser katalogisieren und wiederfinden.

Damit Metadaten verschiedener Artikel vergleichbar sind, wurde der Dublin-Core-Standard entwickelt (siehe [http:](http://dublincore.org/documents/dcmi-terms/) [//dublincore.org/documents/dcmi-terms/\)](http://dublincore.org/documents/dcmi-terms/). Dieser Standard legt eine Anzahl von Angaben fest, die in den Metadaten für einen Artikel enthalten sein sollten. Er wird nicht nur im Content-Management angewandt, sondern erleichtert beispielsweise Bibliotheken den Austausch von Informationen über ihre Datenbestände.

Metadaten nach Dublin-Core-Standard umfassen derzeit 15 Basisangaben und eine größere Zahl zusätzlicher, feiner unterteilter Felder. Plone verwendet folgende Metadaten nach Dublin-Core:

- Titel
- Ersteller
- Herausgeber
- Beitragende
- Kategorien
- Inhaltliche Beschreibung
- Sprache
- Erstellungsdatum
- Änderungsdatum
- Verfügbarkeitszeitraum
- Artikeltyp
- Format
- Ressourcen-Identifikation
- Urheberrecht

Die Metadaten von Artikeln kommen in Plone an vielen Stellen zum Einsatz.

### **Portlets**

<span id="page-93-1"></span>In vielen Portlets spielen Metadaten eine Rolle. So listet das Portlet »Aktuelle Änderungen« die fünf Artikel auf, die zuletzt verändert wurden (siehe Abbildung *[Portlet »Aktuelle Änderungen«](#page-93-1)* (Seite 90)).

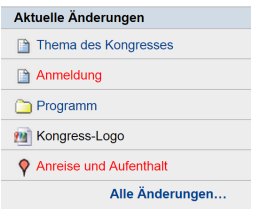

Abb. 13: Portlet »Aktuelle Änderungen«

Hier wird der Zeitstempel »zuletzt verändert« benutzt, den Plone automatisch immer dann aktualisiert, wenn ein Artikel verändert und gespeichert wird.

Ähnlich funktionieren die Portlets für Nachrichten und Termine, in denen die fünf neuesten Nachrichten und Termine aufgelistet werden. Hier verwendet Plone einen Zeitstempel, der einmalig beim Erzeugen eines Artikels gesetzt wird: das Erstellungsdatum.

#### **Kollektionen**

Kollektionen listen Artikel aus der gesamten Website auf, die bestimmte Kriterien erfüllen. Wie bei der erweiterten Suche gibt es dafür ganz unterschiedliche Kriterien, die sich auch häufig auf Metadaten beziehen. Mehr über Kollektionen erfahren Sie in Abschnitt *[Kollektion](#page-111-0)* (Seite 108).

## <span id="page-93-0"></span>**4.2 Seite**

Eine Seite ist ein Text, dessen Struktur und Darstellung Sie frei bestimmen können. Dazu stehen Ihnen unter anderem Überschriften, Textformatierungen, Verweise, Bilder und Grafiken zur Verfügung (siehe Abbildung *[Anzeige einer Seite](#page-94-0)* (Seite 91)).

Wenn Sie Ihren Text eingeben, verwenden Sie in der Regel den visuellen Editor Kupu (siehe Abschnitt *[Der Editor](#page-55-0) [Kupu](#page-55-0)* (Seite 52)). Er macht es Ihnen sehr einfach, die Struktur Ihres Textes auszuzeichnen, und zeigt den Text bereits so an, wie er später in der Seitenanzeige aussehen wird. Daneben bietet Ihnen Kupu die wichtigsten Funktionen üblicher Textverarbeitungsprogramme, um Ihren Text zu formatieren.

<span id="page-94-0"></span>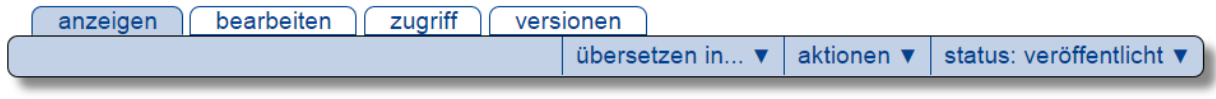

## Thema des Kongresses

erstellt von Ploneadmiin - zuletzt verändert: 16.03.2015 17:00

#### Stet clita kasd gubergren

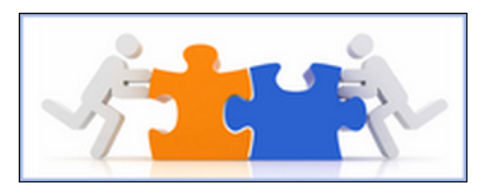

Ut wisi enim ad minim veniam, quis nostrud exerci tation ullamcorper suscipit lobortis nisl ut aliquip ex ea commodo consequat. Duis autem vel eum iriure dolor in hendrerit in vulputate velit esse molestie consequat, vel illum dolore eu feugiat nulla facilisis at vero eros et accumsan et iusto odio

dignissim qui blandit praesent luptatum zzril delenit augue duis dolore te feugait nulla facilisi.

### At vero

Lorem ipsum dolor sit amet, consetetur sadipscing elitr, sed diam nonumy eirmod tempor invidunt ut labore et dolore magna aliquyam erat, sed diam voluptua. At vero eos et accusam et justo duo dolores et ea rebum. Stet clita kasd gubergren, no sea takimata sanctus est Lorem ipsum dolor sit amet.

### At accusam

Duis autem vel eum iriure dolor in hendrerit in vulputate velit esse molestie consequat, vel illum dolore eu feugiat nulla facilisis at vero eros et accumsan et iusto odio dignissim qui blandit praesent luptatum zzril delenit augue duis dolore te feugait nulla facilisi.

#### **Historie**

**Drucken** Versenden

Abb. 14: Anzeige einer Seite

Falls Sie Kupu nicht benutzen, finden Sie stattdessen ein einfaches Formularfeld vor, in das sie unformatierten Text, HTML-Code oder Text in einer vereinfachten Textauszeichnungssprache wie Restructured Text, Markdown oder Textile eingeben können. Plone verwandelt alle Eingaben in gültiges HTML.

Haben Sie einen Text mit einem Textverarbeitungsprogramm geschrieben und wollen ihn in dessen Dateiformat veröffentlichen, sollten Sie dafür den Artikeltyp »Datei« benutzen.

## **4.2.1 Präsentationsmodus**

Wenn Sie eine Seite bearbeiten, können Sie im Teilformular »Einstellungen« den Präsentationsmodus aktivieren. Dann erscheint in der Anzeige der Seite ein Verweis unterhalb der Überschrift: »Als Präsentation darstellen. . . «. Im Präsentationsmodus wird der Inhalt der Seite auf mehrere nacheinander anzuzeigende Bildschirmseiten verteilt, die sich gestalterisch beispielsweise für die Projektion in einem Vortragsraum eignen (siehe Abbildung *[Eine Seite im Präsen](#page-95-0)[tationsmodus](#page-95-0)* (Seite 92)).

<span id="page-95-0"></span>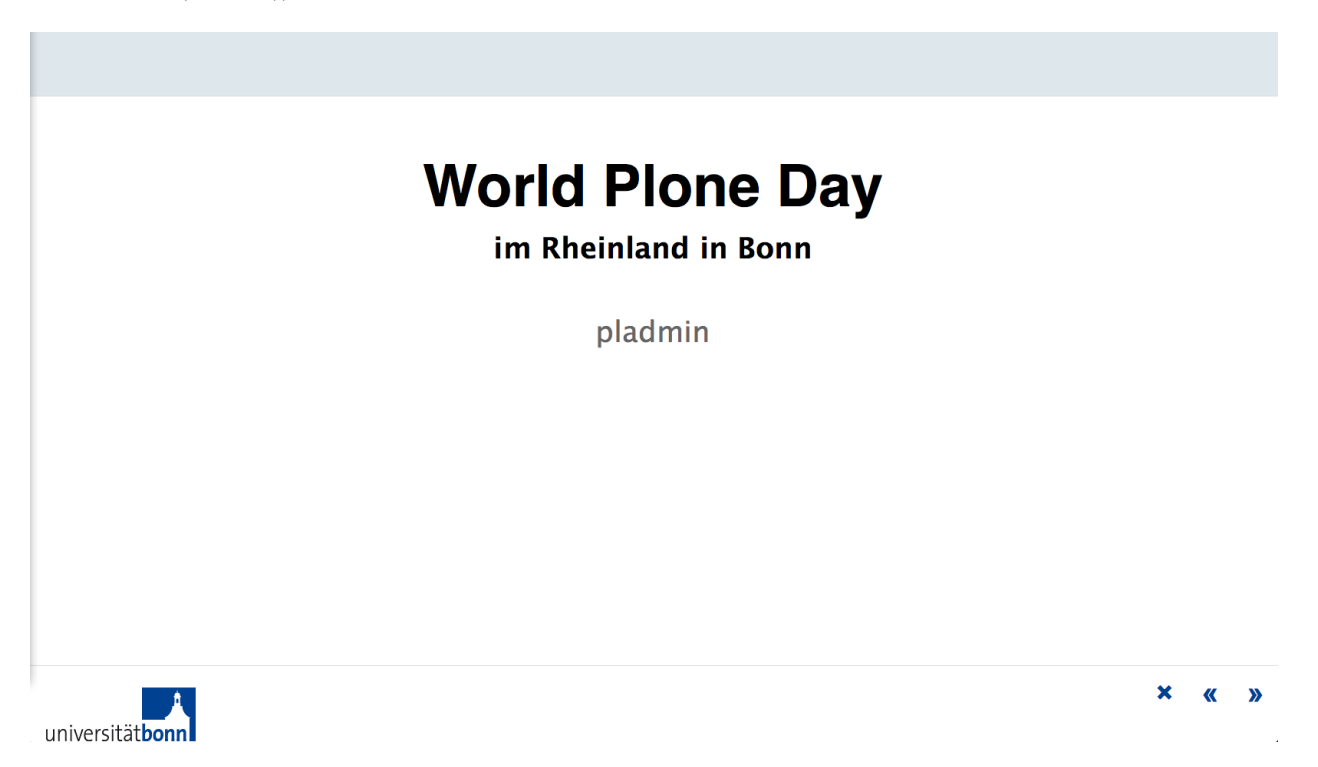

Abb. 15: Eine Seite im Präsentationsmodus

Beachten Sie, dass auf den Präsentationsseiten lediglich Überschriften und Listen erscheinen; Fließtext wird ausgeblendet.

Technisch ist die Präsentation nichts anderes als die Anzeigeansicht mit Darstellungsanweisungen, denen das S5- System zugrunde liegt. Mehr über S5 erfahren Sie unter url[{http://yatil.de/s5/}](http://yatil.de/s5/) oder url[{http://meyerweb.com/eric/](http://meyerweb.com/eric/tools/s5/) [tools/s5/}](http://meyerweb.com/eric/tools/s5/).

## **4.2.2 Inhaltsverzeichnis**

Bei längeren Texten mit vielen Zwischenüberschriften kann Plone an den Anfang der Seite ein Inhaltsverzeichnis mit Verweisen zu den einzelnen Abschnitten setzen (siehe Abbildung *[Automatisch erzeugtes Inhaltsverzeichnis](#page-96-0)* (Seite 93)).

Sie müssen das Inhaltsverzeichnis in den Einstellungen der Seite aktivieren.

<span id="page-96-0"></span>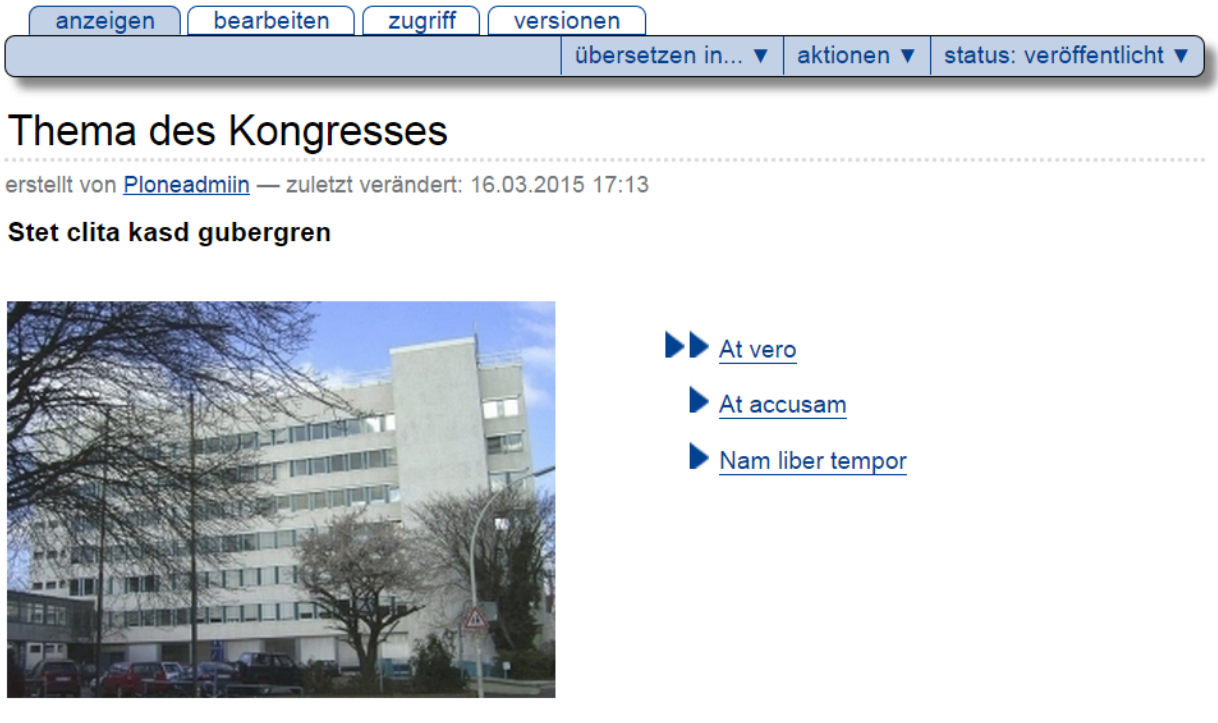

Ut wisi enim ad minim veniam, quis nostrud exerci tation ullamcorper suscipit lobortis nisl ut aliquip ex ea commodo consequat. Duis autem vel eum iriure dolor in hendrerit in vulputate velit esse molestie consequat, vel illum dolore eu feugiat nulla facilisis at vero eros et accumsan et iusto odio dignissim qui blandit praesent luptatum zzril delenit augue duis dolore te feugait nulla facilisi.

Abb. 16: Automatisch erzeugtes Inhaltsverzeichnis

## **4.3 Ordner**

Geben Sie Ihrer Website eine inhaltliche Struktur, indem Sie verwandte Artikel in Ordnern zusammenfassen. Ihre Leser können dann Zusammenhänge zwischen Artikeln besser erkennen und gesuchte Inhalte schneller auffinden.

Anders als die meisten Artikeltypen besitzen Ordner keinen eigenen redaktionellen Inhalt, sondern enthalten eine Reihe anderer Artikel. Auf diese Weise teilen Ordner und Unterordner den möglicherweise umfangreichen Inhalt der Website in überschaubare inhaltliche Einheiten auf.

Die Anzeigeansicht eines Ordners zeigt entweder den Inhalt des Ordners an oder verwendet einen einzelnen Artikel aus dem Ordner gewissermaßen als Titelblatt. Für die Darstellung ihres Inhalts besitzen Ordner mehrere Vorlagen, aus denen Sie im Menü »Darstellung« wählen können, das sich in dem grünen Rahmen um die Anzeige befindet:

- Kurzfassung
- Tabelle
- Album
- Liste

<span id="page-97-0"></span>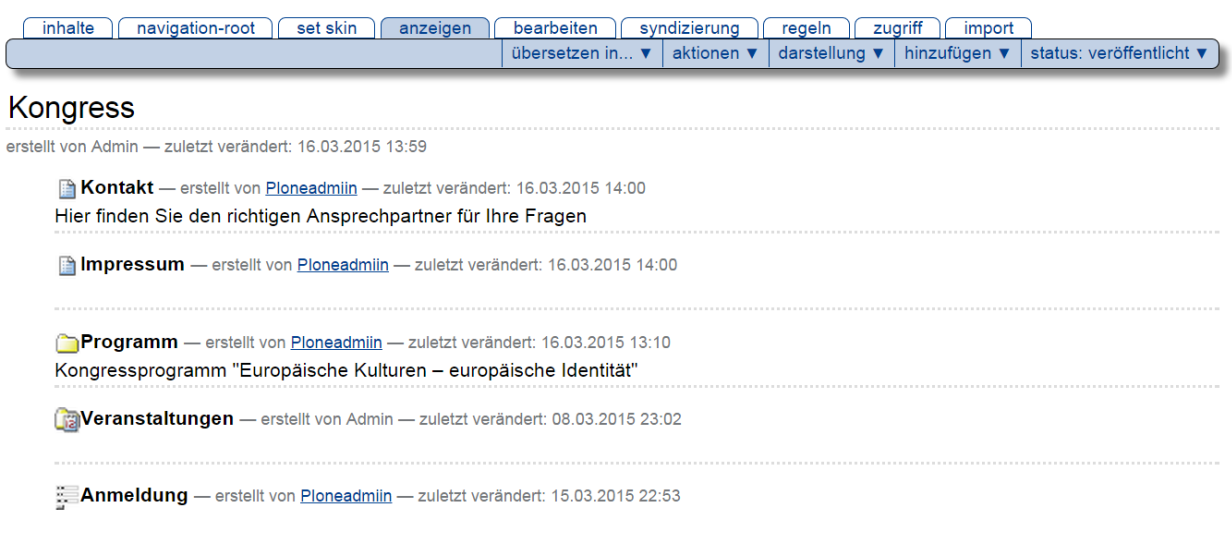

Abb. 17: Der Inhalt eines Ordners als Liste

Die Darstellung als Liste (siehe Abbildung *[Der Inhalt eines Ordners als Liste](#page-97-0)* (Seite 94)) enthält zu jedem Eintrag den Titel, die Beschreibung, einen Verweis auf das Profil des Erstellers und das Datum der letzten Änderung. Der Titel ist ein Verweis zum jeweiligen Artikel. Eine Ausnahme bilden Einträge für Termine: bei ihnen werden anstelle des Änderungsdatums Ort und Zeitraum des Termins angezeigt.

Artikel im Revisionsstatus »privat« werden in der Regel ausgeblendet. Sie sehen nur die privaten Artikel, die Ihnen gehören oder sich in Ihrem persönlichen Ordner befinden.

Wollen Sie für die Ordneranzeige einen Artikel aus dem Ordner benutzen, wählen Sie im Darstellungsmenü den Punkt »Artikel aus dem Ordner. . . . Sie gelangen so zu einem Formular, in dem Sie einen Artikel aus dem Ordner markieren können. In der Anzeigeansicht des Ordners erscheint nun keine Übersicht über seinen Inhalt, sondern der ausgewählte Artikel.

Plone kann für Ordner RSS-Feeds erzeugen. Dieser Vorgang wird Syndizierung genannt. Jeder Ordner besitzt eine weitere Ansicht, in der Sie das Syndizierungsverhalten steuern können.

In der Bearbeitungsansicht eines Ordners gibt es im Teilformular »Einstellungen« die Option »Vor- und Zurückblättern einschalten« (siehe Abbildung *[Das Teilformular »Einstellungen« bei Ordnern](#page-98-0)* (Seite 95)).

## <span id="page-98-0"></span>Folder bearbeiten

A folder which can contain other items.

Einstellungen

Kommentare erlauben Sollen Benutzer diesen Artikel kommentieren können?

 $\vert \cdot \vert$ 

Von Navigation ausschließen Bestimmt, ob der Artikel nicht in der Navigation auftauchen soll.

Vor- und Zurückblättern einschalten Diese Einstellung erlaubt das Vor- und Zurückblättern zwischen Artikeln in diesem Ordner.

#### **Webstat Javascript Snippet**

### Show language selector

Enable or disable the language selector.

speichern abbrechen

Abb. 18: Das Teilformular »Einstellungen« bei Ordnern

Wenn diese Option eingeschaltet ist und sich in einem Ordner mehrere Artikel befinden, so erscheinen in deren Anzeige Verweise zum jeweils vorherigen und nächsten Artikel (siehe Abbildung *[Vor- und Zurückblättern zwischen Artikeln](#page-99-0)* (Seite 96)).

```
Copyright © Uni Bonn | Erstellt von Ploneadmiin | 16.03.2015
```
zurück: programm

weiter: anmeldung

#### Abb. 19: Vor- und Zurückblättern zwischen Artikeln

Damit lässt sich beispielsweise ein langer Text in kleinere Abschnitte gliedern, durch die der Leser bequem blättern kann.

### **4.3.1 Inhaltsansicht**

Wenn Sie den Inhalt eines Ordners verwalten dürfen, erhalten Sie Zugriff auf seine Inhaltsansicht (siehe Abbildung *[Inhaltsansicht eines Ordners](#page-99-1)* (Seite 96)).

<span id="page-99-1"></span>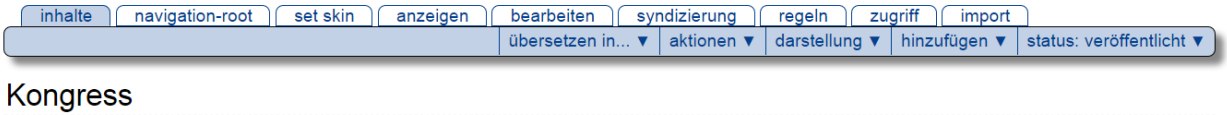

#### erstellt von Admin - zuletzt verändert: 16.03.2015 19:18

▲ Eine Ebene höher

Ut wisi enim ad minim veniam, quis nostrud exerci tation ullamcorper suscipit lobortis

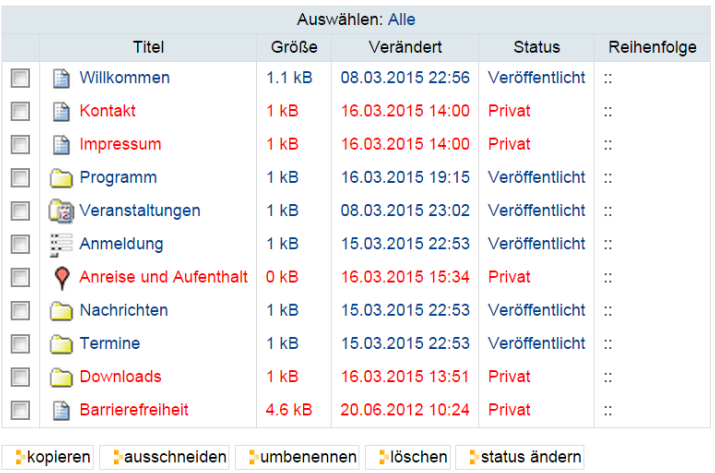

Versenden **Drucken** 

Copyright © Uni Bonn | Erstellt von Admin | 21.01.2015

#### Abb. 20: Inhaltsansicht eines Ordners

Sie erreichen diese Ansicht über den Reiter »Inhalte«.

Die Inhaltsansicht eines Ordners zeigt eine Tabelle aller im Ordner befindlichen Artikel mit ihren wichtigsten Eigenschaften. In dieser Ansicht können Sie die Artikel unter anderem kopieren, verschieben und löschen. Haben Sie einen Artikel aus dem Ordner als Ordneranzeige ausgewählt, so ist er durch Fettschrift hervorgehoben.

Artikel liegen in einem Ordner in der Reihenfolge, in der sie hinzugefügt wurden, und werden so auch in den Ordneransichten und der Navigation angezeigt. Sie können die Reihenfolge jedoch verändern, indem Sie einzelne Artikel an dem Symbol »::« in der Spalte »Reihenfolge« ganz rechts mit der Maus »anfassen« und auf- oder abwärts verschieben. Falls Sie Javascript ausgeschaltet haben, finden Sie in der Spalte stattdessen Pfeilsymbole vor (siehe Abbildung *[Artikel](#page-100-0) [in einem Ordner umordnen: mit Javascript \(links\) und ohne \(rechts\)}](#page-100-0)* (Seite 97)).

<span id="page-100-0"></span>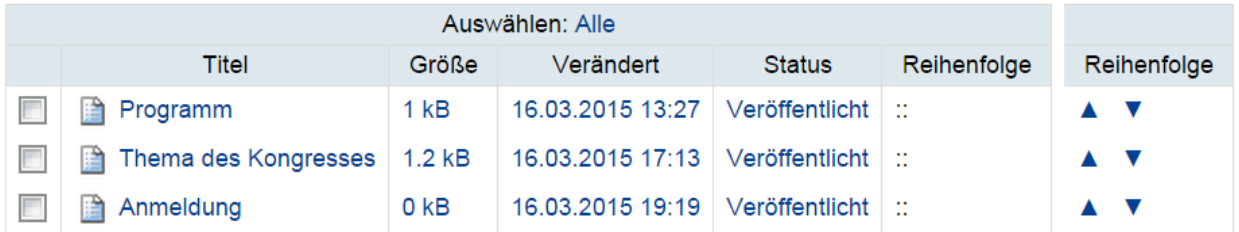

Abb. 21: Artikel in einem Ordner umordnen: mit Javascript (links) und ohne (rechts)}

## **4.3.2 Weitere Darstellungsformen**

• Slideshow

Sie können einen Ordner, der Bilder enthält in einen Slideshow-Modus setzen. Sie finden die Beschreibung im Kapitel *[Slideshow](#page-41-0)* (Seite 38)

• Blogview

Sie können einen Ordner auch in einem Blogview darstellen lassen. Sie finden die Beschreibung im Kapitel *[Blogview](#page-39-0)* (Seite 36)

## **4.3.3 Navigation Root**

Sie können an einem Ordner die Option "Navigation Root" aktivieren. Sie können damit aus einem Unterordner quasi einen nach außen eigenständigen Webauftritt machen. Ein "Navigation Root" ist in Verbindung mit einer separaten URL ein mächtiges Werkzeug. Gerade im Hinblick auf die Auffindbarkeit durch Suchmaschinen sind einige Dinge zu beachten. Bitte lesen Sie unbedingt die Hinweise im Kapitel: *[Navigation Root](#page-206-0)* (Seite 203)

## **4.3.4 Ordnerinhalte sortieren**

Gerade in Ordnern mit vielen Objekten möchte man u.U. eine andere Sortierung als im Standard. In Plone 3.3 sind hierzu leider keine "Knöpfe" verfügbar, es gibt aber Sortierparameter, die über die URL übergeben werden können und mit denen man auf der Inhalteansicht eine Umsortierung erzeugen kann.

#### **Verfügbare Parameter**

- Verändert: modified
- Titel: sortable\_title
- Status: review\_state
- ID: id
- Freigabe Datum: effective
- Alle Objekte auf einer Seite: show\_all=true

#### Beispiel

Die Parameter werden an den URL-Aufruf angehängt:

http://www3.uni-bonn.de/veranstaltungen/@@folder\_contents?sort\_on=modified

Mit diesem Aufruf werden alle Objekte im Ordner »Veranstaltungen« nach der letzten Veränderung sortiert.

Mit & können auch mehrere Parameter kombiniert werden:

```
http://www3.uni-bonn.de/veranstaltungen/@@folder_contents?sort_on=modified&sort_
˓→order=ascending
```
Das können Sie auf jeden beliebigen Plone-Ordner anwenden. Melden Sie sich wie gewohnt in Plone an, navigieren Sie zu dem Ordner und hängen Sie an die URL den Part ab @@folder\_contents an die URL in Ihrer URL-Leiste im Browser.

### **Tipp bei häufiger Verwendung**

Wenn Sie die Aufrufe häufig benötigen können Sie die Anwendung noch verfeinern und sich beispielsweise ein Portlet dauerhaft einblenden, das die Links zur Sortierung enthält:

- 1. Gruppenportlet erzeugen: Damit das Portlet nur von Redakteuren mit den entsprechenden Rechten gesehen werden kann und nicht von Besuchern gesehen wird, erzeugen wir uns ein »Gruppenportlet«. Nötig sind hierzu Administrationsrechte in Plone.
- 2. Unter »Konfiguration« → »Benutzer und Gruppe« → »Gruppen« die gewünschte Gruppe anklicken
- 3. Dann auf »Gruppenportlets« Alle Portlets, die Sie hier anlegen sind nur für eingeloggte Benutzer der jeweiligen Gruppe sichtbar

gruppenmitglieder gruppeneinstellungen gruppenportlets

#### Abb. 22: Gruppenportlet

- 4. Legen Sie ein Textportlet an
- 5. Im Fließtext des Textportlets schreiben Sie eine kurze Beschreibung des Links, markieren diesen und gehen auf die "Weltkugel", um einen externen Link einzufügen
- 6. Hier geben Sie nun keinen echten externen Link ein, sondern schlicht die Sortierparameter ab dem @@ (s. Screenshot).
- 7. Das Textportlet wird Ihnen nun in allen Ordnern eingeblendet, klicken Sie dort auf den Link wird die Sortierung auf den aktuellen Ordner angewendet

## **4.4 Bild**

Der Artikeltyp »Bild« dient dazu, einzelne Bilder in einer Website zu verwalten. Sie können in Ordner einsortiert werden und besitzen Eigenschaften und Metadaten. Will man in einer Seite eine Illustration verwenden, so muss sie

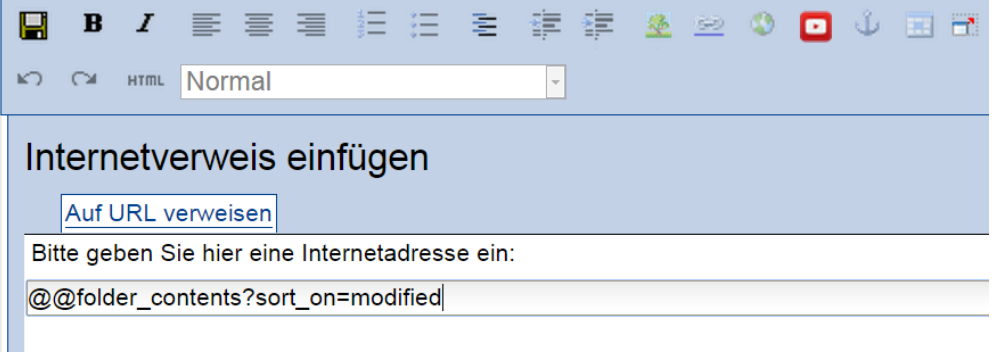

Abb. 23: Link mit Sortierparametern

als Artikel vom Typ »Bild« in der Website liegen. Als einzige Ausnahme werden die Titelbilder von Nachrichten in der Bearbeitungsansicht der Nachricht direkt hochgeladen. Sie können nicht in anderen Artikeln verwendet werden.

<span id="page-102-0"></span>Die Anzeige eines Bildes besteht aus dem Bild zusammen mit dem Titel, der Beschreibung und einer Größenangabe (siehe Abbildung *[Anzeige eines Bildes](#page-102-0)* (Seite 99)).

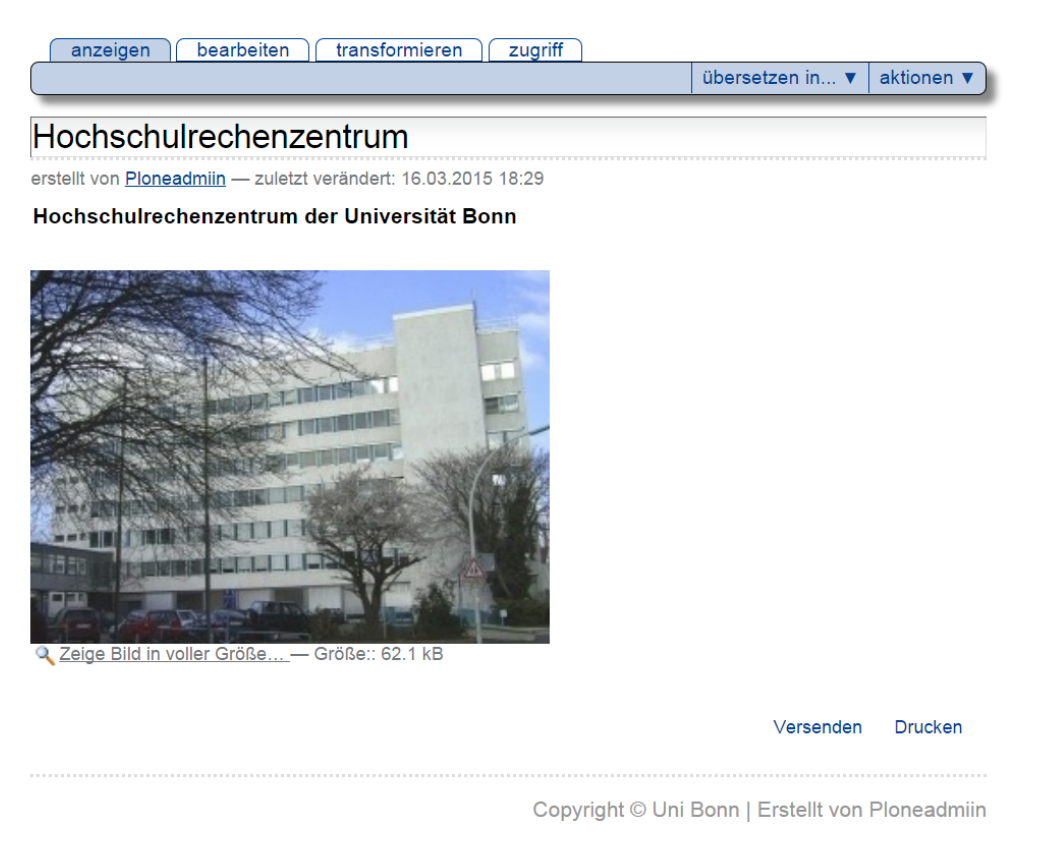

#### Abb. 24: Anzeige eines Bildes

Das Bild selbst ist dabei ein Verweis auf seine Vollbilddarstellung, die nur das Bild und einen Verweis zurück zur Anzeigeansicht enthält. Sie können also zwischen der Anzeige und der Vollbilddarstellung hin- und herspringen.

Die Bearbeitungsansicht eines Bildes enthält neben den allgemeinen Feldern wie Titel und Beschreibung ein Formularfeld, mit dem Sie eine Bilddatei von Ihrem Rechner hochladen können.

Um ein Bild zu verändern, öffnen Sie es im Allgemeinen in einem Bildbearbeitungsprogramm an Ihrem Arbeits-

platz. Anschließend laden Sie das bearbeitete Bild auf die Website hoch und ersetzen damit die vorhandene Fassung. Einige einfache Änderungen an einem Bild können Sie auch direkt auf der Website machen: Bilder besitzen die Ansicht »Transformieren«, in der Sie ein hochgeladenes Bild direkt spiegeln und drehen können. Wählen Sie dazu die gewünschte Transformation aus und betätigen Sie die Schaltfläche »Ausführen« (siehe Abbildung *[Transformations](#page-103-0)[ansicht eines Bildes](#page-103-0)* (Seite 100)).

<span id="page-103-0"></span>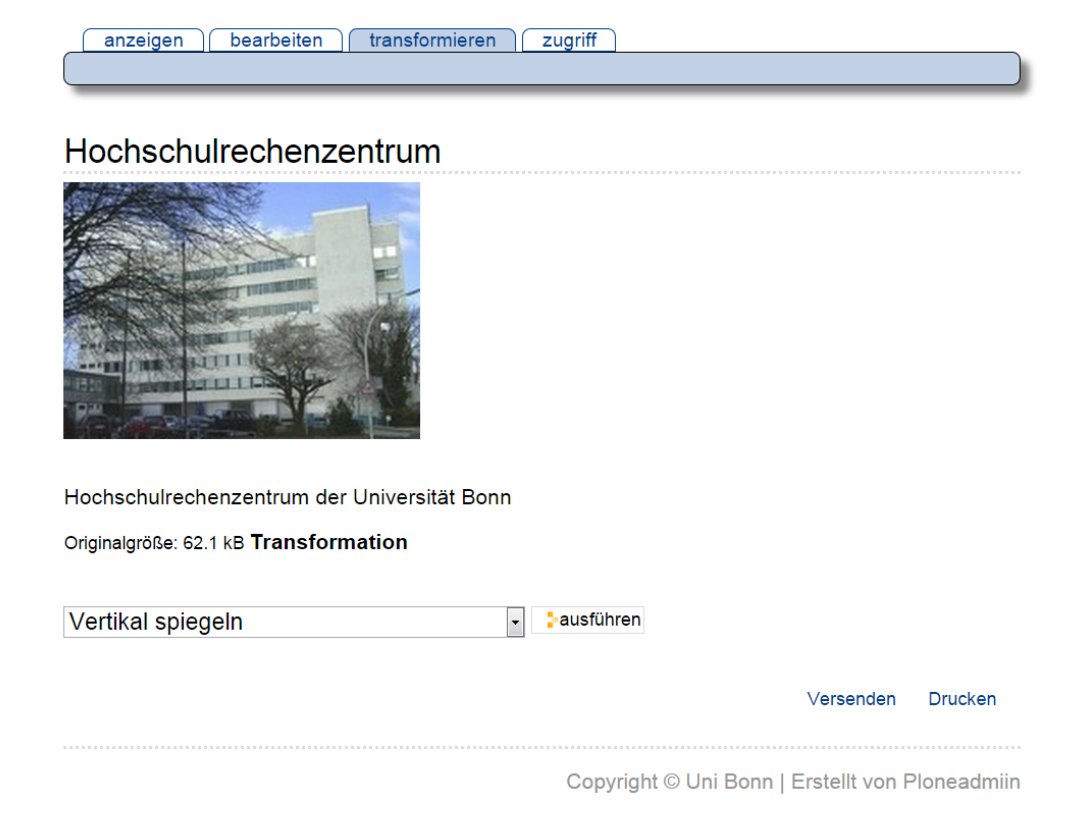

Abb. 25: Transformationsansicht eines Bildes

Folgende Änderungen kann Plone an Ihrem Bild durchführen:

- horizontal und vertikal spiegeln
- im und gegen den Uhrzeigersinn um 90° drehen
- um 180° drehen

## **4.4.1 Ansicht zurücksetzen**

/url/zum/objekt/selectViewTemplate?templateId=TemplateId

(z.B. atct\_topic\_view für den default Kollagen View) Das hilft z.B. wenn beim Aufruf einer Kollage nur noch "kupu-captioned\_image Error" kommt).

#### **Animationen**

Plone bietet keine Möglichkeit Flash-Elemente in die Seiten zu integrieren, aber das heißt nicht, dass es gar keine Möglichkeit gibt, die Seite etwas "beweglicher" zu machen.

Es gibt die Möglichkeit, Animationen auf einer Plone Seite einzubinden, und zwar ein animiertes Bild. Die Animation muss im Voraus mit entsprechender Software vorbereitet sein. Es gibt eine Menge von Programmen (auch kostenlose) mit deren Hilfe Sie relativ einfach aus mehreren Einzelbildern ein animiertes Bild im GIF-Format erzeugen können. Dieses Bild können Sie dann als ganz normales Bild in die Seite integrieren oder als Kopfgrafik eines Ordners einfügen.

Die Art der Animation lässt sich in Abhängigkeit von Software bestimmen (die Mächtigste Instrumente: Photoshop, FireWorks). GIF-Animationen haben gleiche Eigenschaften, wie ganz normale Bilder und können auch verlinkt werden.

## **4.5 Datei**

Mit Hilfe eines Artikels vom Typ »Datei« können Sie eine beliebige Datei auf Ihrer Website veröffentlichen und zum Herunterladen anbieten. Typ und Inhalt, innere Struktur und Speicherformat der Datei unterliegen keinen Einschränkungen.

Der Nachteil dabei ist, dass Plone nur wenige Dateitypen kennt und in alle anderen Dateien mangels Wissens über Struktur und Format nicht hineinschauen kann. Aus diesem Grund funktioniert die Volltextsuche nur für PDF-, Officeund einfache Textdateien, aber nicht für andere Formate, die möglicherweise auch Textpassagen enthalten können. Um die Möglichkeiten von Plone ausschöpfen zu können, sollten Sie daher Texte als »Seite« oder »Nachricht« und Bilder als »Bild« ablegen, wenngleich es technisch möglich ist, sie im Artikeltyp »Datei« zu speichern.

Die Anzeige einer Datei enthält neben ihrem Titel und der Beschreibung den Dateinamen, einen Verweis zum Herunterladen der Datei sowie Angaben zu ihrer Größe und der Art (MIME-Typ) der Daten (siehe Abbildung *[Anzeige einer](#page-104-0) [Datei](#page-104-0)* (Seite 101)).

<span id="page-104-0"></span>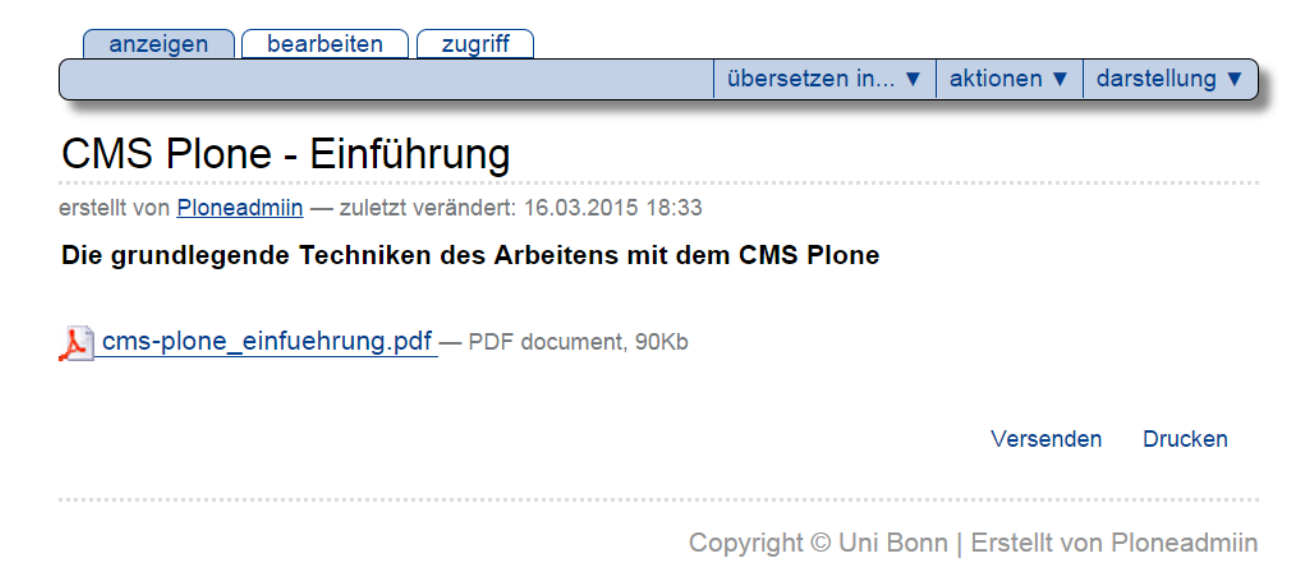

Abb. 26: Anzeige einer Datei

Eine Ausnahme bilden Textdateien, beispielsweise einfacher Text, Quellcode von Programmen oder HTML-Text. Den Inhalt dieser Dateien kann Plone anzeigen. Es erkennt Textdateien daran, dass ihr MIME-Typ mit text beginnt. Normalerweise sorgt Ihr Webbrowser dafür, dass beim Hochladen einer Datei der richtige MIME-Typ mitgesendet wird.

Je nach Typ der Daten und Konfiguration Ihres Webbrowsers wird beim Herunterladen die Datei entweder mit einem Hilfsprogramm im Webbrowser selbst dargestellt oder auf Ihrem Rechner gespeichert. Häufig ist beides möglich; dann fragt der Webbrowser nach, was Sie mit der Datei tun möchten.

Ähnlich wie bei Bildern laden Sie Dateien in der Bearbeitungsansicht hoch. Wenn bereits eine hochgeladene Datei vorhanden ist, sehen Sie auch hier den Namen, die Größe und die Art der Datei. Sie können die vorhandene Datei behalten oder durch eine andere ersetzen. Um eine Datei erstmalig hochzuladen oder zu ersetzen, wählen Sie mit der Schaltfläche »Durchsuchen« die gewünschte Datei auf Ihrem Rechner aus und speichern Ihre Veränderungen.

Wenn der Bearbeiten-Knopf nicht mehr mag, können Sie dies auch über die URL probieren:

/url/zum/objekt/base\_edit

## **4.5.1 Dateien austauschen**

Folgendes Problem: Sie haben eine Datei zum Download abgelegt und irgendwann soll diese Datei durch eine neuere Version ersetzt werden.

Das normale Vorgehen sieht so aus:

- Sie löschen den Link aus der Seite
- Sie wechseln auf »inhalte« und löschen den entsprechenden Eintrag aus der Liste
- Wenn Sie Pech haben, wird der Link nicht vollständig aus Ihrer Seite entfernt und der Eintrag lässt sich hier nicht löschen. Dann müssen Sie den Quelltext Ihrer Seite manuell bearbeiten.
- Sie fügen die neue Datei über »Einfügen« → »Datei« wieder ein und vergeben den gleichen Namen
- Sie fügen den Link in Ihre Seite wieder ein

Mit folgendem Trick können Sie sich viel Arbeit sparen:

- Rufen Sie über Ihre Seite die Datei auf, die sie ersetzen möchten
- Ergänzen Sie am Ende des in der Adressleiste angezeigten Links /edit und drücken Sie Enter (Alternativ können Sie auch unter »inhalte« die Datei auswählen, die Sie ersetzen möchten)
- Im erscheinenden Formular können Sie nun unter gleichem Titel eine neue Datei auswählen.

### **4.5.2 MassLoader**

Es ist manchmal nötig mehrere PDFs oder Bilddateien auf der Seite hinzufügen. Dabei jede einzelne Datei hochzuladen ist sehr zeitaufwendig. Sie können es per »WebDAV«\_ realisieren, aber das ist nicht unbedingt die optimale Lösung, weil man dafür zuerst ein WebDAV-Client auf Ihrem Rechner installieren und konfigurieren muss. Außerdem dient WebDAV mehr für den Zweck regelmäßigen Uploads, wo Sie z.B. monatlich alle PDFs durch neue ersetzen müssen. Für einmaligen Upload ist »MassLoader« optimal. »MassLoader« ist ein Zusatzprodukt, das als eine Alternative zu »WebDAV« gelten kann, um eine Menge von Dateien sehr schnell und einfach auf den Server hochzuladen.

Die Nutzung des MassLoader ist unvergleichlich einfach. In jedem Plone-Artikel, wo MassLoader aktiviert ist, erscheint ein Reiter »import«, was automatisch MassLoader aktiviert/tätigt. Angenommen MassLoader ist unter Konfigurationen für den Ordner aktiviert. Gehen Sie in einem beliebigen Ordner auf den Reiter »import«, drücken Sie den Button »Auswählen«, wählen Sie auf Ihrem Rechner das ZIP-Archiv aus und schließlich drücken Sie den Button »save« fürs Hochladen.

Hinweis: Vergessen Sie nicht die Einstellungen des neuen Ordners zu prüfen: »von Navigation ausschließen«, »Status«, »Erstellungsdatum«, »Urheber« usw. Achten Sie auch darauf, dass MassLoader nur mit den ZIP-Archivdateien funktioniert, kein .rar oder 7z!

Wenn man mit Mac arbeitet wird bei der Verwendung des MassLoader ein zusätzlicher Ordner erstellt. Dieser sollte wieder gelöscht werden.

inhalte navigation-root set skin anzeigen bearbeiten syndizierung regeln zugriff import

#### Importformular für "Downloads"

 $\sim$  Zurück

Hier können Sie eine Archiv-Datei mit Unterordnern und Dateien importieren.

E Regeln und Hinweise

Wählen Sie Ihre Zip-Datei und bestätigen Sie anschliessend.

Datei auswählen Keine ausgewählt

Wenn gewählt, wird der Importbericht als Dokument erstellt. Diese Option wird ein Plone-Dokument mit dem Resultat des Imports in diesem Ordner ablegen. Wenn Sie diese Option nicht wählen, wird der Bericht nur einmal angezeigt.

speichern abbrechen

Abb. 27: MassLoader

## **4.6 Nachricht**

Nachrichten sind ähnlich aufgebaut wie Seiten. Sie sollen vom Leser innerhalb der Website als aktuelle Mitteilungen wahrgenommen werden:

- Der Eintrag »Nachrichten« in der Hauptnavigation führt zu einer Übersicht aller veröffentlichten Nachrichten.
- <span id="page-106-0"></span>• Das Nachrichtenportlet (siehe Abbildung *[Nachrichtenportlet](#page-106-0)* (Seite 103)) zeigt Ihnen die Titel der fünf neuesten Nachrichten an.

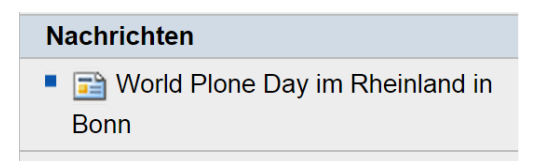

#### Abb. 28: Nachrichtenportlet

Beide Listen enthalten nur Nachrichten im Revisionsstatus »veröffentlicht«. Sie sind nach dem Erstellungsdatum sortiert und beginnen mit der neuesten Nachricht. Das Portlet zeigt zu jeder Nachricht das Änderungsdatum an.

Im Unterschied zu Seiten gehört zum Inhalt einer Nachricht außer dem Text ein Titelbild. Es erscheint sowohl in der Anzeige der Nachricht (siehe Abbildung *[Anzeige einer Nachricht](#page-107-0)* (Seite 104)) als auch in der Nachrichtenübersicht der Website neben dem Beschreibungstext des Artikels. Das Titelbild hat nichts mit den Bildern zu tun, die Sie beispielsweise mit Kupu in den Nachrichtentext einbetten können.

In der Bearbeitungsansicht einer Nachricht können Sie das Titelbild auf Ihrem Rechner auswählen und hochladen (siehe Abbildung *[Ein Titelbild in eine Nachricht einfügen](#page-107-1)* (Seite 104)).

In einem Feld darunter sollten Sie einen Bildtitel eingeben. Haben Sie für dieselbe Nachricht bereits früher ein Bild hochgeladen, so wird es angezeigt. Sie können es beibehalten, löschen oder durch ein anderes Bild ersetzen. Plone verkleinert große Bilder so, dass sie sich für die Verwendung im Web eignen.

<span id="page-107-0"></span>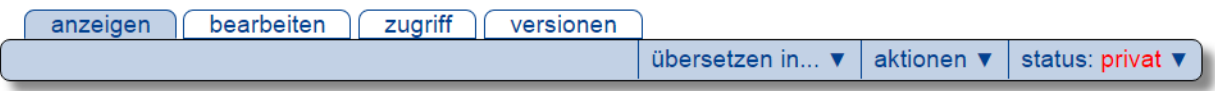

## Nam liber tempor cum soluta nobis

erstellt von pladmin - zuletzt verändert: 11.08.2015 12:48

Lorem ipsum dolor sit amet, consetetur sadipscing elitr, sed diam nonumy eirmod tempor invidunt ut labore et dolore magna aliquyam erat, sed diam voluptua. At vero eos et accusam et justo duo dolores et ea rebum. Stet clita kasd gubergren, no sea takimata sanctus est Lorem ipsum dolor sit amet. Lorem ipsum dolor sit amet, consetetur sadipscing elitr, sed diam nonumy eirmod tempor invidunt ut labore et dolore magna aliquyam erat, sed diam voluptua. At vero eos et accusam et justo duo dolores et ea rebum. Stet clita kasd gubergren, no sea takimata sanctus est Lorem ipsum dolor sit amet.

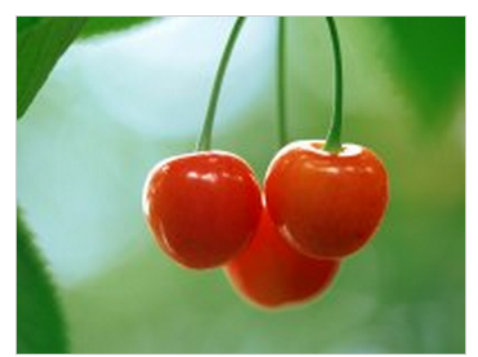

Nam liber

Duis autem vel eum iriure dolor in hendrerit in vulputate velit esse molestie consequat, vel illum dolore eu feugiat nulla facilisis at vero eros et accumsan et iusto odio dignissim qui blandit praesent luptatum zzril.

Ut wisi enim ad minim veniam:

www.example-own.de

www.example-two.org

**Historie** 

#### Abb. 29: Anzeige einer Nachricht

### <span id="page-107-1"></span>**Bild**

Wird in der Nachrichtenübersicht und in der Nachricht selbst angezeigt. Das Bild wird auf eine vernünftige Größe skaliert.

Keine ausgewählt Datei auswählen

### **Bildtitel**

Abb. 30: Ein Titelbild in eine Nachricht einfügen
## **4.7 Termin**

Artikel vom Typ Termin kündigen zeitlich festgelegte Ereignisse an, beispielsweise Veranstaltungen. Eine solche Ankündigung enthält für Termine typische Informationen wie Anfang und Ende des Ereignisses, einen Ort und einen Ansprechpartner. Diese Termininformationen haben eigene Eingabefelder im Bearbeitungsformular und werden strukturiert gespeichert, damit Plone sie direkt benutzen kann.

Wie die Seite verfügt auch der Termin über Felder für Titel, Beschreibung und Haupttext. Letzterer wird im Termin jedoch als Terminankündigung bezeichnet. Dort haben Sie die Möglichkeit, mit dem Texteditor Kupu einen formatierten Text mit Zwischenüberschriften, Bildern, Tabellen und anderen Elementen einzugeben.

Zu den strukturierten Angaben eines Termins mit eigenen Eingabefeldern in der Bearbeitungsansicht gehören:

Terminort (Wo) Ort des Ereignisses, Treffpunkt

Terminanfang, Terminende (Wann) Zeitraum, in dem das Ereignis stattfindet

Terminankündigung Ankündigung einer Veranstaltung, Einladung zu einem Treffen

Teilnehmer Liste der erwarteten Teilnehmer

Terminart (Was) Wählen Sie eine oder mehrere Kategorien aus, oder legen Sie neue an.

URL Internetadresse mit weiteren Informationen

Kontaktname Name des Ansprechpartners bei Fragen zum Ereignis

Kontaktadresse E-Mail-Adresse des Ansprechpartners

Kontakttelefon Rufnummer des Ansprechpartners

Dabei sind nur Terminanfang und Terminende Pflichtfelder.

Plone wertet die zusätzlichen Felder gezielt aus, um eine einfache Terminverwaltung anbieten zu können:

- Strukturierte Angaben werden in der Anzeige jedes Termins in einer Tabelle dargestellt (siehe Abbildung *[An](#page-109-0)[zeige eines Termins](#page-109-0)* (Seite 106)).
- Über den Eintrag »Termine« in der Hauptnavigation erreichen Sie eine Übersicht künftiger und vergangener Termine.
- Das Terminportlet (siehe Abbildung *[Terminportlet](#page-110-0)* (Seite 107)) unterrichtet Sie über die jeweils fünf nächsten Termine. Zu jedem Termin sehen Sie Titel, Ort und Anfangsdatum. Wenn Sie den Mauszeiger über den Titel halten, wird der Anfang des Beschreibungstextes angezeigt.
- Plone trägt Termine ins Kalenderportlet ein (siehe Abbildung *[Kalenderportlet](#page-110-1)* (Seite 107)). Der Titel des Portlets gibt an, welcher Monat gerade angezeigt wird. Er enthält außerdem Verweise auf den jeweils vorherigen und nächsten Monat; zunächst zeigt der Kalender den aktuellen Monat an. Der aktuelle Tag ist mit einem orangefarbenen Rahmen markiert.

Ist für einen Tag mindestens ein Termin bekannt, so wird er im Kalender hervorgehoben und dient als Verweis zu einer Liste aller Termine des betreffenden Tages. Wenn Sie den Mauszeiger über einen solchen Tag halten, sehen Sie seine Termine mit Anfangszeit, Endzeit und Titel.

• In der Anzeige und bei den Artikelaktionen eines Termins können Sie Kalenderdateien im iCal- und vCal-Format (iCalendar/vCalendar) herunterladen, um den Termin in das Kalenderprogramm auf Ihrem lokalen Rechner zu übernehmen.

Die Terminübersicht und das Kalenderportlet berücksichtigen per Voreinstellung nur Termine im Revisionsstatus »veröffentlicht«.

Vergessen Sie bei der Eingabe der Adresse für weitere Informationen zum Termin nicht, dass eine Webadresse mit http:// beginnen muss. Wenn Sie diesen Teil der Adresse weglassen, erhalten Sie eine Fehlermeldung. Plone speichert nur Adressen mit vollständigem URL-Schema, beispielsweise http, https oder ftp.

<span id="page-109-0"></span>Sie sind hier: Startseite → Termine → Unser Angebot für Mitarbeiter/innen aus Technik und Verwaltung

anzeigen bearbeiten zugriff versionen

übersetzen in...  $\blacktriangledown$  aktionen  $\blacktriangledown$  status: veröffentlicht  $\blacktriangledown$ 

HRZ, Weglerstr 6, Kursraum 1 (E16) im Erdgeschoss

### Unser Angebot für Mitarbeiter/innen aus Technik und Verwaltung

erstellt von Ploneadmiin - zuletzt verändert: 16.03.2015 18:21

Webseiten erstellen mit dem Content Management System Plone der Universität Bonn -Einführung in grundlegende Funktionen

Kurzübersicht

**Art des Termins** 

veranstaltung

■ Schulung

Wann 30.04.2015

09:00 bis

 $12:30$ 

 $W<sub>o</sub>$ 

Name Peter Mustermann

Kontakttelefon

0228-733157

Teilnehmer

<mark>ั๊⊎ิ<sub>เ</sub>vCal</mark>

il <sub>L</sub>iCal

mindestens 10, maximal 36

Termin übernehmen

von

#### Zielgruppe/Vorwissen

Die Veranstaltung richtet sich an Mitarbeiterinnen und Mitarbeiter der Universität Bonn (Einsteiger), die grundlegende Techniken des Arbeitens mit dem CMS Plone erlernen und üben möchten.

#### Ziele

Vermittlung eines systematischen und sicheren Umgangs mit grundlegenden Funktionen des Programms. Klärung von Fragen, die sich im Arbeitsalltag ergeben.

#### **Inhalte**

- Die Plone-Oberfläche
- Artikeltypen (Ordner, Seite, Bild, Datei usw.)
- Die Editoren Kupu und FCKeditor
- Zugriffsrechte
- Einfügen eines Portlets

#### **Wichtiger Hinweis**

Alle Bewerber, die eine Einladung zum Kurs bekommen, werden gebeten, sich auch über eCampus mit Ihrer Uni-ID zu diesem anzumelden. Näheres erfahren Sie

rechtzeitig in der Einladungsmail nach Ablauf der Anmeldefrist.

Weitere Informationen über diesen Termin...

#### **⊞** Historie

**iCalendar** vCalendar

Versenden **Drucken** 

Copyright © Uni Bonn | Erstellt von Ploneadmiin | 16.03.2015

#### Abb. 31: Anzeige eines Termins

<span id="page-110-0"></span>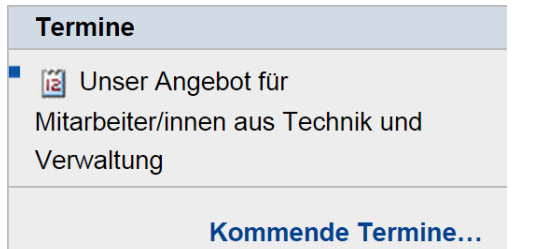

Abb. 32: Terminportlet

<span id="page-110-1"></span>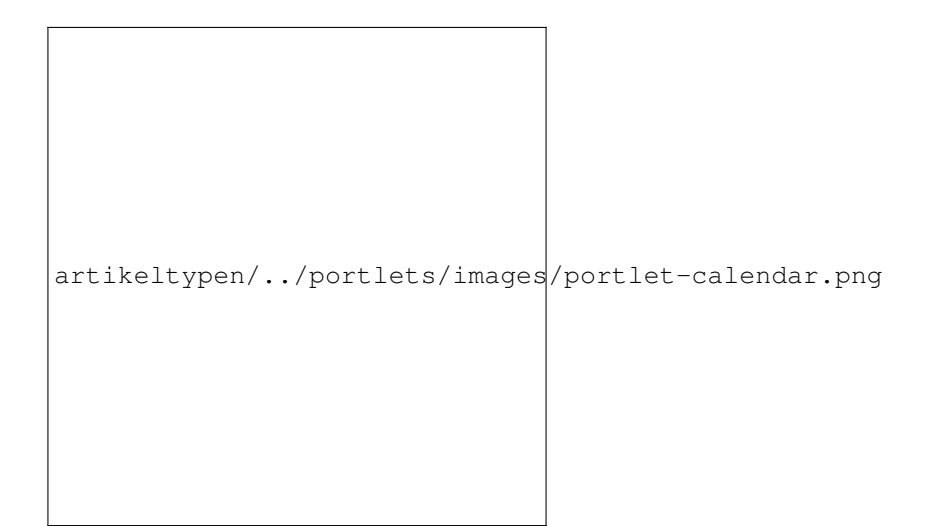

Abb. 33: Kalenderportlet

Plone achtet darauf, dass Ihre Datumsangaben für Anfang und Ende des Termins gültig sind und der Anfangszeitpunkt nicht nach dem Ende liegt.

# **4.8 Kollektion**

Oft möchte man verwandte Artikel einer Website zusammenfassen, beispielsweise in einer Nachrichtenübersicht oder einer Liste aller Artikel zu einem Thema. Ein Artikel kann dabei für verschiedene solcher Übersichten relevant sein. Da jeder Artikel aber nur einen einzigen Platz in der Ordnerhierarchie der Website hat, sind Ordner nicht geeignet, um Artikel unter verschiedenen Gesichtspunkten zu gruppieren.

Stattdessen verwendet man Kollektionen, um beliebig viele verschiedene Übersichten zu erstellen. Diese Übersichten sind unabhängig von der Ordnerstruktur der Website. Sie können eine Kollektion als das Ergebnis einer vorgefertigten Suche verstehen; Plone hält die Artikelauswahl anhand von Suchkriterien stets aktuell.

Sie können so über eine Kollektion sehr einfach z.B. einen Nachrichtenticker erstellen, der Ihnen beispielsweise die 5 aktuellsten Nachrichten aus Ihrer Webseite auflistet.

Kollektionen kennen ähnlich wie Ordner verschiedene Darstellungen für die Anzeigeansicht, aus denen Sie im Darstellungsmenü wählen können:

- Liste
- Kurzfassung
- Tabelle
- Album
- Kollektion

Als Beispiel zeigt Abbildung *[Darstellung einer Kollektion als Liste](#page-112-0)* (Seite 109) die Darstellung als Liste.

Wie Ordner besitzen Kollektionen auch keinen eigenen redaktionellen Inhalt. Wenn Sie eine Kollektion bearbeiten, bestimmen Sie, nach welchen Kriterien sie Artikel zusammenstellt und wie sie sie anzeigt.

In der Bearbeitungsansicht einer Kollektion (siehe Abbildung *[Bearbeitungsansicht einer Kollektion](#page-113-0)* (Seite 110)) können Sie einstellen, wie viele Artikel auf einer Seite angezeigt werden sollen. Kreuzen Sie dazu »Eingrenzung der Suchresultate« an und geben Sie im Feld darunter die gewünschte Artikelanzahl ein. Findet die Kollektion anhand der gewählten Suchkriterien mehr Artikel, so wird die Liste auf mehrere Seiten verteilt. Unterhalb der angezeigten Liste finden Sie dann Verweise auf die weiteren Seiten. Grenzen Sie die Suchresultate nicht ein oder geben Sie als Artikelanzahl 0 an, so werden alle passenden Artikel auf einer Seite aufgeführt.

Wenn Sie die Kollektion als Tabelle darstellen wollen, haben Sie zwei Möglichkeiten. Sie können zum einen im Darstellungsmenü den Eintrag »Tabelle« auswählen, sodass der Inhalt der Kollektion in einer fest vorgegebenen Tabelle mit vier Spalten (Titel, Autor, Artikeltyp und Änderungsdatum) angezeigt wird.

Die andere Möglichkeit besteht darin, im Darstellungsmenü den Eintrag »Kollektion« auszuwählen und in der Bearbeitungsansicht zu markieren, dass die Kollektion als Tabelle angezeigt werden soll. Dann können Sie für diese Kollektion festlegen, wie viele Spalten die Tabelle enthält und welche Informationen angezeigt werden. Eine Spalte kann eine Metadatenangabe, die Größe des Artikels oder seinen Revisionsstatus wiedergeben. Per Voreinstellung wird nur der Titel angezeigt; er dient als Verweis zum Artikel.

Wenn Sie die Darstellung »Kollektion« wählen und das Feld »Als Tabelle anzeigen« nicht ankreuzen, werden die Artikel in einer Liste aufgeführt. Eine solche Liste zeigt für jeden Eintrag den Titel, die Beschreibung, einen Verweis auf das Profil des Erstellers und das Datum der letzten Änderung. Der Titel dient dabei als Verweis auf den Artikel selbst.

Plone erstellt von jeder Kollektion einen RSS-Feed. Sie finden einen Verweis darauf in den Artikelaktionen der Kollektion (siehe Abschnitt *[Syndizierung](#page-200-0)* (Seite 197)).

<span id="page-112-0"></span>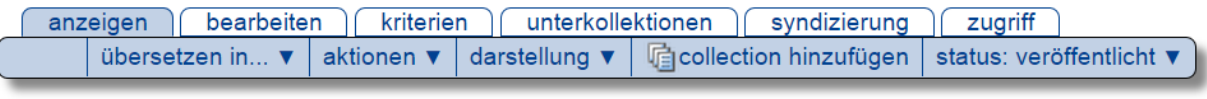

## **IT-Kurse**

erstellt von Ploneadmiin - zuletzt verändert: 16.03.2015 22:38

IT-Lehrveranstaltungen für Studierende und Beschäftigte der Uni Bonn

The IT-Kurs: MS Excel für Fortgeschrittene - erstellt von Ploneadmiin - zuletzt verändert: 16.03.2015  $22:44$ 

IT-Kurs für die Mitarbeiter/innen der Universität Bonn, die bereits mit Excel arbeiten und Grundlagenkenntnisse mitbringen

FilT-Kurs: Statistische Auswertung mit SPSS - erstellt von Ploneadmiin - zuletzt verändert: 16.03.2015 22:45

Erläuterung statistischer Begriffe, die im Kurs "SPSS-Grundlagen, 0140" gebraucht werden

**El Historie** 

RSS-Feed Versenden **Drucken** 

Copyright © Uni Bonn | Erstellt von Ploneadmiin | 16.03.2015

Abb. 34: Darstellung einer Kollektion als Liste

<span id="page-113-0"></span>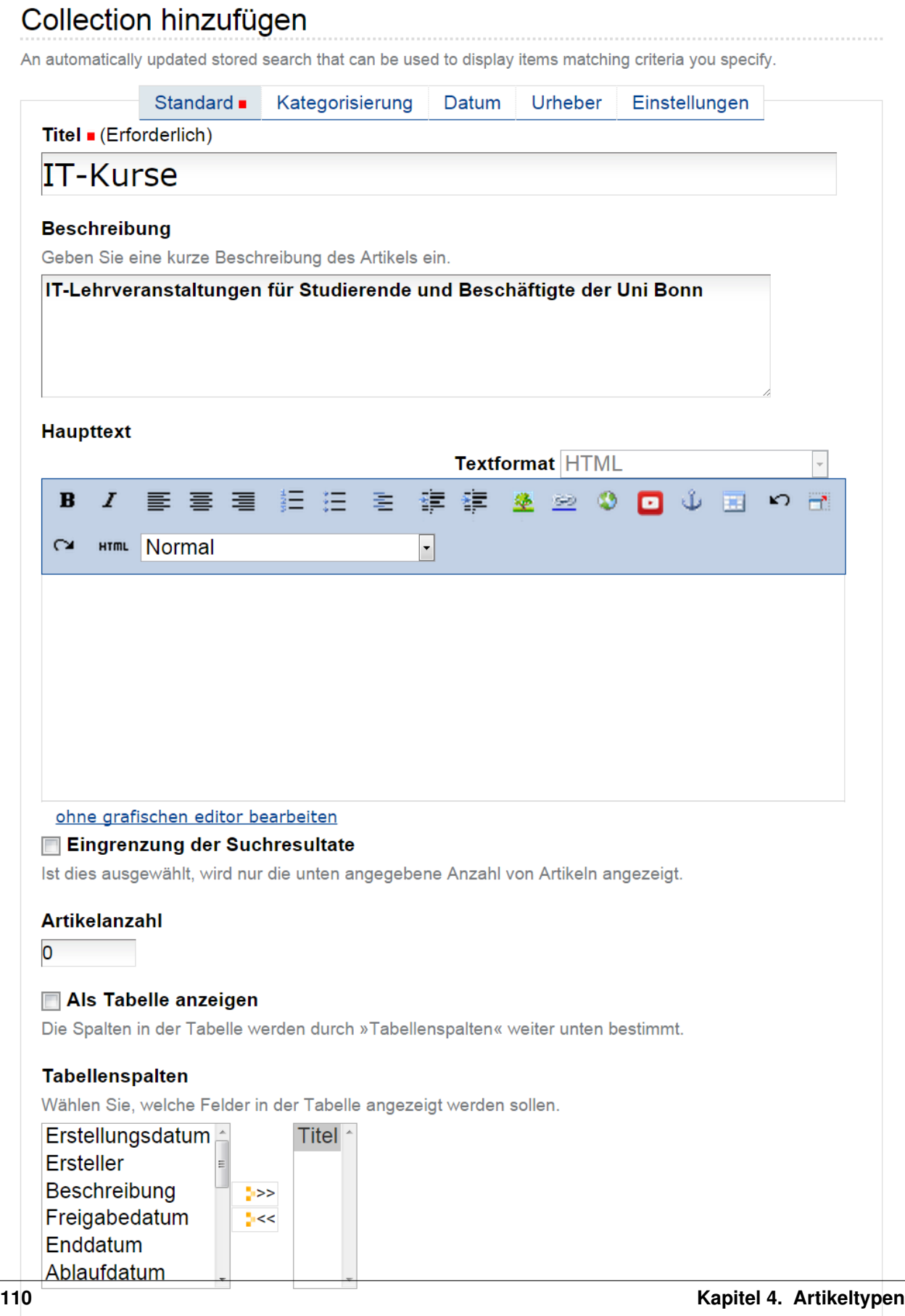

## **4.8.1 Suchkriterien**

Eine Kollektion besitzt eine Reihe von Suchkriterien, von denen sich jedes auf eine Eigenschaft der durchsuchten Artikel bezieht. Damit ein Artikel zur Kollektion passt, muss er alle Kriterien gleichzeitig erfüllen. (Die Kriterien werden bei der Suche mit »und« verknüpft.) Für jede Artikeleigenschaft kann es in einer Kollektion höchstens ein Suchkriterium geben.

Die durchsuchbaren Artikeleigenschaften werden Felder genannt und unterscheiden sich grundlegend: im Titel kann man beispielsweise nach einem Wort suchen, und bei einem Datum will man feststellen, ob es vor oder nach einem bestimmten Zeitpunkt liegt. Andererseits kann ein Suchtext frei eingegeben oder aus vorgegebenen Begriffen ausgewählt werden. Tabelle *[Suchkriterien für Kollektionen](#page-114-0)* (Seite 111) fasst zusammen, welche Kriteriumstypen für jedes der Felder in Frage kommen.

<span id="page-114-0"></span>

| Feldnamen                                                                                                  | Kriteriumstypen                                     |  |  |  |  |  |
|----------------------------------------------------------------------------------------------------|-----------------------------------------------------|--|--|--|--|--|
| • Beschreibung<br>• Durchsuchbarer Text<br>• Kurzname<br>• Titel                                           | $\bullet$ Text<br>• Werteliste                      |  |  |  |  |  |
| • Ersteller<br>• Status (Revisionsstatus)<br>• Kategorien                                                  | $\bullet$ Text<br>• Werteliste<br>• Werte auswählen |  |  |  |  |  |
| • Änderungsdatum<br>• Erstellungsdatum<br>• Anfangsdatum<br>• Enddatum<br>• Freigabedatum<br>• Ablaufdatum | • Relatives Datum<br>• Zeitspanne                   |  |  |  |  |  |
| • Artikeltyp                                                                                               | • Artikeltypen auswählen                            |  |  |  |  |  |
| • Verweise                                                                                                 | • Artikel auswählen                                 |  |  |  |  |  |
| $\bullet$ Pfad                                                                                             | • Ort in der Website                                |  |  |  |  |  |

Tab. 2: Suchkriterien für Kollektionen

In der Ansicht »Kriterien« (siehe Abbildung *[Kriterienansicht einer Kollektion](#page-115-0)* (Seite 112)) können Sie die Suchkriterien für eine Kollektion bearbeiten.

Die Ansicht enthält:

- eine Tabelle der bereits vorhandenen Kriterien,
- ein Feld zum Anlegen eines neuen Kriteriums und
- ein Auswahlfeld für die Sortierreihenfolge.

Die Tabelle der vorhandenen Kriterien nennt in der Spalte »Feld« das Feld, auf das sich das jeweilige Kriterium bezieht. Die Spalte »Kriterium« zeigt die Art des Suchkriteriums an und enthält das Eingabefeld für seinen Wert, beispielsweise den zu suchenden Text.

<span id="page-115-0"></span>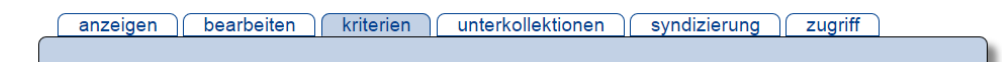

## Kriterien für IT-Kurse

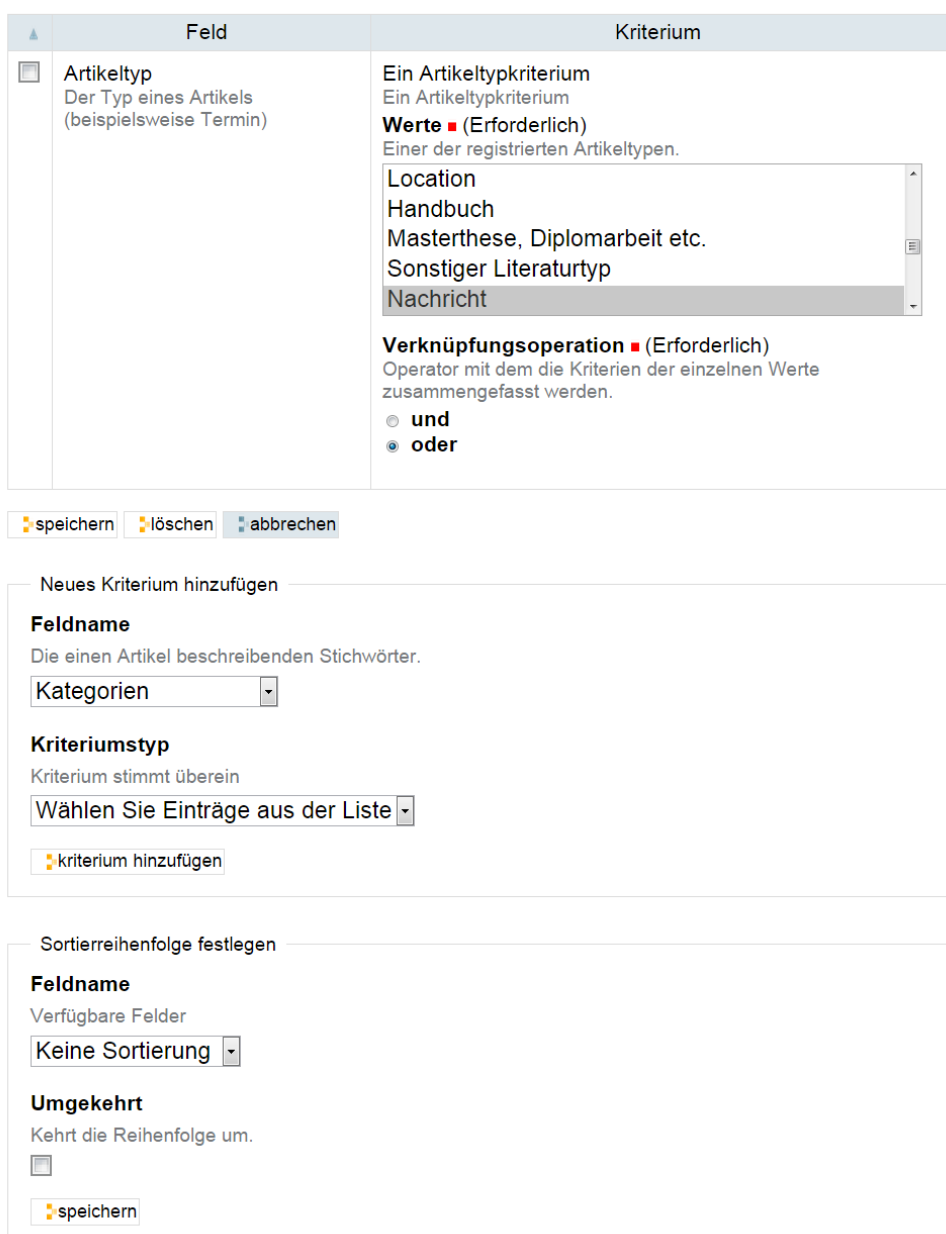

Abb. 36: Kriterienansicht einer Kollektion

Die Eingabefelder sind den Kriteriumstypen angepasst:

- Text Geben Sie ein oder mehrere Wörter ein, die im durchsuchten Feld enthalten sein müssen. Die Reihenfolge mehrerer Wörter wird nur berücksichtigt, wenn Sie die Wortfolge in Anführungszeichen setzen. Sie können auch nach Wortbestandteilen suchen, indem Sie ähnlich wie bei der Website-Suche Platzhalter benutzen (siehe Abschnitt *[Suche](#page-19-0)* (Seite 16)).
- Werteliste Sie können eine beliebige Anzahl von Werten eingeben. Das kann zum Beispiel eine Liste von Benutzernamen für das Feld »Ersteller« sein.

Unterhalb der Werteliste befindet sich das Eingabefeld »Verknüpfungsoperation«. Falls Sie mehrere Werte eintragen, können Sie damit bestimmen, ob die gesuchten Artikel mit einem der eingegebenen Werte (»oder«) oder mit allen Werten (»und«) übereinstimmen müssen. Wenn Sie beispielsweise alle Artikel mit dem Ersteller »Adam« und alle mit dem Ersteller »Berta« zusammenfassen wollen, müssen Sie diese beiden Werte mit »oder« verknüpfen.

- Werte auswählen Hier wählen Sie Werte aus einer vorgegebenen Liste aus, beispielweise aus den bestehenden Kategorien. Auch hier gibt es die Verknüpfungen »und« und »oder«.
- Relatives Datum Sie können verlangen, dass der Wert des Feldes vor, nach oder genau auf einen Stichtag fällt. Der Stichtag ist jedoch kein festes Datum, sondern bezieht sich auf den Zeitpunkt, zu dem die Kollektion angezeigt wird. Beispielsweise können Sie so eine ständig aktuelle Liste aller Artikel erzeugen, die jünger als eine Woche sind.

Zur Konfiguration dieses Kriteriums gehören drei Angaben. Die ersten beiden bestimmen den Stichtag, der mit dem jeweils aktuellen Datum zusammenfallen (»Heute«) oder um eine auszuwählende Zeitspanne in der Vergangenheit oder Zukunft liegen kann. Im Eingabefeld »Mehr oder weniger« bestimmen Sie, ob das Datum im betreffenden Feld der durchsuchten Artikel auf den Stichtag fallen, näher als dieser am jeweils aktuellen Datum oder weiter davon entfernt liegen soll.

- Zeitspanne Wählen Sie zwei Zeitpunkte (Anfang und Ende) aus, zwischen denen der Wert des Feldes liegen muss. Sie haben zwei Gruppen von Eingabefeldern, um für den Anfang und das Ende der Zeitspanne jeweils einen Kalendertag und eine Uhrzeit zu bestimmen. Das Kalendersymbol öffnet ein zusätzliches Fenster mit einem Kalender, in dem Sie bequem ein beliebiges Datum auswählen können.
- Artikeltypen auswählen Wählen Sie beliebig viele Artikeltypen aus einer Liste aus. Es werden nur Artikel des gewählten Typs in der Kollektion angezeigt.
- Artikel auswählen Wählen Sie aus der Liste der veröffentlichten Artikel beliebig viele aus. Die Kollektion enthält nur Artikel, die auf alle ausgewählten Artikel verweisen.
- Ort in der Website Schränken Sie die Suchergebnisse auf Artikel ein, die sich an bestimmten Stellen in der Ordnerhierarchie der Website befinden. Dabei können Sie sowohl einzelne Artikel zulassen als auch Ordner angeben, deren Inhalt einschließlich der Unterordner durchsucht werden soll.

Um zu durchsuchende Artikel zusammenzustellen, betätigen Sie die Schaltfläche »Hinzufügen« unterhalb der Artikelliste. Daraufhin öffnet Ihr Webbrowser ein zweites Fenster, in dem Sie durch die Website navigieren und Artikel auswählen können. Sie können Artikel wieder aus der Liste löschen, indem Sie im Hauptfenster das Häkchen vor den betreffenden Artikeln entfernen und das Formular speichern.

Um ein Kriterium zu löschen, kreuzen Sie es an und betätigen Sie die Schaltfläche »Löschen« unterhalb der Tabelle.

Der Abschnitt »Neues Kriterium hinzufügen« bietet Ihnen im Eingabefeld »Feldname« die durchsuchbaren Felder an, für die noch kein Kriterium angelegt wurde. Das Eingabefeld »Kriteriumstyp« enthält nur Einträge, die zum gerade ausgewählten Feld passen. Sie können nur ein neues Kriterium auf einmal hinzufügen.

Im letzten Abschnitt des Formulars bestimmen Sie die Reihenfolge, in der die zur Kollektion passenden Artikel angezeigt werden. Wählen Sie eine Artikeleigenschaft, nach der sortiert werden soll, und entscheiden Sie, ob auf- oder absteigend sortiert wird.

## **Unterkollektionen**

Eine Kollektion kann Unterkollektionen besitzen, um die Suche mit weiteren Kriterien zu verfeinern oder verwandte Kollektionen zu gruppieren. Die Anzeige der Kollektion enthält dann eine Liste ihrer Unterkollektionen (siehe Abbildung *[Anzeige einer Kollektion mit Unterkollektionen](#page-117-0)* (Seite 114)).

<span id="page-117-0"></span>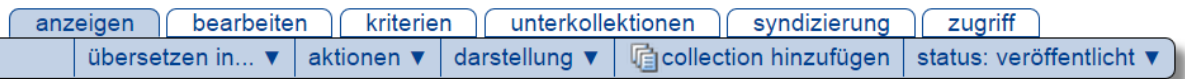

## **IT-Kurse**

erstellt von Ploneadmiin - zuletzt verändert: 16.03.2015 22:38

### IT-Lehrveranstaltungen für Studierende und Beschäftigte der Uni Bonn

and IT-Kurs: MS Excel für Fortgeschrittene - erstellt von Ploneadmiin - zuletzt verändert: 16.03.2015 22:44

IT-Kurs für die Mitarbeiter/innen der Universität Bonn, die bereits mit Excel arbeiten und Grundlagenkenntnisse mitbringen

allT-Kurs: Statistische Auswertung mit SPSS - erstellt von Ploneadmiin - zuletzt verändert: 16.03.2015 22:45

Erläuterung statistischer Begriffe, die im Kurs "SPSS-Grundlagen, 0140" gebraucht werden

## Außerdem in diesem Bereich

her **Für die Mitarbeiter/innen der Universität Bonn** - erstellt von Ploneadmiin - zuletzt verändert: 16.03.2015 22:48

http://euroraldefferendeity.com/blog\_cultumander/cultumandert: 16.03.2015 22:48

### **El Historie**

**RSS-Feed** Versenden **Drucken** 

Copyright © Uni Bonn | Erstellt von Ploneadmiin | 16.03.2015

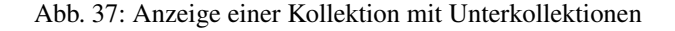

In der Bearbeitungsansicht von Unterkollektionen können Sie entscheiden, ob Kriterien von übergeordneten Kollektionen geerbt werden sollen. Kreuzen Sie dazu in der Bearbeitungsansicht der Unterkollektion das Eingabefeld »Kriterien erben« an.

Erbt eine Unterkollektion Kriterien, so stellt sie keine eigenständige Suche mehr dar, sondern eine Verfeinerung der übergeordneten Kollektion. Sie enthält dann nur die Artikel der übergeordneten Kollektion, die beide Sätze von Kriterien erfüllen.

Besitzen sowohl die Unterkollektion als auch die übergeordnete Kollektion Suchkriterien zu einem bestimmten Feld, so wird das geerbte Kriterium in der Unterkollektion nicht beachtet.

Sie können Unterkollektionen wie andere Artikel löschen, kopieren und verschieben. Versuchen Sie jedoch, andere Artikel als Kollektionen in eine Kollektion einzufügen, erhalten Sie eine Fehlermeldung.

Die Ansicht »Unterkollektionen« einer Kollektion (siehe Abbildung *[Ansicht »Unterkollektionen«](#page-118-0)* (Seite 115)) ist ähnlich der Inhaltsansicht eines Ordners aufgebaut (siehe Abschnitt *[Ordneraktionen](#page-198-0)* (Seite 195)). In ihr können Sie mehrere Unterkollektionen auf einmal umbenennen, löschen oder veröffentlichen.

<span id="page-118-0"></span>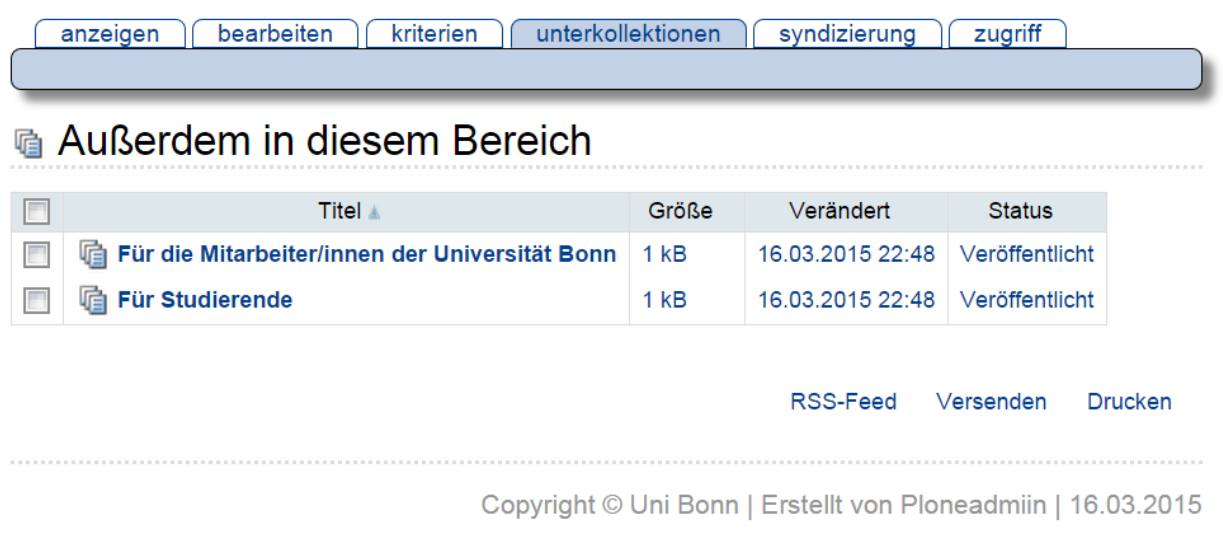

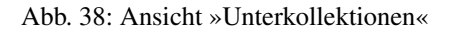

Wenn Sie eine Unterkollektion an einen anderen Ort auf der Website verschieben oder kopieren, gehen ihr dabei geerbte Suchkriterien der ehemals übergeordneten Kollektionen verloren. Falls Sie sie in eine andere Kollektion verschieben, erbt sie deren Kriterien.

## **4.8.2 Kollektionsportlet**

<span id="page-118-1"></span>Die Ergebnisse einer Kollektion können in einem Portlet angezeigt werden. Abbildung *[Das Kollektionsportlet](#page-118-1)* (Seite 115) zeigt ein Beispiel.

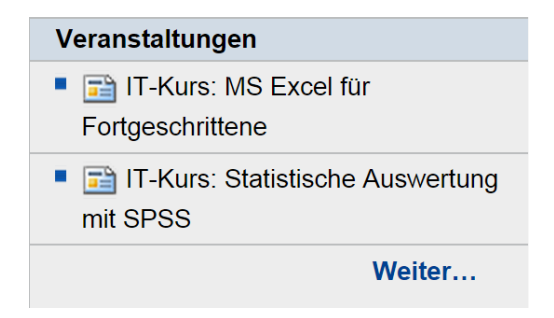

Abb. 39: Das Kollektionsportlet

Die Verweise im Kollektionsportlet führen in der Regel zur Anzeigeansicht des Artikels. Bei Bilder führen die Verweise zu einer Vollbildansicht des Bildes, bei Links zur Zieladresse.

Um Portlets hinzufügen zu können, benötigen Sie Verwaltungsrechte. Wenn Sie diese besitzen, finden Sie in der linke und rechte Spalte die Schaltfläche *Portleteinstellungen*, über die Sie in die Portletverwaltung gelangen. Details hierzu finden Sie in Kapitel *[Portlets](#page-212-0)* (Seite 209).

### **Hinzufügen eines Kollektionsportlets**

<span id="page-119-0"></span>Rufen Sie in dem Ordner, in dem Sie ein Kollektionsportlet hinzufügen möchten, die Portletverwaltung auf und wählen Sie im Auswahlmenü *Portlet hinzufügen* den Menüpunkt *Kollektionsportlet* aus. Sie gelangen dadurch in ein Formular (siehe Abbildung *[Das Formular zur Konfiguration eines Kollektionsportlets](#page-119-0)* (Seite 116)), in dem Sie die notwendigen Einstellungen vornehmen können.

# Kollektionsportlet hinzufügen Dieses Portlet zeigt eine Liste von Artikeln aus einer Kollektion an. Portlet bearbeiten Kopfzeile des Portlets (Erforderlich) **Titel des Portlets** Zielkollektion . (Erforderlich) Kollektion auswählen, die die aufzulistenden Artikel zusammenstellt **Beschränkung** Legen Sie fest, wieviele Artikel im Portlet höchstens angezeigt werden sollen. Lassen Sie das Feld leer, um alle Artikel anzuzeigen. Artikel zufällig auswählen Falls aktiviert werden die Artikel zufällig ausgewählt und nicht nach ihrer Reihenfolge in der Kollektion. **☑ Zeige "Weiter..."-Verweis** Wenn Sie dies aktivieren, wird ein Verweis auf die zugrunde liegende Kollektion in der Fußzeile des Portlets eingefügt. Daten zeigen Falls aktiviert, wird das Freigabedatum unterhalb des aufgelisteten Artikels angegezeigt.  $\frac{1}{2}$  speichern  $\frac{1}{2}$  abbrechen

#### Abb. 40: Das Formular zur Konfiguration eines Kollektionsportlets

Kopfzeile des Portlets Geben Sie hier den Titel des Portlets ein. Er erscheint in der Kopfzeile des Portlets.

Zielkollektion Hier bestimmen Sie, welche Kollektion in Ihrer Website als Portlet angezeigt werden soll. Es handelt sich um ein Suchfeld, in das Sie einen Suchbegriff eingeben können. Betätigen Sie anschließend die Schaltfläche *Suche*.

Daraufhin werden unterhalb des Suchfeldes Suchergebnisse angezeigt (siehe Abbildung *[Suche zur Auswahl der](#page-120-0) [Zielkollektion](#page-120-0)* (Seite 117)).

Markieren Sie die gewünschte Kollektion und betätigen Sie die Schaltfläche *Aktualisieren*. Die ausgewählte Kollektion wird daraufhin als Zielkollektion eingetragen (siehe Abbildung *[Ausgewählte Zielkollektion](#page-121-0)* (Seite 118))

Wenn Sie in den Suchergebnissen nicht die gesuchte Kollektion finden, können über die Schaltfläche *Übergeordneter Artikel* in die Ebene darüber wechseln oder mit der Schaltfläche *Durchsuchen* in den Suchergebnissen nach weiteren Kollektionen suchen. In dem in Abbildung *[Suche zur Auswahl der Zielkollektion](#page-120-0)* (Seite 117) gezeigten Beispiel führt ein Klick auf die Schaltfläche *Durchsuchen* hinter dem ersten Ergebnis dazu, dass auch

# <span id="page-120-0"></span>Kollektionsportlet hinzufügen

Dieses Portlet zeigt eine Liste von Artikeln aus einer Kollektion an.

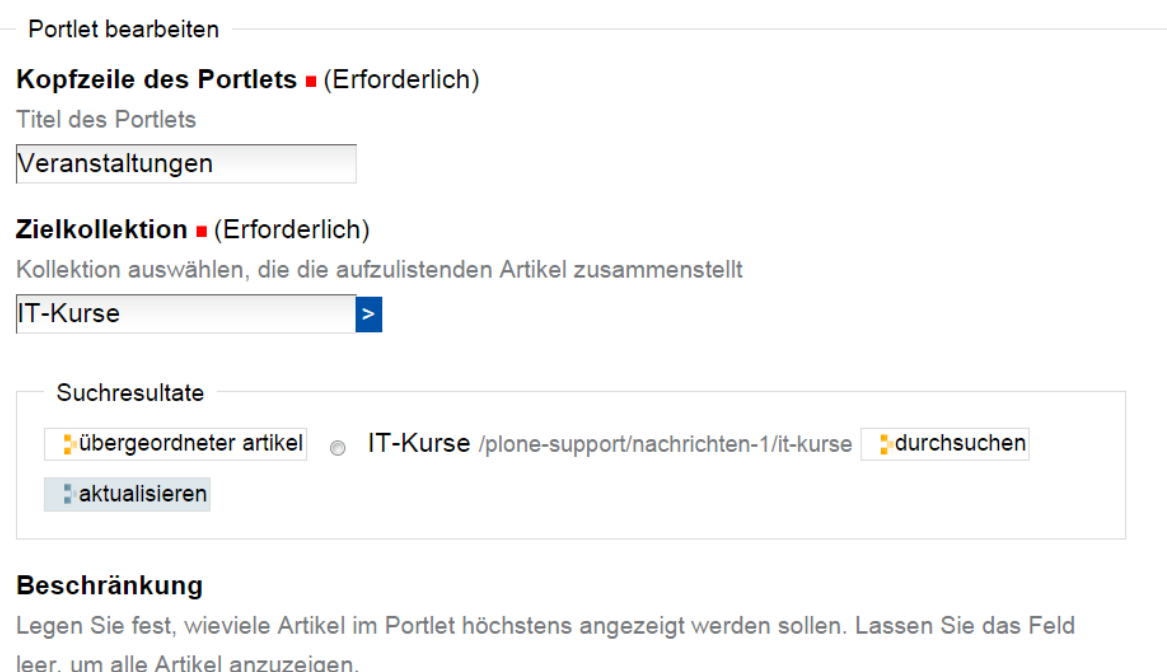

## Artikel zufällig auswählen

Falls aktiviert werden die Artikel zufällig ausgewählt und nicht nach ihrer Reihenfolge in der Kollektion.

## **▼ Zeige "Weiter..."-Verweis**

Wenn Sie dies aktivieren, wird ein Verweis auf die zugrunde liegende Kollektion in der Fußzeile des Portlets eingefügt.

## Daten zeigen

Abb. 41: Suche zur Auswahl der Zielkollektion

# <span id="page-121-0"></span>Kollektionsportlet hinzufügen

Dieses Portlet zeigt eine Liste von Artikeln aus einer Kollektion an.

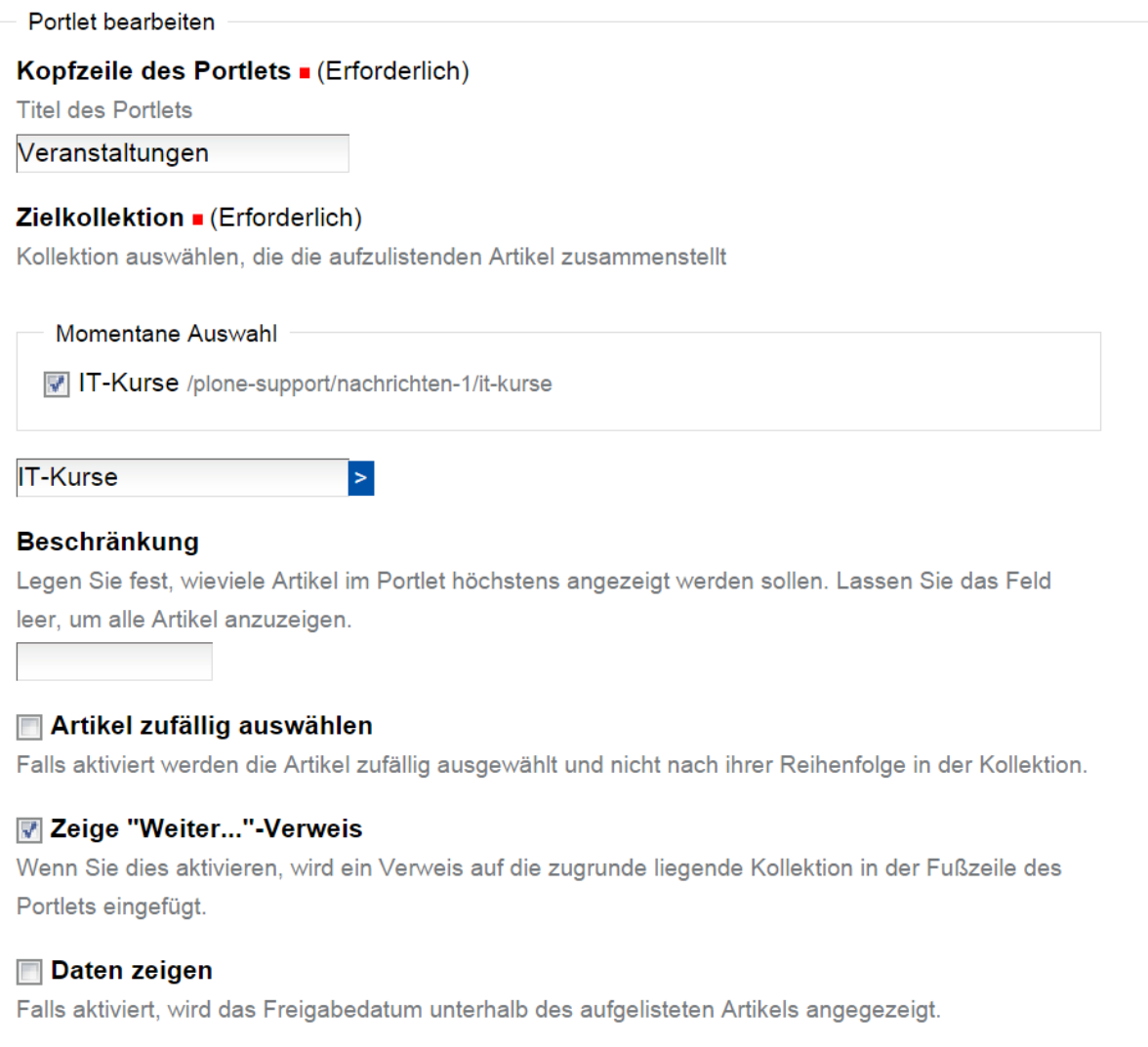

## Abb. 42: Ausgewählte Zielkollektion

die Unterkollektion »Teilnehmer« aufgelistet wird, die das Suchwort »Kochseminar« nicht enthalten hat und daher vorher nicht gefunden wurde (siehe Abbildung *[Im ersten Suchresultat wurde eine Unterkollektion gefunden](#page-122-0)* (Seite 119))

### <span id="page-122-0"></span>Kollektionsportlet hinzufügen

Dieses Portlet zeigt eine Liste von Artikeln aus einer Kollektion an.

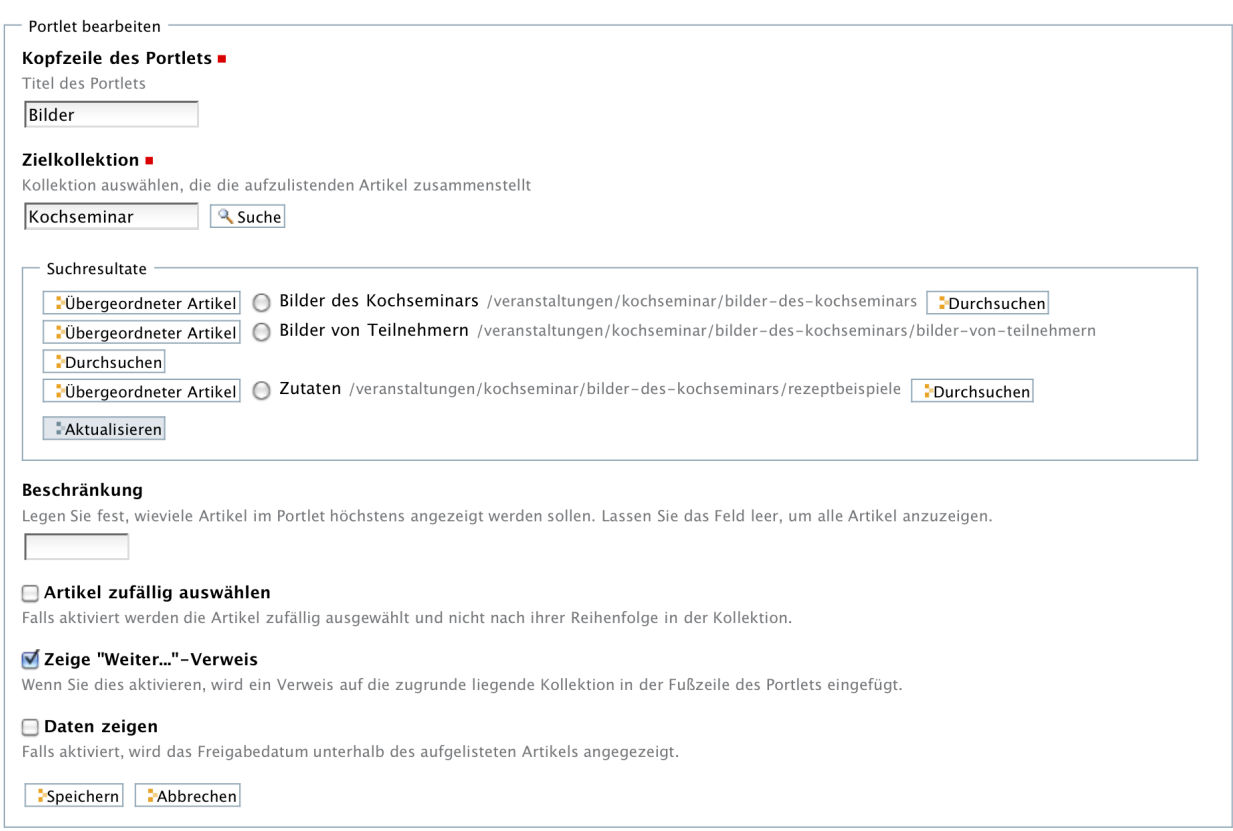

Abb. 43: Im ersten Suchresultat wurde eine Unterkollektion gefunden

Wenn Sie die Zielkollektion eines Kollektionsportlets austauschen möchten, starten Sie einfach einen Suchlauf nach der gewünschten Kollektion. Markieren Sie die gewünschte Kollektion und klicken Sie auf *Aktualisieren*.

Beschränkung Sie können die Zahl der angezeigten Artikel begrenzen. Tragen Sie hier die gewünschte Anzahl ein.

Beachten Sie, dass die Anzahl der im Portlet angezeigten Artikel auch durch die Option *Anzeige der Suchresultate auf mehrere Seiten verteilen* in der Bearbeitungsansicht der Kollektion beeinflusst wird. Die dort vorgenommene Einstellung geht immer vor. Wurde die Zahl der Artikel beispielsweise auf fünf begrenzt, können auch im Portlet nie mehr als fünf Artikel angezeigt werden.

- Artikel zufällig auswählen Normalerweise werden die Artikel im Kollektionsportlet in der gleichen Reihenfolge aufgelistet wie in der Kollektion selbst. Wenn Sie diese Option aktivieren, wird die Reihenfolge der Artikel zufällig bestimmt.
- Zeige "Weiter..."-Verweis Wenn diese Option aktiviert ist, wird in der Fußzeile des Portlets ein Verweis zur Kollektion eingefügt. Dies ist vor allem dann sinnvoll, wenn das Portlet nur einige wenige Artikel auflistet.
- Daten zeigen Wenn unter dem Titel der aufgeführten Artikel das Datum der letzten Änderung erscheinen soll, aktivieren Sie diese Option.

## **4.9 Formulare**

PloneFormGen ist ein universaler und leicht bedienbarer Formulargenerator für Plone.

## **4.9.1 Der Formular-Ordner**

Um die Bedienung von PloneFormGen besser zu verstehen, sollte man sich ein Formular, wie einen Setzkasten vorstellen, in dem man kleine Objekte – in unserem Falle die einzelnen Formularfelder – beliebig hin- und herschieben und anordnen kann. Technisch gesehen ist ein mit PloneFormGen erzeugtes Formular ein Container, also ein Ordner, in dem beliebig viele Objekte (Formularfelder) erzeugt, angeordnet und konfiguriert werden können.

### **Hinzufügen eines Formular-Ordners**

<span id="page-123-0"></span>Sobald PloneFormGen installiert wurde, finden Sie im Hinzufüge-Menü den Eintrag *Formular-Ordner* (siehe Abbildung *[Hinzufüge-Menü mit Eintrag »Formular-Ordner«](#page-123-0)* (Seite 120)).

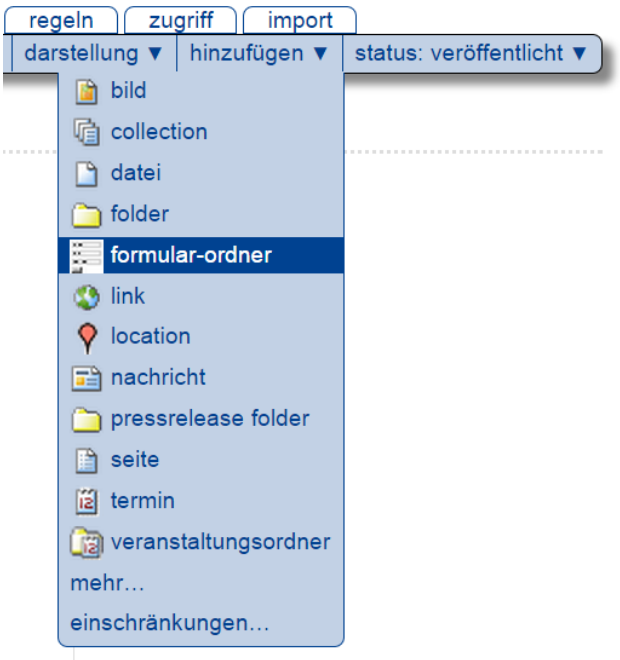

Abb. 44: Hinzufüge-Menü mit Eintrag »Formular-Ordner«

Wenn Sie diesen Eintrag auswählen, gelangen Sie zur Bearbeitungsansicht eines Formular-Ordners (siehe Abbildung *[Hinzufügen eines Formular-Ordners](#page-124-0)* (Seite 121)).

Die Bearbeitungsansicht besteht aus den bekannten Teilformularen »Kategorisierung«, »Datum«, »Urheber« und »Einstellungen«, die ebenso aufgebaut sind wie bei den übrigen Artikeltypen von Plone. Das zusätzliche Teilformular »Overrides« werden Sie so gut wie nie benötigen. Da die Beschreibung seiner Funktion den Rahmen dieser Dokumentation sprengen würde, wird auf eine Erklärung dieses Teilformulars verzichtet.

Die für das Formular wesentlichen Eingaben erfolgen im Teilformular »Standard«. Es enthält neben Eingabefeldern für »Titel« und »Beschreibung« folgende Punkte:

Bezeichnung der Versand-Schaltfläche Sie können die Benennung des Absende-Buttons selbst bestimmen. Voreingestellt ist »Absenden«.

## <span id="page-124-0"></span>Formular-Ordner hinzufügen

 $\overline{\phantom{a}}$ 

Ein Ordner, der Formularfelder enthält.

Standard

Titel . (Erforderlich)

#### **Beschreibung**

Geben Sie eine kurze Beschreibung des Artikels ein.

#### Bezeichnung der Versand-Schaltfläche

Absenden

#### Schaltfläche zum Leeren anzeigen

help\_showcancel\_text

#### Bezeichnung der Schaltfläche zum Leeren des Formulars

Felder leeren

#### Verarbeitungsadapter

Damit Ihr Formular beim Absenden etwas Nützliches bewirkt, wird ein Verarbeitungsadapter benötigt. Fügen Sie einen hinzu, konfigurieren Sie ihn und kehren Sie zu diesem Formular zurück, um ihn auszuwählen.

#### **√** E-Mail-Adapter

#### **Danke-Seite**

Wählen Sie eine Seite, die nach dem erfolgreichen Versand des Formulars angezeigt werden soll. Legen Sie eine Seite an, wenn noch keine existiert. Wenn Sie keine Seite angeben, werden einfach die eingegebenen Werte angezeigt.

- **Nichts**
- **O** Danke

#### SSL-Verbindung erzwingen

Wählen Sie dies aus, um das Formular auf eine SSL-fähige Verbindung umzuleiten (https:), falls es auch über eine nicht-SSL-fähige URL (http:) erreichbar ist. Damit dies funktioniert, ist ein Webserver nötig, der so konfiguriert ist, dass das HTTPS-Protokoll auf Port 443 läuft und die Zugriffe an Zope weitergeleitet werden.

#### **Vorwort des Formulars**

Dieser Text wird oberhalb der Formularfelder angezeigt.

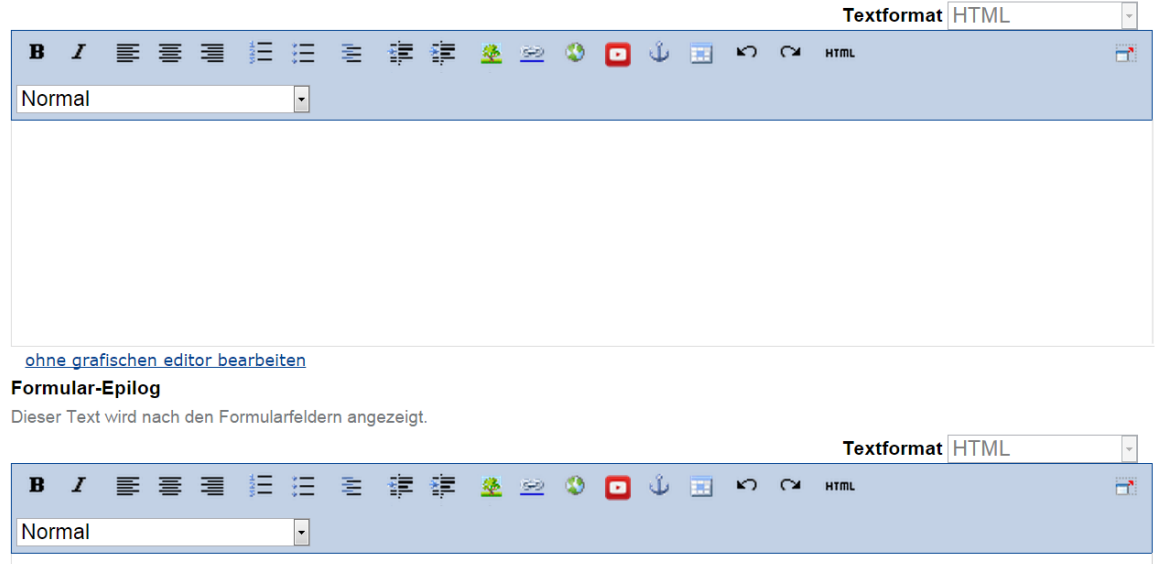

 $\overline{\phantom{a}}$ 

- Abbruch-Schaltfläche anzeigen Wenn bereits Formularfelder ausgefüllt wurden, kann man die Eingabe mit diesem Button löschen. Wenn er betätigt wird, werden alle Formularfelder geleert.
- Bezeichnung der Abbruch-Schaltfläche Sie können die Schaltfläche benennen. Voreingestellt ist »Eingaben löschen«.
- Aktionsadapter Hier legen Sie fest, was mit den eingegebenen Formulardaten nach der *Validierung* geschehen soll. Voreingestellt ist der Aktionsadapter *Mailer*, mit dem das ausgefüllte Formular per E-Mail verschickt wird. Sie können hier aber auch einen Daten-Speicher-Adapter auswählen (siehe Abschnitt *[Daten-Speicher-Adapter](#page-137-0)* (Seite 134)).
- Danke-Seite Hier wählen Sie aus, welche Seite der Benutzer zu Gesicht bekommt, wenn er das Formular abgeschickt hat. Voreingestellt ist eine Seite »Thank you«, die automatisch erzeugt wird, wenn Sie einen Formular-Ordner hinzufügen (siehe Abschnitt *[Danke-Seite](#page-138-0)* (Seite 135)). Falls weitere Seiten vorhanden sind, werden sie hier aufgelistet. Alternativ können Sie *Keins* auswählen, was zur Folge hat, dass lediglich die Feldwerte, also die Einträge, die der Benutzer vorgenommen hat, angezeigt werden.
- Force SSL connection In Bonner-Setup können Sie diesen Schalter ignorieren, er hat keine Auswirkungen, da SSL über einen anderen Weg erzwungen wird.
- Vorwort des Formulars In diesem Feld können Sie eine Einleitung zum Formular formulieren. Ihnen stehen alle Funktionen des Texteditors dabei zur Verfügung.
- Formular Epilog In diesem Textfeld (siehe Abbildung *[Formularfeld für Epilog](#page-125-0)* (Seite 122)) können Sie eine Schlussbemerkung eintragen, die unterhalb des Absende-Buttons angezeigt wird.

## <span id="page-125-0"></span>**Formular-Epilog**

Dieser Text wird nach den Formularfeldern angezeigt.

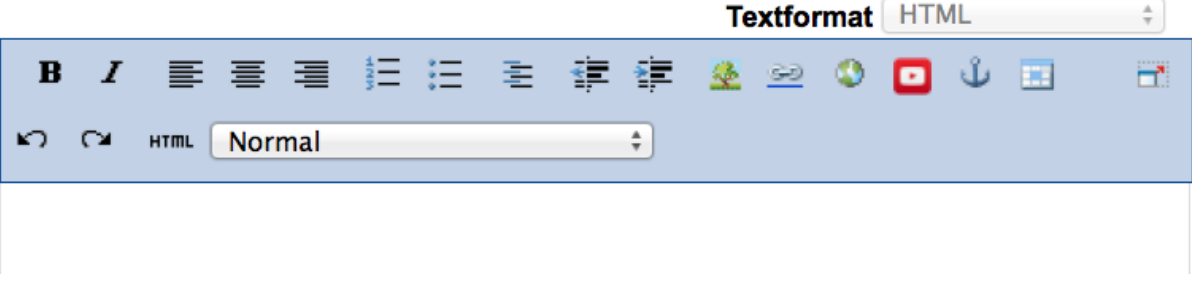

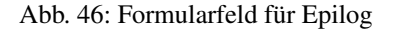

Nach dem Speichern der Angaben gelangen Sie zur Anzeige des neu erzeugten Formulars (siehe Abbildung *[Beispiel](#page-126-0)[formular](#page-126-0)* (Seite 123)). Sie sehen ein Formular, dass dem Kontaktformular von Plone ähnelt, das unter anderem in Kapitel *[Verweise im Seitenkopf](#page-24-0)* (Seite 21) erwähnt wird.

Das neu erstellte Formular enthält Formularfelder für eine E-Mail-Adresse, ein Betreff und einen Kommentar. Diese Felder wurden beim Anlegen des Formular-Ordners automatisch erzeugt. Bei dem Formular handelt es sich im Grunde um ein Beispielformular, und der erzeugte Formular-Ordner ist auch nicht leer, wie man es erwarten sollte, sondern enthält eine Reihe von Objekten (siehe Abbildung *[Inhalt eines neu erzeugten Formular-Ordners](#page-127-0)* (Seite 124))

Sie haben also nach der Erzeugung eines Formular-Ordners ein voll funktionsfähiges Beispielformular, das Sie nun anpassen können. So können Sie weitere Objekte in dem Formular-Ordner hinzufügen. Abbildung *[Hinzufügen-Menü](#page-128-0) [in einem Formular-Ordner](#page-128-0)* (Seite 125) zeigt, welche Objekte dabei zur Auswahl stehen.

### **Reihenfolge der Formularfelder ändern**

Die Reihenfolge der Formularfelder können Sie ändern, indem Sie in der Inhaltsansicht des Ordners, die Reihenfolge der Objekte verändern. Wie das geht, wird in Kapitel *[Inhaltsansicht](#page-99-0)* (Seite 96) erklärt. Wenn Sie beispielsweise in dem

## <span id="page-126-0"></span>Anmelden

Duis autem vel eum iriure dolor in hendrerit in vulputate velit esse molestie consequat, vel illum dolore eu feugiat nulla facilisis.

Ut wisi enim ad minim veniam, quis nostrud exerci tation ullamcorper suscipit lobortis nisl ut aliquip ex ea commodo consequat. Duis autem vel eum iriure dolor in hendrerit in vulputate velit esse molestie consequat, vel illum dolore eu feugiat nulla facilisis at vero eros et accumsan et iusto odio dignissim qui blandit praesent luptatum zzril delenit augue duis dolore te feugait nulla facilisi.

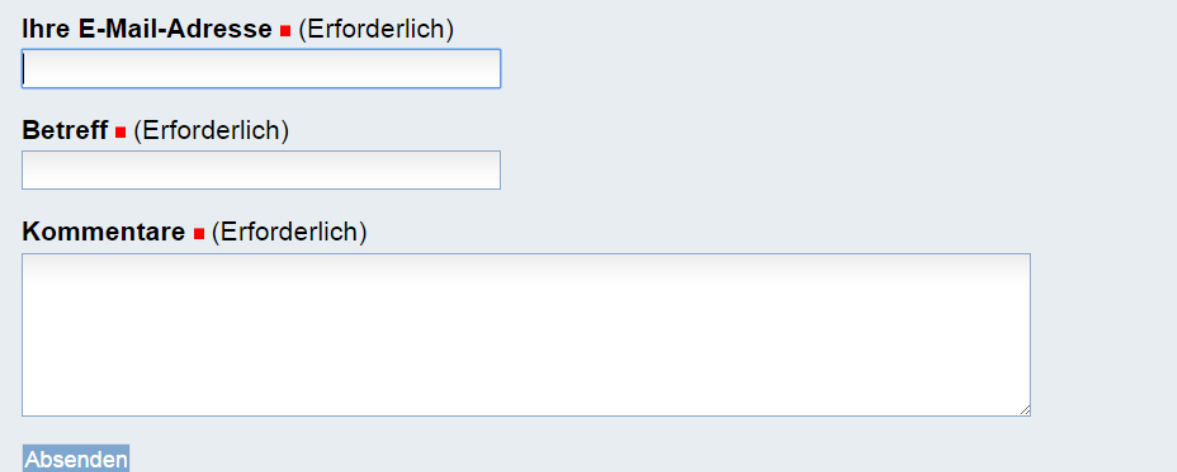

Nam liber tempor cum soluta nobis eleifend option congue nihil imperdiet doming id quod mazim placerat facer possim assum. Lorem ipsum dolor sit amet, consectetuer adipiscing elit, sed diam nonummy nibh euismod tincidunt ut laoreet dolore magna aliquam erat volutpat. Ut wisi enim ad minim veniam, quis nostrud exerci tation ullamcorper suscipit lobortis nisl ut aliquip ex ea commodo consequat.

> Versenden **Drucken**

Abb. 47: Beispielformular

<span id="page-127-0"></span>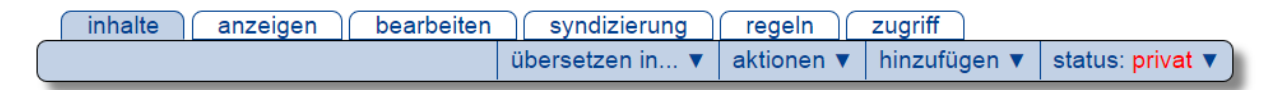

## Anmelden

erstellt von Ploneadmiin - zuletzt verändert: 21.03.2015 22:38

▲ Eine Ebene höher

Duis autem vel eum iriure dolor in hendrerit in vulputate velit esse molestie consequat, vel illum dolore eu feugiat nulla facilisis.

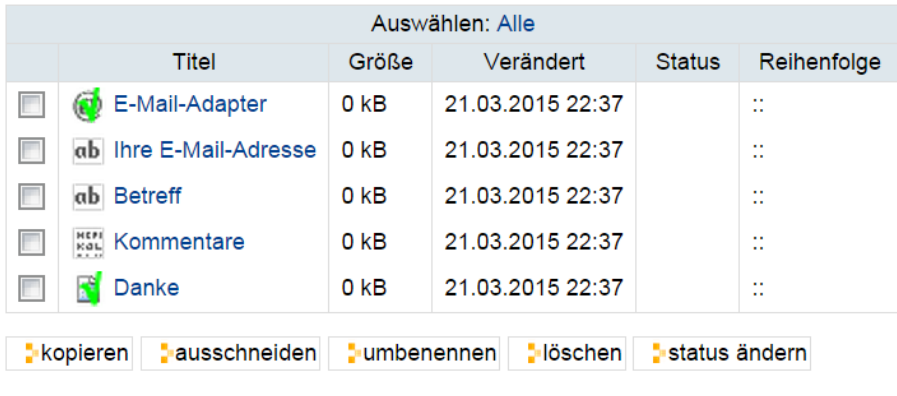

Versenden **Drucken** 

Abb. 48: Inhalt eines neu erzeugten Formular-Ordners

<span id="page-128-0"></span>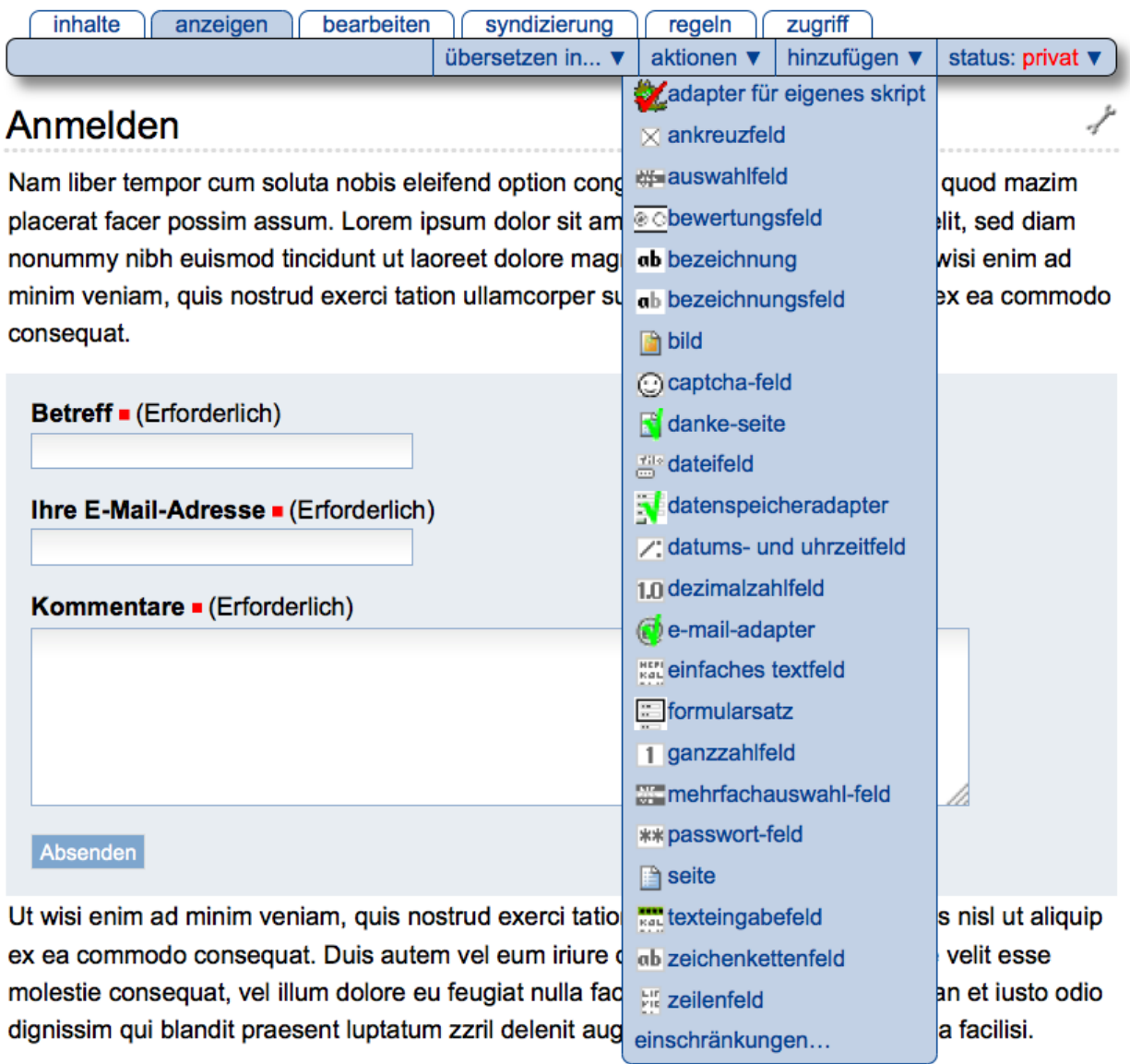

Abb. 49: Hinzufügen-Menü in einem Formular-Ordner

<span id="page-129-0"></span>Beispielformular die Stellung der Objekte »Your E-Mail Address« und »Subject« vertauschen (siehe Abbildung *[Ge](#page-129-0)[änderte Reihenfolge in der Inhaltsansicht](#page-129-0)* (Seite 126)) werden auch die entsprechenden Formularfelder in der Anzeige (siehe Abbildung *[Geänderte Reihenfolge im Formular](#page-129-1)* (Seite 126)) umsortiert.

| Auswählen: Alle |                        |                 |                  |               |             |  |
|-----------------|------------------------|-----------------|------------------|---------------|-------------|--|
|                 | <b>Titel</b>           | Größe           | Verändert        | <b>Status</b> | Reihenfolge |  |
| F               | E-Mail-Adapter         | 0 <sub>kB</sub> | 21.03.2015 22:37 |               | . .<br>     |  |
| m               | ab Betreff             | 0 <sub>KB</sub> | 21.03.2015 22:37 |               | <br>        |  |
| г               | ab Ihre E-Mail-Adresse | 0 <sub>KB</sub> | 21.03.2015 22:37 |               | $\sim$<br>  |  |
| F               | <b>Kerl</b> Kommentare | 0 <sub>KB</sub> | 21.03.2015 22:37 |               | <br>        |  |
| П               | Danke                  | 0 <sub>KB</sub> | 21.03.2015 22:37 |               | <br>        |  |

Abb. 50: Geänderte Reihenfolge in der Inhaltsansicht

<span id="page-129-1"></span>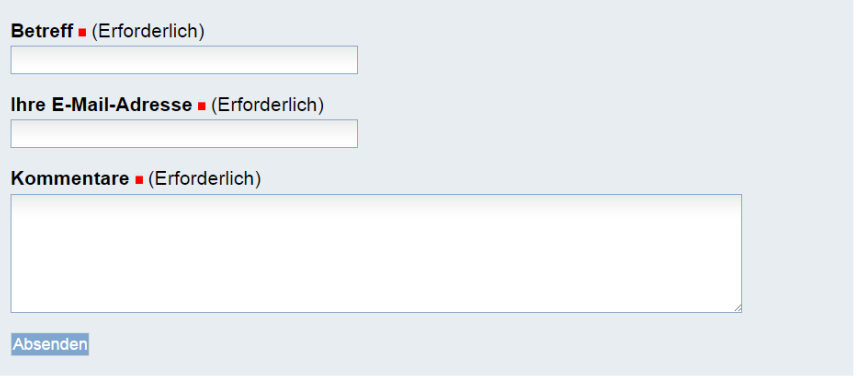

Abb. 51: Geänderte Reihenfolge im Formular

## **4.9.2 Elemente im Formular-Ordner**

Wenn Sie sich in einem Formular-Ordner befinden und das Menü *Hinzufügen* aufklappen, sehen Sie welche Elemente Sie in einem Ordner hinzufügen können. Zur Verfügung stehen in der Reihenfolge des Menüs folgende Objekte:

- *[Bild](#page-167-0)* (Seite 164)
- *[Checkbox Field](#page-151-0)* (Seite 149)
- *[Adapter für eigenes Skript](#page-138-1)* (Seite 135)
- *[Datum- und Zeit-Feld](#page-153-0)* (Seite 150)
- *[Decimal Number Field](#page-145-0)* (Seite 142)
- *[Fieldset Ordner](#page-163-0)* (Seite 160)
- *[Datei-Feld](#page-155-0)* (Seite 152)
- *[Titel-Feld](#page-163-1)* (Seite 160)
- *[Zeilen-Feld](#page-150-0)* (Seite 147)
- *[Mail-Adapter](#page-130-0)* (Seite 127)
- *[Mehrfach-Auswahl-Feld](#page-155-1)* (Seite 152)
- *[Passwort-Feld](#page-150-1)* (Seite 147)
- *[Bewertungs-Feld](#page-155-2)* (Seite 152)
- *[Formatierter Text](#page-163-2)* (Seite 160)
- *[Feld für formatierbaren Text](#page-146-0)* (Seite 143)
- *[Daten-Speicher-Adapter](#page-137-0)* (Seite 134)
- *[Seite](#page-167-1)* (Seite 164)
- *[Auswahl-Feld](#page-154-0)* (Seite 151)
- *[Kurztext-Feld](#page-145-1)* (Seite 142)
- *[Text-Feld](#page-146-1)* (Seite 143)
- *[Danke-Seite](#page-138-0)* (Seite 135)
- *[Whole Number Field](#page-140-0)* (Seite 137)

Bei einigen dieser Objekte handelt es sich um Formularfelder, die zur Aufnahme von Information dienen, bei anderen um Adapter, die dafür sorgen, dass die Informationen weiterverarbeitet werden. Außerdem stehen Ihnen Gliederungselemente zur Strukturierung des Formulars zur Verfügung sowie der Artikeltyp »Seite«.

## **4.9.3 Adapter**

Adapter in einem Formular-Ordner sind dafür verantwortlich, die eingegebenen Formulardaten zu verarbeiten.

## <span id="page-130-0"></span>**Mail-Adapter**

Der Mail-Adapter wird beim Anlegen eines Formular-Ordners automatisch erzeugt. Er hat die Aufgabe, die eingegebenen Daten per E-Mail zu versenden. Jedesmal wenn ein Benutzer das Formular absendet, werden die eingegebenen Daten per E-Mail verschickt.

Der Mail-Adapter kann sehr flexibel konfiguriert werden. Es können mehrere Mail-Adapter in einem Formular-Ordner genutzt werden. Das Formular zum Hinzufügen oder Bearbeiten eines Mail-Adapters ist in mehrere Teilformulare gegliedert.

- Standard (siehe Abbildung *[Formular zum Hinzufügen eines Mail-Adapters](#page-131-0)* (Seite 128))
- Adressing (siehe Abbildung *[Teilformular »Adressing«](#page-132-0)* (Seite 129))
- Message (siehe Abbildung *[Teilformular »Message«](#page-133-0)* (Seite 130))
- Template (siehe Abbildung *[Teilformular »Template«](#page-135-0)* (Seite 132))
- Overrides (selten benötigte Funktionen, deren Erklärung den Rahmen dieser Darstellung sprengen würde)

## **Teilformular »Standard«**

Im Teilformular »Standard« können Sie den Titel des Mail-Adapters sowie Namen und E-Mail-Adresse des Empfängers eingeben. An die hier angegebene E-Mail-Adresse werden die E-Mails versendet.

<span id="page-131-0"></span>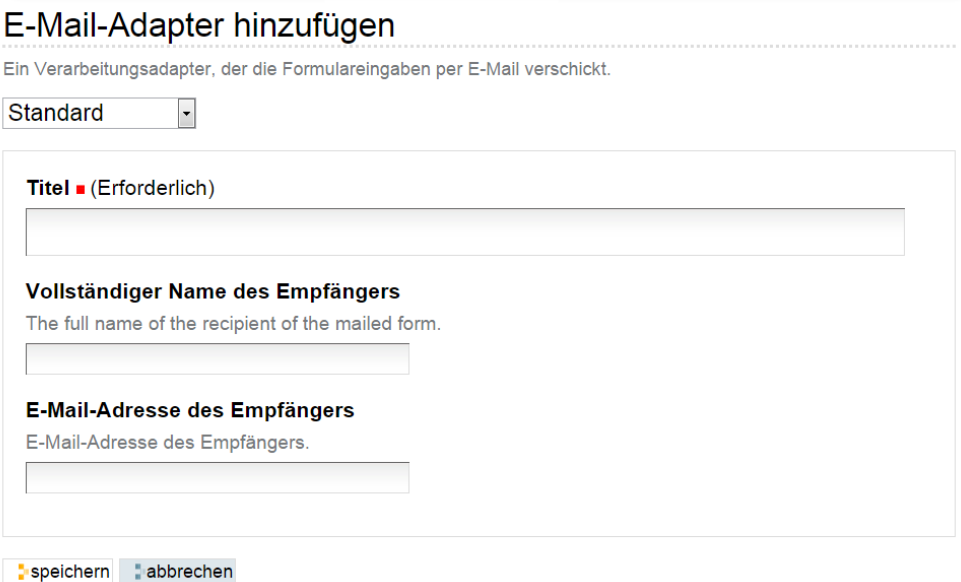

Abb. 52: Formular zum Hinzufügen eines Mail-Adapters

## **Teilformular Adressing**

Häufig ist es nicht damit getan, die Formulardaten an einen Empfänger zu versenden. Auf dem Teilformular »Adressing« können weitere Optionen eingestellt werden (siehe Abbildung *[Teilformular »Adressing«](#page-132-0)* (Seite 129)).

- Empfänger herauslesen aus Wenn Sie dem Benutzer, der das Formular ausfüllt, die Möglichkeit geben wollen, den Empfänger der E-Mail selbst zu bestimmen, können Sie im Formular-Ordner ein Auswahlfeld (siehe *[Auswahl-](#page-154-0)[Feld](#page-154-0)* (Seite 151) oder *[Mehrfach-Auswahl-Feld](#page-155-1)* (Seite 152)) mit den möglichen Empfängern anlegen und an dieser Stelle festlegen, dass die Empfängeradresse aus diesem Formularfeld ausgelesen werden soll. Die hier getroffene Angabe überschreibt die Empfängeradresse, die im Teilformular »Standard« eingegeben wurde. Beachten Sie, dass hier auch Formularfelder zur Auswahl aufgelistet sind, die nicht für diesen Zweck geeignet sind.
- Kopie-Empfänger und Blindkopie-Empfänger In diesen beiden Feldern können Sie beliebig viele weitere E-Mail-Adressen eingetragen, an die die Formulardaten ebenfalls gesendet werden sollen.
- Antwortadresse herauslesen aus Sie können dem Benutzer, der das Formular ausgefüllt hat, die Möglichkeit geben, eine Antwortadresse für Rückfragen einzutragen. Der Benutzer gibt die Adresse in einem Text-Feld (siehe *[Text-](#page-146-1)[Feld](#page-146-1)* (Seite 143)) ein, wo sie validiert werden kann. An dieser Stelle fügen Sie die Antwortadresse in die E-Mail ein, sodass der Empfänger mit dem Absender leichter Kontakt aufnehmen kann. Beachten Sie, dass hier auch Formularfelder zur Auswahl aufgelistet sind, die nicht für diesen Zweck geeignet sind.

### **Teilformular »Message«**

Spätestens dann, wenn ein Empfänger die Daten verschiedener Formulare zugesendet bekommt, ist es sinnvoll, dem Empfänger Informationen zukommen zu lassen, die ihm helfen, die Daten einzusortieren. Solche Informationen können Sie im Teilformular »Message« eingeben (siehe Abbildung *[Teilformular »Message«](#page-133-0)* (Seite 130)).

- Betreff Hier können Sie die Betreff-Zeile der E-Mail festlegen. Wählen Sie ein aussagekräftiges Betreff, damit der Empfänger gleich sieht, worum es geht.
- Betreff herauslesen aus Wenn Sie dem Benutzer die Möglichkeit geben wollen, die Betreff-Zeile selbst zu bestimmen, so können Sie hier das Formularfeld bestimmen, aus dem das Betreff ausgelesen werden soll. Wenn Sie

## <span id="page-132-0"></span>E-Mail-Adapter hinzufügen

Ein Verarbeitungsadapter, der die Formulareingaben per E-Mail verschickt.

#### Addressing  $\overline{\phantom{a}}$

#### Empfänger herauslesen aus

Wählen Sie ein Formularfeld, aus dem die Eingabe für den Empfänger gelesen werden soll. Wenn Sie etwas anderes als "None" auswählen, wird die "Adresse des Empfängers!, die Sie oben gesetzt haben, überschrieben. Seien Sie vorsichtig damit, Benutzern diese Eingabemöglichkeit zu geben.

● Nichts

- **Betreff**
- **O** Ihre E-Mail-Adresse

#### Kopie-Empfänger

E-Mail-Adressen, die eine Kopie erhalten.

#### **Blindkopie-Empfänger**

E-Mail-Adressen, die eine Blindkopie erhalten.

#### Antwortadresse herauslesen aus

Wählen Sie ein Formularfeld, aus dem die Eingabe für den Reply-To-Header gelesen werden soll. Achten Sie darauf, dass Sie die E-Mail-Validierung für das ausgewählte Feld aktiviert haben.

- **Nichts**
- **Betreff**
- lhre E-Mail-Adresse

speichern abbrechen

Abb. 53: Teilformular »Adressing«

## <span id="page-133-0"></span>E-Mail-Adapter hinzufügen Ein Verarbeitungsadapter, der die Formulareingaben per E-Mail verschickt.  $\overline{\phantom{a}}$ Message **Betreff** Betreff der Nachricht. Es wird verwendet, wenn Sie kein Betreff-Feld auswählen oder das Feld leer ist. Formularversand **Betreff herauslesen aus** Wählen Sie ein Formularfeld, aus dem die Eingabe für den Betreff der Mail gelesen werden soll. **Nichts •** Betreff **thre E-Mail-Adresse Body (prepended)** Text, der vor den in der E-Mail aufgelisteten Feldern eingefügt wird. **Body (appended)** Text, der hinter den in der E-Mail aufgelisteten Feldern eingefügt wird. **Body (signature)** In der Fußzeile verwendeter Text, vom Textkörper getrennt durch eine gestrichelte Linie. Alle Felder einbeziehen Wählen Sie dies an, wenn Sie die Eingaben aller Felder mit Ausnahme von Bezeichnungs- und Dateifeldern anzeigen lassen wollen. Die Auswahl in den unten aufgeführten Kästchen wird dann ignoriert. Antworten zeigen Wählen Sie die Felder, die in die E-Mail aufgenommen werden sollen. **Betreff** Ihre E-Mail-Adresse Kommentare  $5 >$  $\mathbf{p} <<$ **▼** Leere Felder einbeziehen

Wählen Sie dieses Feld an, wenn Sie möchten, dass der Titel leerer Felder in die E-Mail übernommen wird. Wenn Sie dieses Feld nicht anwählen, werden leere Felder nicht in der E-Mail aufgeführt.

speichern abbrechen

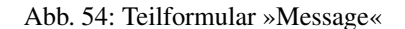

dazu ein Auswahlfeld benutzen, können Sie entsprechende Betreffs vorgeben.

- Körper (vorangestellt) In dieses Feld können Sie einen erklärenden Text schreiben. Er wird der Auflistung der Daten vorangestellt.
- Körper (angehängt) Der Text, den Sie in dieses Feld eingeben, wird den gesendeten Formulardaten angehängt. Denkbar wären hier Verarbeitungshinweise für den Empfänger.
- Körper (Signatur) In dieses Feld können Sie eine Signatur eintragen, die durch eine gestrichelte Linie von der eigentlichen E-Mail abgetrennt wird.
- Alle Felder einbeziehen Falls Sie diese Option auswählen, werden die Daten aus allen Felder des Formulars in der E-Mail aufgeführt. Falls Sie dies nicht wollen, wählen Sie diese Option nicht aus.
- Antworten Zeigen Hier können Sie die Formularfelder auswählen, deren Daten per E-Mail verschickt werden sollen.
- Leere Felder anzeigen Falls einige Formularfelder nicht ausgefüllt werden müssen und daher leer bleiben können, stellt sich die Frage, ob diese Felder überhaupt in die E-Mail übernommen werden sollen. Je nachdem wie die Daten ausgewertet werden, kann es sinnvoll sein, auch die Namen der nicht ausgefüllten Formularfelder aufzulisten.

### **Teilformular »Template«**

Im Teilformular »Template« (Abbildung *[Teilformular »Template«](#page-135-0)* (Seite 132)) können Sie unter anderem bestimmen, ob die E-Mail als HTML-Nachricht oder reine Textnachricht versendet werden soll.

Mail-Körper-Template Sie können das Zope-Template, aus dem der Text der E-Mail erstellt wird, komplett ändern.

- Typ des Mail-Körpers Hier bestimmen Sie, ob die E-Mail als HTML- oder reine Text-Nachricht formatiert werden soll.
- HTTP-Header Sie können auswählen, welche HTTP-Header in die E-Mail eingeschlossen werden sollen. Es gibt eine sinnvolle Voreinstellung.
- Zusätzliche Header Sie können weitere Header im RFC822 kompatiblem Format in die E-Mail einfügen. Dies kann zum Beispiel sinnvoll sein, wenn die E-Mails maschinell sortiert werden sollen.

### **Anzeige aller Einstellungen**

Die Anzeige des Mail-Adapters zeigt eine Übersicht über alle vorgenommenen Einstellungen (siehe Abbildung *[An](#page-136-0)[zeige der Einstellungen des Mail-Adapters](#page-136-0)* (Seite 133)).

#### **Formular unter der eigener Absenderadresse verschicken**

Formulare werden im Plone-Standard bei uns unter der Mailkennung verschickt, die unter »Konfiguration« → »Email« hinterlegt ist. Häufig ist das nicht gewünscht, Sie können jedoch die Absenderadresse pro Formular definieren.

Interessant ist die Anpassung der Absenderkennung dann, wenn Sie den »Mail-Adpater« in einem Formular benutzen, um eine automatische Antwort nach dem Abschicken des Formulars zu verschicken (a la: Herzlichen Dank für Ihre Anfrage, Sie haben folgende Daten an uns übermittelt . . . ).

Hier ist es häufig nicht gewünscht, dass diese Mail nach draußen unter der Mailadresse des Administrators verschickt wird. Sie können im Mailadapter jedoch die Absenderkennung individuell einstellen. Gehen Sie dazu auf »Bearbeiten« für den Mail-Adapter, im Dropdown wählen Sie »Overrides« aus, tragen Sie dort unter »Sender« in das Feld folgende Zeile ein (das Feld Overrides kann nicht aus jeder Rolle heraus bearbeitet werden, im Zweifel fragen Sie Ihren Plone-Admin, ob er Ihnen die Einstellung ändert oder ob Sie mit den Rechten ausgestattet werden können):

## <span id="page-135-0"></span>E-Mail-Adapter hinzufügen

Ein Verarbeitungsadapter, der die Formulareingaben per E-Mail verschickt.

```
Template
```
#### E-Mail-Vorlage (Erforderlich)

 $\vert$  ,

Dies ist die ZPT-Vorlage, die zur Anzeige des Textkörpers in der E-Mail verwendet wird. Sie muss in der Regel nicht geändert werden. Mit TAL, der Template-Attribut-Sprache von Zope können Sie ausgehende Mails weitgehend personalisieren.

```
<html xmlns="http://www.w3.org/1999/xhtml">
```

```
<head><title></title></head>
  <body>
    <p tal:content="here/getBody pre | nothing" />
    <dl>
        <tal:block repeat="field options/wrappedFields">
             <dt tal:content="field/fgField/widget/label" />
             <dd tal:content="structure
python: field.htmlValue(request)" />
        \langle/tal:block>
    \langle/dl>
    <p tal:content="here/getBody post | nothing" />
    <pre tal:content="here/getBody_footer | nothing" />
  \langle /body>
\langle/html>
```
#### **E-Mail-Format**

Mime-Typ des Mail-Textkörpers. Diese Einstellung nur ändern, wenn Sie genau wissen was Sie tun. Leer lassen, um das Standard-Verhalten zu bewahren.

◎ HTML

 $\bullet$  Text

### **HTTP-Header**

Wählen Sie Elemente aus dem HTTP-Kopf, die als X-Header in die Nachricht eingefügt werden sollen.

**THITP\_X\_FORWARDED\_FOR REMOTE\_ADDR 7** PATH\_INFO HTTP\_USER\_AGENT HTTP\_REFERER

#### **Zusätzliche Header**

Zusätzliche E-Mail-Header. Verwenden Sie ausschließlich ein RFC822-kompatibles Format.

speichern abbrechen

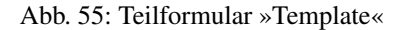

<span id="page-136-0"></span>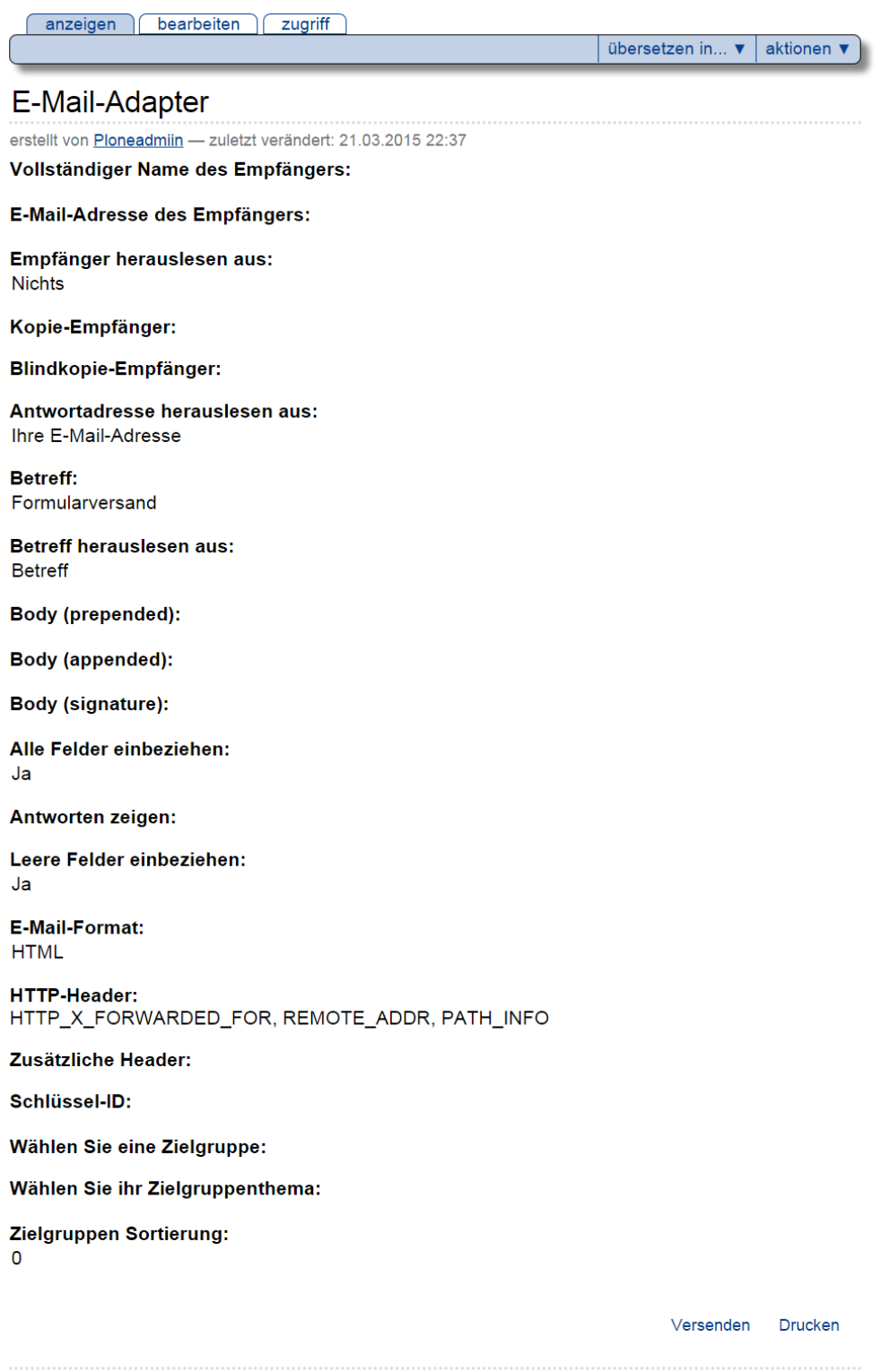

Copyright © Uni Bonn | Erstellt von Ploneadmiin

Abb. 56: Anzeige der Einstellungen des Mail-Adapters

string:xyz**@uni**-bonn.de

(Ersetzen Sie dabei bitte unbedingt xyz durch die gewünschte Mailkennung. Wichtig ist weiterhin, dass hier nur Mailkennung @uni-bonn.de verwendet werden können, da ansonsten der Mailserver die Annahme verweigert)

#### **E-Mail-Eingabe auf Domain beschränken**

Voraussetzung ist, dass Sie ein existierendes Formular haben und in diesem ein "Ihre E-Mail-Adresse" (o.ä.) eingefügt ist.

Gehen Sie nun innerhalb des Feldes auf »Bearbeiten« und dann auf den mittleren Reiter »Overrides«. Im mittleren Bereich finden Sie eine Zeile für den »Personalisierten Validator«, im Standard steht dort python:false - löschen Sie bitte die Voreinstellung und tragen dort nachfolgende Zeile ein:

```
python:test(value[-12:]=='@uni-bonn.de', False, 'Emailadresse muss auf @uni-bonn.de
˓→enden')
```
Wenn Sie wollen, können Sie noch den Fehlertext anpassen.

Diese Einschränkungen lassen sich natürlich auf alle Email-Domains anpassen. Dabei müssen Sie nur die Zeichenlänge beachten (in diesem Fall 12).

#### <span id="page-137-0"></span>**Daten-Speicher-Adapter**

<span id="page-137-1"></span>Die eingegebenen Formulardaten können mit Hilfe des Daten-Speicher-Adapters in Plone gespeichert werden.

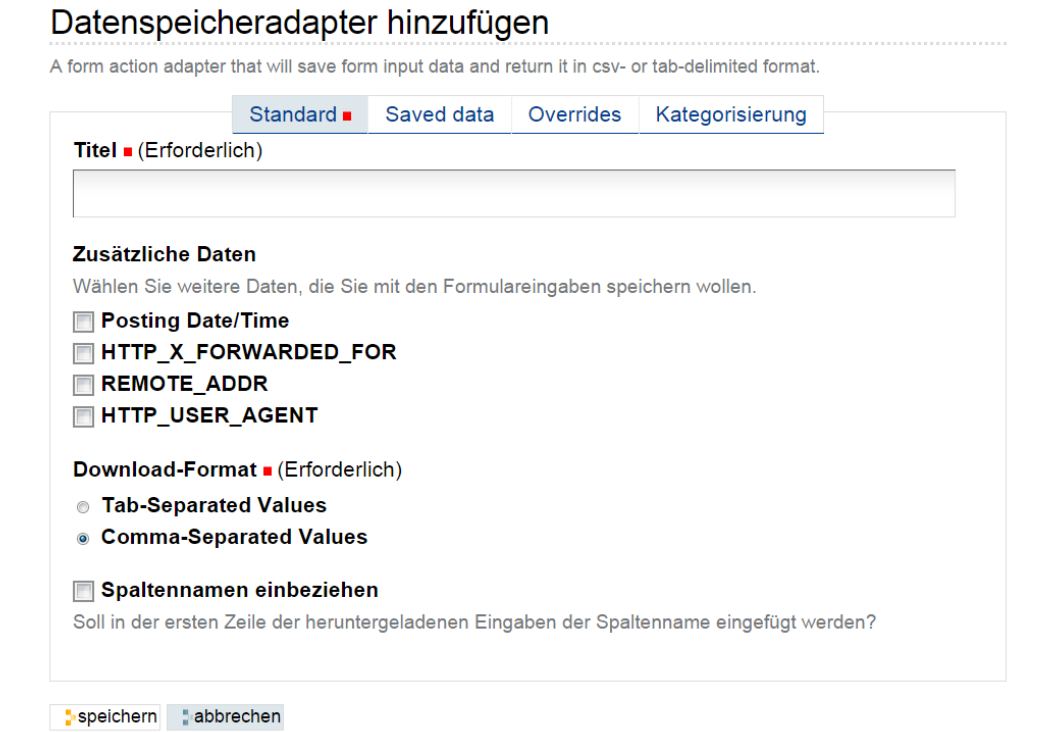

Abb. 57: Formular zum Hinzufügen eines Datenspeichers

Beim Hinzufügen oder Bearbeiten des Daten-Speicher-Adapters (siehe Abbildung *[Formular zum Hinzufügen eines](#page-137-1) [Datenspeichers](#page-137-1)* (Seite 134)) können folgende Einstellungen vorgenommen werden:

Titel Name des Daten-Speicher-Adapters

- Zusätzliche Daten Neben den reinen Formulardaten können weitere Daten gespeichert werden, die zur Identifizierung des Benutzers, der das Formular ausgefüllt hat, dienen können
- <span id="page-138-2"></span>Download-Format Sie können die Daten in zwei Formaten herunterladen. Die einzelnen Datenwerte sind entweder mit Komma oder mit Tabulator getrennt. Abbildung *[Download der CSV-Datei](#page-138-2)* (Seite 135) zeigt mit Komma getrennte Werte.

```
replyto, topic, comments, dt
anton@uni-bonn.de,Nam liber tempor,"Facer possim assum. Lorem ipsum dolor sit amet,
consectetuer adipiscing elit, sed diam nonummy nibh euismod tincidunt ut laoreet dolore<br>magna aliquam erat volutpat. Ut wisi enim ad minim veniam, quis nostrud exerci tation
ullamcorper suscipit lobortis nisl ut aliquip ex ea commodo consequat.", 2015/03/21
23:31:29.214 GMT+1
lena@uni-bonn.de, At vero eos et accusam, "Sed diam nonumy eirmod tempor invidunt ut labore
et dolore magna aliquyam erat, sed diam voluptua. At vero eos et accusam et justo duo
dolores et ea rebum. Stet clita kasd gubergren, no sea takimata sanctus est Lorem ipsum
dolor sit amet.", 2015/03/21 23:59:34.805 GMT+1
```
#### Abb. 58: Download der CSV-Datei

Spaltennamen einbeziehen Zur Verbesserung der Übersicht können Sie in der ersten Zeile die Namen der Spalten einbeziehen.

<span id="page-138-3"></span>Das Herunterladen der Daten erfolgt über die Anzeige des Adapter (siehe Abbildung *[Anzeige des Datenspeichers](#page-138-3)* (Seite 135)).

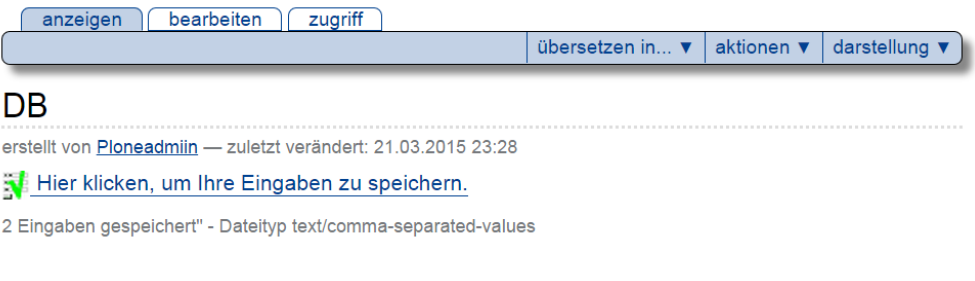

Abb. 59: Anzeige des Datenspeichers

Klicken Sie auf den Link *Hier klicken, um Ihre Eingaben zu speichern*, um die gespeicherten Daten herunter zu laden.

Um die von dem Adapter gespeicherten Daten zu löschen, betätigen Sie die Schaltfläche *Die gespeicherten Eingaben löschen*.

### <span id="page-138-1"></span>**Adapter für eigenes Skript**

die gespeicherten eingaben löschen

Sie können das abgesendete Formular auch mit einem eigenen Pythonskript weiterverarbeiten. Den Code können Sie dabei bequem im Browser eingeben (siehe Abbildung *[Adapter für eigenes Skript](#page-139-0)* (Seite 136)).

## <span id="page-138-0"></span>**4.9.4 Danke-Seite**

Die Danke-Seite ist ein wichtiges Element. Sie gibt dem Benutzer nach der Absendung des Formulars eine Rückmeldung. Mit Hilfe der Danke-Seite können Sie dem Benutzer ausführlich darüber unterrichten, welche Daten er einge-

## <span id="page-139-0"></span>Adapter für eigenes Skript hinzufügen

Der Adapter ruft ein Pythonskript zur Verarbeitung der Formulardaten auf.

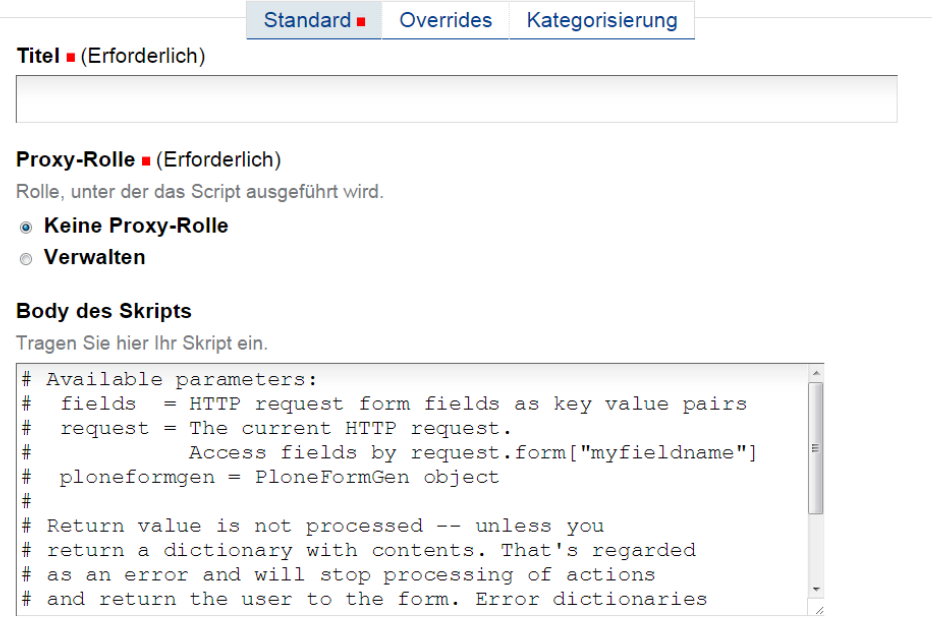

speichern abbrechen

Abb. 60: Adapter für eigenes Skript

geben hat und wie die Daten weiterverarbeitet werden. Sie können hier auch Kontaktmöglichkeiten für Nachfragen eingeben oder Datenschutzerklärungen abgeben.

Die Danke-Seite zeigt dem Benutzer die Werte an, die er eingeben hat. Dadurch weiß der Benutzer, welche Daten vom System gespeichert und weiterverarbeitet werden. Sie können im Teilformular »Fields« bestimmen, welche Felder und Werte in die Danke-Seite aufgenommen werden (siehe Abbildung *[Felder für die Danke-Seite](#page-142-0)* (Seite 139)) Darüber hinaus können Sie Folgendes konfigurieren (siehe Abbildung *[Danke-Seite](#page-141-0)* (Seite 138))

- Vorwort der Danke-Seite Vor die Auflistung der eingegebenen Werte können Sie einen Text setzen, den Sie hier eingeben können.
- Epilog der Danke-Seite Ein Text, der nach der Auflistung angezeigt wird, können Sie hier eingeben.
- Keine Versand-Nachricht Falls der Benutzer aus irgendeinem Grund die Danke-Seite aufruft, obwohl kein Formular abgesendet wurde. Wird der Text in diesem Feld angezeigt. In der Voreinstellung befindet sich hier auch ein Link zum Formular. Bei fehlerhaften Eingaben wird der Benutzer jedoch direkt zum Formular weitergeleitet.
- Alle Felder anzeigen Wenn Sie diese Option auswählen, werden in der Danke-Seite alle Eingaben des Benutzers angezeigt.
- Antworten anzeigen Falls die vorherige Option nicht angewählt wird, können Sie hier die Felder auswählen, die angezeigt werden sollen. Wählen Sie dazu ein Feld im linken Rahmen an und verschieben Sie es mit Hilfe der Schaltfläche *>>* in den rechten Rahmen. Wollen Sie ein Feld nicht mehr anzeigen, wählen Sie es im rechten Rahmen aus und verschieben es mit Hilfe der Schaltfläche *<<* wieder in den linken Rahmen.
- Leere Werte einbeziehen Um dem Benutzer anzuzeigen, welche Felder er nicht ausgefüllt hat, können Sie die leeren Werte einbeziehen.

## **4.9.5 Zahlenfelder**

### <span id="page-140-0"></span>**Whole Number Field**

Das Whole Number Field dient der Eingabe einer ganzen Zahl.

Sie können in der Bearbeitungsansicht (siehe Abbildung *[Feld für ganze Zahl](#page-143-0)* (Seite 140)) folgende Einstellungen vornehmen:

Titel Der Name des Feldes

Hilfe-Feld Geben Sie hier falls notwendig einen Text ein, der dem Benutzer erklärt, was er in das Feld eintragen soll.

Zwingend benötigt Wenn diese Option angewählt wird, muss der Benutzer das Feld ausfüllen. Tut er das nicht, erhält er nach dem Absenden des Formulars eine Warnmeldung und wird aufgefordert, das Pflichtfeld auszufüllen.

Standard Sie können das Formularfeld mit einem Standardwert ausfüllen, den der Benutzer überschreiben kann.

- Minimaler akzeptierbarer Wert Der eingegebene Wert darf nicht kleiner sein als hier angegeben. Bei Unterschreitung erfolgt eine Warnmeldung mit Angabe des Minimalwertes.
- Maximaler akzeptierbarer Wert Der eingegebene Wert darf nicht größer sein als hier angegeben. Bei Überschreitung erfolgt eine Warnmeldung mit Angabe des Maximalwertes.
- Maximale Länge Länge der Zeichenkette, die höchstens eingegeben werden darf. Bei Überschreitung erfolgt eine Warnmeldung mit Angabe des Maximalwertes.

Größe Größe des Feldes, in das der Benutzer schreiben kann.

# <span id="page-141-0"></span>Danke-Seite hinzufügen

Die Danke-Seite gibt dem Benutzer die Rückmeldung, dass seine Eingaben erfolgreich verarbeitet wurden. Auf ihr können auch die Eingaben des Benutzers angezeigt werden.

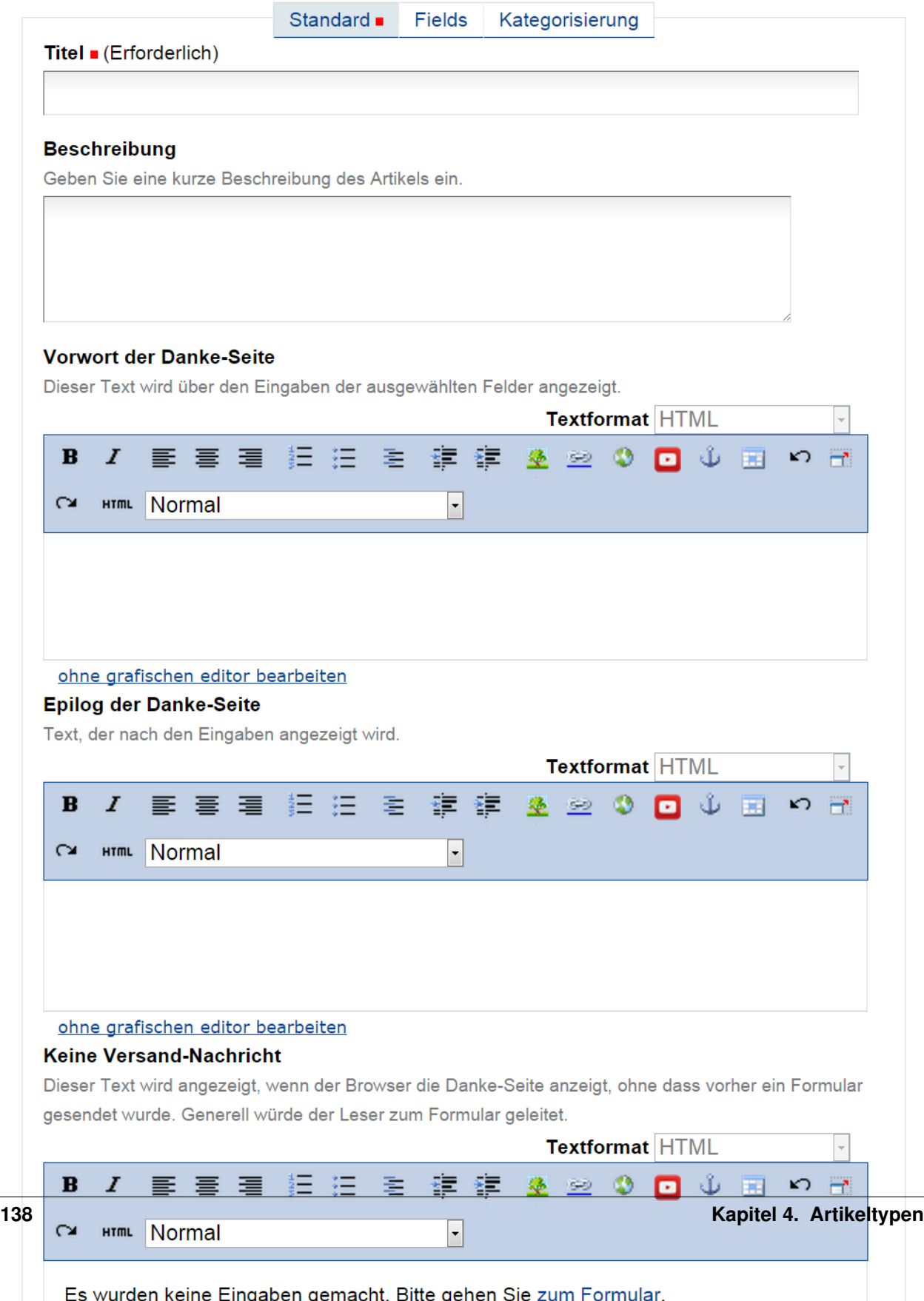

# <span id="page-142-0"></span>Danke-Seite hinzufügen

Die Danke-Seite gibt dem Benutzer die Rückmeldung, dass seine Eingaben erfolgreich verarbeitet wurden. Auf ihr können auch die Eingaben des Benutzers angezeigt werden.

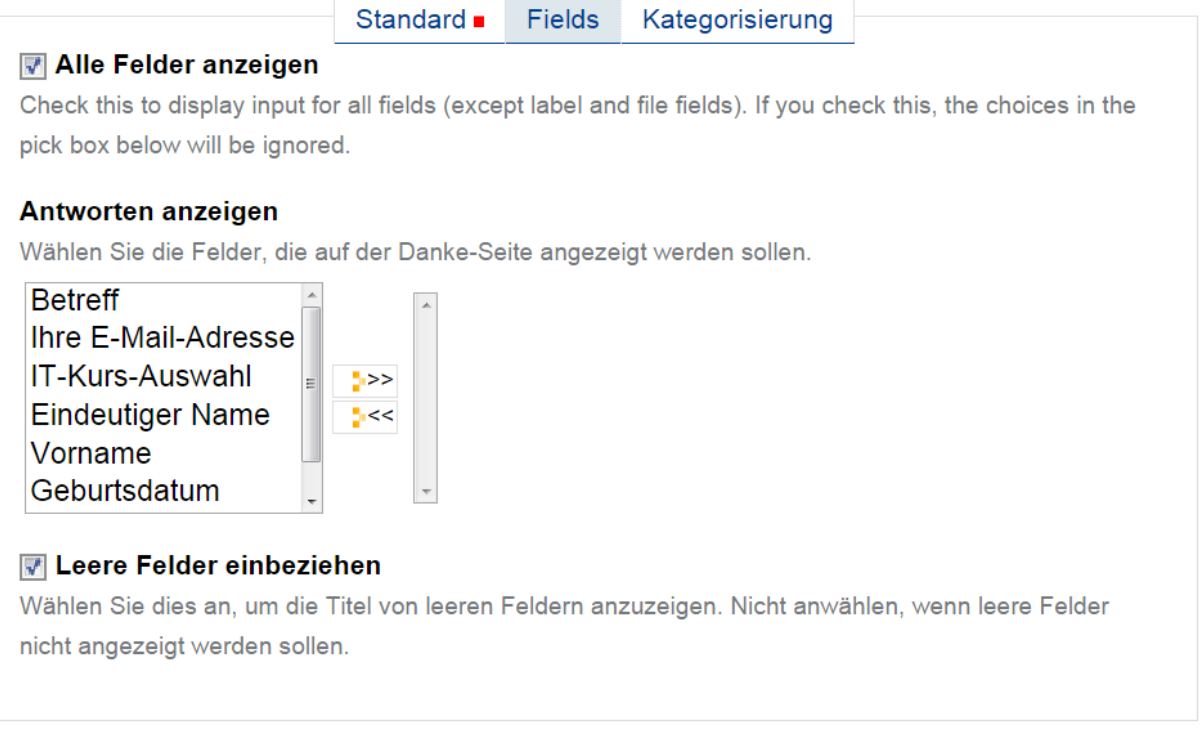

speichern abbrechen

Abb. 62: Felder für die Danke-Seite

<span id="page-143-0"></span>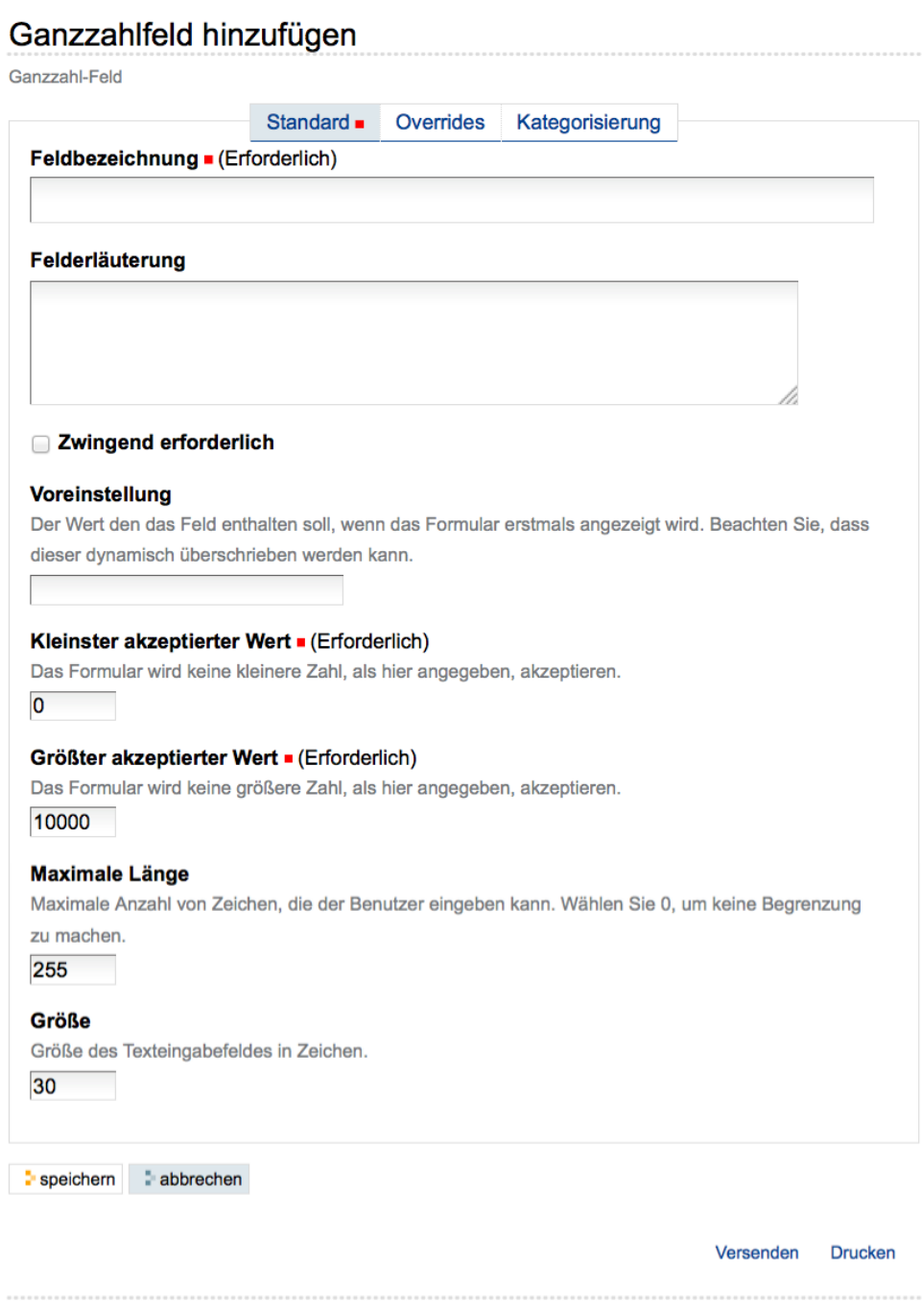

Copyright © Uni Bonn | Erstellt von Ploneadmin

Abb. 63: Feld für ganze Zahl
<span id="page-144-0"></span>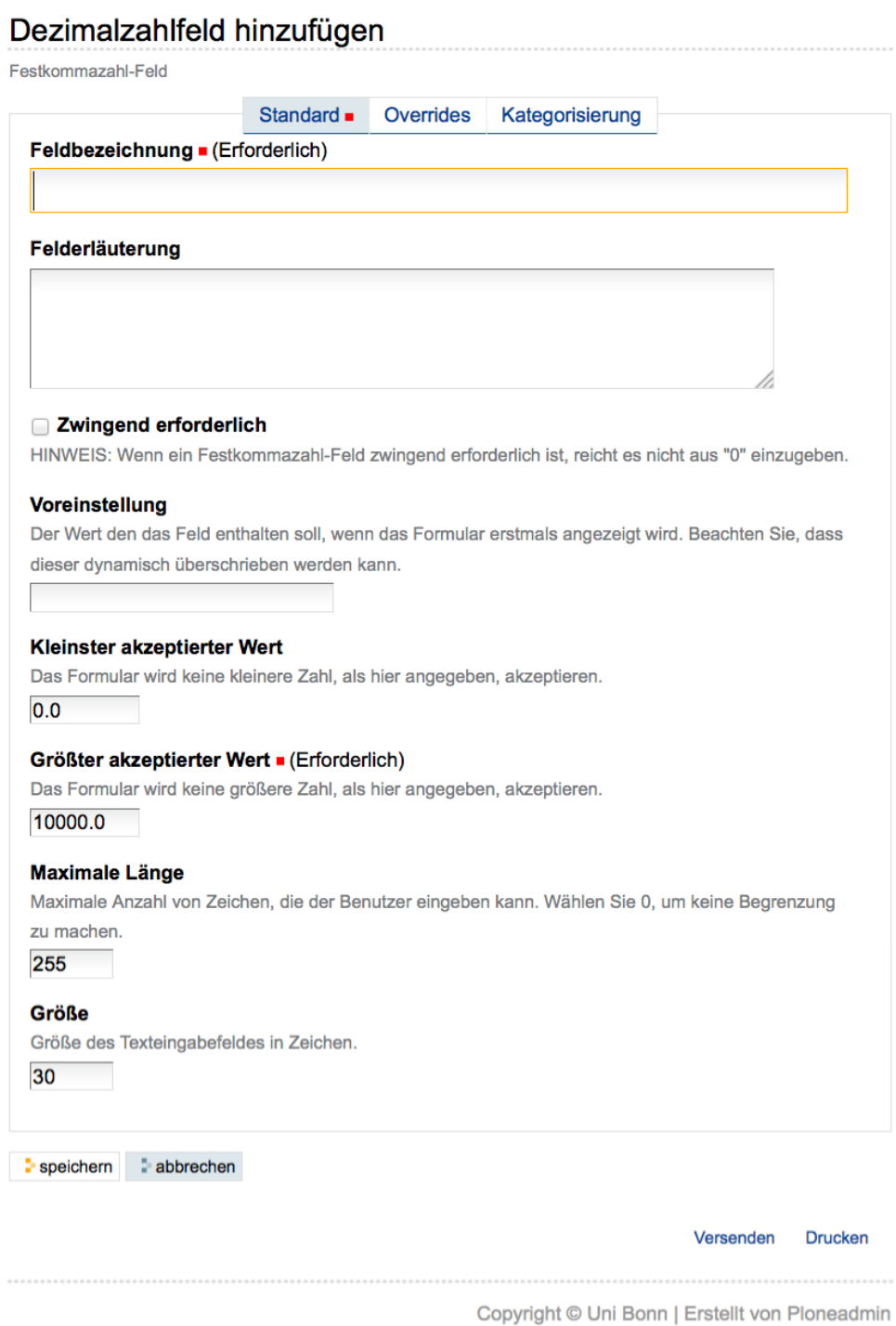

Abb. 64: Feld für Dezimalzahl

### **Decimal Number Field**

Das Decimal Number Field (Abbildung *[Feld für Dezimalzahl](#page-144-0)* (Seite 141)) dient der Eingabe einer Dezimalzahl.

Es sind die gleichen Einstellungsmöglichkeiten vorhanden wie bei einem Whole Number Field (siehe Kapitel *[Whole](#page-140-0) [Number Field](#page-140-0)* (Seite 137)).

## **4.9.6 Textfelder**

#### **Kurztext-Feld**

<span id="page-145-0"></span>Das Kurztext-Feld (Abbildung *[Feld für Textzeile](#page-145-0)* (Seite 142)) dient der Eingabe einer einzelnen Textzeile. Mit Hilfe verschiedener Validatoren kann vor dem Absenden des Formulars überprüft werden, ob bestimmte Bedingungen eingehalten wurden.

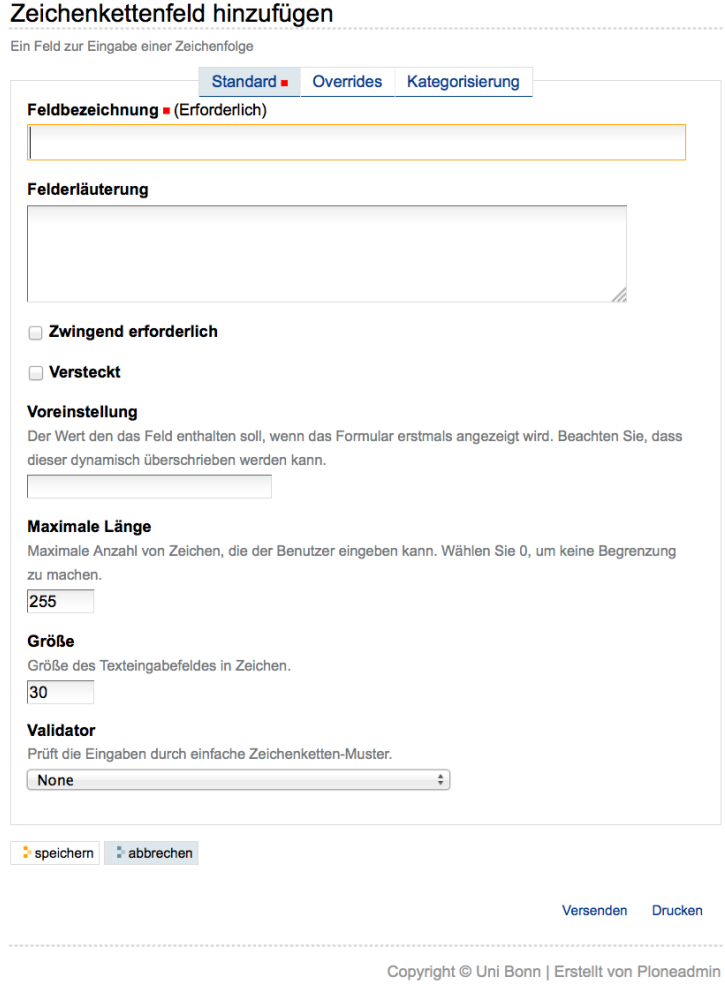

Abb. 65: Feld für Textzeile

Die Einstellungsmöglichkeiten »Titel«, »Hilfe-Feld«, »zwingend benötigt«, »Standard«, »Maximale Länge« und »Größe« wurden bereits am Beispiel des Whole Number Fields erklärt (siehe *[Whole Number Field](#page-140-0)* (Seite 137)).

Das Kurztext-Feld kann zudem versteckt werden.

<span id="page-146-0"></span>Mit Hilfe des Validators (siehe Abbildung *[Validator für Textzeile](#page-146-0)* (Seite 143)) kann man sicherstellen, dass die Eingabe bestimmte Bedingungen erfüllt.

#### **Validator**

Prüft die Eingaben durch einfache Zeichenketten-Muster.

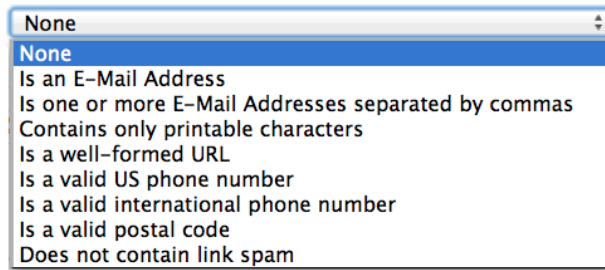

Abb. 66: Validator für Textzeile

Überprüft werden kann:

- ob die Eingabe eine E-Mail-Adresse ist
- ob die Eingabe eine Liste von E-Mail-Adressen ist, die durch Kommas getrennt sind
- ob die Eingabe nur druckbare Zeichen enthält
- ob die Eingabe eine korrekt formatierte Webadresse (URL) ist
- ob es sich bei der Eingabe um eine gültige US-Telefonnummer handelt
- ob es sich bei der Eingabe um eine gültige internationale Telefonnummer handelt
- ob die Eingabe eine gültige Postleitzahl ist
- ob die Eingabe frei von Links ist

Wenn die Bedingung des Validators nicht erfüllt ist, erhält der Benutzer eine Warnung mit dem Hinweis, wie er eine korrekte Eingabe machen kann.

#### **Text-Feld**

Beim Text-Feld (Abbildung *[Feld für Text](#page-147-0)* (Seite 144)) kann ein mehrzeiliger, nicht formatierter Text eingegeben werden.

Die meisten Einstellungsmöglichkeiten wurden bereits in *[Whole Number Field](#page-140-0)* (Seite 137) erklärt. Das Text-Feld kann wie das Kurztext-Feld versteckt werden.

Zusätzlich gibt es folgenden Validator:

Reject Text with Links Wenn diese Option ausgewählt wird, darf sich in dem eingegebenen Text kein Link zu einer Webseite befinden. Falls dies doch der Fall ist, erhält der Benutzer eine Warnung und eine Erläuterung, wie er eine gültige Eingabe vornehmen kann.

#### **Feld für formatierbaren Text**

Das Feld für formatierbaren Text dient dazu, dem Benutzer die Möglichkeit zu geben, längere formatierte Texte einzugeben und dabei den Texteditor Kupu zu nutzen (siehe Abbildung *[Feld für formatierbaren Text](#page-148-0)* (Seite 145) und *[Textfeld mit Texteditor](#page-149-0)* (Seite 146)).

Die Konfigurationsmöglichkeiten wurden in *[Whole Number Field](#page-140-0)* (Seite 137) erklärt.

# <span id="page-147-0"></span>Einfaches Textfeld hinzufügen

Feld zur Eingabe von reinem Text.

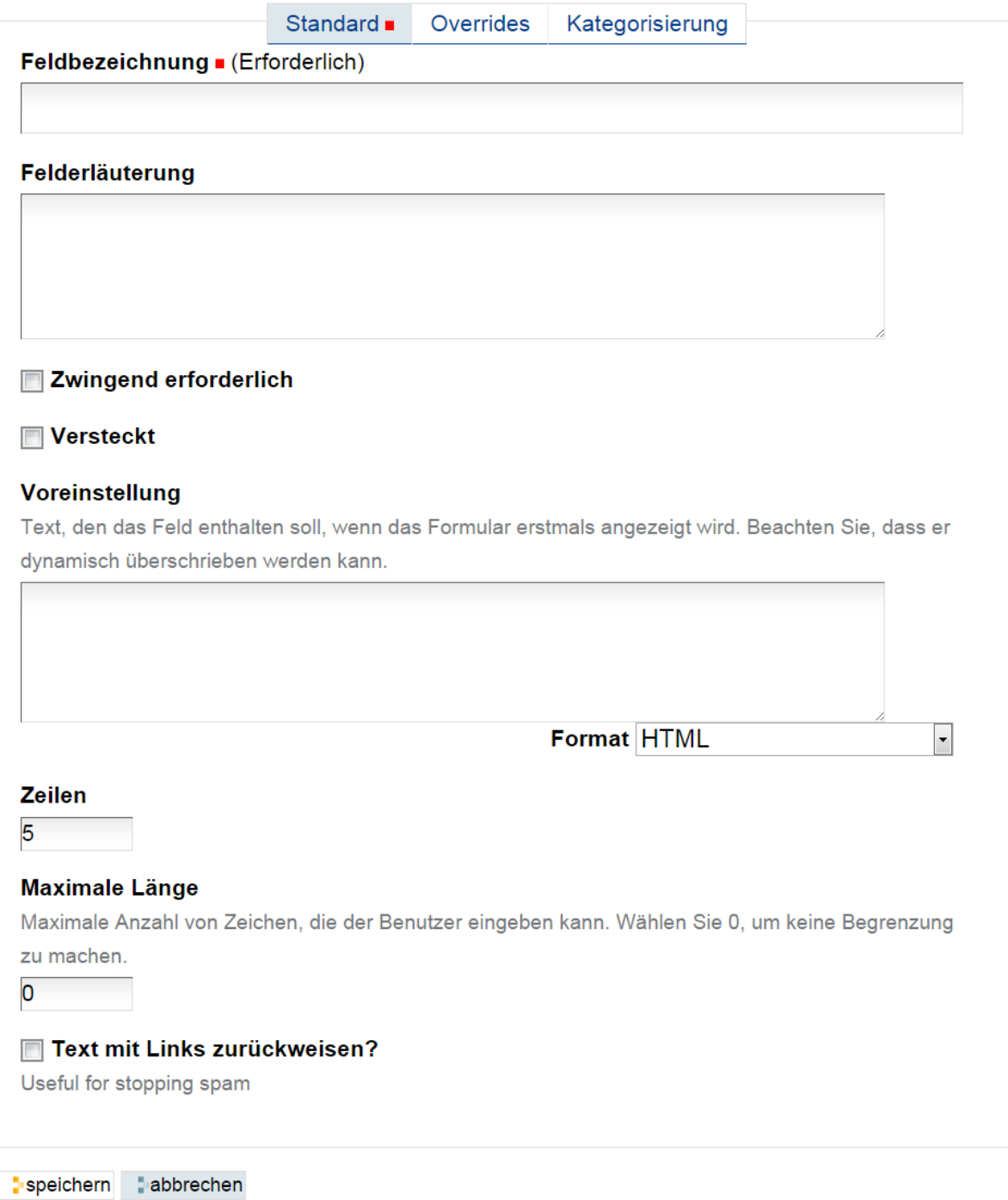

Abb. 67: Feld für Text

<span id="page-148-0"></span>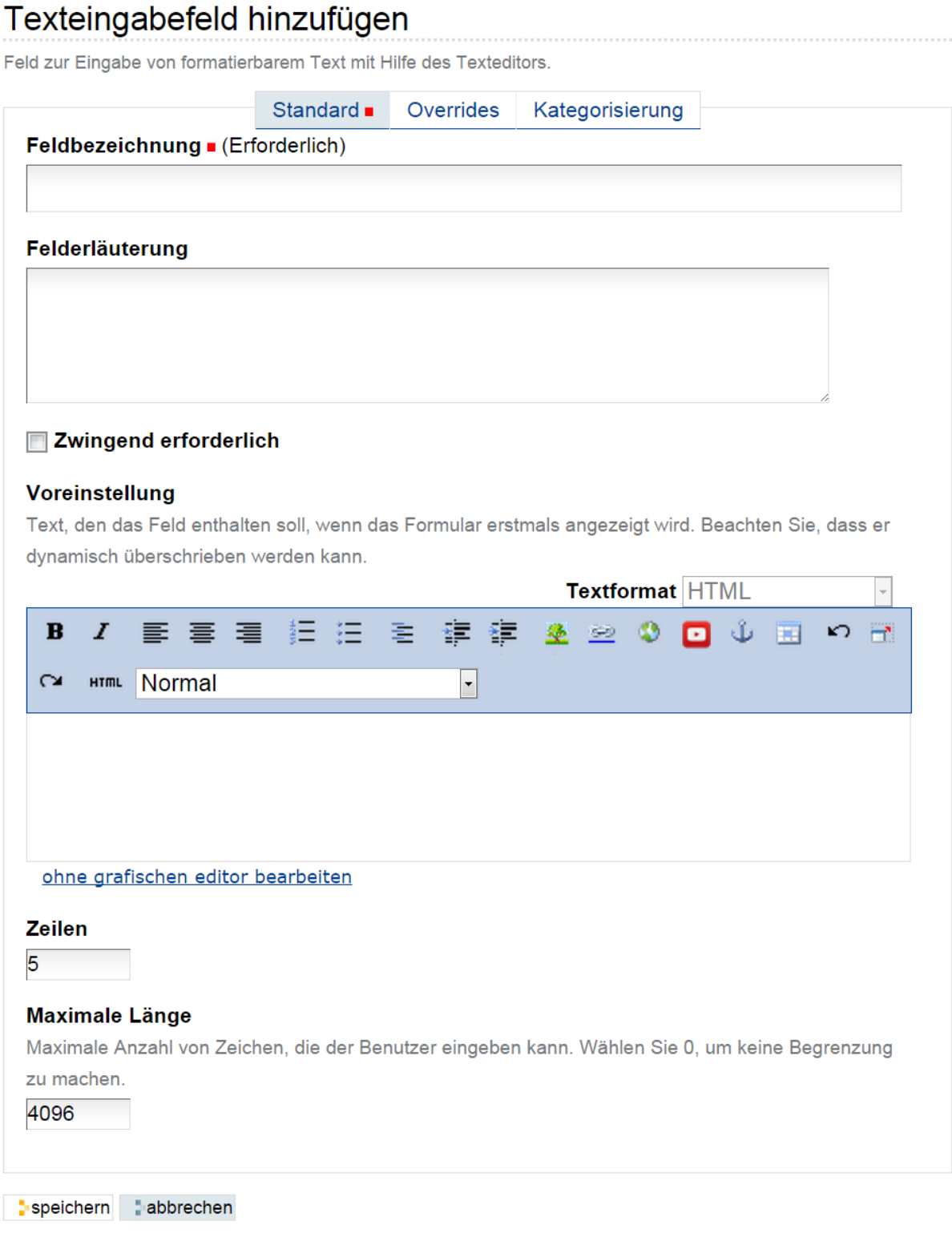

Abb. 68: Feld für formatierbaren Text

## <span id="page-149-0"></span>**Kontakt**

Nam liber tempor cum soluta nobis eleifend option congue nihil imperdiet doming id quod mazim placerat facer possim assum. Lorem ipsum dolor sit amet, consectetuer adipiscing elit, sed diam nonummy nibh euismod tincidunt ut laoreet dolore magna aliquam erat volutpat. Ut wisi enim ad minim veniam, quis nostrud exerci tation ullamcorper suscipit lobortis nisl ut aliquip ex ea commodo consequat.

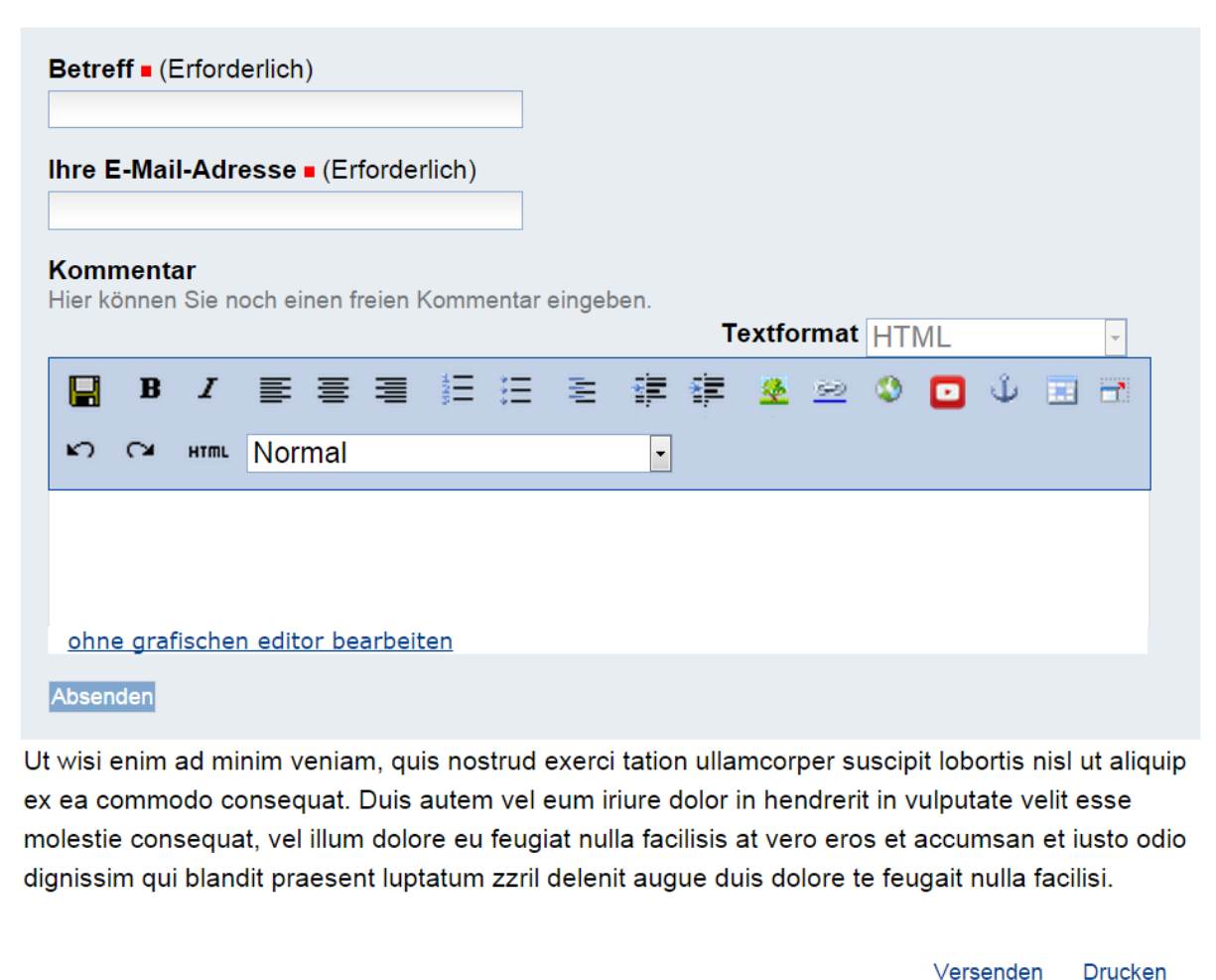

Copyright © Uni Bonn | Erstellt von Ploneadmin Abb. 69: Textfeld mit Texteditor, wie es sich dem Benutzer darstellt

### **Passwort-Feld**

Wenn Passwörter eingegeben werden, müssen sie in der Browseranzeige maskiert werden. Dies gewährleistet das Passwort-Feld (Abbildung *[Feld für Eingabe eines Passworts](#page-150-0)* (Seite 147)).

<span id="page-150-0"></span>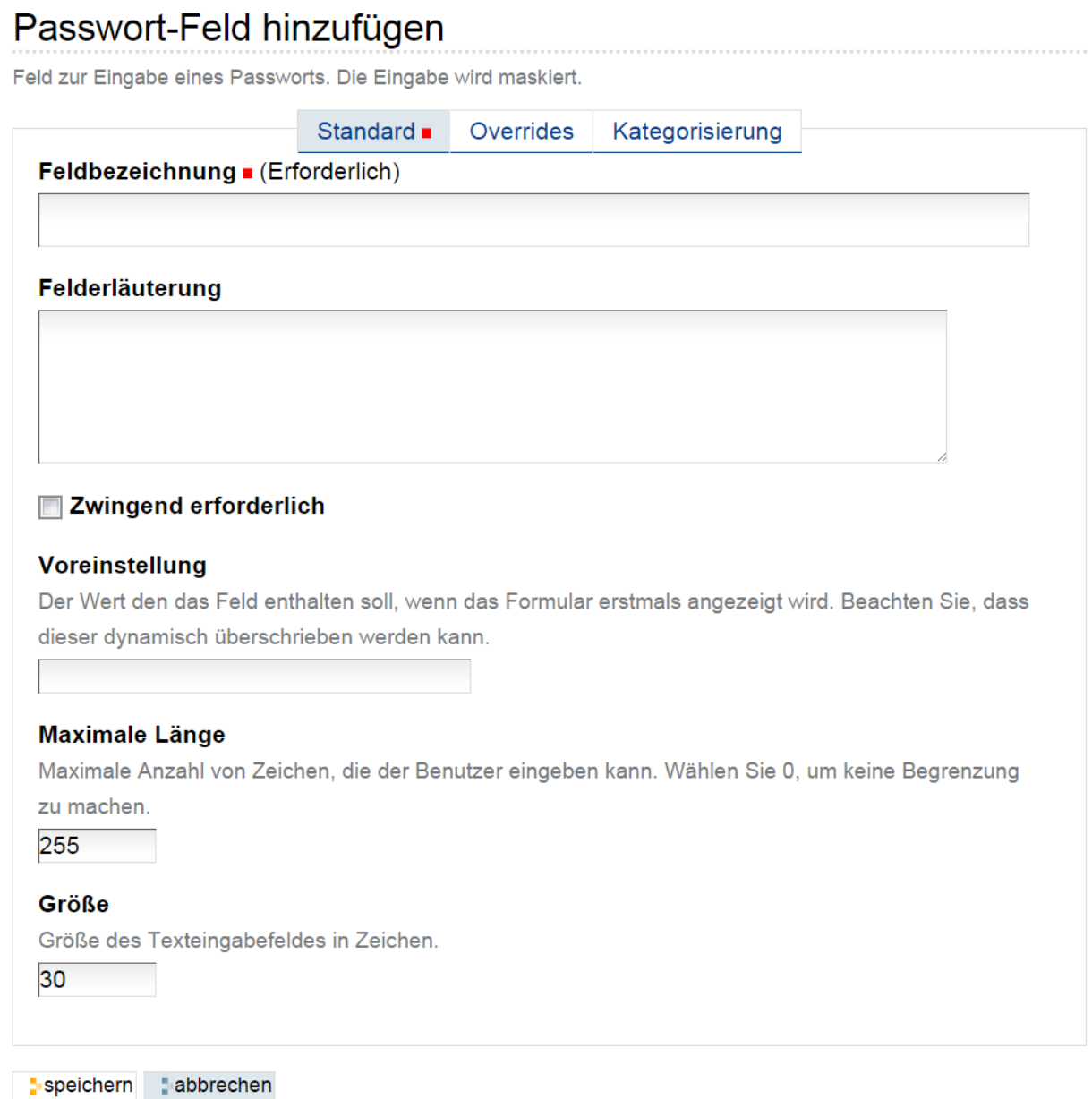

Abb. 70: Feld für Eingabe eines Passworts

Die Konfigurationsmöglichkeiten entsprechen denen in *[Whole Number Field](#page-140-0)* (Seite 137).

### **Zeilen-Feld**

Mit dem Zeilen-Feld ist die Eingabe von Textzeilen möglich, die zeilenweise als einzelne Werte weiterverarbeitet werden. So kann man beispielsweise mit dem Zeilen-Feld eine Liste von Teilnehmern erzeugen, indem man pro Zeile den Namen eines Teilnehmers eingibt.

# <span id="page-151-0"></span>Zeilenfeld hinzufügen

Ein Feld zur zeilenweisen Eingabe von Text. Im Texteingabebereich gibt es keinen automatischen Zeilenumbruch.

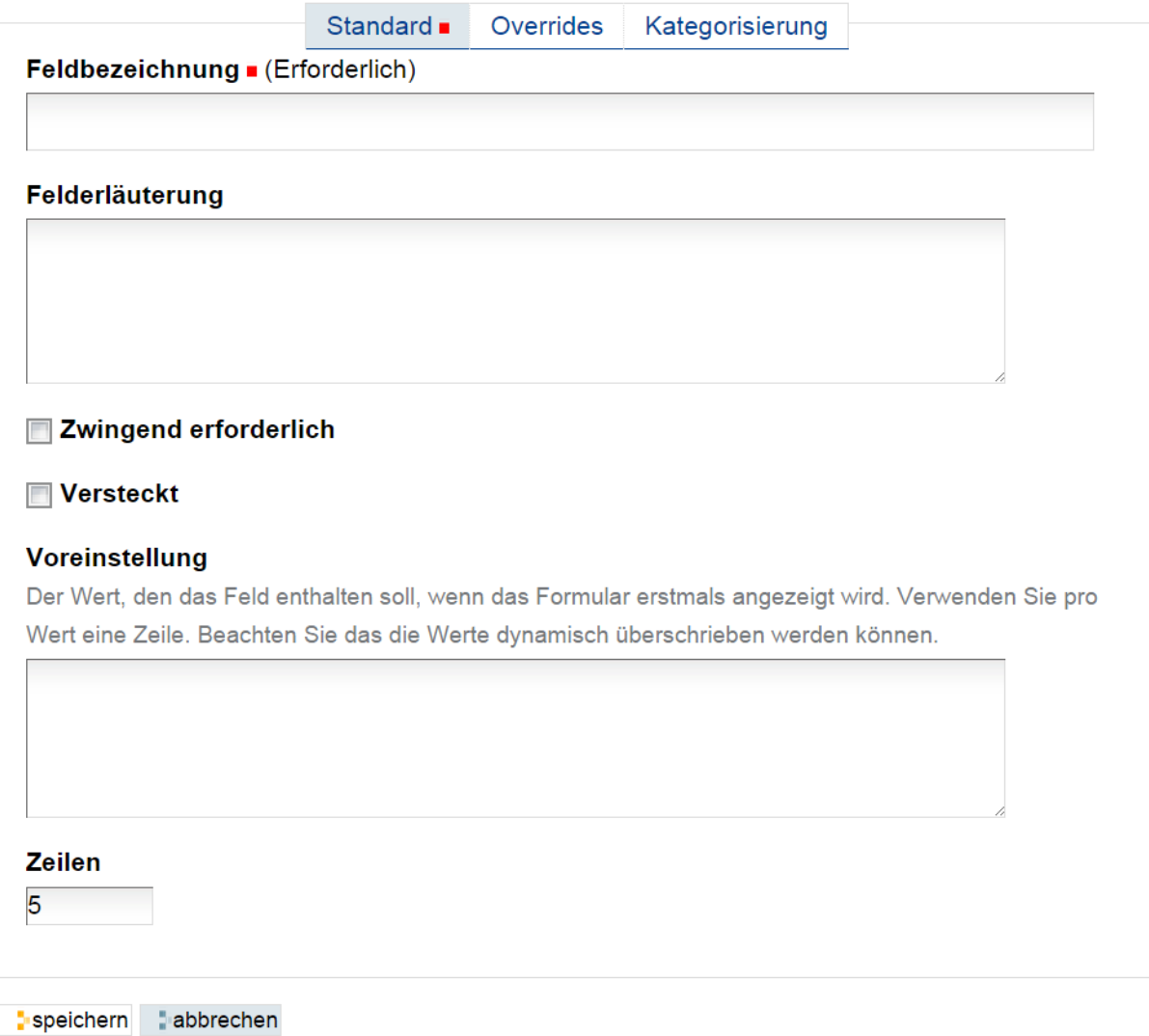

Abb. 71: Zeilen-Feld

Die Konfigurationsmöglichkeiten (siehe Abbildung *[Zeilen-Feld](#page-151-0)* (Seite 148)) wurde bereits erklärt. Folgendes ist noch zu beachten:

Zeilen Hiermit legen Sie fest, wie hoch das Eingabefeld im Formular sein soll. Wenn der Benutzer mehr Zeilen einträgt, wird ein Scrollbalken sichtbar.

## **4.9.7 Auswahlfelder**

### **Checkbox Field**

<span id="page-152-0"></span>Bei einer Checkbox kann der Benutzer, der das Formular ausfüllt, ein Häkchen setzen oder nicht.

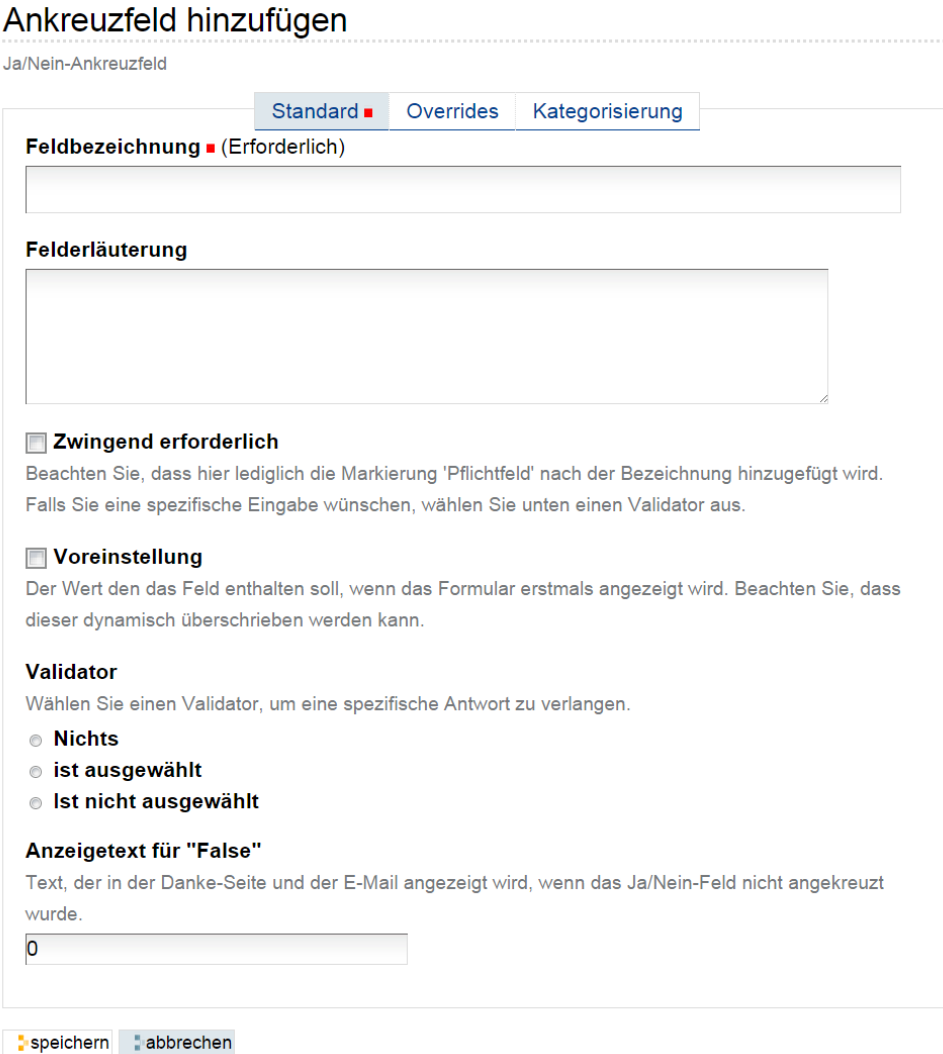

Abb. 72: Checkbox

Neben den bekannten Konfigurationsmöglichkeiten gibt es folgende Besonderheiten (siehe Abbildung *[Checkbox](#page-152-0)* (Seite 149)):

Standard Wenn diese Option ausgewählt wird, ist im Formular bei der Checkbox bereits ein Häkchen gesetzt.

- Validator Mit Hilfe des Validators können Sie sicherstellen, dass bei der Checkbox das Häkchen gesetzt wurde (ist ausgewählt) oder nicht (ist nicht ausgewählt). In der Voreinstellung wird keine Prüfung vorgenommmen (Keins). Diese Option eignet sich zum Beispiel dafür, die Anerkennung von Nutzungsbedingungen beim Absenden des Formulars zu erzwingen.
- True Display String Auf der Danke-Seite wird der Benutzer darüber informiert, welche Eingaben er gemacht hat. Hier können Sie statt der voreingestellten »1« eine verständlichere Formulierung wie zum Beispiel »Nutzungsbedingungen anerkannt« eintragen.

False Display String Wie beim True Display String können Sie hier eine Formulierung eintragen, die auf der Danke-

Seite angezeigt wird, wenn das Häkchen nicht gesetzt wurde: zum Beispiel »Ich will keine Werbung erhalten«.

#### **Datum- und Zeit-Feld**

<span id="page-153-0"></span>Das Datum- und Zeit-Feld erleichtert dem Benutzer die Eingabe von Datums- und Zeitangaben.

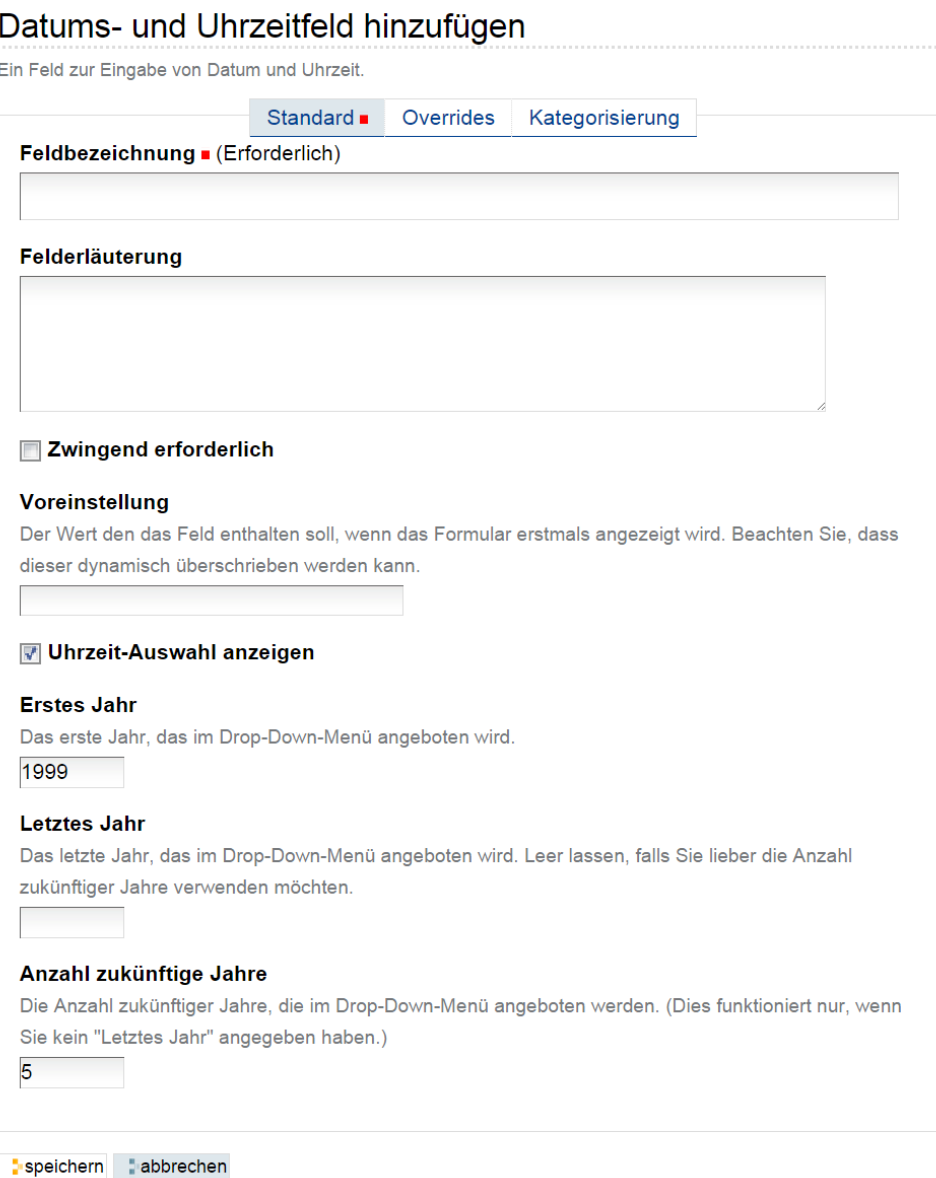

#### Abb. 73: Feld für Datum und Uhrzeit

Neben den bekannten Konfigurationsmöglichkeiten ist Folgendes zu beachten (siehe Abbildung *[Feld für Datum und](#page-153-0) [Uhrzeit](#page-153-0)* (Seite 150)):

- Standard Für die Vorgabe eines Standard-Datums stehen Ihnen mehrere Formate zur Verfügung, zum Beispiel: 1963/04/13, 1963-04-13 oder 13.04.1963. Uhrzeiten: 18:00, 18.00, 6:00pm
- Zeit-Auswahl-Optionen anzeigen Wenn die Eingabe einer Uhrzeit nicht sinnvoll ist, können Sie diese Option abwählen. Die Auswahlmenüs für die Eingabe einer Uhrzeit stehen dann auf dem Formular nicht zur Verfügung.

Erstes Jahr Das erste Jahr, das im Auswahlmenü zur Verfügung stehen soll.

Letztes Jahr Das letzte Jahr, das im Auswahlmenü zur Verfügung stehen soll.

Anzahl zukünftiger Jahre Wenn Sie kein letztes Jahr angegeben haben, können Sie hier die Anzahl der in der Zukunft liegenden Jahre angeben, die im Auswahlmenü angezeigt werden sollen.

#### <span id="page-154-1"></span>**Auswahl-Feld**

<span id="page-154-0"></span>Mit Hilfe eines Auswahl-Feldes kann der Benutzer unter vorgegebenen Werten eine Auswahl treffen. Er kann dabei immer nur einen Wert auswählen.

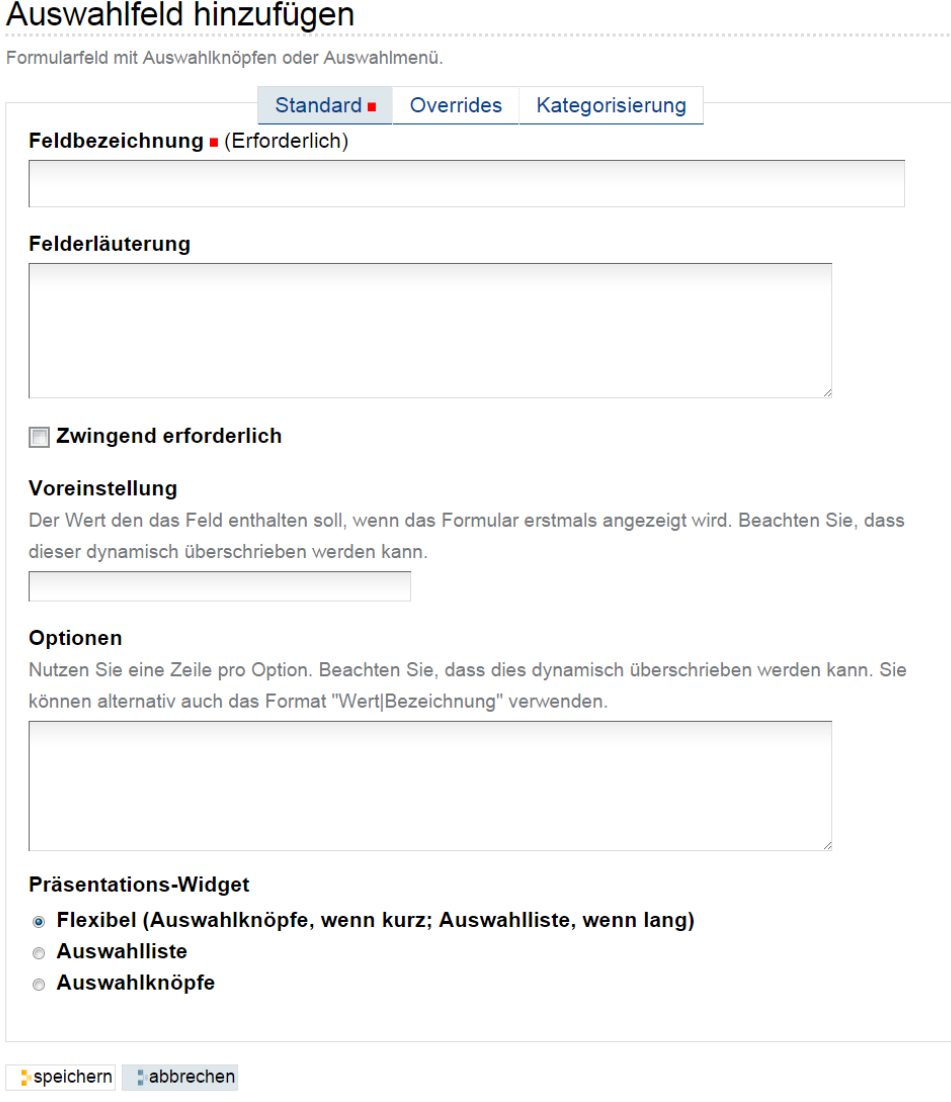

Abb. 74: Auswahlfeld

Beim Anlegen eines Auswahlfeldes ist Folgendes zu beachten (siehe Abbildung *[Auswahlfeld](#page-154-0)* (Seite 151)):

Standard Falls Sie eine Vorgabe machen möchten, müssen Sie in dieses Feld den gewünschten »Wert« schreiben. Dieser kann von der »Bezeichnung«, die im Formular angezeigt wird abweichen.

Optionen Die Auswahlmöglichkeiten, die zur Wahl stehen: pro Option eine Zeile.

Sie können hier eine spezielle Schreibweise benutzen. Dadurch können Sie die Bezeichnung für die Option, die im Formular benutzt wird, von dem Wert, der weiterverarbeitet wird, trennen. Das Format ist »Wert|Bezeichnung«. Wenn Sie ein solches Format benutzen, müssen Sie bei Vorgabe eines Standards den »Wert« benutzen.

<span id="page-155-0"></span>Präsentations-Widget Sie können das Formularfeld auf zwei Arten darstellen: als Auswahlmenü (Drop-down-Menü) oder mit Radiobuttons. Man kann die Wahl des Widgets auch Plone überlassen (Voreinstellung). Abbildung *[Auswahlfeld mit Auswahlmenü \(links\) und Radiobuttons \(rechts\)](#page-155-0)* (Seite 152) zeigt beide Möglichkeiten.

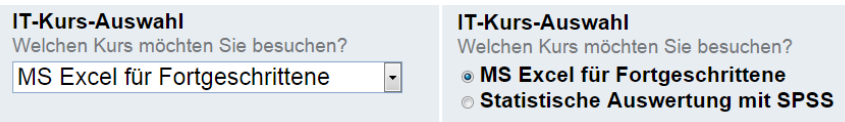

Abb. 75: Auswahlfeld mit Auswahlmenü (links) und Radiobuttons (rechts)

#### **Mehrfach-Auswahl-Feld**

Während beim Auswahl-Feld der Benutzer nur eine Option auswählen kann, kann er beim Mehrfach-Auswahl-Feld (Abbildung *[Feld für Mehrfach-Auswahl](#page-156-0)* (Seite 153)) mehrere Möglichkeiten auswählen.

Die Einstellungsmöglichkeiten wurden bereits erklärt. Abbildung *[Schreibweise Wert|Bezeichnung](#page-156-1)* (Seite 153) zeigt ein Beispiel für die Notation »Wert|Bezeichnung«, die in *[Auswahl-Feld](#page-154-1)* (Seite 151) erklärt wurde. Abbildung *[Mehrfachauswahl-Feld mit Auswahlfeld \(links\) und Checkboxen \(rechts\)](#page-157-0)* (Seite 154) zeigt die beiden möglichen Präsentations-Widgets.

#### **Bewertungs-Feld**

Ein Bewertungs-Feld gibt dem Benutzer die Möglichkeit, anhand einer vorgegebenen Skala eine Bewertung vorzunehmen.

In der Bearbeitungsansicht dieses Formularfeldes ist Folgendes zu beachten (siehe Abbildung *[Bewertungs-Feld](#page-157-1)* (Seite 154)):

- Fragen In dieses Feld werden die Punkte eingetragen, die bewertet werden sollen. Pro Zeile ein zu bewertender Punkt. Dies können wie die Bezeichnung des Feldes nahelegt »Fragen« sein, wie zum Beispiel: »Wie hat Ihnen das Seminar gefallen?« Es können aber auch Aussagen sein, die der Benutzer bewerten soll.
- Antworten In dieses Feld tragen Sie die Bewertungsskala ein. Pro Skaleneinheit eine Zeile. In der Voreinstellung finden Sie eine beispielhafte Skala vor, die die Zustimmung zu einer Aussage ausdrücken soll.

Abbildung *[Bewertungs-Feld Anzeige](#page-157-2)* (Seite 154) zeigt die Anzeige eines Bewertungs-Feldes.

## **4.9.8 Datei-Feld**

Wenn mit Hilfe des Formulars eine Datei, zum Beispiel ein Bild oder ein PDF-Dokument) hochgeladen werden soll, kommt das Datei-Feld (Abbildung *[Datei-Feld](#page-158-0)* (Seite 155)) zum Einsatz.

Maximale Größe für die Datenübertragung zum Server (in Mb) Die Größe der Datei kann begrenzt werden. Tragen Sie in dieses Feld die maximale Größe in Megabyte ein.

<span id="page-156-0"></span>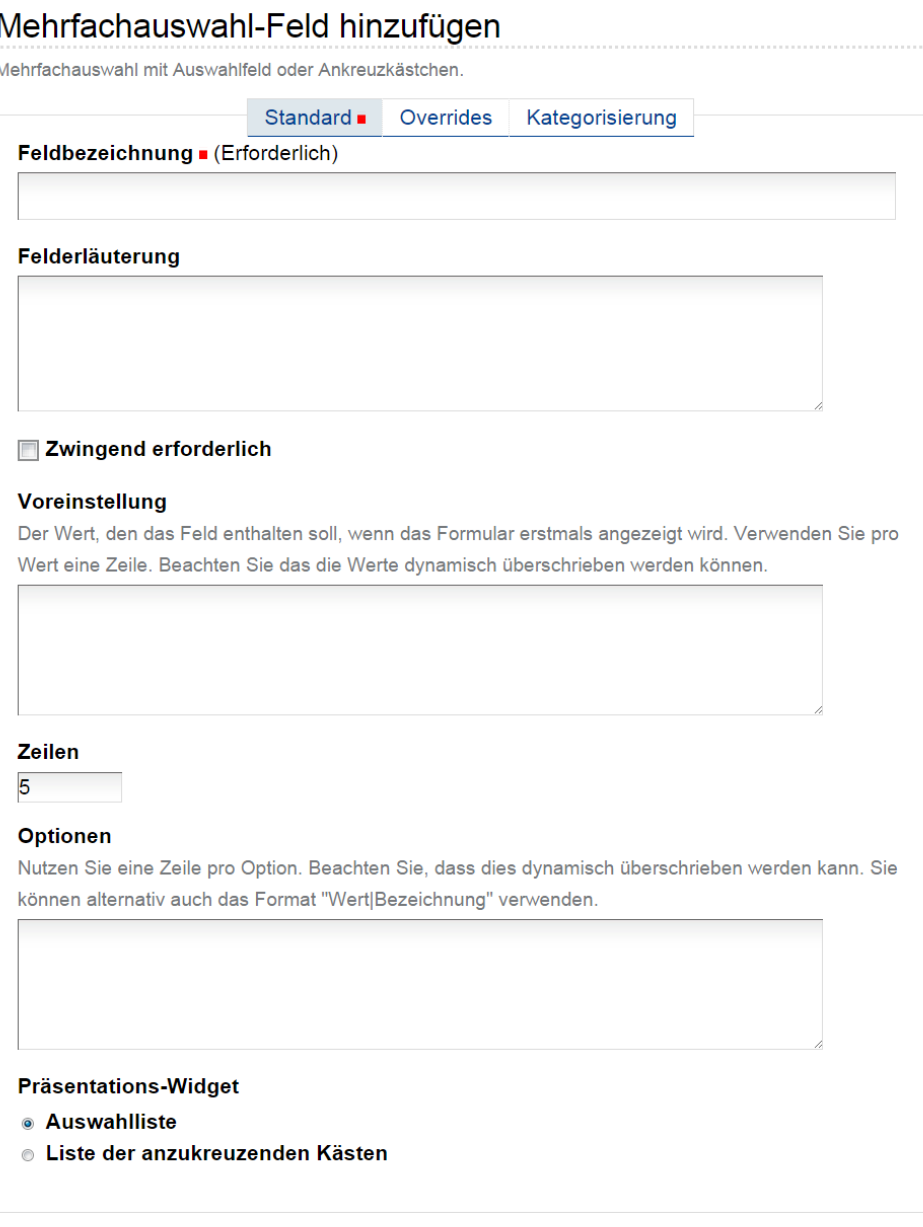

speichern abbrechen

#### Abb. 76: Feld für Mehrfach-Auswahl

#### <span id="page-156-1"></span>**Optionen**

Nutzen Sie eine Zeile pro Option. Beachten Sie, dass dies dynamisch überschrieben werden kann. Sie können alternativ auch das Format "Wert|Bezeichnung" verwenden.

```
101 | MS Excel für Fortgeschrittene
203 | Statistische Auswertung mit SPSS
105 | MS PowerPoint kompakt für Fortgeschrittene
```
#### Abb. 77: Schreibweise Wert|Bezeichnung

<span id="page-157-0"></span>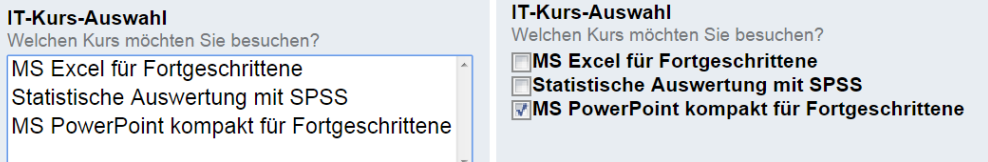

Abb. 78: Mehrfachauswahl-Feld mit Auswahlfeld (links) und Checkboxen (rechts)

## <span id="page-157-1"></span>Bewertungsfeld hinzufügen

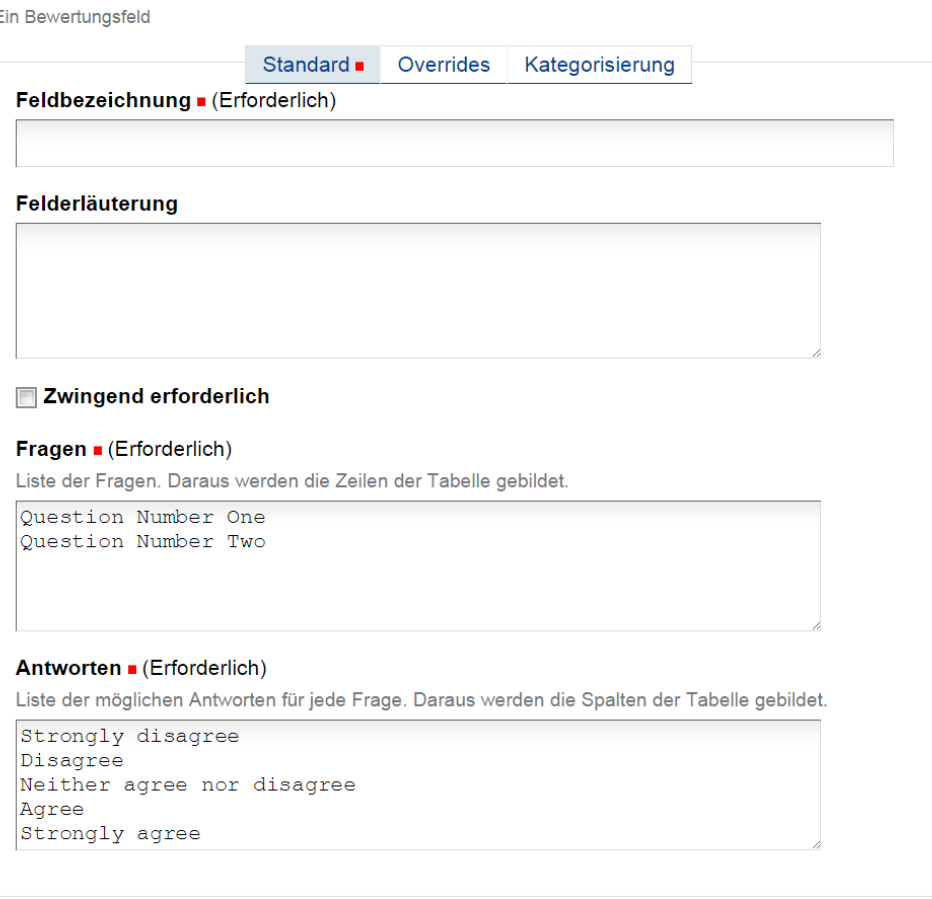

speichern abbrechen

#### Abb. 79: Bewertungs-Feld

<span id="page-157-2"></span>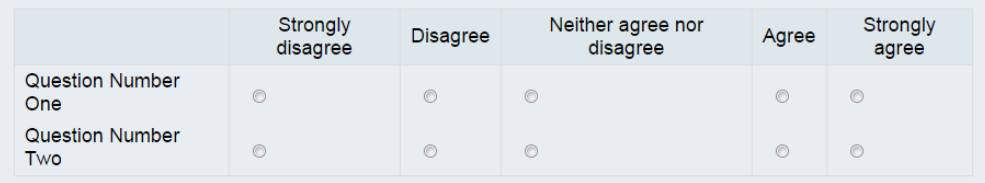

Abb. 80: Bewertungs-Feld Anzeige

### <span id="page-158-0"></span>Dateifeld hinzufügen

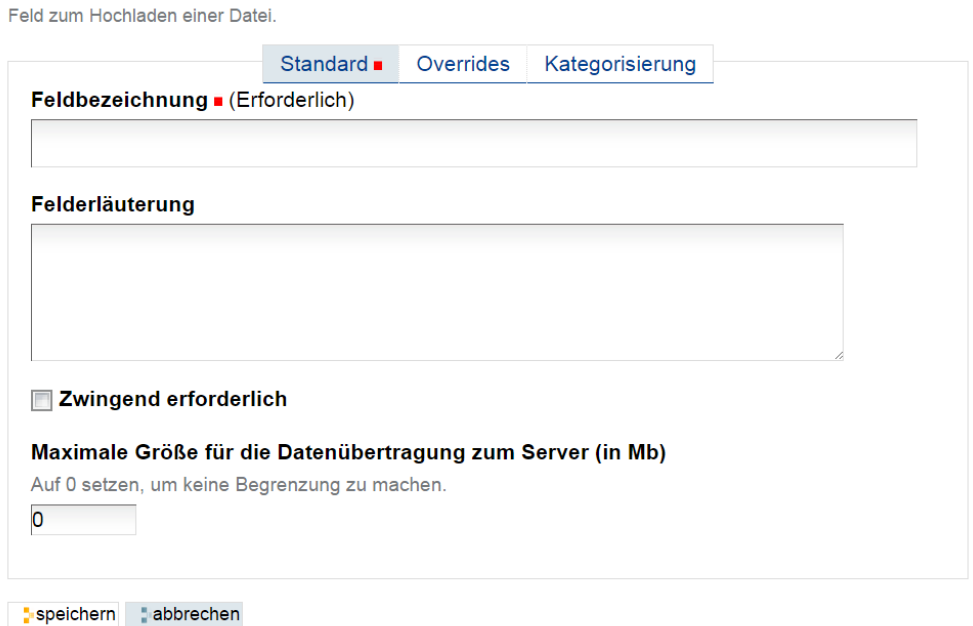

Abb. 81: Datei-Feld

#### **Dateiupload auf dem Server speichern**

Dateiuploads aus Formularen werden normalerweise nur als Attachment verschickt, werden serverseitig aber nicht gespeichert - wir zeigen wie Sie dies mit wenig Aufwand ändern können. Interessant ist die z.B. für ein »Call for Paper«, Sie sammeln zentral in Plone alle Dokumente ein.

Legen Sie zuerst im Ordner in dem das Formular liegt einen neuen Ordner an und nennen diesen »uploads«. Wichtig ist, dass Sie diesen Ordner im Status auf »privat« stehen lassen und nicht veröffentlichen. So ist sichergestellt, dass nur Sie Zugriff auf die hochgeladenen Dokumente haben.

Legen Sie als nächstes innerhalb des Formulars einen »Adapter für ein eigenes Script« an.

Damit der Dateiupload erfolgreich funktioniert, muss die Proxy-Rolle "Verwalten" ausgewählt werden.

In das Feld Scrip-Rumpf kommen folgende Code-Zeilen, die Zeilen sind kommentiert - bei Bedarf können Sie hier auch eigene Anpassungen vornehmen.

```
# * Anpassung nötig
formFile = request.form['mein-dokument_file']
# mein-dokument_file -> mein-dokument ist dabei die ID (Kurzname) des Dateifeldes
# (unbedingt _file nicht löschen oder ändern)
#"meine-uploads" ist die ID des Ordners der paralel zum FormGen Ordner liegt -
# hier werden die hochgeladenen Dateien abgelegt
uploadFolder = getattr(ploneformgen.getParentNode(),
                      'meine-uploads')
#Hier kann der Dateiname angegeben werden.
formFileName = 'File-'+ str(DateTime().strftime('%Y-%m-%d-%H-%M'))
#Hier wird das Plone Objekt erzeugt.
uploadFolder.invokeFactory('File',id=formFileName, file=formFile)
```
#### Adapter für eigenes Skript hinzufügen

Der Adapter ruft ein Pythonskript zur Verarbeitung der Formulardaten auf.

|                                                                                                    | Standard <b>n</b> | Overrides | Kategorisierung                                      |  |  |  |
|----------------------------------------------------------------------------------------------------|-------------------|-----------|------------------------------------------------------|--|--|--|
| Titel . (Erforderlich)                                                                                          |                   |           |                                                      |  |  |  |
|                                                                                                    |                   |           |                                                      |  |  |  |
|                                                                                                    |                   |           |                                                      |  |  |  |
| Proxy-Rolle . (Erforderlich)                                                                                    |                   |           |                                                      |  |  |  |
| Rolle, unter der das Script ausgeführt wird.                                                                    |                   |           |                                                      |  |  |  |
| ● Keine Proxy-Rolle                                                                                             |                   |           |                                                      |  |  |  |
| <b>Nerwalten</b>                                                                                                |                   |           |                                                      |  |  |  |
|                                                                                                    |                   |           |                                                      |  |  |  |
|                                                                                                    |                   |           |                                                      |  |  |  |
| <b>Body des Skripts</b>                                                                                         |                   |           |                                                      |  |  |  |
|                                                                                                    |                   |           |                                                      |  |  |  |
| Tragen Sie hier Ihr Skript ein.                                                                                 |                   |           |                                                      |  |  |  |
| #<br>Available parameters:<br>#                                                                                 |                   |           | fields = HTTP request form fields as key value pairs |  |  |  |
| #<br>request = The current HTTP request.                                                                        |                   |           |                                                      |  |  |  |
| #                                                                                                    |                   |           | Access fields by request.form["myfieldname"]         |  |  |  |
| #<br>ploneformgen = PloneFormGen object                                                                         |                   |           |                                                      |  |  |  |
| #                                                                                                    |                   |           |                                                      |  |  |  |
| #<br>Return value is not processed -- unless you                                                                |                   |           |                                                      |  |  |  |
| return a dictionary with contents. That's regarded<br>#<br>as an error and will stop processing of actions<br># |                   |           |                                                      |  |  |  |

speichern abbrechen

Abb. 82: Skript-Adapter bei Dateiupload

Ab jetzt werden alle hochgeladenen Dateien in den Ordner »uploads« gespeichert. Die Dateien erhalten eindeutige Dateinamen nach dem Muster Uploadname-Zeitstempel - so sind auch Uploads mit identischen Dateinamen ohne Konflikte möglich.

Wir hatten in einem Institut den Fall, dass als führende ID beim Anlegen der Datei in Plone das Feld Matrikelnummer verwendet wurde, damit brach der Vorgang ab, wenn das Formular unter einer Matrikelnummer mehrfach abgeschickt werden sollte. Nachfolgender Codeblock ergänzt die Funktion um eine Überprüfung ob die Datei im Upload-Ordner schon existiert:

```
picture = request.form['foto_file']
matNummer = request.form['matrikelnummer']
#"uploads" ist die ID des Ordners der paralel zum FormGen Ordner liegt - hier werden
˓→die Dateien abgelegt
uploadFolder = getattr(ploneformgen.getParentNode(),'uploads')
#Hier kann der Dateiname angegeben werden.
formFileName = matNummer
#Hier wird das Plone Objekt erzeugt.
nid = formFileName
c = 0while hasattr(uploadFolder,nid):
c + = 1nid = formula = FormFileName + '-' + str(c)uploadFolder.invokeFactory('File',id=nid,file=picture)
```
#### **Dateiupload auf Dateiendungen einschränken**

In unserem Formulartool haben Sie die Möglichkeit mit wenigen Klicks ein »Uploadformular« hinzuzufügen. Wir zeigen Ihnen, wie Sie z.B. nur PDF-Dateien erlauben.

Voraussetzung ist, dass Sie ein existierendes Formular haben und in diesem ein »File-Upload-Feld« (»datei-feld«) eingefügt ist.

Gehen Sie nun innerhalb des Feldes auf »Bearbeiten« und dann auf den mittleren Reiter »Overrides«. Im mittleren Bereich finden Sie eine Zeile für den »Personalisierten Validator«, im Standard steht dort

```
python:false
```
löschen Sie bitte die Voreinstellung und tragen dort nachfolgende Zeile ein:

```
python:test(request.form['feldname_file'].filename[-3:]=='pdf', False, 'Nur PDF-
˓→Dateien - kein: '+request.form['feldname_file'].filename[-3:])
```
Jetzt sind nur noch wenige Einstellungen notwendig:

- ändern Sie feldname durch den Namen Ihres Uploadfeldes (die eindeutige ID, d.h. der Name des Feldes wie er auch in der URL auftaucht), *\_file* bleibt stehen!
- feldname an beiden Stellen entsprechend ändern
- Wenn Sie wollen, können Sie noch den Fehlertext anpassen, der beim Uploadversuch einer anderen Datei ausgegeben werden soll. Momentan steht dort: Nur PDF-Dateien, kein (hier wird dann die versuchte Dateiendung aufgeführt).

#### **4.9.9 Datagrid-Feld**

Bemerkung: ReDi: Text ist noch nicht fertig! Ich schreibe zuerst kleine Abschnitte und Notizen.

Datagrid-Feld ist kein Bestandteil des Plone-FormGens und muss extra einmalig installiert werden. Die Installation ist der Installation den Zusatzprodukten ähnlich (siehe Kapitel *[Zusatzprodukte](#page-280-0)* (Seite 277)).

#### **Hinzufügen**

So wird es im Formular aussehen:

Ansicht ohne weiter Formularelemente:

- ähnlich zu Zeichenkette-Feld (ohne Validator!)
- jede Eingabe ist eine neue Zeile, die entsprechend getränt gespeichert werden
- flexible Eingabe
- unbekannte Anzahl von der einzelnen Eingabe

Im Datenspeicher-Adapter wird folgendes Format verwendet:

```
[{'feld-name': 'eingegebenen Wert', 'positionsnummer': 'zeilennummer'}
{'feld-name': 'eingegebenen Wert', 'positionsnummer': 'zeilennummer'}]
```
Somit kann man nicht nur die Eingaben eines Benutzers voneinander trennen, sondern auch die Reihenfolge der Eingaben erkennen. Es ist empfehlenswert die Eingabefelder mit gleichen Namen zu benennen, wie der Datagrid-Feld selbst. So können Sie besseren Überblick in gespeicherten Daten erschaffen (siehe Abbildung *[Gespeicherte Eingaben](#page-164-0)* (Seite 161)).

- Nummerierung mit ungeraden Zahlen
- letzter Eintrag ist immer leer! Bug?!

## DataGrid Field hinzufügen

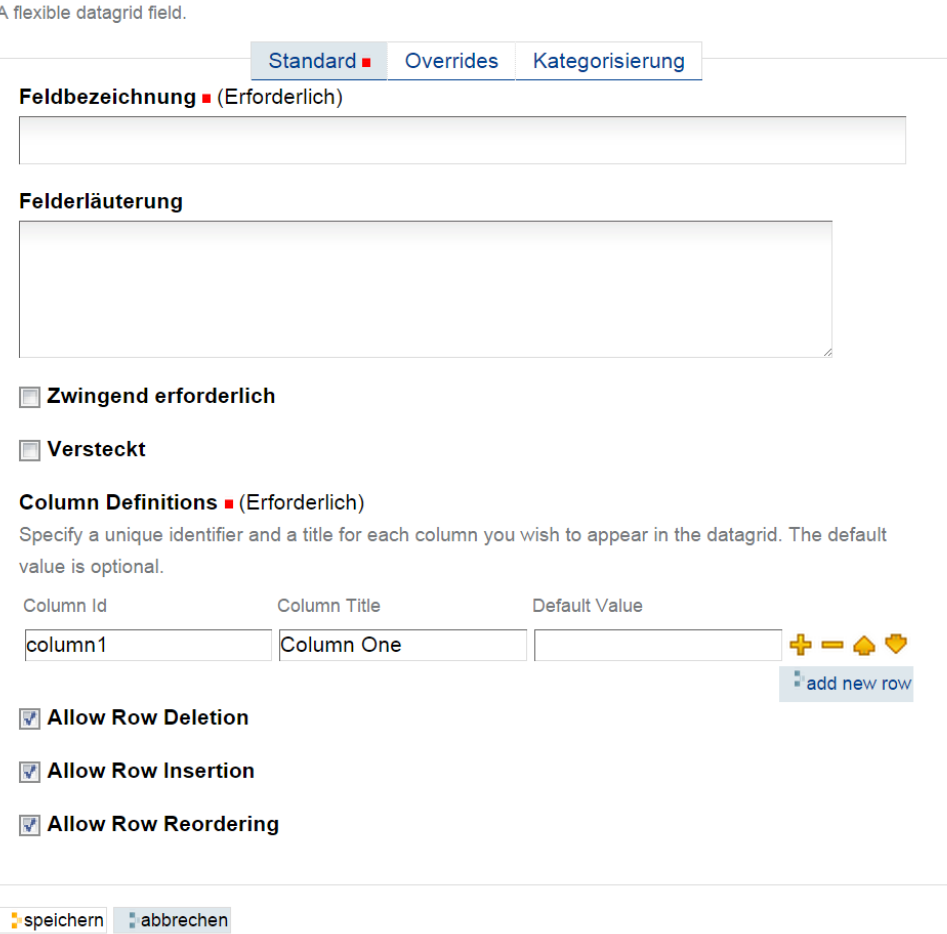

Abb. 83: Datagrid-Feld hinzufügen

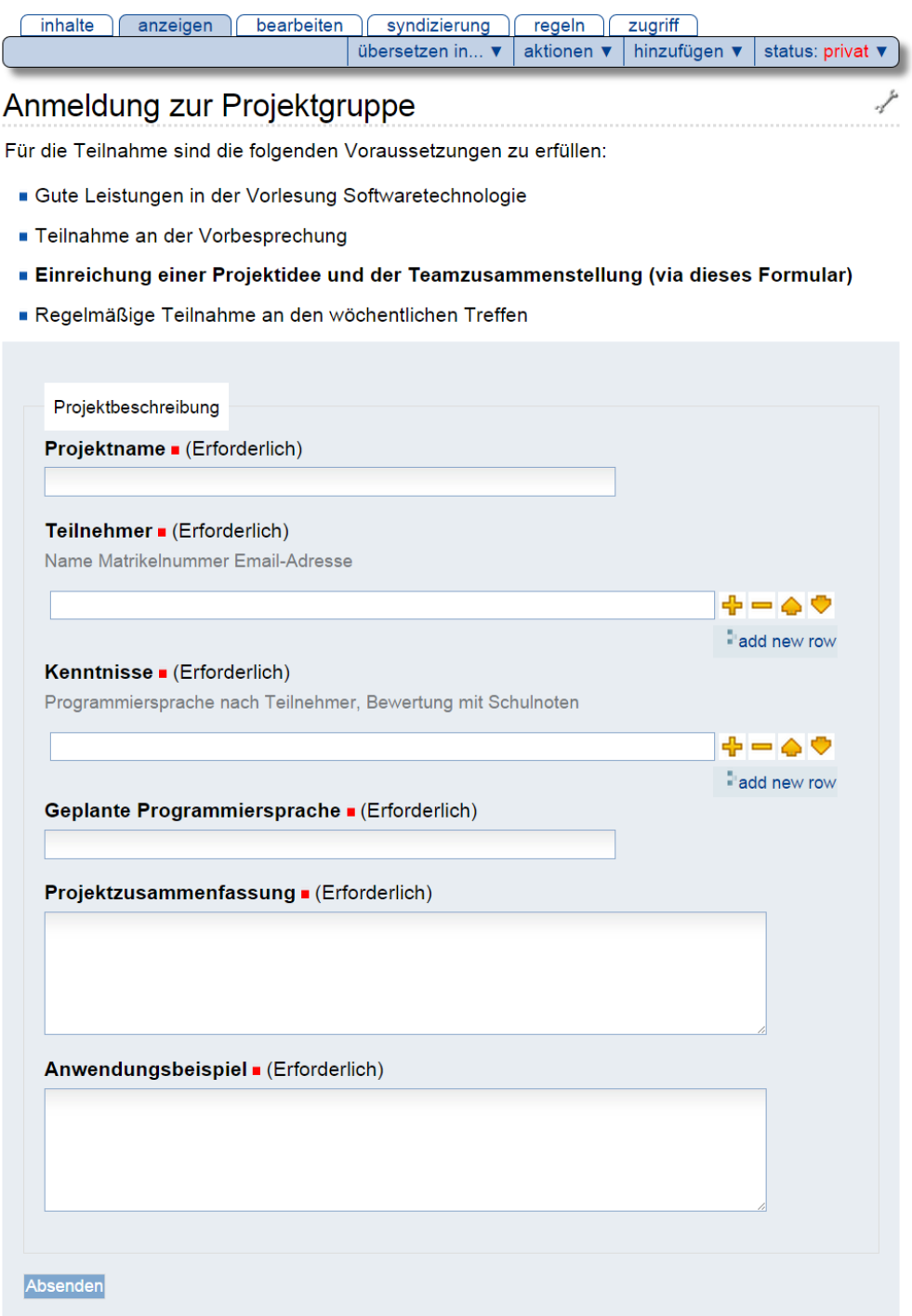

Abb. 84: Formular mit Datagrid-Feld

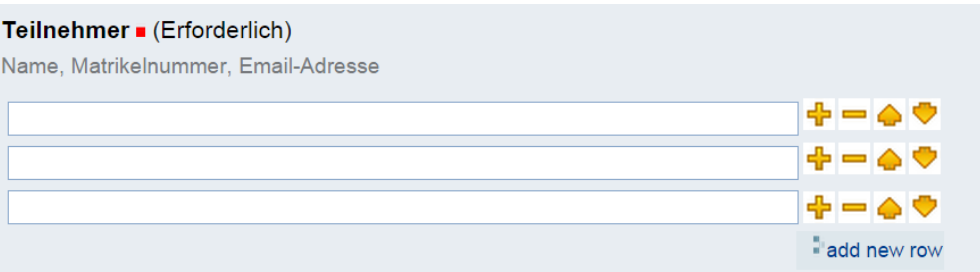

#### Abb. 85: Datagrid-Feld

• Einsatzbeispiele?! (Sieht schön und scheint nutzlos zu sein!)

Formularbeispiel von meiner Projektgruppe: <http://sewiki.iai.uni-bonn.de/teaching/projectgroups/ast/2015/start>

## **4.9.10 Gliederungselemente**

Längere Formulare können schnell unübersichtlich werden. Gliederungselemente helfen dabei, Formulare attraktiv und übersichtlich zu gestalten.

#### **Fieldset Ordner**

Mit Hilfe eines Fieldset-Ordners kann man sachlich zusammengehörige Formularfelder optisch zusammenfassen (siehe Abbildung *[Fieldset-Ordner Anzeige](#page-165-0)* (Seite 162)).

Die Bearbeitungsansicht eines Fieldset-Ordners (siehe Abbildung *[Fieldset-Ordner](#page-165-1)* (Seite 162)) ist fast so aufgebaut, wie die Bearbeitungsansicht eines normalen Ordners. Es gibt jedoch folgende Besonderheiten.

Show Title as Legend Der Titel des Ordners kann als Legende im Formular angezeigt werden.

Fieldset Help Dieser Text wird als Hilfe-Text im Formularsatz angezeigt.

Im Ordner selbst müssen dann die Felder angelegt werden, die als Teil des Fieldsets angezeigt werden sollen.

### **Titel-Feld**

Bei längeren Formularen ist eine Unterteilung in einzelne Abschnitte sinnvoll, die mit einer Überschrift versehen werden. Dazu dient das Titel-Feld.

Mit dem Titelfeld wird lediglich eine Überschrift (Titel) erzeugt, unter der ein erklärender Text (Hilfe-Feld) stehen kann (siehe Abbildung *[Titel-Feld](#page-166-0)* (Seite 163)).

#### **Formatierter Text**

Um in einem Formular formatierten Text zum Beispiel mit Bildern, Links und Tabellen einzufügen, nutzen Sie dieses Feld (siehe Abbildung *[Formatierter Text](#page-166-1)* (Seite 163)).

Der Titel des Feldes wird im Formular selbst nicht angezeigt. Er dient lediglich zur Identifizierung des Feldes im Formular-Ordner. Schreiben Sie Ihren Text einfach in das Textfeld und speichern Sie das Feld.

<span id="page-164-0"></span>anzeigen bearbeiten zugriff

übersetzen in... ▼ | aktionen ▼ | darstellung ▼

### **DB**

erstellt von Ploneadmin - zuletzt verändert: 18.06.2015 21:53

#### projektname

Ai-Ki (Artificial intelligence/Künstliche Intelligenz)

#### teilnehmer

[{'Teilnehmer': 'Max Mustermann, 12345678, max@example.de', 'orderindex\_': '1'}, {'Teilnehmer': 'John Doe, 87654321, doe john@example.com', 'orderindex ': '3'}, {'Teilnehmer': ", 'orderindex\_': 'template\_row\_marker'}]

#### kenntnisse

[{'Kenntnisse': 'Java (2-), PHP (1), Python (3+), Haskel (1+)', 'orderindex ': '1'}, {'Kenntnisse': 'Java (1-), C++ (2-), Prolog (1)', 'orderindex\_': '3'}, {'Kenntnisse': ", 'orderindex\_': 'template\_row\_marker'}]

#### geplante-programmiersprache

Java

#### projektzusammenfassung

Autem vel eum iriure dolor in hendrerit in vulputate velit esse molestie consequat, vel illum dolore eu feugiat nulla facilisis at vero eros et accumsan et iusto odio dignissim qui blandit praesent luptatum zzril delenit augue duis dolore te feugait nulla facilisi. Lorem ipsum dolor sit amet, consectetuer adipiscing elit, sed diam nonummy nibh euismod tincidunt ut laoreet dolore magna aliquam erat volutpat.

#### anwendungsbeispiel

Nam liber tempor cum soluta nobis eleifend option congue nihil imperdiet doming id quod mazim placerat facer possim assum. Lorem ipsum dolor sit amet, consectetuer adipiscing elit, sed diam nonummy nibh euismod tincidunt ut laoreet dolore magna aliquam erat volutpat. Ut wisi enim ad minim veniam, quis nostrud exerci tation ullamcorper suscipit lobortis nisl ut aliquip ex ea commodo consequat. Duis autem vel eum iriure dolor in hendrerit in vulputate velit esse molestie consequat, vel illum dolore eu feugiat nulla facilisis. At vero eos et accusam et justo duo dolores et ea rebum. Stet clita kasd gubergren, no sea takimata sanctus est Lorem ipsum dolor sit amet. Lorem ipsum dolor sit amet, consetetur sadipscing elitr, sed diam nonumy eirmod tempor nonumy sed tempor et et invidunt justo labore Stet clita ea et gubergren, kasd magna no rebum. sanctus sea sed takimata ut vero voluptua. est Lorem ipsum dolor sit amet. Lorem ipsum dolor sit amet, consetetur sadipscing elitr, sed diam nonumy eirmod tempor invidunt ut labore et dolore magna aliquyam erat.

dt

2015/06/18 22:22:45.730 GMT+2

Abb. 86: Gespeicherte Eingaben

<span id="page-165-1"></span>Formularsatz hinzufügen

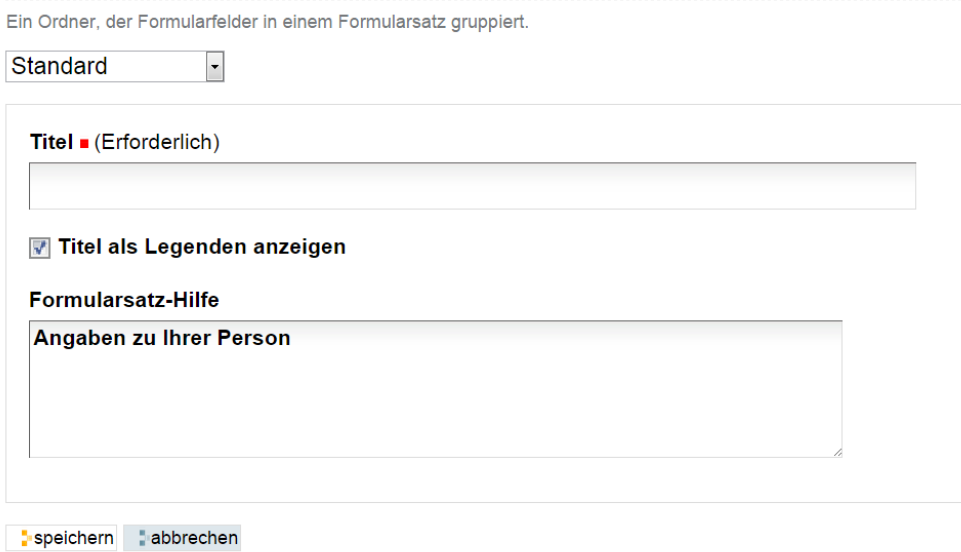

Abb. 87: Fieldset-Ordner

<span id="page-165-0"></span>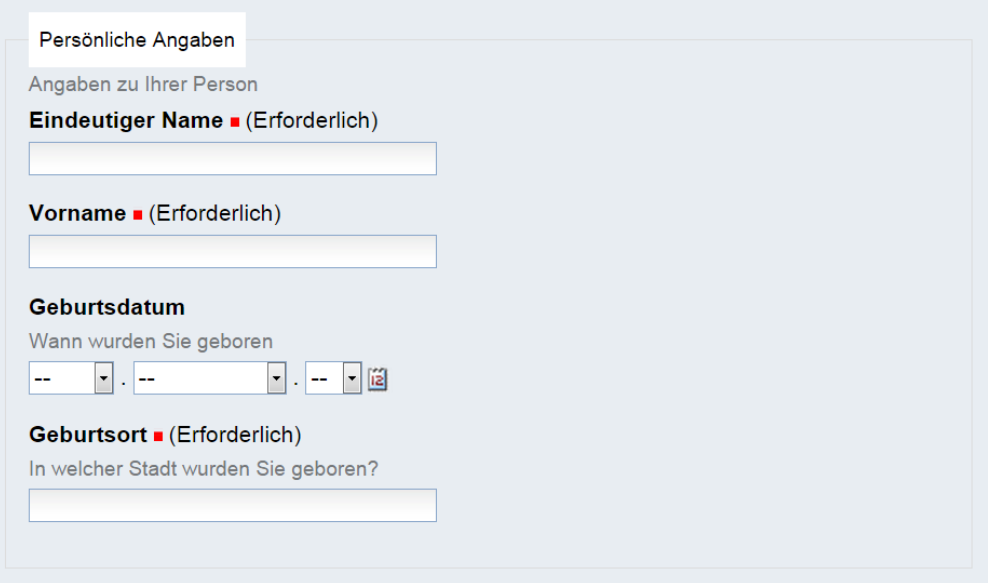

Abb. 88: Fieldset-Ordner Anzeige

## <span id="page-166-0"></span>Bezeichnung hinzufügen

Nur Bezeichnung (keine Eingabe vorgesehen)

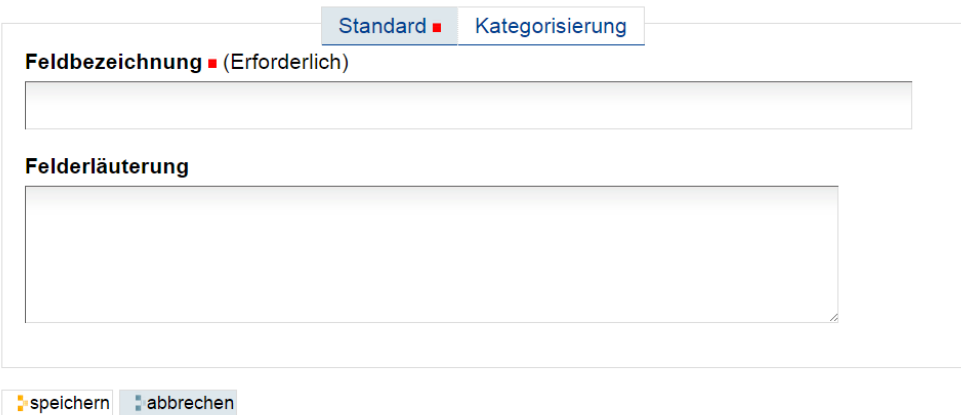

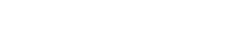

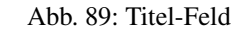

## <span id="page-166-1"></span>Bezeichnungsfeld hinzufügen

Formatierter Formulartext Standard **.** Overrides Kategorisierung Bezeichnung - (Erforderlich) Nicht angezeigt im Formular. Bezeichnung für das Textfeld Text, der im Formular erscheinen soll. **Textformat HTML**  $\mathbf{B}$ 建建 坐空 9 回 9 国  $\Box$  $\boldsymbol{I}$ 青春着 狂狂 毛  $\Box$  $\sim$ **HTML** Normal ohne grafischen editor bearbeiten speichern abbrechen

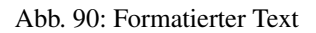

#### **Bild**

<span id="page-167-0"></span>Wenn für das Verständnis des Formulars eine Grafik oder ein Bild notwendig ist, kann es mit dem Bild-Feld (Abbildung *[Bild-Feld](#page-167-0)* (Seite 164)) eingebunden werden.

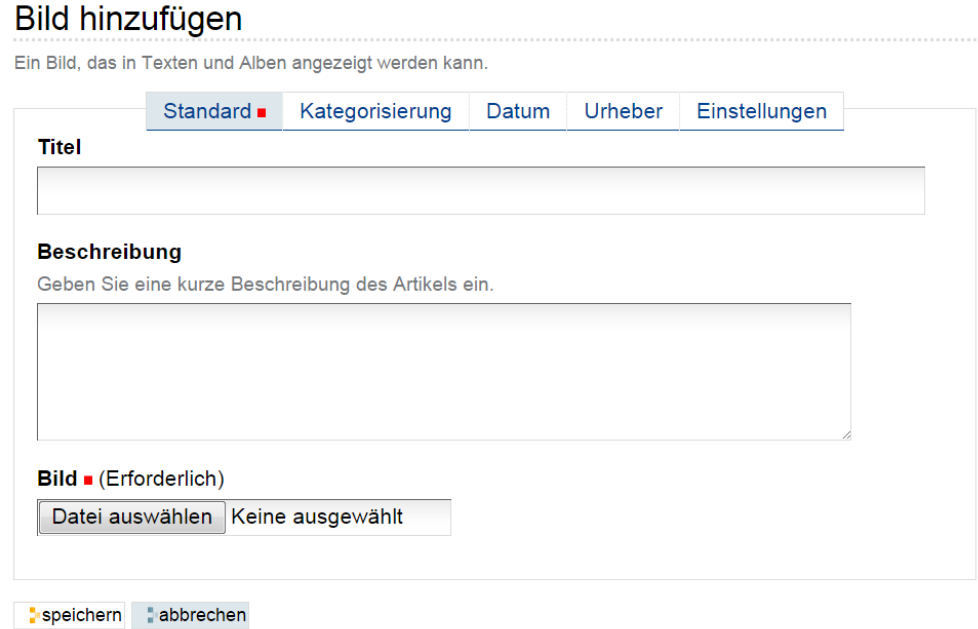

Abb. 91: Bild-Feld

Betätigen Sie die Schaltfläche *Choose File*, um auf Ihrem Rechner ein Bild auszusuchen und klicken Sie anschließend auf *Speichern*.

## **4.9.11 Seite**

<span id="page-167-1"></span>Im Formular-Ordner können Sie Seiten anlegen, auf die zum Beispiel im Formular verwiesen werden kann. Seiten im Formularordner werden beim Aufruf der Anzeige des Formulars in einem Portlet angezeigt (siehe Abbildung *[Portlet](#page-167-1) [mit Verweis auf eine Seite](#page-167-1)* (Seite 164)) Sie können dem Benutzer mit einer Seite ausführliche Informationen, die das Formular selbst unübersichtlich machen würden, an die Hand geben. Dies können zum Beispiel umfangreiche Datenschutzerklärungen oder in einem Online-Test komplexe Aufgabenstellungen sein.

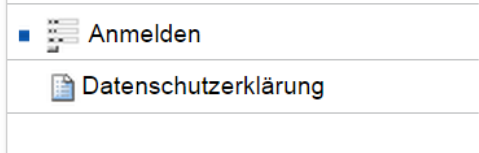

Abb. 92: Portlet mit Verweis auf eine Seite

## **4.9.12 Import und Export von Formularen**

Formulare, die mit PloneFormGen erstellt wurden, lassen sich exportieren und an anderer Stelle importieren. Wer häufig ähnlich strukturierte Formulare erstellen muss, wird diese Funktion zu schätzen wissen. Man kann viel Zeit sparen, wenn man längere Formulare nicht komplett neu aufbauen muss, sondern importieren und anpassen kann.

<span id="page-168-0"></span>Im Aktionsmenü eines Formular-Ordners finden Sie für den Im- und Export zwei Aktionen vor (siehe Abbildung *[Aktionsmenü eines Formular-Ordners](#page-168-0)* (Seite 165)).

| syndizierung<br>anzeigen<br>bearbeiten<br>inhalte<br>zugriff<br>reaeln |                                   |                                       |                          |  |  |  |
|------------------------------------------------------------------------|-----------------------------------|---------------------------------------|--------------------------|--|--|--|
| übersetzen in ▼                                                        | aktionen ▼                        | hinzufügen ▼                          | status: veröffentlicht ▼ |  |  |  |
| Anmelden                                                               | ausschneiden<br><b>Eakopieren</b> |                                       |                          |  |  |  |
| Nam liber tempor cum soluta nobis eleifend Niöschen                    |                                   | imperdiet doming id quod mazim        |                          |  |  |  |
| placerat facer possim assum. Lorem ipsum d umbenennen                  |                                   | sectetuer adipiscing elit, sed diam   |                          |  |  |  |
| nonummy nibh euismod tincidunt ut laoreet dexport                      |                                   | iam erat volutpat. Ut wisi enim ad    |                          |  |  |  |
| minim veniam, quis nostrud exerci tation ulla import                   |                                   | bbortis nisl ut aliquip ex ea commodo |                          |  |  |  |
| consequat.                                                             | add slider                        |                                       |                          |  |  |  |

Abb. 93: Aktionsmenü eines Formular-Ordners

<span id="page-168-1"></span>Mit dem Eintrag *Export* können Sie das gesamte Formular exportieren. Plone erzeugt eine komprimiertes *Tar*-Archiv, das Sie auf Ihrem lokalen Rechner abspeichern können (siehe Abbildung *[Speichern der Export-Datei](#page-168-1)* (Seite 165)).

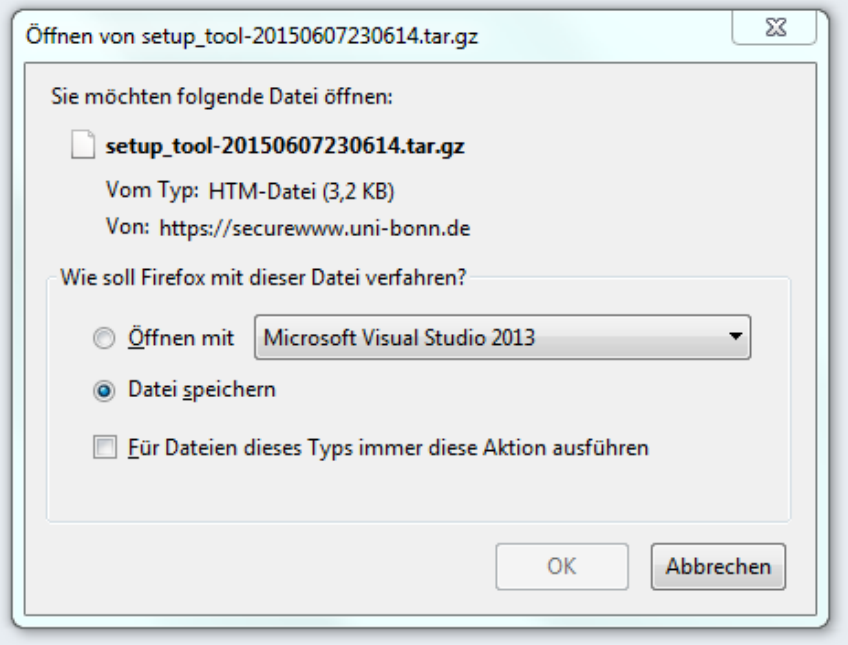

Abb. 94: Speichern der Export-Datei

Um ein Formular zu importieren, müssen Sie zunächst einen Formular-Ordner anlegen. Betätigen Sie dann im Aktionsmenü des neuen Formular-Ordners den Eintrag *Import*. Sie werden daraufhin aufgefordert, eine Import-Datei zu bestimmen (siehe Abbildung *[Import eines Formulars](#page-169-0)* (Seite 166)) Wählen Sie eine ein vorher exportiertes Formular als Import-Datei aus und betätigen Sie die Schaltfläche *import*.

Der gesamte Inhalt des exportierten Formulars wird in das neue Formular geladen. Wenn Sie die Option *Remove Existing Form Items* vor dem Importieren ausgewählt haben, werden die Beispielobjekte des neu erzeugten Formular-Ordners gelöscht.

Sie können nun die importierten Formular-Elemente anpassen.

<span id="page-169-0"></span>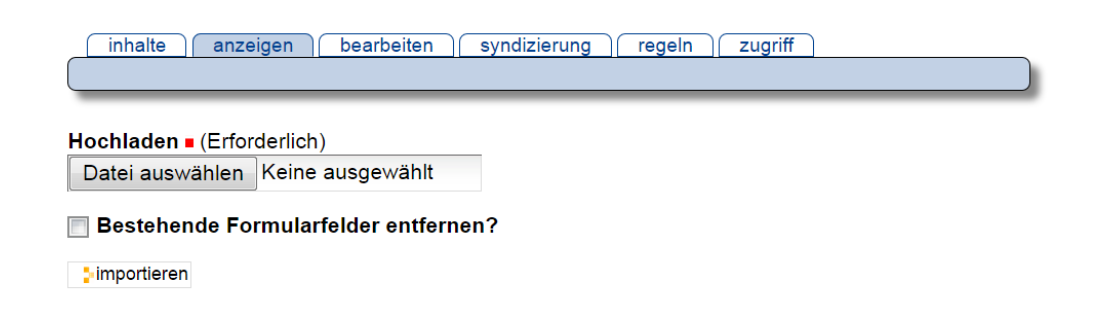

Abb. 95: Import eines Formulars

#### **Probleme mit kopierten Formularen**

Ab und an kommt es vor allem bei Mailadaptern in Formularen zu Problemen.

Die Probleme entstehen, wenn Sie vorhandene Formulare als Vorlage benutzen und davon Kopien entstehen. Hierbei werden manchmal die Mailadapter »intern« verdoppelt. Dies resultiert dann darin, dass Mails doppelt/mehrfach verschickt werden, obwohl in der Formularansicht der Mailadapter korrekt nur einmal angezeigt wird.

Als Workaround reicht es, wenn Sie einmal im Gesamtformular auf »Bearbeiten« gehen und diese Seite mit »Speichern« beenden. PloneFormGen korrigiert dann intern die Dopplungen. Sie sollten umkopierte Formulare daher auf jeden Fall auf komplette Funktionalität überprüfen.

### **4.9.13 Anwendungsbeispiel: Tagungsanmeldung realisieren**

Mit dem Formularordner können Sie einfach und effektiv eine Tagungsanmeldung organisieren. Nachfolgender Artikel beschreibt einige sinnvolle Zusatzeinstellungen.

#### **Anmeldungsformular**

Im ersten Schritt erstellen Sie wie üblich ein Formular (Hinzufügen → Formularordner). Nehmen Sie hier alle Felder auf, die Sie für die Tagungsanmeldung benötigen (E-Mailadresse, Vor- Nachname, Adressdaten, Workshopauswahl etcpp).

#### **Anmeldungen serverseitig in Excel-Liste speichern**

Für die spätere Bearbeitung der Anmeldungen (Anschreiben, Teilnahmelisten etc) gibt es eine einfache Möglichkeit: Sie können die eingehenden Anmeldungen serverseitig sammeln und speichern lassen. Plone stellt Ihnen alle Daten in einer in Excel/OpenOffice weiterverarbeitbaren Datei zur Verfügung. Sie benötigen dazu den "Datenspeicher-Adapter" (Hinzufügen  $\rightarrow$  Datenspeicher-Adapter). Geben Sie diesem einen Namen, setzen Sie den Haken bei "Spaltennamen einbeziehen"). Sie finden die Speicherung dann unter dem vergebenen Namen unter "Inhalte" in Ihrem Formular. Die Liste ist für normale Besucher nicht einsehbar. Sobald Formulardaten eingehen, können Sie diese dort herunterladen (im Standard als csv-Datei).

Tipp: Einige Excel-Versionen erkennen die Kommata nicht direkt als Feldtrenner. Einfacher Workaround ist, wenn Sie die Dateiendung von .csv auf .txt ändern und die Datei dann in Excel öffnen. Sie können dann "Komma" als Spaltenbegrenzer eintragen.

#### **Automatisiert Bestätigungs-Email verschicken**

Gerade bei Tagungsanmeldungen ist es oft gewünscht, dass nach der Anmeldung eine automatische E-Mailbestätigung verschickt wird. Am einfachsten können Sie dies einrichten, in dem Sie einen zusätzlichen Mail-Adapter hinzufügen. Legen Sie den Mailadapter an und tragen Sie im ersten Schritt nur den Namen und keinen Empfänger ein. Gehen Sie dann auf "Bearbeiten" und dort in das Register "Adressing". Stellen Sie im ersten Punkt "Empfänger herauslesen aus" die Option ""Ihre E-Mail-Adresse" ein. Unter "Message" sollten Sie noch die Betreffzeile anpassen (im Standard wird dort "Formularversand" vorgeschlagen, das sollten Sie anpassen. Sie haben dort auch die Möglichkeit weiteren Text für die Mail einzustellen, leider gibt es in diesen Feldern keine Möglichkeit, Formatierungen/Zeilenumbrüche zu verwenden, daher bieten sich die Felder dort nur für sehr simple Zusatzinformationen an. Größere Formatierungsmöglichkeiten haben Sie im Register "Template".

Tipp: Bevor Sie Änderungen im "Template" machen, speichern Sie die Feldeinstellungen dort und sichern Sie am besten in einem externen Texteditor die Zwischenschritte. Kleine Syntax-Fehler führen unter Umständen zu Fehlkonfigurationen des gesamten Formulars.

### **Kurze Erklärung zur Nutzung des Mail-Templates**

- der <dl> </dl> Block führt die ausgefüllten Felder auf. Diesen Block sollten Sie so erhalten
- Sie können folgende Zeilen löschen und dort Ihren eigenen Text unterbringen:

```
<p tal:content="here/getBody_pre | nothing" />
<p tal:content="here/getBody_post | nothing" />
<pre tal:content="here/getBody_footer | nothing" />
```
Innerhalb des Mailtemplates können Sie mit normalen HTML-Befehlen arbeiten. Achten Sie bitte unbedingt darauf, alle Umlaute/Sonderzeichen korrekt in HTML aufzuführen!

#### **Dateiupload / Call for Paper**

Sie haben die Möglichkeit, bei der Anmeldung einen Dateiupload einzurichten. Die Datei wird dabei nur an die E-Mail angehängt und nicht serverseitig gespeichert! Klicken Sie im Formularordner dazu unter Hinzufügen auf "Datei-Feld". Sie können unter den Optionen eine Größenbeschränkung für Uploads einstellen.

## **4.9.14 Formulare: Personalisierter Validator**

Sie können in Plone Formularfelder in vielfältiger Form validieren. Das fängt an bei der ganz simplen Option, dass Sie ein Feld zu einem Pflichtfeld erklären.

Gezielter können Sie mit Validatoren einzelne Felder auf z.B. gültige Eingaben überprüfen. Neben den vorkonfigurierten Validatoren gibt es im Tab »Overrides« das Feld »Personalisierter Validator«. Wir haben einige Beispiele, wie Sie z.B: auf Datei-Endung überprüfen können:

Eine weitere Möglichkeit ist es, die Abhängigkeit in Bezug auf andere Felder abzuprüfen.

Beispiel:

Sie haben ein Auswahlfeld in dem Sie den "Status" einer Person erfragen, z.B. Student, Mitarbeiter, Externer. Je nach Angabe variieren die weiteren Pflichtfelder. So ist es z.B. nur sinnvoll die Matrikel-Nr bei Studierenden abzufragen.

Sie können den personalisierten Validator via »and« um weitere Optionen erweitern. Ein Beispiel für einen Valdator bezogen auf den oben skizzierten Fall ist:

```
python:test(request.form['anfragebereich']!='Student' and
test(value==''), False, 'Bitte geben Sie Ihre Matrikelnummer an')
```
Mit "test" leiten Sie die Überprüfung ein,

request.form['anfragebereich']

steuert das Feld »Anfragebereich« an und prüft dort auf die Angabe Student. Mit »and« wird die nächte Bedingunge angehängt. *test(value="")* prüft die aktuelle Variable. Im Fehlerfall, d.h. wenn Anfragebereich Student und der aktuelle Wert leer ist, erfolgt eine Fehlermeldung.

## **4.10 Collage**

## **4.10.1 Übersicht**

Die Collage ist eine Erweiterung, die es ermöglicht, neue oder bereits existierende Artikel an einer Stelle zusammenzufassen. Zum Beispiel könnte ein Text und daneben dazu passende Kollektionen angezeigt werden. Um bei Collagen den Überblick zu behalten, erklären wir hier ihre Funktionalität und Gestaltung. Einige Optionen, die Sie bei der Arbeit mit Collagen finden, sind nicht auf allen Plone Portalen der Uni Bonn aktiviert. Für konkrete Fragen und weitere Informationen wenden Sie sich direkt an den Plone Support.

Eine Collage finden Sie nach der Installation der Erweiterung unter »hinzufügen«. An dieser Stelle werden nur »Titel« und »Beschreibung« der Collage eingegeben. Erst nach dem Speichern folgt das Hinzufügen der Artikel über den Reiter »manage page«. Eine Collage ist in erster Linie in Zeilen unterteilt. Diese sind immer von einem dünnen roten Rahmen eingefasst. Eine neue Zeile enthält immer schon einen blauen Rahmen, den man aber noch in bis zu drei Spalten unterteilen kann. Das Hinzufügen von Artikeln geschieht immer innerhalb einer Spalte.

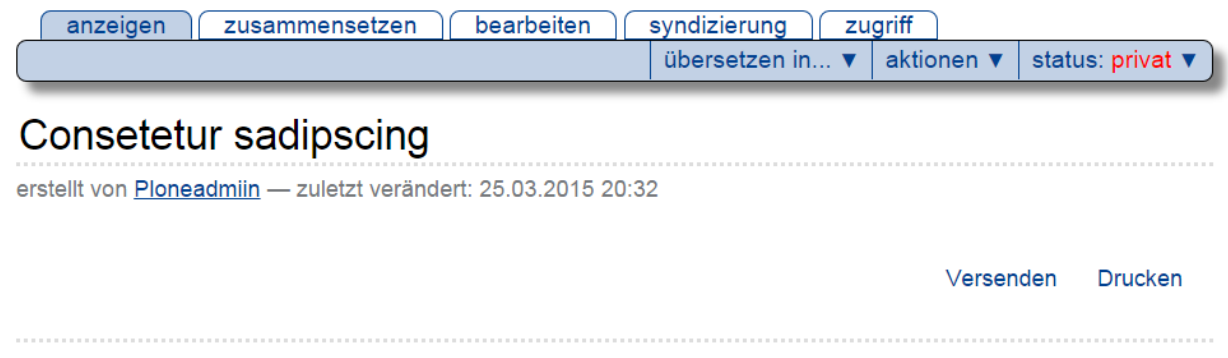

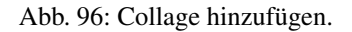

Allgemein findet sich die Funktion »copy« in jedem Teilbereich einer Collage. Sie fügt eine Zeile, Spalte oder einen konkreten Artikel in den Zwischenspeicher und bietet einem dann die Möglichkeit via »paste«, das kopierte Objekt an anderer Stelle der Collage ein zweites Mal einzusetzen. Dazu stehen jedem Bereich einer Collage die Optionen löschen, bearbeiten und syndizieren zur Verfügung, die ja schon aus anderen Bereichen von Plone bekannt sind.

## **4.10.2 Ansicht von Zeilen**

large left / right: Diese beiden Optionen bieten die Möglichkeit, die jeweilige Seite etwas breiter anzuzeigen als die andere. Die Wahl wirkt sich bei drei Spalten nur auf die äußeren, nicht auf die mittlere Spalte aus.

automatic: Die Breite aller sichtbaren Spalten ist gleich.

## **4.10.3 Ansicht von Spalten**

portlets top / bottom: Mit dieser Option können am oberen bzw. unteren Ende der Spalte Portlets eingefügt werden. Hierbei stehen Ihnen alle gewohnten Portlets zur Verfügung.

standard: Die Standardansicht listet in der gewählten Spalte alle hinzugefügten Artikel untereinander auf.

Aus der Sicht eines Besuchers der Seite ist das Zusammengesetzte später nicht mehr erkennbar:

#### **Vorhandenen Artikel hinzufügen**

Diese Option öffnet eine Liste mit allen verfügbaren Artikeln Ihres Plone-Portals, die sich zu einer Collage hinzufügen lassen. Hilfreich ist hierbei das Suchfeld, da die Liste standardmäßig unsortiert angezeigt wird und somit meist zu viele Objekte zur Auswahl stehen. Bei Klick auf das gewünschte Objekt oder den kleinen Pfeil rechts daneben wird es in der entsprechenden Spalte eingefügt. Je nachdem, wie viele Spalten genutzt werden, kann es hier zur Verschiebung der Zeilenumbrüche kommen.

#### **Neuen Artikel hinzufügen**

Diese Option ermöglicht das Erstellen eines neuen Artikels. Hierbei stehen die selben Objekte zur Auswahl wie sie auch unter »hinzufügen« gelistet sind. Abgelegt werden diese neu angelegten Artikel dann innerhalb der Collage. Sie finden sie also nicht im übergeordneten Ordner und können sie nur über die Collage wieder bearbeiten oder entfernen.

#### **Spalten**

Teilt die aktuelle Spalte in zwei Teile, die sich wiederum wie eine Spalte verhalten.

### **Ansicht von Artikeln**

- featured: Unterlegt den Inhalt des betroffenen Artikels mit dem Hellgrau, das auch als Hintergrundfarbe der Portletspalten dient.
- portlet: Hierdurch wird der gewählte Artikel im Layout einer Portletpage angezeigt.
- text: Diese Art der Ansicht zeigt in der Collage nur den Inhalt des Feldes »Haupttext« des gewählten Artikels. »Titel« und »Beschreibung« werden ausgeblendet.

standard: Stellt den Inhalt des eingefügten Artikels so dar, wie er im Original angezeigt wird.

## **4.11 Link**

Man kann auf einer Plone-Website Verweise auf Webseiten und andere Ressourcen im Internet genauso verwalten wie alle anderen Inhalte. Dafür gibt es den Artikeltyp »Link«, dessen Inhalt eine Internetadresse ist. In der Anzeige eines Links erscheinen Titel und Beschreibung der Ressource sowie ein Verweis zu der Adresse (siehe Abbildung *[Anzeige](#page-176-0) [eines Links](#page-176-0)* (Seite 173)).

Mit einem Ordner oder einer Kollektion mit mehreren Link-Artikeln kann man beispielsweise kommentierte Verweislisten erstellen. Werden Links in der Navigation oder der Anzeige eines Ordners aufgeführt, so zeigt der Verweis dort gleich auf die Zieladresse des Links und nicht auf den Link-Artikel.

Im Bearbeitungsformular ist die Adresse ein Pflichtfeld; ohne sie hätte der Artikel keinen Inhalt. Beachten Sie, dass die Adresse einer Webseite mit http:// beginnen muss. Sie können natürlich neben Webadressen auch Adressen anderer Internetdienste angeben, beispielsweise nach dem Schema ftp://.

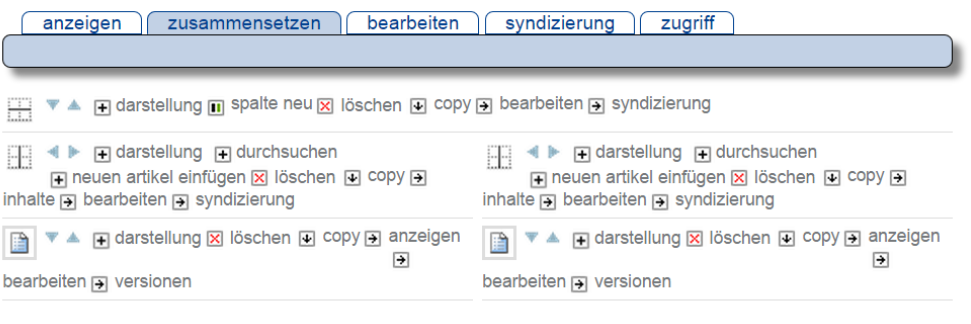

## World Plone Day im **Rheinland in Bonn**

Duis autem vel eum iriure dolor in hendrerit in vulputate velit esse molestie consequat, vel illum dolore eu feugiat nulla facilisis.

At vero eos et accusam et justo duo dolores et ea rebum. Stet clita kasd gubergren, no sea takimata sanctus est Lorem ipsum dolor sit amet. Lorem ipsum dolor sit amet, consetetur sadipscing elitr, sed diam nonumy eirmod tempor invidunt ut labore et dolore magna aliquyam erat, sed diam voluptua. At vero eos et accusam et justo duo dolores et ea rebum. Stet clita kasd gubergren, no sea takimata sanctus est Lorem ipsum dolor

## **IT-Kurs: Statistische Auswertung mit SPSS**

Cum soluta nobis eleifend option congue nihil imperdiet doming id quod mazim placerat facer possim assum. Lorem ipsum dolor sit amet.

Ut wisi enim ad minim veniam, quis nostrud exerci tation ullamcorper suscipit lobortis nisl ut aliquip ex ea commodo consequat. Duis autem vel eum iriure dolor in hendrerit in vulputate velit esse molestie consequat, vel illum dolore eu feugiat nulla facilisis at vero eros et accumsan et iusto odio dignissim qui blandit praesent luptatum zzril delenit augue duis dolore te feugait nulla facilisi.

Justo duo dolores et ea rebum. Stet clita kasd gubergren, no sea takimata sanctus est Lorem ipsum dolor sit amet. Lorem ipsum dolor sit amet, consetetur sadipscing elitr, sed diam nonumy eirmod tempor invidunt ut labore et dolore magna aliquyam erat, sed diam voluptua.

T T A **H** darstellung n spalte neu **x** löschen i copy a bearbeiten a syndizierung

■ 1 E darstellung F durchsuchen F neuen artikel einfügen ⊠ löschen D copy D inhalte D bearbeiten syndizierung ■ ▼▲ A darstellung X löschen A copy anzeigen a bearbeiten a versionen

## Kontakt

Hier finden Sie den richtigen Ansprechpartner für Ihre Fragen

Sollten Sie im Verlauf Ihrer Arbeit mit Plone Fragen haben, besuchen Sie unser Support Team unter http://www.plone.uni-bonn.de, rufen Sie an (-3157) oder schreiben Sie eine Email an plone@uni-bonn.de

zeile hinzufügen

Abb. 97: Ansicht von Zeilen und Spalten.

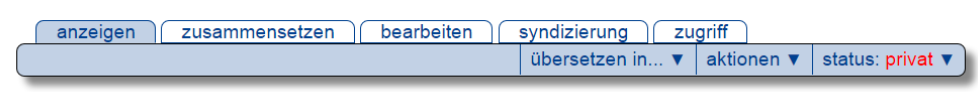

## Consetetur sadipscing

erstellt von Ploneadmiin - zuletzt verändert: 25.03.2015 20:55

## World Plone Day im **Rheinland in Bonn**

Duis autem vel eum iriure dolor in hendrerit in vulputate velit esse molestie consequat, vel illum dolore eu feugiat nulla facilisis.

At vero eos et accusam et justo duo dolores et ea rebum. Stet clita kasd gubergren, no sea takimata sanctus est Lorem ipsum dolor sit amet. Lorem ipsum dolor sit amet, consetetur sadipscing elitr, sed diam nonumy eirmod tempor invidunt ut labore et dolore magna aliquyam erat, sed diam voluptua. At vero eos et accusam et justo duo dolores et ea rebum. Stet clita kasd gubergren, no sea takimata sanctus est Lorem ipsum dolor

## IT-Kurs: Statistische **Auswertung mit SPSS**

Cum soluta nobis eleifend option congue nihil imperdiet doming id quod mazim placerat facer possim assum. Lorem ipsum dolor sit amet.

Ut wisi enim ad minim veniam, quis nostrud exerci tation ullamcorper suscipit lobortis nisl ut aliquip ex ea commodo consequat. Duis autem vel eum iriure dolor in hendrerit in vulputate velit esse molestie consequat, vel illum dolore eu feugiat nulla facilisis at vero eros et accumsan et iusto odio dignissim qui blandit praesent luptatum zzril delenit augue duis dolore te feugait nulla facilisi.

Justo duo dolores et ea rebum. Stet clita kasd gubergren, no sea takimata sanctus est Lorem ipsum dolor sit amet. Lorem ipsum dolor sit amet, consetetur sadipscing elitr, sed diam nonumy eirmod tempor invidunt ut labore et dolore magna aliquyam erat, sed diam voluptua.

## Kontakt

Hier finden Sie den richtigen Ansprechpartner für Ihre Fragen

Sollten Sie im Verlauf Ihrer Arbeit mit Plone Fragen haben, besuchen Sie unser Support Team unter http://www.plone.uni-bonn.de, rufen Sie an (-3157) oder schreiben Sie eine Email an plone@uni-bonn.de

> Versenden **Drucken**

Abb. 98: Benutzeransicht

■ VA A darstellung m spalte neu x löschen a copy a bearbeiten a syndizierung

■ <> **E**l darstellung Findurchsuchen Fineuen artikel einfügen X löschen Findopy Finhalte Finearbeiten syndizierung

■ VA **+** darstellung **x** löschen + copy + anzeigen + bearbeiten + versionen

## Kontakt

Hier finden Sie den richtigen Ansprechpartner für Ihre Fragen

Sollten Sie im Verlauf Ihrer Arbeit mit Plone Fragen haben, besuchen Sie unser Support Team unter http://www.plone.uni-bonn.de, rufen Sie an (-3157) oder schreiben Sie eine Email an plone@uni-bonn.de

zeile hinzufügen

Abb. 99: Hervorheben-Ansicht.

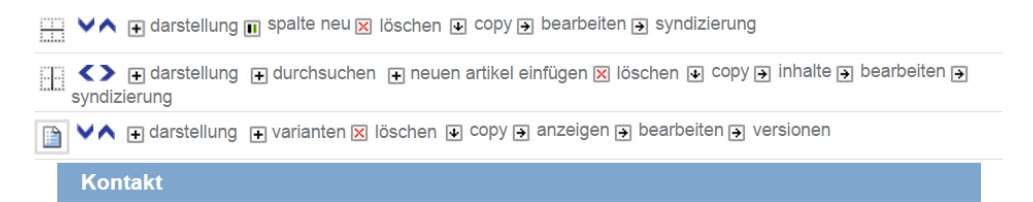

#### Hier finden Sie den richtigen Ansprechpartner für Ihre Fragen

Sollten Sie im Verlauf Ihrer Arbeit mit Plone Fragen haben, besuchen Sie unser Support Team unter http://www.plone.uni-bonn.de, rufen Sie an (-3157) oder schreiben Sie eine Email an plone@uni-bonn.de

zeile hinzufügen

#### Abb. 100: Portlet-Ansicht.

■ VA + darstellung m spalte neu x löschen + copy + bearbeiten + syndizierung

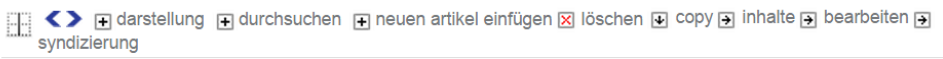

■ VA **Findarstellung X** löschen **D** copy anzeigen a bearbeiten a versionen

Sollten Sie im Verlauf Ihrer Arbeit mit Plone Fragen haben, besuchen Sie unser Support Team unter http://www.plone.uni-bonn.de, rufen Sie an (-3157) oder schreiben Sie eine Email an plone@uni-bonn.de

zeile hinzufügen

Abb. 101: Text-Ansicht.

<span id="page-176-0"></span>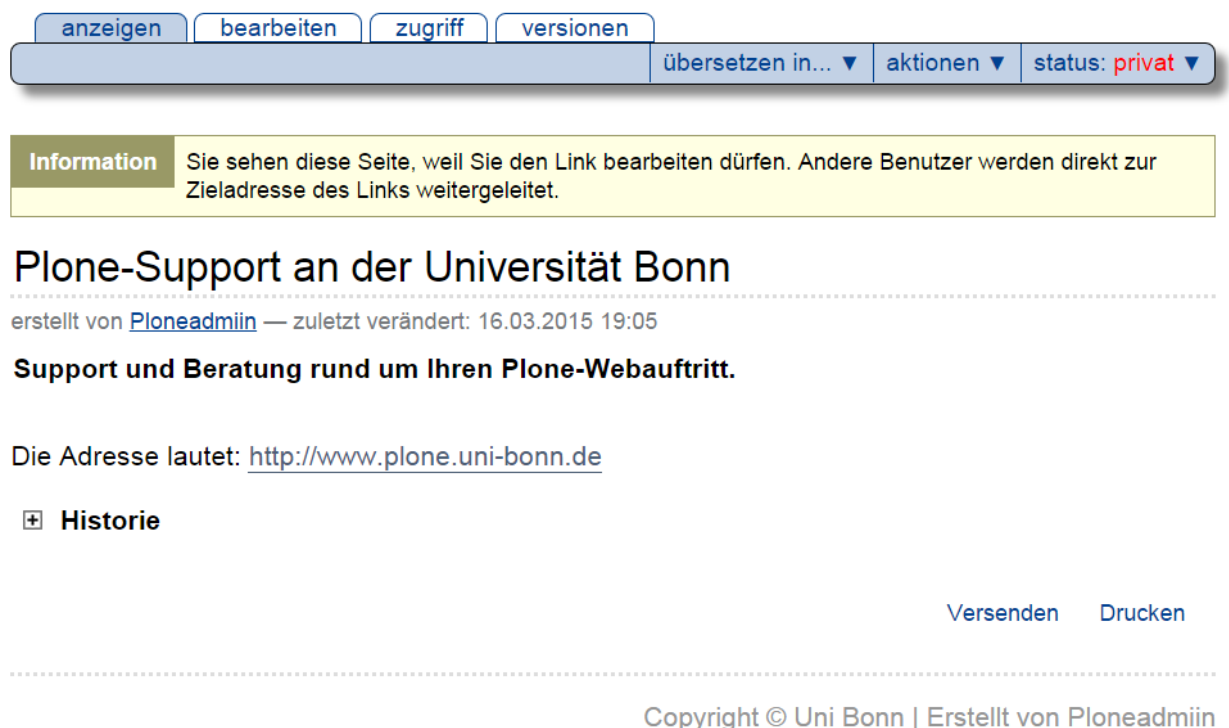

Abb. 102: Anzeige eines Links

## **4.12 Veranstaltungen**

Der Veranstaltungsordner kann in den meisten Fällen den Artikeltyp "Termine" ersetzen. Die Grundidee ist, verschiedene Terminarten in eine sehr einfache und bequeme Umgebung zu integrieren. Alle Veranstaltungen werden in einem Ordner angelegt/gepflegt und durch das System automatisch sortiert und dargestellt. Dabei besteht auch die Möglichkeit, dass Inhaber einer Uni-ID die Veranstaltungen online buchen, lesen Sie dazu weiter unten.

## **4.12.1 Teilformular Standard**

Nicht alle Teilformulare sind für beide Veranstaltungstypen (normal und buchbar) relevant.

Unter dem Punkt »Standard« muss der Titel des Veranstaltungsordner eingegeben werden (siehe Abbildung *[Veran](#page-177-0)[staltungsordner hinzufügen](#page-177-0)* (Seite 174)).

## **4.12.2 Normale Veranstaltungen hinzufügen und darstellen**

Fügen Sie im Ordner die Veranstaltungen hinzu. Sie können verschiedene Einstellungen vornehmen, die vom Administrator voreingestellt werden. Machen Sie mindestens die Pflichtangaben und veröffentlichen Sie die Veranstaltung. Für die Darstellung von normalen Veranstaltungen wählen Sie »Darstellung« → »default search view«. Die Veranstaltungen werden in der Reihenfolge des Startdatums der Veranstaltung aufgelistet.

Jeder Veranstaltungsordner bekommt automatisch einen Standardtext als Beschreibung. Den Beschreibungstext können Sie im Drop-down-Menü unter »Subscribereview« anpassen.

<span id="page-177-0"></span>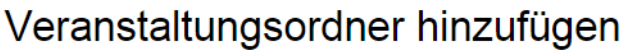

Ein Ordner für Veranstaltungen

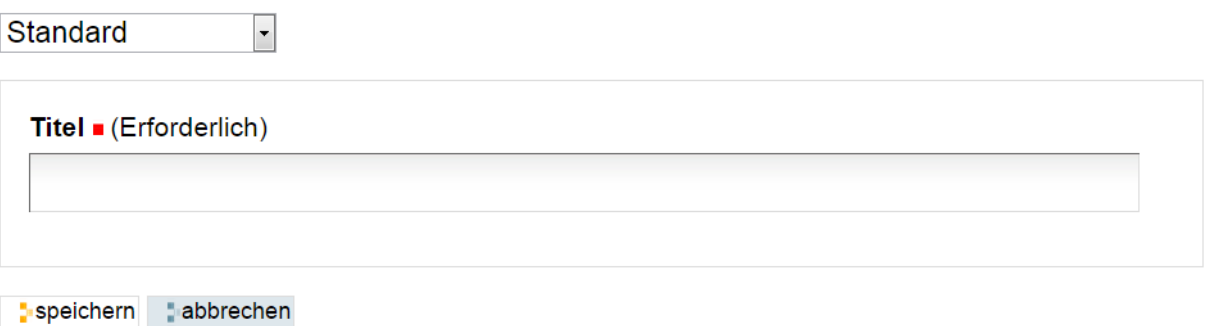

Abb. 103: Veranstaltungsordner hinzufügen

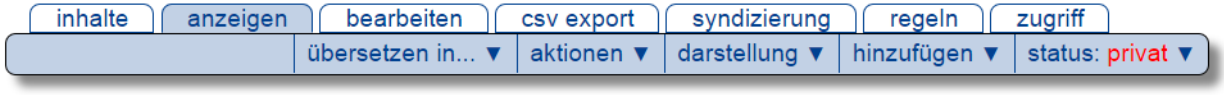

# Veranstaltungstest

Beschreibungstext

#### **HErweiterte Suche anzeigen**

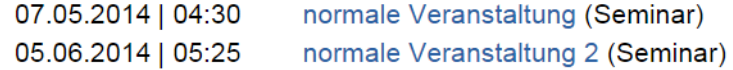

#### **Darstellung normale Veranstaltungen**

Besucher der Website haben die Möglichkeit einer erweiterten Suchfunktion bei den normalen Veranstaltungen. Unter "erweiterte Suche einblenden" werden die vier Suchparameter "Suchtext", "Kategorie", "startDate" und "Datumsbereich" aufgerufen (siehe Abbildung *[Erweiterte Suche](#page-178-0)* (Seite 175))

<span id="page-178-0"></span>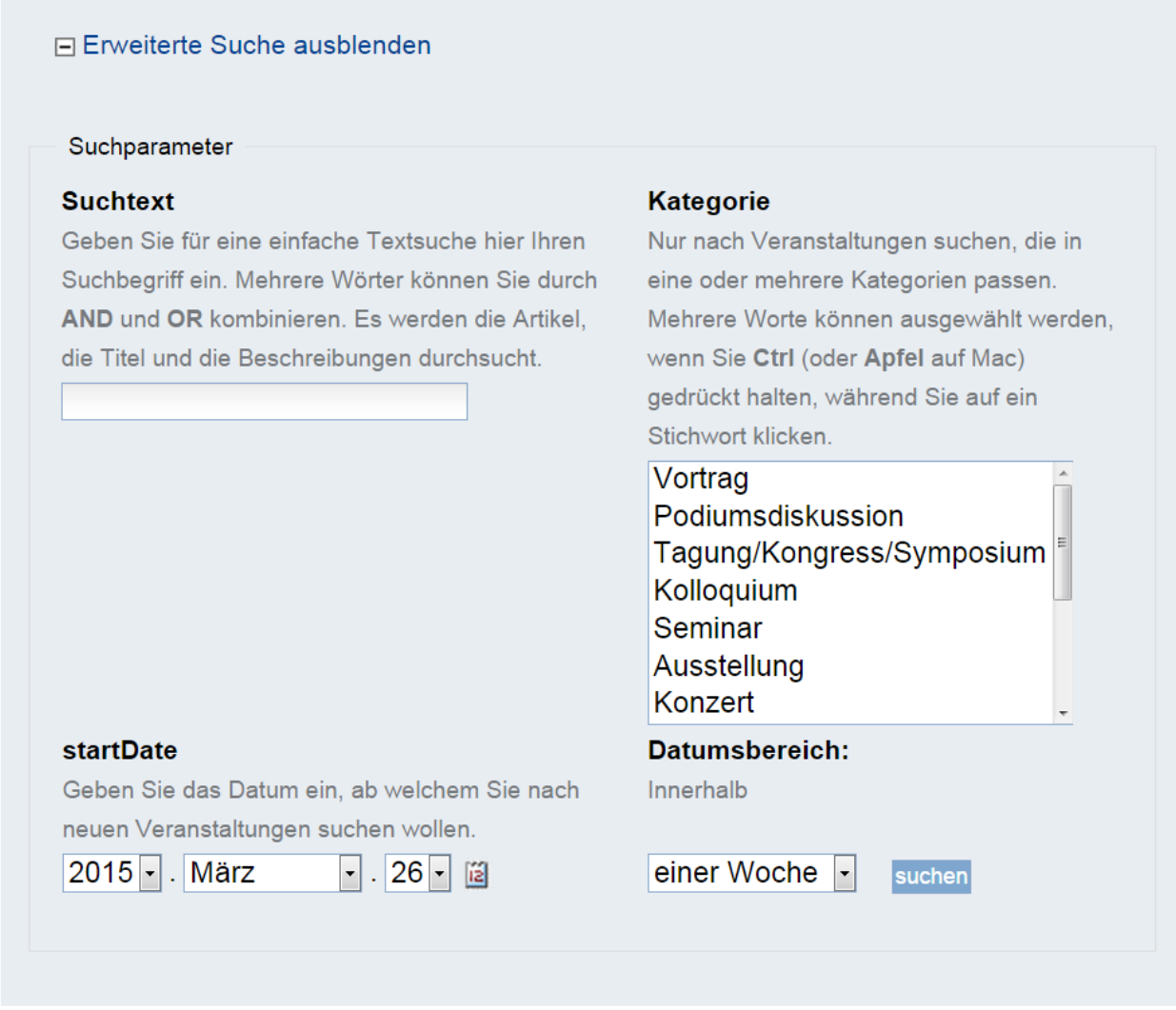

Abb. 104: Erweiterte Suche

## **4.12.3 Buchbare Veranstaltungen hinzufügen und darstellen**

Buchbare Veranstaltungen sind sinnvoll für interne Veranstaltungen wie Workshops. Inhaber einer Uni-ID können sich auf der Website anmelden und die Veranstaltungen buchen. Sie können zwar einen Kostenbeitrag anzeigen lassen, jedoch nicht abrechnen.

Fügen Sie buchbare Veranstaltungen hinzu und machen Sie sie öffentlich. Beachten Sie, dass sie mindestens zwei buchbare Veranstaltungen hinzufügen müssen, damit diese buchbar und reservierbar sind und angezeigt werden. Bearbeiten Sie die Details. Sie müssen eine Teilnehmerzahl angeben, damit die Veranstaltung buchbar wird. Veranstaltungstyp und Zielgruppe werden vom Administrator festgelegt. Verweis zum entsprechenden Kapitel (in Konfiguration muss der Admin Einstellungen zu Zielgruppen und Veranstaltungstyp (Target audiences und event types) vornehmen.

Wie oben erwähnt, können buchbare Veranstaltung in zwei Kategorien (»am/pm searchview«) angezeigt werden (siehe Abbildung *[Darstellung am/pm](#page-179-0)* (Seite 176)). Ganztägige Veranstaltungen werden von dieser Ansicht ausgeschlossen. Außerdem können Sie die Veranstaltungen als Liste (»Subscribeeventlist«) darstellen. Sie können nur entweder buchbare oder normale Veranstaltungen anzeigen lassen aber niemals beide gleichzeitig.

<span id="page-179-0"></span>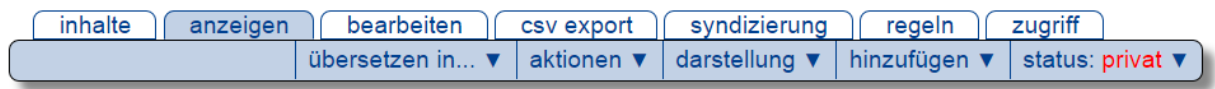

## Veranstaltungstest

Beschreibungstext

## Kategorie 1

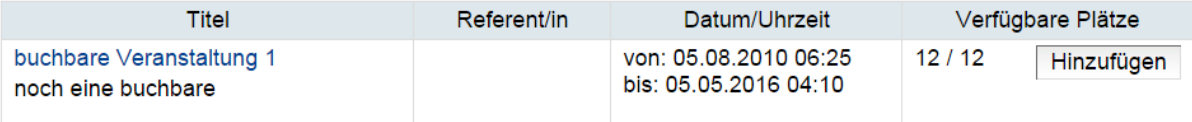

## Kategorie 2

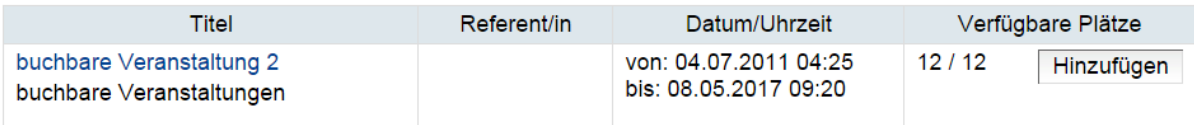

Abb. 105: Darstellung am/pm

## **4.12.4 Teilformular Subscribeviewtext:**

Mit der Auswahl zwischen »Veranstaltungen am Vormittag« und "Überschrift der Nachmittagstabelle" können Sie die zwei Kategorien festlegen (siehe Abbildung *[Teilformular Subscribeviewtext](#page-180-0)* (Seite 177)), nach denen die buchbaren Veranstaltungen sortiert und auch angezeigt werden können. Die Aufteilung in Vormittag / Nachmittag ist nur ein Vorschlag und kann geändert werden. In der Darstellung können Sie die buchbaren Veranstaltungen dann als »am/pm searchview« in den zwei Kategorien anzeigen lassen. Dazu müssen Sie bei der Erstellung der Veranstaltung eine Kategorie auswählen. Achtung: Die Anpassung der Bezeichnungen "Vormittag" und "Nachmittag" wird erst in der Darstellung vorgenommen, noch nicht in der Bearbeitung der Veranstaltungen. »Ganztägig« ordnet die Veranstaltung keiner Kategorie zu und taucht in der Darstellung »am/pm searchview« nicht auf.

## **4.12.5 Teilformulare Register und Wording:**

Hier können Sie darüber bestimmen, welche Informationen dem Teilnehmer auf der Buchungsseite angezeigt werden, welche Pflichtangaben die Teilnehmer machen müssen und welche Informationen der Teilnehmer bei erfolgreicher Anmeldung erhält. Die »Warning color« funktioniert wie eine Ampel, die über den Belegungsstatus informiert.
# Veranstaltungsordner hinzufügen

Ein Ordner für Veranstaltungen

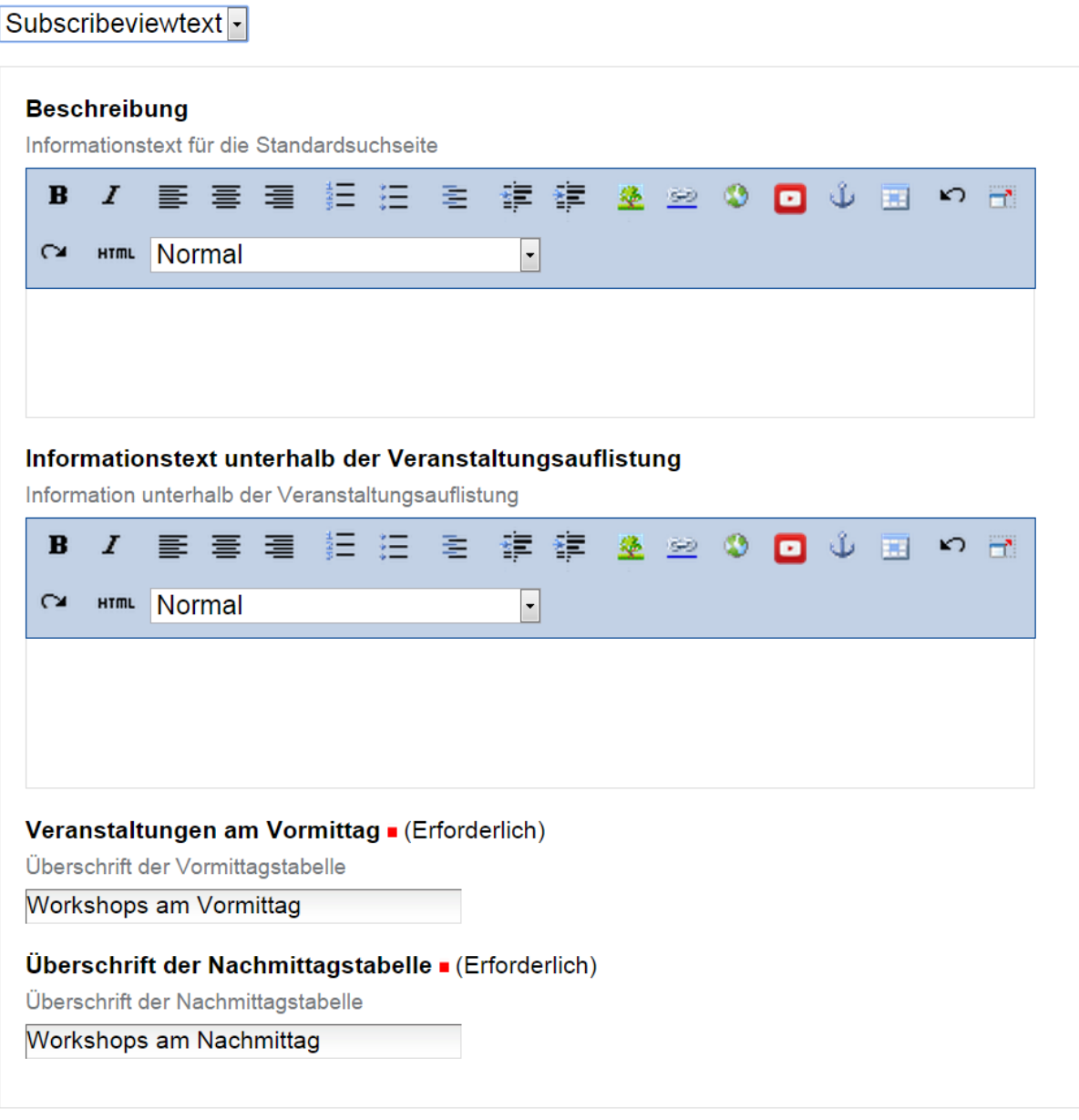

speichern abbrechen

Abb. 106: Teilformular Subscribeviewtext

### <span id="page-181-0"></span>**4.12.6 Veranstaltung buchen**

Um eine Veranstaltung buchen zu können, benötigen Sie ein Portlet für einen »Warenkorb«. Geben Sie gegebenenfalls die Portletspalte rechts frei und fügen Sie das Portlet »event shopping cart« hinzu. Wenn der angemeldete Interessent die Veranstaltungen anschaut, kann er über den Button »hinzufügen« die Veranstaltungen in den Warenkorb legen und kommt über den Button »Order« zu einem Anmeldeformular, wo er die Pflichtangaben machen muss.

### **4.12.7 Weitere Hinweise**

Sie können einen cvs-export erstellen. Dabei wird eine Excel-Tabelle mit den Anmeldeinformationen erstellt. Sie können csv-Listen pro einzelner Veranstaltung und für den gesamten Ordner erstellen.

# **4.13 Bibliographie**

Sie können in Ihrem Plone einen Ordner zur Verwaltung von Literatur bzw. Literaturreferenzen erzeugen. Innerhalb eines Plone-Auftritts kann es beliebig viele Bibliographie-Ordner geben. Zum Anlegen eines solchen Ordners gehen Sie bitte auf "Hinzufügen" und dann auf "Bibliographie Ordner".

Innerhalb eines Bibliographieordners können Sie dann verschiedene Referenzen hinzufügen. Je nach Eintrag werden unterschiedliche Felder zur Erfassung angeboten, unten als Beispiel der Eintrag für ein Buch.

### **4.13.1 Export und Import**

Sie können die Einträge eines Bibliographieordners zur Nutzung in externen Programmen exportieren. Als Formate stehen Ihnen hierbei Bibtex, Endnote, Ris und XML zur Verfügung. Sie finden die Links für Export und Import unter "Anzeigen" in der Fußzeile der Seite.

Die gleichen Formate stehen Ihnen auch als Import zur Verfügung.

# **4.14 "Pressemitteilungen"**

Seit das Pressemitteilungs-Tool zum neutralen »Nachrichten-Tool« umgebaut wurde, ist es allen Einrichtungen möglich, mit dem Pressemitteilungsordner einen Nachrichtenbereich inkl. Archiv aufzubauen wie die Pressestelle ihn auf der Startseite der Universität aufgebaut hat. Auf jedem Portal kann nur ein Pressemitteilungsordner erstellt werden.

### **4.14.1 Erstellen und Umbenennen des Ordners "Pressemitteilungen"**

Fügen Sie in den Inhalten den "pressrelease folder" hinzu. Wählen Sie einen möglichst eindeutigen Titel und Beschreibung für den Ordner. Beachten Sie:

In der Ansicht des Ordners erscheint bisher standardmäßig der Titel »Pressemitteilungen«. Der Ordner ist im Standard geschützt, da es ihn nur einmal geben darf. Zum Umbenennen müssen Sie den Ordnerschutz aufheben und danach wieder aktivieren. Folgen Sie bitte nachfolgendem Klickweg:

Diese Einstellungen können nur noch vom Plone-Support vorgenommen werden, bitte wenden Sie sich an [plone@uni](mailto:plone@uni-bonn.de)[bonn.de](mailto:plone@uni-bonn.de) .

- Einloggen als Administrator
- »Konfiguration«

### Buch hinzufügen

content type to make reference to a book.

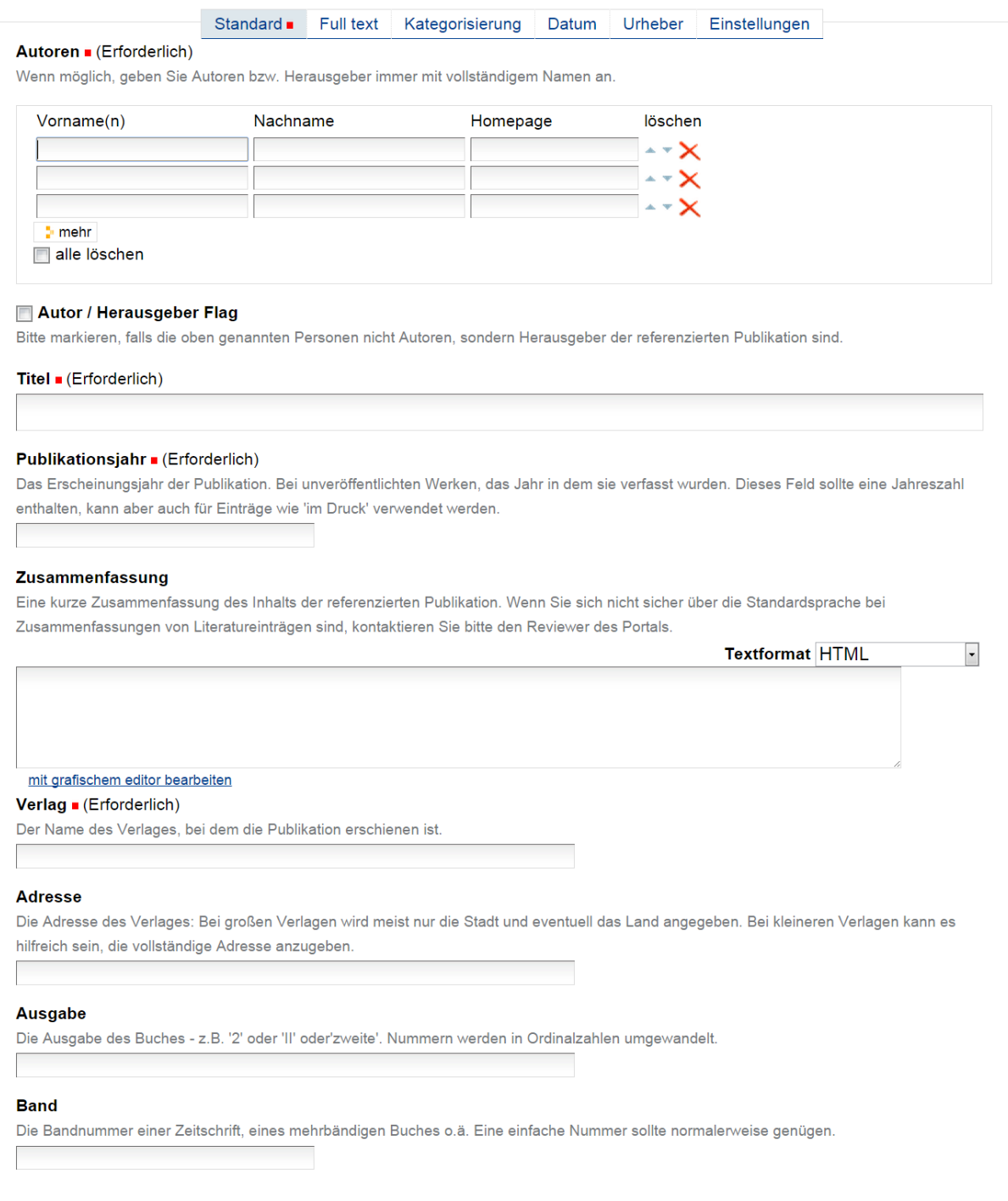

Abb. 107: Buch in der Bibliographieordner hinzufügen

inhalte anzeigen bearbeiten duplikatverwaltung standards syndizierung zugriff

### Duis autem vel eum iriure dolor - Exportieren von Literatureinträgen

Nam liber tempor cum soluta nobis eleifend option congue nihil imperdiet doming id quod mazim placerat facer possim assum. Lorem ipsum dolor sit amet, consectetuer adipiscing elit

Wählen Sie das gewünschte Format aus der Liste. Bestätigen Sie Ihre Wahl durch drücken der 'Exportieren'-Schaltfläche.

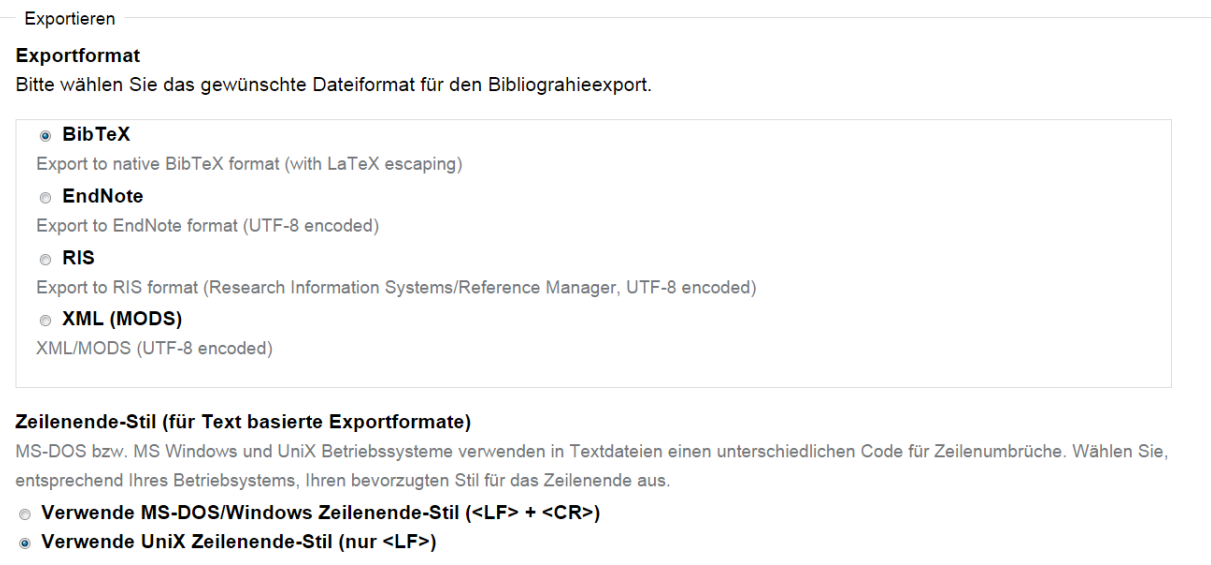

**P**exportieren

Abb. 108: Bibliographie exportieren

#### inhalte anzeigen bearbeiten duplikatverwaltung standards syndizierung zugriff

### Duis autem vel eum iriure dolor - Importieren von Literatureinträgen

Nam liber tempor cum soluta nobis eleifend option congue nihil imperdiet doming id quod mazim placerat facer possim assum. Lorem ipsum dolor sit amet, consectetuer adipiscing elit

Geben Sie den Namen der Quelldatei ein oder klicken sie Browse, um ein Dateiauswahldialogfenster zu öffnen, von dem Sie die Quelldatei dann auswählen können. Alternativ können Sie auch Ihre Literatureinträge als Quelltext direkt eingeben. Anschließend wählen Sie noch das Importformat aus der untenstehenden Liste aus. Der Importvorgang wird durch klicken auf Importieren gestartet.

Literatureinträge importieren

#### Quelldatei

Wählen Sie entweder die zu importierende Datei aus, indem Sie den 'Browse'-Knopf anklicken oder geben Sie weiter unten Literatureinträge als Quelltext ein

Datei auswählen Keine ausgewählt

#### Quelltext

Sie können den zu importierenden Quelltext hier einfügen. Bitte stellen Sie sicher, dass der eingefügte Quelltext korrekt formatiert ist, so dass er vom weiter unten ausgewählten Importfilter auch verarbeitet werden kann.

#### Format der Quelldatei / des Quelltextes

Bitte wählen sie das Format der zu importierenden Quelldatei / des zu importierenden Quelltextes aus.

#### **BibTeX**

A specific parser to process input in BiBTeX-format.

#### **EndNote**

A specific parser to process input in EndNote's text format.

#### **Medline**

A specific parser to process input in Medline-format.

#### ◎ RIS

A specific parser to process input in RIS format (Research Information Systems/Reference Manager).

#### **& XML (MODS)**

A specific parser to process input in XML(MODS)-format. The XML intermediate format is conform to the Library of Congress's Metadata Object Description Schema (MODS). This is a very flexible standard that should prove quite useful as the number of tools that directly interact with it increase.

#### Input encoding

Choose context the proper encoding of your input data. The choice is important in order to order your data propertly into Plone.  $\left| \cdot \right|$ 

```
UTF-8
```
#### Spannweite bei der Suche nach doppelten Literatureinträgen

Bitte wählen Sie aus, mit welcher 'Spannweite' nach doppelten Literatureinträgen gesucht werden soll.

```
. Lokal (nur dieser Ordner) c Global (ganze Portal)
```
:- importieren

Zeige Importbericht.

#### Abb. 109: Bibliographie importieren

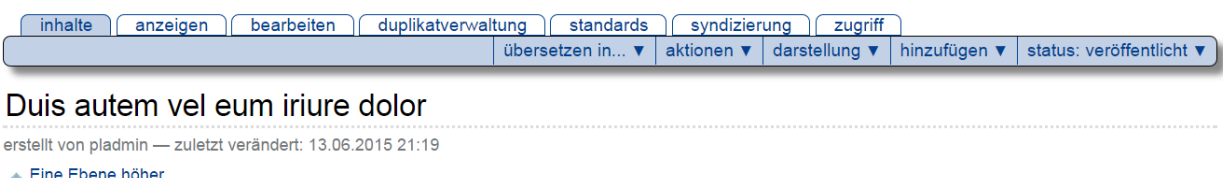

Nam liber tempor cum soluta nobis eleifend option congue nihil imperdiet doming id quod mazim placerat facer possim assum. Lorem ipsum dolor sit amet, consectetuer adipiscing elit

|                  |                                   |                 | Auswählen: Alle                 |  |                |                  |             |               |
|------------------|-----------------------------------|-----------------|---------------------------------|--|----------------|------------------|-------------|---------------|
|                  | <b>Titel</b>                      | Größe           | Verändert                       |  | <b>Status</b>  |                  | Reihenfolge |               |
| $\Box$           | <b>A</b> PDFs                     | 1 <sub>kB</sub> | 13.06.2015 23:00                |  | Veröffentlicht |                  | ÷           |               |
| <b>The State</b> | Dignissim qui 0 kB<br><b>R</b>    |                 | 13.06.2015 23:00 Veröffentlicht |  |                |                  | ÷           |               |
|                  | ausschneiden<br><b>E</b> kopieren |                 | umbenennen                      |  | einfügen       | <b>b</b> löschen |             | status ändern |

Abb. 110: Bibliographie Inhalte

- »Zope-Management-Oberfläche (ZMI)«
- »portal types«
- »Press Release Folder« (Achtung: den Eintrag mit »Folder«!)
- Checkbox »implicitly addable« aktivieren + »Save changes«
- Verlassen Sie die »Zope-Management-Oberfläche« und benennen Sie den Ordner um.
- Nehmen Sie nach dem Umbenennen den Haken an der Checkbox »implicitly addable« wieder weg (+ save changes)

### **4.14.2 Hinzufügen und Darstellen von Pressemitteilungen**

Sie können jetzt das Modul nutzen. Hierbei werden die Nachrichten innerhalb des Ordners erzeugt. Fügen Sie dafür "press release" hinzu.

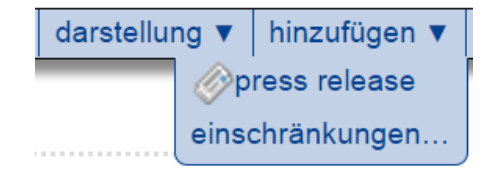

Abb. 111: Hinzufuegen - Menü

Sie können hier den Titel (A), die Subüberschrift (B), einen Vorspann (C), das Erscheinungsdatum und den Haupttext (D) festlegen. In den Inhalten können Sie ein Bild hinzufügen (E).

In der speziellen Ansicht kann nach Erscheinungsdatum durch das Archiv gesteuert werden. Außerdem werden automatisch Portletspalten erzeugt, in denen die Bilder erscheinen.

Auf der Startseite empfiehlt es sich eine »Portlet-Page« anzulegen, dort können Sie dann das »Pressemitteilungs-Portlet« verwenden. Artikel müssen veröffentlicht sein, um angezeigt zu werden.

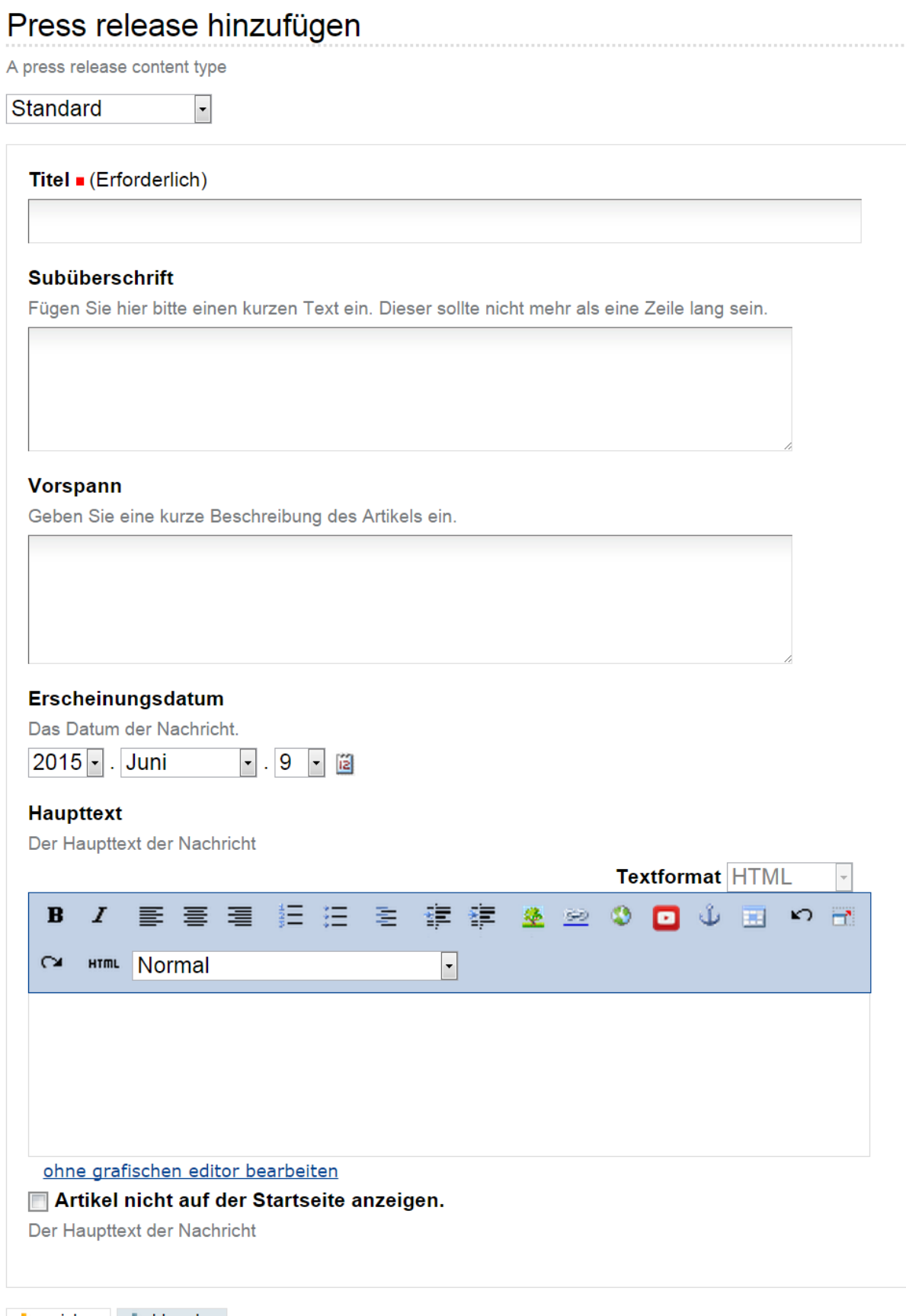

speichern abbrechen

### Nachrichten / Neuigkeiten

Wählen Sie einen Monat und ein Jahr aus um die Suche zu spezifizieren.

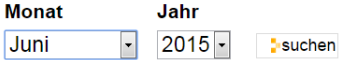

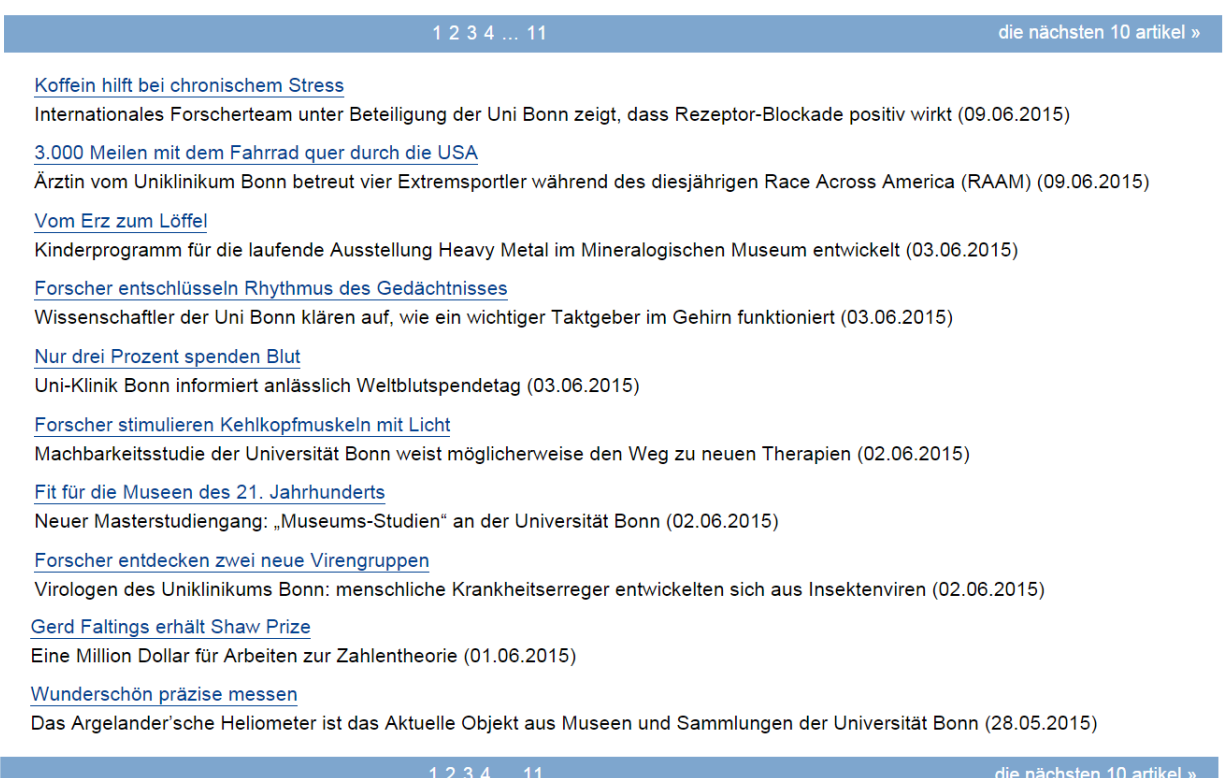

Abb. 113: Auflistung der Pressemitteilungen

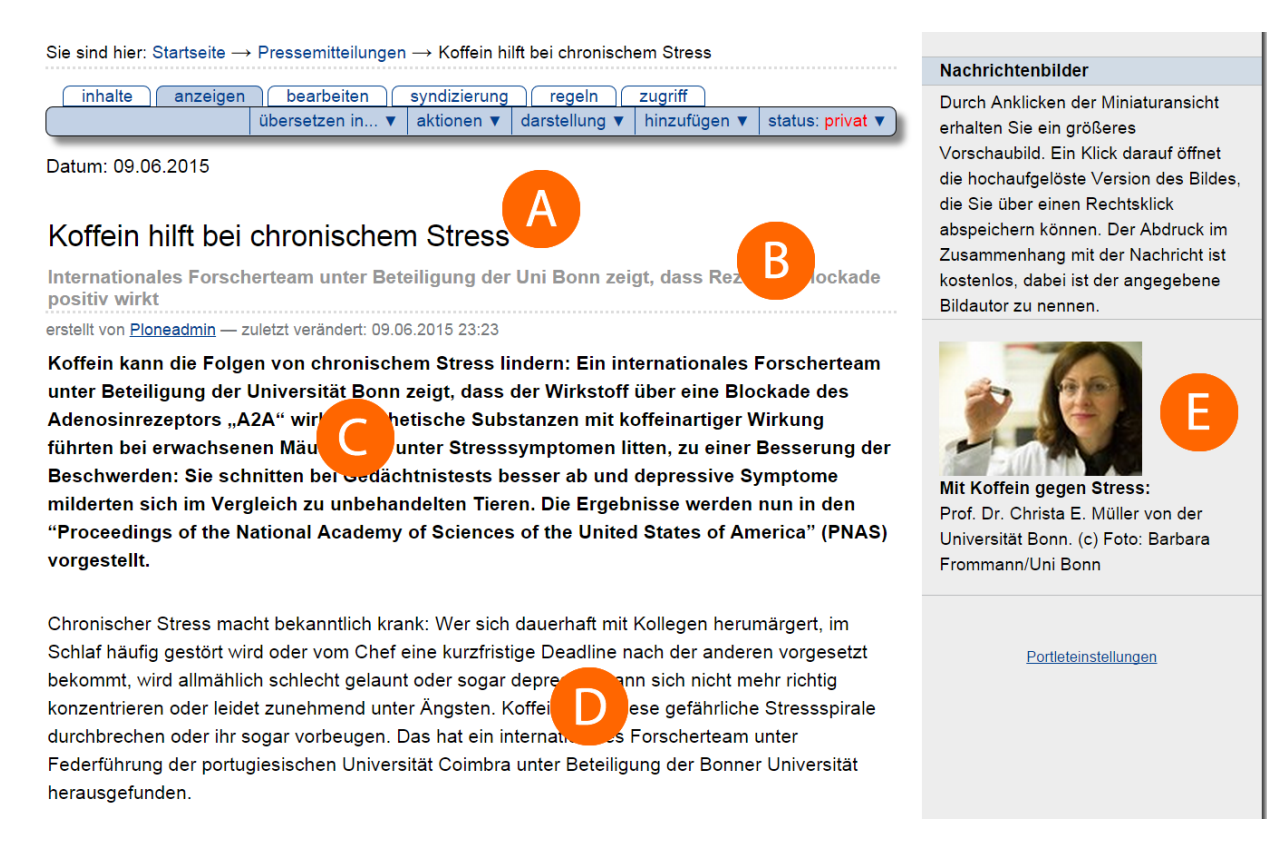

Abb. 114: Anzeigen mit Bild

### <span id="page-188-0"></span>**Pressemitteilungsportlet**

Beim Anlegen des Portlets für Pressemitteilungen können Sie die Zahl der Pressemitteilungen bzw. Nachrichten angeben. Diese werden dann in der Portletspalte automatisch gelistet und sind auf die Einzelansicht verlinkt.

# **4.15 YouTube Video**

Mit den beiden Editoren (FCKeditor und Kupu) lassen sich auf einfache Art Videos von Uni-Bonn.tv in eigene Beiträge integrieren. Darüber hinaus ist es möglich, Videos von anderen Youtube-Kanälen zum Beispiel Ihres Institutes zu integrieren. Dazu muss der Administrator der Website eine Anpassung im ZMI vornehmen, die Sie im Kapitel *[Youtube-](#page-292-0)[Kanäle](#page-292-0)* (Seite 289) finden.

### **4.15.1 Editor vs. Artikeltyp**

Wenn Sie ein YouTube-Video als Artikel aus der Auswahlliste unter »hinzufügen« wählen, wird das Video unter »Inhalte« aufgelistet und seine Metadaten stehen für die Suche und Kollektionen zur Verfügung. Eine andere Möglichkeit, ein YouTube Video einzubinden ist, es mithilfe der Editoren direkt in der Seite zu integrieren.

In beiden Editoren finden Sie einen YouTube-Button (siehe Abbildungen *[Standardansicht Kupu-Editor](#page-73-0)* (Seite 70) und *[Standardansicht FCKeditor](#page-73-1)* (Seite 70)), über den der Suchen-Dialog für die Integration von Videos aufgerufen wird.

### **4.15.2 Video und Größe auswählen**

Im erscheinenden Such-Dialogfenster gibt es unterschiedliche Suchen-Möglichkeiten. Sie können im Dropdown-Menü die generelle Sortierung umschalten (nach Datum, Titel, Relevanz etc.). Es wird immer nur ein Ausschnitt der Treffermenge angezeigt. Über einen Klick auf den Link »Load more« am Ende der Treffermenge können Sie jeweils weitere Treffer nachladen. Außerdem gibt es ein Suchfeld, mit dem Sie direkt nach Videos suchen können. Beachten Sie bei der Suche, dass nur Videos integriert werden können, die von Uni-Bonn.TV oder dem entsprechenden Kanal veröffentlicht wurden. Die Suche kann aufgrund von Fehlern auf Seiten von YouTube eingeschränkt sein. Beachten Sie die exakte Rechtschreibung und Groß- und Kleinschreibung bei der Suche und probieren Sie unterschiedliche Sortierungen.

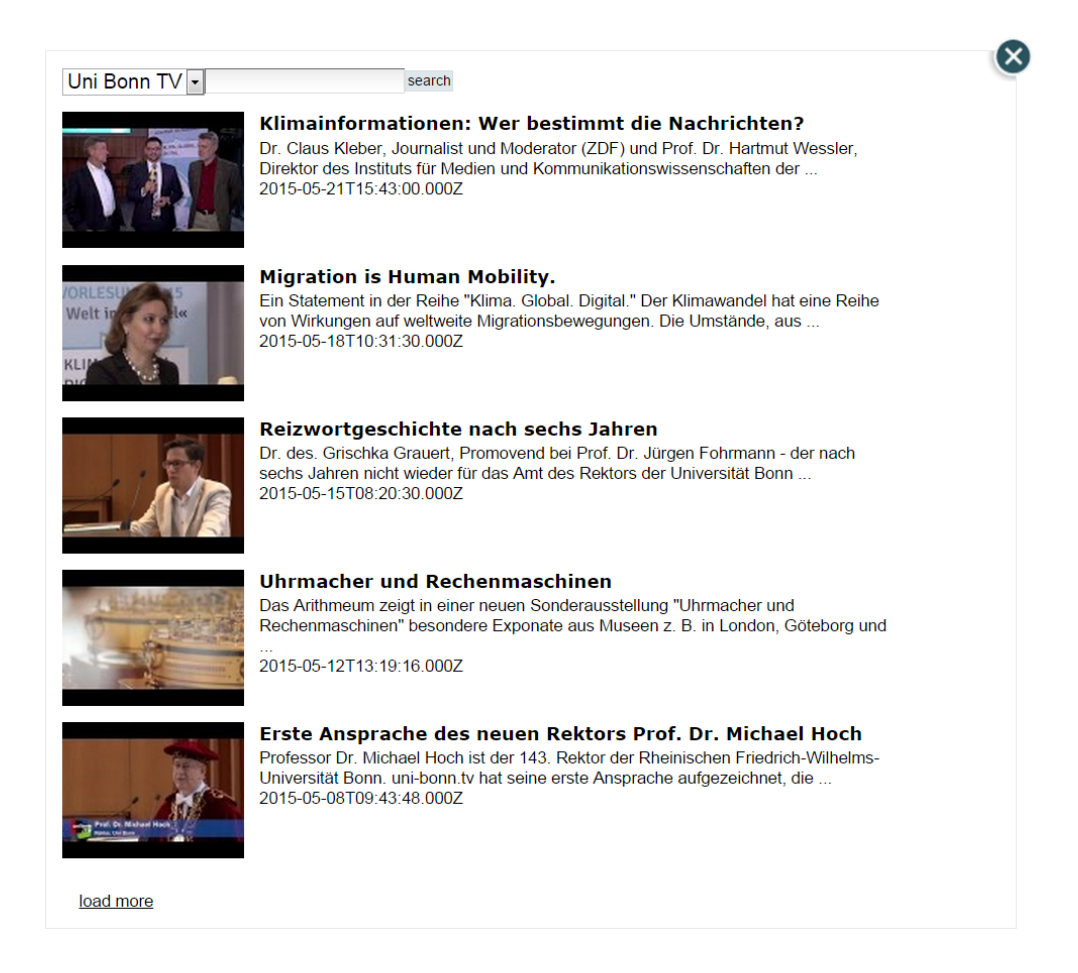

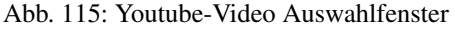

Wenn Sie das Video gefunden haben, das Sie integrieren möchten, klicken Sie auf den Titel des Videos. Es öffnet sich jetzt ein Dialog, in dem Sie auf unterschiedliche Größen zugreifen können. Die Größe des Players ist dabei jeweils in Pixeln angegeben. Faustregel ist, dass Sie die Größen "Thumb" und "Mini" sehr klein sind und sich z. B. eher für die Darstellung in Portletspalten eignen. »Preview« und »Content« eignen sich für einen größeren Player im Inhaltsbereich einer Seite. »Fullcontent« bzw. »Large« sind sehr große Darstellungen, hier müssen Sie normalerweise noch die Portletspalten ausschalten. Andernfalls benötigt der Player zu viel Platz.

### **4.15.3 Darstellung der Videos**

Das Video wird dann als klassischer YouTube-Player auf der Seite dargestellt. Als Redakteur bekommen Sie im Bearbeitungsmodus nur das Vorschaubild dargestellt - im Bearbeitungsmodus können Sie das Video nicht abspielen. Speichern Sie das Video.

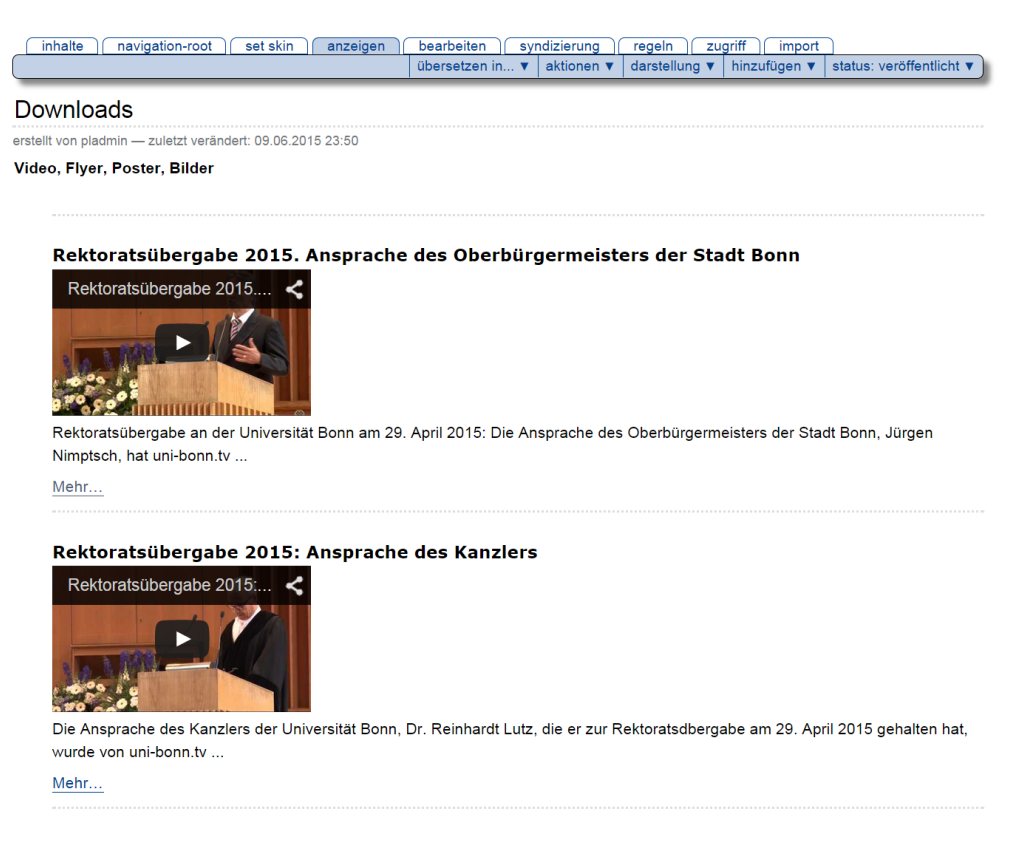

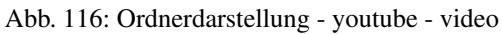

Bei der Verwendung der beiden kleinen Playeransichten werden die Videos in einer "Overlayeransicht" geöffnet. Das heißt, das Video wird in einer größeren Darstellung über der Seite eingeblendet.

# KAPITEL 5

# Umgang mit Artikeltypen

In Kapitel *[Artikeltypen](#page-80-0)* (Seite 77) haben Sie erfahren, wie Sie den Inhalt einzelner Artikel bearbeiten. Dieses Kapitel befasst sich damit, wie Sie mit Artikeln als Teil Ihrer Website umgehen:

- Webinhalte erstellen, löschen, kopieren und verschieben
- frühere Versionen von Artikeln konsultieren
- Arbeitsabläufe nutzen
- Inhalte kommentieren und diskutieren
- RSS-Feeds von Ordnern und Kollektionen anbieten

# **5.1 Logo und Kopfgrafik bearbeiten**

Da die Ordner die Struktur Ihrer Webseite bilden, ist es logisch, dass sie die ganze Seite in unterschiedliche thematische Bereiche aufteilen. In manchen Fällen können sie sogar für verschiedene Abteilungen des Institutes stehen. Von daher ist es manchmal nötig auch unterschiedliche Abbildungen im Kopfbereich haben so, dass in jedem Bereich bzw. Ordner ein anderes Kopfbild und vielleicht sogar auch einen anderen Logo steht. Sie können den Kopfbereich Ihres Ordners ganz einfach anpassen.

### **5.1.1 Auf der obersten Ebene**

Im Verzeichnis »Startseite« auf der obersten Seite müssen das Logo mit dem (Kurz-)Namen »institutelogo« und die Kopfgrafik mit dem (Kurz-)Namen »folderimage« (ohne Dateiendung) abgelegt werden. Das Logo der Universität kann nicht geändert werden. So abgelegte Bilder sind durch das Prinzip der Vererbung auf Ihrem gesamten Portal sichtbar.

### **5.1.2 Innerhalb eines Ordners**

In einem Ordner innerhalb Ihres Portals werden Logo und Kopfgrafik im Dialog »Kopfgrafiken« unter »Bearbeiten« eingetragen. Wenn Sie die Bilder auf diese Weise einbinden, wird die oben erwähnte Vererbung unterbrochen. Somit lassen sich die unterschiedlichen Bereiche Ihres Internetauftritts auch optisch voneinander trennen.

Auf der Seite [Plone-Support](http://www.plone.uni-bonn.de/dokumentation/Kopfgrafiken) finden Sie viele Vorlagen der Pressestelle.

#### Tipps & Tricks:

In einigen Fällen stellt Ihr Portal als *[Navigation Root](#page-206-0)* (Seite 203) ein Unterverzeichnis eines anderen Portals dar. Wenn das zutrifft, verhalten sich die Kopfgrafiken Ihrer Startseite wie oben unter "Innerhalb eines Ordners" beschrieben. Ob Sie auf einer Navigation Root arbeiten oder nicht, stellen Sie am einfachsten durch folgenden Klickweg fest: »Startseite« → »Inhalte« → »bearbeiten«. Sollte dort der blaue Reiter »Kopfgrafiken« auftauchen, können Sie die Grafiken dort bearbeiten. Falls nicht, verfahren Sie wie bei »Auf oberster Ebene« beschrieben.

Das Entfernen der Dateiendung aus dem Kurznamen können Sie auch nach dem Upload der Grafik vornehmen. Wählen Sie die Grafik aus und bei Aktionen »umbenennen« - dort kann der Kurzname angepasst werden.

# **5.2 Artikelaktionen**

Ein Artikel ist ein Teil einer Website. Er hat einen Platz in ihrer Ordnerstruktur und einen Kurznamen, der ihn in seinem Ordner kennzeichnet. Daraus ergeben sich verschiedene einfache Verwaltungsaufgaben:

- Artikel hinzufügen und umbenennen
- Artikel kopieren, verschieben und löschen
- mehrere Artikel gleichzeitig verwalten

### <span id="page-193-0"></span>**5.2.1 Hinzufügen**

In der Anzeige und der Inhaltsansicht von Ordnern finden Sie das Ausklappmenü »Hinzufügen« (siehe Abbildung *[Menü »Hinzufügen«](#page-194-0)* (Seite 191)), mit dem Sie neue Artikel im betreffenden Ordner anlegen können.

Wählen Sie aus dem Menü den Typ des anzulegenden Artikels aus. Daraufhin leitet Plone Sie direkt zur Bearbeitungsansicht des neuen Artikels weiter. Der Artikel wird jedoch erst dann tatsächlich in den Ordner gelegt, wenn Sie das Bearbeitungsformular erfolgreich gespeichert haben.

Es ist möglich, dass das Hinzufügemenü nicht alle Artikeltypen Ihrer Website auflistet. Dann hat Ihr Systemverwalter oder der Besitzer des Ordners die im Menü angezeigten Artikeltypen eingeschränkt. Das Menü endet in diesem Fall mit dem Eintrag »Mehr. . . «, der Sie zu einer Liste aller hinzufügbaren Artikeltypen führt (siehe Abbildung *[Vollständige](#page-194-1) [Auswahl hinzufügbarer Artikeltypen](#page-194-1)* (Seite 191)).

Markieren Sie dort den gewünschten Typ und betätigen Sie die Schaltfläche »Hinzufügen«.

Wenn Sie Javascript ausgeschaltet haben, ist kein Ausklappmenü vorhanden. Der Verweis »Hinzufügen« bringt Sie dann direkt zu diesem Formular.

#### **Hinzufügbare Artikeltypen einschränken**

Falls Sie sich in einem Ordner befinden, für den Sie Verwalter sind oder den Sie besitzen, enthält das Menü »Hinzufügen« den Eintrag »Einschränkungen. . . «. Er führt zu einem Formular, auf dem Sie zunächst drei Grundeinstellungen vornehmen können (siehe Abbildung *[Grundeinstellungen für das Hinzufügen von Artikeln](#page-195-0)* (Seite 192)).

Verwende die Eigenschaften des übergeordneten Ordners Es können dieselben Artikeltypen wie im übergeordneten Ordner hinzugefügt werden.

<span id="page-194-0"></span>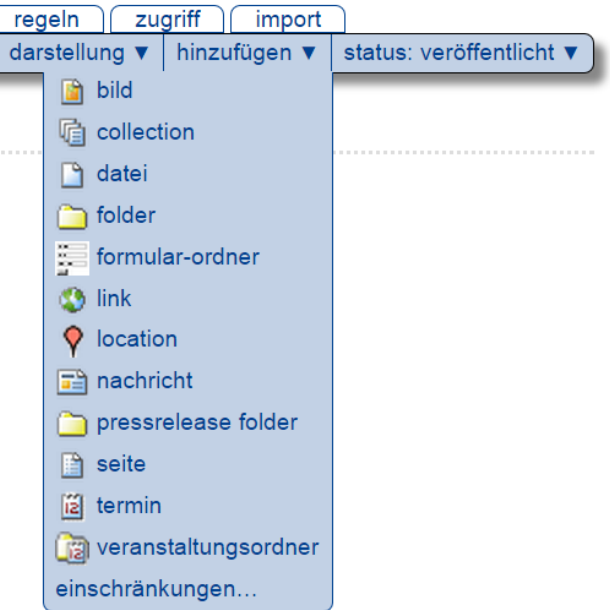

Abb. 1: Menü »Hinzufügen«

# <span id="page-194-1"></span>Hinzufügen

### Wählen Sie die Art von Artikel aus, die Sie Ihrem Ordner hinzufügen möchten.

Klicken Sie hier, um festzulegen, welche Artikeltypen hier hinzugefügt werden dürfen...

 $\bigcirc$  **h** Bild

Ein Bild, das in Texten und Alben angezeigt werden kann.

○ □ Datei

Eine Datei zum Herunterladen.

◯ **O** Link

Ein Verweis auf einen anderen Artikel oder eine Webseite.

○ ■ Nachricht

Eine aktuelle Meldung, die neben dem Nachrichtentext ein Titelbild enthalten kann.

- ○ Ordner Ein Ordner, der andere Artikel enthalten kann.
- A Seite

Eine Seite, die formatierten Text und Bilder enthalten kann.

○ 圖 Termin

Ankündigung eines Termins, der im Kalender erscheint.

Hinzufügen

Abb. 2: Vollständige Auswahl hinzufügbarer Artikeltypen

<span id="page-195-0"></span>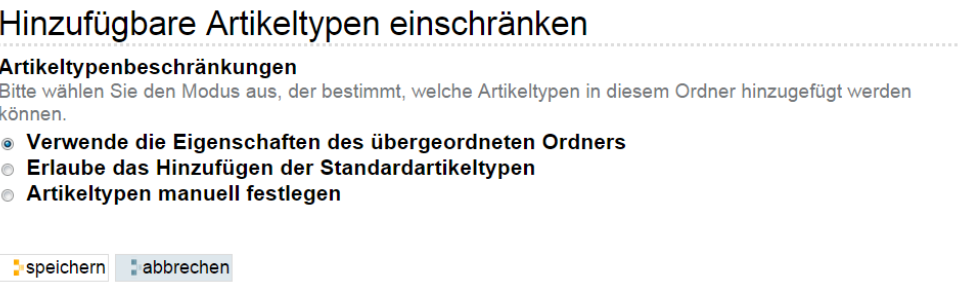

Abb. 3: Grundeinstellungen für das Hinzufügen von Artikeln

Erlaube das Hinzufügen der Standardartikeltypen Es können alle Standardartikeltypen hinzugefügt werden. Beachten Sie, dass auf Ihrer Website möglicherweise einige Artikeltypen überhaupt nicht zur Verfügung stehen.

Artikeltypen manuell festlegen Die erlaubten Artikeltypen werden für diesen Ordner einzeln festgelegt.

<span id="page-195-1"></span>Wenn Sie »Artikel manuell festlegen« auswählen, wird das Formular um zwei Listen von Artikeltypen erweitert (siehe Abbildung *[Einschränkung der hinzufügbaren Artikeltypen](#page-195-1)* (Seite 192)):

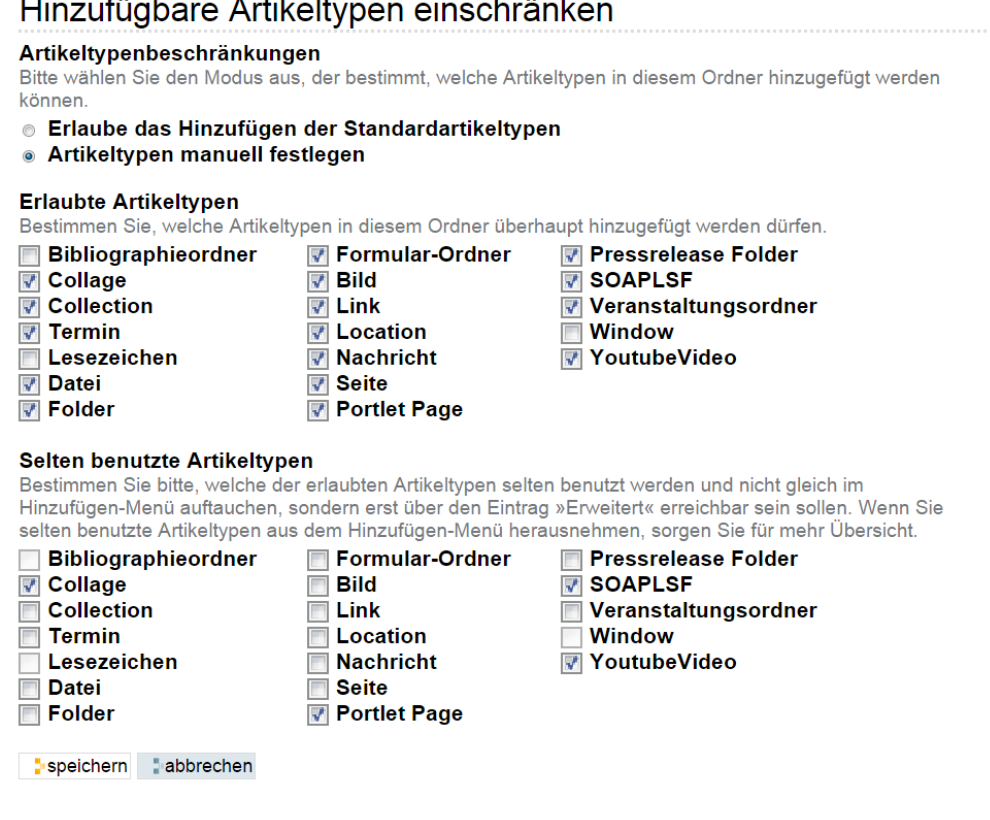

Abb. 4: Einschränkung der hinzufügbaren Artikeltypen

Erlaubte Artikeltypen Nur diese Artikeltypen dürfen im Ordner überhaupt hinzugefügt werden.

Sekundäre Artikeltypen Diese Artikeltypen erscheinen nicht direkt im Auswahlmenü »Hinzufügen«, sondern sind nur über den Eintrag »Mehr. . . « im Hinzufügemenü erreichbar.

Wenn Sie Javascript ausgeschaltet haben, enthält das Hinzufügeformular einen Verweis zu dem Formular, auf dem Sie die erlaubten Artikeltypen einschränken können. Wenn Sie die Option »Artikeltypen manuell festlegen« auswählen, müssen Sie das Formular erst speichern, bevor die beiden Listen mit den erlaubten und den sekundären Artikeltypen erscheinen.

### <span id="page-196-1"></span>**5.2.2 Kurznamen und Umbenennen**

Jeder Artikel in einer Plone-Website besitzt einen Kurznamen, der ihn innerhalb seines Ordners eindeutig kennzeichnet.

Artikel haben zwar auch einen Titel, aber dieser eignet sich nicht zu ihrer eindeutigen Kennzeichnung. Einen Titel möchten Sie vielleicht irgendwann ändern, oder Sie haben einen Grund, zwei Artikeln in einem Ordner den gleichen Titel zu geben. Deshalb greift Plone auf Kurznamen zurück.

Kurznamen zu bearbeiten muss für die Website und in Ihren persönlichen Einstellungen erlaubt sein. Dann finden Sie in der Bearbeitungsansicht jedes Artikels ein Feld für den Kurznamen. So können Sie den Kurznamen eines neu hinzugefügten Artikels bestimmen, aber auch einen Artikel später umbenennen.

Wenn Sie Administrator sind, enthält das Menü »Aktionen« (siehe Abbildung *[Aktionen, um Artikel zu verwalten](#page-197-0)* (Seite 194)) den Eintrag »Umbenennen«. Er führt Sie zu einem Formular, in dem Sie den Kurznamen und den Titel des aktuellen Artikels bearbeiten können (siehe Abbildung *[Umbenennen eines Artikels](#page-196-0)* (Seite 193)).

# <span id="page-196-0"></span>Artikel umbenennen

Jeder Artikel hat einen Namen und einen Titel, die Sie durch Neueingabe ändern können.

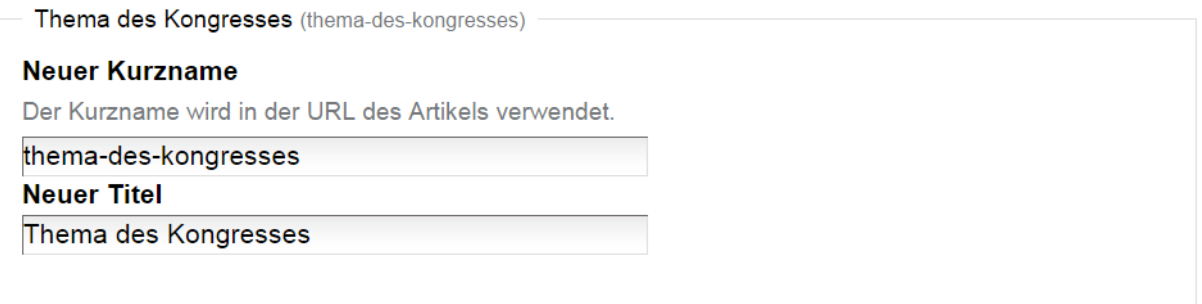

abbrechen alle umbenennen

Abb. 5: Umbenennen eines Artikels

#### **Umbenennen eines Artikels**

Damit Plone die von Ihnen vergebenen Kurznamen verwenden kann, müssen Sie einige Regeln beachten:

- Kurznamen dürfen nur lateinische Buchstaben, Ziffern und die Zeichen ».« und »-« enthalten.
- Umlaute und das ß sind nicht erlaubt. Versuchen Sie zudem, Leerzeichen zu vermeiden.
- Groß- und Kleinbuchstaben gelten als unterschiedliche Zeichen. Sie sollten vermischte Groß- und Kleinschreibung vermeiden.

Die Internetadresse eines Artikels setzt sich zusammen aus dem Kurznamen des Artikels selbst sowie den Kurznamen aller Ordner, in denen er sich befindet. Die Adresse einer Seite in einem Ordner wäre beispielsweise [http://www.](http://www.example.com/workshop/inhalt) [example.com/workshop/inhalt,](http://www.example.com/workshop/inhalt) wenn ›workshop‹ und ›inhalt‹ die Kurznamen des Ordners und der Seite sind.

Das bedeutet:

- Der Kurzname eines Artikels sollte einprägsam sein und sich direkt auf den Inhalt des Artikels beziehen. Treffende und einfache Kurznamen haben zwei Vorteile: die Adressen sind leicht zu notieren, und Suchmaschinen bewerten Ihre Internetseiten besser, wenn die Adressen mit dem Inhalt der Seiten in Verbindung stehen.
- Jeder Kurzname kann in jedem Ordner nur einmal vorkommen. Artikel in verschiedenen Ordnern dürfen indessen den gleichen Kurznamen tragen.
- Sie können den Kurznamen eines Artikels ändern, auch wenn von anderen Artikeln auf diesen Artikel verwiesen wird, da Plone interne Verweise automatisch auf die neue Adresse zeigen lässt.

Können oder wollen Sie für einen Artikel nicht selbst einen Kurznamen festlegen, wählt Plone einen Namen, der sich vom Titel des Artikels ableitet. Dabei ersetzt es nicht erlaubte Zeichen und vermeidet doppelt vergebene Kurznamen im selben Ordner, indem es eine Zahl anhängt.

### **5.2.3 Kopieren, Verschieben und Löschen**

<span id="page-197-0"></span>Sie können Artikel nicht nur anlegen, sondern auch löschen oder in einen anderen Ordner verschieben oder kopieren. Das Menü »Aktionen« bietet folgende Tätigkeiten an (siehe Abbildung *[Aktionen, um Artikel zu verwalten](#page-197-0)* (Seite 194)):

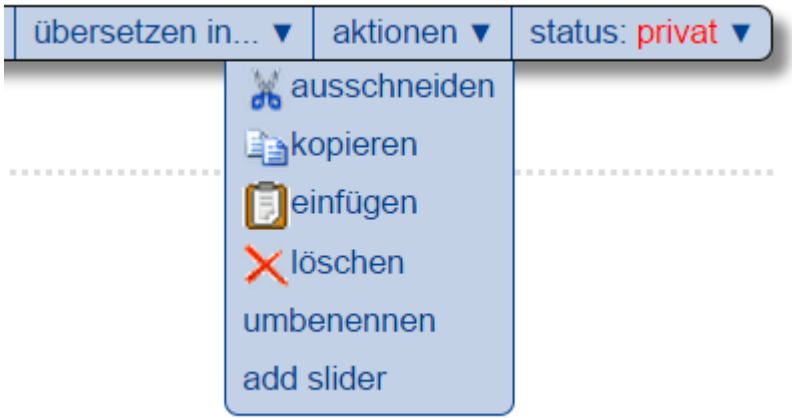

Abb. 6: Aktionen, um Artikel zu verwalten

- Ausschneiden
- Kopieren
- Einfügen (gegebenenfalls)
- Löschen
- Umbenennen (siehe Abschnitt *[Kurznamen und Umbenennen](#page-196-1)* (Seite 193))

Um einen Artikel zu kopieren, markieren Sie ihn mit der Aktion »Kopieren«. Gehen Sie dann in den Zielordner und wählen Sie dort im Aktionsmenü den Eintrag »Einfügen« aus. Der Menüeintrag »Einfügen« erscheint erst, nachdem Sie einen Artikel kopiert oder ausgeschnitten haben.

Wenn Sie einen Artikel in einen Ordner einfügen, in dem es bereits einen anderen Artikel mit gleichem Kurznamen gibt, wird der neue Artikel umbenannt. Dabei wird dem Kurznamen ein Hinweis darauf angefügt, dass es sich um einen kopierten Artikel handelt. Ein solcher Kurzname könnte »copy\_of\_seminar« lauten, wenn Sie einen Artikel mit dem Kurznamen »seminar« in einen Ordner einfügen, wo dieser Kurzname bereits vergeben st.

Um einen Artikel zu verschieben, gehen Sie ähnlich vor wie beim Kopieren. Benutzen Sie zum Markieren des Artikels jedoch den Eintrag »Ausschneiden« im Aktionsmenü. Der Artikel wird erst dann tatsächlich aus seinem bisherigen Ordner entfernt, wenn er in den Zielordner eingefügt wurde.

Sobald ein Artikel zum Kopieren oder Ausschneiden markiert wurde, besitzen nicht nur Ordner, sondern alle Artikel der Website den Eintrag »Einfügen« im Aktionsmenü. Ist der aktuelle Artikel beim Einfügen kein Ordner, so werden die markierten Artikel in den Ordner eingefügt, in dem der aktuell angezeigte Artikel liegt.

Plone hält nur den Artikel zum Kopieren oder Verschieben bereit, den Sie zuletzt ausgewählt haben. Markieren Sie einen neuen Artikel, wird beim Einfügen nicht mehr der zuvor markierte, sondern der neue Artikel eingefügt. Beim Einfügen bleibt die Markierung bestehen. Sie können also den gleichen Artikel mehrmals an beliebigen Stellen der Website einfügen. Wurde der markierte Artikel jedoch in der Zwischenzeit von Ihnen oder einem anderen Benutzer verschoben, umbenannt oder gelöscht, so wird Ihnen Plone mitteilen, dass es den Artikel nicht mehr finden kann.

Schließlich können Sie mit Hilfe der Aktion »Löschen« den aktuellen Artikel löschen. Zur Sicherheit fragt Plone nach, ob Sie den Artikel wirklich löschen möchten.

Falls Sie einen Artikel löschen wollen, auf den von einem anderen Artikel aus verwiesen wird, erhalten Sie von Plone eine Warnung mit einer Liste aller Artikel, in denen ein Verweis auf den zu löschenden Artikel gesetzt wurde (siehe Abbildung *[Warnung vor defekten Verweisen](#page-198-0)* (Seite 195)).

<span id="page-198-0"></span>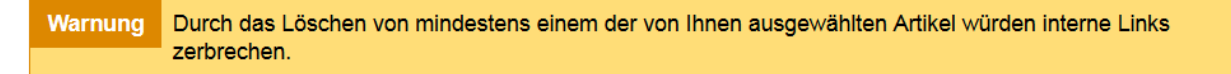

# Defekte Verweise möglich

Wenn Sie diesen Artikel löschen, brechen Sie Links in den unten aufgelisteten Artikeln. Wenn Sie dies wirklich tun wollen, sollten Sie vorher die Verweise in den Artikeln entfernen.

### **Kongress**

Document wird referenziert von:

Programm [In neuem Fenster bearbeiten]

Trotzdem löschen?

ja zu allen abbrechen

Abb. 7: Warnung vor defekten Verweisen

Sie können in einem solchen Fall die einzelnen Artikel bearbeiten, um den Verweis zu entfernen, sofern Sie dazu die Berechtigung haben. Anderenfalls sollten Sie die Verfasser der betroffenen Artikel über die defekten Verweise informieren oder den Löschvorgang abbrechen.

### **5.2.4 Ordneraktionen**

Sie können in einem Ordner mehrere Artikel gleichzeitig kopieren, verschieben, umbenennen oder löschen und den Status mehrerer Artikel in einem Arbeitsschritt verändern. Dazu befindet sich unterhalb der Inhaltsübersicht eines Ordners eine Reihe von Schaltflächen für Ordneraktionen. Kreuzen Sie diejenigen Artikel in der Inhaltsübersicht an, auf die Sie eine Aktion anwenden wollen, und betätigen Sie die entsprechende Schaltfläche. Es gibt folgende Ordneraktionen:

Kopieren Markiert die angekreuzten Artikel zum Kopieren.

Ausschneiden Markiert die angekreuzten Artikel zum Verschieben.

- Umbenennen Leitet Sie zu einem Formular weiter, das dem in Abbildung *[Umbenennen eines Artikels](#page-196-0)* (Seite 193) entspricht, allerdings Eingabefelder für alle markierten Artikel enthält. Beachten Sie die Regeln für Kurznamen in Abschnitt *[Hinzufügen](#page-193-0)* (Seite 190).
- Einfügen Fügt markierte Artikel in den Ordner ein, falls Sie in der laufenden Arbeitssitzung bereits einen oder mehrere Artikel zum Kopieren oder Verschieben markiert haben.
- Löschen Löscht alle angekreuzten Artikel. Es gibt dabei keine Sicherheitsabfrage wie beim Löschen eines einzelnen Artikels über das Aktionsmenü.
- Status ändern Leitet auf ein Formular weiter, wo Sie den Status der angekreuzten Artikel in einem Arbeitsgang verändern können (siehe Abschnitt *[Arbeitsabläufe](#page-47-0)* (Seite 44)).

## <span id="page-199-1"></span>**5.3 Versionierung und History**

Bitte beachten Sie, dass Versionierung und Mehrsprachigkeit nicht gleichzeitig verwendet werden können.

Es wird bei Ihrer Arbeit an der Website gelegentlich vorkommen, dass Sie Änderungen zurücknehmen und zu einer früheren Version eines Artikels zurückkehren möchten. Das ist in Plone mit Hilfe der Versionsverwaltung möglich. Das CMS erstellt jedes Mal, wenn Sie einen Artikel verändern und speichern, eine neue Version des Inhalts. Die alten Versionen des Artikels werden dabei nicht überschrieben, sondern stehen weiterhin zur Verfügung.

Sie erreichen die älteren Versionen eines Artikels über die Ansicht »Versionen« (siehe Abbildung *[Die Ansicht »Ver](#page-199-0)[sionen«](#page-199-0)* (Seite 196)).

<span id="page-199-0"></span>bearbeiten anzeigen zugriff versionen

# Versionen von "Thema des Kongresses"

Zuletzt verändert 17.03.2015 19:38

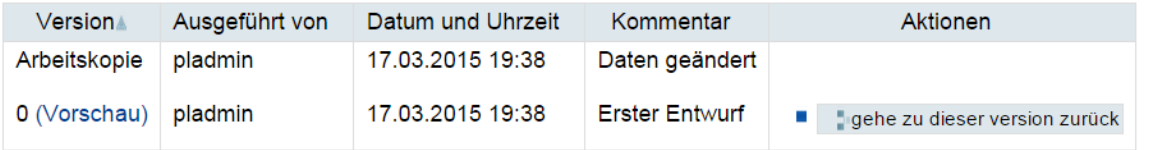

Versenden **Drucken** 

Copyright © Uni Bonn | Erstellt von Ploneadmiin

#### Abb. 8: Die Ansicht »Versionen«

Dort finden Sie eine Tabelle vor, in der die aktuelle Arbeitskopie und die vorherigen Versionen aufgelistet sind. Die Tabelle stellt Ihnen alle Informationen zu den einzelnen Versionen übersichtlich in einzelnen Spalten zur Verfügung.

# **5.4 Syndizierung**

Syndizierung oder Syndikation bedeutet, dass veränderliche Informationen wie Schlagzeilen einer Nachrichtenagentur vielfach weiterverwendet werden, etwa auf anderen Websites oder in einem Nachrichtenticker auf Ihrem Rechner. So kann man aktuelle Veröffentlichungen auf einer Website verfolgen, ohne die Website selbst regelmäßig besuchen zu müssen.

### <span id="page-200-1"></span>**5.4.1 Artikelansicht »Syndizierung«**

Damit ein Ordner oder eine Kollektion tatsächlich einen RSS-Feed bereitstellt, müssen Sie die Syndizierung jeweils einzeln einschalten. Dazu enthält die Syndizierungsansicht die Schaltfläche »Syndizierung erlauben«.

Nach dem Einschalten der Syndizierung enthält die Syndizierungsansicht eine Reihe von Formularfeldern (siehe Abbildung *[Syndizierungsansicht](#page-200-0)* (Seite 197)).

<span id="page-200-0"></span>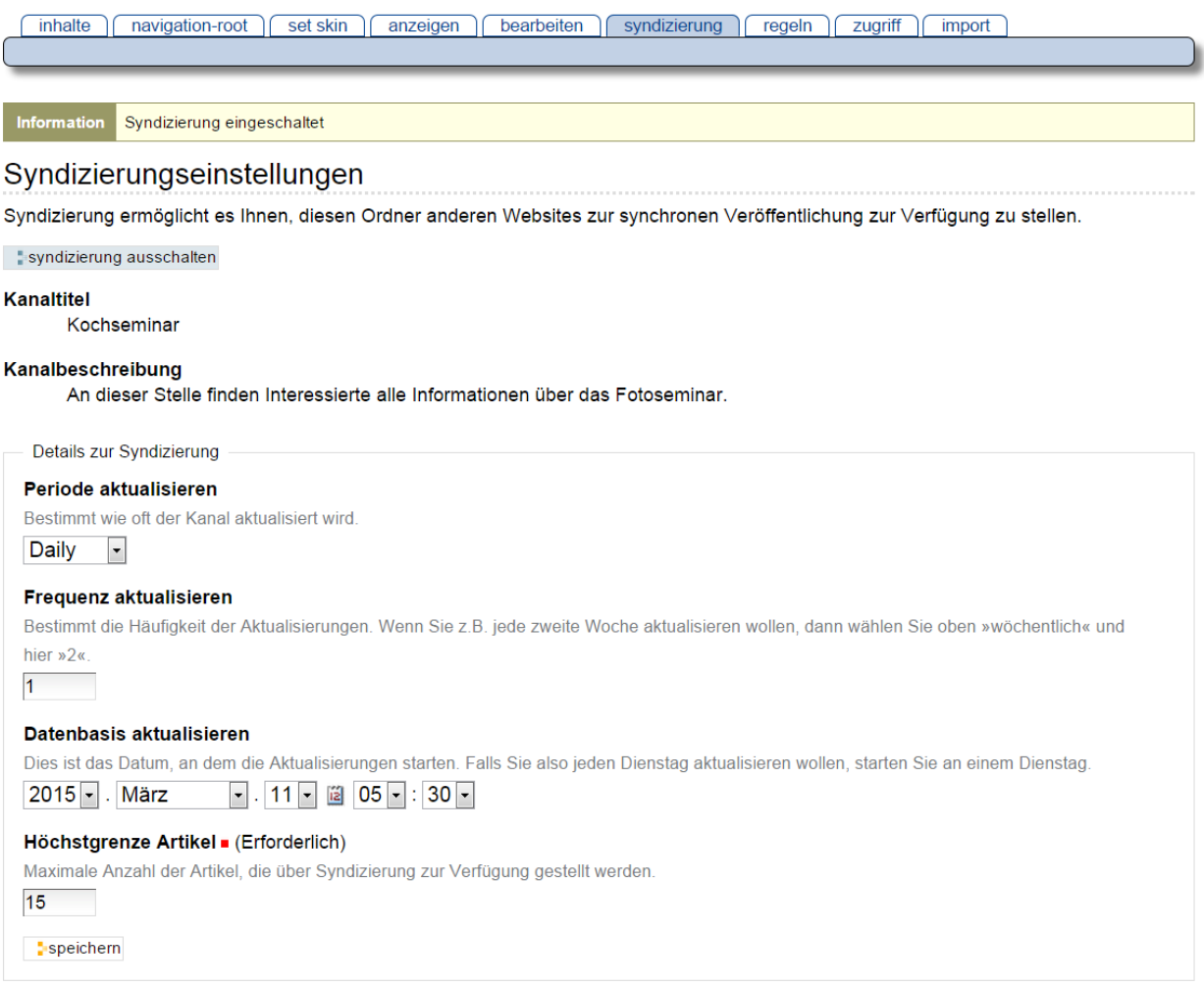

#### Abb. 9: Syndizierungsansicht

Zuoberst finden Sie eine Schaltfläche, mit der Sie die Syndizierung für diesen Ordner jederzeit wieder ausschalten können. Beachten Sie, dass alle Syndizierungseinstellungen für diesen Ordner danach verloren sind.

Als nächstes folgen der Kanaltitel und die Kanalbeschreibung des RSS-Feeds. Dabei handelt es sich um den Titel und die Beschreibung des Ordners oder der Kollektion. Um diese Angaben zu ändern, müssen Sie den Titel und die Beschreibung des Ordners oder der Kollektion selbst anpassen.

Mit den folgenden drei Angaben teilen Sie den Anzeigeprogrammen mit, wann und wie oft sie den Feed abrufen sollten. Die ersten Felder bestimmen, wie viele Zeiteinheiten vergehen sollen, bis der RSS-Feed erneut abgerufen wird. Im dritten Feld geben Sie den Anfangszeitpunkt für die regelmäßige Aktualisierung an. Wählen Sie beispielsweise »wöchentlich«, »2« und das Datum eines beliebigen Dienstags aus, so empfehlen Sie den Anzeigeprogrammen, jeden zweiten Dienstag einen neuen RSS-Feed abzurufen.

Die RSS-Feeds von Ordnern und Kollektionen sind bei jedem Abruf auf dem jeweils aktuellen Stand. Wird ein Feed zu oft abgerufen, dann belastet das den Webserver unnötig; liest man einen Kanal jedoch zu selten, so verpasst man Meldungen. Welche Häufigkeit der Aktualisierung sinnvoll ist, hängt von Ihrem Anwendungsfall ab und muss für jeden Ordner und jede Kollektion einzeln abgeschätzt werden.

Im letzten Formularfeld bestimmen Sie schließlich, wie viele Artikel in einem RSS-Feed enthalten sein sollen. Üblicherweise sind das etwa 10 bis 20. Je mehr Artikel ein Feed enthält, desto seltener sollte er abgerufen werden.

### <span id="page-201-1"></span>**5.4.2 RSS-Feeds und RSS-Portlet**

Per Syndizierung zu verbreitende Informationen werden in maschinenlesbarer Form als sogenannter RSS-Feed zur Verfügung gestellt. RSS steht für »Rich Site Summary« oder »Really Simple Syndication«. Ein RSS-Feed ist einfach eine Textdatei, die unter einer bestimmten Internetadresse abrufbar ist. Diese Datei wird ständig erneuert, etwa wenn eine neue Nachricht hinzukommt. Andere Websites oder Programme auf Ihrem Rechner rufen sie in regelmäßigen Abständen ab.

Der RSS-Feed enthält eine begrenzte Anzahl von Artikeln in einem standardisierten Textformat. Das Programm, welches die Artikel verarbeiten will, kann die Datei zerlegen und zu jedem Artikel den Titel, die Zusammenfassung, eine Internetadresse und andere Angaben entnehmen. Diese Informationen werden dann beispielsweise in einer Artikelliste auf einer anderen Website angezeigt.

Außerdem enthält ein RSS-Feed Metadaten wie Titel, Beschreibung, Internetadresse und vielleicht ein Logo. Man bezeichnet RSS-Feeds auch als Nachrichtenkanäle; ein Nachrichtenticker kann beispielsweise Nachrichten aus mehreren Kanälen gleichzeitig anzeigen und die Kanäle dabei dem Titel nach unterscheiden.

<span id="page-201-0"></span>In Plone gibt es ein Portlet, das die neuesten Artikel eines beliebigen RSS-Feeds aus dem Web anzeigt (siehe Abbildung *[RSS-Portlet](#page-201-0)* (Seite 198)).

| <b>Nachrichten</b>                                              |
|-----------------------------------------------------------------|
| DZUG-Tagung 2010: Vorläufiges<br>Programm online                |
| ■ Subversion-Spiegel "svn.zope.de"<br>zeitweise nicht verfügbar |
| Offene Stelle Webportal-Entwicklung<br>Uni Kiel                 |
| ■ Was du schon immer über<br>Multimedia wissen wolltest         |
| DZUG-Tagungen                                                   |

Abb. 10: RSS-Portlet

Das Portlet enthält eine Liste von Titeln, die jeweils Verweise zum Artikeltext sind. Der Titel des Portlets zeigt den Kanaltitel, und gegebenenfalls enthält die Fußzeile des Portlets einen Verweis zu einer Liste aller Artikel des Kanals. Die Internetadresse des RSS-Feeds, die Anzahl der im Portlet aufgelisteten Artikel und das Abrufintervall für den RSS-Feed können Sie in den Einstellungen des Portlets festlegen.

### **5.4.3 Von Plone veröffentlichte RSS-Feeds**

Plone kann RSS-Feeds nicht nur abrufen und darstellen, sondern für Ordner, Kollektionen und Suchen auch eigene RSS-Feeds oder Kanäle veröffentlichen. Der RSS-Feed für einen Ordner listet die zuletzt geänderten Artikel im Ordner auf, Feeds für Kollektionen und Suchen enthalten die jeweils zuerst aufgeführten passenden Artikel oder Suchergebnisse. So könnten Sie beispielsweise auf Ihrem Rechner in einem Nachrichtenticker einen RSS-Feed Ihrer Website abonnieren, der Sie über Änderungen und neue Artikel auf der Website informiert.

Ist auf Ihrer Website die Syndizierung eingeschaltet, können Sie für jeden Ordner und jede Kollektion einzeln entscheiden, ob sie einen RSS-Feed mit Meldungen anbieten sollen. Dazu besitzen diese Artikeltypen eine Ansicht »Syndizierung« (siehe Abschnitt *[Artikelansicht »Syndizierung«](#page-200-1)* (Seite 197)), auf der Sie jeweils den RSS-Feed ein- und ausschalten und konfigurieren können.

Ordner und Kollektionen, die einen RSS-Feed anbieten, besitzen eine Artikelaktion »RSS-Feed«, die ein Verweis zur Internetadresse des RSS-Feeds ist. Unter dieser Adresse können die Besucher den Feed in einem beliebigen RSS-Anzeigeprogramm abonnieren.

Wenn Sie eine Suche ausführen, so befindet sich am Anfang der Ergebnisliste der Verweis »Abonnieren Sie einen stets aktuellen RSS-Feed aus diesen Suchresultaten«. Dieser Verweis zeigt auf die Internetadresse eines RSS-Feeds, der stets die aktuelle Ergebnisliste zu dieser Suchanfrage enthält.

Für den RSS-Feed eines Ordners oder einer Kollektion werden als Titel und Beschreibung die Metadaten des Ordners oder der Kollektion selbst verwendet. Jeder Hinweis auf einen Artikel enthält neben Titel, Beschreibung und der Internetadresse auch Angaben über den Herausgeber, den Autor, die Nutzungsbedingungen und das Veröffentlichungsdatum. Diese Informationen werden den Eigenschaften und Metadaten der Artikel entnommen.

In RSS-Feeds von Ordnern und Kollektionen ist der Inhalt von Unterordnern und Unterkollektionen nicht enthalten: wenn für sie die Syndizierung aktiviert ist, haben sie ihre eigenen RSS-Feeds.

Eine gute Übersicht wie Ihre Besucher RSS nutzen können finden Sie unter: [www.techfacts.net/](www.techfacts.net/rss-was-genau-ist-das-eigentlich) [rss-was-genau-ist-das-eigentlich](www.techfacts.net/rss-was-genau-ist-das-eigentlich)

### **5.4.4 Twittern mit RSS-Feeds**

Wer die "Web 2.0" Dienste aus seinem Plone heraus bedient, kann sich einige Doppelarbeiten durch die Einbindung von externen Tools ersparen, z.B. das Bekanntgeben von neuen News auf Social Media Plattformen wie Facebook und Twitter.

Häufig ist folgender Workflow der Fall:

- auf den eigenen Plone-Seite wird ein Artikel veröffentlicht
- dieser wird via RSS-Feed automatisch verbreitet
- zusätzlich wird auf den neuen Artikel "händisch" auf den Plattformen wie Twitter und Facebook hingewiesen

Der letzte Schritt kostet immer wieder Zeit (einloggen, URL aufbereiten, Titel eintragen, verlinken) und sollte zudem auch immer möglichst zeitnah erfolgen - und schlussendlich eigentlich eine "sinnlose" Tätigkeit, da man dieselben Daten doch schon vorher im Artikel in Plone selbst eingegeben hat.

Die Web-Welt hält auch hierfür Lösungen parat - ein interessanter Ansatz sind Tools, die den eigenen RSS-Feed auswerten und aus dem RSS-Feed automatisiert die Aktionen auf Twitter und Facbook auslösen (schließlich stehen im Feed genau die Informationen, die man klassischerweise dort auch postet: Name des Artikels, Veröffentlichungsdatum und URL).

Mögliche Dienste sind hier:

- [Twitterfeed](http://twitterfeed.com)
- [Feedburner](http://feedburner.google.com)

Sie können dort RSS-Feeds angeben aus denen dann automatisiert die Aktionen auf Facebook/Twitter ausgelöst werden.

Disclaimer *Bitte beachten Sie - das sind externe Dienste, die nicht vom HRZ angeboten werden - wir haben keinerlei Einfluss auf deren Funktionsweise etc. Beide angegebenen Dienste existieren seit mehreren Jahren und erscheinen uns "vertrauenswürdig", trotzdem sollten Sie immer wieder nachkontrollieren, schließlich gestatten Sie einem Dritten quasi in Ihrem Namen Twitter & Co mit Inhalten zu befüllen.*

# **5.5 Arbeitskopien**

Bitte beachten Sie, dass Arbeitskopien und Mehrsprachigkeit nicht gleichzeitig verwendet werden können. In fast allen Plone-Portalen ist diese Funktion deaktiviert, da Uni-Bonn-Plones normalerweise Mehrsprachigkeit erlauben.

Arbeitskopien erlauben es, einen öffentlich sichtbaren Artikel zu bearbeiten, ohne dass die gespeicherten Zwischenstände öffentlich einsehbar sind. Wenn Sie anfangen, einen Artikel auf diese Weise zu bearbeiten, erstellen Sie eine Arbeitskopie des Artikels, und nachdem Sie Ihre Änderungen vorgenommen haben, ersetzen Sie den Artikel durch die veränderte Arbeitskopie.

### **5.5.1 Arbeitskopie erstellen**

<span id="page-203-0"></span>Wenn Sie mit einer vor der Öffentlichkeit versteckten Arbeitskopie eines Artikels arbeiten wollen, betätigen Sie im Menü »Aktionen« den Eintrag »Arbeitskopie erstellen« (siehe Abbildung *[Eine Arbeitskopie erstellen](#page-203-0)* (Seite 200)).

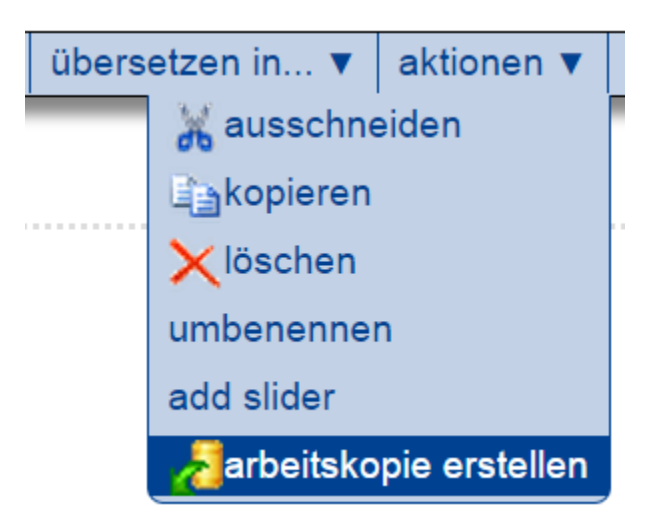

Abb. 11: Eine Arbeitskopie erstellen

Sie werden zu einer Seite weitergeleitet, auf der Sie entscheiden können, ob die Arbeitskopie in Ihrem persönlichen Ordner oder im gleichen Ordner wie das Original erstellt werden soll (siehe Abbildung *[Auswahl des Ortes für eine](#page-204-0) [Arbeitskopie](#page-204-0)* (Seite 201)).

<span id="page-204-0"></span>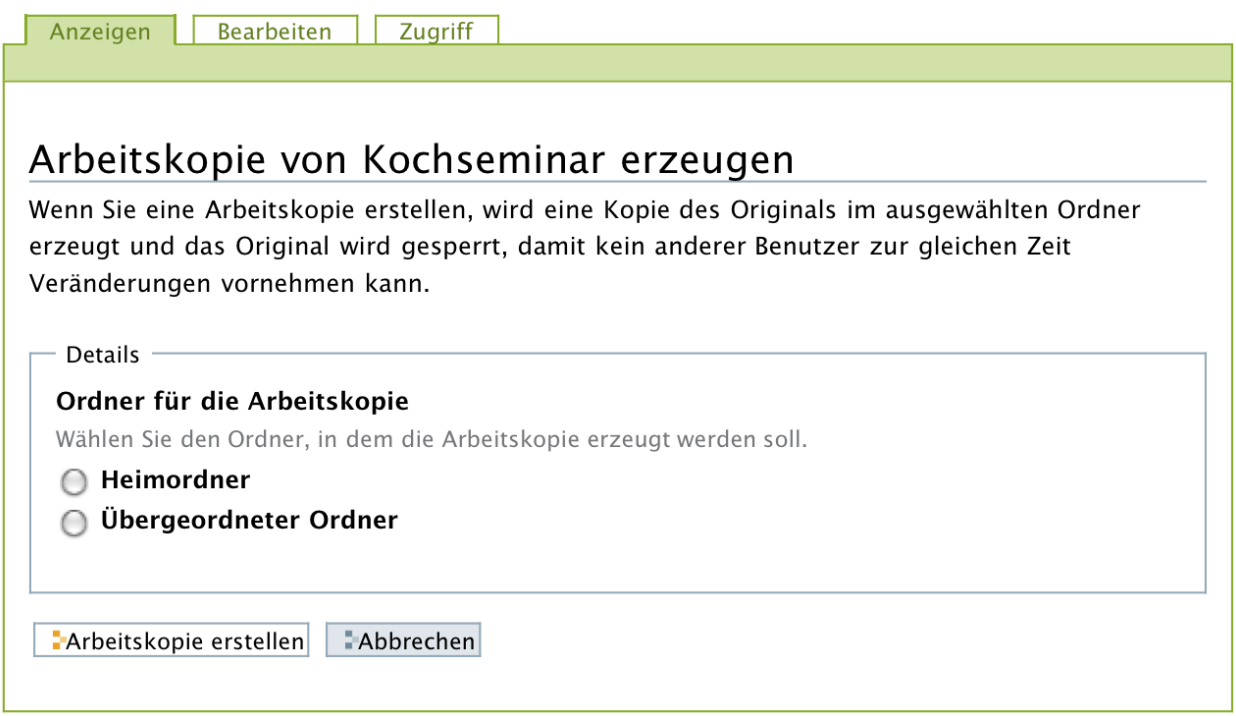

#### Abb. 12: Auswahl des Ortes für eine Arbeitskopie

Beide Möglichkeiten haben Vorteile: Erstellen Sie die Arbeitskopie an der gleichen Stelle wie das Original, wenn Sie mit anderen Benutzern zusammen daran arbeiten wollen. Anderenfalls kann es sinnvoll sein, Arbeitskopien in Ihrem Ordner zu erstellen, um sie nicht mit den Originalen zu vermischen oder um den Überblick über Ihre Arbeitskopien zu behalten. Denken Sie auch daran, dass Arbeitskopien in veröffentlichten Ordnern durchaus öffentlich einsehbar sind und sogar in der Navigation erscheinen können, falls ihr Revisionsstatus das zulässt. Entscheiden Sie anhand solcher Überlegungen von Fall zu Fall, was sinnvoller ist.

Eine Arbeitskopie hat zwar den gleichen Arbeitsablauf wie der Originalartikel, aber ihre Statusänderungen sind nicht an die des Originals gebunden. Sie können eine Arbeitskopie in einem veröffentlichten Ordner beispielsweise jederzeit in den Status »privat« versetzen, um sie vor der Öffentlichkeit zu verbergen. Dabei bleibt der Status des Originals unberührt. Der Status einer neu erstellten Arbeitskopie ist der Anfangsstatus des jeweiligen Arbeitsablaufs, unabhängig davon, in welchem Status sich das Original gerade befindet.

<span id="page-204-1"></span>Sobald die Arbeitskopie erstellt ist, können Sie sie in gewohnter Weise bearbeiten.

Dies ist eine Arbeitskopie von Thema des Kongresses, erzeugt von Ploneadmiin am 22:10. (Änderungen anzeigen)

Abb. 13: Statusmeldung beim Aufruf einer Arbeitskopie

Beim Aufruf einer Arbeitskopie erhalten Sie eine Statusmeldung (siehe Abbildung *[Statusmeldung beim Aufruf einer](#page-204-1) [Arbeitskopie](#page-204-1)* (Seite 201)), die Sie darauf hinweist, dass Sie eine Arbeitskopie betrachten. Die Meldung enthält einen Verweis auf das Original, den Benutzernamen desjenigen, der die Arbeitskopie erstellt hat und einen Verweis auf die Anzeige der Veränderungen, die diese Arbeitskopie im Vergleich zum Original enthält.

Wenn Sie einen Artikel aufrufen, den Sie bearbeiten dürfen und von dem es eine Arbeitskopie gibt, werden Sie mit einer Statusmeldung über die existierende Arbeitskopie informiert. Wird die Arbeitskopie gerade von einem anderen Benutzer bearbeitet, dann erhalten Sie zusätzlich den Hinweis, dass der Artikel für die Bearbeitung gesperrt wurde (siehe Abbildung *[Statusmeldung wegen gesperrter Arbeitskopie](#page-205-0)* (Seite 202)).

<span id="page-205-0"></span>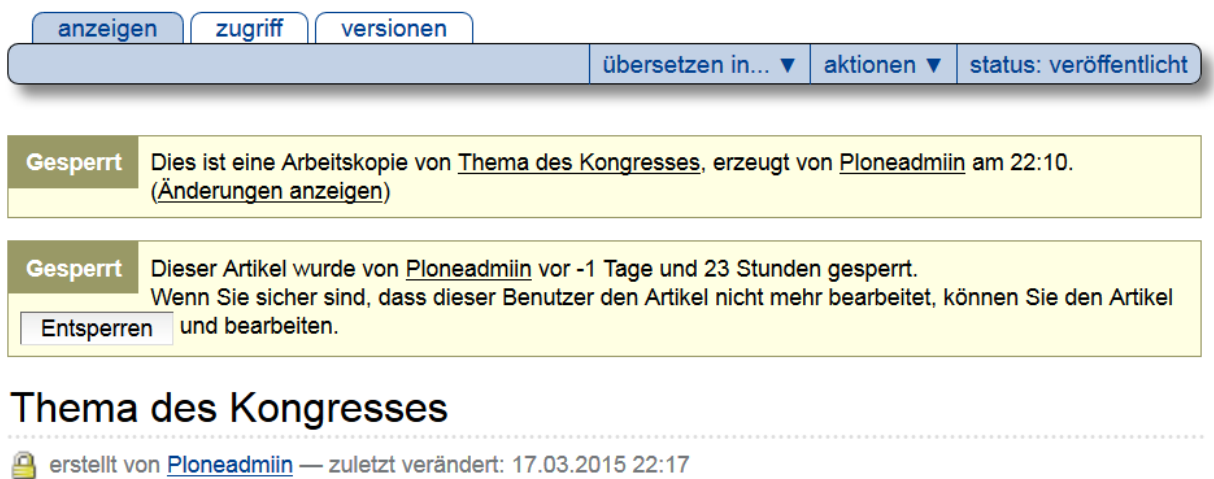

Abb. 14: Statusmeldung wegen gesperrter Arbeitskopie

### **5.5.2 Original durch Arbeitskopie ersetzen**

Wenn Sie in der Arbeitskopie Ihre Änderungen durchgeführt haben und die geänderte Fassung nun verwenden möchten, ersetzen Sie das Original durch die Arbeitskopie. Dafür enthält das Aktionsmenü der Arbeitskopie den Eintrag »Original durch Arbeitskopie ersetzen« (siehe Abbildung *[Aktionsmenü mit Einträgen für Arbeitskopien](#page-205-1)* (Seite 202)).

<span id="page-205-1"></span>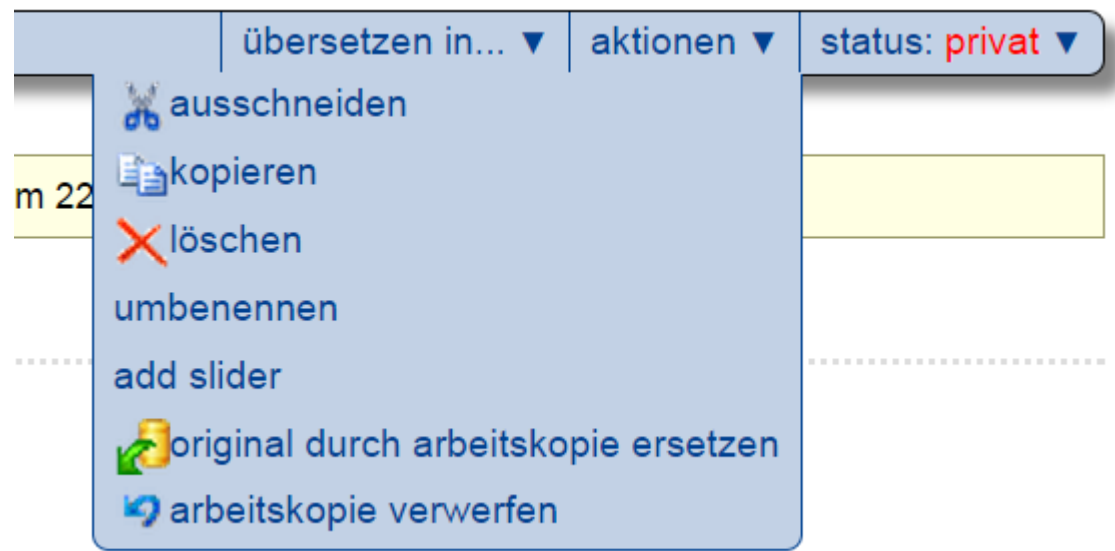

Abb. 15: Aktionsmenü mit Einträgen für Arbeitskopien

Bei diesem Vorgang wird das Original mit der Arbeitskopie überschrieben und die Arbeitskopie selbst gelöscht. Sie werden zu einer Seite weitergeleitet, auf der Sie eine Änderungsnotiz eingeben können (siehe Abbildung *[Original](#page-206-1) [durch eine Arbeitskopie ersetzen](#page-206-1)* (Seite 203)).

Diese Eingabe erfüllt den gleichen Zweck wie die Änderungsnotiz in der Bearbeitungsansicht. Sie erscheint in der tabellarischen Auflistung früherer Versionen eines Artikels (siehe dazu Abschnitt *[Versionierung und History](#page-199-1)* (Seite 196)).

<span id="page-206-1"></span>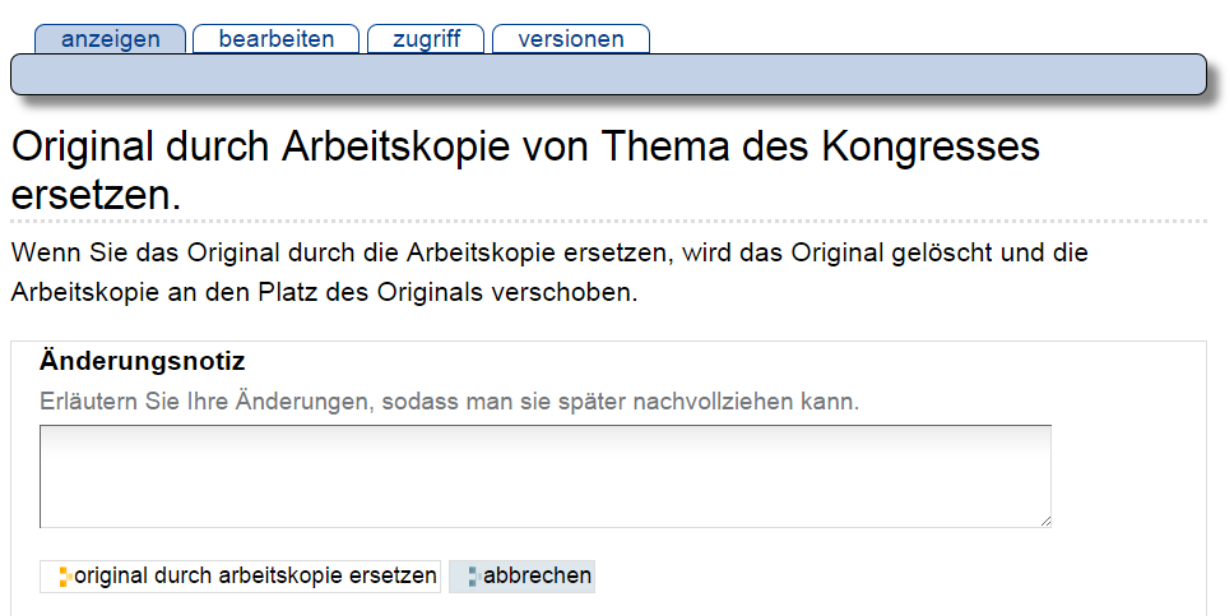

Abb. 16: Original durch eine Arbeitskopie ersetzen

Beachten Sie jedoch, dass Sie das Original nur dann durch die Arbeitskopie ersetzen können, wenn Sie es bearbeiten dürfen. Das kann beispielsweise dann nicht der Fall sein, wenn sich der Status des Originals in der Zwischenzeit geändert hat. Sie können die Arbeitskopie daher auch zur Veröffentlichung einreichen. Dann ersetzt ein Redakteur das Original durch die Arbeitskopie.

Wenn Sie eine Arbeitskopie nicht nutzen wollen, können Sie sie über den Eintrag »Arbeitskopie verwerfen« im Aktionsmenü wieder löschen.

# <span id="page-206-0"></span>**5.6 Navigation Root**

Eine Plone-Installation lässt sich mehrfach verwenden. Das spart Ressourcen und administrativen Aufwand. Das Hilfmittel dazu ist die »Navigation Root«.

In jedem Unterordner Ihres Plone-Auftritts lässt sich ein »Navigation Root« definieren. Ein Navigation Root kann nur vom Administrator gesetzt werden.

Intern behandelt Plone den Ordner und alle seine Unterodner aber jetzt als eigenständigen Webauftritt! Sie können eine vollständig neue Navigations- und Ordnerstruktur aufbauen, die Standardsprache ändern und sogar eigene Kopfgrafiken verwenden.

Zusammen mit den Möglichkeiten, die wir mit *[Rewrite](#page-278-0)* (Seite 275) haben, lässt sich ein Portal administrativ hervorragend untergliedern, gleichzeitig können massiv Ressourcen auf den Servern eingespart werden.

Die einzige Einschränkung der »Navigation Root« ist, dass Sie die Einstellungen, die unter »Konfiguration« vorgenommen werden, übernehmen müssen. Was sich in den meisten Fällen der Anwendung allerdings eher als Arbeitserleichterung erwiesen hat.

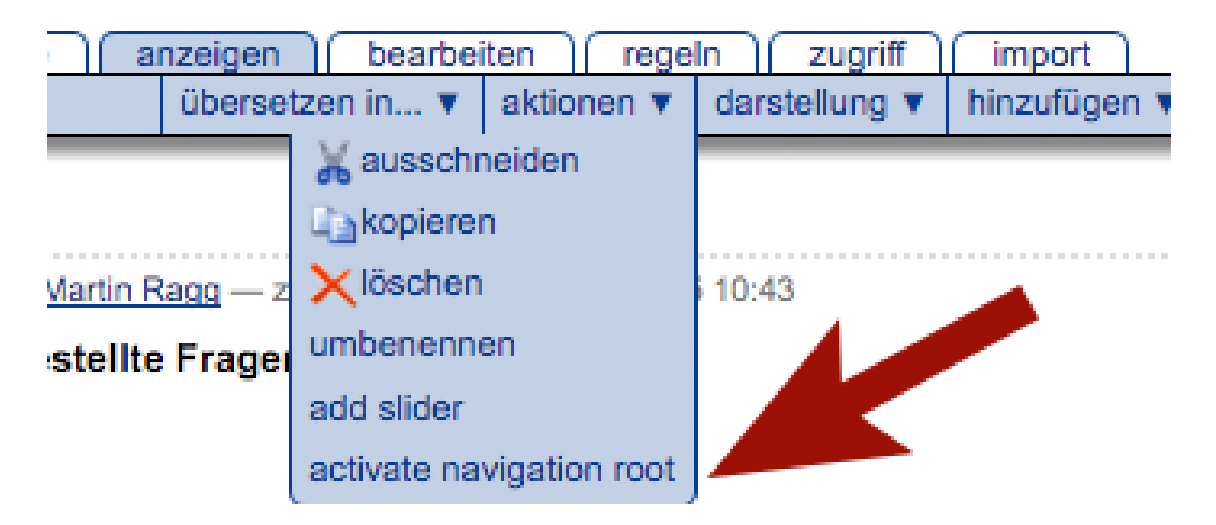

Abb. 17: Navigation Root

### **5.6.1 Optionen des Navigation Root**

Innerhalb eines Navigation Root können Sie einige - nachfolgend erläuterte - Optionen neu setzen, die ansonsten global innerhalb eines Portals gelten. Wenn Sie diese Optionen für ein Navigation Root neu definieren, gelten diese automatisch für alle Ordner und Objekte innerhalb des Navigation Roots.

## **5.6.2 Öffentliche URL**

Wenn für die Navigation Root eine eigene, von der Portal-URL abweichende URL geschaltet wurde, sollten Sie diese hier (ohne Angabe des Protokolls, also www.xyz.uni-bonn.de) eintragen. Hierdurch werden Doppelindexierungen durch Suchmaschinen wie Google vermieden.

### **5.6.3 Externer Such-Dienst**

Standardmäßig ist in allen Plone-Portalen als Suchfunktion die Suche über den externen Such-Dienst (Mindbreeze Search Appliance - MSA) eingestellt. Dieser wird mit gewissen Vorgaben angesprochen. Wenn Sie hier eigene Definitionen innerhalb eines Navigation Roots benötigen, sind diese hier einstellbar. Bspw. kann der Namensraum der zu durchsuchenden Seiten eingeschränkt werden. Wenn Sie hier Änderungen vornehmen möchten, müssen diese vorab mit dem Plone-Support abgesprochen sein, da dies parallel auf Seiten der MSA auch konfiguriert werden muss.

### **5.6.4 Webstat Javascript Snippet**

Zur Erstellung von Besucherstatistiken betreibt das HRZ einen eigenen Server auf Basis der Software Piwik. Wenn Sie die Besucher innerhalb eines Navigation Roots separat zählen möchten, können Sie hier ein eigenes Piwik-Snippet eintragen. Dies bekommen Sie durch den Plone-Betrieb eingerichtet und dann mitgeteilt. Bitte beachten Sie, dass mit einer separaten Zählung der Besucher in einem Navigation Root diese dann *nicht* mehr im Gesamtportal mitgezählt werden.

### **5.6.5 Sprachumschalter**

In einigen Fällen kann es sein, dass in einem Navigation Root die Sprachumschalter (Flaggen im alten Theme, Kürzel im neuen Theme) stören, da z. B. dieser Ordner nur in einer Sprache gepflegt wird. Aus diesem Grund finden Sie in

# Root Objekt bearbeiten

A unique object that contains navigation root specific content

### ☑ Zeige Sprachumschalter

Ein- und ausschalten der Sprachumschaltung

### Öffentliche URL

Geben Sie bitte eine externe Domain ein, wenn diese von der Portal URL abweicht.

### ☑ Externer Such-Dienst aktiviert

Ein- und ausschalten des externen Such-Dienstes.

### **Basis URL des externen Such-Dienstes**

Ändern Sie gegegebenfalls die Such-Basis, wenn Sie Ihnen vom CMS Administrator zur Verfügung gestellt wurde.

https://msa-extern.uni-bonn.de

### **Such-Dienst Domain Filter**

Eine Domain pro Zeile

www.plone.uni-bonn.de https://plone-handbuch.readthedocs.org/de/latest/

### **Webstat Javascript Snippet**

geben Sie ein beigestelltes Javascript ein.

### **Social Media Buttons**

Wähle die Social Media Buttons die im Kopfbereich angezeigt werden sollen.

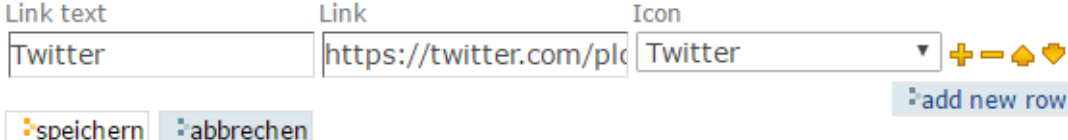

Abb. 18: Navigation Root Optionen

den Optionen des Navigation Root nun einen Schalter zum Aktivieren bzw. Deaktivieren der Sprachumschalter.

Der früher vorhandene entsprechende Schalter in den Einstellungen der Ordner wurde entfernt. Weiterhin gilt jedoch, dass auf der Root-Ebene eines Portals die Option derzeit wirkungslos ist. Wenn Sie diese benötigen, wenden Sie sich bitte an uns [\(plone@uni-bonn.de\)](mailto:plone@uni-bonn.de). Wir werden dann eine Lösung in Ihrem Portal einrichten.

### **5.6.6 Social Media Buttons**

Zu jedem Navigation Root können Sie einen eigenen Satz von Social Media Buttons definieren. Zu beachten ist dabei jedoch, dass diese nur im *neuen Theme* der Uni Bonn auch angezeigt werden.

Geben Sie zu jedem Button einen geeigneten Namen, den Link zu Ihrem Social Media Angebot sowie das passende Icon an. Mit den seitlichen Bearbeitungsschaltflächen können Sie Buttons hinzufügen, entfernen sowie die Reihenfolge verändern.

# **5.7 Rechteübersicht**

Das Zusatzprodukt Cassandra richtet sich nur an Administratoren der Plone-Webseiten.

Durch viele Benutzer und Gruppen auf einem Portal wird die Übersicht über eingeräumte Rechte sehr schnell undurchschaubar. Cassandra bietet die einfache Möglichkeit auf der Startseite und in Ordnern die Zugriffsrechte einzusehen. Dabei werden sowohl global vergebene Rechte als auch Rechte von Benutzern in Ordnern (rekursiv) dargestellt.

Cassandra benötigt einigen Rechenaufwand - rufen Sie es nur zur Kontrolle der Rechte gezielt auf.

Das Zusatzprodukt kann nicht aus einem Navigationroot heraus aufgerufen werden - als Administrator rufen Sie es bitte oberhalb des Navigation-Roots auf.

### **5.7.1 Installation**

Cassandra muss einmalig installiert werden über den Weg: Konfiguration  $\rightarrow$  Zusatzprodukte  $\rightarrow$  Installierbare Produkte

#### **Aufruf von Cassandra**

Die Anwendung startet indem an eine beliebige URL

```
https://www....de/.../@@cassandra
```
angehängt wird.

## **5.8 WebDAV - Webauftritt als Netzlaufwerk**

Sie können sich Ihren Webauftritt als Laufwerk unter Windows/Linux/MacOS einbinden, um darüber komfortabel beispielsweise größere Uploads vorzunehmen.

Bitte beachten Sie, dass Plone nicht Ihren lokalen Fileserver ersetzen soll. Auch wenn Speicherplatz heute in großer Menge verfügbar ist, nutzen Sie diesen »mit Augenmaß«.

»WebDAV« ist ein Protokoll, das den Upload von Dateien ermöglicht. Dabei wird die Kommunikation über die normalen http-Ports abgewickelt (s. auch: Wikipedia: [WebDAV\)](http://de.wikipedia.org/wiki/WebDAV)

Sie können sich Ihren Plone-Webauftritt via »WebDAV« als Laufwerk einbinden. Unter Windows empfehlen wir Ihnen das Zusatzprogramm "Anyclient", das unter verschiedenen Plattformen läuft und bisher einen sehr guten Eindruck macht. Vor allem läuft es direkt unter Windows 7.

Den »Anyclient« gibt es für Windows, MacOS und Linux, Download direkt unter: www.jscape.com/products/filetransfer-clients/anyclient/

Kurze Bedienungsanleitung:

- Nach dem Start klicken Sie auf »File«  $\rightarrow$  »Sitemanager«
- Legen Sie dort mit »New« einen neuen Eintrag an
- Schalten Sie zuerst in dem neuen Eintrag unten den Connection Type auf »Webdav«
- Host ist Ihre Portal-URL, z. B.: https://www.portalname.uni-bonn.de/
- Username & Password wie gewohnt Ihre Zugangsdaten zu HRZ-Diensten
- Abspeichern & mit Connect ausprobieren

Unter MacOS gibt es gute Erfahrungen auch mit dem freien »Client Cyberduck«: <http://cyberduck.ch/>

### **5.8.1 Zugangsmöglichkeit**

Der Zugang ist nur via https möglich, die Webdav-URL ist identisch mit Ihrer Portal-URL. Login und Passwort sind Ihre Uni-ID.

Sie haben über »WebDAV« dann die Möglichkeit sehr einfach im Dateibrowser Dateien bzw. ganze Ordnerstrukturen zu übertragen.

Sprechen Sie sich auf jeden Fall mit uns ab, ehe Sie sehr große Datenmenge (mehrere Gigabyte) in Ihr Plone hochladen.

#### **Einschränkung**

Wenn Sie Bilder via »WebDAV« hochladen verlieren Sie die Funktionalität, dass Plone Ihnen mehrere Kopien in unterschiedlichen Auflösungen anlegt. Wenn Sie dies nutzen möchten, müssen Sie die Bilder über die Webdialoge hochladen.

### **Support**

WebDAV-Anbindungen werden vom Plone-Support der Uni Bonn nicht in vollem Umfang unterstützt. Wir können nicht sicherstellen, dass die derzeit funktionsfähigen Anwendungen auch in zukünftigen Plone-Versionen in vollem Umfang zur Verfügung stehen.

# KAPITEL 6

# **Portlets**

Zum Inhalt einer Plone-Seite trägt nicht nur der aktuelle Artikel bei. Jede Seite enthält auch eine Anzahl von Portlets, die links und rechts neben der Artikelansicht angeordnet sind. Portlets fassen Inhalte der Website zusammen, bieten Zugriff auf ihre Funktionen oder stellen andere Informationen bereit.

Dieses Buch beschreibt die Details der einzelnen Portlets dort, wo ihre Funktion besprochen wird (siehe Tabelle *[Portlets in der linken und rechten Spalte](#page-212-0)* (Seite 209)).

# <span id="page-212-0"></span>**6.1 Übersicht aller Portlets**

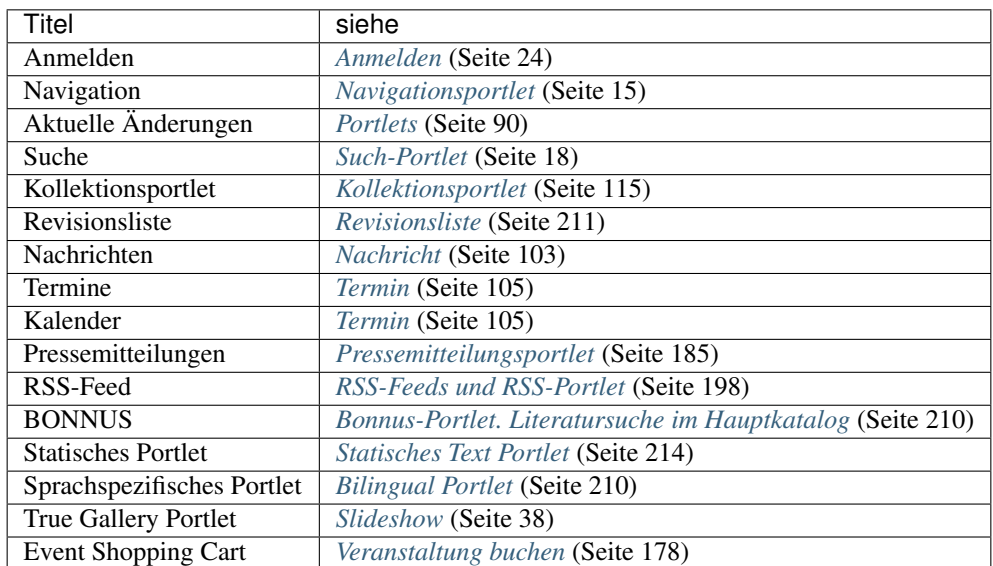

Tab. 1: Portlets in der linken und rechten Spalte

Portlets werden ausgeblendet, wenn sie leer sind. Falls es beispielsweise keine Nachrichten anzuzeigen gibt, hat das Nachrichtenportlet keinen Inhalt und wird daher gar nicht eingeblendet. Ferner erscheint per Voreinstellung auf der Startseite kein Navigationsportlet, da sein Inhalt erst mit Unterordnern beginnt (siehe Abschnitt *[Navigationsportlet](#page-18-0)* (Seite 15)).

Viele der Portlets enthalten eine Liste bestimmter Artikel der Website, beispielsweise der neuesten Nachrichten. Solche Listen umfassen aus Platzgründen nur wenige Einträge. Sie enden jedoch mit einem Verweis, der Sie zu einer vollständigen Übersicht der zum Portlet passenden Artikel führt. Das könnte etwa eine Liste aller Nachrichten auf der Website sein.

Portlets werden grundsätzlich innerhalb eines Ordners vererbt. Sie können übergeordnete Portlets, die vererbt werden nicht anzeigen lassen - aber leider nicht "mischen", d.h. entweder übernehmen Sie alle übergeordneten Portlets komplett oder Sie deaktivieren alle und müssen dann händisch die einzeln benötigten erneut anlegen.

Artikelspezifische Portlets (z.B. das Terminportlet) sind portalübergreifend und lassen sich nicht auf einzelne Ordner einschränken. Wenn Sie Einschränkungen benötigen, müssen Sie über Kollektionen und Kollektions-Portlets gehen.

# <span id="page-213-1"></span>**6.2 Bilingual Portlet**

Von der Funktionalität ist ein Bilinguales Portlet identisch mit dem Statischen Textportlet (*[Statisches Text Portlet](#page-217-0)* (Seite 214)) Auf der obersten Ebene eines Plone-Auftritts/Navigationroots werden Portlets in allen Sprachen angezeigt. In darunterliegenden Ordnern werden Portlets nur in der jeweiligen Sprache angezeigt. Wenn Sie gezielt auf der Startseite eines mehrsprachigen Auftritts ein Portlet nur in einer Sprache anlegen möchten, nutzen Sie das Bilingual-Portlet. Sie können dort in den Optionen auswählen in welchem Sprachbereich das Portlet angezeigt werden soll. Dieses Portlet wird in der Regel nicht benötigt, wenn Sie in Ihrem Ploneportal *[Mehrsprachigkeit mit LinguaPlone](#page-281-0)* (Seite 278) verwenden.

# <span id="page-213-0"></span>**6.3 Bonnus-Portlet. Literatursuche im Hauptkatalog**

Es steht ein neues Plone-Produkt »Bonnus-Portlet« zur Verfügung, das die Literatursuche im Hauptkatalog und den Zugang zu Ihrem Benutzerkonto, direkt von Ihrer Institutsseite ermöglicht.

Das »Bonnus-Portlet« bietet die Möglichkeit direkt von Ihrer Institutsseite den Hauptkatalog der Universitäts- und Landesbibliothek Bonn (ULB) nach Allgemein- und Fachliteratur zu durchsuchen, Ihr Konto aufzurufen oder ggf. Bestellungen und Vormerkungen aufzugeben. In bonnus finden Sie den gesamten Bestand der Bibliotheken der Universität Bonn. Darüberhinaus durchsuchen Sie mit einer Recherche aber auch weitere Quellen, wie lizenzierte und freie Zeitschriften und Bücher sowie Inhalte verschiedener Datenbankanbieter. Die Zahl der in bonnus enthaltenen Quellen wächst hierbei stetig an.

### **6.3.1 Voraussetzung / Installation**

Wie alle anderen Zusatzprodukte muss das »Bonnus-Portlet« einmalig auf Ihrer Instanz installiert werden. Die Installation muss vom Administrator der Plone-Instanz gemacht werden.

Klickweg: »Konfiguration«  $\rightarrow$  »Zusatzprodukte«  $\rightarrow$  »Installierbare Produkte«  $\rightarrow$  »unibonn.bonnusportlet«  $\rightarrow$  »installieren«

Hinweis: Entfernen Sie bitte keine installierten Produkte, weil dies zu instabiler Funktionalität der ganzen Instanz führen kann!

### **6.3.2 Nutzung**

Nachdem das Bonnus-Portlet installiert ist, können Sie es wie alle anderen Portlets in Ihrer Seite hinzufügen und entweder in der rechten oder linken Spalte anzeigen lassen (»Portleteinstellungen« → »Portlet hinzufügen« → »Bonnus

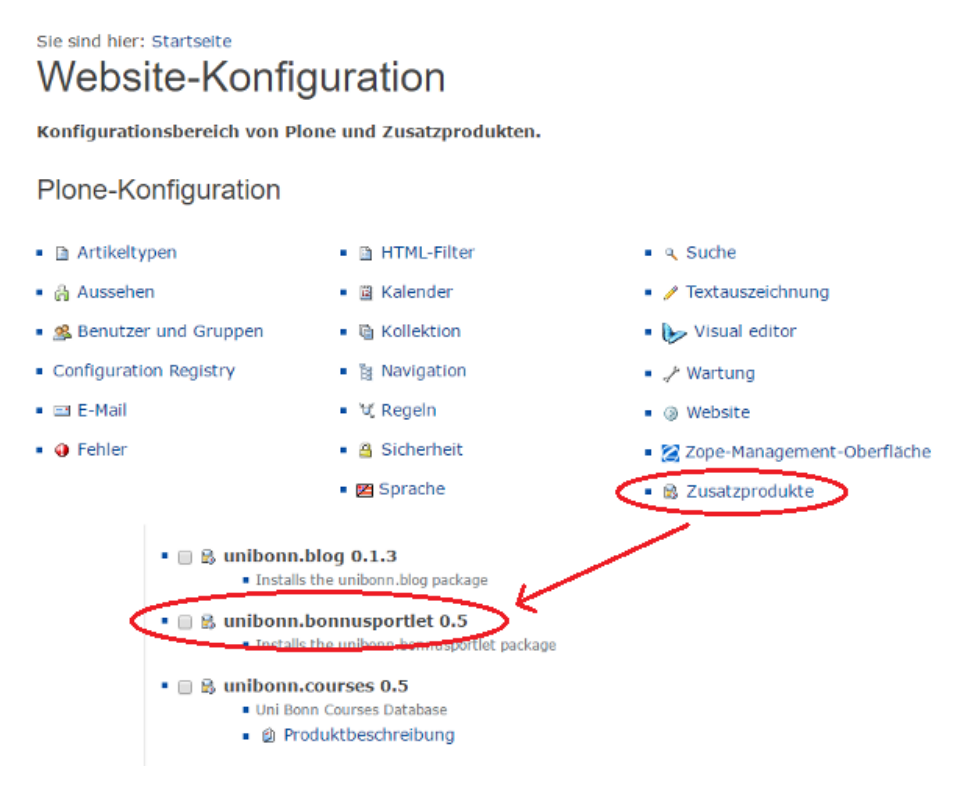

Abb. 1: Installation von Bonnus-Portlet

Portlet«) oder innerhalb einer PortletPage einbinden (z. B. Homepage des [Staatswissenschaftliches Seminar\)](http://www.sws.uni-bonn.de/).

Das Portlet enthält das Eingabefeld für eine direkte Suche, ein Auswahlfeld, um die Suche auf ein bestimmtes Feld einzuschränken, den Link zur [Erweiterten Suche](https://merry.ulb.uni-bonn.de/ulb/bonnus.php?referrerBonnus=portlet&destination=advanced) und den Link zum Benutzerkonto [Mein Konto.](https://merry.ulb.uni-bonn.de/ulb/bonnus.php?referrerBonnus=portlet&destination=account)

### **6.3.3 Einstellungen**

In dem Fenster »Portlet bearbeiten« können Sie einige wenige Einstellungen vornehmen.

Die Überschrift des Portlets lautet immer »bonnus - das Suchportal der Universität«.

Im Eingabefeld »Text« können Sie einen kurzen Text eingeben, der unter dem Suchbutton angezeigt wird. Dies kann ein Tipp, Hinweis oder auch ein Link sein. Im Falle einer Wartung des Hauptkatalogs kann hier z. B. auf die [Aktuell](http://www.ulb.uni-bonn.de/)[meldung der ULB](http://www.ulb.uni-bonn.de/) verwiesen werden.

# <span id="page-214-0"></span>**6.4 Revisionsliste**

Die Revisionsliste ist ein Portlet, das Redakteuren eine Liste aller zur Veröffentlichung eingereichten Artikel anzeigt (siehe Abbildung *[Portlet »Revisionsliste«](#page-217-1)* (Seite 214)).

So haben Redakteure einen Überblick über die anstehende Arbeit und können die zu prüfenden Artikeln direkt aufrufen.

Jeder zu prüfende Artikel ist mit Titel und Datum der letzten Änderung aufgeführt. Der Titel ist ein Verweis zum Artikel selbst, und ein Symbol zeigt den Artikeltyp an. Wenn Sie den Mauszeiger über den Titel halten, sehen Sie zusätzlich die Beschreibung des Artikels.

bonnus - das Suchportal der Universität

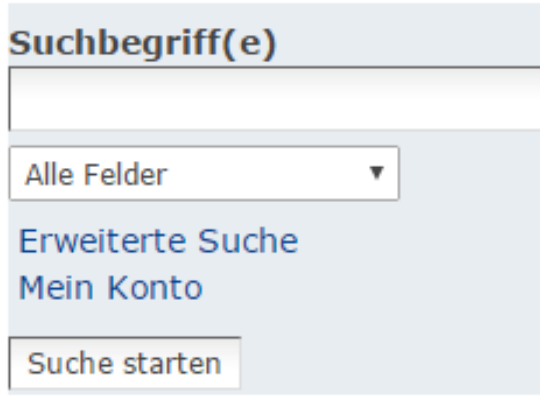

Beispieltext am Ende des Portlets

weitere Informationen im bonnusBlog verantwortlich: ULB Bonn

Abb. 2: Nutzung von Bonnus-Portlet
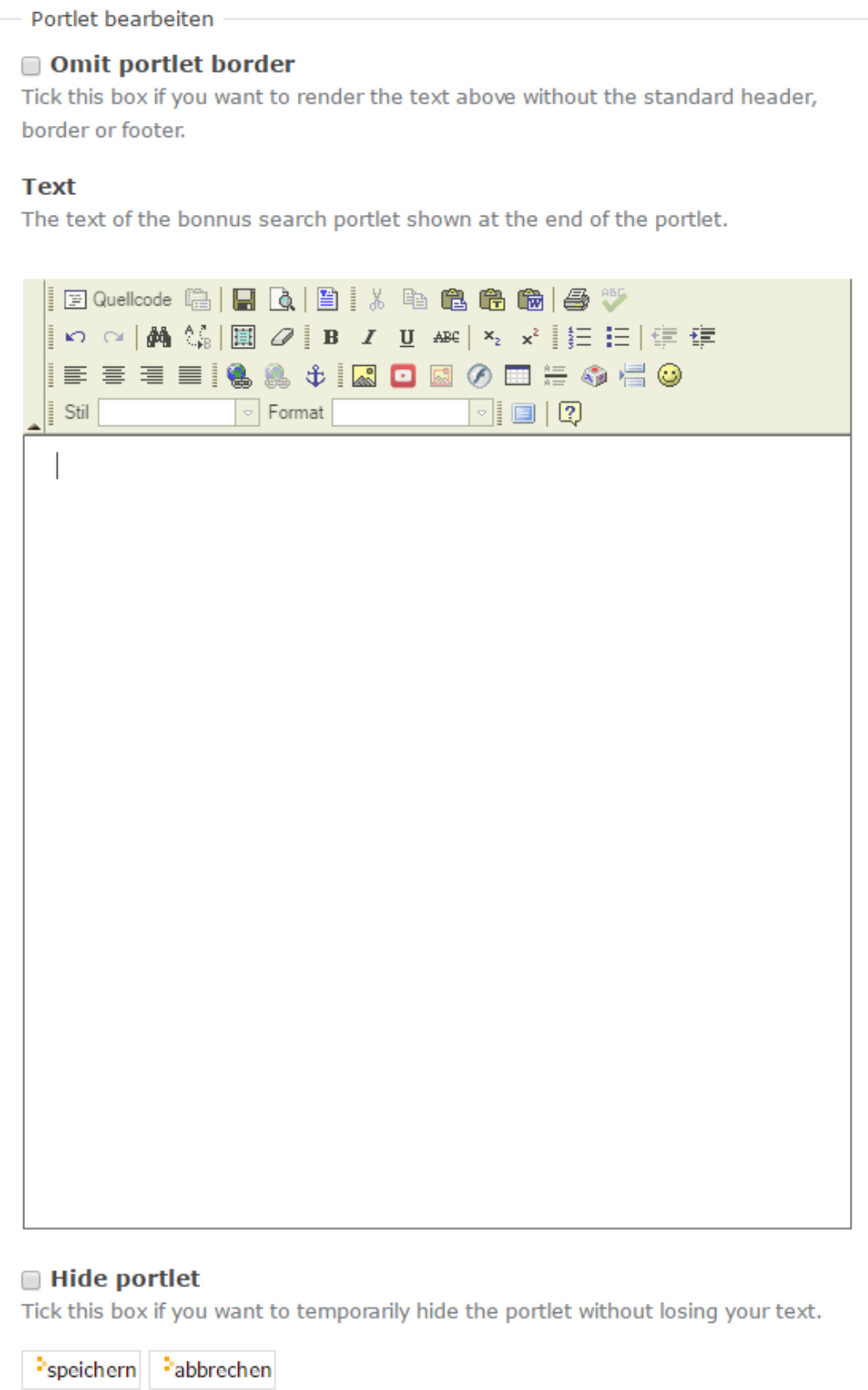

Abb. 3: Einstellungen des Bonnus-Portlets

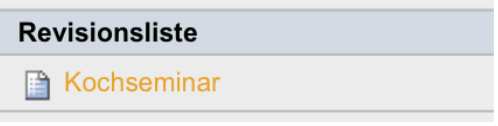

Abb. 4: Portlet »Revisionsliste«

Die Liste ist nach dem Einreichungsdatum sortiert und beginnt mit dem Artikel, der bereits am längsten auf die Prüfung wartet.

## **6.5 Statisches Text Portlet**

Im Gegensatz zu den meisten anderen Portlets wird der Inhalt eines statischen Portlets nicht bei jeder Anzeige neu bestimmt. Stattdessen handelt es sich um einen frei formatierbaren Text, der bei der Konfiguration des Portlets bearbeitet und bei der Anzeige unverändert wiedergegeben wird (siehe Abbildung *[Statisches Portlet](#page-219-0)* (Seite 216)).

Außerdem kann jedes statische Portlet einen Verweis auf weiterführende Informationen anzeigen.

Nicht nur der Inhalt statischer Portlets ist frei wählbar, sondern auch ihre Gestaltung: Jedes statische Portlet hat einen eigenen Text in Kopf- und Fußzeile, wobei die Fußzeile gar nicht angezeigt wird, wenn sie leer gelassen wurde. Weiterhin müssen statische Portlets nicht unbedingt mit einem Rahmen dargestellt werden.

## Statisches Portlet hinzufügen

Ein Portlet mit unveränderlichem Inhalt.

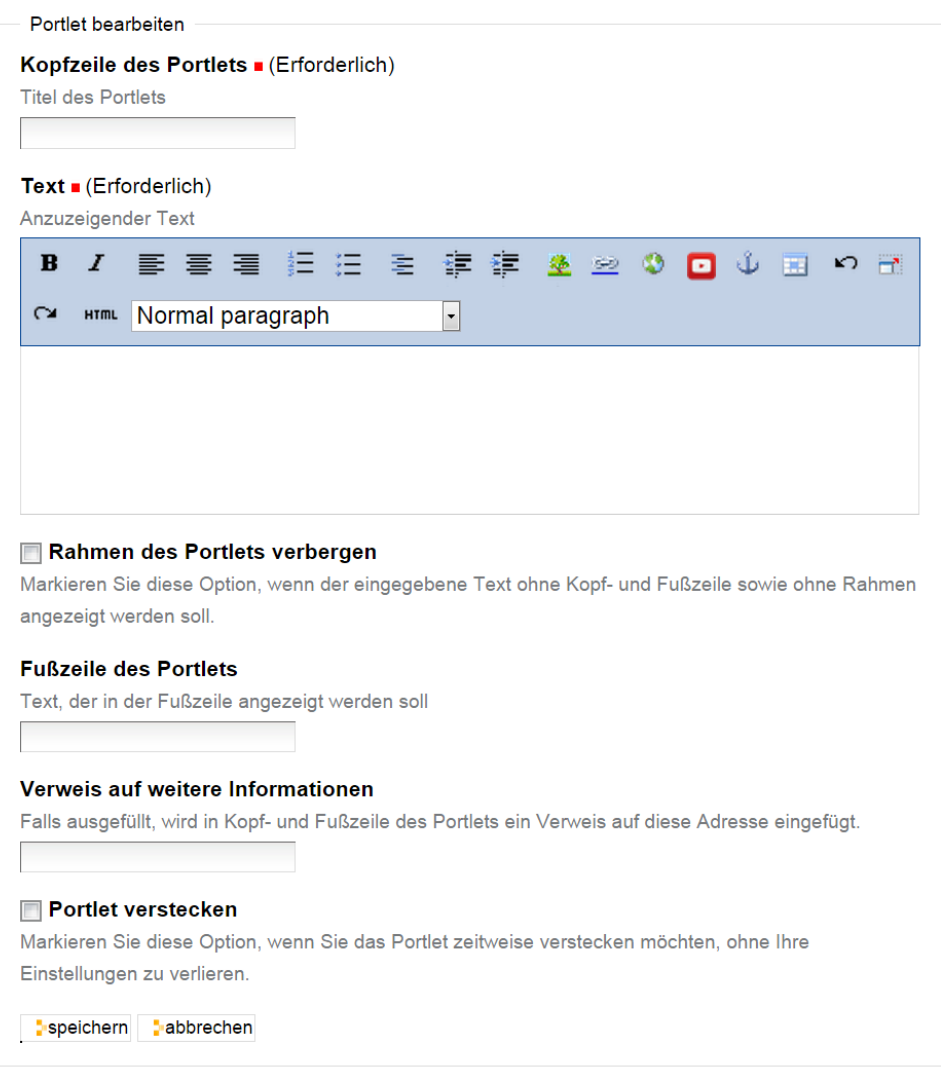

Abb. 5: Statisches Portlet erstellen

<span id="page-219-0"></span>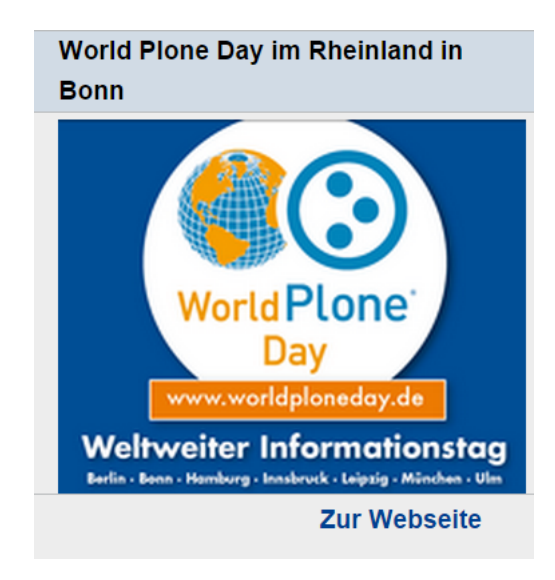

Abb. 6: Statisches Portlet

# KAPITEL 7

## Administration eines Plone-Portals

Dieser *Anhang* soll Ihnen Hinweise geben, welche Einstellungen an einer frisch aufgesetzten Plone-Website vorzunehmen sind, um alle im Buch beschriebenen Funktionen verfügbar zu machen. Er ist jedoch keineswegs als umfassende Anleitung für die Administration einer Website gedacht.

## **7.1 Grundlegende (Vor-)Einstellungen**

Die folgenden Einstellungen sind für die gesamte Website vorzunehmen und nicht mit persönlichen Einstellungen einzelner Benutzer zu verwechseln. Als Administrator erreichen Sie die Plone-Konfiguration über einen Verweis rechts oben auf jeder Seite.

## **7.1.1 Persönliche Ordner**

Per Voreinstellung werden keine persönlichen Ordner für registrierte Benutzer der Website angelegt. Gegebenenfalls müssen Sie persönliche Ordner erst einschalten:

- Wählen Sie im Konfigurationsmenü den Eintrag *Sicherheit*.
- Kreuzen Sie das Feld *Persönliche Benutzerordner* an und speichern Sie das Formular.

## **7.1.2 Syndizierung**

Für Kollektionen ist die Syndizierung bereits eingeschaltet. Um die Syndizierungseinstellungen bei Kollektionen ändern zu können und die Syndizierung bei Ordnern einzuschalten, muss die Artikelansicht *Syndizierung* sichtbar gemacht werden.

Diese Einstellungen kann nur noch vom Plone-Support vorgenommen werden, bitte wenden Sie sich an [plone@uni](mailto:plone@uni-bonn.de)[bonn.de](mailto:plone@uni-bonn.de) \* Wechseln Sie in das ZMI (Zope Management Interface). \* Wählen Sie das Werkzeug *portal\_actions*, darin den

Unterordner *object* und in diesem wiederum die Aktion *syndication* (Syndizierung).

• Kreuzen Sie das Feld *Visible* (»sichtbar«) an, und speichern Sie das Formular.

## **7.2 Die Konfigurationsoberfläche**

Plone ist ein konfigurierbares und erweiterbares CMS. Die Bedienung, das Aussehen und diverse Funktionen lassen sich individuell anpassen. Funktionen, die in der Basisversion von Plone nicht vorhanden sind, können durch die Installation von so genannten Zusatzprodukten nachgerüstet werden.

## **7.2.1 Das Konfigurationsmenü**

Die zentrale Schaltstelle, um Plone zu erweitern und zu konfigurieren, ist das Konfigurationsmenü (siehe Abbildung *[Website-Konfiguration](#page-221-0)* (Seite 218)).

<span id="page-221-0"></span>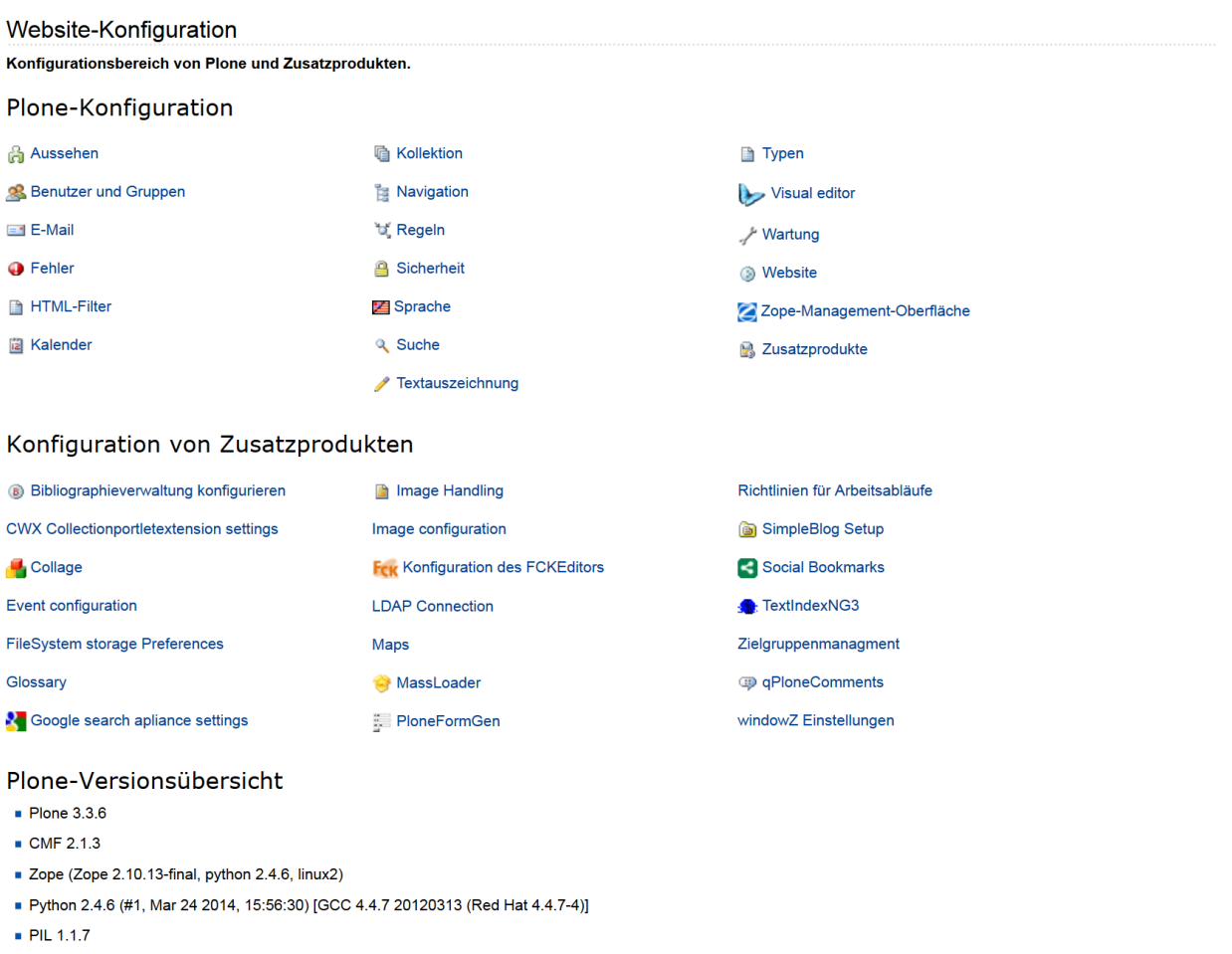

Ihre Website läuft im »Produktionsmodus«. Dieses ist der bevorzugte Modus für eine öffentlich zugängliche Website, bedeutet aber, dass einige Konfigurationsänderungen nicht wirksam werden, bevor der Zopeprozess neu gestartet wird. Sollte dieses eine Entwicklungsinstanz sein und Sie wollen den »Entwicklunsmodus« aktivieren, bearbeiten Sie lhre zope.conf und tragen Sie »debug-mode on« ein. Starten Sie den Zopeprozess danach neu.

#### Abb. 1: Website-Konfiguration

Das Konfigurationsmenü ist in drei Teile gegliedert:

Plone-Konfiguration In diesem Bereich werden die Funktionen der Basisversion von Plone konfiguriert.

Konfiguration von Zusatzprodukten Nachinstallierte Zusatzprodukte können teilweise ebenfalls konfiguriert werden. Verweise zu den jeweiligen Konfigurationsmenüs finden sich unter dieser Überschrift.

Plone-Versionsübersicht Unter dieser Überschrift finden Sie Angaben zu den Versionen der Software-Komponenten, die für den Betrieb von Plone benötigt werden. Außerdem finden Sie hier einen Hinweis, ob Plone im *Produktionsmodus* oder im *Entwicklungsmodus* läuft. Konsultieren Sie diese Angaben vor allem dann, wenn Sie bei Problemen in einem öffentlichen Support-Forum Rat suchen.

Im Folgenden werden die einzelnen Bereiche der Website-Konfiguration erklärt.

#### **Aussehen**

Im Bereich *Aussehen* der Website-Konfiguration können Sie Einstellungen vornehmen, die das Design der Website verändern.

#### Aussehen

▲ Zurück zur Website-Konfiguration

Einstellungen die das Aussehen der Website beeinflussen.

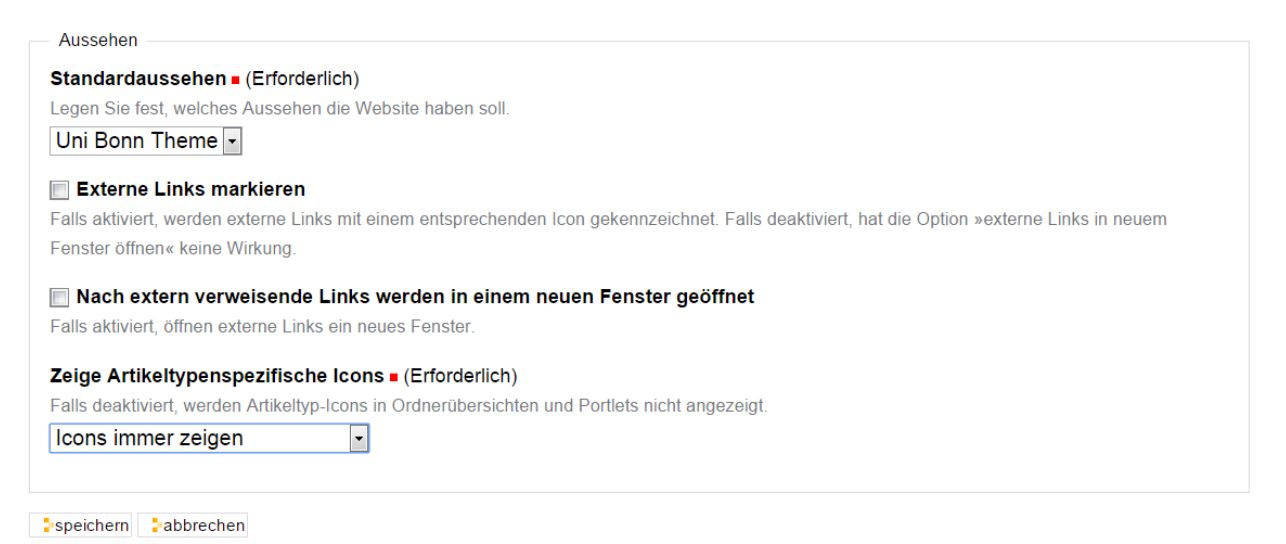

Abb. 2: Konfiguration des Aussehens von Plone

- Standardaussehen Im Standard ist hier das Uni Bonn Theme eingestellt. Ändern Sie diese Einstellung nicht ohne weitere Absprachen.
- Externe Links markieren Wenn Sie diese Option auswählen, werden Links, die auf andere Websites führen, mit einem Globus-Icon markiert. Diese Option wird, anders als im Hilfetext vermerkt, nicht benötigt, um die folgende Option einsetzen zu können.
- Nach extern verweisende Links werden in einem neuen Fenster geöffnet Wenn Sie diese Option auswählen, werden Links, die auf andere Websites führen in einem eigenen Fenster im Browser geöffnet.
- Zeige Artikeltypenspezifische Icons In Übersichten wie der Navigation oder bestimmten Ordneransichten erscheint vor dem Titel eines Artikels ein Icon, an dem man erkennen kann, um welchen Artikeltyp es sich handelt. In der Voreinstellung werden diese Icons immer gezeigt. Sie können dies hier ändern, indem Sie die Icons nur angemeldeten Benutzern zeigen oder ganz ausblenden.

### **Benutzer und Gruppen**

Benutzer und Gruppen sind ein mächtiges Werkzeug, um effektiv Rechte in Ihrem Plone zu verwalten.

### **Benutzer**

In der Benutzerübersicht können Sie nach einzelnen Benutzern suchen. Bitte beachten Sie, dass Sie an dieser Stelle nur nach Vornamen und Nachnamen suchen können (nicht nach der Uni-ID). Sie können theoretisch auch an dieser Stelle einen Benutzer suchen und diesem Rechte zuweisen (z.B. Bearbeiten, Verwalten etc.). Sie sollten dies im Regelfall nicht tun. Die hier zugewiesenen Rechte wirken "global" für das ganze Plone. D.h. ein Benutzer, der hier "Bearbeiten" zugewiesen bekommt, hat das Recht alle Seiten in dem Plone zu bearbeiten. Für die spätere Verwaltung ist die Zuweisung von Rechten an dieser Stelle problematisch, da Sie keine Übersicht haben, wer welche Rechte zugewiesen bekommen hat. Wir empfehlen ausdrücklich Benutzer in Gruppen zusammenzufassen und die Rechte einer Gruppe zuzuweisen.

Weitere Informationen zu Gruppen erhalten Sie im Kapitel *[Benutzer](#page-257-0)* (Seite 254)

## **Gruppen**

Am sinnvollsten gruppieren Sie Benutzer in Gruppen und weisen einer Gruppe Rechte zu. Im Tab "Gruppen" erhalten Sie eine Übersicht aller angelegten Gruppen und können die Rechte verwalten. Rechte, die Sie einer Gruppe zuweisen wirken sich auch global in Ihrem ganzen Plone aus. Bitte überlegen Sie genau ob Sie einer Gruppe globale Rechte einräumen möchten. Der übliche Weg ist, dass Sie einer Gruppe im Regelfall keine globalen Rechte einräumen, sondern an dieser Stelle nur die Gruppe und ihre Mitglieder pflegen. Die konkreten Rechte weisen Sie dann an dem jeweiligen Objekt (z.B. Order oder Seite) dort unter dem Reiter "Zuweisung" zu.

Weitere Informationen zu Gruppen erhalten Sie im Kapitel *[Gruppen und Funktionen](#page-258-0)* (Seite 255)

### **E-Mail**

Um wichtige Funktionen in Plone nutzen zu können, muss dem CMS ein Ausgangsserver für E-Mails zur Verfügung stehen. Uni-Bonn Plones kommen hier mit einer Voreinstellung, die ein Verschicken von Mails über die zentralen Mailserver des HRZ ermöglicht. Sie sollten diese Einstellungen nicht abändern. (siehe Abbildung *[E-Mail-Konfiguration](#page-224-0)* (Seite 221)).

- SMTP-Server Dies ist der Ausgangsserver für E-Mails. Im Standard ist hier mail.uni-bonn.de voreingestellt. Sie sollten diesen Wert nicht ändern.
- SMTP-Server-Port Der Standard-Port für E-Mail lautet »25«. Fragen Sie Ihren Systemadministrator nach dem richtigen Port.
- ESMTP-Benutzername ESMTP wird an der Universität Bonn derzeit nicht genutzt.
- ESMTP-Passwort ESMTP wird an der Universität Bonn derzeit nicht genutzt.
- Absendername der Website Plone verschickt in verschiedenen Situationen E-Mails. Tragen Sie hier einen sinnvollen Absendername ein, sodass der Empfänger weiß, woher die E-Mail kam.
- Absenderadresse der Website Tragen Sie hier eine gültige E-Mail-Adresse ein. Plone versendet E-Mails mit dieser Absenderadresse, sodass etwaige Antworten an diese E-Mail-Adresse zugestellt werden. Es muss sich hierbei um eine Mailadresse handeln, die auf dem zentralen Mailserver des HRZ liegt.

## <span id="page-224-0"></span>E-Mail-Einstellungen

- Zurück zur Website-Konfiguration

#### E-Mail-Einstellungen für diese Website.

E-Mail-Einstellungen

#### SMTP-Server - (Erforderlich)

Die Adresse Ihres lokalen SMTP-Servers (für ausgehende E-Mails). Normalerweise »localhost«, falls Sie keinen externen Server zum Senden benutzen.

#### SMTP-Server-Port = (Erforderlich)

Der Port Ihres lokalen SMTP-Servers (für ausgehende E-Mails). Normalerweise »25«. 25

## **ESMTP-Benutzername**

Der Benutzername mit dem Sie sich an Ihrem E-Mail-Server authentifizieren. Nur erforderlich, falls Sie ESMTP nutzen.

## **ESMTP-Passwort**

Passwort für den angegebenen ESMTP-Benutzernamen.

#### Absendername der Website . (Erforderlich)

Dieser Name wird als Absender von E-Mails benutzt.

#### Absenderadresse der Website · (Erforderlich)

Diese Adresse wird als Rücksendeadresse verwendet. Sie wird auch im Kontaktformular als Empfängeradresse benutzt.

speichern abbrechen

### Abb. 3: E-Mail-Konfiguration

## **Fehler**

Im Fehlerprotokoll werden klassischerweise Fehler innerhalb Ihres Plones gelistet. Sie können diesen Dialog nur selten zur konkreten Fehlersuche benutzen. Das Bonner Plone-Setup verteilt die einzelnen Plone-Auftritte über viele Server. Sie können an dieser Stelle nur die Fehler des einzelnen Servers sehen, dem Sie gerade zugewiesen wurden. Wenn Sie eine genaue Fehleranalyse benötigen, wenden Sie sich bitte an den Plone-Support, nur der Betrieb hat die Möglichkeit in alle Fehlerlogs Einsicht zu nehmen.

## Fehlerprotokoll

▲ Zurück zur Website-Konfiguration

Diese Seite listet Fehler auf, die kürzlich auf dieser Website geschehen sind. Sie können einstellen, wie viele Fehler aufgezeichnet werden und ob sie in das Ereignisprotokoll von Zope kopiert werden sollen.

Bitte sehen Sie sich die Fehlerreferenzen auf plone.org an, wenn Sie mehr über diese Fehler wissen möchten.

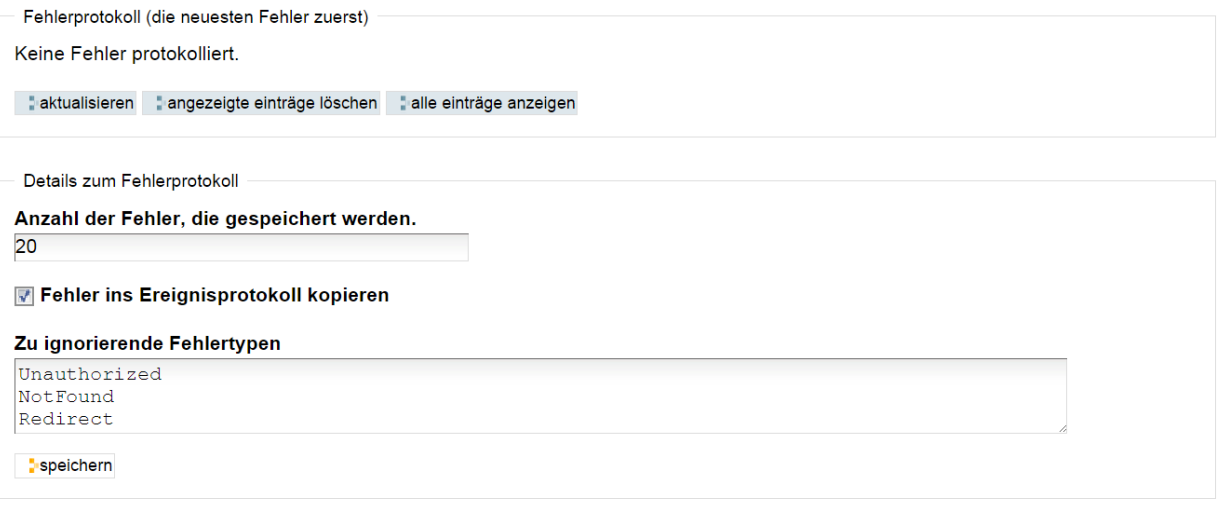

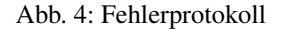

### **HTML-Filter**

Aus Sicherheitsgründen entfernt Plone bei der Speicherung von Artikeln *HTML-Tags*, die ein Sicherheitsrisiko darstellen können. Darüber hinaus werden Tags entfernt, die nicht *XHTML*-konform sind. Ein Benutzer kann also bei der Eingabe von Text bestimmte HTML-Elemente nicht benutzen.

Der Filter kann in der Website-Konfiguration im Bereich *HTML-Filter* angepasst werden. Bevor man von der Voreinstellung abweicht, sollte man sich über mögliche Folgen im Klaren sein.

Das Formular (siehe Abbildung *[Filterung von HTML-Tags](#page-226-0)* (Seite 223) besteht aus drei Teilformularen:

- HTML-Tags
- Attribute
- Style

Eine Übersicht über HTML-Tags, Attribute und Stile finden Sie unter anderem auf der Website [SELFHTML.](http://de.selfhtml.org/)

## <span id="page-226-0"></span>HTML-Filtereinstellungen

#### - Zurück zur Website-Konfiguration

Plone filtert HTML-Tags, die ein Sicherheitsproblem sein können. Bitte bedenken Sie eventuelle Konsequenen, bevor Sie nachfolgend Änderungen vornehmen. Standardmäßig sind nur Tags erlaubt, die in XHTML definiert sind. Insbesondere müssen Sie, um zum Beispiel den Tag 'embed' zu erlauben, diesen sowohl im Abschnitt 'Fiese Tags' entfernen, als auch im Abschnitt 'Benutzerdefinierte Tags' hinzufügen. Weiterhin ist zu beachten, dass Ihre Änderungen im nachfolgenden Formular zwar sofort erscheinen, aber erst gespeichert werden, sobald Sie 'Speichern' klicken.

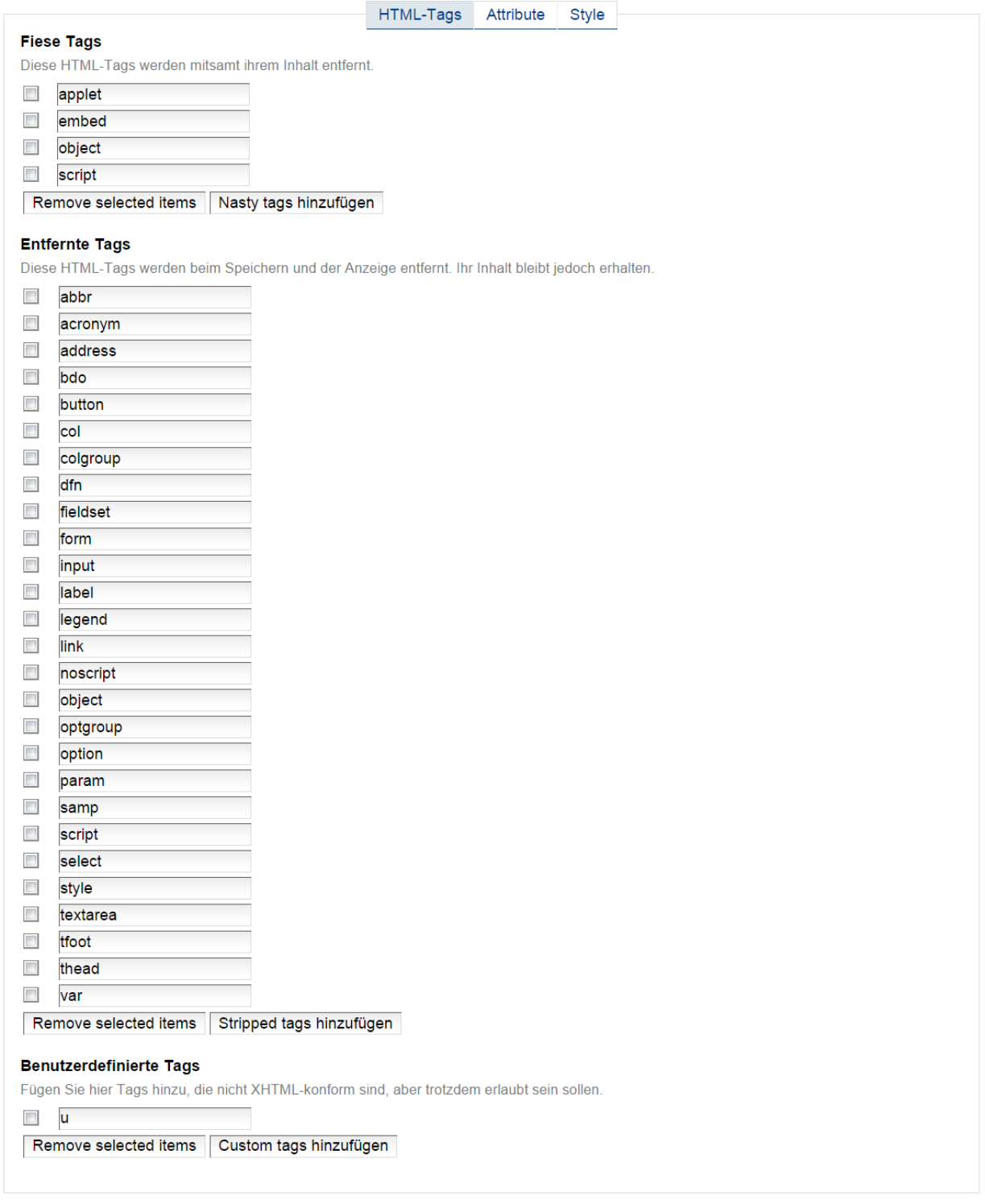

speichern abbrechen

## **Teilformular »HTML-Tags«**

Das Teilformular »HTML-Tags« listet die HTML-Tags auf, die herausgefiltert werden sollen. Dabei werden die so genannten »fiesen Tags« mitsamt ihrem Inhalt gelöscht. Bei den unter der Überschrift »Entfernte Tags« aufgeführten Elementen bleibt der Inhalt erhalten, es werden lediglich die Tags selbst entfernt.

Wenn Sie ein Tag aus der ersten Liste zulassen wollen, müssen Sie es aus der Liste der fiesen Tags entfernen und in die Liste »Benutzerdefinierte Tags« eintragen. Um ein Tag zu entfernen, markieren Sie es in der Liste, indem Sie in der nebenstehenden Checkbox das Häkchen setzen und das Tag damit auswählen. Betätigen Sie anschließend die Schaltfläche *Remove selected items*.

Um ein Tag hinzuzufügen, betätigen Sie die Schaltfläche *Nasty tags hinzufügen*. Es erscheint daraufhin ein zusätzliches Eingabefeld, in das Sie den Namen des Tags eintragen können. In den beiden anderen Listen gehen Sie bei Bedarf entsprechend vor.

Vergessen Sie abschließend nicht, Ihre Eingaben zu speichern.

## **Teilformular »Attribute«**

Attribute sind Elemente, die innerhalb eines HTML-Tags gesetzt werden und diesem bestimmte Eigenschaften zuweisen. So verändert man bespielsweise mit dem Attribut »bgcolor« die Farbe des Hintergrundes in einem HTML-Tag.

In einem CMS, bei dem auf ein einheitliches Aussehen aller Webseiten Wert gelegt wird, ist es nicht wünschenswert, dem Benutzer zu viele Freiheiten bei der Gestaltung zu geben. Daher werden diverse Attribute grundsätzlich oder in Kombination mit bestimmten HTML-Tags wie zum Beispiel »table«, »th« und »td« entfernt.

Sie können die Voreinstellung verändern, indem Sie Attribute hinzufügen oder entfernen.

## **Teilformular »Style«**

Stilattribute in *CSS*-Definitionen werden grundsätzlich entfernt. Lediglich die unter »Erlaubte Stile« aufgeführten Attribute können verwendet werden.

*CSS*-Klassen können dagegen weitgehend verwendet werden, da ihr Aussehen zentral festgelegt wird. Unter der Überschrift »Gefilterte Klassen« können Sie eine Liste von CSS-Klassen anlegen, die trotzdem gefiltert werden sollen.

## **Kalender**

In den Kalendereinstellungen (Abbildung *[Kalendereinstellungen](#page-229-0)* (Seite 226)) können Sie einstellen, mit welchem Tag die Woche im Kalenderportlet (siehe Abbildung *[Kalenderportlet](#page-110-0)* (Seite 107)) beginnen soll. Voreingestellt ist Montag.

Darüber hinaus haben Sie die Möglichkeit zu bestimmen, welchen Status im Arbeitsablauf Termine haben müssen, um im Kalenderportlet angezeigt zu werden. Voreingestellt ist »Veröffentlicht«.

## **Kollektionen**

Sie können hier Einstellungen für Kollektionen vornehmen (z.B. welche Felder für den Suchindex benutzt werden). Im Regelfall sollten Sie hier keine Änderungen vornehmen.

## **Navigation**

In diesem Bereich der Website-Konfiguration (siehe Abbildung *[Konfiguration der Navigationselemente](#page-230-0)* (Seite 227)) können Sie bestimmen, was in der Hauptnavigation, dem Navigationsportlet und der Übersicht angezeigt wird.

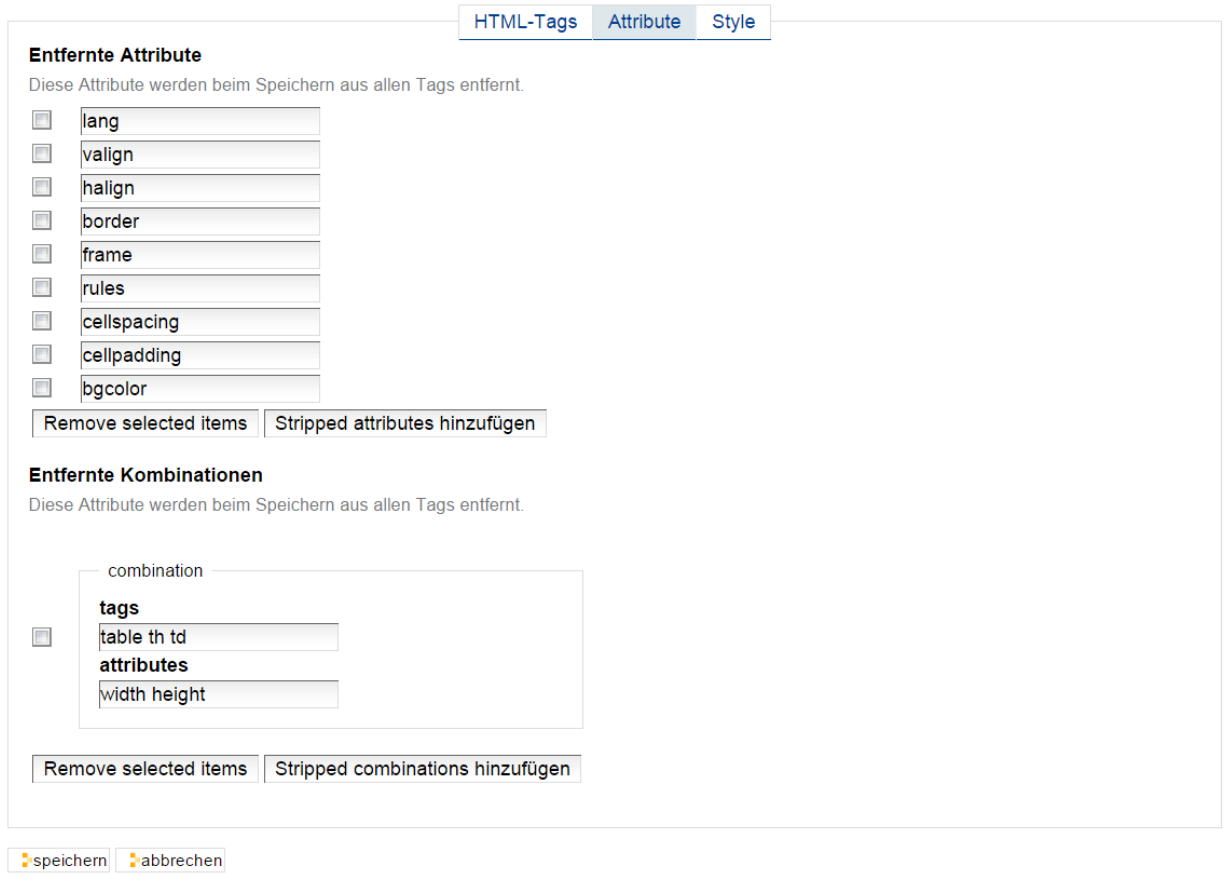

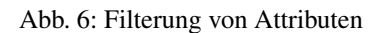

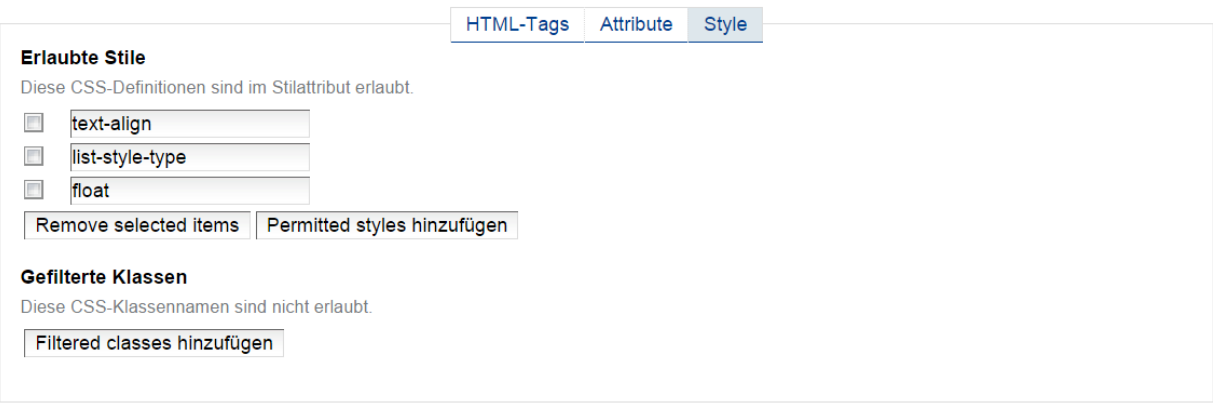

speichern abbrechen

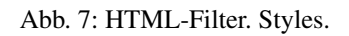

### <span id="page-229-0"></span>Kalendereinstellungen

- Zurück zur Website-Konfiguration

Kalendereinstellungen

Erster Tag der Kalenderwoche . (Erforderlich) Montag  $\vert \cdot \vert$ 

Termine mit folgenden Status sollen im Kalender angezeigt werden. . (Erforderlich)

**Extern sichtbar [external]** 

- **Intern veröffentlicht [internally\_published]**
- Interner Entwurf [internal] Privat [private]
- Veröffentlicht [published]
- **Zur Redaktion eingereicht [pending]**
- Offentlicher Entwurf [visible]

speichern abbrechen

#### Abb. 8: Kalendereinstellungen

#### kollektionsindices kollektionsmetadaten

## Kollektionseinstellungen

▲ Zurück zur Website-Konfiguration

Bestimmen Sie welche Indices angezeigt werden sollen, wenn Sie Kriterien für Kollektionen festlegen und wie sie angezeigt werden sollen.

#### Indices (Felder zur Suchbegrenzung)

#### **Alle Felder**

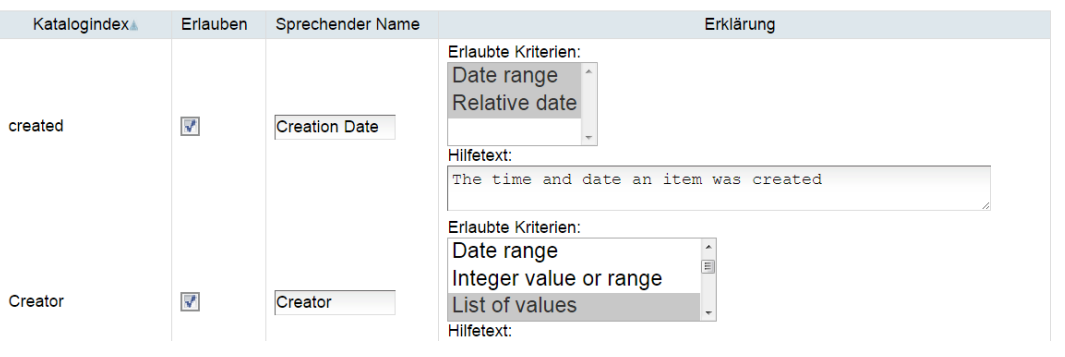

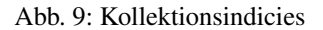

#### Ermöglicht Ihnen die Navigationsmöglichkeiten Ihrer Website zu konfigurieren. Um zu kontrollieren, wie der Navigationsbaum angezeigt wird, sollten Sie im Wurzelverzeichnis der Website oder dort, wo das Navigationsportlet angezeigt wird, »Portlets verwalten« wählen und Ihre Einstellungen dort direkt vornehmen. Navigationsdetails **Enzauge Hauptnavigation automatisch** In der Voreinstellung werden alle Ordner der obersten Ebene auch in der Hauptnavigation angezeigt. Sie können dieses ausschalten, wenn Sie die Hauptnavigation manuell zusammenstellen möchten. Erstelle für alle Artikel Einträge in der Hauptnavigation Standardmäßig werden alle Artikel im Wurzelverzeichnis der Website als globaler Bereich angezeigt. Wenn Sie diese Option ausschalten, wird nur mit Ordnern so verfahren. Dies funktioniert nur, wenn »Erzeuge Hauptnavigation automatisch« aktiviert ist. **Erscheinende Artikeltypen** Die Artikeltypen, die in der Navigation und der Übersicht angezeigt werden sollen. **Alias** Formular-Ordner **V** Seite  $\blacksquare$  Bild PhD These, Doktorarbeit etc. Journalartikel Bibliographieordner Image (w/o blobs) Portlet Page **Buchbeitrag Vorabdruck**  $\blacksquare$  Buch **Broschüre** Sammelbandbeitrag **Press release** Pressrelease Folder Collage Tagungsbeitrag **Z** Collection Großer) Bibliographieordner Tagungsband Spalte ☑ Großer Ordner **Zeile** SOAPLSF Konferenzband  $\blacksquare$  Link Bibliographieordner für doppelte Technischer Bericht **Location** Literatureinträge **Handbuch Veranstaltung**  $\nabla$  Termin Masterthese, Diplomarbeit etc. Veranstaltungsordner Veranstaltungsteilnehmer Sonstiger Literaturtyp **▼ Buchbare Veranstaltung** Lesezeichen Nachricht Online-Dokument Datei PDF-Datei **V** Window File (w/o blobs) PDF-Ordner **▼ YoutubeVideo Z** Folder Filtere nach Veröffentlichungsstatus Die Status im Arbeitsablauf, die in der Navigation und der Übersicht angezeigt werden sollen. Extern sichtbar Interner Entwurf Intern veröffentlicht Zur Redaktion eingereicht **Privat** Offentlicher Entwurf

## **12.2. Die Konfigurationsoberfläche** 227<br>
227 Die Konfigurationsoberfläche 227

<span id="page-230-0"></span>Navigationseinstellungen - Zurück zur Website-Konfiguration

speichern<sup>:</sup>

- Erzeuge Hauptnavigation automatisch In der Voreinstellung ist diese Option angewählt. Sie bewirkt, dass Artikel, die in der obersten Ebene einer Plone-Website angelegt werden, in der Hauptnavigation erscheinen.
- Erstelle für alle Artikel Einträge in der Hauptnavigation Diese Option ist ebenfalls in der Voreinstellung aktiviert. Es werden alle Artikeltypen in der Hauptnavigation angezeigt, die unter der nachfolgenden Überschrift »Erscheinende Artikeltypen« ausgewählt sind. In der Voreinstellung sind dies alle Artikeltypen. Schaltet man diese Option aus, werden nur Ordner automatisch in der Hauptnavigation angezeigt.
- Erscheinende Artikeltypen Wenn die vorherige Option aktiviert wurde, kann man hier im Einzelnen bestimmen, ob ein Artikeltyp in der Hauptnavigation, dem Navigationsportlet und der Übersicht erscheinen soll.
- Filtere nach Veröffentlichungsstatus Man kann die Artikel, die in Hauptnavigation, Navigationsportlet und Übersicht erscheinen nach ihrem Status filtern. Diese Option ist nicht zu verwechseln mit dem Grundsatz, das nur die Artikel angezeigt werden, die der betreffende Benutzer auch sehen darf. Aktiviert man beispielsweise die Option und wählt den Status »Privat«, verschwinden auch für einen Administrator mit weitgehenden Rechten alle Artikel aus den Navigationselementen, die nicht »privat« sind.

## **Regeln**

Mit Regeln können in Plone automatisch ablaufende, ereignisgesteuerte Prozesse eingerichtet und konfiguriert werden. Eine Regel besteht dabei aus drei Elementen:

- 1. dem auslösenden Ereignis
- 2. einer oder mehreren Bedingungen
- 3. der Aktion, die ausgeführt wird, wenn das auslösende Ereignis eintritt und alle Bedingungen erfüllt sind.

Die Konfiguration findet auf zwei Ebenen statt.

- 1. Die Formulierung der Regel erfolgt im Bereich *Regeln* der Website-Konfiguration (siehe Abbildung *[Konfigura](#page-232-0)[tionsbereich für Regeln](#page-232-0)* (Seite 229)).
- 2. Die Zuweisung einer bereits formulierten Regel erfolgt auf Ordner-Ebene

Im Bereich *Regeln* der Website-Konfiguration finden Sie zunächst die Option *Global aktivieren*, die in der Voreinstellung ausgewählt ist. Damit stehen die formulierten Regeln auf der gesamten Website zur Verfügung. Möchte man grundsätzlich keine automatisch ablaufenden Prozesse einrichten, kann man die Option abwählen.

Im Bereich *Regeln* sind zunächst keine Regeln vorformuliert (siehe Abbildung *[Konfigurationsbereich für Regeln](#page-232-0)* (Seite 229)). Die Liste »Regeln« ist leer.

Mit Hilfe des Auswahlmenüs *Zeige* ließe sich die Liste der Regeln filtern. Per Voreinstellung werden alle Regeln aufgeführt. Die Filtermöglichkeiten sind:

Alle Regeln Es werden ausnahmslos alle Regeln aufgelistet

- Auslöser: Object added to this container Es werden nur die Regeln aufgelistet, in denen das den Prozess anstoßende Ereignis das Hinzufügen eines Artikels im Ordner ist.
- Auslöser: Object modified Es werden nur die Regeln aufgelistet, in denen das den Prozess anstoßende Ereignis die Veränderung eines Artikels ist.
- Auslöser: Object removed from this container Es werden nur die Regeln aufgelistet, in denen das den Prozess anstoßende Ereignis das Löschen eines Artikels ist.
- Auslöser: Workflow state changed Es werden nur die Regeln aufgelistet, in denen das den Prozess anstoßende Ereignis eine Statusänderung ist.

Aktiviert Es werden nur aktive Regeln aufgelistet.

Deaktiviert Es werden nur Regeln aufgelistet, die deaktiviert wurden.

### <span id="page-232-0"></span>Regeln

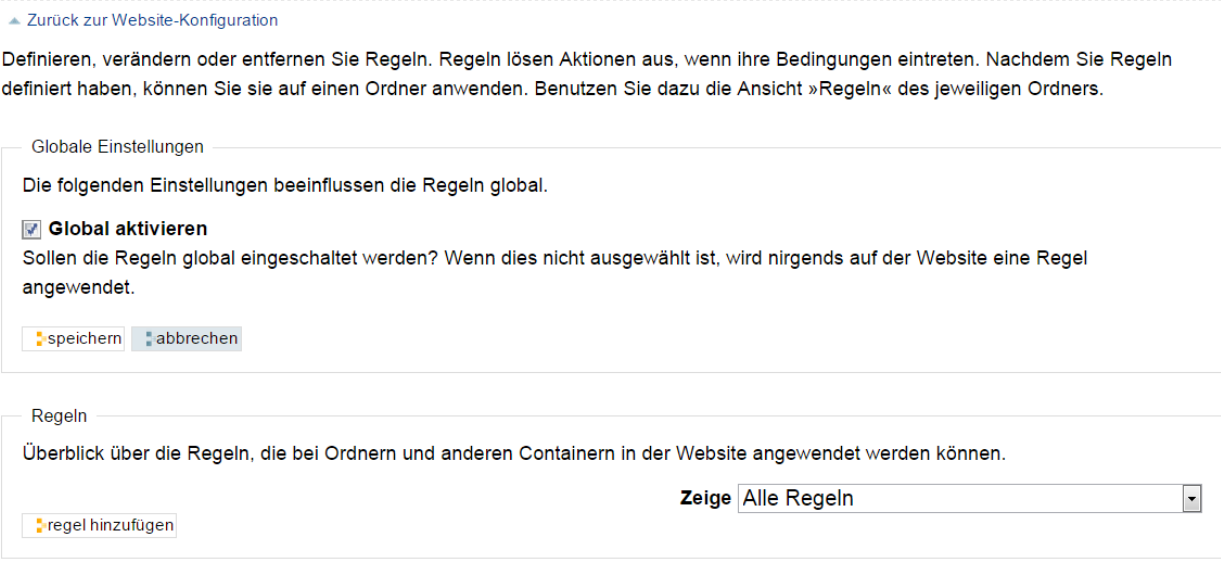

Abb. 11: Konfigurationsbereich für Regeln

## **Formulierung einer Regel**

Um eine neue Regel hinzuzufügen, betätigen Sie die Schaltfläche *Regel hinzufügen*. Sie werden zu einem Formular weitergeleitet, mit dem Sie die Regel bearbeiten können (siehe Abbildung *[Hinzufügen einer Regeln](#page-233-0)* (Seite 230))

In dem Formular können Sie neben einem Titel und einer Beschreibung Folgendes festlegen.

Auslösendes Ereignis Sie müssen ein Ereignis auswählen, das den automatisierten Prozess in Gang setzt. Zur Auswahl stehen:

- Object added to this container / Ein Artikel wurde im Ordner hinzugefügt
- Object modified / Ein Artikel wurde verändert
- Object removed from this container / Ein Artikel im Ordner wurde gelöscht
- Workflow status changed / Status im Arbeitsablauf wurde verändert

Eingeschaltet Mit dieser Option können Sie Regeln aktivieren und deaktivieren.

Regeln ausschalten Wenn Sie diese Option aktivieren, dürfen nach dieser Regel keine weiteren Regeln mehr ausgeführt werden.

Speichern Sie Ihre Eingaben, um die Regel zu erzeugen. Sie werden in den Bereich *Regeln* der Website-Konfiguration zurückgeführt, wo nun die neu erzeugte Regel in der Liste auftaucht (siehe Abbildung *[Neu hinzugefügte Regel](#page-233-1)* (Seite 230)). Damit ist die Einrichtung der Regel jedoch noch nicht abgeschlossen. Klicken Sie die neu erzeugte Regel an, um die weiteren Konfigurationsschritte zu erledigen.

Sie gelangen in das Bearbeitungsformular der neuen Regel (siehe Abbildung *[Bearbeitung der neu hinzugefügten Regel](#page-234-0)* (Seite 231)) Sie können dort zwar Titel und Beschreibung ändern, nicht aber den Ereignisauslöser.

Im unteren Bereich des Formulars können Sie nun Bedingungen hinzufügen, die erfüllt sein müssen, damit die Regel greift; und schließlich können Sie die Aktionen bestimmen, die automatisch ablaufen sollen, wenn alle Bedingungen erfüllt sind.

## <span id="page-233-0"></span>Regel hinzufügen

Erstellen Sie eine neue Regel. Nach dem Erstellen können Sie Aktionen und Bedingungen separat hinzufügen.

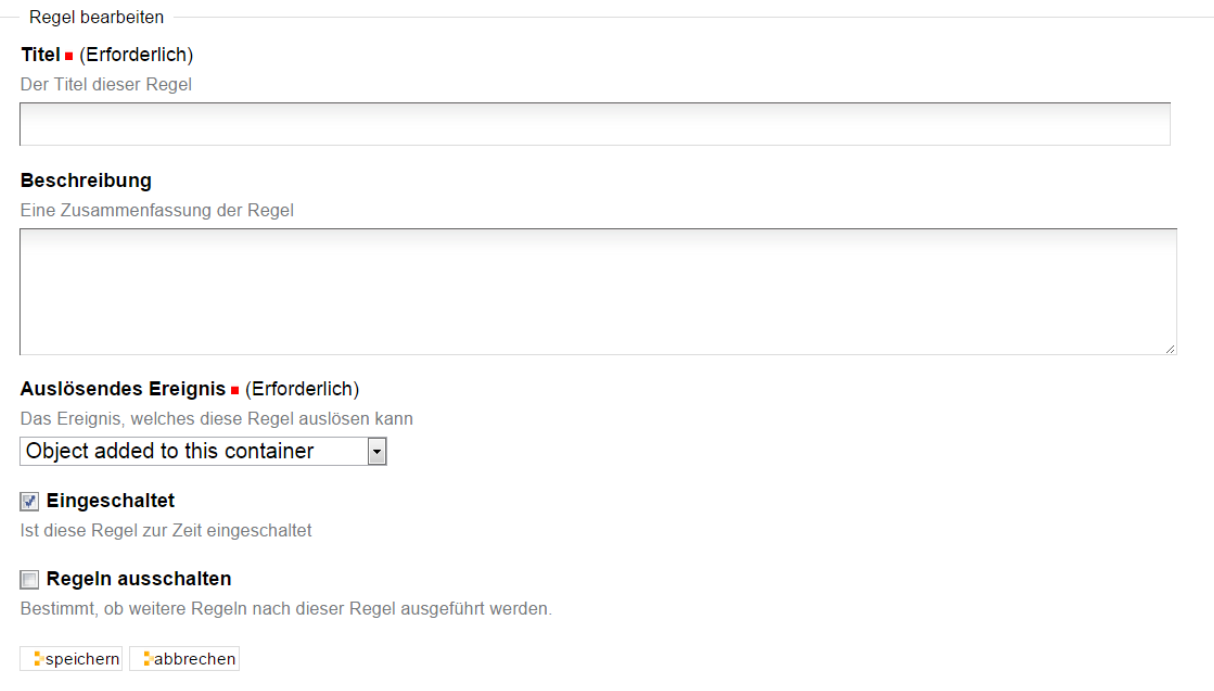

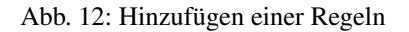

<span id="page-233-1"></span>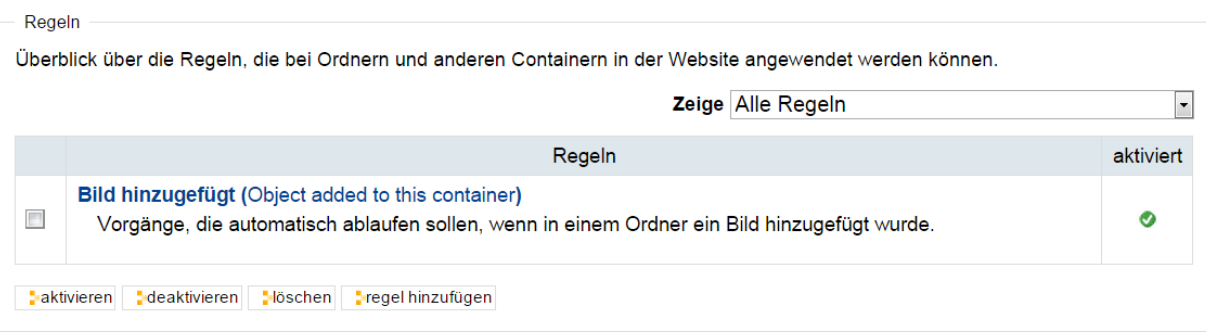

Abb. 13: Neu hinzugefügte Regel

## <span id="page-234-0"></span>Regel bearbeiten

## ▲ Zurück zu den Regeleinstellungen

Aktionen werden nur ausgeführt, wenn bestimmte Ereignisse eintreten und alle Bedingungen erfüllt sind. Sie können im unteren Teil dieses Formulars dieser Regel neue Aktionen und Bedingungen hinzufügen.

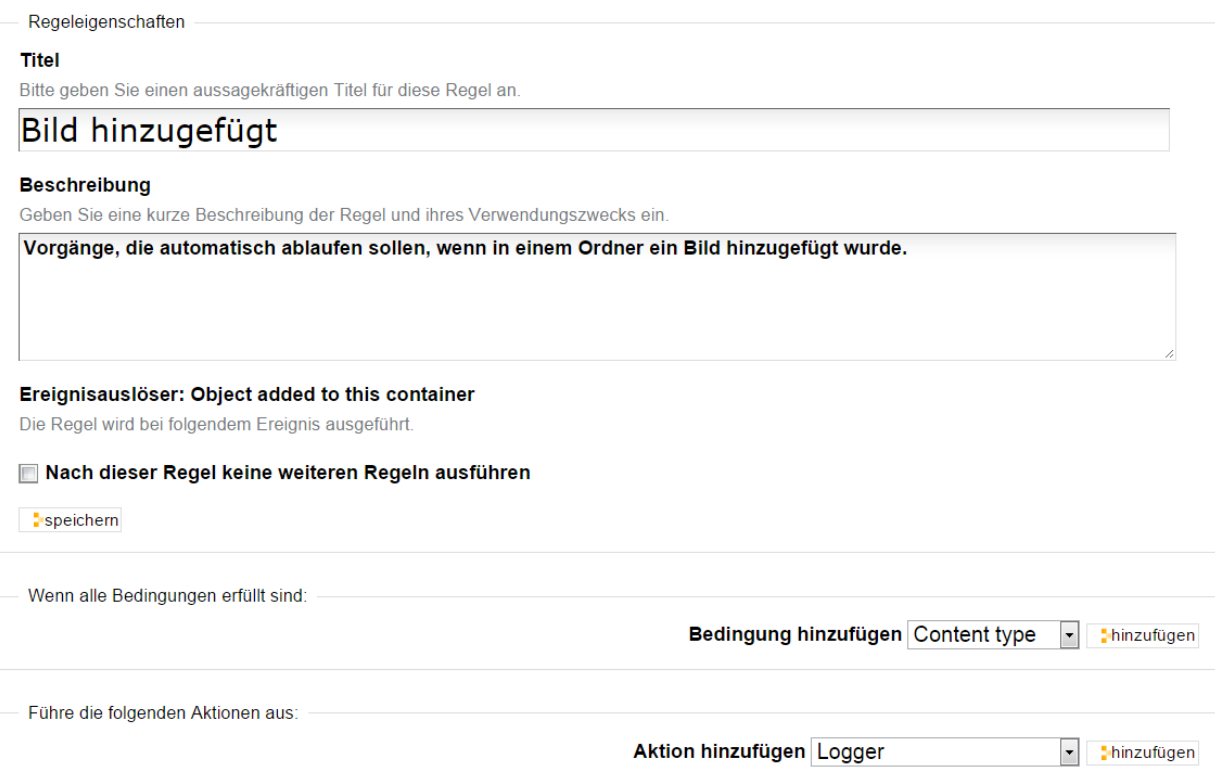

Abb. 14: Bearbeitung der neu hinzugefügten Regel

Beginnen wir mit den Bedingungen. Wenn Sie eine Bedingung definieren möchten, müssen Sie zunächst im Auswahlmenü *Bedingung hinzufügen* einen Bereich auswählen, für den die Bedingung formuliert werden soll. Folgende Bereiche stehen Ihnen zur Verfügung:

Content Type Die Bedingung betrifft den Artikeltyp (siehe Abbildung *[Artikeltyp-Bedingung](#page-235-0)* (Seite 232)).

### <span id="page-235-0"></span>Artikeltypbedingung hinzufügen

Mit dieser Bedingung legen Sie fest, dass eine Aktion nur bei bestimmten Artikeltypen ausgeführt wird.

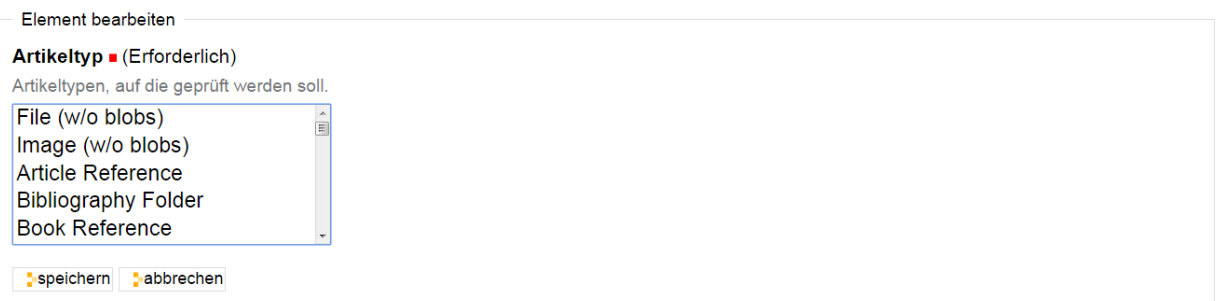

#### Abb. 15: Artikeltyp-Bedingung

Sie können beliebig viele Artikeltypen auswählen. Die Bedingung gilt als erfüllt, wenn einer der ausgewählten Artikeltypen betroffen ist. Für unser Beispiel bedeutet dies: die Bedingung ist erfüllt, wenn einer der ausgewählten Artikeltypen in einem Ordner hinzugefügt wurde.

File Extension Die Bedingung bezieht sich auf die Dateiendung einer hochgeladenen Datei (siehe Abbildung *[Bedin](#page-235-1)[gung für Dateiendung](#page-235-1)* (Seite 232)).

## <span id="page-235-1"></span>Bedingung für Dateiendung hinzufügen

Mit dieser Bedingung können Sie festlegen, dass eine Aktion nur bei bestimmten Dateiendungen ausgeführt wird.

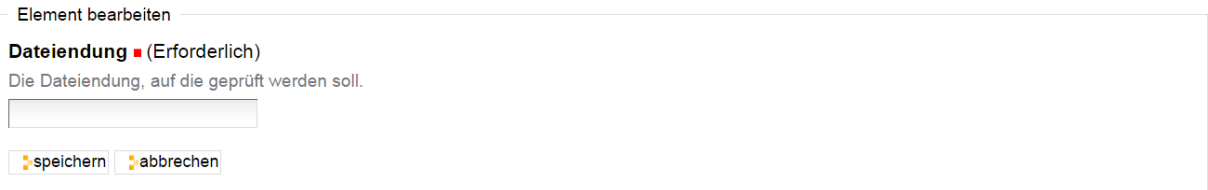

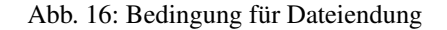

In das Feld kann nur eine Dateiendung (zum Beispiel "exe") eingetragen werden. Die Bedingung gilt als erfüllt, wenn die Datei, um die es geht, diese Dateiendung hat. Für unser Beispiel bedeutet dies: die Bedingung ist erfüllt, wenn eine Datei mit der spezifischen Dateiendung in einem Ordner hinzugefügt wurde.

Workflow state Die Bedingung bezieht sich auf einen Status im Arbeitsablauf (siehe Abbildung *[Statusbedingung](#page-236-0)* (Seite 233)).

Die Bedingung kann nur im Zusammenhang einer Regel benutzt werden, bei der das auslösende Ereignis eine Änderung des Status (Workflow state changed) ist. Die Bedingung gilt als erfüllt, wenn der neue Status derjenige ist, der in der Bedingung festgelegt wurde.

User's group Die Bedingung bezieht sich auf die Gruppe eines Benutzers.

User's role Die Bedingung bezieht sich auf die *Rolle* oder Funktion des Benutzers.

## <span id="page-236-0"></span>Statusbedingung hinzufügen

Mit dieser Bedingung legen Sie fest, dass eine Aktion nur bei Artikeln angewendet wird, die sich in einem bestimmten Status befinden.

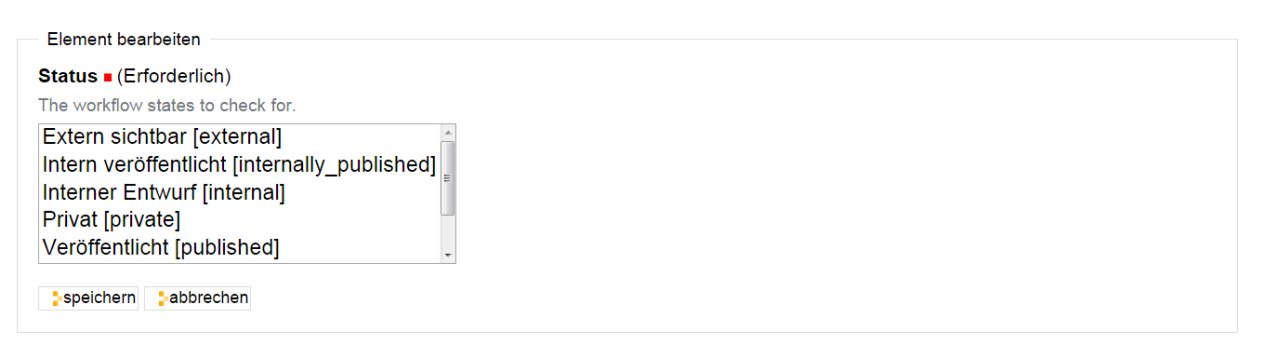

Abb. 17: Statusbedingung

## Gruppenbedingung hinzufügen

Mit dieser Bedingung legen Sie fest, dass eine Aktion nur ausgeführt wird, wenn der aktuelle Benutzer Mitglieder in einer bestimmten Gruppe ist.

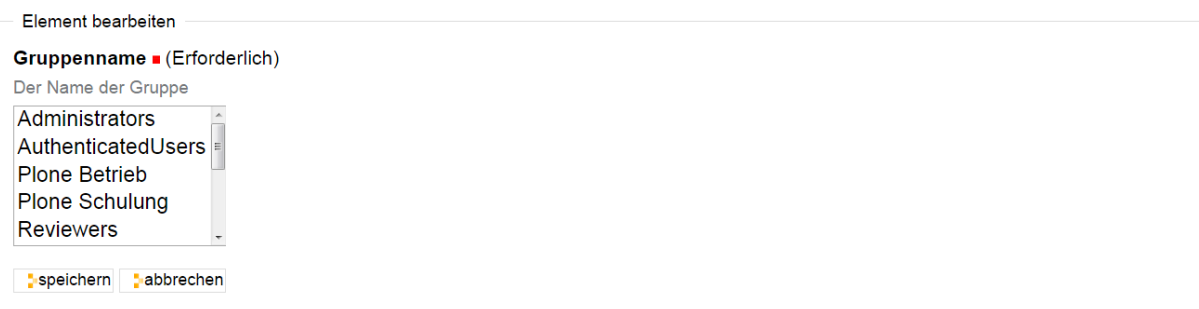

Abb. 18: Bedingung für die Gruppe

## Rollenbedingung hinzufügen

Mit dieser Bedingung legen Sie fest, dass eine Aktion nur ausgeführt wird, wenn der Benutzer eine bestimmte Funktion hat.

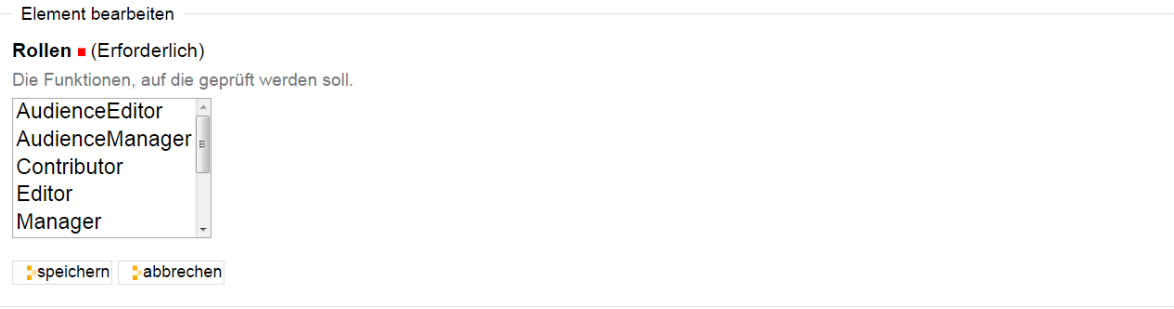

Abb. 19: Bedingung für die Funktion

Nachdem Sie eine Bedingung hinzugefügt und Ihre Eingabe gespeichert haben, kehren Sie zum Bearbeitungsformular der Regel zurück (siehe Abbildung *[Hinzugefügte Artikeltyp-Bedingung](#page-237-0)* (Seite 234)). Dort finden Sie in der Liste der Bedingungen, die von Ihnen neu hinzugefügte Bedingung vor.

<span id="page-237-0"></span>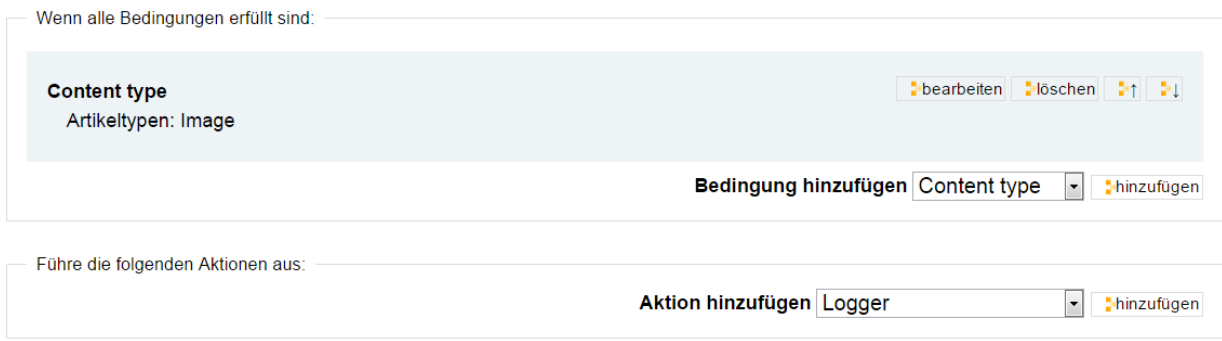

#### Abb. 20: Hinzugefügte Artikeltyp-Bedingung

Nun muss noch die Aktion definiert werden, die durch das Ereignis unter den definierten Bedingungen ausgelöst werden soll. Dazu finden Sie ganz unten im Formular das Auswahlmenü *Aktion hinzufügen*. Es enthält folgende Optionen:

Logger Mit Hilfe eines Loggers wird das Ereignis unter den gesetzten Bedingungen in einer Datei protokolliert. Bei der Konfiguration eines Loggers (siehe Abbildung *[Protokollierung eines Ereignisses](#page-237-1)* (Seite 234)) können Sie die Bezeichnung des Protokolleintrags (Protokollname) und den Logging-Level (Protokollebene) festlegen. Die Einträge selbst werden in die Datei \$INSTANCE/var/log/instance.log geschrieben.

## <span id="page-237-1"></span>Aufzeichnungsaktion hinzufügen

Mit der Protokollaktion lenken Sie Nachrichten in das Systemprotokoll um.

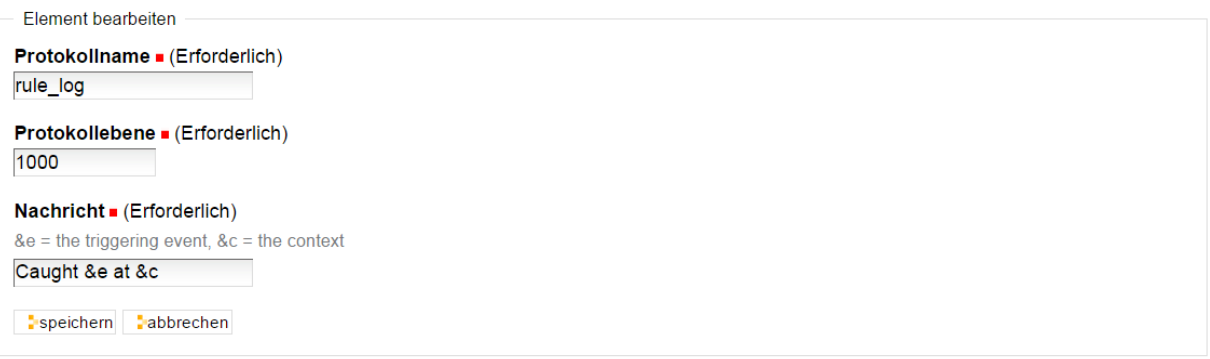

#### Abb. 21: Protokollierung eines Ereignisses

- Notify user Mit dieser Aktion wird dem Benutzer eine Statusmeldung angezeigt. Sie können im Bearbeitungsformular (siehe Abbildung *[Einrichtung einer Statusmeldung](#page-238-0)* (Seite 235)) eine Nachricht eingeben und den Typ der Statusmeldung (info, warning oder error) festlegen.
- Copy to folder Diese Aktion kopiert einen Artikel in einen bestimmten Ordner. Sie können im Bearbeitungsformular (siehe Abbildung *[Einrichtung der Aktion »Copy to folder«](#page-238-1)* (Seite 235)) den Ordner, in den der Artikel kopiert werden soll, auswählen

Sie können einen Ordner festlegen, indem Sie den entsprechenden Radiobutton anklicken und die Schaltfläche *Aktualisieren* betätigen. Der Ordner wird in einem neuen Formularfeld mit dem Namen *Momentane Auswahl* angezeigt.

## <span id="page-238-0"></span>Benachrichtigungsaktion hinzufügen

Mit einer Benachrichtigungsaktion zeigen Sie dem Benutzer eine Nachricht an.

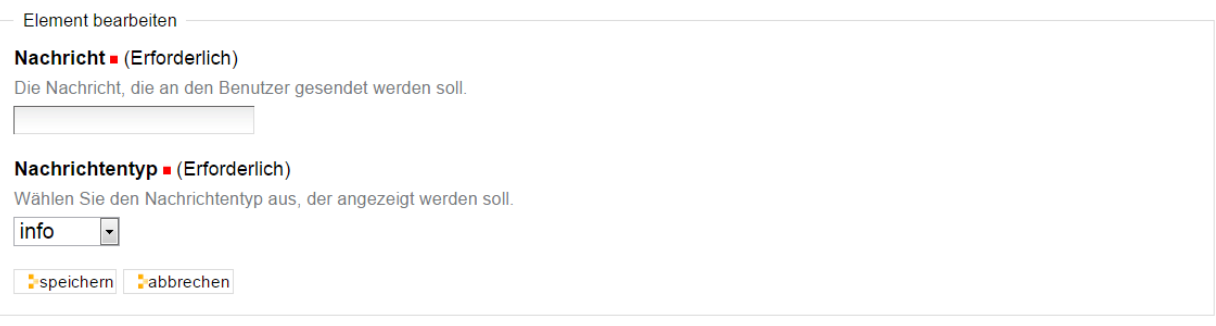

Abb. 22: Einrichtung einer Statusmeldung

## <span id="page-238-1"></span>Kopieraktion hinzufügen

Mit einer Kopieraktion können Artikel in einen anderen Ordner kopiert werden.

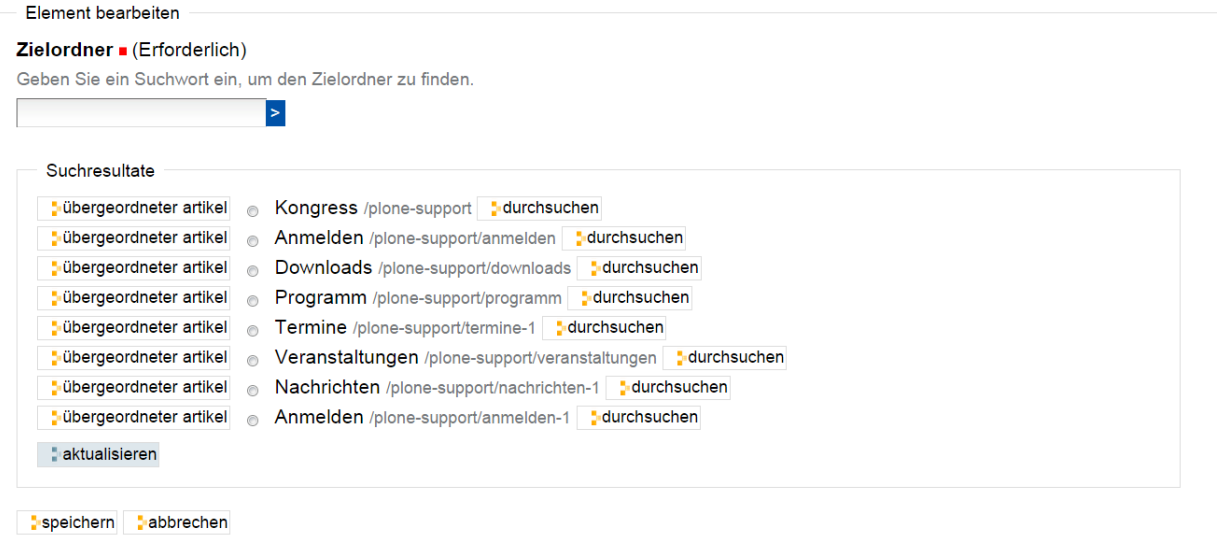

Abb. 23: Einrichtung der Aktion »Copy to folder«

Das Formular bietet Ordner im Wurzelverzeichnis von Plone als Zielordner an. Sie können Ordner über die integrierte Suchfunktion suchen. Alternativ können Sie in einen der aufgeführten Ordner wechseln, indem Sie die nebenstehende Schaltfläche *Durchsuchen* anklicken. In übergeordnete Artikel wechseln Sie entsprechend mit der Schaltfläche *Übergeordneter Artikel*.

Sichern Sie zum Abschluss Ihre Eingaben.

- Move to folder Diese Aktion verschiebt einen Artikel in einen definierten Ordner. Das Bearbeitungsformular ist ebenso aufgebaut wie das Formular für die Aktion »Copy to folder«.
- Delete object Mit dieser Aktion wird der Artikel gelöscht. Es gibt keine Konfigurationsmöglichkeiten.
- Transition workflow Mit dieser Aktion wird ein Statuswechsel durchgeführt. Im Bearbeitungsformular (siehe Abbildung *[Arbeitsablaufaktion](#page-239-0)* (Seite 236)) können Sie mit dem Auswahlmenü *Statuswechsel* den Status auswählen, in den der Artikel versetzt werden soll.

### <span id="page-239-0"></span>Arbeitsablaufsaktion hinzufügen

Eine Arbeitsablaufsaktion führt einen Schritt im Arbeitsablauf für einen Artikel durch.

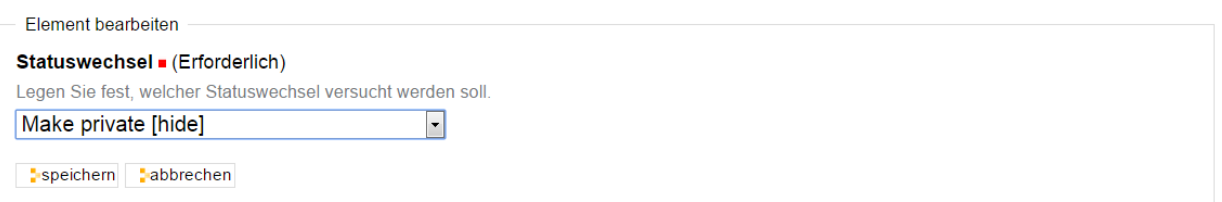

Abb. 24: Arbeitsablaufaktion

Send email Mit dieser Aktion wird eine E-Mail versendet. Im Bearbeitungsformular (siehe Abbildung *[Einrichtung](#page-240-0) [der E-Mail-Aktion](#page-240-0)* (Seite 237) können Sie Betreff, Absender, Empfänger und die Nachricht eingeben. Dabei können die Variablen »\${title} und »\${url}« für die Titel des Artikels und die URL verwendet werden. Sie werden in der versendeten E-Mail durch die jeweils aktuellen Angaben ersetzt.

Nach dem Hinzufügen einer Aktion, wird diese im Bearbeitungsformular der Regel aufgelistet (siehe Abbildung *[Fertig](#page-241-0) [konfigurierte Regel](#page-241-0)* (Seite 238)).

## **Zuweisung einer Regel**

Ist eine Regel in der Website-Konfiguration formuliert worden, kann sie überall auf der Website einem Ordner zugewiesen werden. Die Zuweisung erfolgt mit Hilfe der Ansicht »Regeln«, die nur für Ordner vorhanden ist.

Wenn Sie einen Ordner aufrufen und in die Ansicht »Regeln« wechseln, ist dort zunächst noch keine Regel aufgeführt (siehe Abbildung *[Hinzufügen einer Regel in einem Ordner](#page-241-1)* (Seite 238)).

Im Auswahlmenü *Regel hier zuweisen* können Sie eine der formulierten Regeln auswählen und durch Betätigung der Schaltfläche *Hinzufügen* dem Ordner zuweisen.

Nach dem Hinzufügen der Regel wird diese in der Ansicht »Regeln« aufgeführt (siehe Abbildung *[Auflistung der](#page-242-0) [Regeln eines Ordners](#page-242-0)* (Seite 239)).

Die Ansicht enthält verschiedene Schaltflächen.

Aktivieren Aktiviert die markierte Regel.

Disable Deaktiviert die markierte Regel.

Einstellungen für Unterordner übernehmen Bewirkt, dass die markierte Regel auch in Unterordnern gültig ist.

## <span id="page-240-0"></span>E-Mail-Aktion hinzufügen

Mit einer E-Mail-Aktion versenden Sie E-Mails an verschiedene Empfänger.

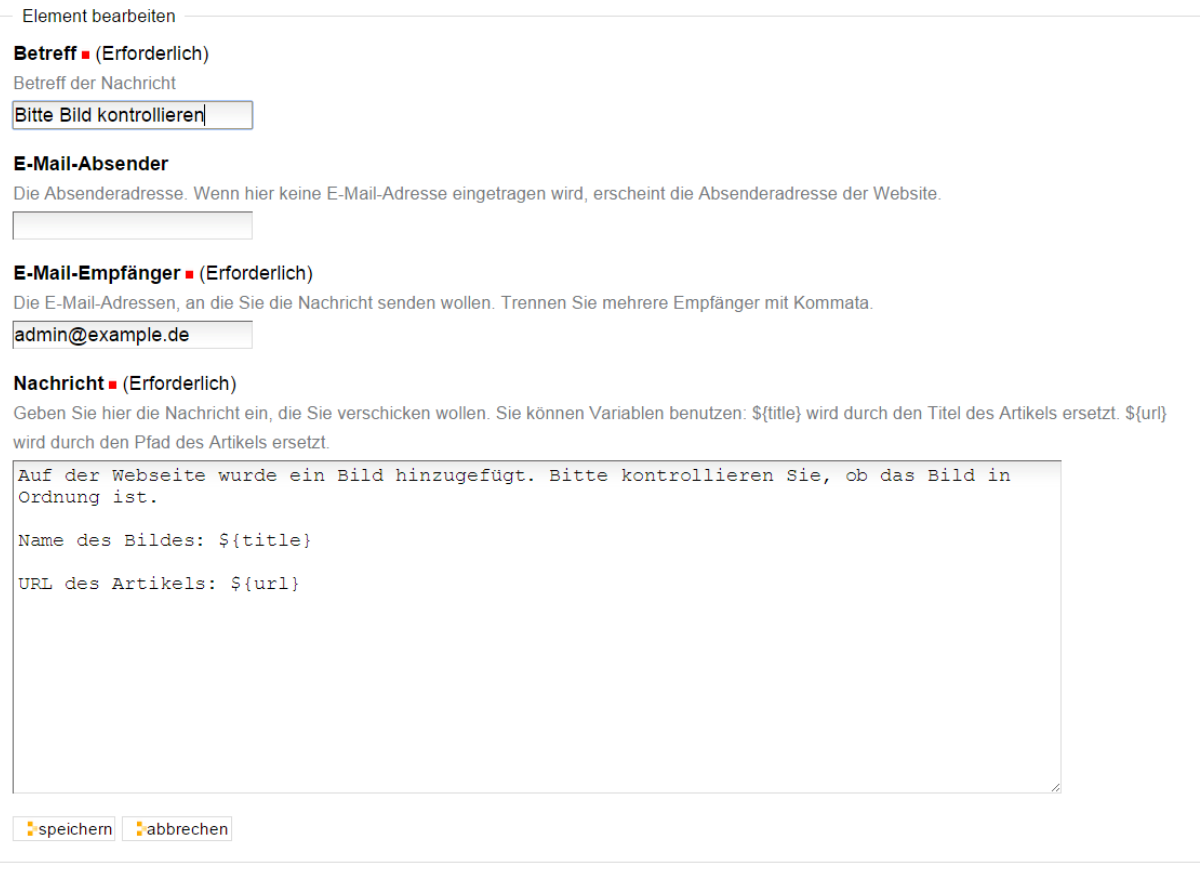

## Abb. 25: Einrichtung der E-Mail-Aktion

## <span id="page-241-0"></span>Regel bearbeiten

#### ▲ Zurück zu den Regeleinstellungen

Aktionen werden nur ausgeführt, wenn bestimmte Ereignisse eintreten und alle Bedingungen erfüllt sind. Sie können im unteren Teil dieses Formulars dieser Regel neue Aktionen und Bedingungen hinzufügen.

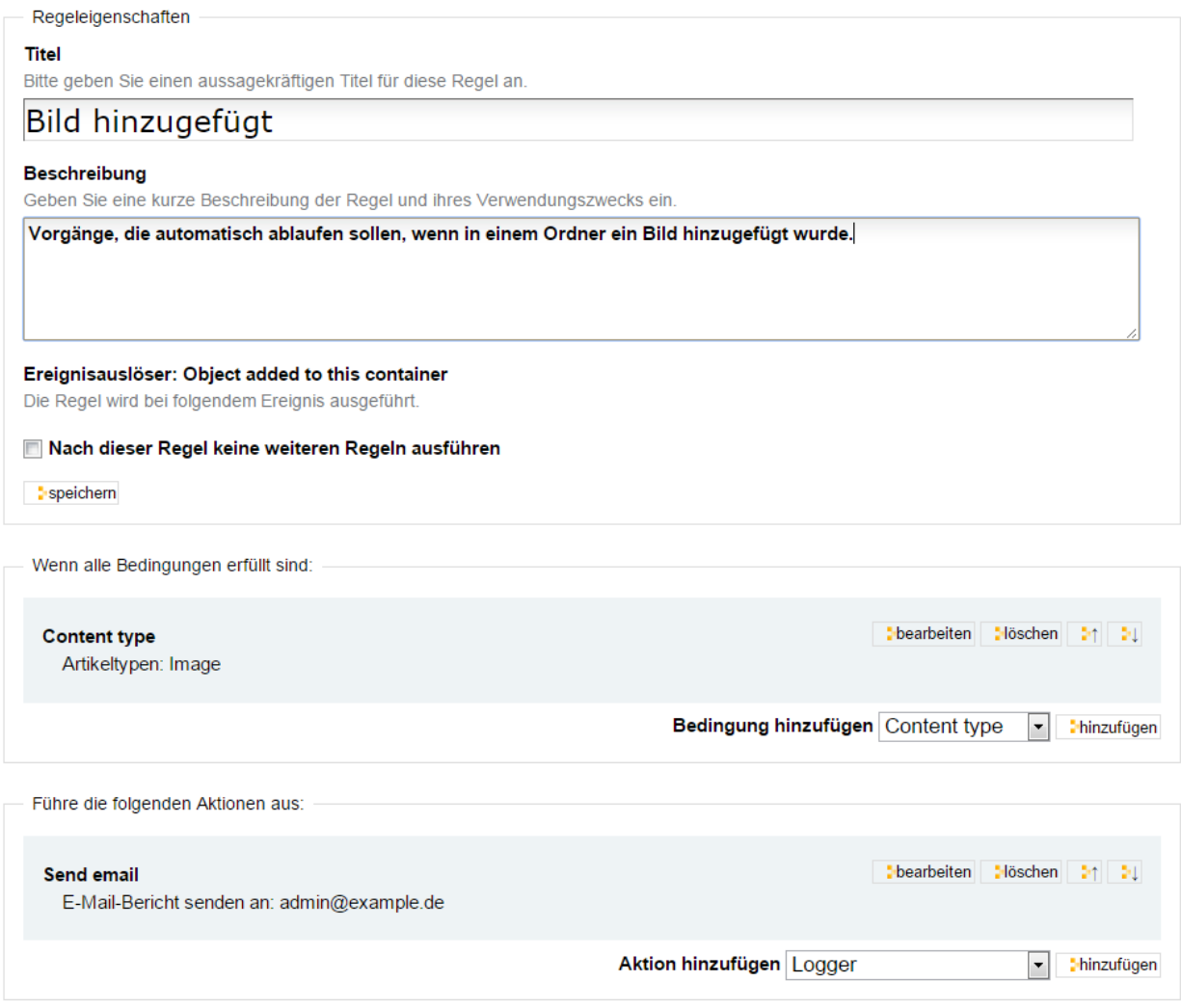

### Abb. 26: Fertig konfigurierte Regel

<span id="page-241-1"></span>inhalte | navigation-root | set skin | anzeigen | bearbeiten | syndizierung | regeln | zugriff | import Regeln für Kongress

#### $\triangle$  Zurück

Derzeit sind keine Regeln in diesem Artikel (Folder) aktiv.

Benutzen Sie die Regeleinstellungen um neue Regeln zu erstellen, zu löschen oder zu modifizieren.

Regel hier zuweisen Bild hinzugefügt - | Minzufügen

Abb. 27: Hinzufügen einer Regel in einem Ordner

<span id="page-242-0"></span>inhalte navigation-root set skin anzeigen bearbeiten syndizierung regeln zugriff import

## Regeln für Kongress

 $\triangle$  Zurück

Die folgenden Regeln sind in diesem Artikel (Folder) aktiv.

Benutzen Sie die Regeleinstellungen um neue Regeln zu erstellen, zu löschen oder zu modifizieren.

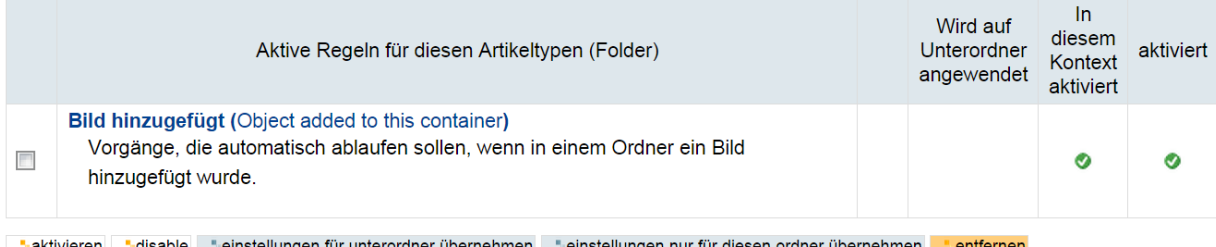

Abb. 28: Auflistung der Regeln eines Ordners

Einstellungen nur für diesen Ordner übernehmen Bewirkt, dass die markierte Regel nur im aktuellen Ordner angewendet wird.

Entfernen Entfernt die markierte Regel aus der Liste.

Sie müssen vor Betätigung einer dieser Schaltflächen die Regeln markieren, auf die die Aktion angewendet werden soll.

#### **Anzeige der verknüpften Regeln**

Damit Sie in der Website-Konfiguration den Überblick behalten und stets wissen, welche Regel in welchen Ordnern angewendet wird, werden die entsprechenden Ordner im Bearbeitungsformular der Regel ganz unten im Bereich »Verknüpfungen« aufgelistet (siehe Abbildung *[Auflistung, in welchen Ordnern die Regel verwendet wird](#page-242-1)* (Seite 239)). Durch einen Klick auf den Namen eines Ordners können Sie direkt in den Ordner wechseln.

<span id="page-242-1"></span>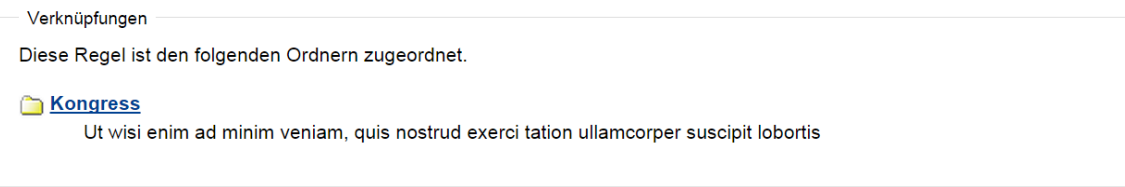

Abb. 29: Auflistung, in welchen Ordnern die Regel verwendet wird

## **Sicherheit**

Behalten Sie an dieser Stelle die Grundeinstellungen Ihres Plones bei und ändern Sie diese nicht ab.

### **Sprache**

Im Bereich *Sprache* der Website-Konfiguration lässt sich einstellen, in welcher Sprache die Benutzeroberfläche von Plone erscheinen soll (siehe Abbildung *[Konfigurationsmenü zur Einstellung der Sprache](#page-243-0)* (Seite 240)).

## Sicherheitseinstellungen

#### ▲ Zurück zur Website-Konfiguration

#### Sicherheitseinstellungen für diese Website.

#### Sicherheitseinstellungen

#### Selbstregistrierung

Falls aktiviert, dürfen Benutzer sich selbst auf der Website registrieren. Anderenfalls können nur Administratoren neue Benutzer anlegen.

#### Registrierung ohne Prüfung der E-Mail-Adresse

Falls aktiviert, können sich Benutzer ohne gültige E-Mail-Adresse registrieren. Das bedeutet, dass Angreifer automatisiert viele Benutzer anlegen können. Anderenfalls muss jeder Benutzer auf eine Aktivierungs-E-Mail antworten.

#### Persönliche Benutzerordner

Falls aktiviert, werden für Benutzer persönliche Ordner angelegt, wenn sie sich erstmals anmelden.

#### Verfasserzeile öffentlich anzeigen

Falls aktiviert, kann jeder Besucher Informationen über Autor und Modifikationsdatum jedes Artikels sehen. Anderenfalls werden diese Informationen nur angemeldeten Benutzern gezeigt.

speichern abbrechen

#### Abb. 30: Sicherheitseinstellungen

## <span id="page-243-0"></span>Spracheinstellungen

#### - Zurück zur Website-Konfiguration

Einstellungen der Sprache der Benutzeroberfläche und des Inhalts.

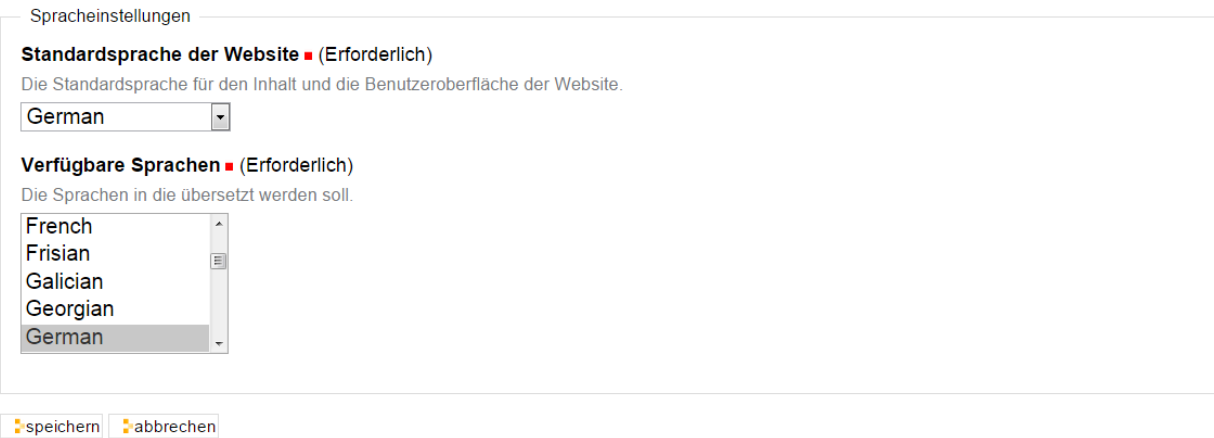

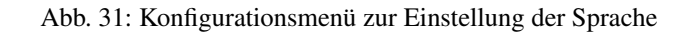

Im Auswahlmenü *Sprache der Website* kann man eine der über fünfzig zur Verfügung stehenden Sprachen auswählen. Wählen Sie die gewünschte Sprache aus und speichern Sie die Eingabe. Nach dem erneuten Laden der Website erscheint die Benutzeroberfläche in der ausgewählten Sprache.

Falls eine länderspezifische Sprachvariante wie zum Beispiel das Deutsche in der Schweiz ausgewählt werden soll, muss zunächst die Option *Benutze länderspezifische Sprachkodes* angewählt werden. Das Auswahlmenü *Sprache der Website* enthält dann auch die diversen Sprachvarianten, die denkbar sind. Beachten Sie jedoch, dass in der Grundversion von Plone für die meisten länderspezifischen Sprachvarianten noch kein Wörterbuch vorliegt.

## **Suche**

Die Standard-Plone-Suche ist im Bonner Setup deaktiviert. Im Normalfall führt das Suchenfeld im Kopf der Seite Ergebnisse aus der Google Search Appliance auf und nicht aus der beschränkten Plone-Suche. Für die Suche z.B. in einem einzelnen Ordner können Sie das Suchenportlet benutzen. Hier in der Konfiguration legen Sie fest welche Artikeltypen in der Suche dort berücksichtigt werden sollen.

## **Textauszeichnung**

Das Standardformat bei Texteingaben ist HTML. Der Benutzer gibt HTML-formatierten Text in der Regel mit Hilfe des Texteditors Kupu (siehe Kapitel *[Der Editor Kupu](#page-55-0)* (Seite 52)) ein, sodass ihm oft nicht bewusst ist, dass Plone HTML verarbeitet und speichert. Der Benutzer kann jedoch auch direkt HTML-formatierten Text eingeben. Kupu bietet ihm dazu eine passende Funktion an.

Im Bereich *Textauszeichnung* der Website-Konfiguration (siehe Abbildung *[Einstellungen für Textauszeichnung](#page-246-0)* (Seite 243)) können Sie ein anderes Standardformat auswählen, alternative Formate zur Eingabe anbieten und Funktionen einschalten, die aus Wikis bekannt sind.

## **Teilformular »Textauszeichnung«**

Im Teilformular »Textauszeichnung« legen Sie fest, in welchen Formaten Text eingegeben werden kann. Als Formate stehen Ihnen zur Verfügung:

text/html HTML Auszeichnungssprache (in der Voreinstellung aktiviert)

text/plain Einfacher Text ohne Formatierungen

text/plain-pre Einfacher Text, der in ein <pre>-Tag für *Preformatted Text* gepackt wird.

text/restructured *Restructured Text* ist eine vereinfachte Markup-Sprache.

text/structured *Structured Text* ist eine vereinfachte Markup-Sprache.

text/x-python Für Python-Code. Eingegebener Code wird syntaktisch eingefärbt.

text/x-rst Zur Eingabe von *Restructured Text*.

text/x-web-intelligent Zur Eingabe von einfachem Text. Einrückungen und Absätze bleiben erhalten. Webadressen und E-Mail-Adresse werden so umgewandelt, dass sie zu anklickbaren Links werden.

- text/x-web-markdown *Markdown* ist eine vereinfachte Markup-Sprache. Um Markdown nutzen zu können, ist die Installation des Python-Moduls [Markdown](http://pypi.python.org/pypi/Markdown/2.0.3) erforderlich.
- text/x-web-textile *Textile* ist eine vereinfachte Markup-Sprache. Um Textile nutzen zu können, ist die Installation des Python-Moduls [Textile](http://pypi.python.org/pypi/textile/2.1.4) erforderlich.

## Sucheinstellungen

▲ Zurück zur Website-Konfiguration

Sucheinstellungen für diese Website.

#### Sucheinstellungen

#### Sofortsuche erlauben

Sofortsuche erlauben, um in Echtzeit Suchresultate zu sehen, falls der Browser JavaScript unterstützt.

#### Artikeltypen auswählen (Erforderlich)

Wählen Sie die Artikeltypen aus, die Benutzern für eine Suche zur Verfügung stehen sollen. Beachten Sie bitte, dass neu installierte Artikeltypen standardmäßig zur Verfügung stehen, solange Sie sie hier nicht ausdrücklich ausgeblendet haben.

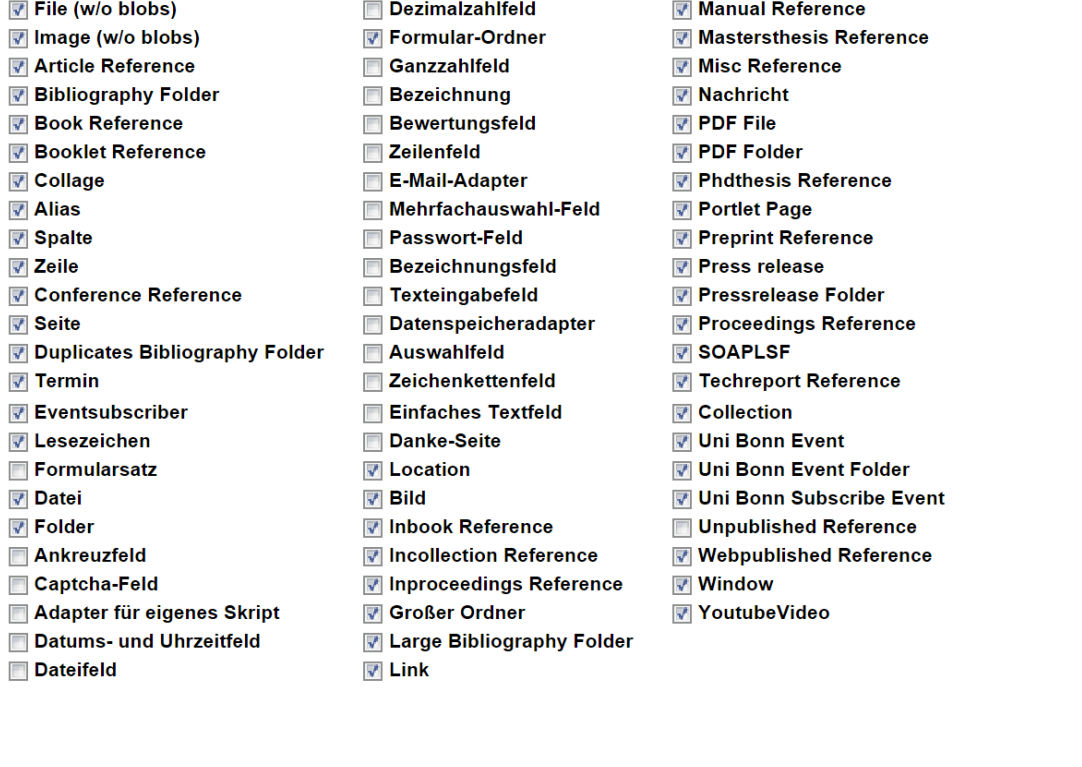

speichern abbrechen

Abb. 32: Konfigurationsmenü zur Einstellung der Suche

## <span id="page-246-0"></span>Einstellungen für Textauszeichnung

#### ▲ Zurück zur Website-Konfiguration

Hier können Sie festlegen, welche Auszeichungssprachen beim Bearbeiten von Inhalten zur Verfügung stehen.

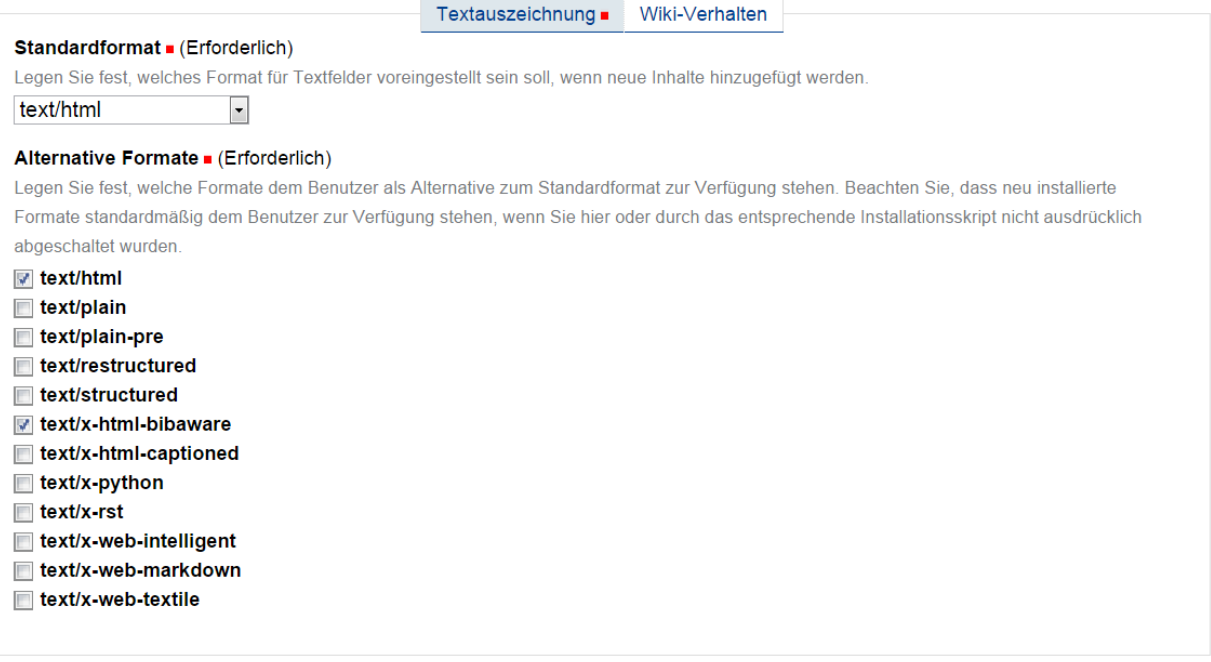

Speichern Dabbrechen

Abb. 33: Einstellungen für Textauszeichnung

## **Visueller Editor Kupu**

## **Tab config**

## **Reference Browser**

Hier kann Kupu als Werkzeug für die Referenzsuche eingeschaltet werden, wenn man unter Bearbeiten/Kategorisierung sogenannte "Verweise" hinzufügen will. Normalerweise öffnet sich dafür ein kleines Fenster. Bei uns funktioniert das derzeit nicht.

## **HTML View**

Hier kann man einstellen, ob Kupu bereits clientseitig unerwünschte HTML tags herausfiltern soll, sodass der Redakteure in der Quellcodeansicht sieht, was entfernt wird, oder dies erst beim Absenden geschehen soll. Welche HTML tags gefiltert werden sehen Sie unter dem Punkt Konfiguration/HTML-Filter

## **Original Image Size**

Fügt man Bilder hinzu, kann man zwischen verschiedenen Größen wählen, in denen das Bild in die Seite eingefügt werden soll. Standardmäßig steht keine Option bereit, das Bild in originaler Größe einzufügen. Mit einem gesetzten Haken an dieser Stelle, taucht die Größenoption "Original" ganz unten in der Auswahl auf.

## **Styles**

## **Tables**

Hier sind zeilenweise alle im Kupu verfügbaren Tabellenstile aufgelistet. Die Syntax ist: "CSS-Klassenname|Titel in der Auswahl" Es können weitere Tabellenstile definiert werden - gegebenenfalls müssen Sie dafür in der Zope-Management-Oberfläche eigene CSS Klassen anlegen. Sprechen Sie hierfür den Plone Support an.

## **Styles**

Hier sind zeilenweise alle im Kupu verfügbaren Stile aufgelistet. Die Syntax ist "Titel in der AuswahllHTML tag" oder "Titel in der AuswahllHTML taglCSS Klasse(n)"

## **HTML Filter**

Inzwischen ist der HTML Filter ein eigener Menüpunkt unter Konfiguration/HTML Filter.

## **Tab libraries**

Wenn man mit Kupu den Server durchsucht (für interne Links oder das Einfügen von Bildern) hat man im Dialog links eine Auflistung von vordefinierten Bibliotheken zum Schnellzugriff (wie im Dateibrowser). Hier werden diese definiert. Wir empfehlen hier nichts zu ändern. Ansonsten vorher Plone-Support fragen. official: "This form supplies the list of libraries which form the leftmost column of the image and internal link drawers."

#### config ibraries resource types documentation links toolbar

## **Kupu Configuration**

#### Reference Browser

#### Use Kupu Reference Browser

Replace ATReferenceBrowser widget with a widget which uses Kupu's drawers instead of a popup window.

#### **HTML View**

#### **▼** Filter HTML in source view

When checked, Kupu's HTML view will display the filtered HTML which will be sent to the server. Uncheck this box to see the raw HTML generated by the browser.

#### Original Image Size

#### Allow original size images

When checked, the image drawer will include Original as an available size.

## **Styles**

#### **Tables**

Enter a list of class names to be made available in the table drawer

```
plain | Subdued grid
invisible | Invisible grid
listing | Fancy listing
grid listing Fancy grid listing
vertical listing Fancy vertical listing
```
#### **Styles**

Enter a list of styles to appear in the style pulldown. Format is title|tag or title|tag|className, one per line.

Heading | h2 Subheading | h3 Literal | pre Discreet | p | discreet Pull-quote | div | pullquote

#### **HTML Filter**

Please use the **Plone HTML** filter control panel to set filtering options.

#### **Save**

Abb. 34: Konfigurationsmenü zur Visueller Editor Kupu

Ė

config libraries resource types documentation links toolbar

### **Kupu Libraries**

In the form below, you may manage the list of drawer libraries for the Kupu editor. Each property of a library is dynamically expanded at execution time using TALES expressions. That way it is possible, to support libraries like Current folder or My folder very easily.

Libraries with ids that begin with an underscore will not display in the initial library list. \_search will be used to set the icon and title for search results. The first \$ character in the title will be replaced by the search string. \_selection will be used to set the icon and title for the current selection.

The title string may contain html <br> tags to put a line break in the title (not the xhtml <br/> <br/>form), but otherwise tags are not interpreted.

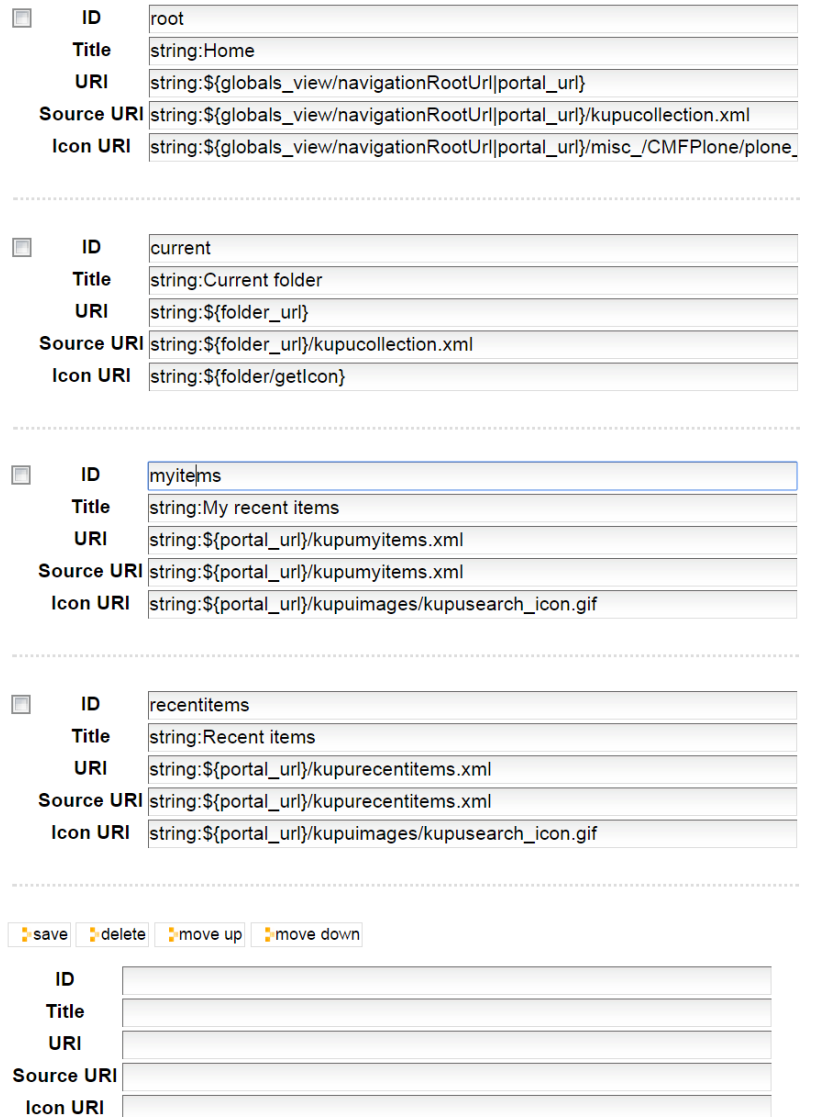

 $\frac{1}{2}$  add **Default** current

 $\frac{1}{2}$  set

The following variables are available in the TALES expressions:

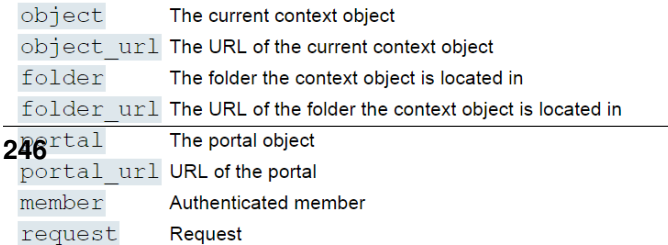

## **Tab resource types**

Wieder etwas, wo man nichts zu ändern braucht. Während die Bibliothek Orte auf dem Server oder Zusammenstellungen definierten, können diese hier um einen Typfiter ergänzt werden. So werden für Mediatypen nur Bilder angezeigt, Collectionfilter zeigen nur Ordner etc. pp.

Darunter können action urls für bebilderte Inhalte wie Bilder oder Newsitems angegeben werden - im Dialogfenster wird dann mit dieser URL eine Vorschaugrafik erzeugt.

## **Tab documentation**

Kupu liefert eine eigene Dokumentationsdatei mit, die sowohl beschreibt wie Kupu installiert wird (das haben wir schon für sie übernommen ;) gern geschehen) und dann die einzelnen Konfigurationsmöglichkeiten. Kupus Dokumentation ist nur in englisch verfügbar.

## **Tab links**

Hier können Links in allen von Kupu bearbeitbaren Textfeldern geprüft und verarbeitet werden. Ein sehr mächtiges Werkzeug!

## **Type (Field Name)**

Auflistung aller verfügbaren Inhaltstypen und Feldnamen, aus dem Katalog. Setzen Sie den Radiobutton, um im folgenden diesen Inhaltstyp zu verarbeiten.

## **Folders**

Schränkt die Suche der zu verarbeitenden Inhaltstypen bei Bedarf auf einen einzelnen Ordner im Webauftritt ein.

## **Info**

Zeigt Ihnen die Anzahl der aktuell durch die beiden oberen Filtern ausgewählten Objekte im Katalog.

## **command buttons**

Führt eine von drei Aktionen aus. Beim Klick wird die Resultpage geladen und im Hintergrund die Anfrage an den Server gesendet - je nach Menge der zu verarbeitenden Objekte kann die Bearbeitung mehrere Sekunden dauern. Ihnen wird eine Progressbar angezeigt, sobald die Ergebnisse beim Browser ankommen.

Verarbeitet werden dabei die HREF Attribute von Links und die SRC Attribute von Bildern in den gewählten Feldern. URLs die nicht relativ sind, sondern andere Protokolle verwenden (mailto-Links) oder auf externe Webseiten zeigen werden übersprungen.

#### **check links**

Hier werden keine Inhalte verändert. Sie bekommen eine Auflistung aller Seiten mit Links/Bilder, deren relative URLs von Kupu als fehlerhaft erkannt wurden.

#### config | libraries | resource types | documentation | links | toolbar

#### Type (Field name)

- © Collection (Haupttext)
- **Page (Haupttext)**
- **Event (Terminankündigung)**
- News Item (Haupttext)
- **Exercise Location (Haupttext)**
- **Form Folder (Vorwort des Formulars)**
- **Exam Folder (Formular-Epilog)**
- Rich Label Field (Bezeichnung für das Textfeld)
- **Thanks Page (Vorwort der Danke-Seite)**
- **Thanks Page (Epilog der Danke-Seite)**
- **Thanks Page (Keine Versand-Nachricht)**
- **Page (Haupttext)**
- AT Content Type (Haupttext)
- **Eolder (Description)**
- Folder (posttables)
- Folder (orderPreText)
- Folder (orderPostText)
- Folder (Thank you text)
- AT Content Type (Beschreibung)
- **Eolder** (text)

## Folders You may restrict the search to specific folders. Kein Verweis gesetzt. Klicken Sie die Hinzufüge-Schaltfläche, um einen Verweis auszuwählen. browse...

Info

#### 10 objects in catalog

These commands will display proposed changes. You will be given an opportunity to review and filter any changes before committing them. check links relative path -> uids uids -> relative path

Abb. 36: Links im Kupu
#### **relative path -> uids**

Sie bekommen eine vorab Auflistung aller URLs die als relative Pfade angegeben wurden, die Kupu in UID-Referenzen umwandeln könnte. (Ihnen wird angezeigt, welche Textpassagen Kupu durch welche UID-Referenzen ersetzen würde.) Vor jedem Eintrag wird Ihnen eine Checkbox angezeigt - hier können Sie nun auswählen, welche Links umgewandelt werden sollen und dann mit einem Klick auf den commit-button die Änderung durchführen lassen.

#### **uids -> relative path**

Der Befehl sucht nach allen resolveuid Einträgen in HREF und SRC Attributen und ersetzt diese durch relative Pfadangaben. Auch hier wird Ihnen erst die Eregebnismenge angezeigt und Sie können festlegen, für welche Felder Sie die Umwandlung durchführen möchten.

#### **Tab toolbar**

Hier kann die Werkzeugleiste des Kupu konfiguriert werden, also welche Schaltflächen angezeigt werden sollen. Entfernen Sie einfach den Haken bei "visible" um eine ganze Buttongruppe, oder nur einen einzelnen Button zu deaktivieren. Einzelne Buttons können auch mit einer Bedingung verknüpft werden, was im Normalbetrieb aber nicht nötig seien sollte.

#### **Wartung**

Einrichtungen haben nicht das Recht ein Plone in den Wartungsmodus zu versetzen, dieser Bereich ist ohne Funktion.

#### **Website**

Im Bereich *Website* des Konfigurationsmenüs (siehe Abbildung *[Konfigurationsmenü »Website«](#page-253-0)* (Seite 250)) können Sie eine Reihe von grundsätzlichen Einstellungen an Ihrer Website vornehmen.

- Titel der Website Beim Erzeugen der Plone-Site (siehe Kapitel *[Umgang mit Seiten](#page-28-0)* (Seite 25)) wurde ein Titel vergeben. Er erscheint an dieser Stelle und kann jederzeit geändert werden. Der Titel der Website taucht in der Kopfzeile der Browser auf und wird von Suchmaschinen ausgewertet.
- Beschreibung der Website Bei der Erzeugung der Plone-Site konnte eine Beschreibung der Website eingegeben werden. An dieser Stelle kann die Beschreibung geändert werden.
- Zeige Kurznamen der Artikel? An dieser Stelle können Sie die Anzeige der Kurznamen in der Bearbeitungsansicht grundsätzlich erlauben. Der Benutzer kann dann in seinen persönlichen Einstellungen die Option nutzen (siehe dazu Kapitel *[Persönliche Einstellungen](#page-55-0)* (Seite 52)).
- Sofort-Bearbeitung einschalten Die Sofort-Bearbeitung wird in Kapitel *[Bearbeiten](#page-83-0)* (Seite 80) beschrieben. Die Möglichkeit kann hier ein- oder ausgeschaltet werden.
- Link-Integritätsprüfung aktivieren Die Link-Integritätsprüfung wird in Kapitel *[Kopieren, Verschieben und Löschen](#page-197-0)* (Seite 194) beschrieben. Die Funktion kann hier ein- oder ausgeschaltet werden.
- Externen Editor aktivieren Es ist möglich, die Artikel in Plone mit Hilfe eines Texteditors auf dem lokalen Rechner zu bearbeiten. Hierfür muss der lokale Rechner entsprechend konfiguriert werden. Auf Seite der Website wird an dieser Stelle die Möglichkeit gewährt, einen solchen Editor zu benutzen.
- sitemap.xml.gz verfügbar machen Plone kann eine Übersicht über die Inhalte der Website nach dem Standard von [sitemaps.org](http://sitemaps.org/) erstellen und ständig aktuell halten. Suchmaschinen nutzen diese Datei, um über Veränderungen zeitnah informiert zu sein. Bei Google kann man die Sitemap in den [Webmaster Tools](https://www.google.com/webmasters/tools/) anmelden.

#### <span id="page-253-0"></span>Website-Einstellungen

▲ Zurück zur Website-Konfiguration

#### Website-Einstellungen

Website-Einstellungen

#### Titel der Website . (Erforderlich)

Dieser Name wird in der Titelzeile des Browsers, in RSS-Feeds etc. angezeigt. Schulung

#### **Beschreibung der Website**

Die Beschreibung der Website ist im RSS-Feed verfügbar und kann von Suchmaschinen gelesen und angezeigt werden. Fassen Sie sich kurz.

Willkommen auf unseren Schulungs-Umgebungen

#### Zeige Kurznamen der Artikel?

Bestimmt, ob Kurznamen (auch bekannt als IDs) beim Bearbeiten eines Artikels geändert werden können. Wird diese Option nicht aktiviert, werden die Kurznamen aus dem Titel automatisch generiert.

#### Sofort-Bearbeitung einschalten

Auswählen um Sofort-Bearbeitung in der Website zu aktivieren

#### **▼ Link-Integritätsprüfung aktivieren**

Legt fest, ob der Benutzer eine Warnung erhält, wenn er Inhalte löschen oder verschieben will, die für andere Inhalte benötigt werden.

#### Externen Editor aktivieren

Erlaubt die Verwendung eines externen Editors. Dies erfordert spezielle clientseitige Programme. Außerdem muss der Benutzer diese Funktion in seinen Einstellungen aktivieren.

#### sitemap.xml.gz verfügbar machen

Stellt Ihren Inhalt als eine Datei nach dem sitemaps.org-Standard zur Verfügung. Sie können diese bei entsprechenden Suchmaschinen wie beispielsweise Google, Yahoo oder Microsoft anmelden. Dieses erlaubt den Suchmaschinen Ihren Inhalt besser zu finden und zu bewerten.

#### Javascript für Web-Statistik-Unterstützung

Dies dient dazu, Statistik-Dienste externer Anbieter (z.B. Google) zu unterstützen. Fügen Sie hier den vom Dienstanbieter zur Verfügung gestellten Code ein. Er wird ziemlich am Ende einer jeden HTML-Seite eingefügt.

■ Bearbeitungssperre für Bearbeitungen über die Plone-Bedienoberfläche einschalten

Das Ausschalten der Bearbeitungssperre wirkt sich nur auf die Benutzer aus, die Artikel über die Plone-Bedienoberfläche bearbeiten. Artikel, die mit WebDAV-Clients bearbeitet werden, werden weiterhin gesperrt.

speichern abbrechen

Abb. 37: Konfigurationsmenü »Website«

Javascript für Web-Statistik-Unterstützung Sie können hier die Unterstützung für die Webstatistik einrichten. Bitte nutzen Sie dazu unseren Statistik-Dienst Piwik: *[Webstatistiken mit Piwik](#page-270-0)* (Seite 267)

Bearbeitungssperre für Bearbeitungen über die Plone-Bedienoberfläche einschalten Diese per Voreinstellung aktivierte Option verhindert, dass zwei Benutzer einen Artikel gleichzeitig bearbeiten können.

### **Zusatzprodukte**

Im Bereich *Zusatzprodukte* (siehe Abbildung *[Formular zur Installation eines Zusatzproduktes](#page-255-0)* (Seite 252) können Sie Erweiterungen installieren. Dies ist sehr einfach zu bewerkstelligen.

Auf der Seite finden Sie zwei Listen: die Aufstellung der installierbaren und der installierten Produkte. Wenn Sie eine Erweiterung in der Website nutzen möchten, markieren Sie es in der Liste der installierbaren Produkte und betätigen die Schaltfläche *Installieren*.

Das installierte Produkte wechselt daraufhin in die Liste der installierten Produkte.

Falls die Erweiterung konfiguriert werden kann, finden Sie in der Website-Konfiguration unter der Überschrift »Konfiguration von Zusatzprodukten« einen entsprechenden Eintrag (siehe Abbildung *[Menüpunkt zur Konfiguration eines](#page-256-0) [Zusatzproduktes](#page-256-0)* (Seite 253)), der Sie zum Konfigurationsmenü des Zusatzproduktes führt.

Im Bereich *Zusatzprodukte* der Website-Konfiguration tauchen nur die Erweiterungen auf, die bereits in der Instanz installiert wurden. Diese Installation erfolgt mit *Buildout* und wird in Kapitel *Erweiterungen* beschrieben.

Warnung: Auch wenn die Installation von Erweiterungen sehr einfach vonstatten geht, sollten Sie nur die Zusatzprodukte installieren, die Sie wirklich benötigen und die von Ihnen in einer Testinstanz getestet wurden. Die Aktualisierung einer Plone-Instanz auf eine neuere Version kann durch Zusatzprodukte beträchtlich erschwert werden. Außerdem lassen sich einige Zusatzprodukte nicht sauber deinstallieren, das heißt sie hinterlassen teilweise Konfigurationen, die mühsam mit der Hand entfernt werden müssen. Nutzen Sie daher in jedem Fall eine Testinstanz, wenn Sie ein Zusatzprodukt ausprobieren möchten.

### **Zope-Management-Oberfläche**

Aus Sicherheitsgründen wird der Zugriff auf die Administrationsoberfläche gesperrt, diese Einstellungen können nur noch vom Plone-Support vorgenommen werden. Sollten Sie hier Einträge vornehmen wollen, wenden Sie sich bitte an den Plone-Support [plone@uni-bonn.de](mailto:plone@uni-bonn.de)

Über die Zope-Management-Oberfläche (ZMI) erreichen Sie weitere Konfigurationsmöglichkeiten Ihres Plones. Bitte beachten Sie, dass Sie hier nur tätig werden sollten, wenn Sie "wissen, was Sie tun". Sie laufen hier ansonsten Gefahr die grundlegende Funktionalität Ihres Webauftritts zu gefährden. Bitte testen Sie mögliche Änderungen zuerst in der Testumgebung und nehmen Sie bei Fragen Kontakt mit dem Plone-Support auf.

## **7.3 Benutzer und Gruppen**

Die meisten Benutzer einer Plone-Website sind in der Regel anonyme Besucher, die die angebotenen Artikel lesen möchten. Einige sind darüber hinaus an der Veröffentlichung der Inhalte aktiv beteiligt. Sie sind der Website als angemeldete Benutzer bekannt. Angemeldete Benutzer besitzen individuelle Rechte, um an Artikeln zu arbeiten. Sie können zudem in Gruppen zusammengefasst werden.

### <span id="page-255-0"></span>Hinzufügen/Entfernen von Produkten

- Zurück zur Website-Konfiguration

#### Installationszentrale für Zusatzprodukte. Sie können die Produkte aus untenstehender Liste in Ihre Website hinzufügen oder entfernen.

Damit ein neues Produkt hier angezeigt wird, müssen Sie es zu in Ihre buildout-Konfiguration eintragen, buildout aufrufen und Zope neustarten. Weitere Informationen erhalten Sie in Installing a third party product.

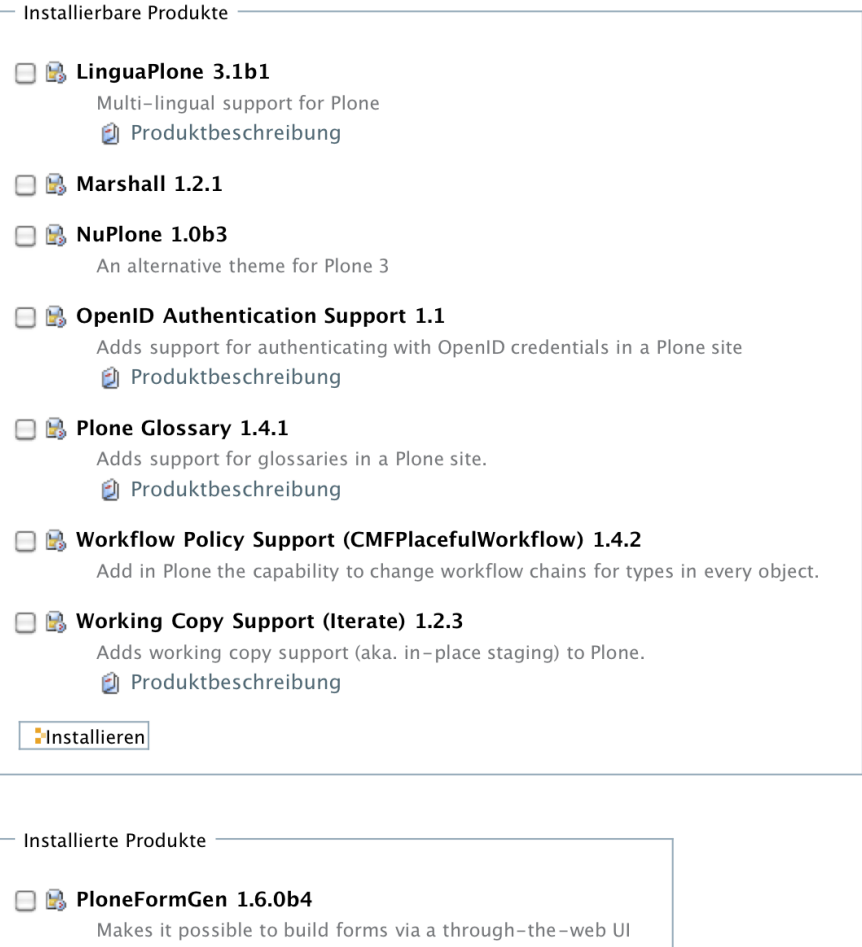

**1** Produktbeschreibung **■** Installationsprotokoll

**Deinstallieren** 

Abb. 38: Formular zur Installation eines Zusatzproduktes

### <span id="page-256-0"></span>Konfiguration von Zusatzprodukten

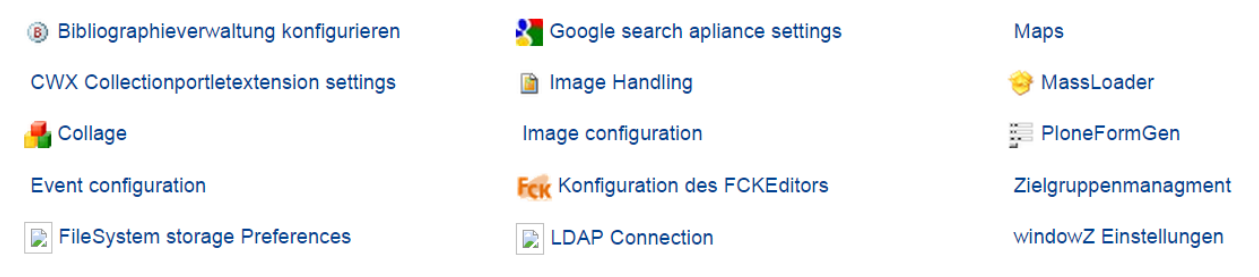

Abb. 39: Menüpunkt zur Konfiguration eines Zusatzproduktes

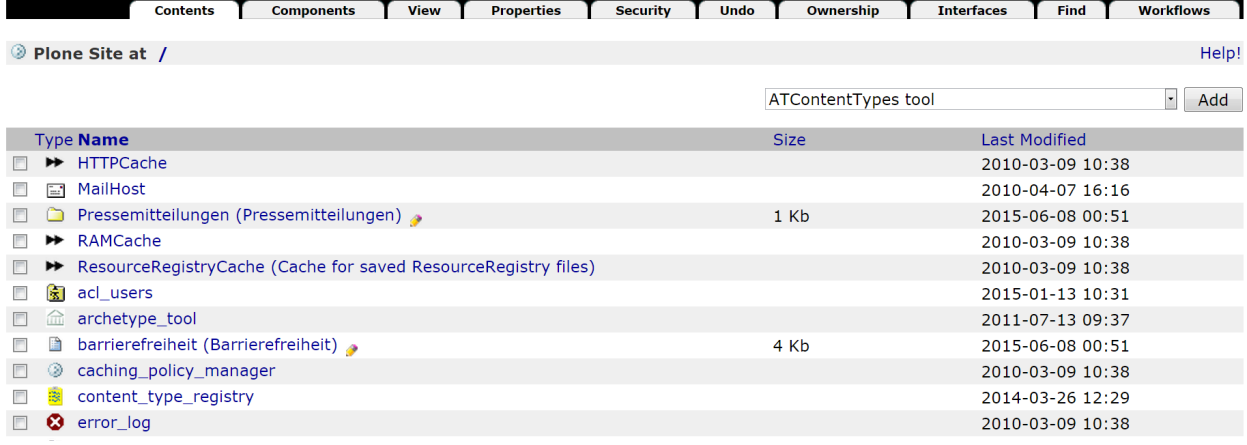

Abb. 40: Zope-Management-Oberfläche

### **7.3.1 Benutzer**

Plone bringt eine Verwaltung für Benutzer und Gruppen mit. Sie haben für Ihre Instanz die vollständige Hoheit über die Zuweisung von Rollen und Rechten.

Plone macht es möglich, dass einzelne Benutzer vom globalen Administrationsrecht bis hin zum Bearbeiten einer einzigen Seite jedes Recht zugewiesen bekommen können. Benutzer des Uni-Bonn Plone können immer nur Mitarbeiter sein, die einen Account im Hochschulrechenzentrum angelegt haben. Dieser Account gilt dann mit Alias und Passwort als Zugang zu Plone.

Wenn die oben genannte Vorraussetzung erfüllt ist, können Sie als Administrator die Zugriffsrechte vergeben.

*Anmerkung: Auch, wenn Ihnen Plone an mancher Stelle zeigt, dass Sie neue Benutzer anlegen können, so funktioniert das im Uni-Bonn Plone nicht!*

Als erstes erklären wir Ihnen, wie Sie *globale Portalrechte* vergeben. Hierzu findet sich in der »Konfiguration« der Bereich »Benutzer und Gruppen«. Dort gibt es die Punkte »Benutzer«, »Gruppen« und »Einstellungen«. Die Einstellungen sind standardmäßig schon korrekt eingestellt und benötigen keine weitere Bearbeitung.

### **Benutzer**

Sie finden hier ein Suchfeld, dass auf Vor- und Nachname der Mitarbeiterdatenbank zugreift. Auch die Suche nach dem Vornamen allein oder einer Teileingabe ist zum Beispiel möglich. Auch die Suche nach Namen mit Umlauten ist inzwischen kein Problem mehr.

Wenn der gesuchte Benutzer gefunden ist, erscheint eine Tabelle in der mittels Mehrfachauswahl die Zugriffsrechte verteilt werden können. Beachten Sie hierbei, dass es sich immer um globale Rechte handelt - sich also auf alle Artikel ihres Portals auswirkt.

### **Lokale Zugriffsberechtigungen**

Wie bereits oben kurz erwähnt, kann auch der Zugriff an einzelnen Teilbereichen Ihres Portals vergeben werden. So sollen zum Beispiel die Mitarbeiter aus Abteilung A nicht die News von Abteilung B bearbeiten können. Für diese Einstellung hat jeder Artikeltyp, bei dem eine solche Option verfügbar ist, den Reiter »zugriff« in der Bearbeitungsleiste. Achten Sie bei der Anwendung auf die Informationsbox, ob Sie die Standardseite eines Ordners bearbeiten.

Die erste Ansicht zeigt Ihnen, welche Benutzer oder Gruppen Zugriffsrechte an diesem Artikel haben. Allerdings gilt das nicht für Benutzer und Gruppen, die über die bereits erläuterten globalen Rechte verfügen.

Die Rechte an dieser Stelle lassen sich genau so vergeben, wie auch in der Konfiguration: Namen suchen & Haken setzen.

Vergebene Zugriffsrechte vererben sich von diesem Ort an abwärts, es sei denn, die Vererbung wird durch deaktivieren der Option »Berechtigungen von übergeordneten Ordnern übernehmen« unterbrochen.

Zum Abschluss hier eine Übersicht über alle Zugriffsrechte, die Sie vergeben können:

Zielgruppenredakteur kann bestehende Zielgruppen zu Artikeln zuordnen.

Zielgruppenmanager kann neue Zielgruppen erstellen und diese zuordnen.

- Hinzufügen ermöglicht es, neue Artikel zu erstellen und zu speichern. Veröffentlichen oder das Bearbeiten von anderen Artikeln ist nicht möglich. Dieses Recht beinhaltet nur das Recht »Ansehen«.
- Discussionmanager kann Kommentare bearbeiten, löschen oder freischalten, sofern diese an Artikeln aktiviert sind.

Bearbeiten schließt die Rechte »Hinzufügen« und »Ansehen« mit ein. Zusätzlich ist es möglich, jeden Artikel im zugewiesenen Bereich des Zugriffs zu verändern.

- Benutzer bedeutet, Sie können weiteren Benutzern den Zugriff zu den Artikeln gewähren, für die Sie selbst über Benutzerrechte verfügen.
- Ansehen ist sozusagen das einfachste Recht. Es ermöglicht das Ansehen von privaten Artikeln. Jegliche Bearbeitung ist allerdings nicht möglich.
- Veröffentlichen schließt die Rechte »Hinzufügen«, »Bearbeiten« und »Ansehen« mit ein. Zusätzlich lassen sich private Artikel direkt veröffentlichen.
- Verwalten umfasst alle anderen Benutzerrechte und ermöglicht darüber hinaus das Bearbeiten der Portletspalten.

Passwort zurücksetzen steht im Uni-Bonn Plone nicht zur Verfügung.

Benutzer löschen steht im Uni-Bonn Plone nicht zur Verfügung.

#### **Benutzerrechte auflisten**

Mit dem Tool Cassandra können Sie sich die in einem Plone vergebenen Rechte auswerten lassen: *[Rechteübersicht](#page-209-0)* (Seite 206)

### **7.3.2 Gruppen und Funktionen**

Wir empfehlen bei den meisten Portalen das Arbeiten mit Benutzergruppen. Das ermöglicht Ihnen auch bei hoher Mitarbeiterfluktuation (SHK's, WHK's), die Übersicht zu behalten. Schon in der einfachen Ansicht bei Klick auf den Reiter »Gruppen« erkennt man den größten Vorteil: Auf einen Blick sehen Sie alle Gruppen, die erstellt worden sind und derzeit über bestimmte Rechte verfügen. Haben Sie einem Benutzer direkte Rechte gegeben, müssen Sie sich selbst merken, welcher Benutzer über Rechte auf Ihrem Portal verfügt. Es gibt leider keine Anzeige, die Ihnen alle Mitarbeiter mit Zugriffsrechten auf Ihrem Portal anzeigt.

### **Gruppen**

Plone kann Benutzer einer Website zu Gruppen zusammenfassen. Gruppen bilden beispielsweise die Organisationsstruktur der Firma oder Gemeinschaft ab, die die Website betreibt. Ein Benutzer kann mehreren Gruppen angehören.

Gruppen anzulegen und ihnen Benutzer zuzuordnen ist Aufgabe des Administrators. Plone bringt zwei vordefinierte Gruppen mit: »Administratoren« und »Redakteure«. Zudem gibt es die Gruppe »Angemeldete Benutzer«, die immer die gerade an der Website angemeldeten Benutzer enthält. Weitere Gruppen müssen Sie zu Beginn einmal selbst erstellen und können dieser Gruppe dann wie einem einzelnen Benutzer ein oder mehrere Rechte zuweisen.

Bei Klick auf den Gruppennamen gelangen Sie zur Übersicht der Gruppenmitglieder. Hier sehen Sie, welche Mitarbeiter bereits hinzugefügt wurden und können mittels Suchfeld - wie oben unter Benutzer beschrieben - neue Mitarbeiter einfügen. Jedes Gruppenmitglied verfügt automatisch über die Rechte der Gruppe.

Ist Ihre Website entsprechend konfiguriert, legt Plone für jede neue Gruppe einen Gruppenarbeitsplatz an. Dabei handelt es sich um Ordner, die in einem eigenen Gruppenbereich liegen. Der Gruppenarbeitsplatz hat für die Gruppe die gleiche Bedeutung wie der persönliche Ordner für einen Benutzer. Für die vordefinierten Gruppen gibt es keine Gruppenarbeitsplätze.

Sie erreichen den Gruppenbereich über den Reiter »Gruppen« in der Hauptnavigation.

Da eine Gruppe der Besitzer ihres Gruppenarbeitsplatzes ist, können alle Gruppenmitglieder dort Artikel anlegen, bearbeiten und löschen. Der Gruppenarbeitsplatz eignet sich somit beispielsweise dafür, gemeinsam einen Artikel für die Veröffentlichung auf der Website vorzubereiten.

Gruppenarbeitsplätze sind zunächst nicht öffentlich einsehbar, da sie den Status »privat« haben. Wenn der Gruppenarbeitsplatz veröffentlicht wurde, kann er von allen eingesehen werden, Artikel im Revisionsstatus »privat« bleiben jedoch nur für die Mitglieder der jeweiligen Gruppe sichtbar. Jedes Mitglied der Gruppe kann den gesamten Gruppenarbeitsplatz privat schalten oder zur Veröffentlichung einreichen.

#### **Funktionen**

Ein CMS wie Plone ermöglicht es Ihnen, auf Ihrer Website mit anderen Personen zusammenzuarbeiten. Dabei übernehmen die einzelnen Benutzer häufig ganz unterschiedliche Funktionen und benötigen dafür bestimmte Zugriffsrechte. Während einige Benutzer Artikel verfassen, sind andere dafür verantwortlich, sie zu prüfen und zu veröffentlichen. Wiederum andere Benutzer können beispielsweise die Struktur der Website verändern und neue Benutzer hinzufügen.

Ein und derselbe Benutzer kann auch an unterschiedlichen Stellen der Website verschiedene Funktionen ausüben. So ist es möglich, dass Sie auf einige Bereiche Ihrer Website gar keinen Zugriff haben, in anderen lediglich Artikel lesen und nur in einem bestimmten Bereich selbst Artikel verfassen können.

All diese Fälle werden von Plone berücksichtigt und unterstützt. Plone unterscheidet sehr genau, welche Benutzer an welchen Stellen der Website Artikel anschauen, anlegen, bearbeiten oder veröffentlichen dürfen.

Um Berechtigungen und Einschränkungen übersichtlich und detailliert verwalten zu können, gibt es Funktionen. Wer beispielsweise dafür zuständig ist, Artikel vor ihrer Veröffentlichung auf der Website zu prüfen, muss die Funktion »Veröffentlichen« ausüben dürfen.

Wenn Sie sich als Benutzer an einer Plone-Website registrieren, erhalten Sie bereits eine oder mehrere Funktionen. Sie können weder eigenständig weitere Funktionen übernehmen, noch Funktionen abgeben, die Sie bereits haben. Ihr Administrator kann Ihnen jedoch jederzeit neue Funktionen zuteilen oder bestehende entziehen.

Funktionen können nicht nur einzelnen Benutzern, sondern auch Gruppen zugeordnet werden. Sollen mehrere Benutzer die gleiche Funktion ausüben, ist es oft sinnvoll, sie in einer Gruppe zusammenzufassen und die Funktion der Gruppe zu übertragen. Die Funktion gilt dann für alle Gruppenmitglieder.

### **Standardfunktionen**

Jede Plone-Website kennt wenigstens sieben Funktionen:

- Benutzer Wer sich auf der Website als Benutzer registriert, erhält je nach Voreinstellung bestimmte Rechte zugeteilt. Unter Umständen dürfen nur registrierte Benutzer überhaupt auf die Website zugreifen (etwa bei einem Intranet).
- Besitzen Wer als Benutzer einen Artikel anlegt, »besitzt« ihn. Mit dieser Funktion gehen eine Reihe von Berechtigungen einher. So kann man Artikel, die man besitzt, bearbeiten und wieder löschen.
- Hinzufügen Der Benutzer kann neue Artikel hinzufügen, nicht aber bestehende Artikel bearbeiten.
- Bearbeiten Der Benutzer kann Artikel bearbeiten, er kann den Inhalt und die Metadaten eines Artikels verändern.
- Ansehen Der Benutzer kann Artikel im Webbrowser aufrufen und anschauen.
- Veröffentlichen Der Benutzer kann Artikel veröffentlichen, sodass sie von allen Benutzern und Besuchern der Website eingesehen werden können.
- Verwalten Der Benutzer darf im CMS Verwaltungsaufgaben erledigen. Darunter fallen unter anderem die Benutzerverwaltung, also beispielsweise die Vergabe von Funktionen an Benutzer und Gruppen, sowie Änderungen an der Struktur und an grundlegenden Funktionen der Website.

Sie bekommen in Plone nur die Funktionen zu Gesicht, die Sie selbst ausüben und in der Artikelansicht »Zugriff« delegieren dürfen.

### **Artikelansicht »Zugriff«**

Wenn Sie Besitzer oder Verwalter eines Artikels sind, steht Ihnen die Ansicht »Zugriff« zur Verfügung. Dort können Sie Funktionen an andere Benutzer und Gruppen übertragen, um beispielsweise Aufgaben an Mitarbeiter zu delegieren.

## <span id="page-260-0"></span>Zugriff auf Veranstaltungen

Sie können mit der folgenden Liste bestimmen, wer Ihren Artikel sehen und bearbeiten kann.

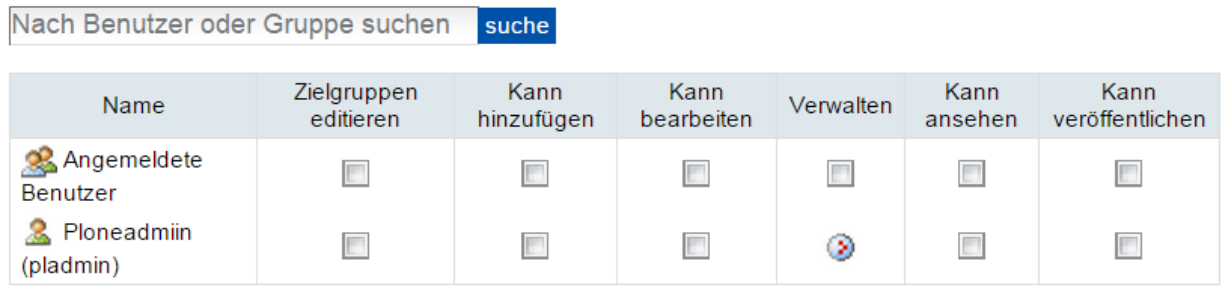

### ██ Berechtigungen von übergeordneten Ordnern übernehmen

Standardmäßig werden die Berechtigungen von einem Ordner auf die in ihm befindlichen Artikel vererbt. Wenn Sie dies deaktivieren, sind nur die explizit definierten Zugriffsberechtigungen gültig. In der Übersicht zeigt das Symbol ⊙ einen ererbten Wert an. Das Symbol ⊙ zeigt eine globale Funktion an, die vom Administrator verwaltet wird.

speichern abbrechen

### Abb. 41: Die Artikelansicht »Zugriff«

Die Ansicht »Zugriff« (siehe Abbildung *[Die Artikelansicht »Zugriff«](#page-260-0)* (Seite 257)) ist folgendermaßen aufgebaut:

- Suchfeld Mit dem Suchfeld können Sie nach Benutzern und Gruppen suchen, wenn deren Namen nicht bereits in der Tabelle darunter aufgeführt sind.
- Tabelle der übertragenen Funktionen Die Tabelle gibt Ihnen einen Überblick darüber, an welche Benutzer und Gruppen welche Funktionen übertragen wurden.
- Berechtigungen von übergeordneten Ordnern übernehmen In der Regel ist diese Option eingeschaltet. In diesem Fall werden Funktionen von übergeordneten Ordnern an den aktuellen Artikel vererbt. Wer beispielsweise in einem Ordner Artikel hinzufügen darf, kann das dann auch in seinen Unterordnern.

Übernommene Funktionen werden mit einem grünen Häkchen symbolisiert. Ein Kreis mit drei roten Punkten steht für Funktionen, die vom Administrator global auf der gesamten Website vergeben worden sind.

Wenn Sie einem Benutzer eine Funktion übertragen wollen, suchen Sie zunächst im Suchfeld nach seinem Namen. Alle Benutzer, auf die Ihr Suchbegriff passt, werden in der Tabelle aufgelistet. Sie übertragen eine Funktion, indem Sie in der Zeile mit dem Namen des Benutzers ein Häkchen in dem entsprechenden Kästchen setzen. Wenn der Benutzer beispielsweise den Inhalt von Artikeln verändern soll, setzen Sie ein Häkchen bei der Funktion »Kann bearbeiten«.

Wenn Sie Funktionen an eine Gruppe übertragen wollen, verfahren Sie genauso. Sie erkennen eine Gruppe an dem Gruppensymbol neben dem Namen.

### **7.3.3 Gruppenordner in Plone**

Sie können in Plone Ordner für Gruppen aktivieren - dies ist z.B. vor allem für den Aufbau eines Intranets interessant, da so automatisch gemeinsame Arbeitsbereiche angelegt werden.

### **Aktivierung**

Gruppenarbeitsplätze müssen einmalig in Plone durch den Administrator aktiviert werden. Dazu müssen Sie unter »Konfiguration« -> »Zope-Management-Interface« auf den Punkt »portal\_group« wechseln. Klicken Sie hier bitte auf »Turn workspace creation on« (Hinweis: Plone erzeugt keine Arbeitsordner für schon angelegte Gruppen!)

### **Gruppenarbeitsplätze**

Wenn Sie nun eine neue Benutzergruppe anlegen, bekommen alle Mitglieder dieser Gruppe automatisch einen gemeinsamen Arbeitsbereich zugewiesen, zu dem nur Mitglieder dieser Gruppe Zugriff haben.

Nach dem Login haben alle Benutzer, die Mitglied einer Gruppe sind, den neuen Navigationspunkt »groups«, hier finden sich dann als Unternavigation alle Arbeitsbereiche der Benutzergruppen.

Diese Gruppenarbeitsplätze lassen sich dann ganz individuell in Ihre Szenarien eines Intranets einbinden. Wenn Sie z.B. für Ausschüsse etc. eigene Arbeitsbereiche mit Informationsseiten, Dateiablagemöglichkeit etc. aufbauen möchten, könnten Sie hierfür jeweils eigene Gruppen anlegen und haben so den Vorteil, dass Sie sich nicht mehr um die Navigationsstruktur/Rechtevergabe in Plone kümmern müssen.

(Sie können dasselbe Ergebnis natürlich auch mit ganz normalen Bordmitteln erreichen, indem Sie eine Navigationsstruktur anlegen und den Zugriff jeweils pro Ordner einschränken. Die Gruppenarbeitsplätze lohnen sich, wenn Sie viele Arbeitsgruppen haben, da sich der Aufwand nur noch auf das Anlegen der Gruppe und der späteren Zuordnung der Benutzer zu den Gruppen beschränkt).

### **7.3.4 Gruppenportlet**

Sie können einer Gruppe gezielt Portlets zuweisen (Konfiguration->Benutzer->Gruppen->Portlet). Gruppenportlets sehen nur angemeldete Mitglieder der Gruppe. Sie können darüber z.B. Nachrichten an eine Gruppe einblenden lassen. Interessant ist es auch darüber "Helfer" einzublenden, die den Redaktionsalltag erleichtern, z.B. eine Kollektion, die die letzten 10 veröffentlichten Artikel anzeigt.

### **7.3.5 Intranet einrichten**

### **Intranet - keep it simple**

Die einfachste und schnellste Methode wie Sie in Ihrem Plone eine Art Intranet erzeugen können: Legen Sie einen Ordner an in dem Ihr Intranet stattfinden soll und lassen Sie diesen immer auf "Privat" stehen. Unter "Zugriff" geben Sie jetzt den Gruppen das Recht "Lesen", die auf diesen Ordner zugreifen sollen. Bei kleineren Einrichtungen ist es sicherlich möglich die Uni-IDs aller Mitarbeiter in einer eigenen Gruppe zu pflegen. Bei größeren Gruppen kann dies aufwändig sein - je nachdem wie schützenswert Ihre Daten sind, reicht es aber unter Umständen aus, den Schutz auf "Angemeldete Benutzer" einzuschränken. Darüber haben Sie den Zugriff pauschal auf alle Uni-IDs eingerichtet. Für viele Intranets in Einrichtungen der Uni Bonn reicht dieses Level aus.

### **Intranet - größer und sicherer**

Wenn Sie ein größeres Intranet planen und das Sicherheitsniveau hierfür höher ansetzen möchten, empfehlen wir Ihnen das Intranet in einer eigenen Plone-Instanz zu pflegen und die Daten nicht in einem Unterordner Ihres normalen Außen-Webauftritts zu pflegen. Sie sind hier deutlich flexibler und können beispielsweise einen IP-Schutz auf das komplette Intranet legen lassen (zusätzlich zu der Zuweisung von Leserechten).

### **Intranet-Workflow**

Es gibt in Plone einen eigenen Intranet-Workflow. Dieser ermöglicht Ihnen einen zusätzlichen Status "Intern veröffentlichen". Wir können diesen Workflow nur in Ausnahmefällen empfehlen, da er in der Bearbeitung nur bei versierten Redakteuren sinnvoll einsetzbar ist.

## **7.4 Google - Dienste in Plone**

Im Internet geht heutzutage wenig ohne Google. Auch in Plone können zahlreiche Google-Produkte bzw. Google-Dienste integriert werden, die die Arbeit und den Besuch unserer Webseiten attraktiver gestalten können. Wir geben eine Übersicht.

### **7.4.1 Google Webmaster - Tools**

Eine Anmeldung bei den Google-Webmaster-Tools ist auf jeden Fall empfehlenswert. Unter der Oberfläche der Webmaster-Tools erhalten Sie gute Auswertungen des Google-Robots, gleichzeitig erhalten Sie auch jede Daten über Ihr Ranking, zu welchen Keywords Ihre URL gelistet wird und können einige Einstellungen vornehmen. Voraussetzung für die Nutzung ist ein Google-Konto, Sie erreichen die Google Webmaster-Tools unter: [https://www.google.](https://www.google.com/webmasters/tools/home?hl=de) [com/webmasters/tools/home?hl=de](https://www.google.com/webmasters/tools/home?hl=de)

### **Diagnose/Sinnvolle Checks**

Überprüfen Sie in den Webmaster-Tools auf jeden Fall die Einträge, die Google dort unter »Diagnose« anbietet. Vor allem die Einträge unter »Crawling-Fehler« geben häufig Anhaltspunkte auf Probleme bzw. falsche Einstellungen.

### **Sitemaps einreichen**

Der klassische Weg wie neue Webseiten in den Google-Such-Index kommen ist der Weg über die Google-Bots. Diese besuchen in regelmäßigen Abständen ihre Webseiten und schauen nach Neueinträgen bzw. Veränderungen. Mit Sitemaps unterstützt Google einen offenen Standard, der das Auffinden neuer Seiten vereinfacht. In der Sitemaps-Datei sind alle nach außen verfügbaren Webseiten aufgeführt und mit einem Zeitstempel versehen. Plone unterstützt das Bereitstellen einer Sitemaps-Datei. Klicken Sie dazu unter »Konfiguration« → »Website« den Haken bei »Sitemaps erstellen«. Danach müssen Sie in Google-Sitemaps unter »Website-Konfiguration« → »XML-Sitemaps« die Sitemaps-URL eintragen, die Standardadresse ist hierbei: [ihre\_url]/sitemap.xml.gz

#### **Seiten aus dem Suchindex entfernen**

Etwas versteckt im Menü bietet Google Webmastern die Möglichkeit einzelne Seiten oder Verzeichnisse aus dem Google-Suchindex zu entfernen. Wenn Sie aus Versehen etwas publiziert haben, das im schlimmsten Fall im Google-Cache gelandet ist, aber nicht für die Öffentlichkeit gedacht war, können Sie hier den Prozess des Austragens und Löschens beschleunigen: »Website-Konfiguration« → »Crawler-Zugriff« → »URL entfernen«

Dort bekommen Sie auch eine Statusmeldung über den Stand der Entfernung.

### **Google Analytics**

Die Nutzung von Google Analytics ist an der Universität Bonn derzeit nicht gestattet. Nutzen Sie für Webstatistiken das vom HRZ betriebene PIWIK, s. *[Webstatistiken mit Piwik](#page-270-0)* (Seite 267)

### **7.4.2 Google Static Maps**

Bemerkung: Die hier beschriebene Static Maps API ist veraltet, funktioniert bislang aber noch. Wenn Sie lieber die aktuellen (und leistungsfähigeren) Schnittstellen verwenden möchten, konsultieren Sie bitte die umfangreiche [Dokumentation](https://developers.google.com/maps/web/?hl=de) auf den Entwicklerseiten von Google.

Mit Google Static Maps können Kartenausschnitte als Bilder auf Ihrer Seite eingebunden werden. Wir erklären Ihnen hier kurz, wie das geht.

Google Static Maps bietet - ähnlich wie Google Maps - die Möglichkeit, Kartenausschnitte in beliebiger Größe und Zoom-Stufe einzubinden. Der Kartenausschnitt kann per URL definiert werden.

Der Unterschied zu unserem Plone-Plugin ist, dass bei den Static Maps ein simples Bild eingebunden wird (zum Betrachten wird kein Javascript etc. benötigt).

Am Beispiel des HRZ zeigen wir Ihnen hier kurz die Vorgehensweise.

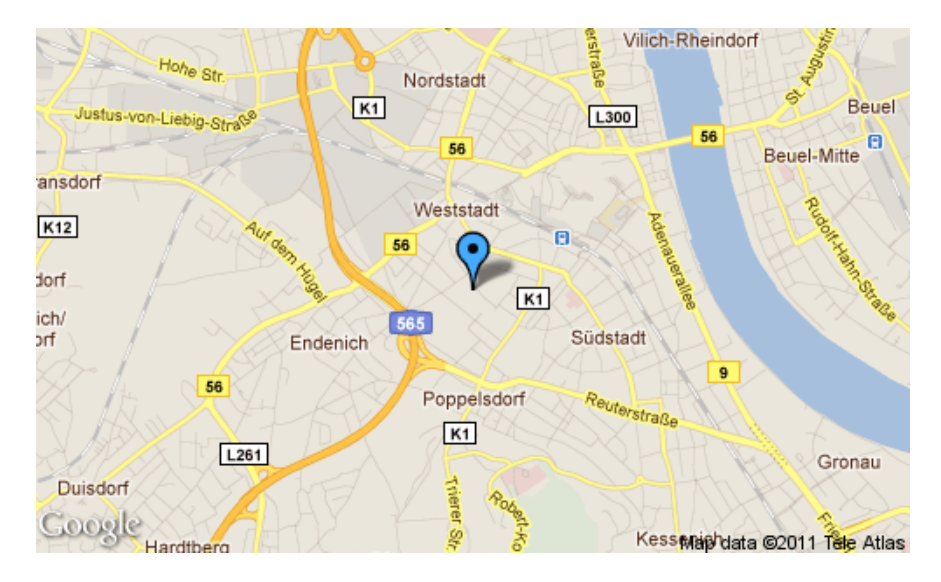

Abb. 42: Google Statik Map

Der entsprechende HTML-Code hierzu lautet wie folgt:

```
<img src="https://maps.google.com/maps/api/staticmap?center=50.728780,7.088370
\kappaamp; zoom=13\kappaamp; markers=color: blue | 50.728780, 7.088370\kappaamp; size=500x300
& sensor=false" alt="alternativer Text" />
```
Hier die Parameter im Einzelnen:

*center:* Die Koodinaten des Rechenzentrums (ermittelt über Google Maps).

*zoom:* Wert zwischen 0 und 19, wobei 0 den ganzen Globus und 19 einzelne Häuser zeigt.

*markers (optional):* Gibt Farbe und Position der Markierung an.

*size:* Größe des dargestellten Bildes in Pixeln.

*sensor:* Kann *true* oder *false* sein. Bezieht sich auf den Standort des betrachtenden Benutzers. Wir empfehlen »false«.

## **7.4.3 Google Maps**

Auf allen Instanzen steht das Product »Maps« zur Verfügung, mit dem Sie Google-Maps integrieren können.

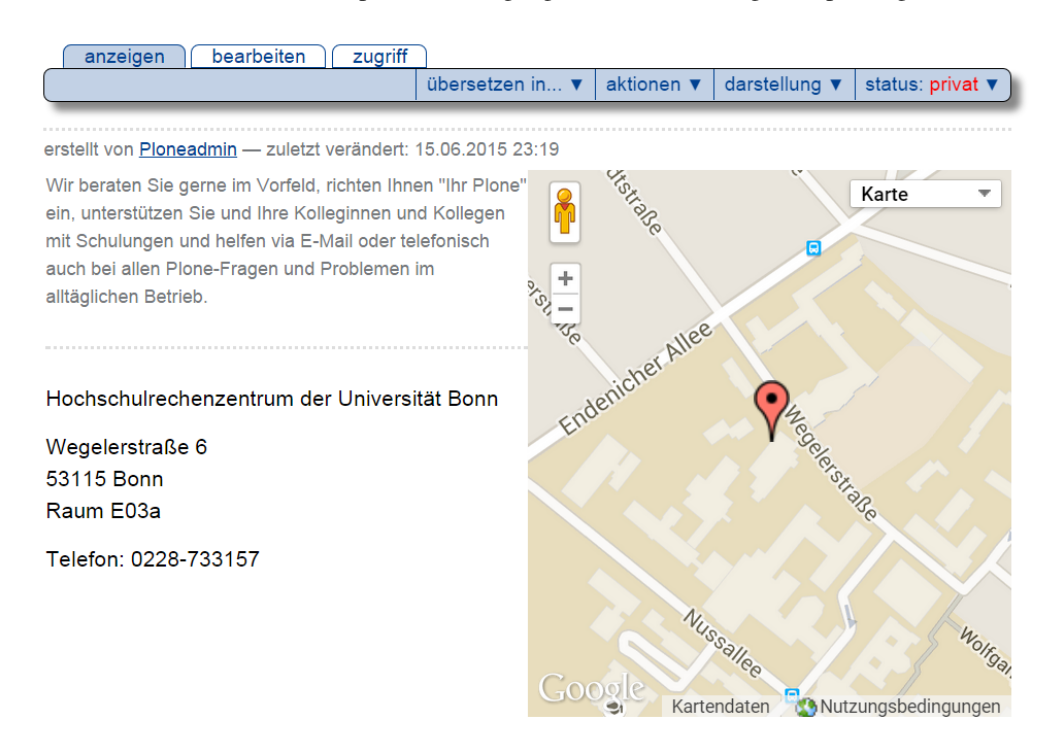

Abb. 43: Goole Map anzeigen

Folgende Schritte sind notwendig: Der Administrator muss Maps unter »Konfiguration« aktivieren. Dort sind die Keys für [Google Maps](http://code.google.com/intl/de-DE/apis/maps/signup.html) und [Google Ajax Search](http://code.google.com/intl/de-DE/apis/loader/signup.html) zu hinterlegen. Falls Ihre Instanz über mehrere URLs erreichbar ist, müssen Sie mehrere Keys eintragen! Wenn Sie URLs .uni-bonn.de haben, reicht es aus, wenn Sie Keys für <http://uni-bonn.de> beantragen (ohne Subdomain, ohne www), diese Keys sind dann automatisch für die Subdomains mit gültig!

Bitte beachten Sie auch die Google-Lizenzbedingungen, alle dezentralen Instanzen sind selbst für die Konformität Ihrer Seiten und zum Einhalten der Lizenzbedingungen verantwortlich.

Sie können dann einen Ordner unter »Darstellung« auf eine Google-Maps-Ansicht umschalten.

Unter »hinzufügen« gibt es »Pfad«, damit können Sie einen Marker hinzufügen - geben Sie im Suchen-Dialog einfach die Adresse an und klicken auf »suchen«. Sie können so mehrere Marker in einem Ordner anlegen, die Ordneransicht sammelt dann automatisch alle Marker ein und stellt diese gemeinsam auf einer Karte dar.

Plone unterscheidet dann noch bei der »Darstellung« zwischen »location view« (kleinere Karte) und »map view« (Karte über volle Breite der Seite).

### **7.4.4 Sitemap einrichten**

Mit einer XML-Sitemap können Sie Suchmaschinen über zu indizierende Seiten gezielt informieren.

### **Was ist Sitemap?**

Eine Sitemap ist eine Übersicht aller verfügbaren (freigeschalteten) Seiten in Ihrem Webauftritt. Die Sitemap auf die dieser Artikel Bezug nimmt ist nicht die »Klassische HTML-Sitemap«, die es auf vielen Webauftritten gibt und die

### Location hinzufügen

A geographic position that can be shown on a Google map

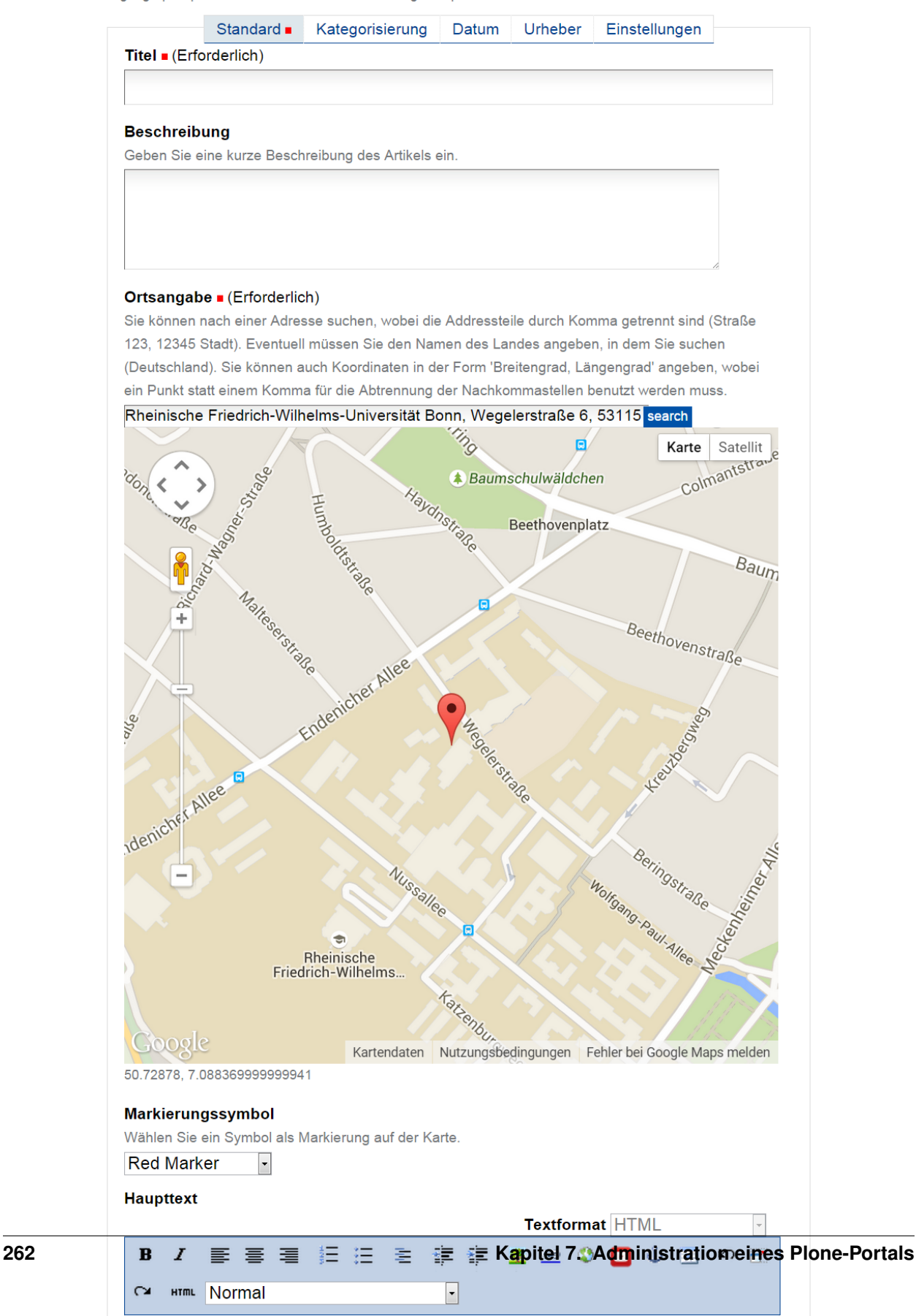

schlicht eine Übersicht der verfügbaren Navigationsstruktur und Seiten gibt. Vielmehr ist die hier gemeinte Sitemap eine XML-Datei, die URLs Ihrer Webseite in einem speziellen Format aufbereiten und verfügbar machen.

#### **Wozu kann man das benutzen?**

Eine XML-Sitemap ist ein alternativer Weg, wie eine Suchmaschine Ihren Webauftritt erreichen kann. Klassischerweise basieren Suchmaschinen auf kleinen »Robots«, d.h. Programmen, die selbstständig das Internet durchforsten und katalogisieren. Diese hangeln sich jeweils an Verlinkungen entlang. Dies birgt einige Probleme mit sich, so wird z.B. eine nicht verlinkte Seite von Suchmaschinen meist nicht erfasst. Gleichzeitig besucht der Roboter ihre Webseiten sehr häufig, um z.B. Änderungen mitzubekommen.

Über eine XML-Sitemap hat z.B. Google nun einen alternativen Zugang. Sie können Google als Webmaster mitteilen, dass Ihr Webauftritt über eine XML-Sitemap verfügt, normalerweise lädt Google dann einmal am Tag diese Sitemap herunter und nutzt die dort enthaltenen URLs um seine Robots gezielt loszuschicken. Eine XML-Sitemap enthält z.B. auch häufig eine Kennzeichnung der letzten Bearbeitung, so dass ein Suchmaschinenbetreiber auch die Möglichkeit hat hierüber gezielt z.B. aktualisierte Seiten anzusteuern.

(Es gibt keine Garantie, dass eine Suchmaschine die Sitemap nutzt - auch heißt es z.B. nicht, dass Google damit alle in der Sitemap enthaltenen URLs auch wirklich indiziert. Aber man macht es der Suchmaschine einfacher und erhöht einfach die Wahrscheinlichkeit, jeweils komplett und mit den aktuellen Seiten indiziert zu werden.

### **Wann auf Sitemap verzichten?**

Sie sollten auf die Erstellung der Sitemap verzichten, wenn Sie mehrere Bereiche mit Navigation-Root mit eigenen URLs innerhalb eines Portals erfasst haben, da für Google dann nicht mehr klar ist, was die »führende« URL ist.

Hintergrund ist, dass Sie immer darauf achten sollten eine Seite nur unter einer URL nach außen zu kommunizieren. Ein Navigation-Root verhindert normalerweise, dass z.B. ein Instituts-Ordner mit eigener URL unter der Fakultäts-URL abgerufen wird. Erstellen Sie nun eine Sitemap auf Portal-Ebene (mit der Fakultäts-URL) sind dort alle Links zu den Instituts-Seiten mit der Fakultäts-URL erfasst. Gleichzeitig indiziert der normale Google-Robot Ihre Instituts-Seite mit der Instituts-URL und es kommt zu klassischem »Duplicate Content«. Das mag Google erstens nicht (und es führt u.U. auch zu einer Abwertung im PageRang der Seite), gleichzeitig möchte Google die »Original-URL« bestimmen und hier gewinnt momentan wohl immer der Sitemap-Eintrag.

Daher: Wenn Sie Navigation-Roots mit eigenen URLs in Ihrem Portal haben, verzichten Sie auf Sitemaps!

### **Sitemap aktivieren**

### **Schritt 1: Sitemap in Plone freischalten**

Der Schritt in Plone ist einfach - Voraussetzung ist, dass Sie Administrator für Ihre Plone-Site sind, Ihr Plone sollte nicht über Navigation-Roots mit zusätzlichen URLs verfügen.

Klickweg

• Konfiguration → Website → Haken setzen bei »sitemap.xml.gz verfügbar machen«

### **Schritt 2: Google informieren**

Schritt 2 ist einmalig etwas aufwändiger, Sie müssen Google informieren, dass Ihre Webseite über eine XML-Sitemap verfügt. Wir fassen die Schritte zusammen:

- 1. Sie benötigen ein Google-Konto
- 2. Melden Sie sich in den Webmaster Tools an unter:

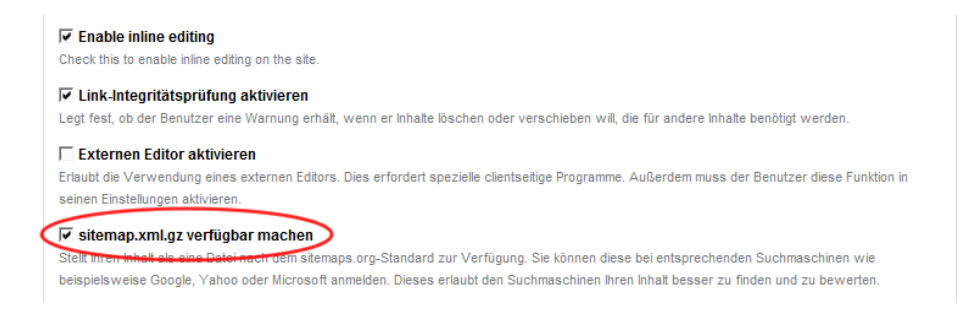

#### Abb. 45: Seitenmap freischalten

[http://www.google.de/webmaster.](http://www.google.de/webmaster)

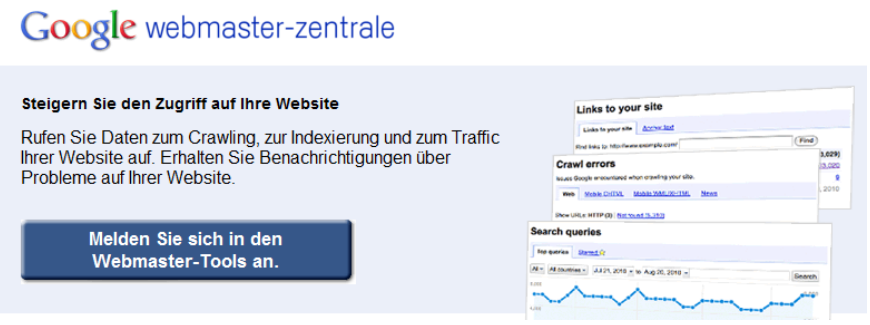

Abb. 46: Google Webmaster-Zentrale

3. Jetzt müssen Sie Google informieren, dass Sie der zuständige Admin für Ihre URL sind, hierzu müssen Sie Ihre Website hinzufügen. Google überprüft dann die »Eigentümerschaft«, d.h. dass Sie nachweisen, dass Sie für die URL zuständig sind.

Wir empfehlen den Weg über die HTML-Datei. Google stellt Ihnen eine HTML-Datei zur Verfügung, diese müssen Sie in Ihr Plone in die oberste Ebene hochladen. Auf oberster Ebene in Plone auf »Hinzufügen« → »Datei« (Wichtig ist hier, dass Sie als Namen den Dateinamen der Datei angeben, die Google Ihnen gegeben hat (incl. der Endung .html !)

Klicken Sie in den Webmaster-Tools dann auf »Bestätigen« - Google überprüft live, ob die Datei verfügbar ist und schaltet die Webmaster-Funktionen bei erfolgter Prüfung frei.

4. Klicken Sie dann im Webmaster-Bereich auf Ihre URL, Dann auf: »Website-Konfiguration« → »XML- $\text{Sitemaps} \rightarrow \text{WML-Sitemap}$  einreichen«

Die URL zu Ihrer Sitemap ist: ihreurl/sitemap.xml.gz

Sie erhalten in den Webmaster-Tools jeweils auch Rückmeldungen ob der Abruf der Sitemap erfolgreich war und ob es bei der Vearbeitung zu Problemen gekommen ist.

Weitere Informationen zum Sitemap-Protokoll unter <http://www.sitemap.org>

### **7.4.5 robots.txt - Zugriff für Suchmaschinen steuern**

Manchmal benötigen Sie die Möglichkeit, den Zugriff für Suchmaschinen auf bestimmte Bereiche Ihrer Seite zu verbieten. Dafür existiert die Möglichkeit, eine so genannte robots.txt-Datei zu erstellen, die von den namhaften Anbietern bei der Indexierung Ihrer Seite berücksichtigt wird. Wir beschreiben hier, wie Sie diese Datei anpassen können.

Diese Einstellungen kann nur noch vom Plone-Support vorgenommen werden, bitte wenden Sie sich an [plone@uni](mailto:plone@uni-bonn.de)[bonn.de](mailto:plone@uni-bonn.de) und teilen Sie uns die gewünschten Einstellungen mit, die wir für Sie vornehmen sollen.

Begeben Sie sich zunächst in das ZMI Ihrer Website (»Konfiguration« → »Zope-Management- Oberfläche«). Klicken Sie Sie dort auf den Punkt portal\_properties:

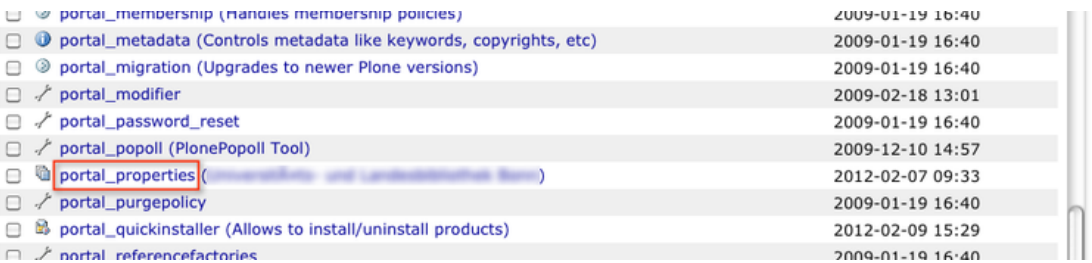

#### Abb. 47: *portal\_properties* unter Konfiguration der Webseite

Auf der Seite portal\_properties klicken Sie bitte nun auf den Link site\_properties:

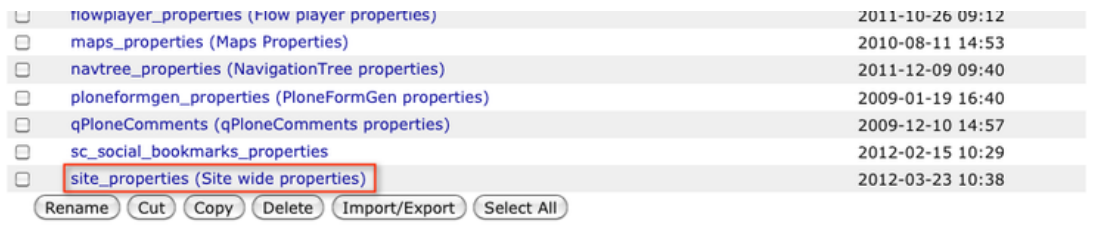

#### Abb. 48: *site\_properties unter* Konfiguration der Webseite

Es öffnet sich ein relativ langes Eingabeformular mit sehr vielen Einstellmöglichkeiten für Ihr Plone-Portal. Scrollen Sie nach unten, bis Sie das Feld »robots\_txt« sehen. Bitte verändern Sie hier keinesfalls auf Verdacht andere Werte, da Sie damit Ihre Installation unbrauchbar machen könnten!

Tragen Sie im Textfeld alle Pfade (ohne vorangestelltes [http://www.ABC.uni-bonn.de\)](http://www.ABC.uni-bonn.de) ein, die Sie von Suchmaschinen ausschließen lassen wollen. Für jeden Pfad sollten Sie eine neue Disallow - Zeile beginnen:

Disallow: /Pfad/zu/Ordner1 Disallow: /Pfad/zu/anderem/Ordner

Speichern Sie abschließend Ihre Änderungen mittels Save Changes. Das Ergebnis können Sie unter www.IhreURL. uni-bonn.de/robots.txt überprüfen. Die Einträge, die sich ggf. unter den Abschnitten »# generated robots.txt« und »# dynamic added subportals« befinden, werden automatisch generiert und können nicht von Ihnen verändert werden.

#### **Spezialfall: robots.txt und Navigation Root**

Bitte beachten Sie folgenden Automatismus: Wenn Sie für einen Ordner eine navigation\_root definieren, gehen wir davon aus, dass Sie eine eigene URL auf diesen Ordner zeigen lassen. Daher wird standardmäßig für alle Navigation Roots automatisch ein Eintrag in die robots.txt vorgenommen (s. oben, unterhalb des Abschnittes »# dynamic added portals«). So verhindern wir eine doppelte Indexierung von Seiten und damit eine Abstrafung auf Grund von "Duplicate Content" bei Suchmaschinen.

Wenn Sie einmal eine Navigation Root definiert haben, ohne eine eigene URL auf diesen Ordner zeigen zu lassen, denken Sie bitte daran, in der robots.txt dann einen Allow-Eintrag zu erstellen! Nur dann wird dieser Ordner von Suchmaschinen erfasst. Der Allow-Eintrag überschreibt den automatisch erstellten Eintrag.

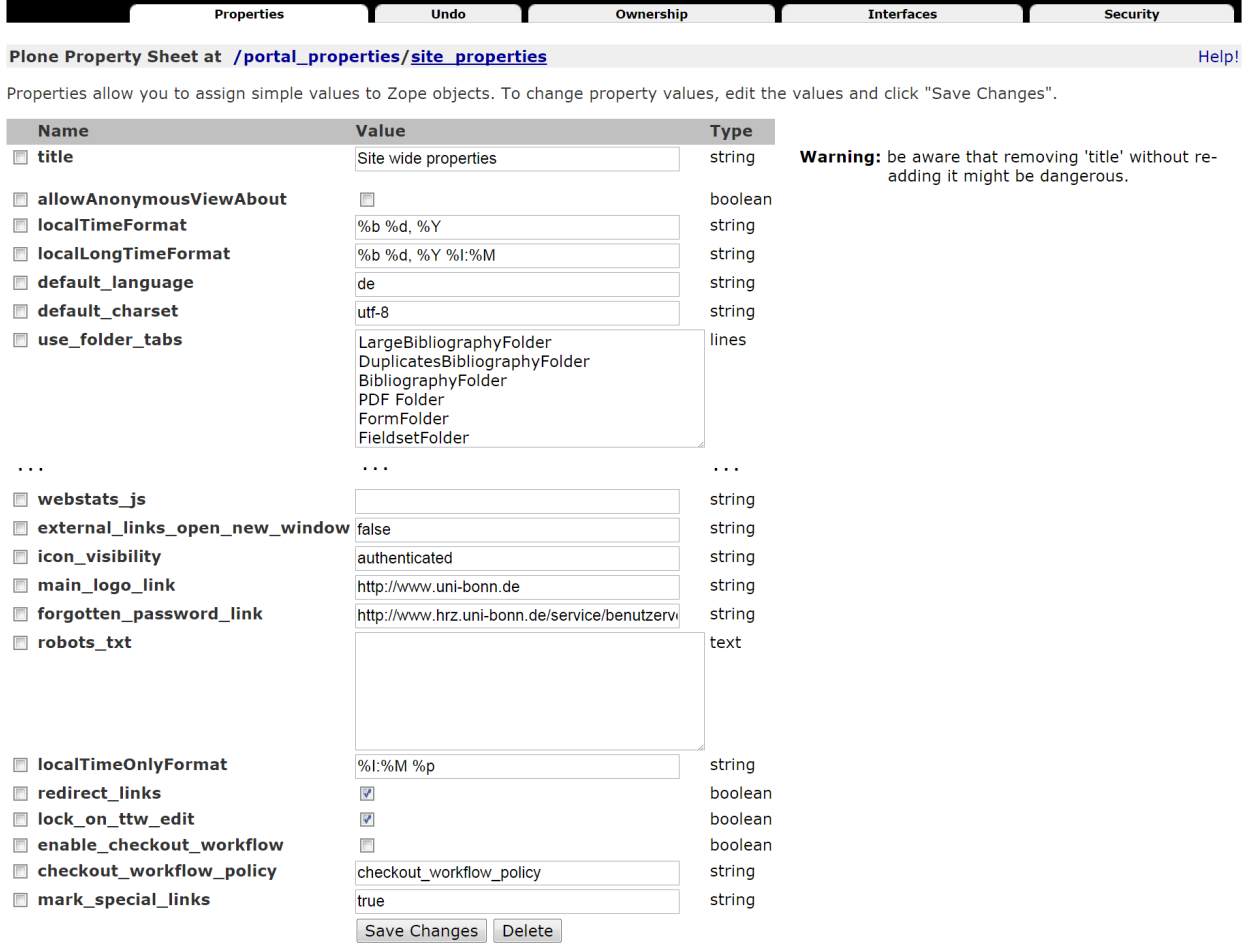

Abb. 49: Den Zugriff der Suchmaschinen auf den Seiten verwalten

## <span id="page-270-0"></span>**7.5 Webstatistiken mit Piwik**

Piwik ist das Statistik-Tool unseres Content Management Systems. Wir erklären Ihnen, was genau Piwik kann und wie Sie damit arbeiten.

### **7.5.1 Übersicht zu Piwik**

Viele Einrichtungen möchten gerne Statistiken über die Nutzung der eigenen Webseiten auswerten, um auf Grund dieser Daten die Webseiten besser zu strukturieren und zu gestalten.

Wir bieten einen Service mit Hilfe der Open Source Software »Piwik« [\(http://www.piwik.org\)](http://www.piwik.org) an, die Zugriffsstatistiken erstellt. Piwik protokolliert die Zugriffe auf Ihre Webseite und bereitet diese in Statistiken auf.

Sie können so z.B. den zeitlichen Verlauf der Zugriffe auf Ihre Webseite sehen, Sie erhalten Daten, über welche Suchmaschinen und mit welchen Suchbegriffen die Besucher auf Ihre Webseite kommen. Die Statistiken werden zum einen »kummuliert«, Sie können aber auch recht einfach beispielsweise Seitenbereiche identifizieren, die von Besuchern nur sehr selten angesteuert werden.

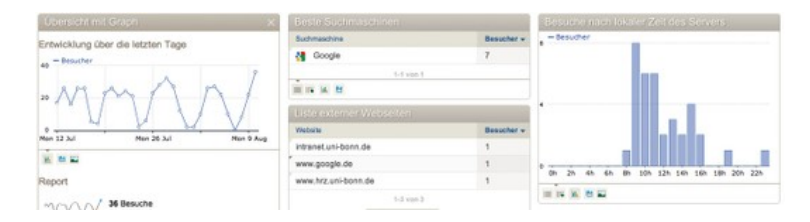

Abb. 50: Piwik

Standardmäßig ist das Erstellen von Zugriffsstatistiken deaktiviert. Auf Wunsch können wir die Erstellung von Statistiken aktivieren. Hierzu benötigen wir vom Administrator der Webseite einen Auftrag.

Sämtliche Zugriffe werden nur anonymisiert erfasst (keine Protokollierung von IP-Adressen). Sie bekommen keine »Live-Statistiken«.

Die Auswertungen sind nur vom Plone-Administrator einsehbar und durch ein Login geschützt. Auf die Nutzung von *[Webstatistiken](#page-272-0)* (Seite 269) soll prominent im Impressum hingewiesen werden. Sie finden unten einen Textbaustein der Pressestelle, den Sie verwenden können.

Die von uns eingesetzte Konfiguration von Piwik erfolgt in Abstimmung mit dem Datenschutzbeauftragten der Universität Bonn.

Wir haben Plone zudem dahingehend erweitert, dass Sie mehrere »Piwik-Codes« innerhalb einer Installation verwenden können, um separate Statistiken z.B. für Teilseiten erstellen zu können. Zusätzliche Piwik-Codes sind dann jeweils an die »Navigation Root« gekoppelt.

### **Piwik aktivieren**

Damit Sie Piwik nutzen können sind mehrere Schritte notwendig:

- 1. Die Piwik-Nutzung kann nur von einem Plone-Administrator beantragt und aktiviert werden, nur er bekommt direkten Zugang zu den Statistiken.
- 2. Nutzen Sie zur Piwik-Beantragung bitte das zuständige Support-Formular.
- 3. Wir richten Ihnen dann einen Zugang auf dem Statistik-Server ein und tragen den notwendigen Code, in Ihrem Plone-Portal ein. (»Konfiguration «  $\rightarrow$  »Webseite«)

 $\sim$   $\sim$ 

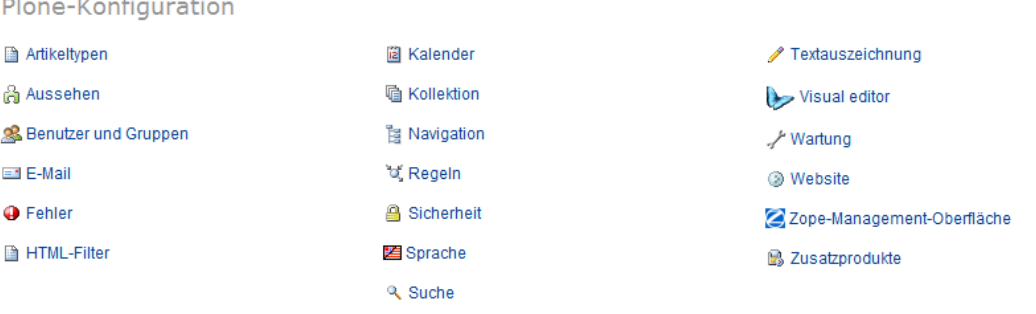

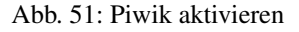

Wenn Sie wollen, können Sie sich das Javascript im Abschnitt "Javascript für Web-Statistik-Unterstützung" ansehen. Führen Sie hier bitte keine Änderungen an den Umbrüchen usw. durch, weil dies unter Umständen die Protokollierung verhindert.

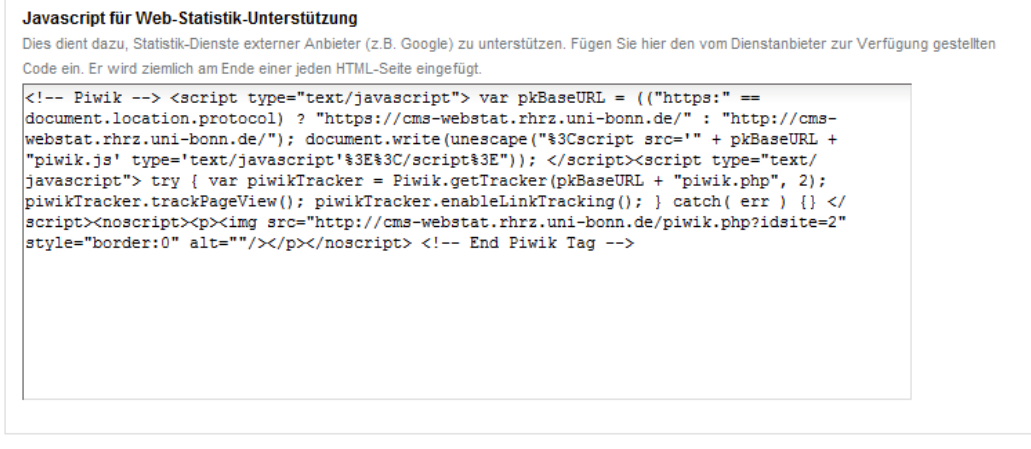

speichern vabbrechen

#### Abb. 52: Javascript für Web-Statistik

- 4. Sie bekommen von uns gleichzeitig die Adresse des Statistik-Servers mitgeteilt, auf dem Sie die Statistiken abrufen können. Dieser ist nur aus dem IP-Bereich des BONNETs erreichbar.
- 5. Informieren Sie im Impressum Ihrer Webseite über die Nutzung von Piwik zur Erstellung von Besucherstatistiken

#### **Kein hochverfügbares System**

Wir weisen darauf hin, dass es sich bei unseren Piwik-Servern nicht um Kerndienste des HRZ handelt. Die Server werden nicht doppelt verfügbar betrieben, daher kann es durchaus auch zu unangekündigten Downtimes, bedingt durch Wartungs- oder Konfigurationsarbeiten kommen.

Der CMS-Betrieb als solcher wird dadurch allerdings in keinster Weise beeinträchtigt.

#### **Aufbewahrungsdauer der Statistiken**

Die erfassten Daten können aus Performance- und Platzgründen nicht unbegrenzt vorgehalten werden. Daher werden Detaildaten, die älter als 1 Jahr sind, automatisch gelöscht. Montats- und Jahresstatistiken werden derzeit noch dauerhaft aufbewahrt.

Wir hoffen, Ihnen damit einen guten Kompromiss zu bieten, um Trends im Auge behalten zu können. Wir beobachten das Datenaufkommen allerdings noch und behalten uns vor, zukünftig auch diese Daten nach einem Jahr zu löschen.

### <span id="page-272-0"></span>**7.5.2 Impressum für Piwik anpassen**

Plone-Nutzern, die unseren PIWIK-Statistik-Service nutzen, wird empfohlen das Impressum zu aktualisieren und Opt-Out-Möglichkeit zu integrieren, um Besuchern ein »No-tracking«-Cookie zu ermöglichen.

Fügen Sie nachfolgenden Code-Block bitte in der HTML-Ansicht des Editors ein (am besten im FCK-Editor - evtl. müssen Sie im HTML-Filter vorher iframe freischalten):

Fügen Sie hierzu unter - »Konfiguration« → »HTML-Filter« → »HTML-Tags« ganz unten unter »Benutzerdefinierte Tags« die Option »iframe« hinzu

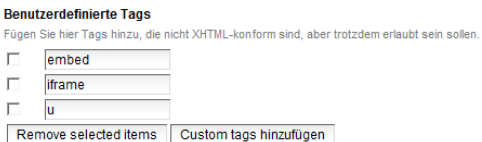

#### Abb. 53: Impressum für Piwik

Fügen Sie nachfolgenden Code-Block bitte in der HTML-Ansicht des Editors ein:

```
<p><strong>Statistische Auswertungen mit PIWIK<br/>khr /></strong>
Diese Website benutzt Piwik, eine Open-Source-Software zur statistischen Auswertung
der Besucherzugriffe. Piwik verwendet sog. "Cookies", Textdateien, die auf Ihrem,
˓→Computer
gespeichert werden und die eine Analyse der Benutzung der Website durch Sie
˓→ermöglichen.
Die durch den Cookie erzeugten Informationen über Ihre Benutzung dieses
˓→Internetangebotes
werden auf dem Server des Anbieters in Deutschland gespeichert. Die IP-Adresse wird
˓→sofort
nach der Verarbeitung und vor deren Speicherung anonymisiert. Sie können die
˓→Installation
der Cookies durch eine entsprechende Einstellung Ihrer Browser Software verhindern;
˓→wir
weisen Sie jedoch darauf hin, dass Sie in diesem Fall gegebenenfalls nicht sämtliche
Funktionen dieser Website vollumfänglich nutzen können.</p>
<p><iframe src="https://cms-webstat.rhrz.uni-bonn.de/index.php?module=CoreAdminHome&
˓→amp;action=optOut"
frameborder="no" height="220px" width="500px">
\langleiframe>\rangle
```
*Tipp: Am besten im FCK-Editor - evtl. müssen Sie im HTML-Filter vorher iframe freischalten:*

Fügen Sie hierzu unter »Konfiguration« → »HTML-Filter« → »HTML-Tags« ganz unten unter »Benutzerdefinierte Tags« die Option »iframe« hinzu.

Wenn Sie Rückfragen haben, wenden Sie sich bitte an unseren Plone-Support, wir helfen gerne bei der Integration des Optouts.

## **7.6 Hinweise für Administratoren**

## **7.6.1 Kopfleiste und Standardlinks bearbeiten**

Diese Einstellungen kann nur noch vom Plone-Support vorgenommen werden, bitte wenden Sie sich an [plone@uni](mailto:plone@uni-bonn.de)[bonn.de](mailto:plone@uni-bonn.de) und teilen Sie uns die Einstellungen für Ihr Portal mit, die wir vornehmen sollen.

In der oberen Kopfleiste finden Sie im Standard die Links »Übersicht«, »Kontakt« und »Barrierefreiheit«. Sie können sowohl die Bezeichnungen dieser Links ändern als auch neue Verweise aufnehmen bzw. vorhandene löschen. Sie müssen als Administrator angemeldet sein

• »Konfiguration«  $\rightarrow$  »Zope-Management-Oberfläche«  $\rightarrow$  »portal-actions«  $\rightarrow$  »site\_actions«

Hier finden Sie die voreingestellten Einträge (jeweils mit der englischen Bezeichnung).

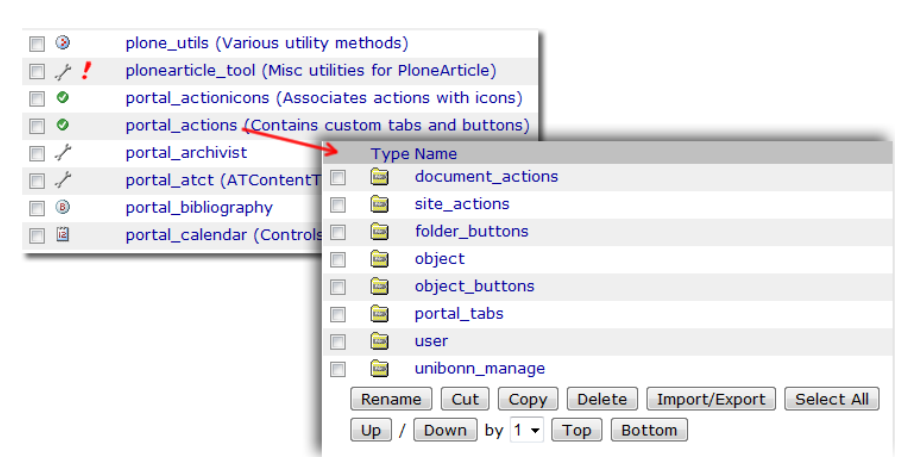

Abb. 54: Links der Kopfleiste

### **Reihenfolge ändern**

Ganz rechts außen sehen Sie das Positionsfeld, das angibt in welcher Reihenfolge die Elemente ausgegeben werden. Sie können die Reihenfolge ändern, markieren Sie dazu vorne den Punkt, den Sie verändern möchten und verändern Sie durch Klicken auf »Up« bzw. »Down« die Reihenfolge.

### **Eintrag bearbeiten**

Zum Bearbeiten klicken Sie einfach einen Eintrag an, als Beispiel nehmen wir »Contact«. Wichtig ist die Zeile »URL Expression«, diese enthält den Verweis auf die Datei in Plone, die angezeigt wird. string:\${portal\_url}/ kontakt heißt demnach, dass nach dem Klick auf »Kontakt« die Datei kontakt aus dem Root des Portals geladen wird.

### **Neuer Eintrag**

Der einfachste Weg ist, wenn Sie sich einen existierenden Eintrag als Vorlage nehmen. Nehmen Sie beispielsweise den Eintrag »Contact«, markieren diesen in der Übersicht und klicken unter erst auf »Copy« und anschließend auf »Paste«. Sie haben jetzt eine Kopie von Contact erzeugt. Im nächsten Schritt die Kopie markieren, auf »Rename» klicken und einen neuen Namen vergeben, z.B. »Impressum«. Klicken Sie dann auf den Eintrag »Impressum«. Unter Title tragen Sie nun auch »Impressum« ein und in der URL-Expression tauschen Sie am Schluss des Strings »contact« durch »impressum« aus, so dass dort nun string:\${portal\_url}/impressum steht.

Tipp: Wenn mehrere Webauftritte in Ihrer Instanz mit der Funktion *[Navigation Root](#page-206-0)* (Seite 203) enthalten sind, die jeweils ein eigenes Impressum erhalten sollen, verwenden Sie string:\${globals\_view/ navigationRootUrl}/impressum - das bewirkt, dass jeweils die Datei impressum aus dem Navigation-Root-Verzeichnis geladen wird.

### **Sprachabhängige Einträge**

Sie können Einträge in der Kopfleiste auch abhängig von der jeweiligen Sprache setzen (um z.B. ein deutsches und ein englisches Kontaktformular zu haben). Sie müssen in diesem Fall für jede Sprachenversion einen eigenen Eintrag anlegen und diesem eine Bedingung mitgeben, tragen Sie dazu jeweils unter Condition ein:

python: request.get('LANGUAGE','')=='de'

(für Englisch anstelle von , de', en' verwenden, französisch ist analog , fr')

#### **Anmelde-Link**

Sie können auch einen Link zur Anmeldung dort erstellen. Legen Sie sich dazu bitte einen Eintrag an (oder kopieren einen existierenden). In das Feld URL tragen Sie dann bitte folgenden Code-Schnippsel ein. Dieser bewirkt, dass an die aktuell aufgerufene URL ein /login angehängt wird.

string:\${object\_url}/login

### **7.6.2 Persönliches Profil**

Ihr Profil gibt anderen Benutzern der Website einen Überblick über Ihre Person und Ihre Tätigkeit (siehe Abbildung *[Beispiel eines Profils](#page-275-0)* (Seite 272)).

Verweise auf Ihr Profil finden sich in Ihren Artikeln und einigen automatisch erzeugten Übersichtslisten. Sie selbst können Ihr Profil außerdem über einen Verweis auf Ihrer persönlichen Seite erreichen.

Das Profil enthält folgende Informationen:

- Name
- Standort und Muttersprache
- Porträt und Biographie
- einen Verweis zu Ihrem persönlichen Ordner
- ein Rückmeldeformular
- Verweise zu Ihren aktuellen Artikeln

Ihre Profilangaben können Sie in Ihren Einstellungen aktuell halten.

Mit dem Rückmeldeformular können Besucher mit Ihnen Kontakt aufnehmen. Das Formular verschickt Nachrichten an die E-Mail-Adresse, die Sie in Ihren Einstellungen angegeben haben, sodass anonyme Besucher die Adresse nicht zu sehen bekommen. Nachrichten bestehen aus Betreff und Text. Wenn Sie selbst Ihre Profilseite betrachten, wird das Rückmeldeformular ausgeblendet.

Die Liste Ihrer aktuellen Artikel ist nach Artikeltypen sortiert und enthält Titel und Änderungsdatum jedes aufgeführten Artikels. Darunter finden Sie einen Verweis zu einer Liste aller von Ihnen verfassten Artikel, beginnend mit dem neuesten.

## <span id="page-275-0"></span>**Anton Autor**

Standort: Solingen

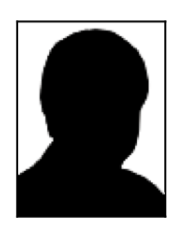

At vero eos et accusam et justo duo dolores et ea rebum. Stet clita kasd gubergren, no sea takimata sanctus est Lorem ipsum dolor sit amet.

#### Homepage auf dieser Website...

Mit diesem Formular können Sie dem Autor eine E-Mail zukommen lassen.

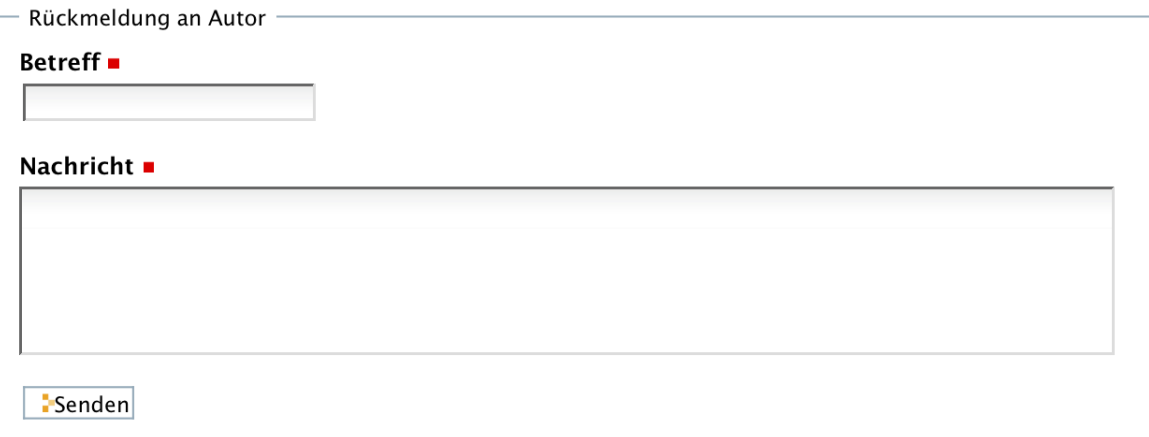

## **Aktuelle Artikel**

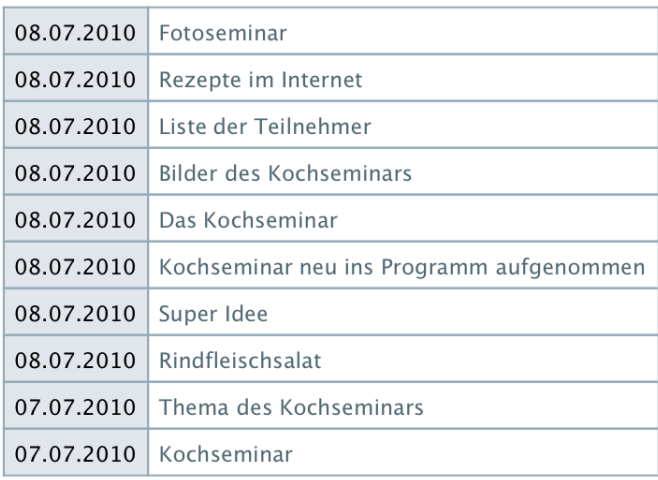

Finde alle Artikel von Anton Autor...

Abb. 55: Beispiel eines Profils

### **7.6.3 External Editor mit Plone**

Sie können Daten in Ihrem Plone nicht nur mit den Editoren Kupu bzw. Fck-Editor bearbeiten sondern auch einen externen Editor verwenden, um z.B. Seiten direkt im Quelltext mit einem lokal installierten Programm zu bearbeiten.

Disclaimer: *Wir empfehlen die integrierten Standardeditoren zu benutzen, mit einem externen Editor zu arbeiten sollten nur erfahrene Benutzer. Das Verfahren wird vom Plone-Support an dieser Stelle nur dokumentiert, wir können leider keinen Support hierfür anbieten und können keine Unterstützung für die Installation auf Ihrem lokalen Rechner in Ihrer Umgebung anbieten.*

#### Sie benötigen folgende Schritte:

- der Administrator der Plone-Instanz muss unter »Konfiguration« → »Website« die Einstellung »externer Editor« aktivieren
- Sie müssen als Redakteur zusätzlich unter »Meine Einstellungen« die Option »externer Editor« aktivieren
- Installieren Sie sich auf Ihrem lokalen System (derzeit haben wir nur Windows erfolgreich getestet) das Programm ZopeEdit. [Download ZopeEdit](http://plone.org/products/zope-externaleditor-client/releases/1.0.0/zopeedit-win32-1.0.0.exe)
- Öffnen Sie nach der Installation die Datei ZopeEdit.ini und ergänzen Sie bei den Dateitypen, die Sie lokal bearbeiten möchten den gewünschten Editor. Fügen Sie jeweils eine Zeile hinzu in der Form:

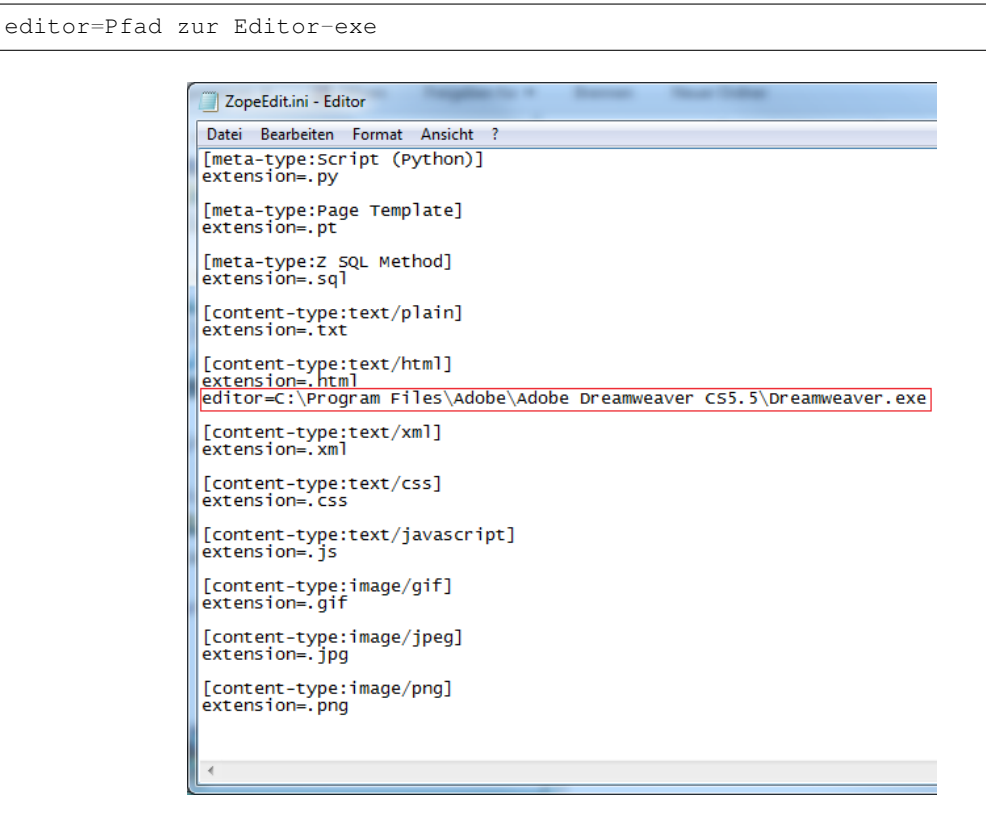

Abb. 56: External Editor (Bild-Quelle: [Web Support HU Berlin\)](http://web-support.hu-berlin.de/hu-plone/benutzer/editor/external-editor)

• Sie können nun den ersten Versuch starten: Rufen Sie Ihre Plone-Seite über die www3-URL auf - nur diese URL funktioniert für den Webdav/External Editor-Zugriff. Sie finden im Portlet »Dokumentenaktionen« als Redakteur ein zusätzliches Symbol Edit-Icon Klicken Sie auf dieses wird die Plone-Webseite lokal in dem von Ihnen angegebenen Programm geöffnet. Ein Abspeichern speichert die Datei wiederum in Plone. Das erfolgreiche Speichern wird in Plone in einem kleinen JS-Fenster bestätigt. Sie müssen in Plone die Seite dann jeweils neu laden, um die Änderungen zu sehen.

Tipp: Sie können Ihr Portal auch über www3.uni-bonn.de/portalname aufrufen - die Anbindung des externen Editors funktioniert wenn nur über diese URL (und nicht über die ansonsten aufgerufene securewww-Adresse).

Wenn man mit einem externen Editor arbeitet und dann doch mal dieselbe Datei mit FCKeditor editiert, wird anschließend die ganze HTML als ein einzeiliger String an den externen Editor übergeben, so dass man nicht mehr vernünftig mit dem externen Editor in der Quelle editieren kann. Der Kupu dagegen übergibt offensichtlich die ganze Quelle mitsamt den Umbrüchen richtig. Daher empfiehlt sich die Einstellung Kupu, wenn man mit einem externen Editor arbeiten will.

### **7.6.4 jQuery in Plone nutzen**

Die Javascript-Bibliothek jQuery gehört inzwischen zu einer der besten Javascript-Frameworks, damit sind einfache umfangreiche DOM-Manipulationen möglich. Jquery vereinfacht aber auch ganz simple Javascript-Aktionen.

jQuery ist in unserem Plone als Bibliothek verfügbar, zur Nutzung gibt es einige Dinge zu beachten.

Generell muss auf Ihrer Instanz die Nutzung mind. des Javascript-Tags freigeschaltet sein, im Standard ist dies deaktiviert d.h. Javascript-Anweisungen werden gefiltert. Diese Einstellung kann nur vom Administrator Ihrer Instanz geändert werden (»Konfiguration« → »HTML-Filter«). Gerade bei großen Instanzen mit vielen Redakteuren ist eine Freigabe von Javascript immer zu überdenken.

Der Aufruf von Jquery erfolgt in Plone durch ein vorangestelltes jq

Nachfolgend ein Beispiel für eine "Direkt-Linkbox", die mit jQuery für die Webseiten der ULB realisiert wurden. Sie finden es "live" nebenstehend in der rechten Portlet-Spalte, das Auswählen aus dem Dropdown führt Sie direkt auf die verlinkte Webseite, mit "Standard-HTML-Mitteln" ist dies nicht möglich, hier brauchen Sie in irgendeiner Form z.B. Javascript. Nachfolgend der verwendete Code (hier ist es auch notwendig im Filter neben Javascript auch die Elemente form, option und select aus dem Filter herauzunehmen).

Weitere Informationen zu jQuery:

- [jQuery.com](http://jquery.com/)
- [Deutsche Tutorials](http://docs.jquery.com/Tutorials#Tutorials_auf_Deutsch)

```
<p><script type="text/javascript">
  jq(document).ready(function() {
    jq("#redirSelect").change(function() {
      window.location = jq(this).val();
    });;
  });
</script></p>
<form id="redirForm">
   <select id="redirSelect" name="redir">
   <option>Bitte Webseite wählen</option>
   <option value="http://www.heise.de">Heise.de</option>
   <option value="http://www.golem.de">Golem.de</option>
   <option value="http://www.zeit.de">ZEIT.de</option>
   </select>
</form>
```
### **7.6.5 Rewrite: Was ist das und wie funktioniert es?**

Immer wieder sehen wir überraschte Reaktionen, wenn wir darauf hinweisen, dass es für eine Plone-URL mehrere Webadressen geben kann. Häufig ist nicht bekannt, dass wir über einen »Rewrite«-Mechanismus verfügen. Was das ist und wie es funktioniert, soll hier beschrieben werden.

Unser CMS besteht aus einem mehrstufigen Verbund zahlreicher Server, einem so genannten *Cluster*. An "vorderster Front" stehen die *Cache-Server*, die die Anfragen entgegennehmen und anhand der vom Browser empfangenen Webadresse wissen, welches Portal ein Besucher aufrufen möchte. Dorthin leiten sie die Anfragen dann weiter.

In diesen Vorgang lässt sich über Konfigurationsdateien eingreifen. So ist es beispielsweise möglich, in einem beliebigen Unterverzeichnis eine vollkommen neue Navigation aufzubauen (eine *[Navigation Root](#page-206-0)* (Seite 203) zu setzen) und diesen Ordner über eine eigene Webadresse zugänglich zu machen. Ein typischer Fall wäre eine Fakultät, die den Instituten mehr Freiheit geben will. Normalerweise ist ja über die Plone-Struktur z.B. die Form www.uni-bonn. de/fakultät/institut vorgegeben. Hier schafft ein »Rewrite« oder auch ein »Redirect« Abhilfe und es wird möglich, die URL auch über die Adresse institutsname.uni-bonn.de oder eine beliebige andere Adresse zugänglich zu machen.

### **Rewrite**

Ein »Rewrite« bezeichnet den Vorgang, eine eingegebene Webadresse auf eine Zieladresse umzuleiten, ohne dass dies im Browser sichtbar wird. Als Beispiel hierzu kann die Webadresse www.fs-agrar.uni-bonn.de dienen: Der Besucher tippt diese Adresse in seinen Browser ein, wird aber per »Rewrite« auf die Adresse https:// www3.uni-bonn.de/landwirtschaft/studium-lehre/fachschaften/fachschaft-agrar umgeleitet, ohne dass dies für ihn erkennbar wäre.

Der Nachteil eines »Rewrite« ist jedoch, dass der Besucher nun auf der Seite »eingesperrt« ist. Denn liegt die Seite eigentlich unterhalb einer anderen Webpräsenz, stimmen die vorhandenen Links heraus aus der aktuellen Seite nicht mehr. Sie funktionieren zwar, hierarchisch sind sie aber falsch zusammengesetzt. Daher kann ein »Rewrite« nur bei Ordnern benutzt werden, in denen eine Navigation Root gesetzt wurde oder es sich um den obersten Ordner eines Portals handelt.

### **Redirect**

Eine andere Möglichkeit zur Umleitung auf eine andere Adresse ist »Redirect«. Der Effekt ist derselbe, allerdings sieht der Besucher hierbei, wohin er umgeleitet worden ist. Dieser Fall ist eigentlich die "sauberere Methode", obendrein auch noch deutlich flexibler, weil sie in allen Fällen ohne Verlust gültiger Navigationsstrukturen einsetzbar ist. Zu jeder Zeit weiß der Besucher anhand der Adresszeile im Browser, wo er sich in der Ordnerhierarchie auf welcher Instanz/Fakultät befindet. Daher ist einem »Redirect« im Zweifel der Vorzug zu geben.

### **Grenzen des Verfahrens**

URL-Manipulation ist kein triviales Unterfangen. Anhand von *regulären Ausdrücken* muss nämlich jede eingehende Anfrage auf den *Servern* untersucht und passend ausgewertet werden. Diese Tätigkeit ist rechenintensiv und verlangsamt mit einer steigenden Anzahl an Regeln den Zugriff auf das CMS spürbar. So leid es uns tut, können wir nicht für jeden Ordner in jeder Instanz eine eigene Webadresse erstellen. Bitte haben Sie dafür Verständnis, dass wir deshalb nicht jeder Anfrage nach »Rewrites«/ »Redirects« entsprechen können.

### **7.6.6 Mailingliste**

### **Majordomo – Mailingliste**

Das Hochschulrechenzentrum betreibt einen zentralen Listserver, auf dem Mailinglisten eingerichtet werden können. Die An- und Abmeldung zu Mailinglisten kann mittels eines Plone-Produkts komfortabel in den eigenen Webauftritt integriert werden.

Wie können sich Besucher in eine Mailingliste eintragen?

Um einem Besucher Ihrer Internetseite zu ermöglichen, sich in eine Mailingliste einzutragen, gehen Sie folgendermaßen vor: Erstellen Sie das Portlet »Management Actions«. Wechseln Sie in einen Ordner, in dem das soeben erstellte Portlet »Management Links« zu sehen ist. Klicken Sie auf »Add mailinglist form« und geben Sie die erforderlichen Daten Ihrer vorhandenen Mailinglist ein.

Sie können das Formular auch direkt über einen URL-Aufruf anlegen, indem Sie @@majordomo-form an die URL des Ordners anhängen in dem das Listenformular angelegt werden soll.

# KAPITEL<sup>8</sup>

## Zusatzprodukte

Viele Zusatzprodukte stehen Ihnen bei Plone zur Verfügung, doch nicht jedes ist schon installiert. Hier erfahren Sie, wie sie vorgehen.

Als Administrator eingeloggt klicken Sie auf Konfiguration.

Unter »Website-Konfiguration« finden Sie den Punkt »Zusatzprodukte«.

| Plone-Konfiguration        |                     |                            |
|----------------------------|---------------------|----------------------------|
| <b>■ Artikeltypen</b>      | <b>圖 Kalender</b>   | <b>∕ Textauszeichnung</b>  |
| ူး Aussehen                | <b>h</b> Kollektion | Visual editor              |
| Senutzer und Gruppen       | <b>Navigation</b>   | Wartung علميه              |
| $=$ E-Mail                 | of Regeln           | <b>B</b> Website           |
| <b>O</b> Fehler            | <b>A</b> Sicherheit | Zope-Management-Oberfläche |
| <b>Example HTML-Filter</b> | Sprache             | Zusatzprodukte             |
|                            | <sup>Q</sup> Suche  |                            |

Abb. 1: Zusatzprodukte installieren

Auf der folgenden Seite erhalten Sie dann eine Übersicht, über alle Produkte, die zur Verfügung stehen oder bereits installiert sind. Setzen Sie einen Haken beim gewünschten Produkt und klicken Sie auf Installieren. Dieser Vorgang kann einige Zeit in Anspruch nehmen.

Nun können Sie unter »Konfiguration von Zusatzprodukten« die gewünschten Einstellungen an Ihrem Produkt vornehmen.

| Konfiguration von Zusatzprodukten       |                            |                          |
|-----------------------------------------|----------------------------|--------------------------|
| Bibliographieverwaltung konfigurieren   | <b>LDAP Connection</b>     | TextIndexNG3             |
| Collage                                 | <b>Q</b> Maps              | <b>Norkflow Policies</b> |
| Event configuration                     | MassLoader                 | Zielgruppenmanagment     |
| FileSystem storage Preferences          | PloneArticle Einstellungen | <b>ID</b> gPloneComments |
| @ Glossary                              | <b>E</b> PloneFormGen      | windowZ Settings         |
| Image configuration                     | SimpleBlog Setup           |                          |
| <b>FEK Konfiguration des FCKEditors</b> | Social Bookmarks           |                          |

Abb. 2: Zusatzprodukte konfigurieren

## **8.1 Mehrsprachigkeit mit LinguaPlone**

### **8.1.1 Sprachenordner**

Auf neueren Plone-Auftritten werden unterschiedliche Sprachen in sprachenspezifische Ordner abgelegt (/de, /en). Dieses Verhalten ist inzwischen üblich, dadurch ist der URL einer Webseite die Sprache in der das Dokument verfasst wurde anzusehen. Ältere Plone-Auftritte haben diese Ablage noch nicht, wenn Sie einen älteren Auftritt auf die neue Methodik umstellen wollen, wenden Sie sich bitte an den Plone-Support.

### **8.1.2 Mehrsprachige Inhalte lesen**

<span id="page-281-0"></span>Wenn auf der Plone-Website die Erweiterung LinguaPlone installiert wurde, ist es möglich, Inhalte in verschiedenen Sprachen anzubieten. Sie finden zur Auswahl der gewünschten Sprachversion oben rechts direkt unterhalb des Benutzermenüs Verweise mit den möglichen Sprachen (siehe Abbildung *[Auswahl der Sprachversion](#page-281-0)* (Seite 278)), in denen Inhalte vorliegen können. Dabei kann es sich je nach Konfiguration der Website um reine Textverweise oder um kleine Fähnchen handeln.

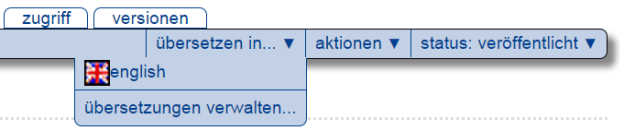

Abb. 3: Auswahl der Sprachversion

Wenn Sie einem dieser Verweise folgen, erscheint die gesamte Website in der ausgewählten Sprache: die Bedienungselemente der Benutzeroberfläche ebenso wie der Inhalt des Artikels, auf dem Sie sich befunden haben, als Sie die Sprache wechselten.

Falls der Artikel nicht in der Sprache vorliegt, die Sie gewählt haben, werden Sie stattdessen zur Startseite der Website oder zum nächst höher gelegenen Ordner in der gewünschten Sprache weitergeleitet. Von dort aus können Sie sich anhand der Navigation neu orientieren.

### **8.1.3 Mehrsprachige Inhalte erstellen**

Beim Aufbau einer mehrsprachigen Website sind folgende Punkte zu beachten. Bei neueren Plone-Portalen werden jeweils eigene Ordner für die Sprachen angelegt, d.h. alle Dokumenten einer Sprachen sind in einem gemeinsamen Unterordner untergebracht:

# www.plone.uni-bonn.de/de für deutsche Seiten des Plone-Supports # www.plone.uni-bonn.de/en für englische Seiten des Plone-Supports

- 1. Die Benutzeroberfläche der Website muss in alle Zielsprachen übersetzt werden. Diese Arbeit hat Ihnen die Plone-Community bereits abgenommen. Das Content-Management-System Plone unterstützt mehr als 50 Sprachen. Falls Sie Veränderungen an der Übersetzung der Benutzeroberfläche vornehmen möchten, informieren Sie sich auf <http://plone.org> über das Thema [Internationalization.](http://plone.org/documentation/manual/plone-community-developer-documentation/i18n/)
- 2. Es muss für jede Sprachversion ein entsprechender Navigationsbaum, also eine eigene Ordner-Hierarchie aufgebaut werden, damit sich die Besucher in ihrer Muttersprache auf der Website zurechtfinden. Wie Sie dies machen, wird in diesem Kapitel beschrieben.
- 3. Und schließlich müssen die Inhalte selbst in den gewünschten Sprachen vorliegen. Die Arbeitsschritte, die hierfür notwendig sind, werden ebenfalls in diesem Kapitel beschrieben.

### **8.1.4 Aufbau einer mehrsprachigen Navigation**

Um eine mehrsprachige Navigation aufzubauen, müssen die Ordner, mit denen eine Ordnerhierarchie aufgebaut wurde, übersetzt werden. Soll die gesamte Website mehrsprachig aufgebaut werden, müssen bereits die Ordner im Wurzelverzeichnis von Plone dabei einbezogen werden. Der Aufbau einer mehrsprachigen Navigation muss daher in der Regel von einem Administrator durchgeführt werden.

Sobald eine Website mehrsprachige Inhalte verwaltet, bekommt die Zuordnung von Artikeln zu einer bestimmten Sprache eine wichtige Bedeutung. Es werden nämlich nur solche Artikel von der Erweiterung LinguaPlone als Sprachversion erkannt, die nicht *sprachunabhängig* sind. Wenn Sie beispielsweise die englische Sprachversion der Website betrachten, werden alle Inhalte, die einer anderen Sprache angehören unterdrückt und nicht angezeigt. Im Umkehrschluss bedeutet dies, dass nur sprachunabhängige Inhalte in allen Sprachen zur Verfügung stehen.

Wenn Sie einen Artikel übersetzen möchten, gehen Sie daher zunächst ins Teilformular »Kategorisierung« (siehe Kapitel *[Teilformular »Kategorisierung«](#page-86-0)* (Seite 83)) des Artikels. Kontrollieren Sie dort die Stellung des Auswahlmenüs *Sprache*. Wenn »Sprachunabhängig (voreinstellt)« auswählt ist, wird der Artikel nicht als eine bestimmte Sprachversion erkannt. Bei Bildern mag dies sinnvoll sein, bei Artikeln, die übersetzt werden, sollte immer eine Sprache gesetzt werden. Ordnen Sie also den Artikel vor der Übersetzung der Ausgangssprache zu. In unserem Beispiel ist dies »Deutsch«.

Sobald Sie LinguaPlone installiert haben, erfolgt beim Anlegen neuer Inhalte automatisch eine Zuordnung des Artikels zu der aktuell ausgewählten Sprache, in der die Website betrachtet wird. Wenn Sie sprachunabhängige Inhalte erstellen wollen, müssen Sie die Voreinstellung entsprechend ändern.

### **Übersetzung eines Ordners**

Wenn LinguaPlone installiert ist und Sie Artikel in der Website bearbeiten dürfen, finden Sie im grünen Rahmen das Menü *Übersetzen in. . .* . Wenn Sie das Menü aufklappen, sehen Sie die Sprachen, in die Artikel der Website übersetzt werden können. In unserem Beispiel in Abbildung *[Auswahlmenü zur Übersetzung](#page-283-0)* (Seite 280) ist dies Englisch und Französisch.

Wenn Sie eine der verfügbaren Sprachen auswählen, gelangen Sie zu einem Bearbeitungsformular (siehe Abbildung *[Zweigeteilte Bearbeitungsansicht des Ordners »Kochseminar«](#page-284-0)* (Seite 281)), das auf der linken Seite den Ordner in der Originalsprache (Deutsch) zeigt und auf der rechten Seiten die entsprechenden Bearbeitungsfelder für die Übersetzung anbietet. Im Übrigen ist das Formular genauso aufgebaut wie die Bearbeitungsansicht eines Ordners. Sie haben wie in der normalen Bearbeitungsansicht in verschiedenen Teilformularen die Möglichkeiten den Ordner mit Metadaten zu kategorisieren. Geöffnet ist das Teilformular »Standard«, auf dem Sie den Titel und die Beschreibung des Ordners eingeben können. Wenn Sie ins Englische übersetzen, befinden Sie sich in der englischen Sprachversion eines Artikels. Die Benutzeroberfläche von Plone erscheint entsprechend in Englisch.

<span id="page-283-0"></span>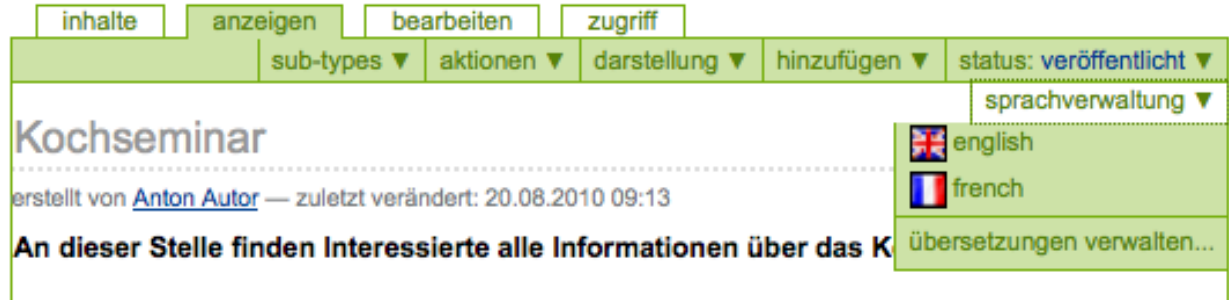

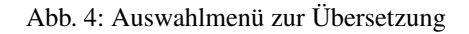

Geben Sie die Übersetzung für Titel und Beschreibung ein und betätigen Sie die Schaltfläche *Save*. Sie gelangen danach zur Anzeige des Ordners.

Der Ordner ist zunächst leer. LinguaPlone merkt sich, vom welchem deutschsprachigen Ordner der Ordner eine Übersetzung darstellt. Wenn Sie Artikel in dem Ursprungsordner übersetzen, werden die Übersetzungen automatisch in dem richtigen Ordner der Zielsprache gespeichert.

Wechseln Sie daher zurück in den deutschsprachigen Originalordner, indem Sie in der Sprachauswahl den Verweis (Textlink oder Fähnchen) zur deutschen Sprachversion anklicken. Sie befinden sich dann wieder im deutschen Ordner.

Sie werden feststellen, dass der Kurzname des Ordners von LinguaPlone automatische geändert wurde, indem der Original-ID ein »-en« angehängt wurde. Aus kochseminar wurde kochseminar-en. Dies ist nicht immer wünschenswert. Schalten Sie also gegebenenfalls die Bearbeitung von Kurznamen ein, sodass Sie gleich bei der Übersetzung uch einen passenden Kurznamen festlegen können oder ändern Sie nach der Übersetzung die Kurznamen der übersetzten Artikel in sinnvoller Weise über das Menü *Aktionen* oder in der Inhaltsansicht der Ordner.

Der Status des übersetzten Ordners entspricht dem allgemeinen Anfangsstatus von Ordnern auf der Website. In der Voreinstellung ist dies der Status »privat«. Die Arbeitsabläufe der einzelnen Übersetzungen sind voneinander unabhängig.

Ebenso unabhängig vom Originalartikel ist die Historie des übersetzten Artikels.

### **Übersetzung einer Kollektion**

Neben Ordnern sind Kollektionen wichtige Gliederungselemente einer Plone-Website. Auch sie lassen sich mit LinguaPlone übersetzen. Die Übersetzung erfolgt – wie bei Ordnern und allen anderen Artikeln – in einer zweigeteilten Bearbeitungsansicht (siehe Abbildung *[Zweigeteilte Bearbeitungsansicht einer Kollektion](#page-285-0)* (Seite 282)).

Auf der linken Seite des Bearbeitungsformulars sehen Sie die Version der Ausgangssprache, auf der rechten Seite können Sie die Übersetzung eingeben. Dies gilt für alle Teilformulare der Bearbeitungsansicht.

Bei der Einstellung der Kriterien gibt es keine zweigeteilte Ansicht. Bedenken Sie, dass es in der Voreinstellung kein Suchkriterium »Sprache« bei Kollektionen gibt. Ein solches Kriterium kann jedoch im Konfigurationsmenü für Kollektionen (siehe Kapitel *[Kollektionen](#page-227-0)* (Seite 224)) hinzugefügt werden.

Der Status der übersetzten Kollektion entspricht dem Anfangsstatus von Kollektionen auf der Website, in diesem Falle »privat«.

## **8.1.5 Übersetzung von Artikeln**

Die Übersetzung der anderen Artikeltypen erfolgt in gleicher Weise. Um einen Artikel zu übersetzen, rufen Sie ihn zunächst in der Originalsprache auf. Wählen Sie im Auswahlmenü *Übersetzen in. . .* die gewünschte Sprache aus und füllen Sie die Felder in der zweigeteilten Bearbeitungsansicht entsprechend aus.

<span id="page-284-0"></span>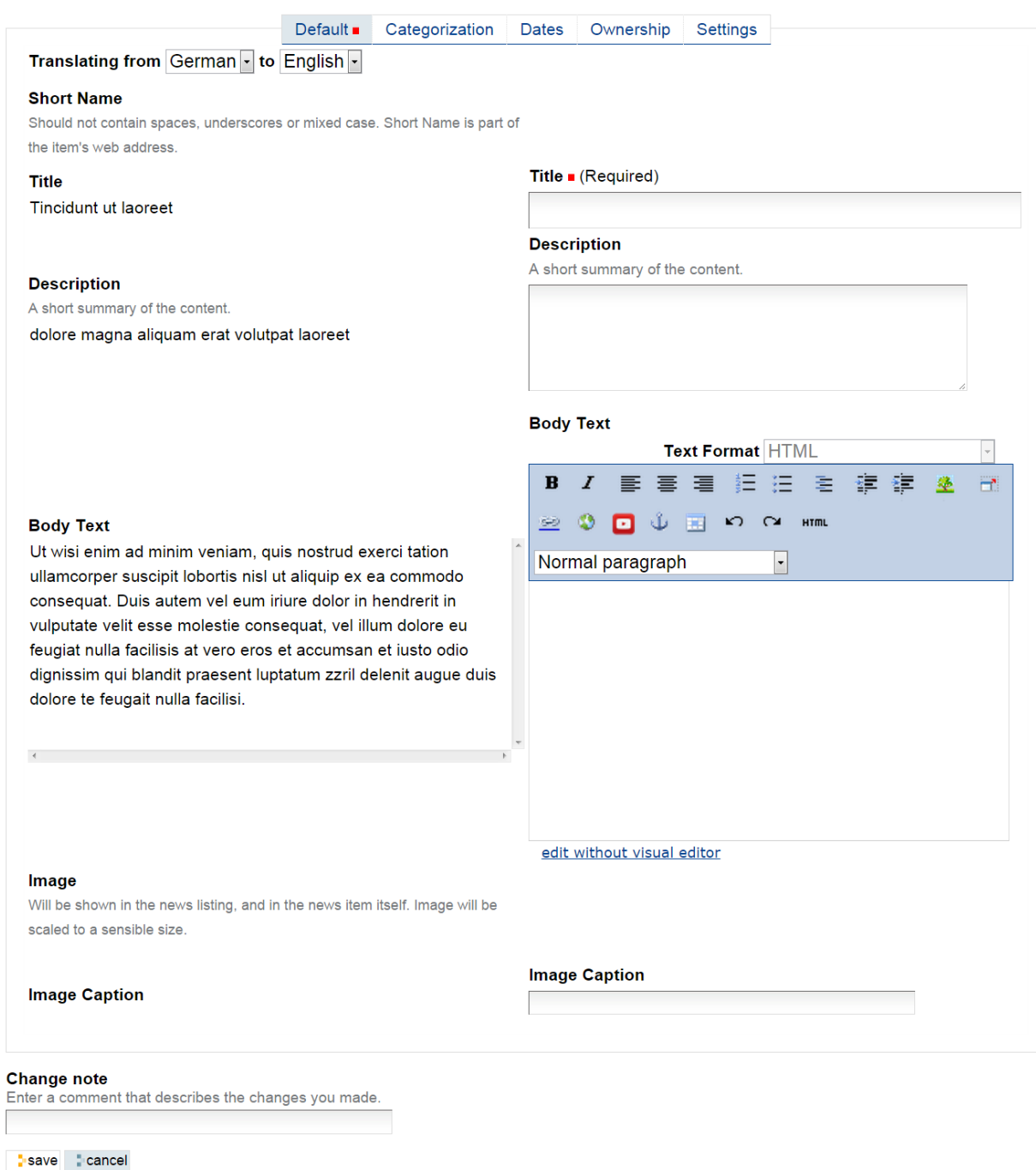

Abb. 5: Zweigeteilte Bearbeitungsansicht des Ordners »Kochseminar«

<span id="page-285-0"></span>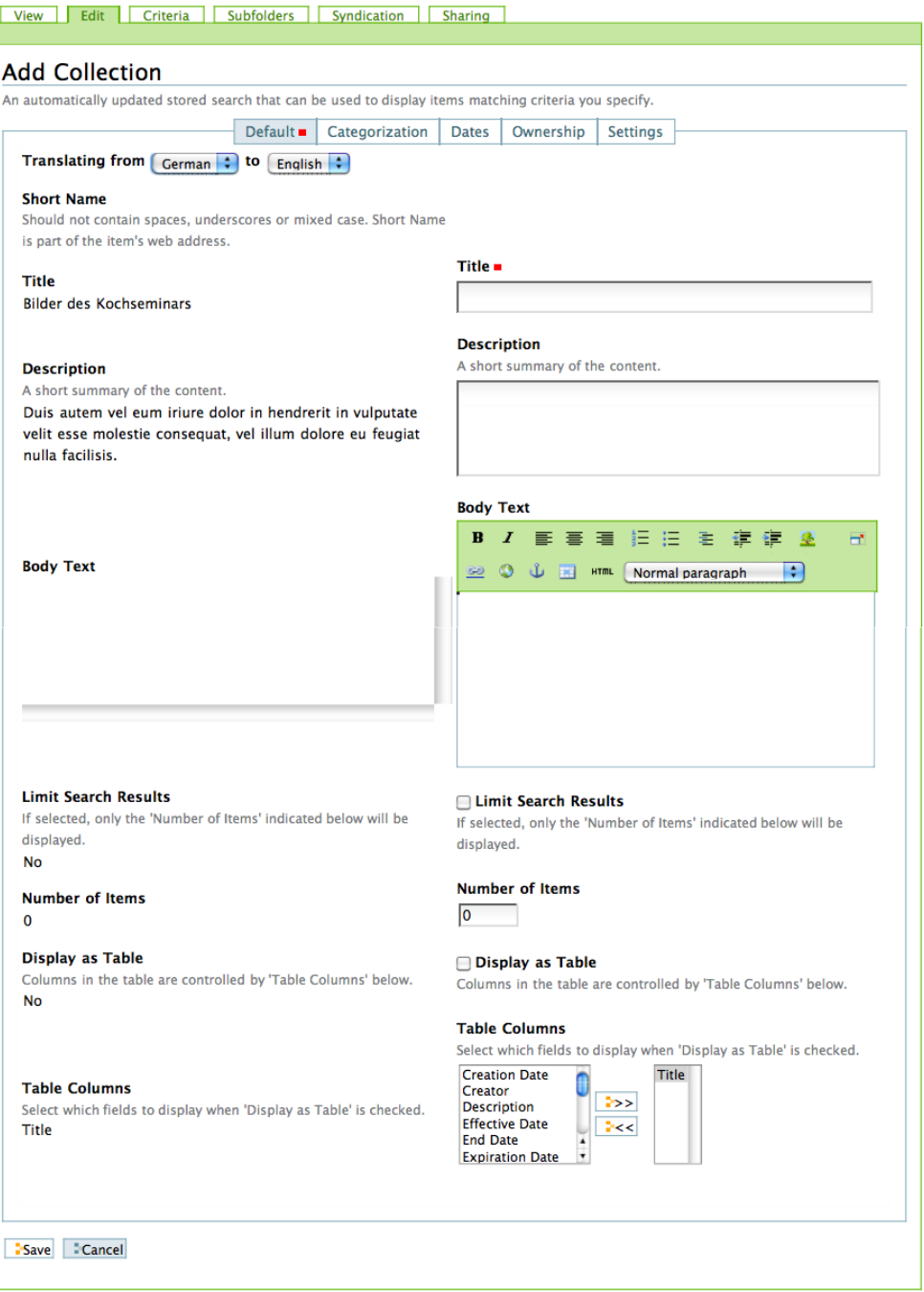

Abb. 6: Zweigeteilte Bearbeitungsansicht einer Kollektion

Einige Formularfelder stehen Ihnen in der Bearbeitungsansicht einer Übersetzung nicht zur Verfügung. So lässt sich das Freigabe- und Ablaufdatum einer Übersetzung nicht verändern (siehe Abbildung *[Das Teilformular »Datum« in](#page-286-0) [einer Übersetzung](#page-286-0)* (Seite 283))

<span id="page-286-0"></span>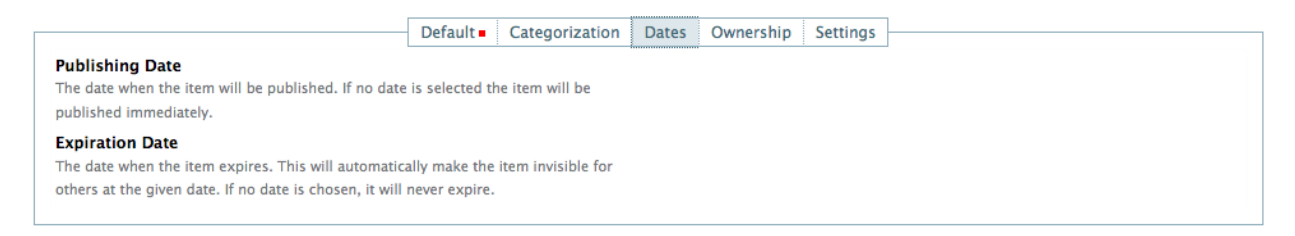

#### Abb. 7: Das Teilformular »Datum« in einer Übersetzung

Man kann Übersetzungen auch nicht unabhängig vom Original von der Navigation ausschließen (siehe *[Das Teilfor](#page-286-1)[mular »Einstellungen« in einer Übersetzung](#page-286-1)* (Seite 283)).

<span id="page-286-1"></span>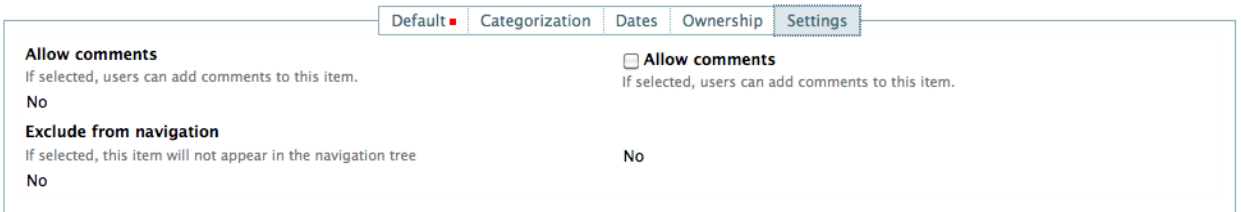

Abb. 8: Das Teilformular »Einstellungen« in einer Übersetzung

Folgende weitere Einschränkungen sollten Sie bei der Übersetzung beachten:

- Seite Beim Artikeltyp »Seite« werden im Teilformular »Einstellungen« die Vorgaben des Originals beim »Präsentationsmodus« und dem »Inhaltsverzeichnis« übernommen und können in Übersetzungen nicht geändert werden.
- Nachricht In der Übersetzung einer Nachricht wird das Titelbild des Originals übernommen und kann nicht ausgetauscht werden.
- Termin Datum und Uhrzeit eines Termins, die Teilnehmer und der Veranstaltungstyp werden vom Original unveränderbar übernommen.
- Datei Beim Artikeltyp »Datei« können nur Titel, Beschreibung und die übrigen Metadaten verändert werden, die Datei selbst ist nicht austauschbar.
- Bild Das Bild im Artikeltyp »Bild« kann ebenfalls in Übersetzungen nicht ausgetauscht werden.

### **8.1.6 Verwaltung mehrsprachiger Inhalte**

Das Menü *Übersetzen in. . .* besitzt unterhalb der Liste der verfügbaren Sprachen den Eintrag *Übersetzungen verwalten*. Sie gelangen über diesen Verweis zu einem Formular (siehe Abbildung *[Verwaltung von Übersetzungen](#page-287-0)* (Seite 284)) mit dem Sie

- die Sprachzuordnung einer Übersetzung verändern können
- beliebige Artikel in der Website als Übersetzung des aktuellen Artikels auswählen können und
- die angezeigte Übersetzungen löschen können.

## <span id="page-287-0"></span>Übersetzungen verwalten

Hier können Sie die Sprache ändern, Übersetzungen hinzufügen oder entfernen.

## Sprache ändern

Wählen Sie die Sprache, in die Sie übersetzen möchten.

Verfügbare Sprachen

**○French** 

Sprache ändern

## Übersetzung verknüpfen

Wählen Sie einen bestehenden Artikel als Übersetzung des aktuell angezeigten Artikels aus.

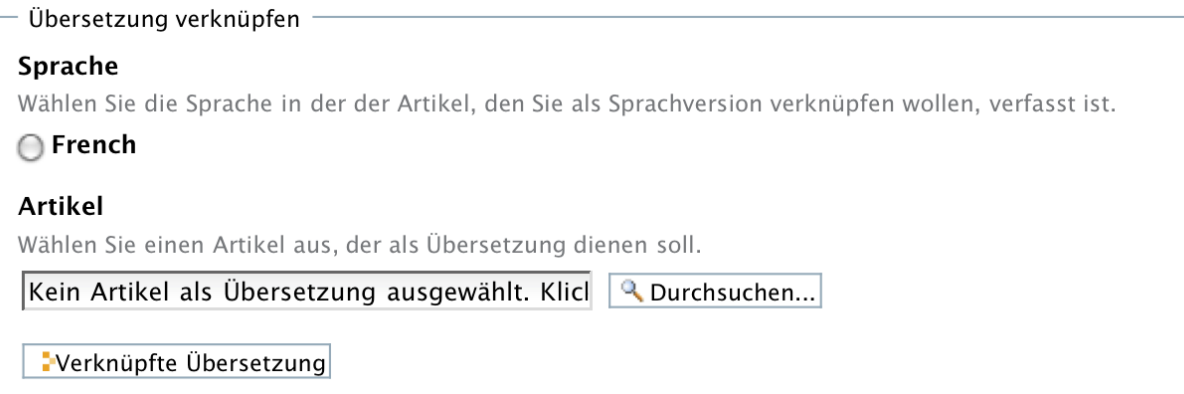

## Übersetzungen entfernen

Wählen Sie die Übersetzungen aus, die entfernt werden sollen.

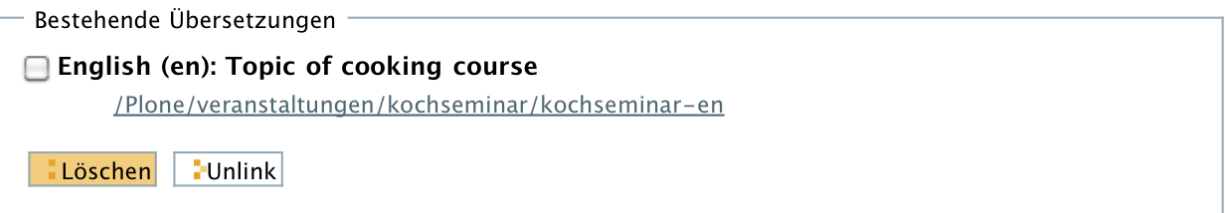

Abb. 9: Verwaltung von Übersetzungen
#### **Sprache ändern**

Wenn der angezeigte Artikel irrtümlicherweise als englische Übersetzung deklariert wurde, in Wirklichkeit aber die französische Übersetzung ist, können Sie hier die Sprachzuordnung ändern.

Wählen Sie die gewünschte Sprache aus und betätigen Sie die Schaltfläche *Sprache ändern*.

## **Übersetzung verknüpfen**

Wenn Sie bei der Planung Ihrer Website die einzelnen Sprachversionen anders verwalten möchten als LinguaPlone dies vorgibt oder wenn Inhalte ohne die Zuhilfenahme von LinguaPlone bereits übersetzt worden sind, können Sie unter dieser Überschrift den Original-Artikeln die entsprechenden Übersetzungen zuordnen.

Wählen Sie zunächst die Zielsprache aus und betätigen Sie die Schaltfläche *Durchsuchen*, um den Artikel, der als Übersetzung dienen soll, in der Website zu suchen. Es öffnet sich ein Auswahlformular (siehe Abbildung *[Formular](#page-288-0) [zur Auswahl und Suche eines Artikels](#page-288-0)* (Seite 285)), das genau so zu bedienen ist, wie das im Kapitel *[Teilformular](#page-86-0) [»Kategorisierung«](#page-86-0)* (Seite 83) beschriebene Formular zur Auswahl eines Verweises.

<span id="page-288-0"></span>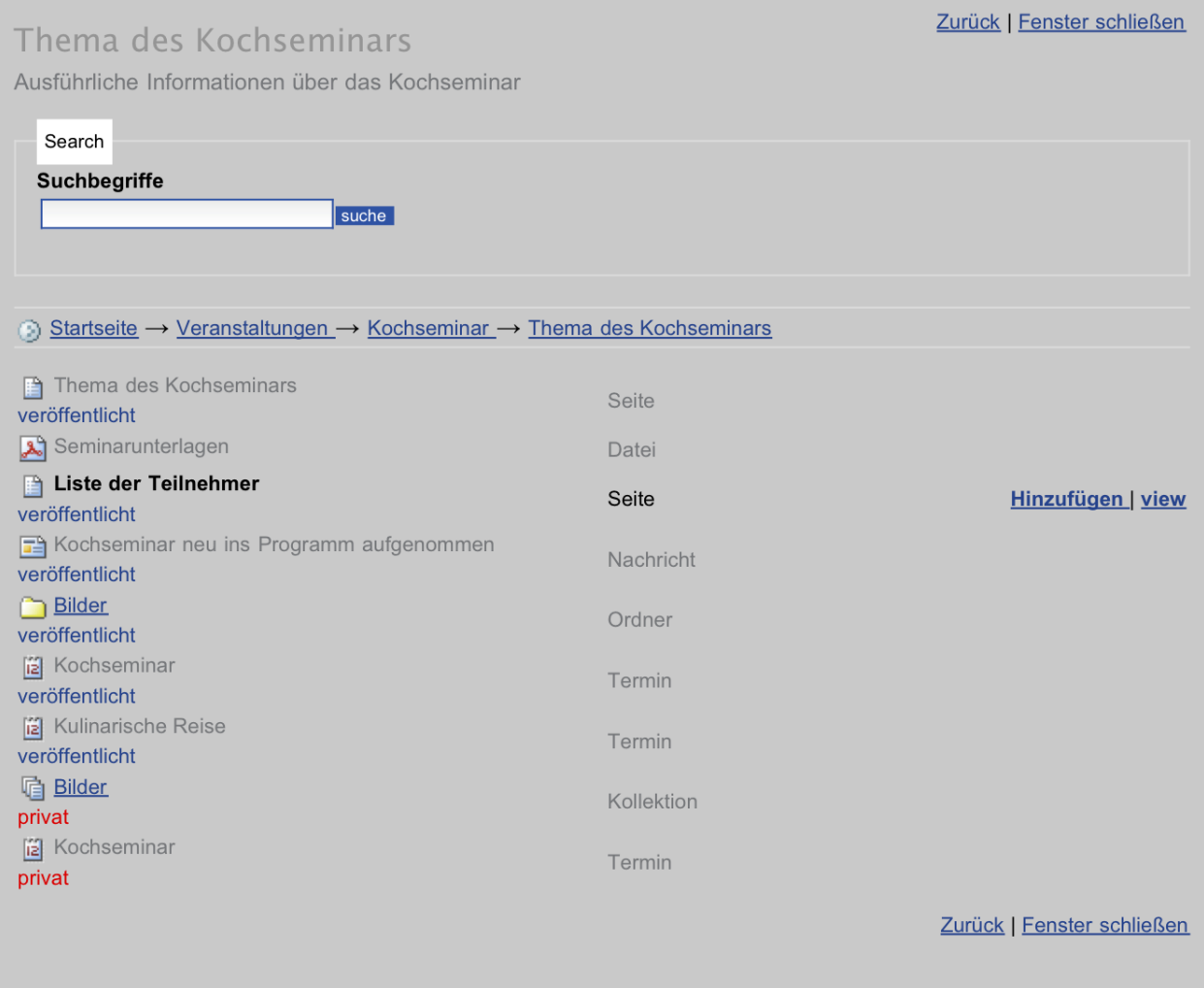

Abb. 10: Formular zur Auswahl und Suche eines Artikels

## **Übersetzungen entfernen**

Wenn Sie Übersetzungen entfernen möchten, markieren Sie unter der Überschrift »Übersetzungen entfernen« die Sprachversion, die entfernt werden soll. Anschließend haben Sie die Möglichkeit den Artikel, der die Übersetzung enthält, endgültig zu löschen oder nur die Verknüpfung als Übersetzung zu lösen. Zum Löschen betätigen Sie die Schaltfläche *Löschen*, um die Verknüpfung als Übersetzung zu lösen *Unlink*.

Achtung: Wenn Sie auf *Löschen* klicken, wird der Artikel, der als Übersetzung fungiert, in der Website tatsächlich gelöscht.

Das Formular zur Verwaltung von Übersetzungen steht nur dann vollständig zur Verfügung, wenn es von dem Artikel in der Ursprungssprache aus aufgerufen wird. Wenn Sie das Formular von einer Übersetzung aus aufrufen, stehen Ihnen aus Sicherheitsgründen nicht alle Verwaltungsmöglichkeiten zur Verfügung. Die Ursprungssprache wird auch als *kanonische Sprache* bezeichnet, da nur in ihr sämtliche Bearbeitungs- und Verwaltungsmöglichkeiten zur Verfügung stehen, bei den abgeleiteten Übersetzungen jedoch nicht.

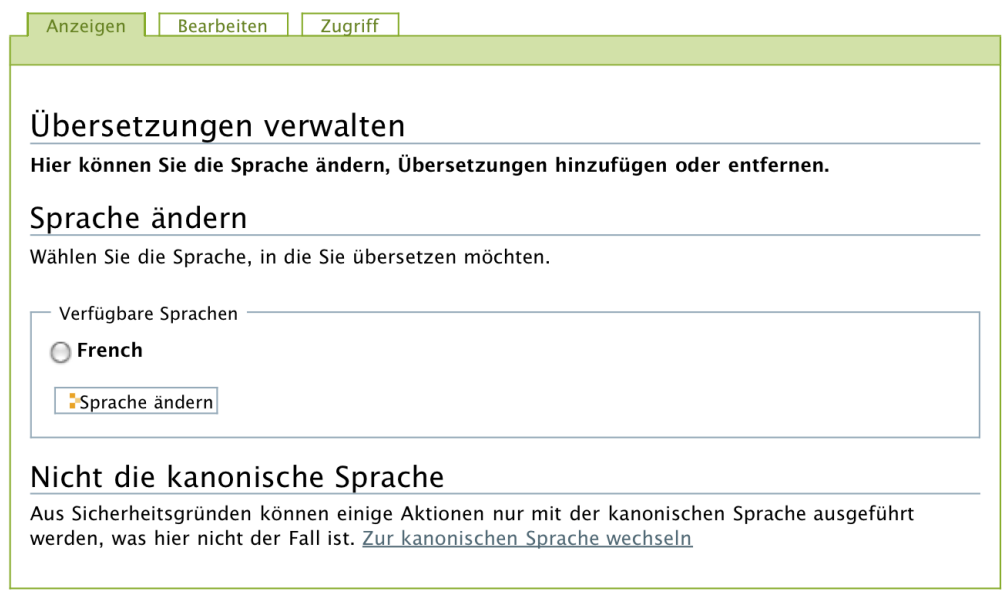

Abb. 11: Eingeschränktes Formular

Wenn Sie alle Verwaltungsmöglichkeiten zur Verfügung haben wollen, müssen Sie zur kanonischen Sprache wechseln. Ein entsprechender Verweis befindet sich unten auf dem Formular.

## Verhalten bei "Keine Übersetzung vorhanden"

Es gibt zwei unterschiedliche Möglichkeiten, wie sich der Plone-Auftritt verhalten soll, wenn es für eine Seite keine Übersetzung gibt. Über den Klick auf den Sprachumschalter wird die Übersetzung der jeweiligen Zielsprache angefordert.

- im Standard wird falls keine Übersetzung vorhanden ist eine Fehlerseite ausgegeben. Auf dieser wird ausgegeben, dass es keine Übersetzung für diese Seite gibt.
- Alternativ kann eine "Traversierung" angeschaltet werden. Dann wird in der Baumstruktur des Webauftritts weiter nach oben gegangen, bis eine übersetzte Seite gefunden wird und diese wird dann ausgegeben. Das kann

in einigen Fällen ein sinnvolles Vorgehen sein - hängt aber sehr von der Struktur und den Inhalten des Webauftritts ab. Bitte überlegen Sie vorher genau ob Ihre Datenstruktur dafür geeignet ist und gehen exemplarisch Fälle durch. Das Verhalten kann nur durch den Plone-Support angepasst werden - die Konfiguration ist im ZMI erforderlich: "use\_translated\_parent\_lookup" aktivieren unter portal\_properties / linguaplone\_properties

Bitte wenden Sie sich an den Plone-Supprt, wenn Sie das Verhalten aktivieren möchten.

# **8.2 BASIS - Vorlesungsverzeichnis mit SoapLSF**

Mit SOAP-LSF gibt es die Möglichkeit, Veranstaltungsdaten aus dem Vorlesungsverzeichnis BASIS in Plone darzustellen. (siehe Abbildung *[BASIS-Daten in Plone darstellen](#page-290-0)* (Seite 287))

<span id="page-290-0"></span>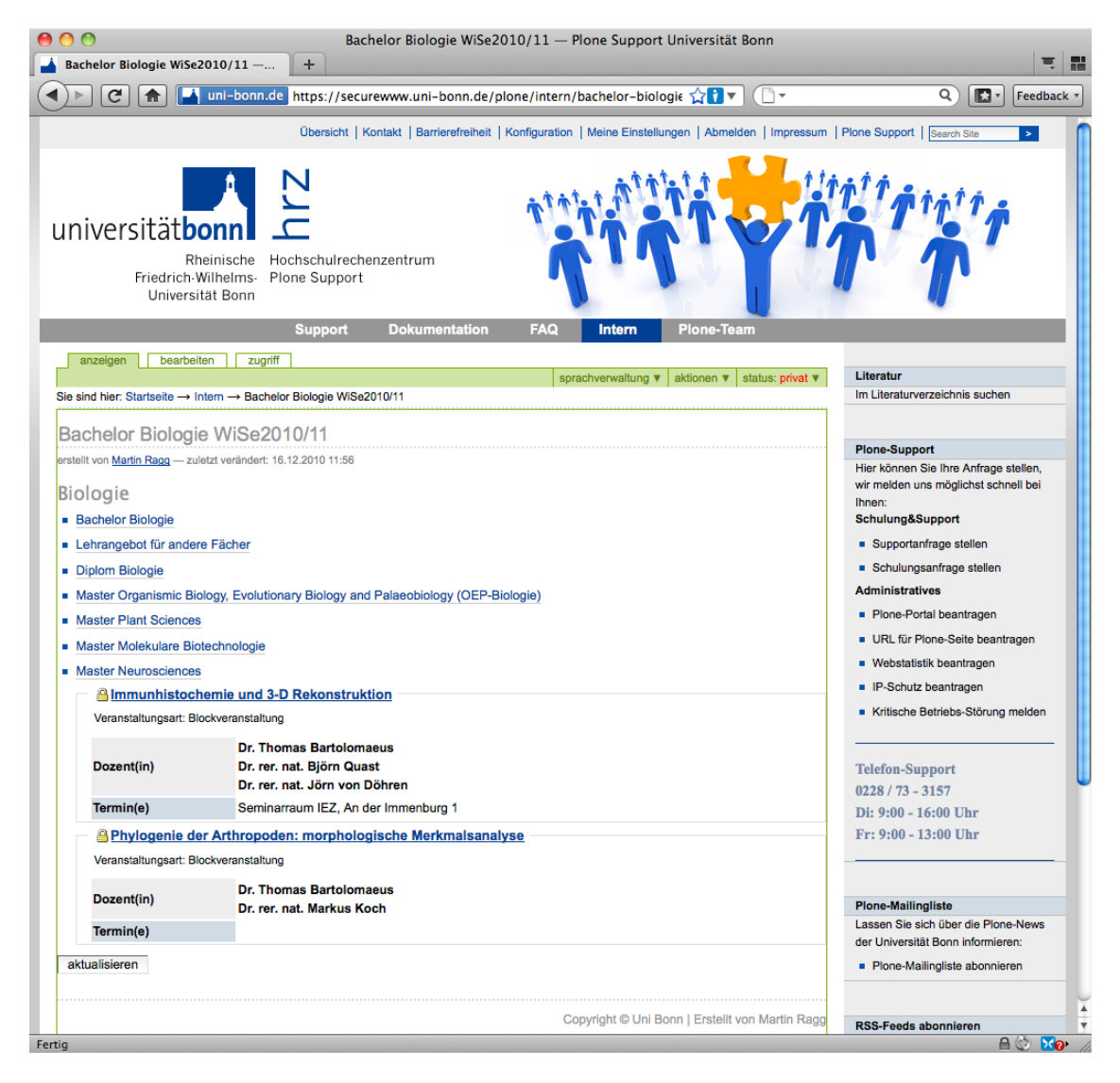

Abb. 12: BASIS-Daten in Plone darstellen

Die Installation des Zusatzproduktes erfolgt wie in Kapitel *[Zusatzprodukte](#page-254-0)* (Seite 251) beschrieben.

# **8.2.1 Hinzufügen von Soap-LSF**

Um eine Verknüpfung zum Vorlesungsverzeichnis BASIS herzustellen, muss Ihr Plone-Administrator einmalig das Produkt SOAP-LSF installieren (steht auf allen Portalen zur Verfügung).

BASIS ist dabei immer das führende System, d.h. Plone stellt die Daten nur dar, Änderungen müssen immer in BASIS vorgenommen werden. Im Hintergrund werden die Veranstaltungsdaten jede Stunde automatisch abgeglichen (eine Änderung in BASIS wird damit u.U. erst nach einer Stunde in Plone angezeigt).

In jedem Ordner können Sie dann über Hinzufügen → SoapLSF Vorlesungsverzeichnisinhalte anzeigen lassen. Sie können beliebig viele Soap-LSF-Objekte anlegen (und z.B. an einer Stelle nur auf die Unterüberschrift "Exkursionen" oder ähnliches verweisen.

Wenn Sie Daten aus dem Vorlesungsverzeichnis einbinden, stimmen Sie sich bitte unbedingt mit dem BASIS-Verantwortlichen in Ihrem Bereich ab - die Nutzung der Vorlesungsverzeichnis unterliegt je nach Fach und Studiengang ganz unterschiedlichen Bedingungen.

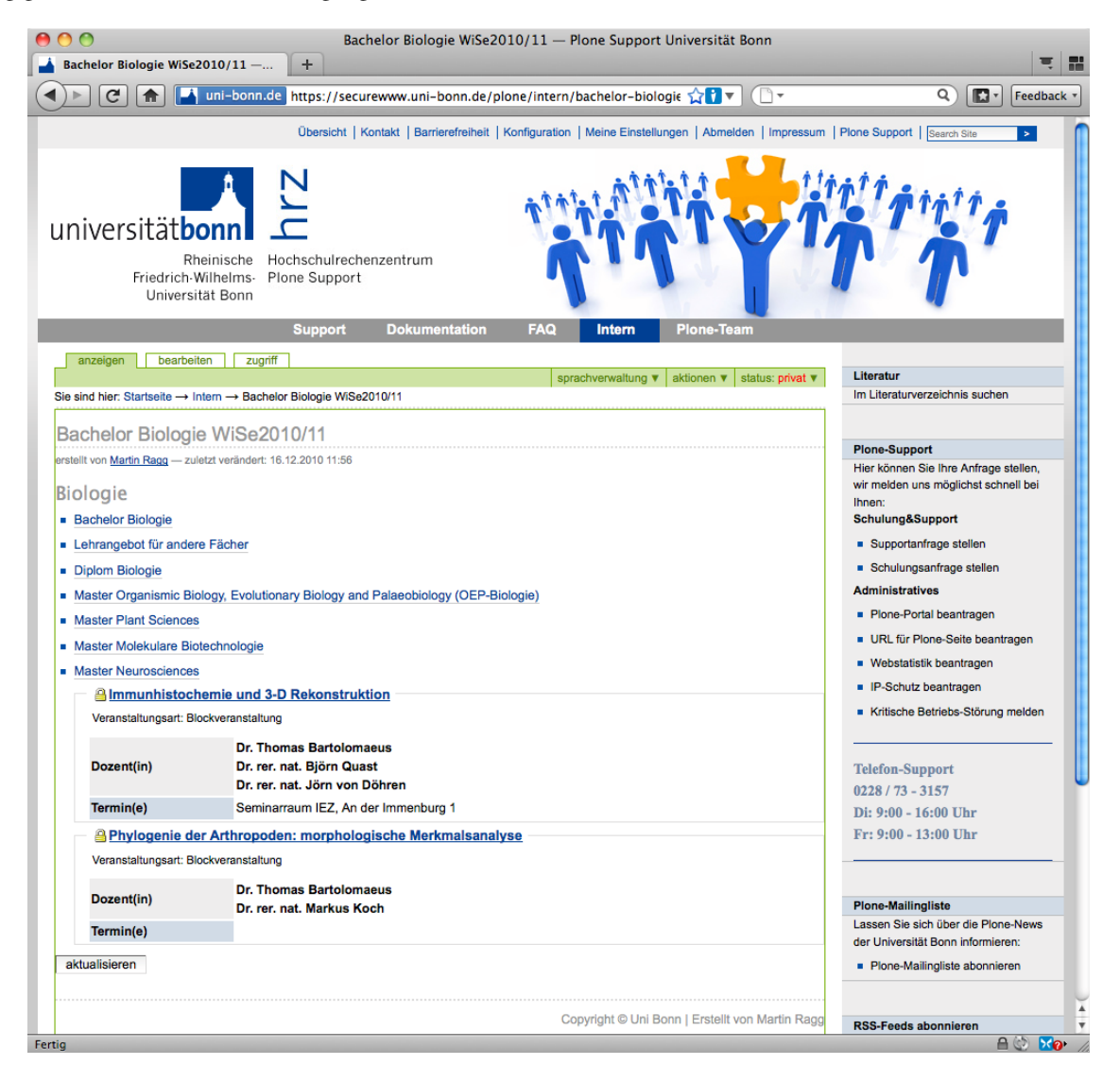

Abb. 13: Soap-LSF hinzufügen

In jedem SoapLSF gibt es einen Knopf Aktualisieren - damit können Sie den Plone-Cache außerhalb des 60-Minuten-Rhythmus direkt überschreiben.

# **8.2.2 Nutzungsbedingungen:**

Die Plone-Integration von BASIS-Daten kann nur dauerhaft angeboten werden, wenn sich alle an die nachfolgenden Nutzungsbedingungen halten - bei Nichteinhalten behalten wir uns ein Deaktivieren des Tools bzw. der betroffenen Seite vor. Verweisen Sie nur auf Ihre eigenen Überschriften/Studiengänge bzw. die notwendigen Überschriftenbereiche, bitte keinesfalls auf das Gesamtvorlesungsverzeichnis! Verweisen Sie nicht auf in BASIS nicht freigeschaltete Semester bzw. nur dann, wenn dies mit den BASIS-Verantwortlichen in Ihrem Bereich abgesprochen ist.

Sobald Sie ein Soap-LSF-Objekt angelegt haben, tragen Sie bitte einen eindeutigen Titel und eine Beschreibung ein (hier empfiehlt es sich z.B. auf das Semester zu verweisen).

Wählen Sie dann ein Semester aus - sobald Sie dies getan haben, werden dynamisch die Überschriften aus dem Vorlesungsverzeichnis nachgeladen. Sie können jetzt beliebig tief in BASIS einsteigen.

Wichtig ist zu wissen, dass Soap-LSF alle Daten (Unterüberschriften incl. aller Veranstaltungen) ab dem gewählten Knotenpunkt zieht und in Plone verfügbar macht. Wählen Sie also z.B. die hohe Ebene Geographie -> Bachelor aus, wird der komplette Baum ab dieser Stelle dargestellt.

In jedem SoapLSF gibt es einen Knopf Aktualisieren - damit können Sie den Plone-Cache außerhalb des 60-Minuten-Rhythmus direkt überschreiben.

Das Soap-LSF Produkt zeigt jetzt auch die Links an, die in BASIS einer Veranstaltung zugeordnet sind. Weiterhin wird der neue Termintyp "täglich" unterstützt.

Zum Schluss noch ein herzlicher Dank an die Plone-Kollegen der [Universität Freiburg,](http://www.cms.uni-freiburg.de/) die das Plone-Produkt Soap-LSF entwickelt haben und das freundlicherweise zur Verfügung stellen.

# **8.3 Portlet - Page**

Bemerkung: Das Produkt "Portlet-Page" wird unter dem neuen *[Uni Bonn Theme 2016](#page-11-0)* (Seite 8) nicht mehr unterstützt. Bitte verwenden Sie stattdessen den Artikeltyp *[Collage](#page-171-0)* (Seite 168), welcher Portlet-Pages komplett ersetzen kann.

Auch wenn Sie noch mit dem alten Theme arbeiten, empfiehlt es sich, das Produkt nicht mehr einzusetzen. Dadurch wird ein späterer Wechsel auf das neue Theme erleichtert.

Eine Portlet Page ermöglicht die Kombination verschiedener Plone-Elemente auf einer Seite mit dunkelblau hinterlegten Überschriften. Wenn Sie eine Portlet Page hinzufügen, können Sie den Titel, die Beschreibung und den Haupttext hinzufügen und später noch bearbeiten.

Rechts neben "bearbeiten" im Redaktionsmenü finden Sie "manage portlets". Nun können Sie verschiedene Portlets hinzufügen. Wählen Sie dazu im dropdown-Menü das gewünscht Portlet aus.

Ein "Statisches Text Portlet" eignet sich, um neue Redaktionsinhalte hinzuzufügen und mit dem Editor zu bearbeiten. Die übrigen Portlets erhalten ihre Informationen aus bestehenden Inhalten. Die Möglichkeiten entsprechen den Portlets in den Portletspalten rechts und links und ähneln sich auch in der Darstellung. Lesen sie hierfür VERWEIS. Sie können die Position der Portlets mit den kleinen Pfeilen am rechten Rand verändern.

# **8.4 Youtube-Kanäle**

In jedem Plone-Portal steht ein Zusatzprodukt zur Verfügung, das YouTube-Videos als selbstständigen Artikeltyp verwenden lässt.

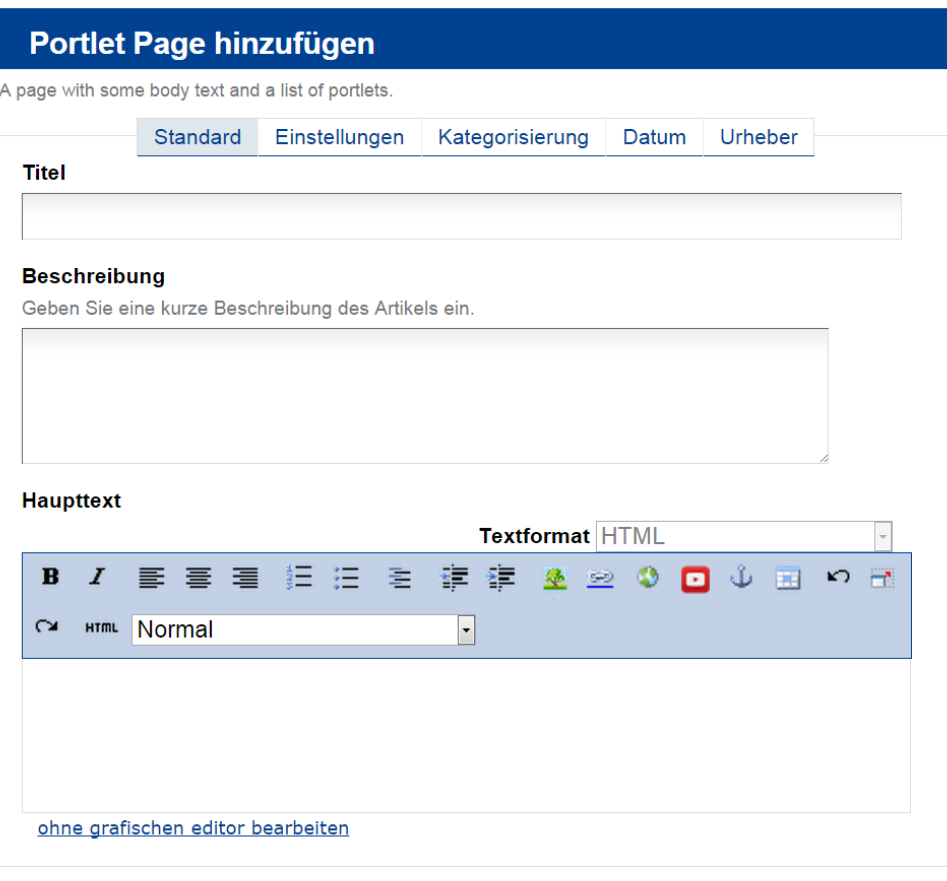

speichern abbrechen

#### Abb. 14: PortletPage hinzufügen

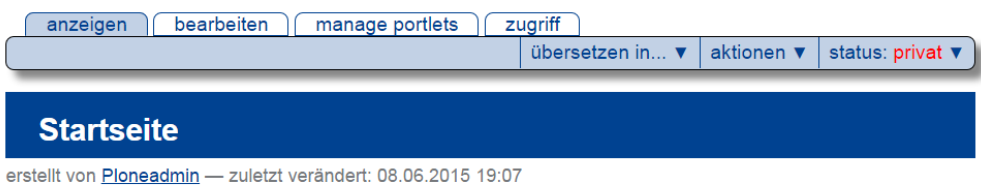

#### Vel illum dolore eu feugiat nulla facilisis.

Sed diam nonumy eirmod tempor invidunt ut labore et dolore magna aliquyam erat, sed diam voluptua. At vero eos et accusam et justo duo dolores et ea rebum. Stet clita kasd gubergren, no sea takimata sanctus est Lorem ipsum dolor sit amet. Lorem ipsum dolor sit amet, consetetur sadipscing elitr, At accusam aliquyam diam diam dolore dolores duo eirmod eos erat, et nonumy sed tempor.

Abb. 15: Portletpage

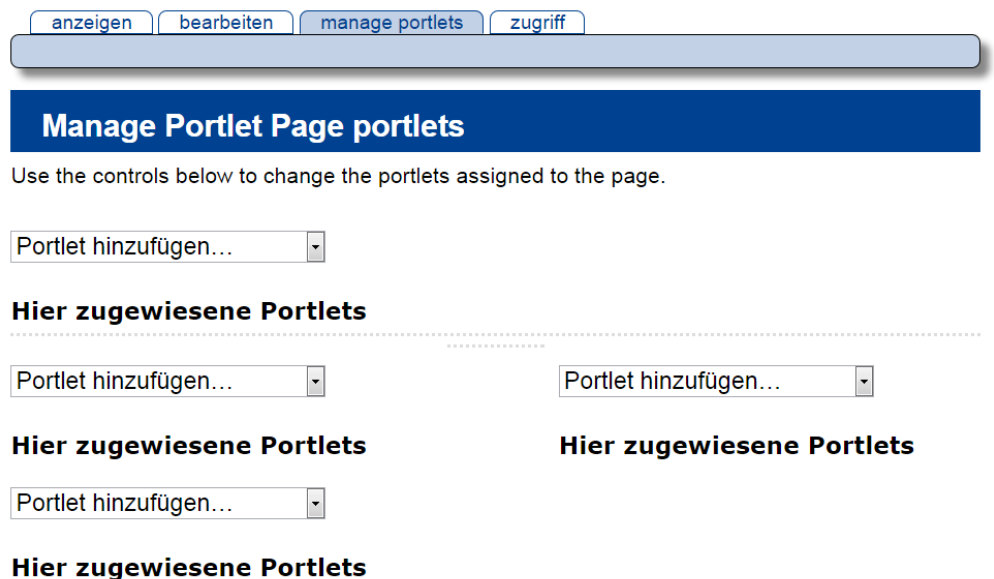

Abb. 16: Portlets in Portletpage hinzufügen

# **8.4.1 Channel-ID**

Im Standard ist Kanal-ID für uni-bonn.tv hinterlegt. Dies führt dazu, dass Sie im Standard in der Auswahlliste Videos von uni-bonn.tv sehen. Sie können die Liste aber auch auf andere Youtube-Kanäle erweitern.

Direkt in YouTube können Sie die ID des Kanals nicht sehen. Es gibt aber einen simplen externen Webdienst, der Ihnen zu jedem Youtube-Kanal die Channel-ID ausgibt. Tragen Sie dazu auf folgender Seite [http://kid.yt.j.pfweb.](http://kid.yt.j.pfweb.eu/) [eu/](http://kid.yt.j.pfweb.eu/) die URL zum Youtube-Video in das entsprechende Feld ein, durch Klick auf "ID ermitteln" bekommen Sie die Youtube-Channel-ID. Kopieren Sie sich diese am besten in die Zwischenablage. Diese Channel ID soll unter "Zope-Management-Oberfläche" eingetragen sein.

Diese Einstellungen kann nur noch vom Plone-Support vorgenommen werden, bitte wenden Sie sich an [plone@uni](mailto:plone@uni-bonn.de)[bonn.de](mailto:plone@uni-bonn.de) Bitte schicken Sie uns die gewünschten Einstellungen per Mail an den Support.

Gehen Sie unter "Konfiguration" in die "Zope-Management-Oberfläche". Suchen Sie sich in der Liste den Eintrag "portal\_properties" und klicken darauf. Klicken Sie jetzt auf den Eintrag "cwx\_youtube\_properties". Auf der jetzt angezeigten Seite sehen Sie im Feld youtubequeries die eingetragenen Youtube-Kanäle. Hier können Sie weitere Einträge hinzufügen. Es empfiehlt sich für einen neuen Eintrag zuerst den Eintrag von Uni Bonn TV zu duplizieren und dann die Änderungen vorzunehmen. Der Eintrag für UniBonn TV sollte so aussehen:

Uni Bonn TV|{"channelId":"UCz6A1uBoVvw2mj3HJsqbo4A", "order":"rating"}

Ändern Sie den Titel am Anfang der Zeile, die Angabe dort erscheint später im Dropdownfeld im Texteditor. Tragen Sie dann die Channel-ID ein. Achten Sie darauf, dass die Channel-ID durch Anführungszeichen " " umschlossen ist. Klicken Sie zum Schluss auf "Save Changes" und speichern damit den Eintrag. Der neue Kanal sollte jetzt im Dropdown zur Verfügung stehen.

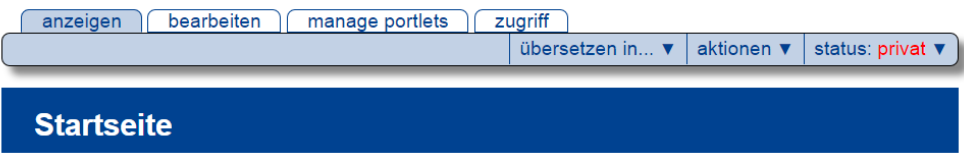

erstellt von Ploneadmin - zuletzt verändert: 08.06.2015 19:07

Vel illum dolore eu feugiat nulla facilisis.

Sed diam nonumy eirmod tempor invidunt ut labore et dolore magna aliquyam erat, sed diam voluptua. At vero eos et accusam et justo duo dolores et ea rebum. Stet clita kasd gubergren, no sea takimata sanctus est Lorem ipsum dolor sit amet. Lorem ipsum dolor sit amet, consetetur sadipscing elitr, At accusam aliquyam diam diam dolore dolores duo eirmod eos erat, et nonumy sed tempor.

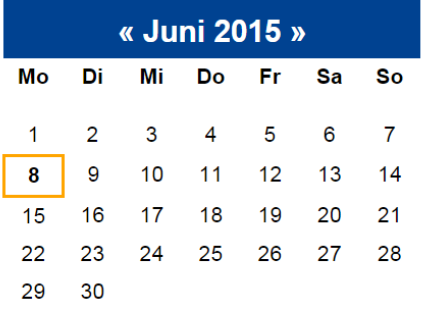

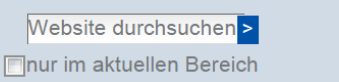

## **Nachrichten**

- ■ Nachrichtentitel
- ■ World Plone Day im Rheinland in Bonn
- ■ Plone-Schulung
- **E** Nachricht
- ■ IT-Kurs: MS Excel für Fortgeschrittene
- **B** IT-Kurs: Statistische Auswertung mit SPSS t.
- **<sup>■</sup>** Nachricht  $\mathcal{L}_{\mathcal{A}}$
- **News**
- A Meine Nachricht

#### Weiter...

#### Abb. 17: Portletpage anzeigen

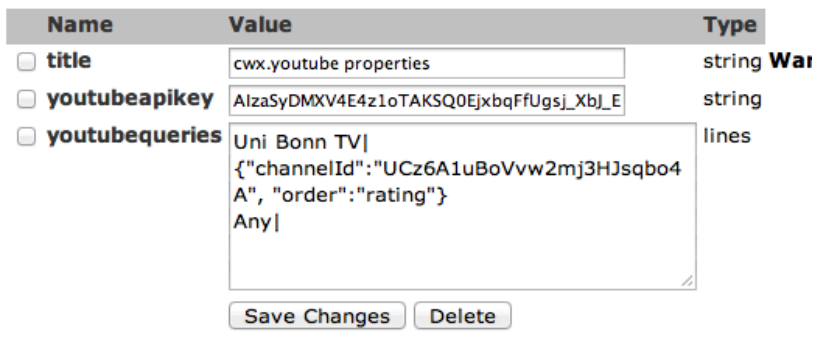

Abb. 18: YouTube-Kanäle

# **8.5 Slideshow mit EasySlider**

# **8.5.1 Übersicht**

Wenn Sie oder Ihr Administrator EasySlider unter Konfiguration/Zusatzprodukte installiert haben, steht Ihnen für jeden Artikeltyp - zum Beispiel Ordner und Seiten - unter Aktionen die Option "add slider" zur Verfügung. Im dann folgenden Dialog kann der Sliderbereich selbst konfiguriert und in diesen mehrere "Slides" eingefügt werden.

# **8.5.2 Benutzung**

## **Artikeln Slider hinzufügen**

Suchen Sie sich einen Artikeltyp, zum Beispiel eine Seite, aus und wählen Sie im Redaktionsmenü den Dropdown "Aktionen" und dort die Option "add slider". Jeder Artikel kann entweder keinen oder genau einen Slider haben.

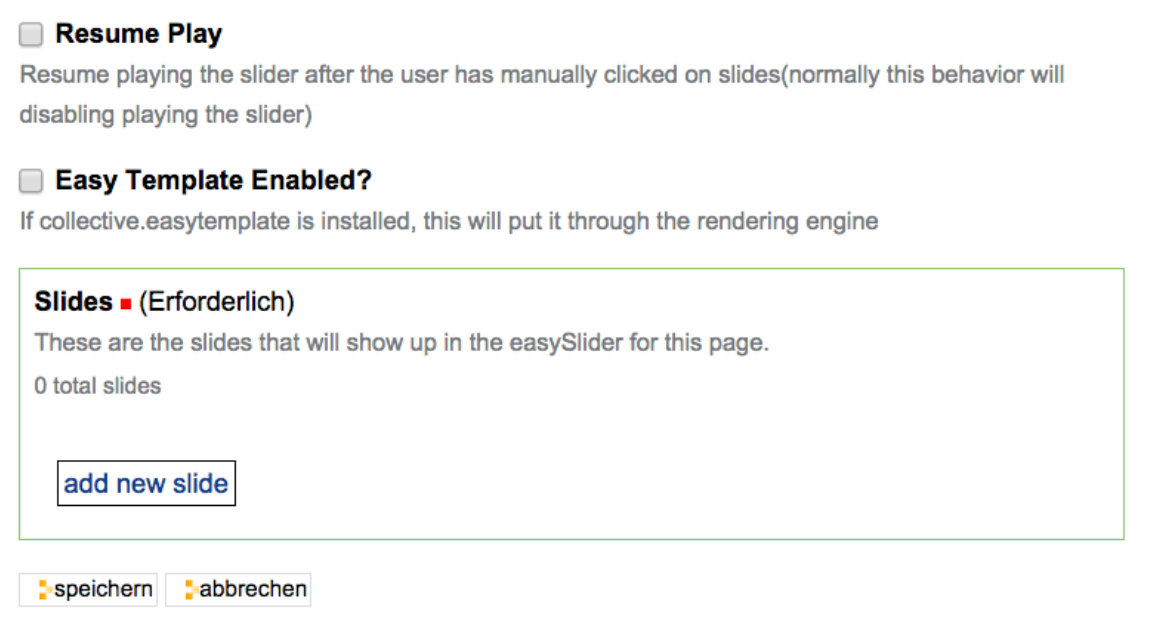

Abb. 19: Unter Aktionen können Sie den EasySlider einfach hinzufügen.

#### **Slidersettings**

Ihnen stehen für den Slider eine Vielzahl von Optionen zur Verfügung.

#### **Width + Height**

Ein Slider sitzt immer oberhalb der Artikelbeschreibung und unterhalb des Artikeltitels. In den Slidersettings kann die Breite und die Höhe des Feldes eingestellt werden, indem sich die Slides bewegen sollen. Es empfielt sich bei der Höhe sich an der Höhe der längsten Slide zu orientieren. Beachten Sie, dass der EasySlider als Zusatzprodukt nicht an das "responsive theme" der Uni Bonn gekoppelt ist und nur feste Breiten unterstützt. Beachten Sie auch die Option "Centered?" weiter unten.

#### **Show it?**

Entfernen Sie diesen Haken, um EasySlider auszublenden. Dabei wird er nicht gelöscht, sondern kann zu einem späteren Zeitpunkt wieder eingeblendet werden.

#### **Effect Type**

Hier kann der Übergangseffekt zwischen zwei Slides eingestellt werden, Sie haben zwei Optionen.

#### **Slide**

Der Standard. Die Slides wechseln horrizontal.

#### **Fade**

Die Slides blenden ineinander über.

#### **Vertical?**

Ist der Haken gesetzt wechseln die Slides nichtmehr horrizontal, sonder vertical durch.

#### **Speed**

Die Dauer des Überganges in Millisekunden.

#### **Odd Slide Speed**

Die Dauer des Überganges für jede zweite Slide. Lassen Sie diesen Wert auf Null, um die normale Dauer zu verwenden.

## **Auto?**

Setzen Sie hier den Haken für eine automatische Slideshow, die nach einer gewissen Zeit zur nächsten Slide wechselt.

## **Pause**

Wie lange die Slides angezeigt werden sollen, bevor automatisch zur nächsten Slide gewechselt werden soll. Die Angabe ist wieder in Millisekunden.

## **Odd Slide Pause**

Wie lange jede zweite Slide angezeigt werden soll. Die Option entspricht der Option "Odd Slide Speed".

## **Continuous?**

Soll am Ende der Slideshow wieder von vorne begonnen werden?

#### **Centered?**

Legt fest, ob der Easy Slider zentriert werden soll, wenn die eingestellte Breite kleiner ist, als die zur Verfügung stehende Breite.

#### **Type of Navigation**

Es gibt vier mögliche Optionen, um festzulegen inwiefern der Benutzer die Slideshow steuern kann.

#### **Big Arrows**

Zeigt links und rechts zwei große Buttons.

#### **Small Arrows**

Zeigt in der unteren linken Ecke zwei Buttons.

#### **Navigationbuttons**

Zeigt am unteren Rand zentriert zwei Buttons um vorwärts und rückwärts zu schalten und dazwischen shortcuts zu den einzelnen Slides.

#### **No Buttons**

Zeigt keine Navigation für den Benutzer an.

#### **Navigation Buttons Rendering Type**

Legen Sie hier fest, ob für manche Slides die Navigation ausgeblendet werden soll.

#### **Fade Navigation?**

Ist der Haken gesetzt erscheint die Navigation nur, wenn der Benutzer die Maus über die Slides bewegt.

#### **Resume Play**

Soll die Slideshow nach kurzem Warten weiter gehen, wenn der Benutzer manuell eine Slide ausgewählt hat? Im Normalfall wird die Slideshow pausiert.

## **Easy Templates Enabled?**

EasyTemplates sind in unserer Installation nicht vorhanden und stehen nicht zur Verfügung,

#### **Slides**

ToDo

# **8.6 MassLoader**

Nach der Installation können Sie das Produkt für die Redakteure optimieren. Ohne die Seite mit Zusatzprodukten zu verlassen, finden Sie im linken Portlet die Auflistung alle installierte Produkte. Gehen Sie auf *MassLoader*, damit das Produkt konfigurieren.

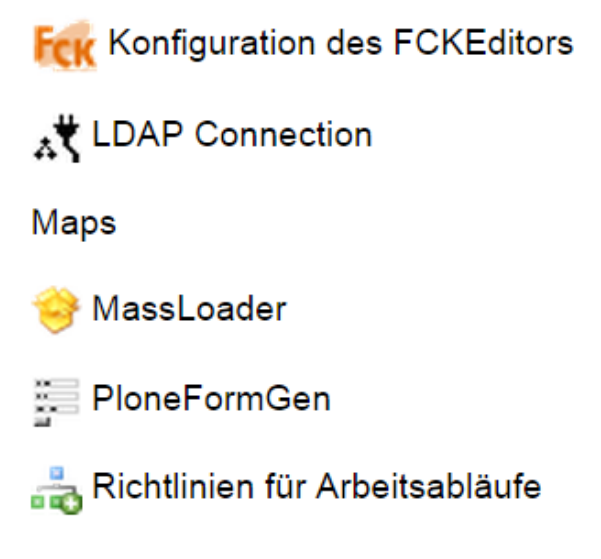

# Zielgruppenmanagment

Abb. 20: Zusatzprodukt *MassLoader*

- Erste Einstellung ist die maximale ZIP-Archivgröße. Die Archivdateien, die diesen Wert überschreiten, werden nicht hochgeladen. Achten Sie auch darauf, dass außer diesem Wert der Server noch eigene Einstellungen hat, wo die Upload-Zeit begrenzt ist. Wenn Sie die maximale Größe zu hoch setzen, kann es nach etwa 20 sek. Uploadzeit zu einer Fehlermeldung kommen.
- Die nächste Einstellung lässt die Plone-Artkeltypen bestimmen, wo *MassLoader* verwendet wird. Wenn Sie nur den Artikeltyp »Ordner« wählen, wird *MassLoader* nur für die Plone-Ordner aktiviert.
- Treat Images like Files: Lässt die Bilddateien aus ZIP-Archiv im Plone nicht als Bilder, sonder als ganz normale Dateien speichern. Im Endeffekt hat diese Option keine Wirkung aufs Verhalten und Funktionalität der Bilddateien.
- Weitere zwei Einstellungen lassen die Archivdatei und ihre Inhalte zu bestimmte Plone-Artikeltypen konvertieren. »Portal Type for file« = "Datei" und »Portal Type for folder« = "Ordner" heißt, dass das Archiv als ein normaler Plone-Ordner gespeichert wird, dabei bekommt der Ordner automatisch den Namen des ZIP-Archives und seine Inhalte werden als Dateien gespeichert.

# MassLoader Einstellungen

▲ Zurück zur Website-Konfiguration

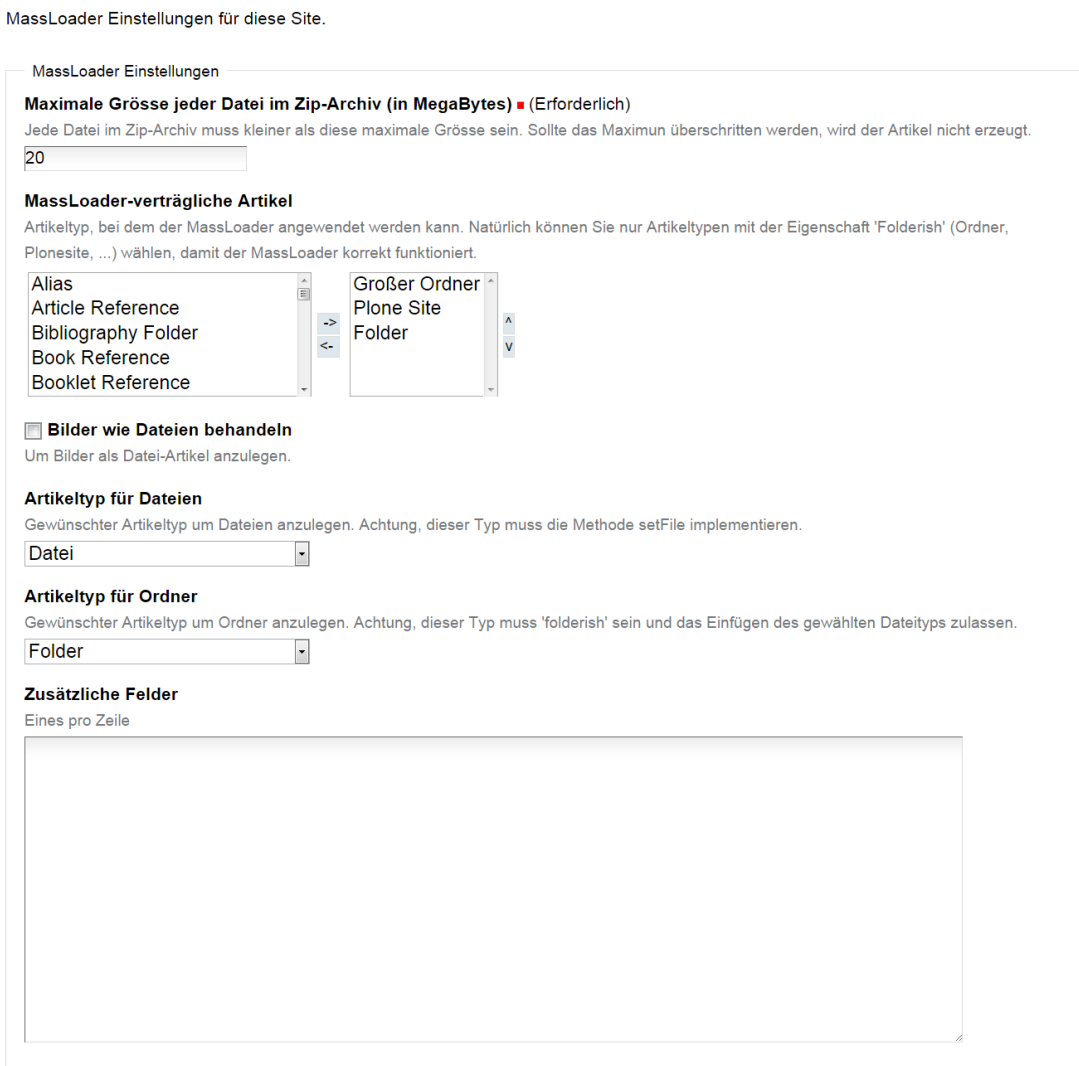

speichern abbrechen

Abb. 21: Konfiguration von MassLoader

# **8.7 qComments - Kommentare**

Plone verfügt über eine Kommentarfunktion, die es den Besuchern einer Website erlaubt, sich mit den Autoren und anderen Besuchern über einzelne Artikel auszutauschen.

Ist für einen Artikel die Kommentarfunktion eingeschaltet, so enthält seine Anzeige am Seitenende die Schaltfläche »Kommentieren« sowie die bisherigen Kommentare.

# **Tincidunt ut laoreet**

#### dolore magna aliquam erat volutpat laoreet

Ut wisi enim ad minim veniam, quis nostrud exerci tation ullamcorper suscipit lobortis nisl ut aliquip ex ea commodo conseguat. Duis autem vel eum iriure dolor in hendrerit in vulputate velit esse molestie consequat, vel illum dolore eu feugiat nulla facilisis at vero eros et accumsan et iusto odio dignissim qui blandit praesent luptatum zzril delenit augue duis dolore te feugait nulla facilisi.

Nam liber tempor cum soluta nobis eleifend option congue nihil imperdiet doming id quod mazim placerat facer possim assum. Lorem ipsum dolor sit amet, consectetuer adipiscing elit, sed diam nonummy nibh euismod tincidunt ut laoreet dolore magna aliquam erat volutpat. Ut wisi enim ad minim veniam, quis nostrud exerci tation ullamcorper suscipit lobortis nisl ut aliquip ex ea commodo consequat.

Zugeordnete Kategorie(n): Für Mitarbeiter/innen, IT-Kurs

#### kommentieren

#### ⊕Stet clita kasd

Kommentar von pladmin am 18.06.2015 19:51

Lorem ipsum dolor sit amet, consetetur sadipscing elitr, sed diam nonumy eirmod tempor invidunt ut labore et dolore magna aliquyam erat, sed diam voluptua. At vero eos et accusam et justo duo dolores et ea rebum. Stet clita kasd gubergren, no sea takimata sanctus est Lorem ipsum dolor sit amet.

antworten

#### Abb. 22: Kommentare

Antworten auf einen Kommentar werden direkt unterhalb des Kommentars angezeigt und eingerückt. So kann sich eine verzweigte Diskussion entwickeln.

# **8.7.1 An Diskussionen teilnehmen**

Falls der Verfasser des Artikels Kommentare erlaubt hat, können Sie den Artikel kommentieren. Um einen Kommentar hinzufügen zu können, müssen Sie aber in der Regel an der Website angemeldet sein. Als nicht angemeldeter Benutzer sehen Sie in diesem Fall eine Schaltfläche mit der Aufschrift »Zum Kommentieren müssen Sie sich anmelden«.

Nach der Anmeldung sehen Sie unterhalb des Artikels die Schaltfläche »Kommentieren« und am Ende jedes einzelnen Kommentars die Schaltfläche »Antworten«. Die Schaltflächen führen Sie zu einem Formular, in dem Sie einen Kommentar zum Artikel oder eine Antwort auf einen Diskussionsbeitrag verfassen können (siehe Abbildung *[Kommentieren](#page-302-0)* (Seite 299)).

<span id="page-302-0"></span>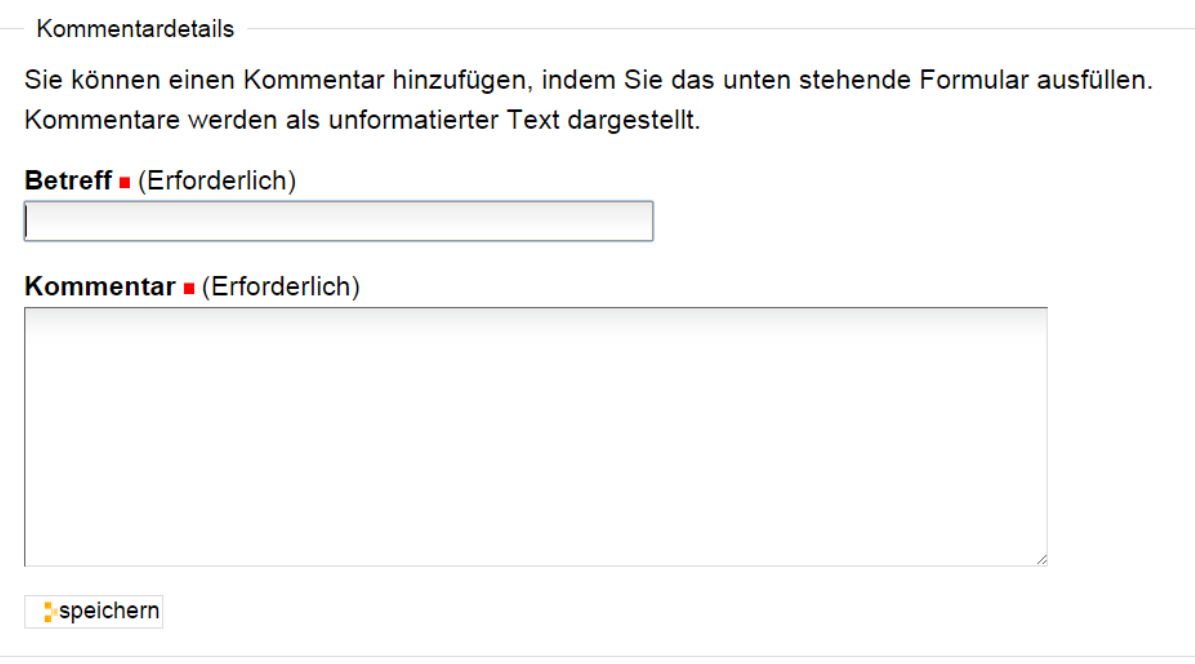

Abb. 23: Eingabeformular für einen Kommentar

Oberhalb des Formulars wird der Artikel angezeigt. Antworten Sie auf einen anderen Diskussionsbeitrag, so sehen Sie außerdem alle Kommentare, die Ihrer Antwort in der Diskussion vorangingen. So haben Sie beim Schreiben all das im Blick, worauf Sie sich beziehen möchten.

Im Kommentarformular geben Sie einen Betreff und Ihren Kommentar ein. Sie müssen beide Formularfelder ausfüllen. Der Kommentar ist einfacher Text, den Sie nicht formatieren können. Wenn Sie das Formular speichern, gelangen Sie wieder zur Anzeige des Artikels. Dort ist Ihr Beitrag sofort sichtbar.

Falls die Website so konfiguriert ist, dass die Diskussion allen Besuchern offensteht, können Sie im Kommentarformular neben Ihrem Beitrag auch Ihren Benutzernamen und Ihr Passwort angeben, damit der Beitrag unter Ihrem Namen gespeichert werden kann. Ohne diese Angaben wird der Beitrag anonym veröffentlicht.

# **8.7.2 Konfiguration**

Als Besitzer eines Artikels können Sie bestimmen, ob eine öffentliche Diskussion zu Ihrem Artikel möglich sein soll. Jeder Besucher, der den Artikel einsehen darf, kann auch die Diskussion vollständig lesen. Ihr Administrator kann für die gesamte Website einstellen, ob unangemeldete Besucher Beiträge verfassen dürfen.

Um Kommentare zu erlauben, wechseln Sie in der Bearbeitungsansicht des Artikels ins Teilformular »Einstellungen«. Dort können Sie die Kommentarfunktion ein- und ausschalten, indem Sie das Häkchen bei der Option »Kommentare erlauben« setzen oder entfernen (siehe Abbildung *[Kommentare zu einem Artikel erlauben](#page-303-0)* (Seite 300)).

Für jeden Artikeltyp ist voreingestellt, ob Kommentare erlaubt sind.

<span id="page-303-0"></span>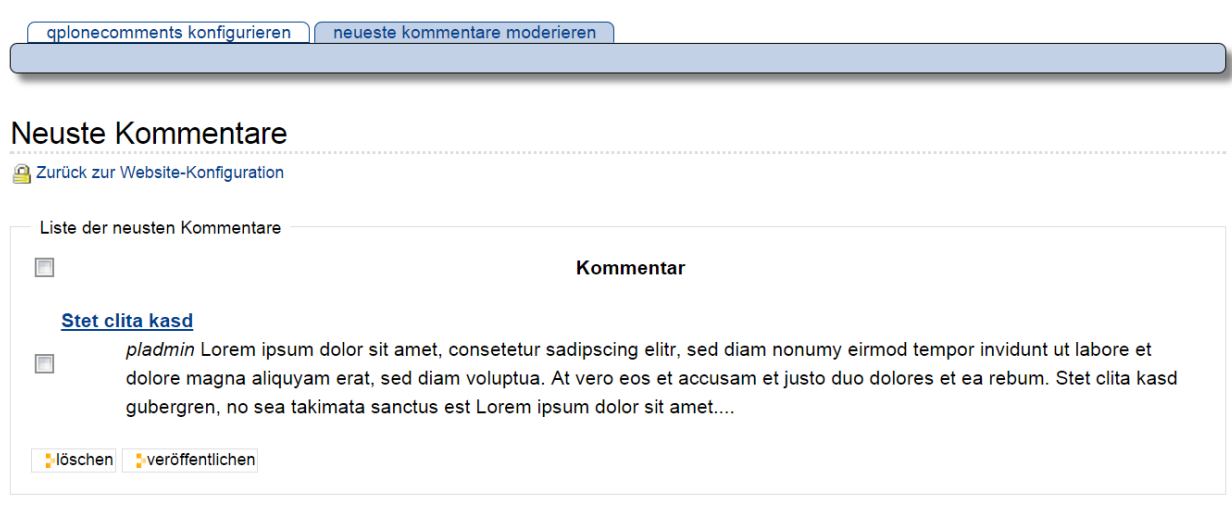

Abb. 24: Kommentare zu einem Artikel erlauben

# **8.7.3 Beiträge löschen**

Als Administrator eines Artikels können Sie einzelne Kommentare oder auch ganze Diskussionsstränge löschen. Dafür besitzt jeder Kommentar neben der Schaltfläche »Antworten« eine, die mit »Löschen« beschriftet ist. Löschen Sie einen Diskussionsbeitrag, auf den bereits geantwortet wurde, so werden auch alle Antworten auf ihn entfernt. Beachten Sie, dass beim Löschen von Kommentaren keine weitere Nachfrage erfolgt.

Bemerkung: ReDi: Bilder, die man benutzen kann

# **8.8 Einrichten des Bookingtools**

Das Booking-Tool verhält sich dabei wie ein Ordner. Sie können beliebig viele "Booking-Ordner" innerhalb Ihres Auftritts anlegen. Innerhalb eines Booking-Ordners können dabei auch mehrere auszuleihende Elemente gruppiert werden. So können Sie z.B. auch einen Gerätepool abbilden. Es gibt innerhalb des Booking-Tools dann diverse Parameter über die Sie z.B. unterschiedliche Workflows steuern können, Ausleihzeiten, Urlaubszeiten und auch die Standardansichten bearbeiten können.

Das Bookingtool ist explizit für kleinere Ausleihen gedacht - im Standard ist eine vorherige Anmeldung in Plone Voraussetzung,

Das Booking-Tool ist ein Werkzeug, um ganz allgemein gesprochen eine Reservierung/Buchung von Objekten vorzunehmen. Die Reservierungen werden dabei in einem Kalender dargestellt.

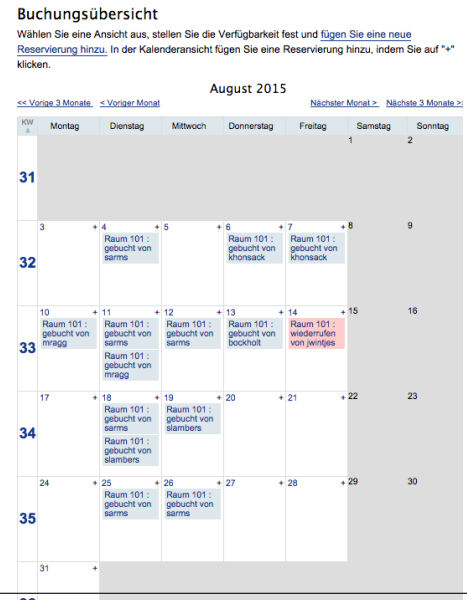

**300 Kapitel 8. Zusatzprodukte**

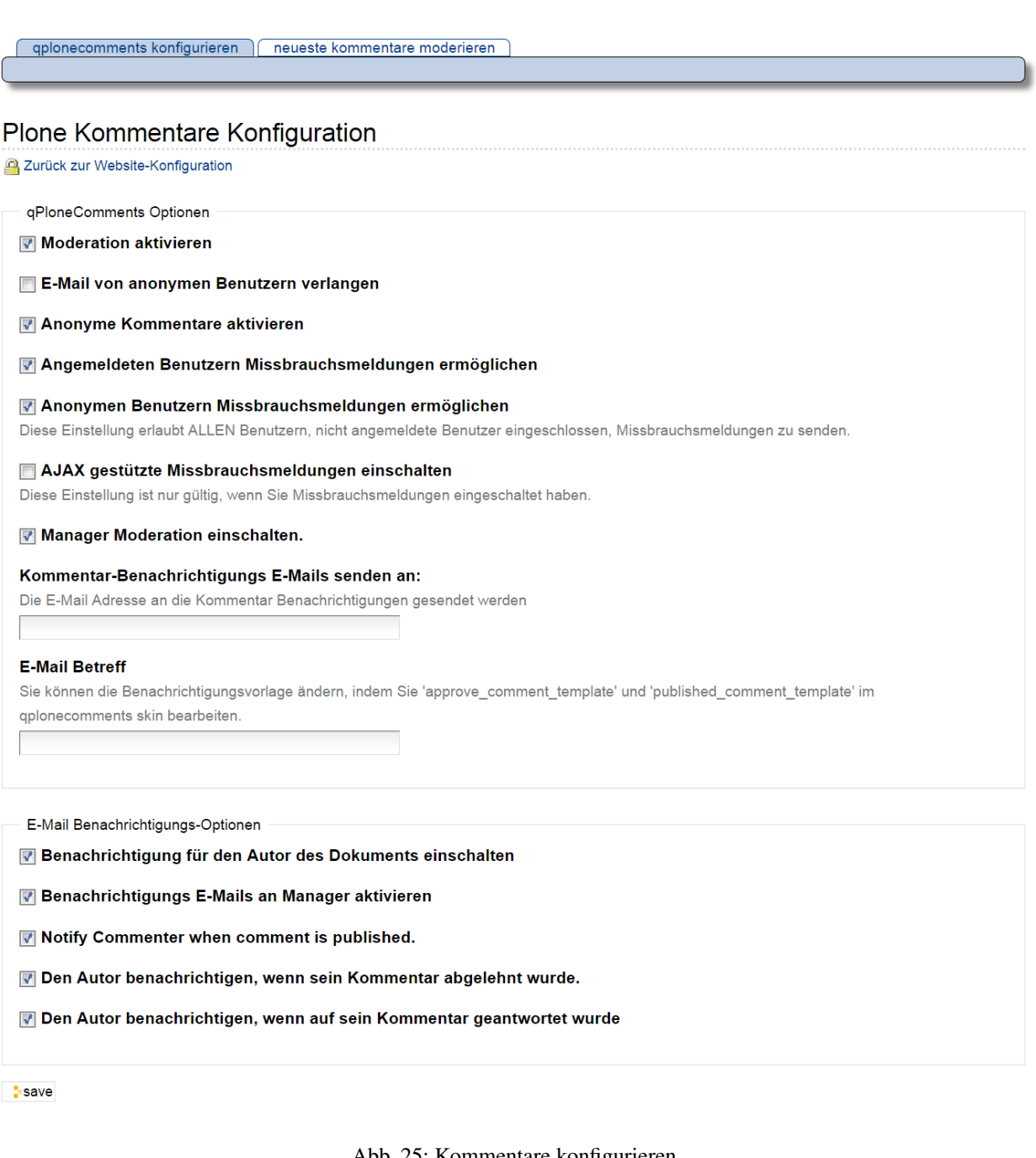

Abb. 25: Kommentare konfigurieren

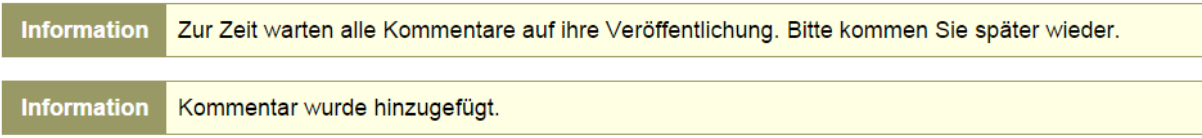

## Abb. 26: Meldungen, nachdem der Kommentar hinzugefügt ist

**Information** Kommentar(e) veröffentlicht.

Abb. 27: Meldungen, bei nächster Anmeldung

d.h. Sie sollten das Tool normalerweise nur für interne "Booking-Vorgänge" einsetzen.

Installation Das Booking-Tool muss zuerst vom Administrator des jeweiligen Plones installiert werden. Nach der Installation können Sie in jedem Ordner einen Buchungsordner erzeugen. Über den Punkt "hinzufügen" aus der Bearbeitungsleiste wählen Sie "reservierungen" aus.

## **8.8.1 Standardkonfiguration**

Zu Beginn bleibt man im "Standard" und legt fest:

Titel: Name des Buchungskalenders (ist in der Menüleiste erkennbar)

Beschreibung: kurze Erläuterung des Namens bzw. Zweck des Kalenders

Typen: bezeichnet die Hauptelemente die verliehen werden z.B. Mediensets, KFZ-Verleih, Besprechungsräume, untergliedern sich dann in die Kategorien

Kategorien: teilen die Typen auf, zum Beispiel:

Mediensets: Set A, B, C

KFZ-Verleih: Wagen X, Y, Z

Besprechungsräume: Raum 504, 608, 703

Die Einstellung zum Aktualisierungsmodus (automatische..) und Reservierungsmodus (überprüfen) sollte man stehen lassen

## **8.8.2 Displaykonfiguration**

Im Anschluss wechselt man vom "Standard" zum "Display", hier werden Einstellungen zu den Kalenderansichten geregelt.

- Unterschieden wird zwischen einer Listenansicht und einer Kalenderansicht, hier kann mit dem Vorgabe-Ansichtsmodus festgelegt werden welche als Standard zuerst gezeigt wird
- Innerhalb dieser Listen- bzw. Kalenderansicht kann die Vorgabe für den angezeigten Zeitraum (Tag/Woche/Monat/Jahr) angepasst werden

# **8.8.3 Time Einstellungen**

Anschließend wird "time" gewählt

- Tagesbeginn betitelt den Beginn ab wann Buchungen erstellt werden können (die Reservierungen können online zu jeder Uhrzeit erfolgen)
- Tagesende reguliert den spätesten Zeitpunkt einer Buchung
- Der Punkt minimaler Buchungszeitraum gibt die Zeitspanne an, die mindestens gebucht wird

# **8.8.4 Holiday, "Öffnungszeiten" festlegen**

Mit dem Punkt "holiday" können Sie Zeiten festlegen, an dem keine Buchungen möglich sind

- Wochenenden
- Feiertage je nach Bundesland
- Individuelle Schließzeiten

# **8.8.5 E-Mail Einstellungen**

Die Ebene "Email" dient der Einstellung der unterschiedlichen automatisierten Email-Texte und den dazugehörigen Empfängern, hierfür stehen Ihnen unterschiedliche Variablen zur Verfügung, die Sie innerhalb der E-Mails individuell einfügen können

## **Administrative E-Mail**

Zu Beginn muss eine administrative E-Mail Adresse festgelegt werden und eine zweite, die eine Kopie aller administrativen E-Mails erhält. Im Namen der administrativen E-Mail Adresse werden alle ausgehenden E-Mails Ihres Bookingtools / Kalenders versandt

Weitergehend werden die unterschiedlichen E-Mail Texte und Betreffzeilen definiert

- 1. administrativer E-Mail Text für eine zurückgezogene Buchung
- 2. administrativer E-Mail Betreff für eine zurückgezogene Buchung
- 3. administrativer E-Mail Text für eine neu eingestellte Buchung
- 4. Kunden E-Mail Betreff für eine neu eingestellte Buchung
- 5. Kunden E-Mail Text für eine neu eingestellte Buchung
- 6. Kunden E-Mail Betreff für eine akzeptierte Buchung
- 7. Kunden E-Mail Text für eine akzeptierte Buchung
- 8. Kunden E-Mail Betreff für eine abgelehnte Buchung
- 9. Kunden E-Mail Text für eine abgelehnte Buchung
- 10. Kunden E-Mail Betreff für eine zurückgezogene Buchung
- 11. Kunden E-Mail Text für eine zurückgezogene Buchung
- 12. administrativer E-Mail Betreff für eine veränderte Buchung
- 13. administrativer E-Mail Text für eine veränderte Buchung

Für die Betreffzeilen stehen Ihnen folgende Variablen zur Verfügung:

- %(name)s Der Name der von der Buchenden Person angegeben wurden ist
- %(email\_customer)s E-Mail des Kunden
- %(comment)s Kommentare die der Buchende im Kommentarfeld hinterlassen hat
- %(start)s Beginn der Buchung (Datum und Uhrzeit)
- %(end)s Ende der Buchung (Datum und Uhrzeit)
- %(modified)s Veränderungen
- %(phone)s Telefonnummer des Kunden
- %(bookable\_object\_title)s Angegebene Buchungstitel
- %(booking\_url)s URL der Buchung
- %(created)s Erstelldatum der Buchung

Für E-Mail Texte stehen Ihnen folgende Variablen zur Verfügung:

- %(name)s Der Name der von der Buchenden Person angegeben wurden ist
- %(email\_customer)s, E-Mail des Kunden
- %(comment)s Kommentare die der Buchende im Kommentarfeld hinterlassen hat
- %(start)s Beginn der Buchung (Datum und Uhrzeit)
- %(end)s Ende der Buchung (Datum und Uhrzeit)
- %(modified)s Veränderungen
- %(phone)s Telefonnummer des Kunden
- %(bookable\_object\_title)s Angegebene Buchungstitel
- %(booking\_url)s URL der Buchung
- %(created)s Erstelldatum der Buchung

Im Anschluss speichern. Ihr Bookingtool / Kalender wurde erstellt.

# **8.8.6 Reservierbare Objekte hinzufügen**

Hierfür klicken Sie auf der Menüleiste auf "hinzufügen" und dort auf "reservierbares Objekt"

Es öffnet sich folgende Maske, auszufüllen ist:

- Titel
- Ggfs. Beschreibung
- Reservierungstyp (ist im Punkt 2 "Standardkonfigurationen" erstellt worden) auswählen
- Ggfs. Kategorie auswählen (ist im Punkt 2 "Standardkonfigurationen" erstellt worden)
- Evtl. Text (weitere Beschreibung / Inhaltsangabe)

Diese einzelnen Objekte sind derzeit noch nicht reservierbar und müssen öffentlich gesetzt werden um eine Buchung zu ermöglichen. Hierfür klicken Sie bitte auf Status und verändern in mittels Mausklick auf veröffentlichen. Nachdem Sie dies für alle Objekte getan haben hat sich die Ansicht Ihres Bookingtools wie folgt geändert.

# **8.9 Window - iframes**

Das Zusatzprodukt »Window« ermöglicht es in Plone Webseiten, die auf einem anderen Webserver liegen über einen »iframe« in die eigene Seite zu integrieren. Es ist im Standard nicht installiert und muss erst vom Administrator der Plone-Site freigegeben werden. In einigen Fällen kann diese Funktion sehr praktisch sein, wenn es beispielsweise zu kompliziert ist, die Funktionalität der außerhalb Plones liegenden Webseite in Plone nachzubilden.

# **8.9.1 Aussehen**

Die Seite, die Sie über einen iframe integrieren sollte keinen Seitenkopf oder dergleichen enthalten. Die Seite fügt sich dann nahtlos in Ihren Plone-Auftritt ein und für Besucher sieht es nach einem einheitlichen Auftritt aus.

Beispiel: Das Plone-Handbuch als Webseite liegt auf einem externen Server und wird via iframe in die Plone-Webseite integriert.

# **8.9.2 Window / iframe hinzufügen**

Um einen iframe hinzuzufügen, klicken Sie auf "hinzufügen" und dann auf "window"

In dem nachfolgenden Dialog geben Sie bitte einen Titel an und geben Sie unter »Webadressee« die zu integrierende URL an. Mit den Feldern für »Höhe« und »Breite« müssen Sie experimentieren bis Sie eine zufriedenstellende Anzeige erreichen. Sie bestimmen hier den Platz, den der iframe einnehmen darf. Versuchen Sie eine Einstellung zu finden, die Scrollbars innerhalb des iframes vermeidet. Blenden Sie bei Bedarf die Portletspalten aus, um dem iframe mehr Platz zu ermöglichen. Die restlichen Optionen lassen Sie im Normalfall auf den Standardwerten.

## **Sicherheit, Integrität und https**

Achten Sie bitte darauf nur vertrauenswürdige ("sichere") Seiten via iframe in Ihren Auftritt zu integrieren. Über den iframe sieht die fremde Seite aus wie eine Uni-Bonn-URL. Achten Sie auch darauf, dass Sie die "Erlaubnis" haben, die Seite via iframe zu integrieren. Mittelfristig werden alle Uni-Bonn-Plones auf https umgestellt und sind dann nur noch über https zu erreichen. Für iframes heißt dies, dass diese dann nur noch angezeigt werden, wenn es sich hier auch um eine https-URL handelt.

П

|                                                                                                    | 照目<br>Website durchsucher<br>Übersicht   Kontakt                                                          |
|----------------------------------------------------------------------------------------------------|----------------------------------------------------------------------------------------------------|
| universität <b>bonnl</b><br>Hochschulrechenzentrum<br>Rheinische<br>Plone Support<br>Friedrich Wilhelms-<br>Universität Bonn |                                                                                                    |
| <b>Kontakt</b><br><b>Dokumentation</b><br><b>FAQ</b><br>Sie sind hier: Startseite → Dokumentation → Handbuch im Browser      | <b>Plone-Team</b><br><b>Statistiken</b>                                                                   |
|                                                                                                    |                                                                                                    |
| Plone Benutzerhandbuch »                                                                                                    | weiter   Index                                                                                            |
| <b>3 Plone</b><br>Das Plone 3 Benutzerhandbuch<br><b>Hinweis</b>                                                             | <b>Inhalt</b><br>Das Plone 3<br>Benutzerhandbuch<br>$\blacksquare$ Einleitung<br>• Tutorien<br>• Referenz |
| Das gesamte Buch als PDF-Version herunterladen.<br>Einleitung                                                                | <b>Erweiterungen</b><br>• Plone-Support der<br>Universität Bonn<br>• Verzeichnisse und<br>Index           |
| • Über dieses Buch<br>• 3. erweiterte Auflage                                                                                | <b>Nächstes Thema</b>                                                                                     |
| • Impressum<br>• Danksagungen                                                                                                | Über dieses Buch<br><b>Diese Seite</b><br>Quelltext anzeigen                                              |
| <b>Tutorien</b><br>• Einführung – Was ist Content-Management?                                                                | Schnellsuche<br><b>The Contract Contract</b>                                                              |

Abb. 30: Window / iframe anzeigen

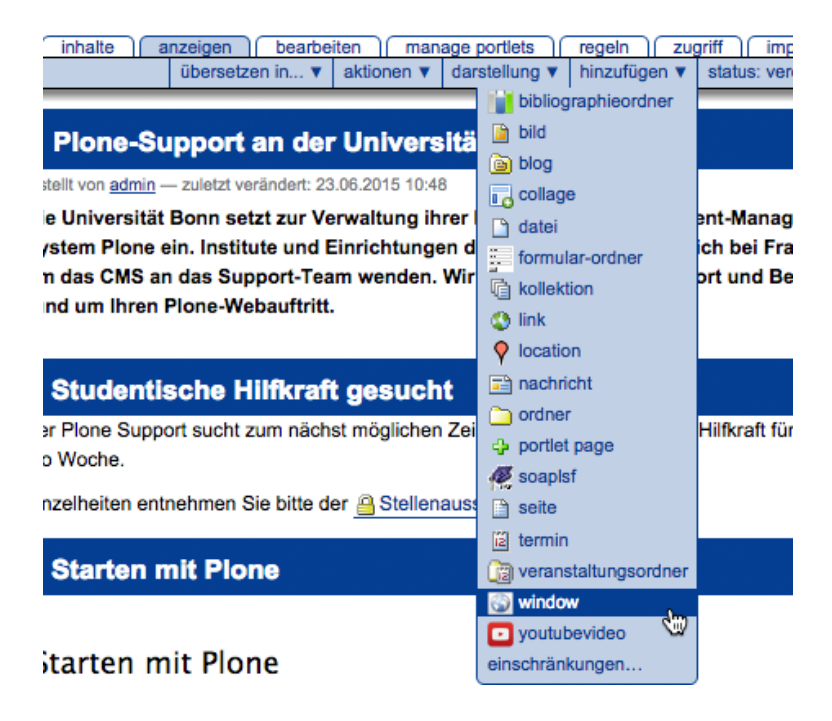

Abb. 31: Window / iframe hinzufügen

# Window hinzufügen

A Window is a content type that shows one URL inside an iFrame in a page of the site.

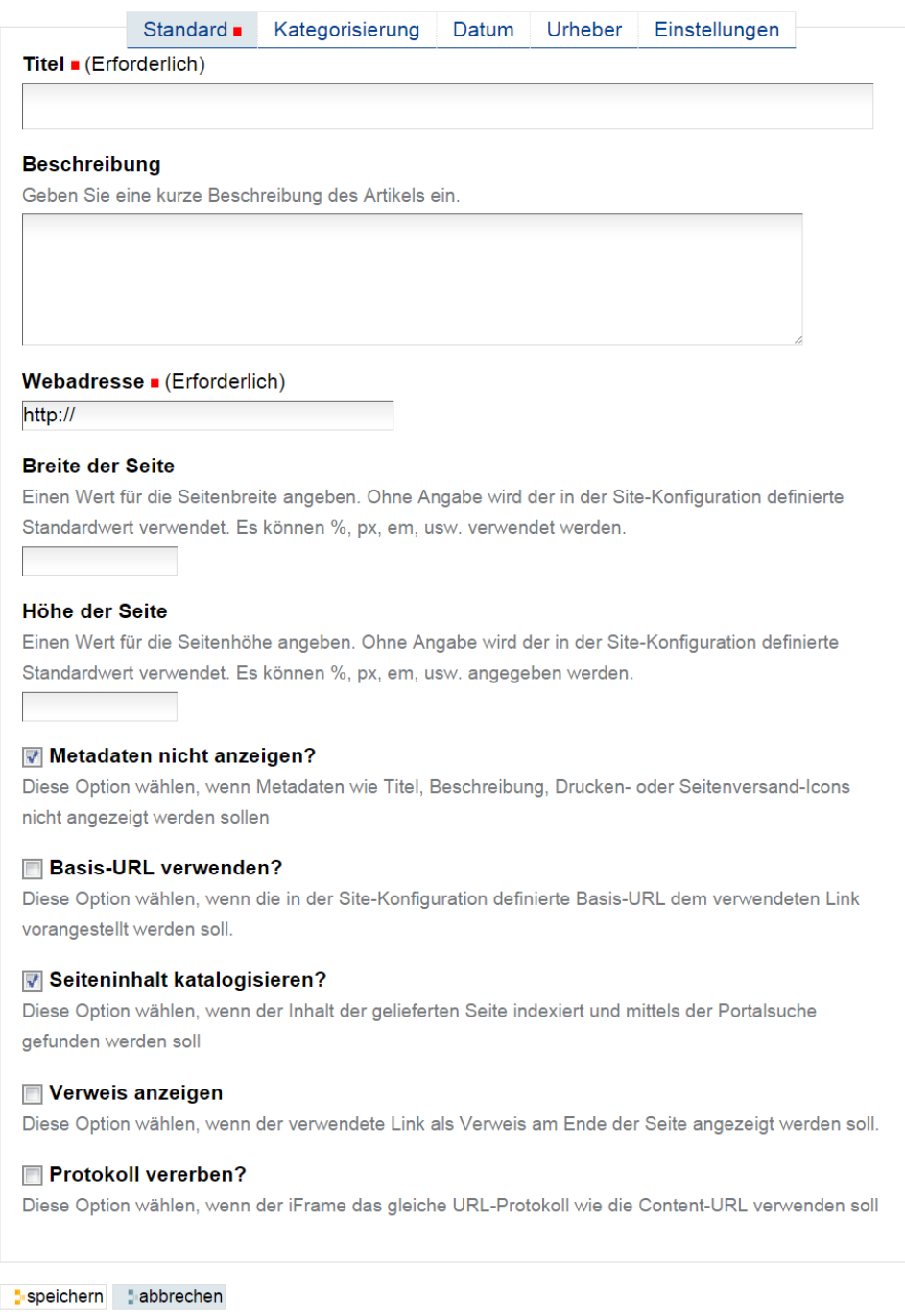

Abb. 32: Window / iframe hinzufügen

# **8.10 Dynamische Gruppen**

Mit diesem Werkzeug könnnen Administratoren auf Basis der Eigenschaften eines Benutzers automatisch Gruppen erzeugen. Dies bietet sich vor allem als praktische Hilfe für den Aufbaus eines (institutsinternen) Intranets an. Eine Gruppe kann beispielsweise auf Basis der Institutsnummer der Mitarbeiter erzeugt werden. Im Unterschied zu den normalen Plone-Gruppen wird mit diesem Tool erst beim Login des Benutzers entschieden ob er Mitglied dieser (dynamischen) Gruppe wird. Zur Verfügung stehen grundsätzlich die Eigenschaften auf Basis der ldap-Felder. Das Tool bietet sich vor allem für den Aufbau von

Intranets bzw. generell geschützten Bereichen zu. Mit dem Tool müssen Sie nicht mehr per Hand Listen von Uni-IDs für den Zugriff pflegen, sondern Sie können auf Basis von Eigenschafter der Benutzer (z.B. bestimmte Institutsnummer, oder Status Student, Status Mitarbeiter) automatisiert Rechte erteilen. Ein weiterer Unterschied zur normalen Benutzergruppe in Plone ist, dass Sie nicht nachschauen können, wer Mitglied der Gruppe ist - dies wird dynamisch erst beim Login eines Benutzers immer wieder neu ausgewertet. Ein Triggern über alle Benutzer auf dem ldap ist aus Lastgründen explizit nicht implementiert.

# **8.10.1 Konfiguration**

Das Tool ist standardmäßig aktiviert. Sie finden die Konfiguration im Bereich der "Konfiguration von Zusatzprodukten". Der Eintrag dort lautet "Member Property To Group".

Jeder Eintrag besteht aus zwei Konfigurationsparamtern. In das Feld "Users Group Property Field" tragen Sie das ldap-Feld ein, das Sie abfragen möchten. In das Feld "Mapped Groups" tragen Sie den Wert ein auf den hin geprüft werden soll und die Gruppe in die bei einem "Treffer" der Benutzer eingetragen werden soll.

# **8.10.2 Abfragbare ldap-Felder für "Users Group Property Field"**

Folgende Felder können Sie adressieren

- departmentNumber = Institutsnummer
- usertype = Statusgruppe (Wertebereich: student, employee)
- eduPersonAffiliation  $=$  "Mitglied der Universität"
- radiusgroupname = (noch nicht freigegeben)

| Website-Konfiguration                                |                                  |                                      |
|------------------------------------------------------|----------------------------------|--------------------------------------|
| Konfigurationsbereich von Plone und Zusatzprodukten. |                                  |                                      |
| Plone-Konfiguration                                  |                                  |                                      |
| <b>Go Aussetsse</b>                                  | <b>III</b> Kalender              | / Textauronichnung                   |
| sß Berutzer und Gruppen                              | <b>Ub Kollektion</b>             | <b>The Typen</b>                     |
| Configuration Registry                               | To Navigation                    | by Visual editor                     |
| <b>EX FUMAL</b>                                      | <b>U. Regeln</b>                 | / Wartung                            |
| <b>Q</b> Febbr                                       | A Sicherheit                     | (3 Website)                          |
| <b>In HTML-Filter</b>                                | <b>Bitt</b> Sprache              | <b>72 Zope-Management-Oberfäche</b>  |
|                                                      | Q. Suche                         | <b>9. Zusatzorodukte</b>             |
| Konfiguration von Zusatzprodukten                    |                                  |                                      |
| @ Bibliographieverweltung konfigurieren              | Image configuration              | <b>Richtlinien für Ameitsahläufe</b> |
| CWX Collectionportetextension settings               | Fre Konfiguration des FCKEditors | lia SimpleBlog Setup                 |
| <b>FR</b> Collage                                    | <b>X LDAP Connection</b>         | <b>ER</b> Social Bookmarks           |
| <b>Event configuration</b>                           | Maps                             | TextindexNG3                         |
| FileSystem storage Preferences                       | <sup>63</sup> MassLoader         | Zelgruppenmanagment                  |
| Glossary                                             | Member Property To Group         | @ gPloneComments                     |
| 28 Goode search apliance settings                    | Plone True Gallery settings      | windowZ Einstellungen                |
| la Image Handling                                    | <sup>2</sup> PinneFormGen        |                                      |

Abb. 33: Member Property To Group: Konfiguration

# **8.10.3 Syntax für "Mapped Groups"**

Hier sind mehrere Einträge möglich, die sich dann alle auf das darüber abgefragte ldap-Feld beziehen. Jeder Eintrag kommt in eine eigene Zeile. Bitte beachten Sie, dass das Tool selbst die Plone-Gruppe anlegt, sofern diese noch nicht vorhanden ist. Die formale Syntax eines Eintrages ist: user-property-valuelgroup-idltitleldescriptionlemail

- user-property-value = Wertebereich, der geprüft wird; hier sind Ersetzungen mit dem Operator \* möglich; Beispiel: 072\* "matcht" auf alle Werte, die mit 072 beginnen
- group-id = Gruppen-ID, keine Sonderzeichen, keine Leerzeichen
- title = Name der Gruppe (taucht später in den Auswahldialogen auf)
- description = Beschreibung der Gruppe
- email = Mailadresse der Gruppe

Über "add property" können Sie weitere Einträge anlegen. Aktuell sind nur Ersetzungen auf Basis "\*" möglich, zudem sind derzeit keine Verknüpfungen von mehreren Paramtern möglich. Prinzipiell kann das Tool in dieser Richtung ausgebaut werden. Wenn Sie hier Bedarf haben, wenden Sie sich bitte an den Plone-Support.

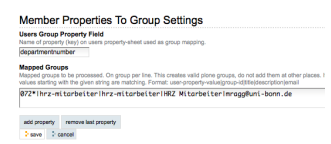

Abb. 34: Member Property To Group: Konfiguration Detail

# **8.10.4 Beispiel**

"Users Group Property Field" = departmentNumber "Mapped Groups" =  $072*$ |hrz-mitarbeiter|hrzmitarbeiter|HRZ Mitarbeiter[|plone@uni-bonn.de](mailto:plone@uni-bonn.de)

Dieser Eintrag wertet beim Login eine Benutzers die Institutsnummer (departmentNumber) aus. Beginnt diese mit 072 wird der Benutzer in die Gruppe "HRZ Mitarbeiter" eingetragen.

Ein simples Szenario für ein Intranet könnte ein Privater Ordner sein, der damit für Anonyme Benutzer nicht sichtbar ist. Dort würden Sie unter Zugriff der Gruppe "HRZ-Mitarbeiter" das Recht "Ansehen" zuweisen. Der große Vorteil ist, dass Sie keine Liste in Plone über Mitarbeiter-Uni-IDs mehr pflegen müssen. Der Intranet-Ordner ist automatisch für alle Uni-IDs, die der Institutsnummer 072\* zugeordnet sind zugreifbar.

Bemerkung: Entfernen Sie nicht den Haken bei "Berechtigungen von übergeordneten Ordnern übernehmen". Die Mitglieder der dynamischen Gruppe erhalten sonst keine ausreichenden Berechtigungen für den Ordner.

# **8.11 Uni Bonn Theme 2016**

#### Warnung: Vorher testen

Das neue Theme sollte zuerst in der Testumgebung ausprobiert werden. Der Plone-Support hilft hierbei gerne.

#### One Way Theme-Wechsel

Tests im Vorfeld empfehlen sich ausdrücklich, da ein späteres "Zurück-Wechseln" zum alten Theme nicht möglich ist!

# **8.11.1 Installation**

Das neue Theme 2016 wird als Zusatzprodukt zur Verfügung gestellt und installiert. Sie finden als Administrator unter Konfiguration->Zusatzprodukte den Eintrag:

unibonn.theme2016

Haken Sie dieses Produkt an, und klicken Sie unten auf "Installieren". Mit der Installation des Themes wird dieses automatisch aktiv. Gleichzeitig werden hierbei die Produkte "Doormat", "unibonn.fontawesome" und "unibonn.startseite" mitinstalliert, falls diese vorher noch nicht installiert waren. (Hinter den jeweiligen Produktnamen ist die jeweils aktuelle Version aufgeführt).

Bemerkung: Auch wenn es für Admins klickbar ist, ist es in unserem Setup *nicht vorgesehen*, Produkte zu deinstallieren. Lassen Sie die Deinstallation von Produkten bitte nur über den Support vornehmen!

# **8.11.2 Anlegen einer Portalseite**

Navigieren Sie in den Ordner, in dem die Portalseite angelegt werden soll. Hängen Sie an die URL in Ihrem Browser folgendes an:

create\_default\_startpage

Daraufhin wird Ihnen eine Startseite (eine Collage) mit vordefinierten Elementen angelegt. Sie finden diese Seite ganz normal unter "Inhalte" in einem Ordner und können diese z. B. problemlos als "Startseite" eines Ordners definieren.

# **8.11.3 Elemente einer Portalseite**

#### **Slider**

Der Slider ist eine Option direkt an der Collage der Portalseite. Sie finden dort rechts außen den Registereintrag *"slider settings"*.

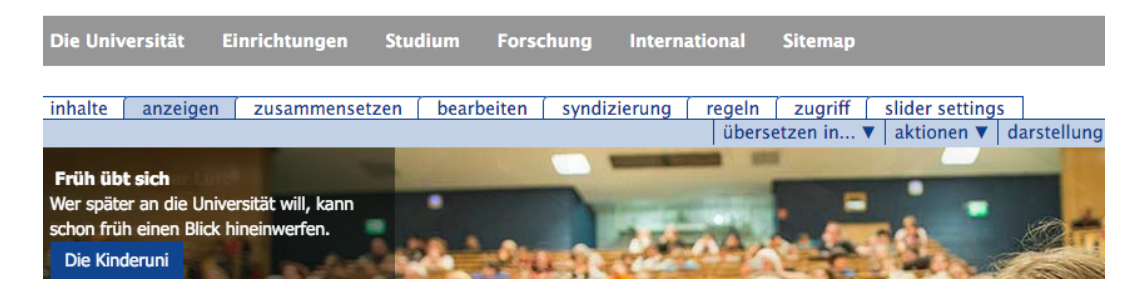

Abb. 35: Portalseite - Slider

Klicken Sie auf "slider settings". Lassen Sie die oberen Einstellungen auf den vorgeschlagenen Standardwerten. Sie finden ganz unten die jeweiligen Slides. Sie könne dort einen neuen Slide hinzufügen, die Reihenfolge bestehender Slides ändern sowie bestehende Slides editieren.

Ein Slide besteht jeweils aus drei Feldern:

Slide Fügen Sie in dieses Feld das Bild ein. Das Bild muss vorher außerhalb der Collage hochgeladen werden (nicht an dieser Stelle im FCK hochladen!). Das hochgeladene Bild sollte eine *Breite von 1160 Pixeln* haben. Beim Einfügen des Bildes nehmen Sie dann die Größe "full". Für die Höhe des Bildes gibt es keine Vorgabe

Slide Overlay In dieses Textfeld kommt der Text, der in der Ausgabe in das Feld kommt, das über das Sliderbild geblendet wird. Die Überschrift ist dabei schlicht Text mit der Auszeichnung "bold" bzw. "fett". Nach dem Fließtext besteht die Möglichkeit, einen "Link" zu setzen, welcher in der Ausgabe als Button dargestellt wird.

Overlay orientation Hier bestimmen Sie die Position des Textfeldes über dem Sliderbild (links, rechts, oben, unten).

## **Feature Buttons**

In der Zeile unter dem Slider finden Sie die Feature Buttons.

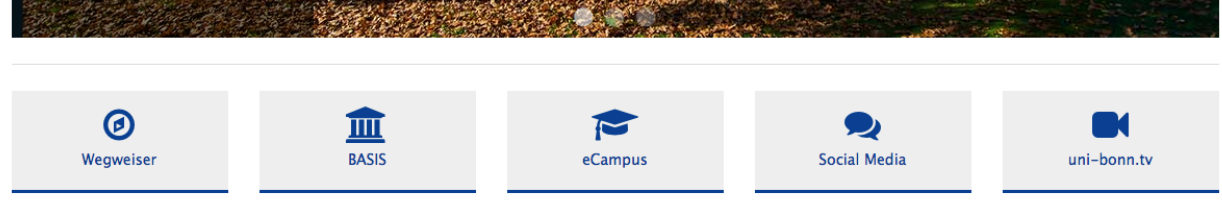

Abb. 36: Feature Buttons auf der Portalseite

Die Feature Buttons bestehen jeweils aus einem Symbol, einer Beschriftung und einem dazugehörigen Link. Beim initialen Anlegen einer Portalseite werden hier schon fünf Feature Buttons angelegt. Sie können diese dann einfach ändern. Gehen Sie dazu auf die Startseite und dort auf "Zusammensetzen".

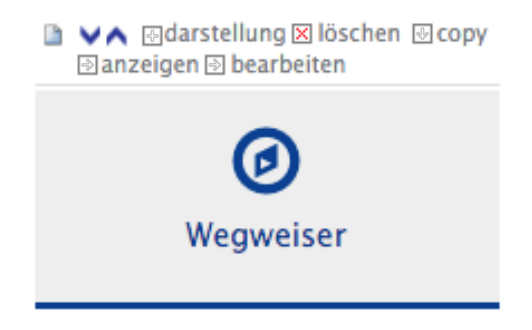

Abb. 37: Feature Button im "Zusammensetzen"-Modus

Sie finden dort die schon angelegten Feature Buttons. Um einen Button zu ändern, klicken Sie darüber auf *"Bearbeiten"*.

Ein Feature Button besteht aus dem Titel (der späteren Beschriftung), einem Link und dem Symbol.

Der Link ist ein "interner Link", d. h., wenn Sie hier auf eine externe Seite verlinken wollen, müssen Sie vorher in Ihrem Portal ein "Link Objekt" in einem Ordner angelegt haben. Das Linkobjekt enthält die externe URL, und der Feature Button verweist auf das interne Linkobjekt. Wenn der Feature Button auf eine interne Seite verweisen soll, was der Normalfall sein dürfte, benötigen Sie dieses Konstrukt natürlich nicht.

Bei dem Symbol haben Sie die komplette Auswahl aus dem "Awesome-Font". Eine Übersicht der darin enthaltenen Icons finden Sie unter [Font Awesome.](https://fortawesome.github.io/Font-Awesome/icons/) Jedes Icon hat dort eine Bezeichnung (z. B. "bluetooth", "percent" etc.). Tragen Sie diesen Namen in das Feld *"Feature button"* ein. Sie erhalten eine kleine Vorschau auf das Icon.

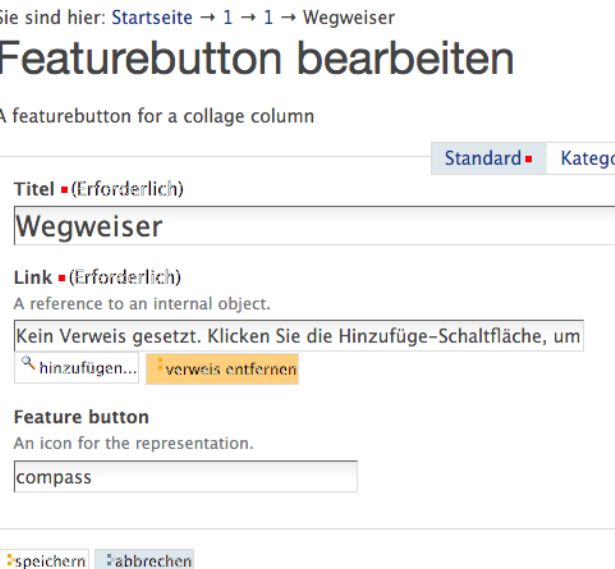

Abb. 38: Feature Button bearbeiten

#### **Newsbereich und Portletspalte**

Im mittleren Teil der Portalseite ist standardmäßig der Newsbereich untergebracht. Dieser zeigt automatisch News (vormals Pressemitteilungen) an. Wenn Sie einen solchen Bereich noch nicht haben, diesen aber einrichten möchten, wenden Sie sich bitte an den Plone-Support.

Im rechten Bereich gibt es eine "Portletspalte", die hier innerhalb der Collage abgebildet ist. Das heißt, diese Portlets laufen nur rechts neben den News und nicht wie sonst üblich über die gesamte Seite. Die hier definierten Portlets werden ausschließlich auf dieser Portalseite angezeigt.

#### **Kampagnen**

Im unteren Bereich der Portalseite finden Sie die sogenannten Kampagnen. Diese bestehen aus einer Überschrift, einem Bild und einem kurzen beschreibenden Text. Die Logik der Kampagnen ist analog zu den Feature Buttons, d. h., mit Anlegen der Portalseite wurden dort vier "Dummy-Einträge" vorgenommen, die Sie jeweils auf Ihre Bedürfnisse hin abändern können.

Bemerkung: Was nicht benötigt wird, kann entfernt werden. Wenn Sie einzelne Elemente der Portalseite nicht benötigen, können Sie diese einfach aus der Collage löschen. Dies ist jedoch nicht rückgängig zu machen, d. h., wenn Sie entfernte Elemente später doch benötigen, müssen Sie wieder mit einer neuen Portalseite beginnen.

## **8.11.4 Sitemap / Doormat**

Ein weiteres Element des neuen Themes, das sich global über alle Seiten erstreckt, ist eine redaktionell gepflegte "Sitemap" am Ende jeder Seite. Die Produktbezeichnung hierfür lautet "Doormat". Sie legen diese Doormat zentral in Ihrem Portal an. Pro Navigation Root kann es dann jeweils eine neue Doormat geben.

Sie finden unter *"hinzufügen"* einen neuen Punkt *"doormat"*. Legen Sie hiermit ein erstes Objekt an. Innerhalb der Doormat müssen Sie erst eine Struktur erzeugen. Diese besteht zuerst aus "doormat columns" (die Spaltenaufteilung) und innerhalb einer Spalte dann aus "sections". Eine Section ist schlussendlich ein Texteditorfeld. Hier können Sie die Überschriften und die anzuzeigenden Links eintragen. Es empfiehlt sich, die Doormat durch den Administrator verwalten zu lassen.

Bemerkung: Berücksichtigen Sie, dass die Doormat auf jeder Seite unten angezeigt wird. Es sollte sich hier um redaktionell ausgewählte, strukturierte Bereiche handeln – die Doormat sollte i. d. R. keine vollständige Sitemap sein.

# **8.12 Design Customization**

[Zusatzprodukt ausgespielt am 08.Juni 2016.]

Bemerkung: Bitte beachten Sie die Nutzungsbedingung des Ploneservice, dass alle Webseiten dem von der Pressestelle der Uni Bonn beschlossenen Corporated Design folgen müssen.

Als Faustregel können Sie sich merken: Optische Änderungen oder Hinzufügungen außerhalb des Content-Bereichs sind nicht gestattet.

Dieses Zusatzprodukt erlaubt Administratoren portalweit eigene CSS-Regeln hinzuzufügen. Bitte beachten Sie, dass umfangreiche Kenntnisse in CSS vorausgesetzt werden. Dieses Handbuch bringt Ihnen das nicht bei.

# **8.12.1 Installation**

Das Produkt finden Sie unter Konfiguration->Zusatzprodukte den Eintrag:

unibonn.designcustomization [Versionsnummer]

(Hinter den jeweiligen Produktnamen ist die jeweils aktuelle Version aufgeführt.) Haken Sie dieses Produkt an, und klicken Sie unten auf *Installieren*. Anschließend finden Sie unter Konfiguration in der unteren Hälfte die Option *Design customization*.

Bemerkung: Auch wenn es für Admins klickbar ist, ist es in unserem Setup *nicht vorgesehen*, Produkte zu deinstallieren. Lassen Sie die Deinstallation von Produkten bitte nur über den Support vornehmen!

## **8.12.2 Aufbau der CustomCSS**

Wählen Sie als Administrator unter Konfiguration die Option *Design customization*, werden Sie auf ein schlichtes Formular weitergeleitet. Hier haben Sie einmal den aktuellen Inhalt der CustomCSS und darunter einen Button zum Speichern.

Die CustomCSS erfordert eine spezielle Syntax, damit Plone diese richtig in seine Seiten einbauen kann.

```
/* <dtml-with base_properties> */
/* <dtml-call "REQUEST.set('portal_url', portal_url())"> */
/* Hier ist Platz für Ihre zusätzlichen CSS-Regeln */
 /* </dtml-with> */
```
Dies ist die minimale Anforderung, was in der Custom-CSS stehen muss. Entfernen Sie einzelne Zeilen mit dtml, kann es zu Fehlern kommen. Bitte geben Sie acht.

Darüber hinaus finden Sie unterhalb dieser Pflichtzeilen ein Kommentar zu vordefinierten Werten, die Sie für Ihre eigenen CSS-Regeln verwenden können aber nicht müssen.

# **8.12.3 Eine eigene Regel einfügen**

Als Beispiel nehmen wir an, wir möchten einen neuen Stil für unsere Tabellen verfügbar haben. Dieser soll grün hinterlegte Spaltenüberschriften haben und in der ersten Spalte eine leicht kleinere Schriftgröße. Damit möchten wir auf unserer Seite dann eine Timetable für ein Event darstellen.

Wir fügen unsere neuen CSS-Regeln zwischen die dtml-Zeilen ein:

```
/* <dtml-with base_properties> */
/* <dtml-call "REQUEST.set('portal_url', portal_url())"> */
table.bonn-table{
 width:100%;
}
table.bonn-table th{
 background-color:#009E49;
 color: #ffffff;
}
table.bonn-table td:first-child{
 font-size: &dtml-fontSmallSize; ;
}
/* </dtml-with> */
```
Anschließend kann man die Änderung speichern und die neue Klasse *bonn-table* verwenden:

- Verwenden Sie für das Bearbeiten von Seiten den Kupu-Editor, so können Sie in der Konfiguration unter der Option *Visueller Editor* die neue Tabellenklasse einrichten.
- Verwenden Sie für das Bearbeiten von Seiten den FCK-Editor, so ist Ihre einzige Möglichkeit beim Bearbeiten in die Quellcodeansicht zu wechseln und dort händisch bei der Tabelle class="bonn-table" einzutragen.

# KAPITEL 9

# Schreiben im Web/Barrierefreiheit

Wenn Sie Texte und Informationen für das Internet aufbereiten, ist dies eine andere Form des Publizierens als im klassischen Print. Die folgenden Tipps sollen Anregungen sein, Texte für Internetseiten aufzubereiten. Die Tipps in diesem Kapitel gelten weitgehend unabhängig vom verwendeten Content-Management-System. Auch dieser Teil des Handbuchs steht unter CC-Lizenz und kann gerne weiterverwendet werden - wir freuen uns über Ergänzungen, Anregungen! Ein großer Dank geht an die HU-Berlin für den Input zum Kapitel Barrierefreiheit.

# **9.1 Tipps zum Schreiben**

Verfolgen Sie eher das Ziel Informationen schnell erreichbar zu machen und weniger "optisch schön zu gestalten". Inhaltlich gut aufbereitete Internetseiten führen meist zu einer besseren Bewertung durch Suchmaschinen und sind gleichzeitig fast immer barrierefrei.

# 9.1.1 **Internetseiten werden "gescannt"**

Im Unterschied zu Print-Texten sind wir im Internet viel eher gewohnt Text zu "scannen". Dieser wird kurz überflogen und nicht linear gelesen. Daher ist es wichtig, kurze und präzise Informationen zu liefern.

Erleichtern Sie den Lesern die Entscheidung mit wenigen Blicken festzustellen (z.B. durch Zwischenüberschriften), ob die Seite die für sie relevanten Informationen enthält und sich damit die intensivere Lektüre lohnt. Die Lesegeschwindigkeit am Bildschirm ist in der Regel auch um 1/3 langsamer als bei gedrucktem Papier. Die wichtigsten Kurztipps für Ihre Texte im Web:

Gliedern Das Wichtige kommt zuerst.

- Teasertext Bei längeren Texten kann ein kurzer, sogenannter Teasertext, vorangestellt werden, damit der Inhalt der Seite zusammengefasst wird und damit besser erfasst werden kann. Der Teasertext sollte idealerweise ca. 130-150 Zeichen umfassen (2-3 Sätze).
- Kürzen / Vereinfachen Kurze Sätze, klare Sprache, keine Abkürzungen, aktiv formulieren, geläufige Wörter verwenden (nicht zu technisch), keine überflüssigen Wörter/ Phrasen benutzen. Sollten Sie wichtige Texte nicht kürzen können, nutzen Sie bitte die "Einklappfunktion" von Texten in Plone.

So können bei Bedarf Informationstexte "ausgefahren" werden und nehmen trotzdem wenig Platz ein (Formatierung in Plone: "Accordion Paragraph").

Formatieren Überschriften als solche kenntlich machen. Vermeiden Sie die Kursivschrift (unleserlich am Bildschirm) und zu viele Fettungen. Diese führen dazu, dass nichts mehr gelesen wird – auch die wichtigen Absätze nicht. Vermeiden Sie auch GROSSBUCHSTABEN und Wörter wie "ACH-TUNG". Im Web werden in der Regel keine Unterstreichungen vorgenommen!

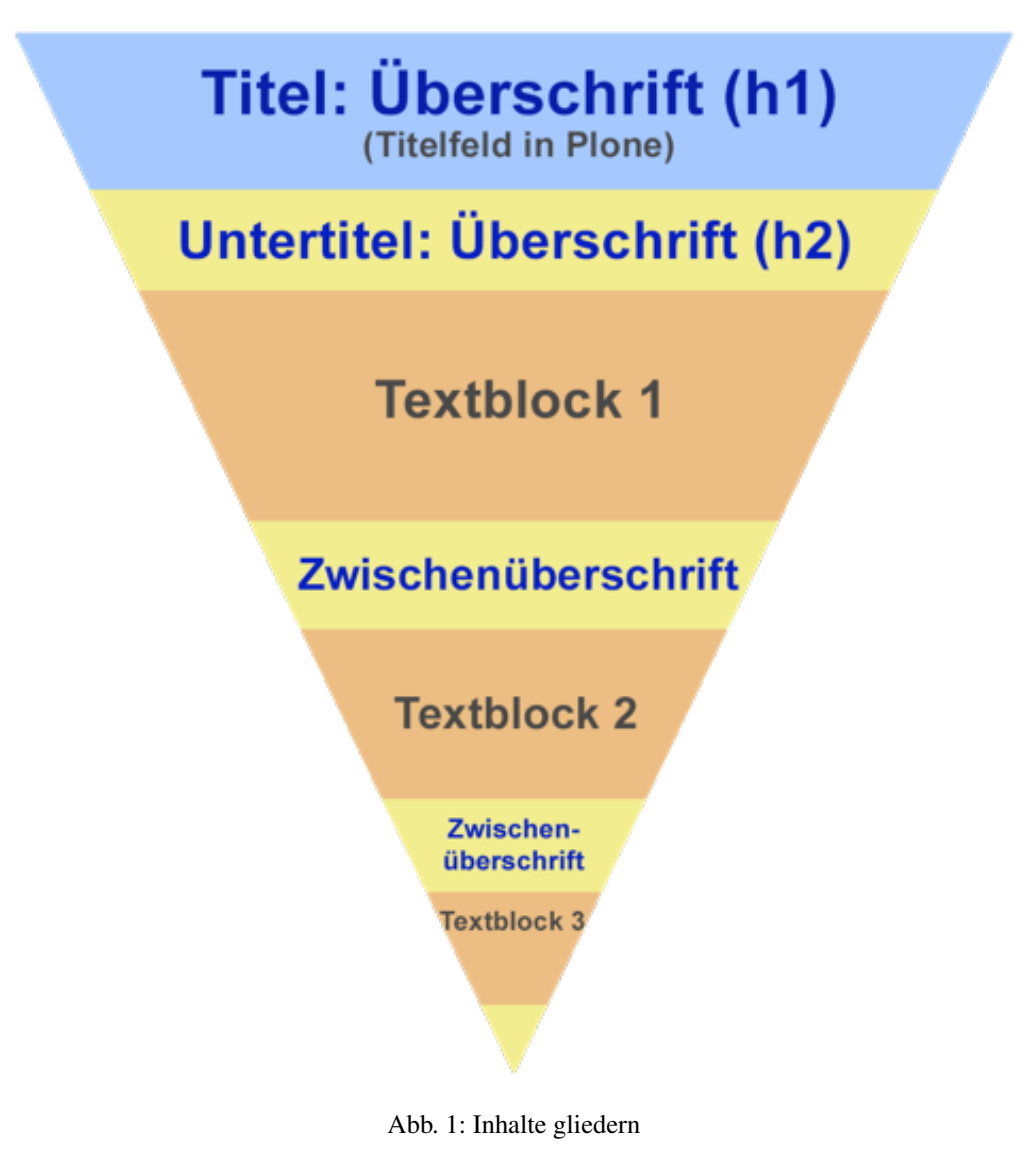

# **9.1.2 Formulierungsbeispiele**

| Nicht so schön                                                           |
|--------------------------------------------------------------------------|
| Modalitäten und Hinweise für die Einschreibung an unserer Universität    |
| Die Antrittsvorlesung von Prof. Schneider "Frauenbilder in der Literatur |
| des Mittelalters" muss leider verschoben werden                          |
| Alphabetische Auflistung aller Studienberater                            |
|                                                                          |
| Aufgaben der Universitätsverwaltung                                      |
|                                                                          |
| SFB 651: Ehemalige TPs                                                   |
|                                                                          |
| Modalitäten und terminliche Vorgaben zur Einschreibung an unserer Uni-   |
| versität                                                                 |
| Um sich einzuschreiben, müssen die Studieninteressenten ihren Antrag im  |
| Studentensekretariat abgeben                                             |
|                                                                          |

Tab. 1: Formulierungsbeispiele I

| Tab. 2: Formulierungsbeispiele II  |                                                  |  |
|------------------------------------|--------------------------------------------------|--|
| <b>Besser</b>                      | Nicht so schön                                   |  |
| Er leitet das Institut             | Er ist mit der Leitung des Instituts beschäftigt |  |
| Sie vertritt ihn                   | Sie übernimmt seine Vertretung                   |  |
| erwägen                            | in Erwägung ziehen                               |  |
| überlegen                          | eine Überlegung anstellen                        |  |
| Die Kunst, verständlich zu schrei- | Die Kunst der Verständlichkeit des Schreibens    |  |
| ben                                |                                                  |  |

• Aktiv ist meistens besser als passiv!

- Modalverben (dürfen, können, mögen, müssen, wollen, sollen) sollten ;-) vermieden werden
- Ein Satz sollte nicht mehr als 20 Wörter haben (ideal sind im Durchschnitt 14-17 Wörter, "Atemlänge")
- 3-Sekunden-Regel: Alles, was zusammengehört, steht weniger als 3 Sekunden voneinander entfernt = Zeit, in der der Durchschnittsleser 12 Silben bzw. 6-9 Wörter erfassen kann
- Ein Satz sollte nur eine Information enthalten
- Ein Satz sollte keine nicht zuvor erläuterten Abkürzungen (z. B. "IKT", "OEM") enthalten
- Ein Satz sollte ein ausgewogenes Verhältnis von Verben und Substantiven aufweisen (1 Verb bei 16 Substantiven ist eindeutig zu wenig!)
- Ideales Verhältnis Substantive:Verben = 3:1. Nicht mehr als 3 Substantive auf 1 Verb pro Satz
- Der Nominalstil wirkt häufig unschön
- Überflüssige Adjektive (z. B. "gesonderte" vor "hochschulspezifische") vermeiden
- Hauptsätze sollten immer erste Wahl sein
- Hauptaussage in den Hauptsatz Nebensache in den Nebensatz
- Schachtelsätze nach Möglichkeit entwirren

# Meldungen schreiben

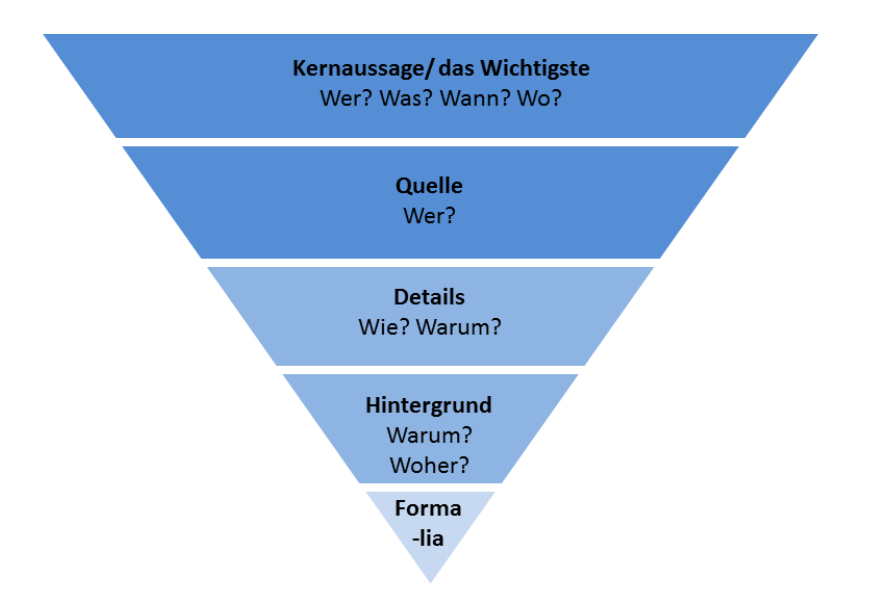

Abb. 2: Meldungen schreiben

# **9.1.3 Meldungen schreiben**

- Ideale Länge: 1.000 1.500 Zeichen
- Sie ist sachlich, kurz, informativ (keine Wertungen!)
- Zeitformen: > Perfekt oder Präsens: hat vorgestellt oder stellt vor

# **9.1.4 Berichte/ Fachartikel schreiben**

- Länge: 2.000 5.000 Zeichen
- Mögliche Themen: Z.B. laufende Projekte, Pläne, Ideen, Anwendungspotenziale, Empfehlungen, Projektergebnisse (aber nicht zwingend)
- Ziel: Aufklären und erklären statt nur berichten (wie in Meldung)
- Sachlich wie Meldung
- Stilmittel wie Zitate, indirekte Rede erlaubt (bzw. erwünscht), um bloße Fakten zu bewerten/ einzuordnen (weg von rein sachlicher Ebene)

## **Insgesamt gilt**

Zahlen als Wörter: > Zahlen 1 bis 12 Zehner, Hunderter, Tausender: zwanzig, hundert, tausend Zahlen als Ziffern: > Zahlen ab 13

# Berichte/ Fachartikel schreiben

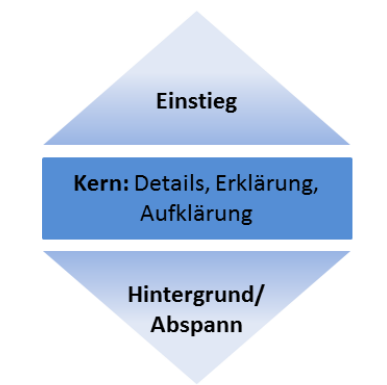

#### Abb. 3: Berichte/Fachartikel schreiben

- Bruchzahlen: 5,75 statt fünfdreiviertel Wenn kleine und große Zahlen zusammentreffen (Vergleiche): Der Anteil stieg von 8 auf 23 Prozent statt Der Anteil stieg von acht auf 23 Prozent Vor Einheiten und ähnlichen Angaben: 12 Prozent; 1. Januar 2016 Telefonnummern, Hausnummern, Kontonummern etc.
- Einheiten einheitlich gebrauchen: abkürzen: %, EUR, km oder ausschreiben: Prozent, Euro, Kilometer
- Englische Begriffe einheitlich verwenden: mit Bindestrich: E-Mail-Adresse, Identity-Management-System ohne Bindestrich: Knowhow, Backup

# **9.1.5 Der Texteinstieg: Aufmerksamkeit erzeugen - Mut zur Kreativität!**

Mögliche Varianten:

- Szenische Beschreibung: Stylisches Layout, einfacher Wechsel zwischen den Dokumenten und viele weitere neue Funktionen: Office 2016 für Windows ist da! . . .
- Schlagzeile: Office 2016 für Windows ist da: Und nicht nur das! Sie können es jetzt sogar über unseren MS Rahmenvertrag im Softwareshop kaufen. Aber ist der Einsatz wirklich ratsam? . . .
- Zitat (von anwesender oder historischer Person): "Ob wir den flächendeckenden Einsatz von Office 2016 an der Universität Bonn demnächst empfehlen können, hängt noch von vielen Faktoren ab", erklärt Andreas Beutgen, Mitarbeiter des Hochschulrechenzentrums der Universität Bonn. . . .
- Sprichwort, Reim: Gut Ding will Weile haben: So ist es auch mit der Software. Obwohl Office 2016 frisch auf dem Markt ist und viele Versprechen mit sich bringt, können wir den Einsatz an der Universität Bonn noch nicht empfehlen! ...
- Wortspiel: Im Office doch lieber Writer statt Word? Noch immer können wir den Einsatz von Office 2016 für Windows nicht guten Gewissens empfehlen. . . .
- Philosophisches, Weisheiten, Literarisches oder Anlehnungen daran: Zwar kann man, laut Watzlawick, nicht nicht kommunizieren - aber immerhin ohne Office 2016. Von einem Gebrauch des neuen Microsoft-Produktes raten wir aufgrund folgender Risiken noch immer ab: . . .
- Vergleiche/Assoziationen quer durch alle Themenwelten (Natur/Tiere, Mathe, Sport, Menschen, Literatur, Architektur, Musik e Nach rasantem Start doch erstmal Boxenstopp! Mit Office 2016 verspricht Microsoft seinen Nutzern viele tolle neue Funktionen. Wie funktionstüchtig und sicher das neue Office wirklich ist, erklären wir Ihnen anhand einiger Beispiele: . . .
- Provokation/Frage: Sollten deutsche Hochschulen das neue Office 2016 jetzt schon nutzen? Diese Frage wird derzeit auch in Bonn kontrovers diskutiert. . . .
- Rhetorische Frage: Wer kennt das Dilemma nicht? Ein neues Produkt des Lieblingsherstellers ist auf dem Markt, aber über den geschäftlichen Einsatz wird hitzig diskutiert. . . .
- Lautmalerei (Comic-Sprache; Klangwörter): "Tja, so einfach wie anfangs angenommen, ist das mit Office 2016 wohl doch nicht", erklärt Andreas Beutgen, Mitarbeiter des Hochschulrechenzentrums der Universität Bonn, während er sich mit der rechten Hand seufzend durch's Haar fährt.
- Alliteration/Dreiklang (gleicher Anfangsbuchstabe oder –laut von Wörtern): Innovativ, intuitiv, informativ: Das neue Office 2016 ist da und auch wenn es so manch einem unter den Nägeln juckt, können wir den Einsatz noch nicht empfehlen.
- Synonyme sorgen für Abwechslung: Erläutern, mitteilen, versichern, bestätigen, äußern, erzählen, betonen, verraten, feststellen, berichten etc. statt ausschließlich sagen.

# **9.2 Technische Tipps**

Ein Großteil der Besucher eine Webseite gelangt über Suchmaschinen (Google & Co) zu Ihren Seiten. Suchmaschinen erfassen automatisiert Ihre Inhalte. Hier ist es wichtig, diesen Prozess zu unterstützen und Google & Co dabei zu helfen, relevante Inhalte auch als solche zu identifizieren. Generell gilt: Sie schreiben für Ihre Leser und nicht für die Suchmaschine – trotzdem kommen viele Tipps sowohl der Suchmaschine wie auch den Lesern entgegen.

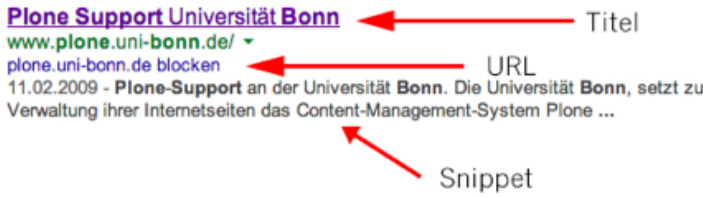

# **9.2.1 Seiten in Plone**

#### **Überschrift**

Das häufigste Objekt in Plone ist die Seite. Aus dem Feld "Titel" wird die URL abgeleitet unter der die Seite später zu erreichen ist. Gleichzeitig ist das der "wichtigste" Inhalt für eine Suchmaschine. Der Titel besteht idealerweise aus 2-5 Wörtern (kein aktives Prädikat) und dient als "Eyecatcher".

Hier gilt: So kurz wie möglich – so lang wie nötig. Der Titel kann auch alleine, ohne den weiteren Kontext auftauchen, z.B. in der Ergebnisliste einer Suchmaschine.
#### **Untertitel: Überschrift 2**

Kurze, näherer Umschreibung der Überschrift. Hier können auch aktive Prädikate verwendet werden.

Beispiel: Gefährliche Sicherheitslücke (Überschrift) - Microsofts Outlook App schleust E-Mails über Fremd-Server (Untertitel)

#### **Beschreibung**

In das Beschreibungsfeld kommt eine Zusammenfassung der Seite/des Ordners. Maximal zwei Sätze / 140 Zeichen. Ist das Beschreibungsfeld redundant zur Überschrift, kann es leer bleiben.

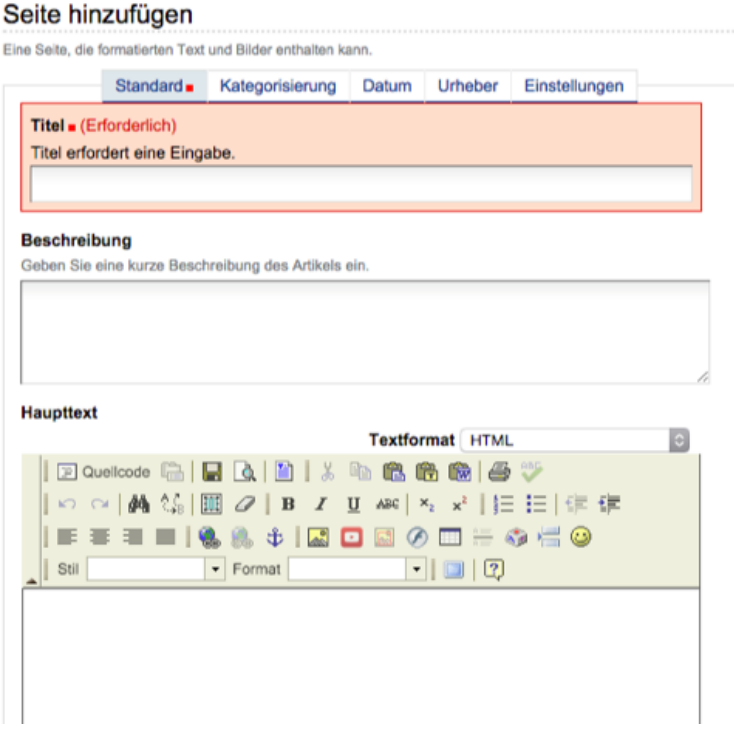

#### **9.2.2 Keywords**

Überlegen Sie sich Keywords, d.h. wichtige Stichworte für Ihre Webseite. Das sind z.B: Stichwörter, die jemand bei Google eingibt und unter der Ihre Webseite gefunden werden soll. Platzieren Sie diese Keywords richtig.

Das wichtigste Keyword sollte

- in der URL vorkommen
- in der Überschrift vorkommen (möglichst weit vorne)
- im ersten Absatz der Seite vorkommen

Alle Keywords sollten (mehrfach) im Text verwendet werden.

#### **9.2.3 Mindest- und Maximallängen**

Suchmaschinen verarbeiten vor allem Titel und Überschriften automatisiert und generieren daraus auch die Trefferansichten. Berücksichtigen Sie dies auch mit der Länge von Titel und Überschriften. Wie immer gilt: Das sind nur Empfehlungen.

- Titel: Minimum 40 Zeichen, Maximum 70 Zeichen (mehr zeigt der Treffer bei Google nicht an)
- 300 Wörter Minimum des Gesamt-Textes, Maximum?
- Mind. 1-2 ausgehende Links
- Mindestens eine Unterüberschriftenebene verwenden

#### **9.2.4 Bilder im Web**

- Wenn Sie Bilder einfach nur neben dem Text anzeigen möchten, empfehlen sich Werte um die 300px größte Seitenlänge.
- Wenn Sie Bilder mit Großansicht (auch in der Galerie) anzeigen möchten , empfehlen sich Werte um die 1000px größte Seitenlänge.
- Denken Sie an Mobilgeräte/Kleine Bildschirme, Auflösungen: Geben Sie bei Bildern, die z.B. die gesamte Inhaltsbreite benutzen Prozentwerte an, statt Pixel. Sie skalieren die Bilder auf die vorhandene Breite.

Dies sind grobe Daumenwerte. Letztendlich hängt es von Bild selbst ab und wieviel Platz Ihnen zur Verfügung steht oder Sie dem Bild einräumen möchten.

#### **9.2.5 Weitere Tipps**

- Strukturieren Sie die Seite mit Zwischenüberschriften, verwenden Sie hier die vorgesehenen Überschriftenformate – auf keinen Fall "händische Formatierungen"!
- keine Überschriftenformate in Text-Portlets verwenden
- keine Baustellenseiten
- kein "Herzlich Willkommen auf unserer Internetseite", im Internet müssen Sie niemanden begrüßen
- Haben Sie an allen verwendeten Bilder die notwendigen Rechte?
- "Tabellenartige Inhalte" wie z.B. Stundenpläne, Statistiken etc. werden auch im Web mit Tabellen dargestellt. Achten Sie bei Tabellen darauf Spaltenüberschriften zu verwenden.
- Optische Strukturierung/Formatierung z.B. von Bildern darf nicht mit Tabellen umgesetzt werden
- wenn Sie eine Seite kopieren, Kurznamen bearbeiten sollte die Seite in der URL nicht "copy of . . . " heißen
- nur einzelne Links im Fließtext, lagern Sie viele Links in ein Textportlet in die rechte Portletspalte aus
- Setzen Sie Zwischenüberschriften und Anker bei langen Seiten (mit der Option "Inhaltsverzeichnis"). Alternativ teilen Sie lange Seiten auf mehrere kurze Seiten auf.
- Nutzen Sie unser Statistik-Tool "Piwik", um das Besucherverhalten auszuwerten. Sie erhalten hier auch Hinweise zu Suchbegriffen unter denen Sie bisher gefunden werden.
- Vermeiden Sie "Duplicate Content", d.h. nicht denselben Inhalt auf mehreren Webseiten verwenden. Jeder Inhalt sollte eine einzige Stelle in Ihrem Webauftritt haben, an weiteren Stellen verlinken Sie den Inhalt entsprechend.
- sprechende Linkinhalte: Legen Sie einen Link immer auf einen kurze Beschreibung, was sich hinter dem Link verbirgt (keinesfalls: Weitere Informationen finden Sie >>hier<<)

• keine Textinhalte in Grafiken darstellen

### **9.3 Barrierefreiheit**

#### **9.3.1 Begriffsdefinition**

Barrierefreiheit bezeichnet im deutschen Sprachgebrauch eine Gestaltung der . . . Umwelt in der Weise, dass sie von Menschen mit Behinderung . . . in derselben Weise genutzt werden kann wie von Menschen ohne Behinderung. Im außerdeutschen Sprachgebrauch wird dieser Zustand eher als "Zugänglichkeit" (engl.: Accessibility) bezeichnet. (Wikipedia)

Barrierefreies Internet sind Web-Angebote, die von allen Nutzern unabhängig von körperlichen oder technischen Möglichkeiten uneingeschränkt (barrierefrei) genutzt werden können. Barrierefreiheit schließt also sowohl Menschen mit und ohne Behinderungen als auch Benutzer mit technischen oder altersbedingten Einschränkungen sowie Webcrawler ein, mit denen Suchmaschinen den Inhalt einer Seite erfassen. Die Informationen, die die Universität im Internet bereitstellt müssen barrierfrei zugänglich sein. Viele Internetseiten sind nicht barrierefrei, da sie

- Elemente verwenden, die nicht dem HTML-Standard entsprechen,
- multimediale Inhalte ohne Ersatzvariante für Behinderte enthalten,
- schlecht strukturiert sind,  $\dots$

#### **9.3.2 Web Content Accessibility Guidelines (WCAG) 2.0**

Die Richtlinien für barrierefreie Webinhalte (WCAG) 2.0 decken einen großen Bereich von Empfehlungen ab, um Webinhalte barrierefreier zu machen. Wenn Sie diesen Richtlinien folgen, dann werden Inhalte für eine größere Gruppe von Menschen mit Behinderungen barrierefrei sein. Dies beinhaltet Blindheit und Sehbehinderung, Gehörlosigkeit und nachlassendes Hörvermögen, Lernbehinderungen, kognitive Einschränkungen, eingeschränkte Bewegungsfähigkeit, Sprachbehinderungen, Photosensibilität und Kombinationen aus diesen Behinderungen. Darüber hinaus wird das Befolgen dieser Richtlinien Ihre Webinhalte in vielen Fällen für Nutzer im Allgemeinen benutzbarer machen.

#### **Wahrnehmbar**

- Stellen Sie Textalternativen für alle Nicht-Text-Inhalte zur Verfügung, so dass diese in andere vom Benutzer benötigte Formen geändert werden können, wie zum Beispiel Großschrift, Braille, Symbole oder einfachere Sprache.
- Stellen Sie Alternativen für zeitbasierte Medien zur Verfügung.
- Erstellen Sie Inhalte, die auf verschiedene Arten dargestellt werden können (zum Beispiel mit einfacherem Layout), ohne dass Informationen oder Strukturen verloren gehen.
- Machen Sie es für den Benutzer leichter, Inhalte zu sehen und zu hören, einschließlich der Trennung zwischen Vordergrund und Hintergrund.

#### **Bedienbar**

- Sorgen Sie dafür, dass alle Funktionalitäten von der Tastatur aus verfügbar sind.
- Geben Sie den Benutzern ausreichend Zeit, Inhalte zu lesen und zu benutzen.
- estalten Sie Inhalte nicht auf Arten, von denen bekannt ist, dass sie zu Anfällen führen.

<span id="page-327-0"></span>• Stellen Sie Mittel zur Verfügung, um Benutzer dabei zu unterstützen zu navigieren, Inhalte zu finden und zu bestimmen, wo sie sich befinden.

#### **Verständlich**

- Machen Sie Textinhalte lesbar und verständlich.
- Sorgen Sie dafür, dass Webseiten vorhersehbar aussehen und funktionieren.
- Helfen Sie den Benutzern dabei, Fehler zu vermeiden und zu korrigieren.

#### **Robust**

• Maximieren Sie die Kompatibilität mit aktuellen und zukünftigen Benutzeragenten, einschließlich assistierender Techniken.

<http://www.w3.org/Translations/WCAG20-de/WCAG20-de-20091029/>

#### **9.3.3 Irrtümer**

Bei der Umstellung von Webseiten auf richtige Schwerpunktsetzung achten!

- Ich muss ab sofort zu jedem Bild einen Alternativtext erfinden. Falsch! Zu jedem Bild muss es ein Alt-Tag geben, der Inhalt dessen kann jedoch durchaus leer gelassen werden: alt=",
- Ich muss jedes Video durch einen langen Text ersetzbar machen. Falsch! Selten ist es möglich, ein Video tatsächlich durch Text erschließbar zu machen. Sinnvoller ist es, den Link zu einem Movie auf der Seite als solchen zu kennzeichnen.
- Ich darf keine Tabellen mehr verwenden. Falsch! Für tabellarische Inhalte dürfen auf jeden Fall weiterhin Tabellen verwendet werden. Außerdem sind sie zur Darstellung in manchen Browsern sinnvoll, da sonst unschöne Effekte entstehen (IE). Kriterium: Linearisierbarkeit
- Lange Listen sind in Ordnung, denn sie bestehen ja nur aus Text. Falsch! Inhalte gut strukturieren!
- Die Funktion "Schriftgröße ändern" behindert das Layout meiner Seite. Inhalt geht vor Layout
- Das Wort "Prüfungsänderungsordnung / ÄO" kennt doch jeder. Sprachwechsel deutlich machen! Abkürzungen vorher immer erläutern.

# KAPITEL 10

# Plone-Support

Wir beraten Sie gerne im Vorfeld, richten Ihnen "Ihr Plone" ein, unterstützen Sie und Ihre Kolleginnen und Kollegen mit Schulungen und helfen via E-Mail oder telefonisch auch bei allen Plone-Fragen und Problemen im alltäglichen Betrieb.

Damit wir Ihnen gezielt und zeitnah helfen können, nutzen Sie je nach Frage- oder Problemstellung unsere Anfrageformulare unter [www.plone.uni-bonn.de](http://www.plone.uni-bonn.de)

Hochschulrechenzentrum der Universität Bonn Wegelerstraße 6 53115 Bonn Raum 0.012

Telefon: 0228-733157 E-Mail: [plone@uni-bonn.de](mailto:plone@uni-bonn.de)

# KAPITEL 11

### Über dieses Buch

Das Plone-Benutzerhandbuch enthält eine Dokumentation des Content-Management-Systems [Plone](http://plone.org) in der Version Vierte Auflage.[1](#page-330-0) Es richtet sich an Benutzer, die als Autoren und Redakteure mit Plone arbeiten sowie an Administratoren, die eine Plone-Website konfigurieren und administrieren. Diese Version wurde speziell auf die Plone-Installation an der Universität Bonn abgestimmt.

Dieses Handbuch finden Sie als PDF zum Download unter <http://www.plone.uni-bonn.de>

Die Dokumentation basiert in weiten Teilen auf dem Plone-Benutzerhandbuch<sup>[2](#page-330-1)</sup> von Thomas Lotze und Jan Ulrich Hasecke.

#### **11.1 Impressum**

Das Plone-Benutzerhandbuch (Version 4.0)

von [Jan Ulrich Hasecke](http://www.hasecke.com)

#### Copyright |copy| 2010, Jan Ulrich Hasecke

Anschrift des Autors: Jan Ulrich Hasecke Schubertstraße 4 42719 Solingen E-Mail: [jan.ulrich@hasecke.com](mailto:jan.ulrich@hasecke.com)

#### Erweiterungen Universität Bonn seit 2012 kontinuierlich Erweiterungen durch Plone Support Universität Bonn

<span id="page-330-0"></span><sup>1</sup> <http://plone.org/products/plone/releases/3.3.5>

<span id="page-330-1"></span><sup>2</sup> <http://www.plone-entwicklerhandbuch.de>

alle Erweiterungen stehen unter der gleichen Creative Commons Lizenz

#### Bitbucket-Branch

Sie finden den aktuellen Stand des Handbuches mit den Bonner Erweiterungen unter: <https://bitbucket.org/mragg/plone-handbuch>

#### Umschlaggestaltung: N.N

Fotos in den Abbildungen: [Nicholas Nguyen.](http://www.flickr.com/photos/nicktakespics/) ISBN-10: N.N. ISBN-13: N.N.

Erstveröffentlichung: N.N.

#### **11.1.1 Lizenzbestimmungen**

Das Werk einschließlich aller seiner Teile ist urheberrechtlich geschützt und steht unter einer [Creative-Commons-](http://creativecommons.org/licenses/by-nc-sa/2.0/de/)[Lizenz](http://creativecommons.org/licenses/by-nc-sa/2.0/de/) zu folgenden Bedingungen:

Namensnennung Sie müssen den Namen des Autors oder Rechteinhabers in der von ihm festgelegten Weise nennen (wodurch aber nicht der Eindruck entstehen darf, Sie oder die Nutzung des Werkes durch Sie würden entlohnt).

Keine kommerzielle Nutzung Dieses Werk darf nicht für kommerzielle Zwecke verwendet werden.

Weitergabe unter gleichen Bedingungen Wenn Sie dieses Werk bearbeiten oder in anderer Weise umgestalten, verändern oder als Grundlage für ein anderes Werk verwenden, dürfen Sie das neu entstandene Werk nur unter Verwendung von Lizenzbedingungen weitergeben, die mit denen dieses [Lizenzvertrages](http://creativecommons.org/licenses/by-nc-sa/2.0/de/) identisch oder vergleichbar sind.

Plone und das Plone-Logo sind eingetragene Warenzeichen der Plone Foundation. Alle anderen verwendeten Warenzeichen befinden sich im Besitz ihrer jeweiligen Eigentümer.

#### **11.1.2 Haftungsausschluss**

Alle Angaben in dieser Dokumentation wurden von den Autoren sorgfältig erarbeitet und zusammengestellt. Dennoch sind Fehler nicht auszuschließen. Verlag und Autoren weisen daher darauf hin, dass sie weder eine Garantie noch die juristische Verantwortung oder irgendeine Haftung für Folgen, die auf fehlerhafte Angaben zurückgehen, übernehmen können. Sie benutzen diese Dokumentation auf eigene Gefahr. Für die Mitteilung unterlaufener Fehler sind die Autoren jedoch jederzeit dankbar.

#### **11.2 Danksagungen**

Das Hochschulrechenzentrum der Universität Bonn pflegt für seine Plone-Nutzer diese Version des Plone-Handbuchs. Es basiert auf den Vorarbeiten des Plone-Handbuches, an dem vor dem HRZ viele Personen und Firmen aktiv mitgearbeitet haben bzw. die Entwicklung unterstützt haben. Dazu gehören Christian Theune und Thomas Lotze von der Firma *gocept gmbh*, die dankenswerterweise das Handbuch unter einer Creative Commons-Lizenz herausgebracht haben. Daneben gilt der Dank vor allem Jan Ulrich Hasecke, der die Dokumentation vorangetrieben hat und auch viele der Bonner Plone-Tools dokumentiert hat!

• [Charlie Clark Consulting, Düsseldorf](mailto:charlie.clark@clark-consulting.eu)

- [Fafalter GmbH, Düsseldorf](http://www.fafalter.de)
- [iqplusplus, Erfurt](http://www.iqpp.de)
- [Jan Ulrich Hasecke, Solingen](http://www.hasecke.com)
- 'Plone-Team Hochschulrechenzentrum Universität Bonn'\_

### **11.3 4. erweiterte Auflage**

#### Hochschulrechenzentrum der Universität Bonn

Für die vierte Auflage des Plone-Handbuches der Universität Bonn wurde dieses um zusätzliche Informationen erweitert. Neben neuen Plone-Produkten wurde vor allem die FAQ der Webseite in das Handbuch integriert - hier werden Fragen von Plone-Anwendern der Universität Bonn aufgegriffen. Zusätzlich wurde das Stichwortverzeichnis umfassend überarbeitet. Die neue Version bezieht sich auf die Plone-Version 3.3.6.

Ausblick Die fünfte Auflage ist schon in Vorbereitung. Sie wird im WiSe 2015/16 erscheinen und ein Kapitel zu Barrierefreiheit und generellen Tipps für Redakteure zum Thema "Schreiben im Web" enthalten.

Kommentare und Fragen nehmen wir gern per E-Mail entgegen: [plone@uni-bonn.de](mailto:plone@uni-bonn.de)

Projektleiter: Martin Ragg

Redakteure: Arthur Lackner, Florian Lanzmich, Regine Gerhards, Dietmar Rempel, Florian Schneider

• search

### **Stichwortverzeichnis**

#### Sonderzeichen

Änderungsnotiz, [29](#page-32-0) Übersetzung, [279,](#page-282-0) [280](#page-283-0)

### A

Abmelden, [25](#page-28-0) Absenderadresse (*Formular*), [131](#page-134-0) Accordion Menü, [70](#page-73-0) Adapter, [127](#page-130-0) Administration, [214](#page-217-0) Animation, [100](#page-103-0) Anker, [60](#page-63-0) Anmelden, [24](#page-27-0) Anmeldungsformular, [166](#page-169-0) Anzeigen, [77](#page-80-0) Arbeitsablauf, [44](#page-47-0) Arbeitskopie, [200](#page-203-0) Artikelaktionen, [13](#page-16-0) Artikelansichten, [12](#page-15-0) Artikeltypen, [1](#page-4-0) Audio (*im Kupu*), [55](#page-58-0) Aufklappbare Absätze, [70](#page-73-0) Aussehen, [313](#page-316-0) Auswahlfelder (*Formular*), [148](#page-151-0)

# B

Backup, [74](#page-77-0) BASIS, [287](#page-290-0) Bearbeiten, [77](#page-80-0) Benutzer, [2,](#page-5-0) [251](#page-254-0) Benutzerzugang, [24](#page-27-0) Beschreibung, [27](#page-30-0) Bibliographieordner, [178](#page-181-0) Bild (*Artikeltyp*), [98](#page-101-0) Bild bearbeiten, [99](#page-102-0) Bilder, [56](#page-59-0) Bildergalerie, [291](#page-294-0) Bilingual Portlet, [210](#page-213-0) Blog, [36](#page-39-0)

Bonnus-Portlet, [210](#page-213-0) Bookingtool, [300](#page-303-0)

# C

Cassandra, [206](#page-209-0) Channel-ID, [289](#page-292-0) Collage, [168](#page-171-0) CSS, [313](#page-316-0)

### D

```
Danke-Seite (Formular), 135
Darstellung, 34, 92
Datagrid-Feld (Formular), 157
Datei, 76, 101
Datei-Feld (Formular), 152
Dateiuploads (Formular), 152
Daten-Speicher-Adapter, 134
Datum, 83
Design Customization, 313
```
# E

EasySlider, [291](#page-294-0) Editor, [52,](#page-55-0) [64,](#page-67-0) [69,](#page-72-0) [271](#page-274-0) Einstellungen, [88](#page-91-0) Export (*Formular*), [164](#page-167-0) External Editor, [271](#page-274-0)

# F

```
FCKeditor, 64, 69
FlowPlayer, 55
Formular-Ordner, 120
Fußzeile, 5
Funktionen (Zugriff), 251, 256
```
### G

Galerie, [38](#page-41-0) Gesperrt, [88](#page-91-0) Gliederungselemente, [160](#page-163-0) Google, [259](#page-262-0)

Google Analytics, [259](#page-262-0) Google-Dienste, [259](#page-262-0) Google-Maps, [259,](#page-262-0) [260](#page-263-0) Gruppen, [251,](#page-254-0) [255](#page-258-0) Gruppen (*automatisch*), [305](#page-308-0) Gruppenordner, [257](#page-260-0) Gruppenportlet, [258](#page-261-0)

### H

Haupttext, [27](#page-30-0) Hinzufügen, [190](#page-193-0) History, [196](#page-199-0) HTML-Filter, [222](#page-225-0)

### I

iFrame, [305](#page-308-0) Image Map, [67](#page-70-0) Import (*Formular*), [164](#page-167-0) Impressum (*PIWIK*), [269](#page-272-0) Inhalte, [33,](#page-36-0) [92](#page-95-0) Inhaltsbereich, [5](#page-8-0) Inhaltsverzeichnis, [92](#page-95-0) Intranet, [258](#page-261-0)

#### J

jQuery, [274](#page-277-0)

# K

Kategorisierung, [81](#page-84-0) Kollektion, [76,](#page-79-0) [108](#page-111-0) Kollektionen, [90](#page-93-0) Kollektionsportlet, [115](#page-118-0) Kommentare, [296](#page-299-0) Kopf, [5](#page-8-0) Kopfgrafik, [189](#page-192-0) Kopfleiste, [270](#page-273-0) Kopieren, [39,](#page-42-0) [194](#page-197-0) Kupu, [52,](#page-55-0) [69](#page-72-0) Kurznamen, [193](#page-196-0)

#### L

Löschen, [32,](#page-35-0) [40,](#page-43-0) [194](#page-197-0) Layout, [10](#page-13-0) Link (*Artikeltyp*), [76,](#page-79-0) [169](#page-172-0) Link-Symbol, [68](#page-71-0) Login-Button, [271](#page-274-0) Logo, [189](#page-192-0)

#### M

Mail-Adapter (*Formular*), [127](#page-130-0) Mailingliste, [275](#page-278-0) Majordomo, [275](#page-278-0) Mehrsprachigkeit, [277](#page-280-0) Meine Einstellungen, [52](#page-55-0)

Metadaten, [2](#page-5-0) Mindbreeze Search Appliance, [16](#page-19-0)

#### N

Nachricht, [76,](#page-79-0) [102](#page-105-0) Navigation, [14](#page-17-0) Navigation Root, [203](#page-206-0) Navigationsboxen, [64](#page-67-0) Navigationsleiste, [5](#page-8-0) Navigationsportlet, [15](#page-18-0) Netzlaufwerk, [206](#page-209-0)

# O

Online - Formulare, [119](#page-122-0) Ordner, [76,](#page-79-0) [92](#page-95-0) Ordneraktionen, [195](#page-198-0)

### P

PIWIK, [259,](#page-262-0) [267](#page-270-0) PloneFormGen, [119](#page-122-0) Portlet-Page, [289](#page-292-0) Portlets, [207](#page-210-0) Portletspalte, [5](#page-8-0) Präsentationsmodus, [92](#page-95-0) Pressemitteilungen (*Artikeltyp*), [178](#page-181-0) Privat, [40,](#page-43-0) [46](#page-49-0) Profil, [251,](#page-254-0) [271](#page-274-0)

# Q

qComments, [296](#page-299-0)

### R

Rechteübersicht, [206](#page-209-0) Redirect, [274](#page-277-0) Responsive Layout, [10](#page-13-0) Restore, [74](#page-77-0) Revisionsliste, [211](#page-214-0) Rewrite, [274](#page-277-0) robots.txt, [264](#page-267-0) RSS-Feed, [198](#page-201-0)

# S

```
Seite, 25, 76, 90
Seitenkopf, 21
Seitenspalten, 5, 8
Sitemap, 261
Slideshow, 38
Soap-LSF, 287
Sortieren, 97
Sortierparametern, 97
Sprache, 277
Standard, 81
Statisches Text Portlet, 214
Status, 14, 44
```
Suche, [16](#page-19-0) Suchkriterien (*Kollektion*), [108](#page-111-0) Support, [324](#page-327-0) Syndizierung, [196](#page-199-0)

### T

Tabellen, [63](#page-66-0) Termin, [76,](#page-79-0) [103](#page-106-0) Textfelder (*Formular*), [142](#page-145-0) Titel, [27](#page-30-0) Twittern mit RSS-Feeds, [199](#page-202-0)

# U

Umbenennen, [193](#page-196-0) Uni Bonn Theme 2016, [8](#page-11-0) Unterkollektionen, [113](#page-116-0) Urheber, [87](#page-90-0)

### V

Validator (*Formular*), [167](#page-170-0) Veröffentlichen, [40](#page-43-0) Veranstaltungen, [169](#page-172-0) Verschieben, [39,](#page-42-0) [194](#page-197-0) Versionierung, [196](#page-199-0) Verweise, [61](#page-64-0) Verzeichnispfad, [16](#page-19-0) Video, [289](#page-292-0) Video (*im Kupu*), [55](#page-58-0) Vollbilddarstellung, [99](#page-102-0) Vorlesungsverzeichnis, [287](#page-290-0)

# W

WebDAV, [206](#page-209-0)

# Y

YouTube, [289](#page-292-0) YouTube (*Artikeltyp*), [185](#page-188-0)

# Z

Zahlenfelder (*Formular*), [137](#page-140-0) Zugriff, [77,](#page-80-0) [256](#page-259-0) Zugriff für Suchmaschinen verbieten, [264](#page-267-0) Zugriffsberechtigungen, [254](#page-257-0) Zugriffsrechte, [256](#page-259-0) Zurückweisen, [40,](#page-43-0) [46](#page-49-0) Zurückziehen, [46](#page-49-0) Zusatzprodukte, [276](#page-279-0)